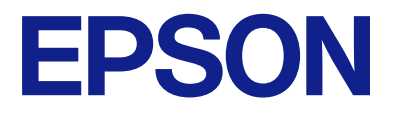

# **WF-C579R Series** ユーザーズガイド

目次

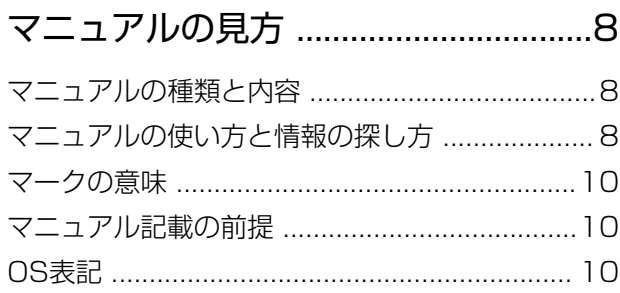

### [製品のご注意 ..................................... 12](#page-11-0)

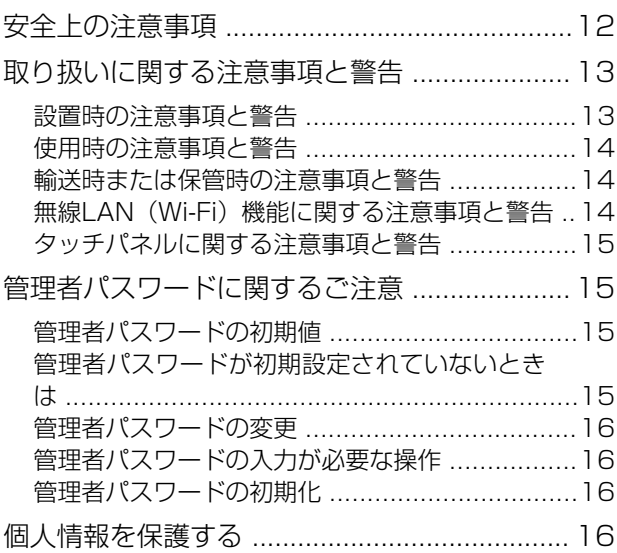

# [プリンターの基本情報 ......................17](#page-16-0)

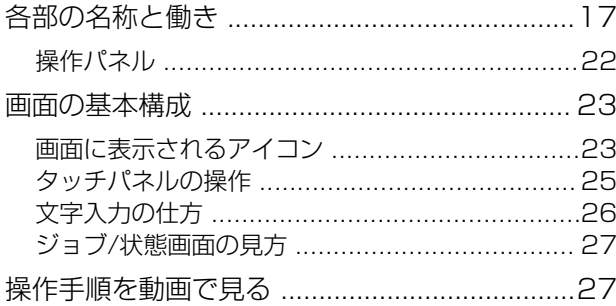

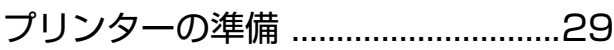

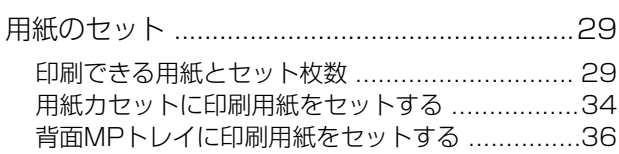

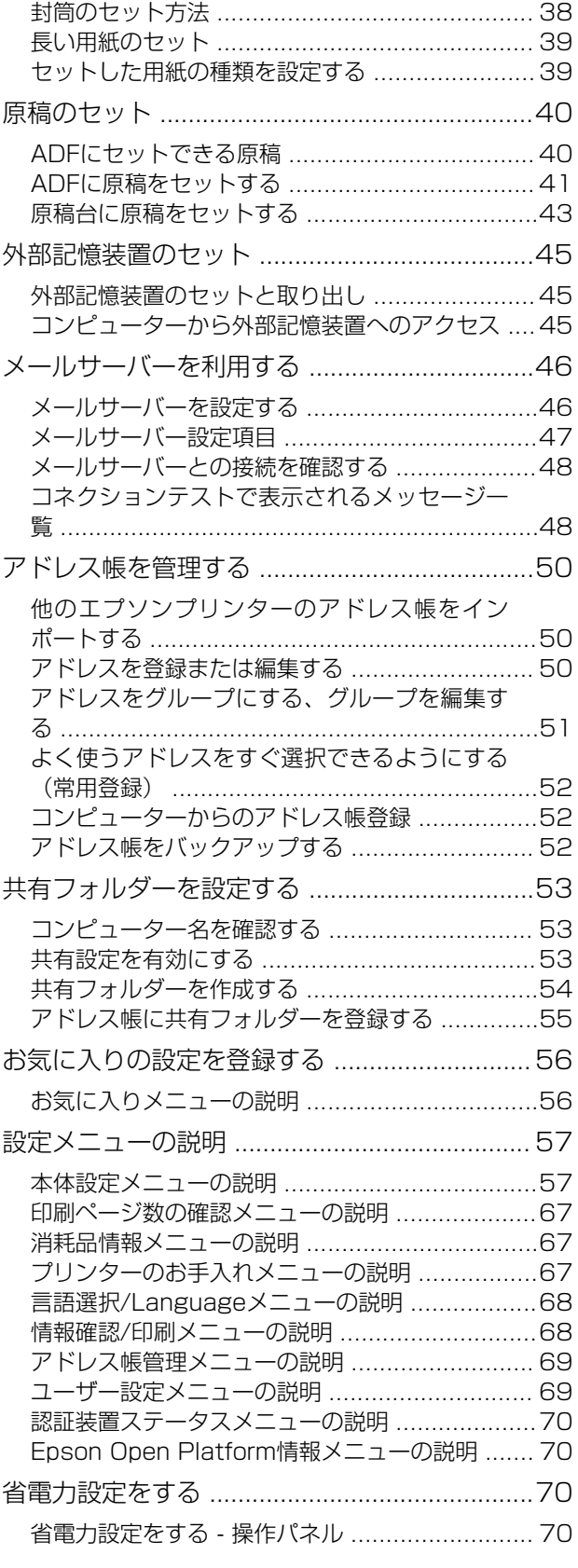

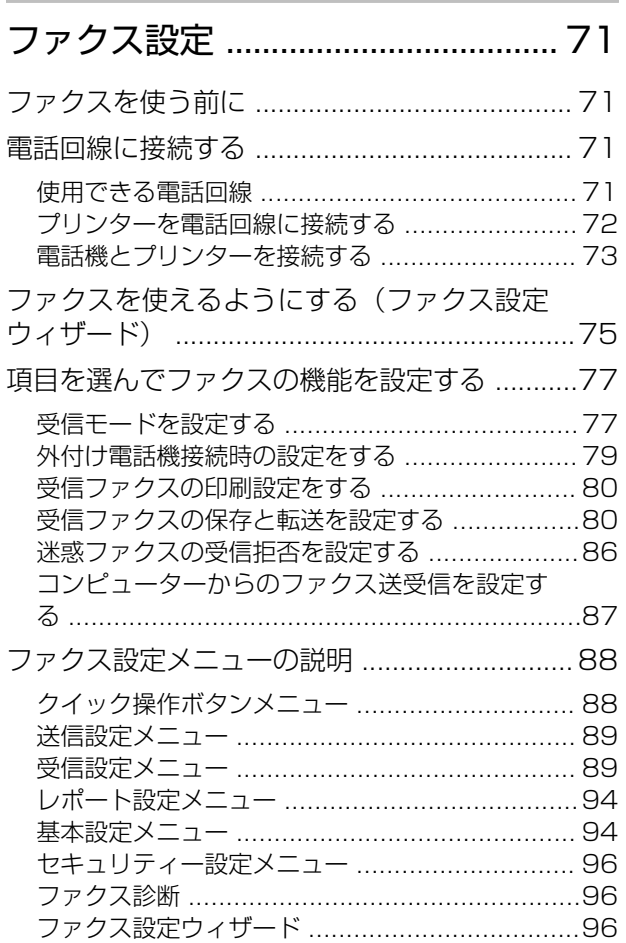

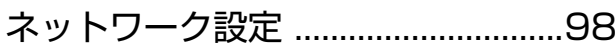

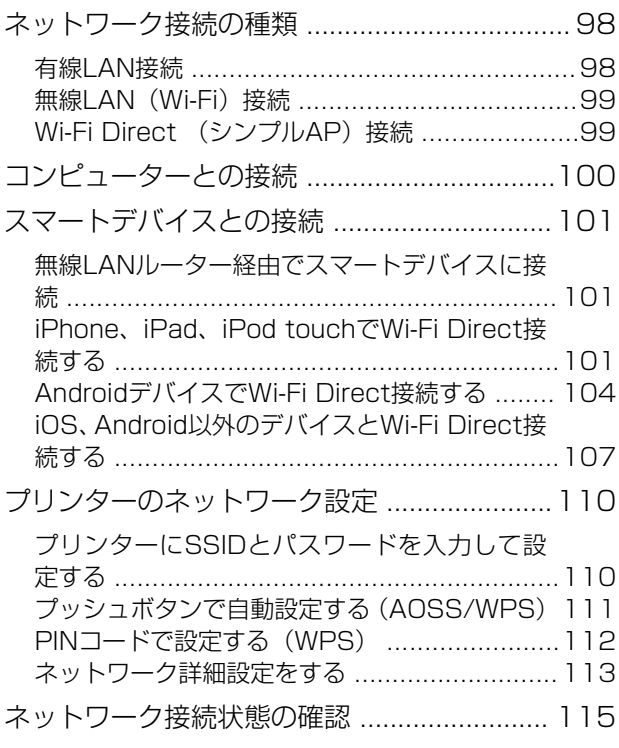

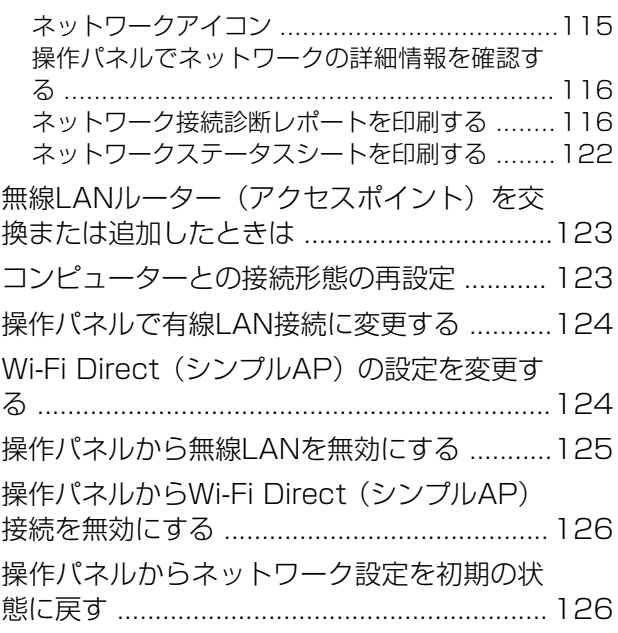

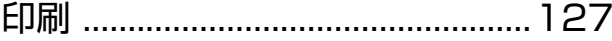

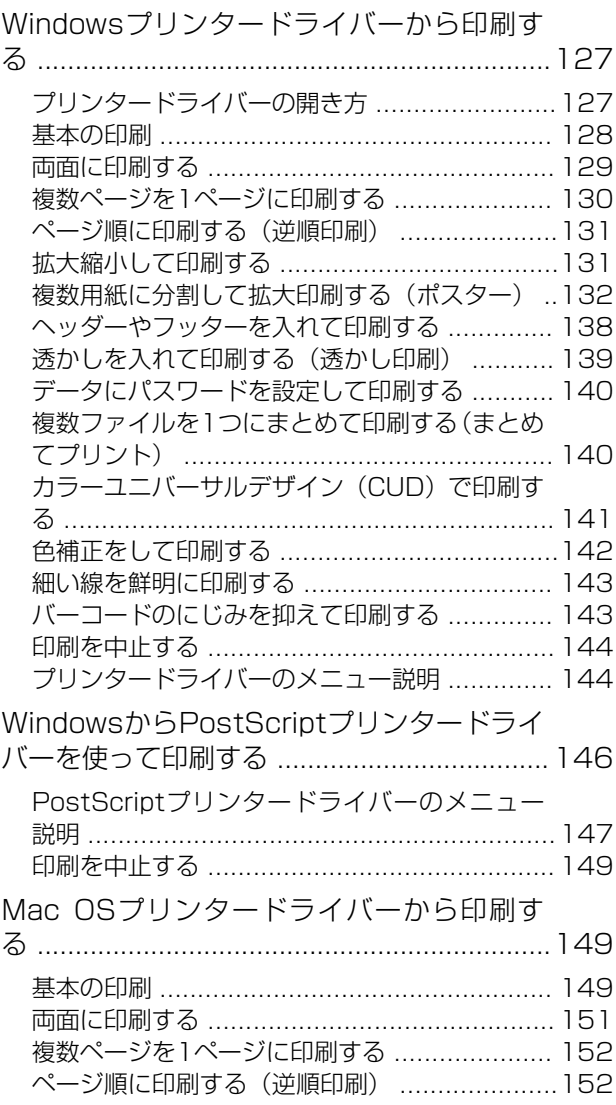

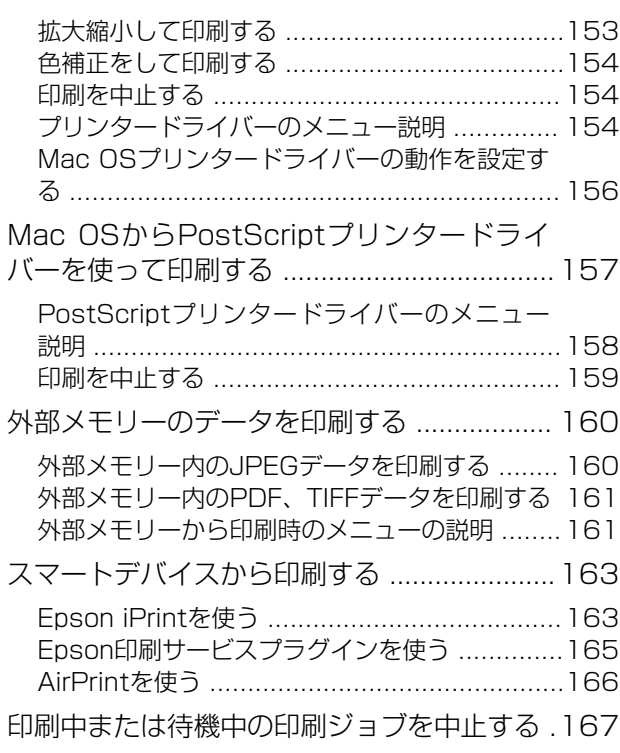

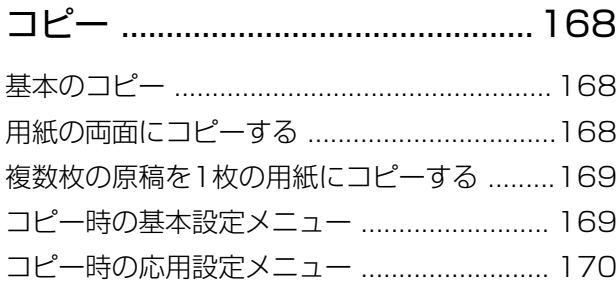

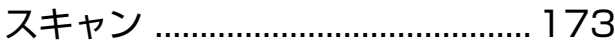

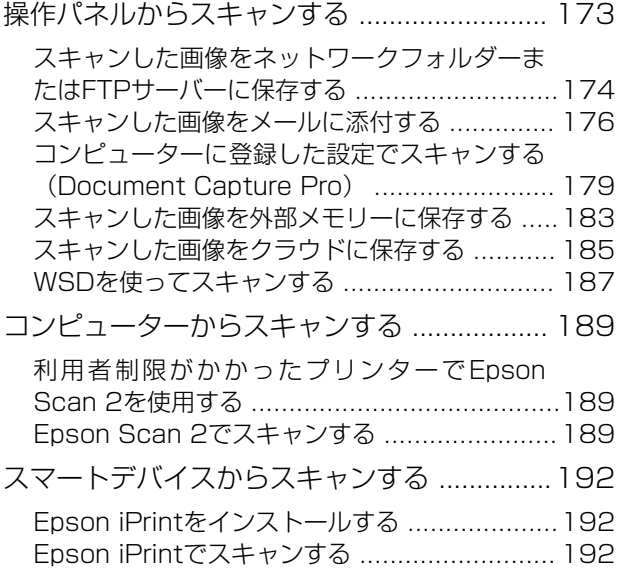

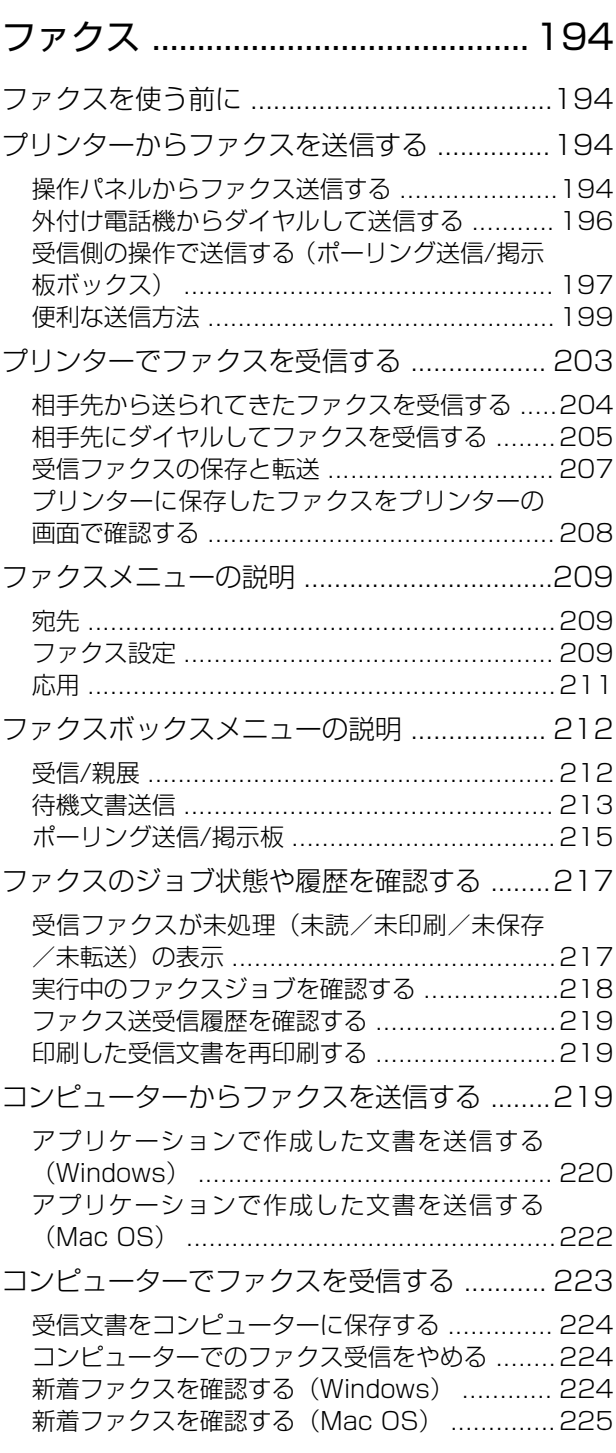

### [インクパックなど消耗品の交換 ....227](#page-226-0)

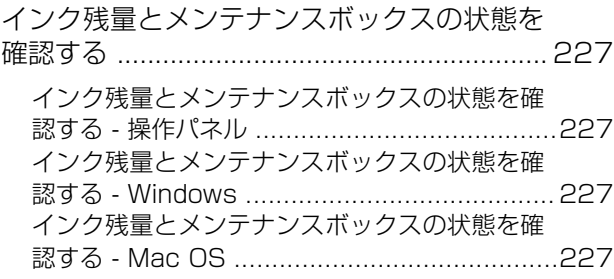

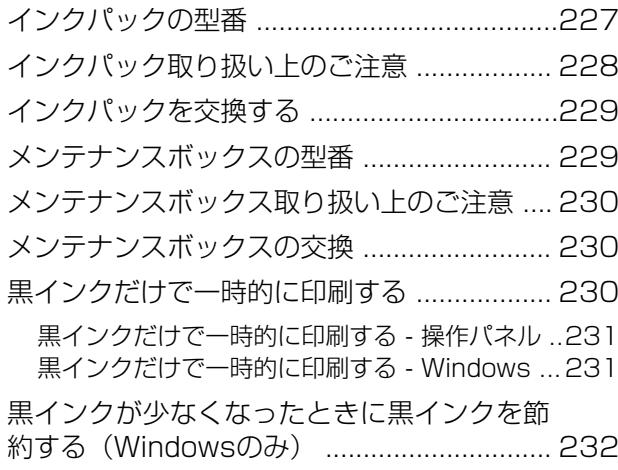

### [プリンターのメンテナンス ........... 234](#page-233-0)

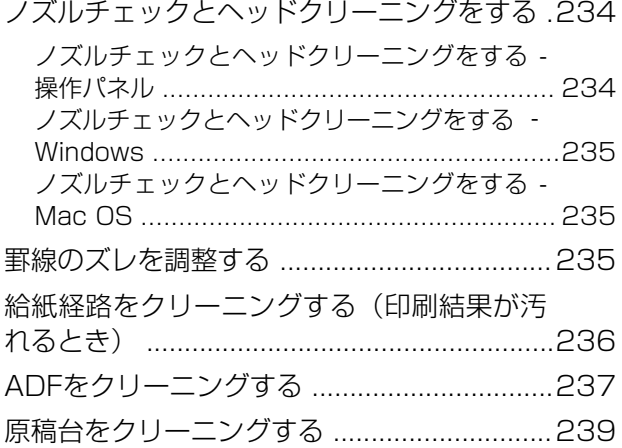

### [ネットワークサービスとソフトウェア](#page-239-0) [のご案内 ..........................................240](#page-239-0)

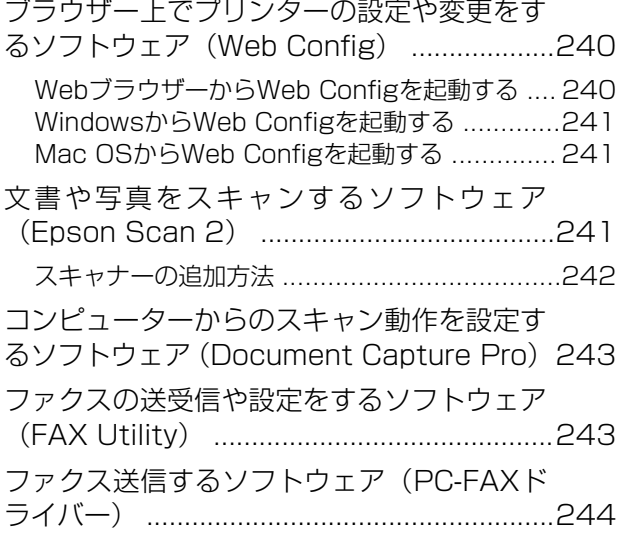

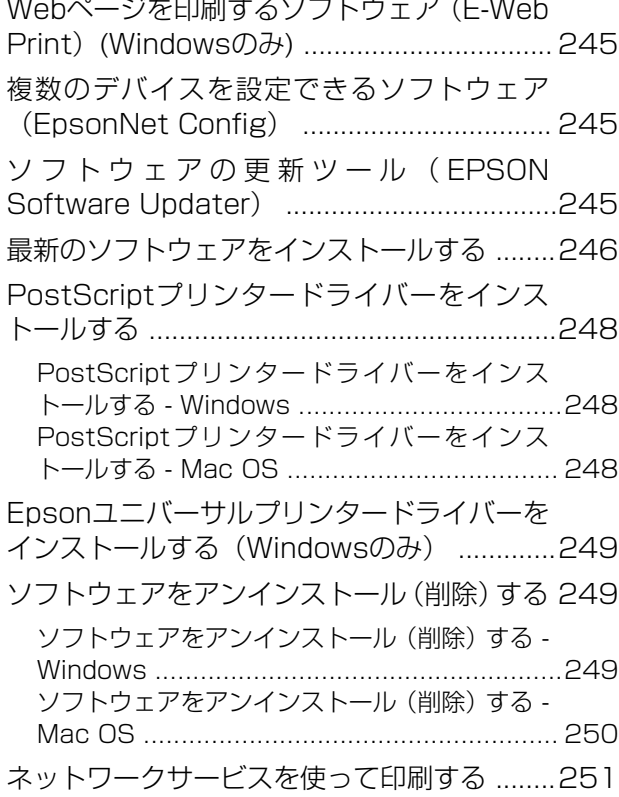

### [困ったときは .................................. 252](#page-251-0)

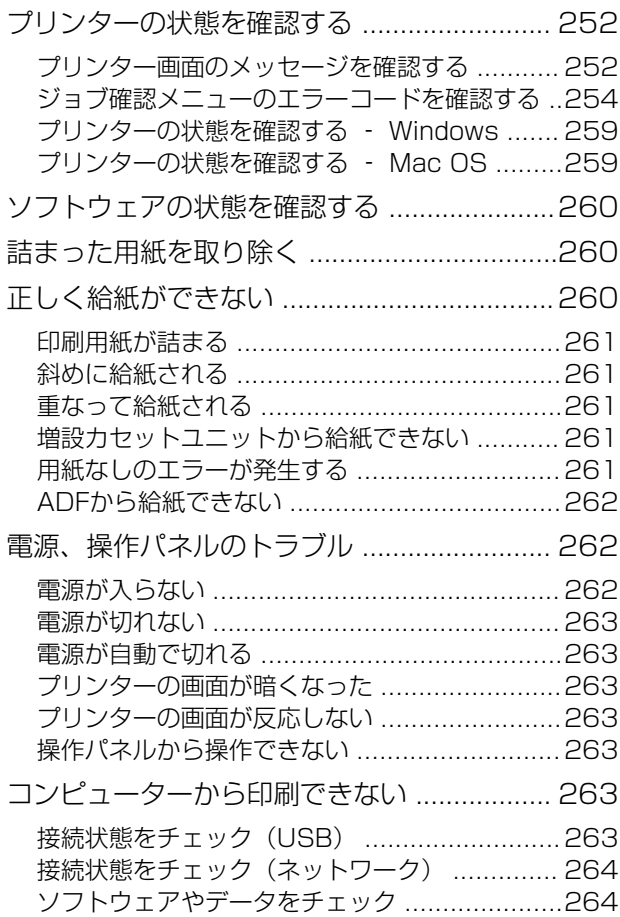

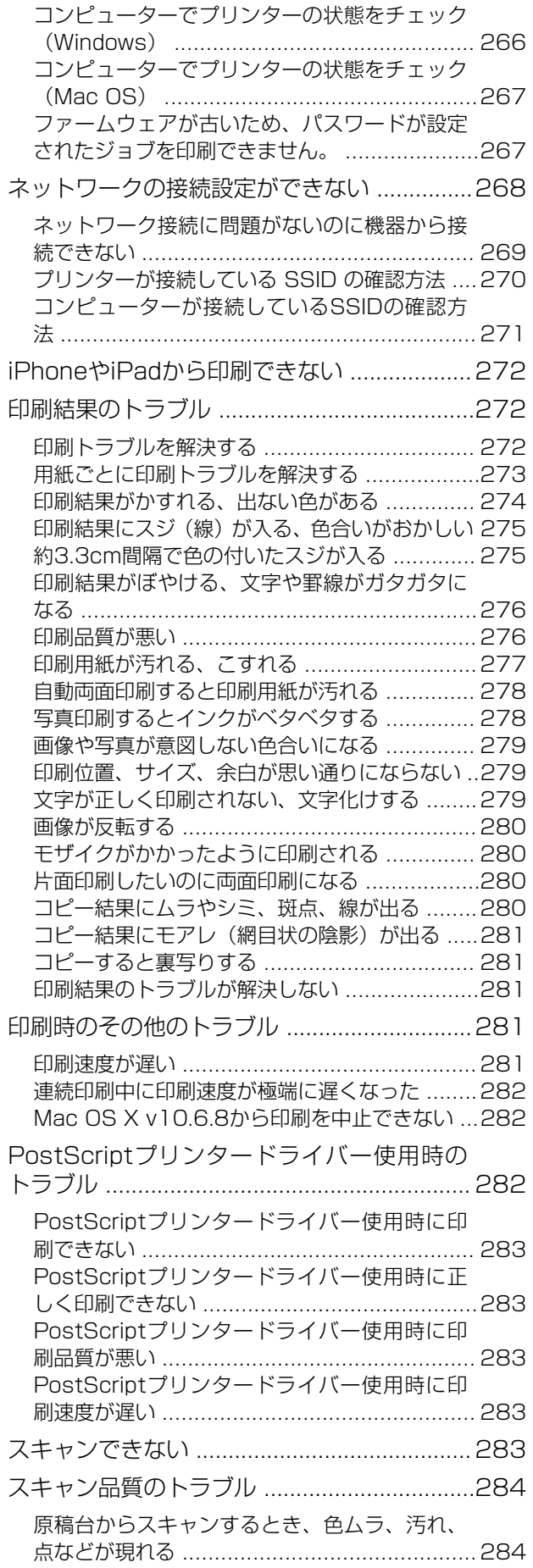

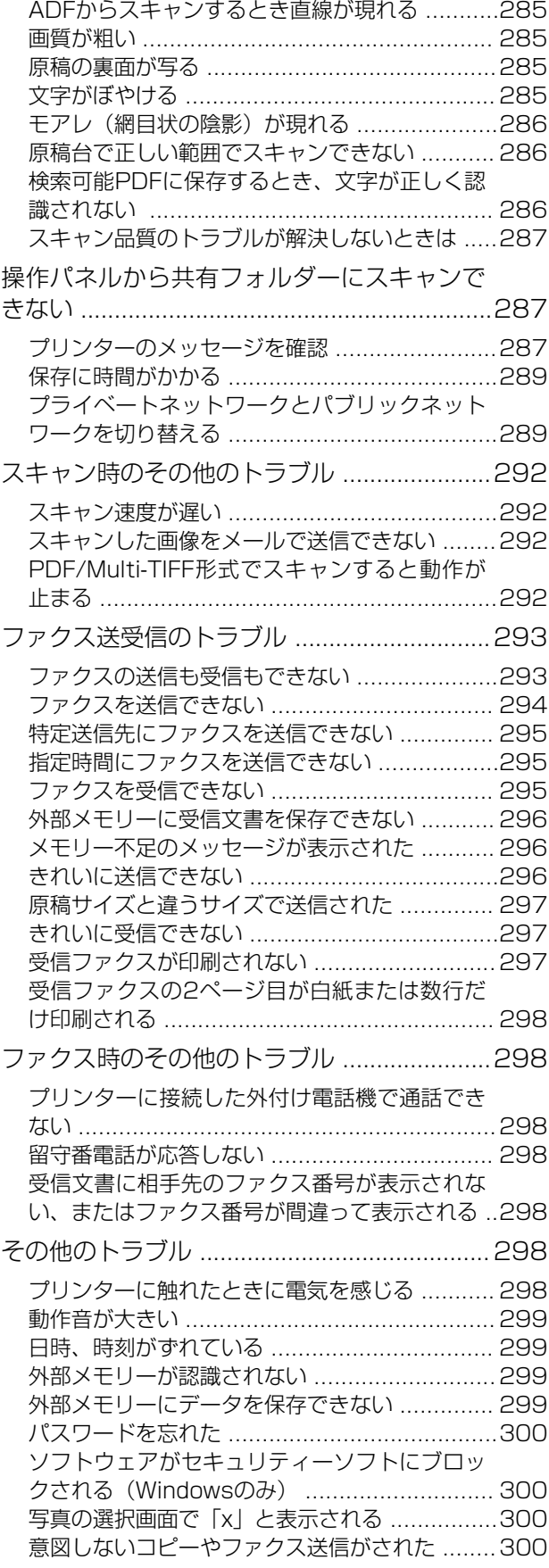

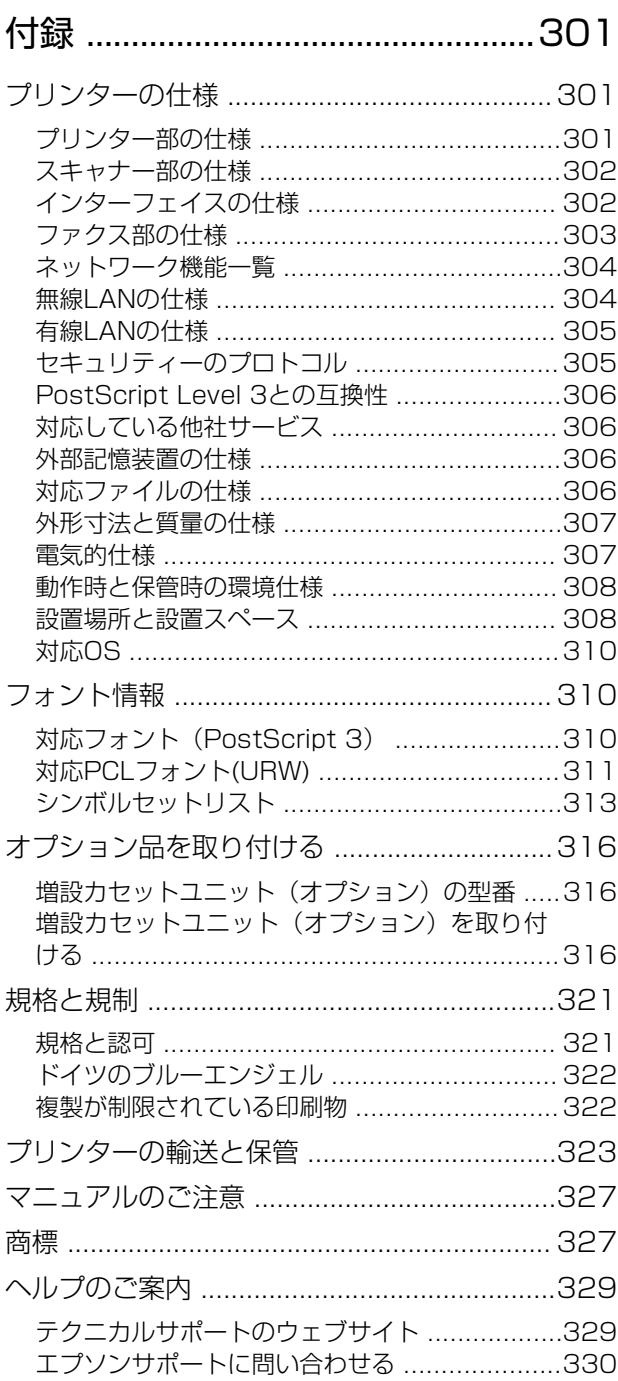

# <span id="page-7-0"></span>マニュアルの見方

# マニュアルの種類と内容

プリンターには以下のマニュアルが用意されています。マニュアル以外にも、いろいろなヘルプがプリンター本体やソフ トウェアに組み込まれているのでご活用ください。

- Important Safety Instructions (紙マニュアル) プリンターを安全に使用するための注意事項を記載しています。
- Start Here (紙マニュアル) プリンターのセットアップやソフトウェアのインストール方法を説明しています。
- ・ ユーザーズガイド(電子マニュアル) 本書です。プリンターの使い方全般、プリンターをネットワークで使用するときの設定方法やトラブルへの対処方法 を説明しています。
- ・ システム管理者ガイド(電子マニュアル) システム管理者向けにメール通知機能などの管理の仕方やプリンターの設定方法を説明しています。

上記マニュアルの最新版を入手することができます。

- ・ 紙マニュアル エプソンヨーロッパのサポートウェブサイト[\(http://www.epson.eu/Support](http://www.epson.eu/Support))またはエプソンワールドワイドサ ポートウェブサイト(<http://support.epson.net/>)から入手できます。
- ・ 電子マニュアル コンピューターでEPSON Software Updaterを起動します。EPSON Software Updaterは、エプソンのウェブ サイトにアクセスして更新可能なソフトウェアや電子マニュアルの一覧を表示します。電子マニュアルの最新版が 一覧に表示されたら選択してインストールします。

#### 関連情報

◆ 「ソフトウェアの更新ツール (EPSON Software Updater) | 245ページ

# マニュアルの使い方と情報の探し方

PDFマニュアルでは、探したい情報のキーワードから該当箇所を検索したり、しおりから直接ジャンプしたりすること ができます。また、必要なページだけ印刷することもできます。ここでは、PDFマニュアルをコンピューターのAdobe Reader Xで開いた場合の使い方を説明します。

#### キーワードで検索する

[編集]メニューの「高度な検索]をクリックします。検索ボックスに探したい情報のキーワード(語句)を入力して、 [検索]をクリックします。キーワードの該当箇所が一覧で表示されます。表示された文字列をクリックすると、該当 ページにジャンプします。

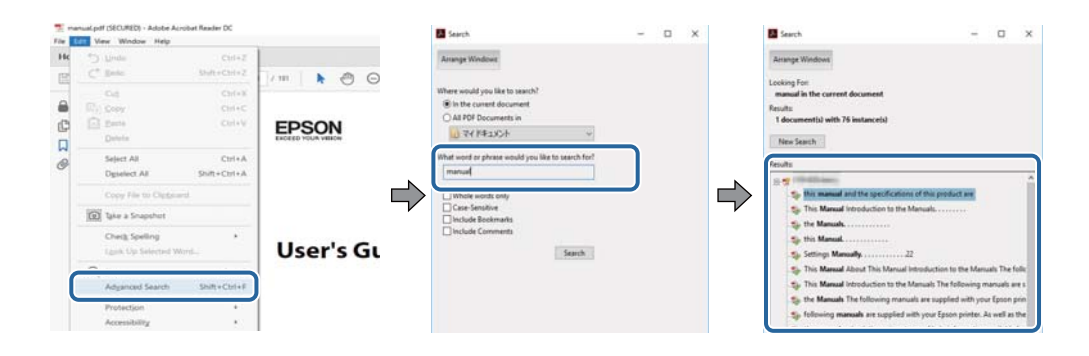

#### しおりから直接ジャンプする

タイトルをクリックするとそのページにジャンプします。 [+] または [>] をクリックすると下の階層のタイトルが表 示されます。ジャンプ前のページに戻りたいときは、キーボードで以下の操作をします。

- Windows: [Alt] キーを押したまま←キーを押します。
- ・ Mac OS:commandキーを押したまま←キーを押します。

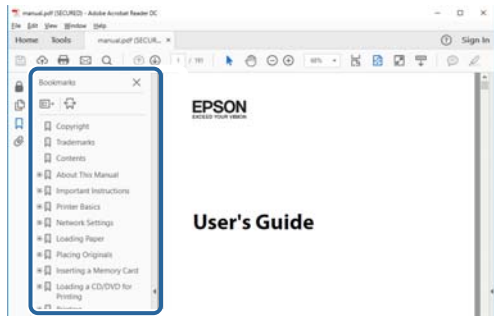

#### 必要なページだけ印刷する

紙で読みたいページだけを抜き出して印刷できます。 [ファイル] メニューの [印刷] または [プリント] をクリック し、[印刷するページ]の[ページ指定]で、印刷したいページを指定します。

- ・ 連続したページの指定は、開始ページと終了ページの間にハイフンを入れます。 例:20-25
- ・ 連続していない複数ページの指定は、ページをカンマで区切ります。 例:5,10,15

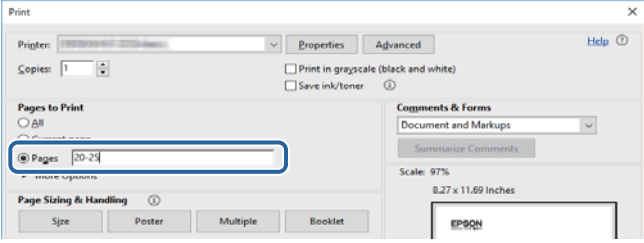

<span id="page-9-0"></span>マークの意味

 $\bigwedge$ 注意 この内容を無視して誤った取り扱いをすると、人が傷害を負う可能性および財産の損害の可能性が想定される内容を示 しています。

■重要■ 必ず守っていただきたい内容を記載しています。この内容を無視して誤った取り扱いをすると、製品の故障や、動作不 良の原因になる可能性があります。

L 補足情報や参考情報を記載しています。

#### 関連情報

◆ 関連したページにジャンプします。

# マニュアル記載の前提

- プリンタードライバーとEpson Scan 2 (スキャナードライバー)の画面は、Windows 10またはmacOS High Sierraでの表示画面を使用しています。表示内容は機種や状況によって異なります。
- ・ イラストは一例です。機種によって多少異なりますが操作方法は同じです。
- ・ 画面の設定項目は機種や設定状況によって異なります。
- ・ QRコードは専用アプリで読み取れます。

# OS表記

#### Windows

本書では、以下のOS(オペレーティングシステム)をそれぞれ「Windows 10」「Windows 8.1」「Windows 8」 「Windows 7」「Windows Vista」「Windows XP」「Windows Server 2016」「Windows Server 2012 R2」 「Windows Server 2012」「Windows Server 2008 R2」「Windows Server 2008」「Windows Server 2003 R2」「Windows Server 2003」と表記しています。また、これらの総称として「Windows」を使用してい ます。

- ・ Microsoft® Windows® 10 operating system日本語版
- ・ Microsoft® Windows® 8.1 operating system日本語版
- ・ Microsoft® Windows® 8 operating system日本語版
- ・ Microsoft® Windows® 7 operating system日本語版
- ・ Microsoft® Windows Vista® operating system日本語版
- ・ Microsoft® Windows® XP operating system日本語版
- ・ Microsoft® Windows® XP Professional x64 Edition operating system日本語版
- ・ Microsoft® Windows Server® 2016 operating system日本語版
- ・ Microsoft® Windows Server® 2012 R2 operating system日本語版
- ・ Microsoft® Windows Server® 2012 operating system日本語版
- ・ Microsoft® Windows Server® 2008 R2 operating system日本語版
- ・ Microsoft® Windows Server® 2008 operating system日本語版
- ・ Microsoft® Windows Server® 2003 R2 operating system日本語版
- ・ Microsoft® Windows Server® 2003 operating system日本語版

#### Mac OS

本書では、「macOS High Sierra」「macOS Sierra」「OS X El Capitan」「OS X Yosemite」「OS X Mavericks」 「OS X Mountain Lion」「Mac OS X v10.7.x」「Mac OS X v10.6.8」の総称として「Mac OS」を使用してい ます。

<span id="page-11-0"></span>製品のご注意

# 安全上の注意事項

プリンターを安全にお使いいただくために以下の注意事項に従って正しい取り扱いをしてください。本マニュアルをい つでも参照できるよう保存しておいてください。プリンター本体にも警告や操作指示をラベルなどで示しています。そ れらの表示にも従ってください。

- ・ プリンターを安全に正しくお使いいただき、お客様や他の人々への危害や財産への損害を未然に防止するために、製 品には記号が使われています。記号の意味は以下のウェブサイトでご確認ください。 <http://support.epson.net/symbols>
- 付属の電源コード以外は使用しないでください。また、付属の電源コードを他の機器に使用しないでください。プリ ンターに付属の電源コード以外を使ったり、付属の電源コードを他の機器に使ったりすると感電や火災のおそれがあ ります。
- ・ お住まいになっている地域や国の安全基準を満たしたAC電源コードであることを確認してください。
- ・ 電源コード、電源プラグ、プリンター本体、スキャナーユニットやその他オプション品などの分解、改造、修理は、 プリンター付属のマニュアルで特に指示がない限り行わないでください。
- ・ 以下の状態のときは、電源プラグを抜いて修理の依頼をしてください。 電源コードや電源プラグが破損した。プリンター内部に液体が入った。プリンターを落とした、または外側が破損し た。正常な動作をしない、または動作などに明らかな異変がある。付属のマニュアルに記載されていない調整などは 行わないでください。
- ・ すぐに電源プラグを抜けるように、壁面コンセントの近くに設置してください。
- ・ プリンターを屋外に置いたり保管したりしないでください。また、油煙やホコリの多い場所、水に濡れやすい場所、 熱源に近い場所、衝撃や振動がある場所、高温多湿な場所への設置または収納は避けてください。
- ・ プリンターに液体をかけないよう注意してください。また、濡れた手で触らないでください。
- ・ 心臓ペースメーカーを使用されているときは少なくとも22cm以上プリンターから離れてください。プリンターか らの電波が心臓ペースメーカーに悪影響を与える場合があります。
- ・ 液晶ディスプレイが破損したときは修理を依頼してください。液晶が手に付いてしまったときは石けんと水でよく 洗い流してください。液晶が目に入ってしまったときはすぐに水でよく洗い流してください。洗い流しても違和感 が残ったり、目に異常が認められるときは速やかに医師に相談してください。
- ・ 激しい雷雨のときは電話の使用を避けてください。雷による感電のおそれがあります。
- ・ ガス漏れ現場で電話を使わないでください。

<span id="page-12-0"></span>・ プリンターを持ち上げたり、運んだりするときは、少なくとも2名以上で行ってください。用紙カセット1以外が取 り付けられている場合は、それらの用紙カセットを取り除いてください。プリンターを持ち上げるときは、下図のよ うに所定の箇所に手をかけて2名以上で持ち上げてください。

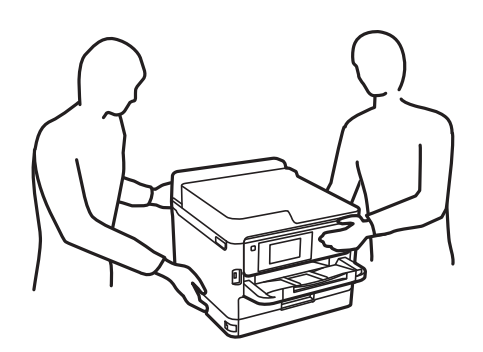

- ・ 使用済みインクパックはインク供給孔部にインクが付いていることがあるため、取り扱いに注意してください。
	- ・ 皮膚に付着したときは、すぐに水や石けんで洗い流してください。
	- ・ 目に入ったときは、すぐに水で洗い流してください。そのまま放置すると目の充血や軽い炎症を起こすおそれが あります。異常があるときは、速やかに医師に相談してください。
	- ・ 口に入ったときは、速やかに医師に相談してください。
- ・ インクパックやメンテナンスボックスを分解しないでください。分解するとインクが目に入ったり皮膚に付着する おそれがあります。
- ・ インクパックは強く振らないでください。強く振ったり振り回したりすると、インクパックからインクが漏れるおそ れがあります。
- ・ インクパックやメンテナンスボックスは、子どもの手の届かない場所に保管してください。

# 取り扱いに関する注意事項と警告

プリンターもしくはお客様のその他の財産への損害を未然に防止するための注意事項です。プリンターをお使いになる 前にご確認ください。本マニュアルをいつでも参照できるよう保存しておいてください。

### 設置時の注意事項と警告

- ・ プリンターの通気口や開口部をふさいだり、覆ったりしないでください。
- ・ お使いになる電源が、プリンターのラベルに表示されている電源・電圧と合っていることを確認してください。
- ・ コピー機や空調システムなど、定期的に電源の入り切りをする機器と同じ電源を使わないでください。
- ・ 壁面スイッチやタイマーなどで電源の入り切りをする電源は使わないでください。
- ・ スピーカーやコードレスフォンの親機など、電磁波が多い機器の近くにプリンターやコンピューターを設置しないで ください。
- ・ 電源コードは摩耗したり、切れたり、つぶれたり、ねじれたりすることがないよう引き回してください。電源コード の上に物を置いたり、電源コードを踏んだりしないでください。電源コードがまっすぐにしっかりとコンセントに差 し込まれていることを確認してください。
- <span id="page-13-0"></span>・ 延長コードを使用するときは、接続している機器の定格電流の合計が、延長コードの定格電流を上回らないようにし てください。また、壁面コンセントの定格電流も上回らないようにしてください。
- ・ ドイツでプリンターを使用するときは、10Aまたは16Aのブレーカーが設置されており、電源が短絡と過電流から 保護されるようになっていることを確認してください。
- ・ プリンターをコンピューターや他の機器にケーブルで接続するときは、ケーブルのコネクターを正しい向きで接続し てください。どのコネクターも一定の向きで接続するようになっています。間違った向きで無理やりコネクターを 挿入すると、ケーブルでつないだ両方の機器が壊れるおそれがあります。
- ・ プリンターは平らで安定した場所に設置してください。プリンターの底面が設置面からはみ出さずにしっかりと 載っているようにしてください。プリンターを傾けた状態で使用すると正常に動作しなくなります。
- ・ 原稿カバーが開けられるようプリンターの上部にスペースを確保してください。
- ・ 印刷された用紙が前面に排出されるため、排紙を妨げないようプリンター前面のスペースを確保してください。
- ・ 急激な温度変化や湿度変化が起こる場所にプリンターを設置しないでください。また、直射日光や強い光が当たる場 所、熱源の近くにも設置しないでください。

### 使用時の注意事項と警告

- プリンターの開口部から物を入れないでください。
- ・ 印刷中はプリンター内部に手を入れないでください。
- プリンター内部のケーブル(白色)には触らないでください。
- ・ プリンターの内部や周囲で可燃性ガスのスプレーを使用しないでください。引火による火災のおそれがあります。
- ・ プリントヘッドは絶対に手で動かさないでください。故障の原因になります。
- スキャナーユニットを閉めるときは、指を挟まないよう注意してください。
- ・ 原稿台に原稿を置くときに強く押さないようにしてください。
- 電源を切るときは必ず♡ボタンで切ってください。♡ランプが点滅している間は電源コードを抜いたり、電源コー ドを接続している電源を切らないようにしてください。
- ・ プリンターを長期間使用しないときは、電源コードをコンセントから抜いてください。

#### 輸送時または保管時の注意事項と警告

- ・ 本製品を保管・輸送するときは、傾けたり、立てたり、逆さまにしないでください。インクが漏れるおそれがありま す。
- プリンターを輸送するときは、プリントヘッドがホーム位置(向かって右)にあり、インクパックが取り付けられて いることを確認してください。

### 無線LAN (Wi-Fi)機能に関する注意事項と警告

- ・ プリンターからの電波は、医療用機器に影響を及ぼすおそれがあります。医療機関の中や、医療用機器の近くで本製 品を使用する場合は、医療機関の管理者、医療用機器側の指示や注意に従ってご使用ください。
- ・ プリンターからの電波は、自動ドアや火災報知機などの自動制御機器に影響を及ぼすおそれがあります。自動制御機 器の近くで本製品を使用する場合は、自動制御機器側の指示や注意に従ってください。

# <span id="page-14-0"></span>タッチパネルに関する注意事項と警告

- ・ 画面の一部に点灯しない画素や常時点灯する画素が存在する場合があります。また液晶の特性上、明るさにムラが生 じることがありますが、故障ではありません。
- ・ 汚れが付いたときは乾いた柔らかい布で拭いてください。水や化学洗剤は使用しないでください。
- ・ 強い衝撃を加えるとタッチパネルの表面が破損する可能性があります。タッチパネルの表面が割れたり砕けたりし たときは修理の依頼をしてください。破損した部分や破片には触らないでください。
- タッチパネルには指で優しくタッチしてください。強い力をかけたり、爪で操作したりしないでください。
- ・ ボールペンやとがったペンなど、先端のとがったもので操作しないでください。
- 温度や湿度の急激な変化によりタッチパネル内部で結露すると、操作性が劣化する原因となります。

# 管理者パスワードに関するご注意

本製品はネットワーク接続時に、製品本体に保持されている本体設定やネットワーク設定が第三者から不正に参照された り、変更されたりすることを防ぐため、管理者パスワードの設定ができます。

### 管理者パスワードの初期値

管理者パスワードの初期値は、製品本体に貼られている以下のようなラベルに記載されています。ラベルの貼り付け位置 は、カバーを開いた面、背面、底面など製品によって異なります。 下図はカバーを開いた面のラベル貼り付け位置の例です。

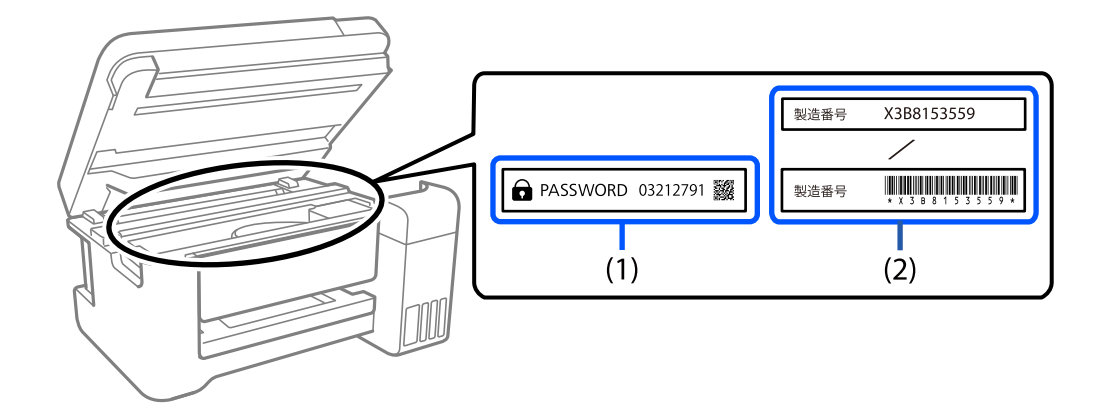

(1)、(2)のようなラベルが両方貼られている場合は、(1)のラベルに記載されているPASSWORDの値が初期値です。こ の例での初期値は03212791です。

(2)のラベルだけが貼られている場合は、(2)のラベルに記載されている製造番号(シリアルナンバー)が初期値です。こ の例での初期値はX3B8153559です。

### 管理者パスワードが初期設定されていないときは

Web Configにアクセスした際に、表示されるパスワード入力画面で任意のパスワードを設定してください。

#### <span id="page-15-0"></span>関連情報

◆ [「WebブラウザーからWeb Configを起動する」240ページ](#page-239-0)

### 管理者パスワードの変更

セキュリティー対策のため、管理者パスワードは初期値から変更することをお勧めします。 製品の操作パネル、Web ConfigおよびEpson Device Adminから変更できます。パスワードを変更する場合は、8文 字以上の半角英数字および記号で設定してください。

#### 関連情報

◆ [「WebブラウザーからWeb Configを起動する」240ページ](#page-239-0)

### 管理者パスワードの入力が必要な操作

以下の操作で管理者パスワードの入力を要求されたときは、管理者パスワードを入力してください。

- ・ コンピューターやスマートデバイスから本体のファームウェアをアップデートするとき
- ・ Web Configの詳細設定にログオンするとき
- ・ 本体の設定変更ができるFAX Utilityなどのアプリケーションで設定するとき
- ・ 管理者ロックがかかったメニューをプリンターの操作パネルで選択するとき

### 管理者パスワードの初期化

管理者設定メニューから、管理者パスワードを初期設定に戻すことができます。パスワードを忘れて初期設定に戻せない 場合は、修理が必要です。エプソンのインフォメーションセンターにご連絡ください。

#### 関連情報

- ◆ [「操作パネルからネットワーク設定を初期の状態に戻す」126ページ](#page-125-0)
- ◆ [「ヘルプのご案内」329ページ](#page-328-0)

# 個人情報を保護する

プリンターを譲渡するときや処分するときは、プリンターのメモリーに保存されている個人情報をあらかじめ削除してく ださい。操作パネルで、[設定]-[本体設定]-[管理者用設定]-[初期設定に戻す]-[全て初期化]の順に選択しま す。また操作パネルで[設定]-[本体設定]-[管理者用設定]-[内部メモリーデータ削除]-[PDLのフォントとマク ロと作業領域]の順に選択して、プリンターの内部メモリーデータを必ず削除してください。

# <span id="page-16-0"></span>プリンターの基本情報

# 各部の名称と働き

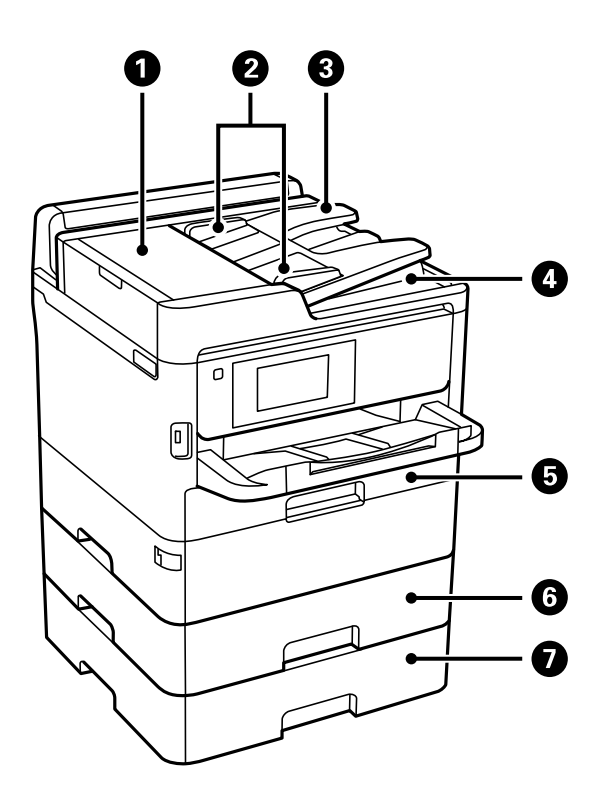

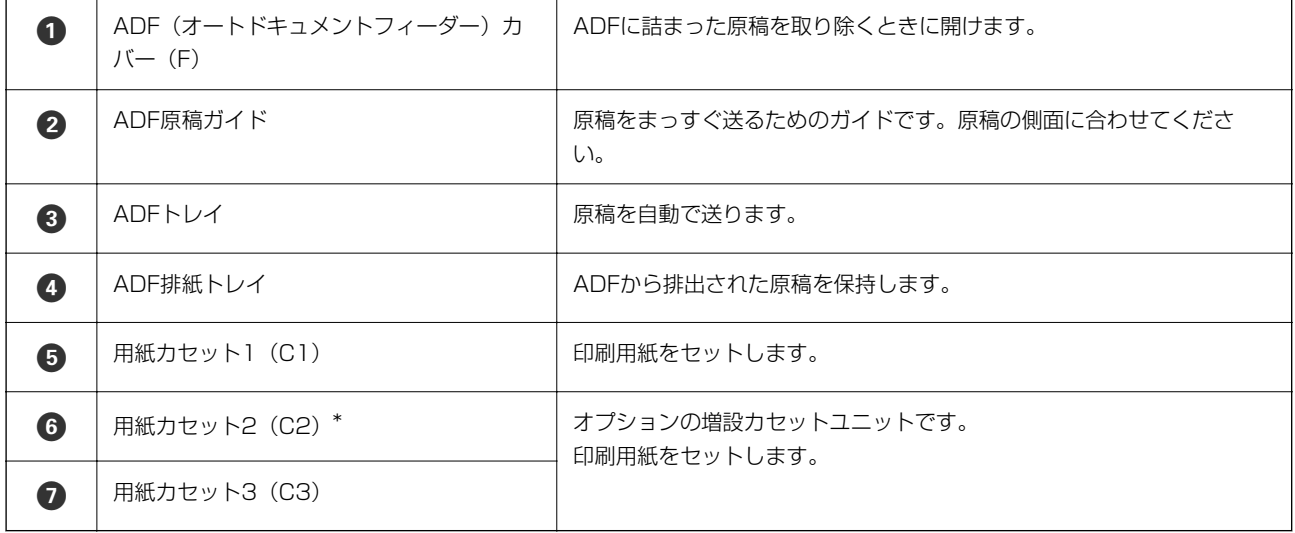

購入時期によって標準で付属しています。

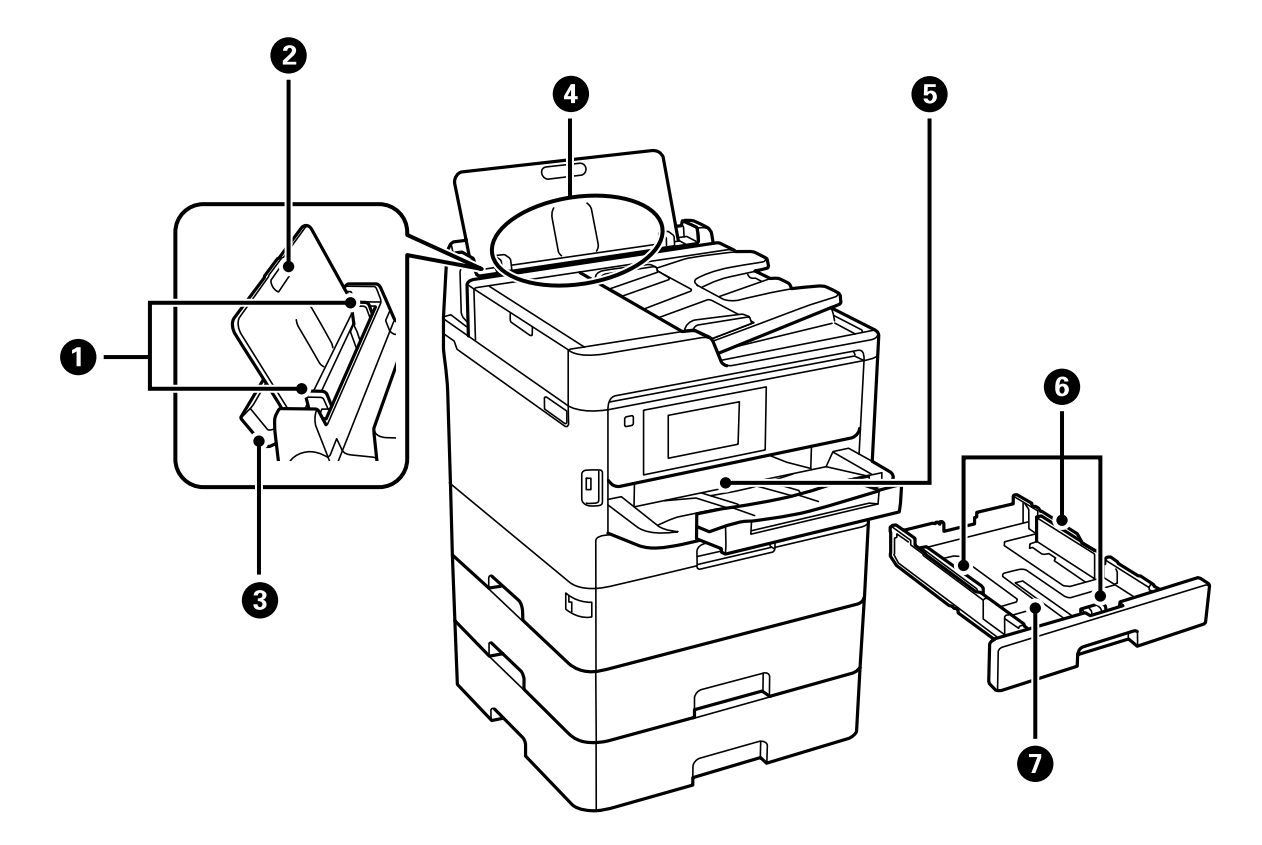

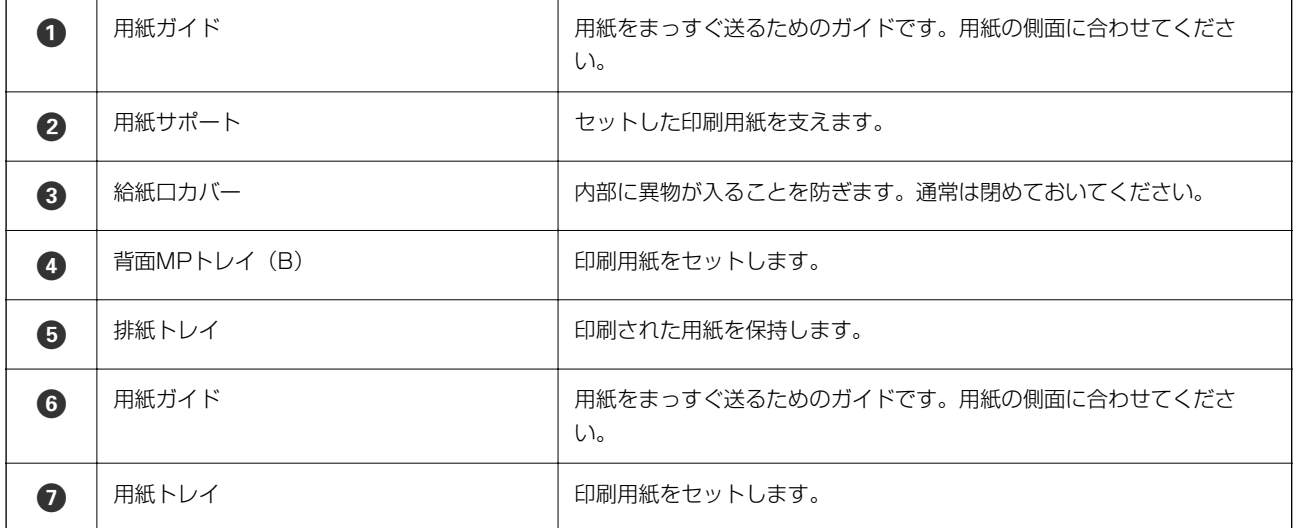

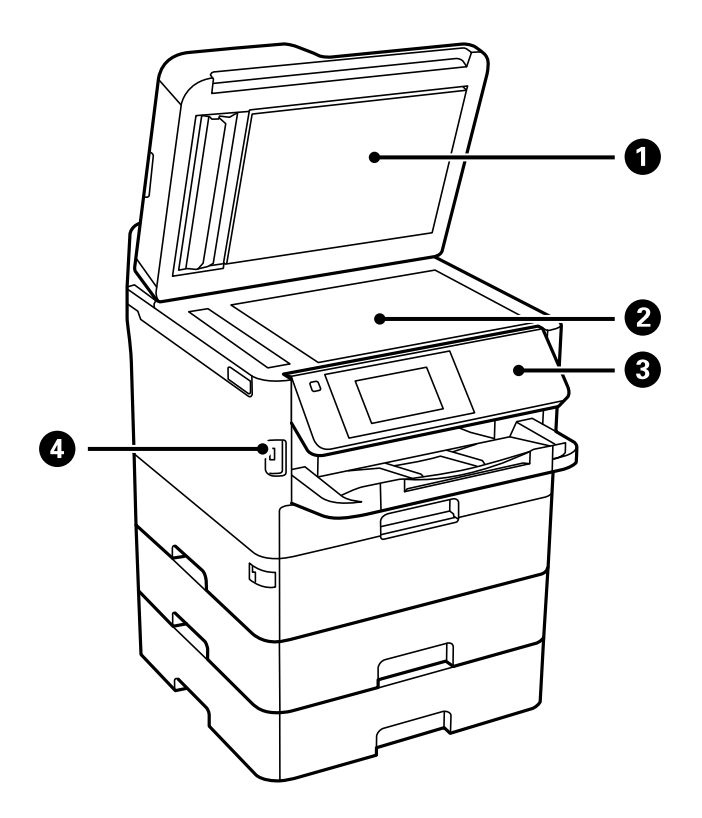

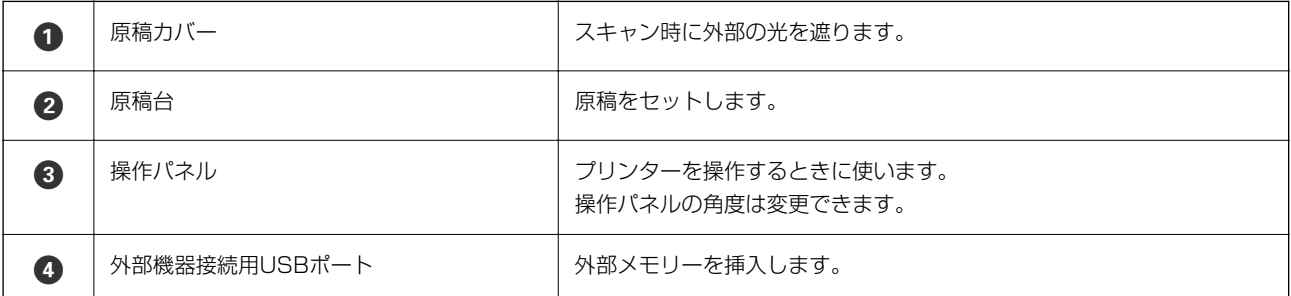

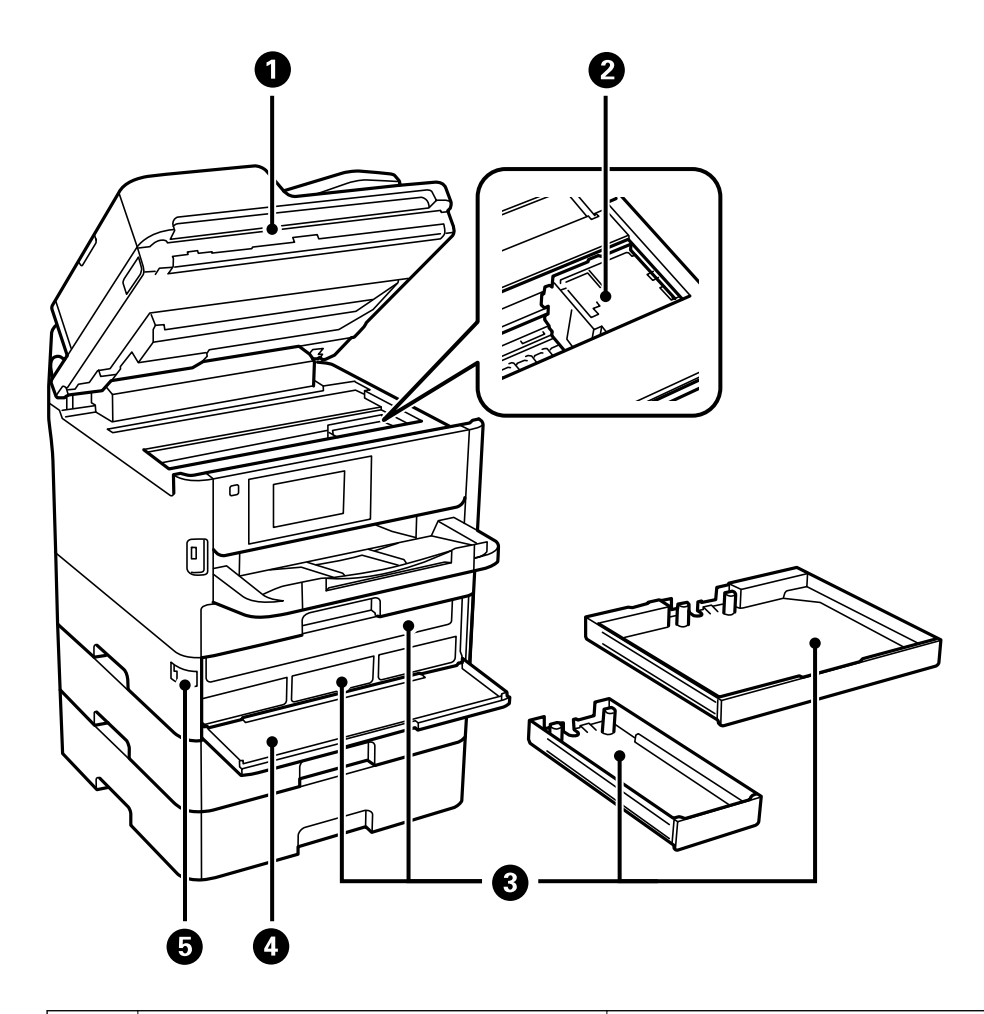

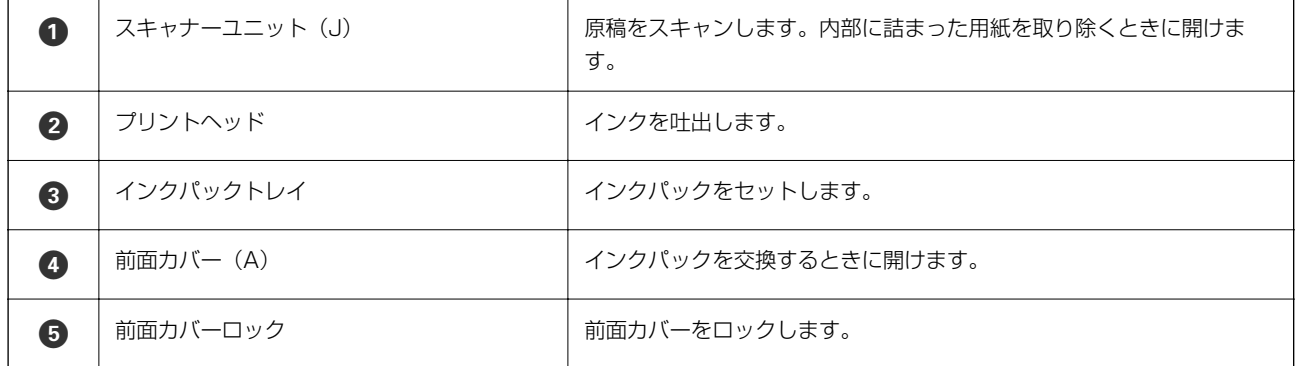

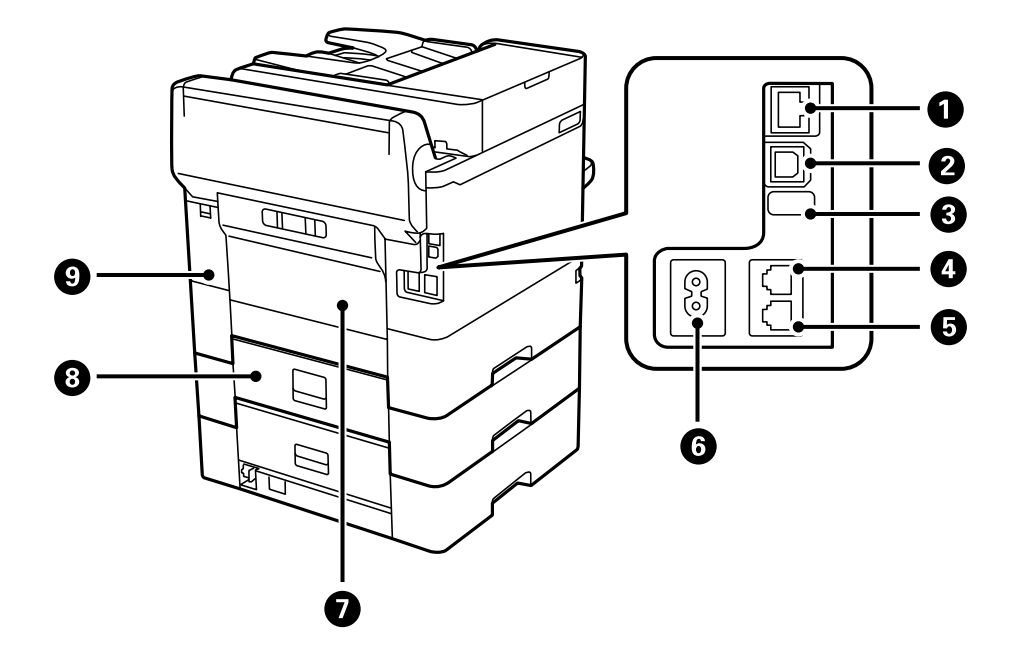

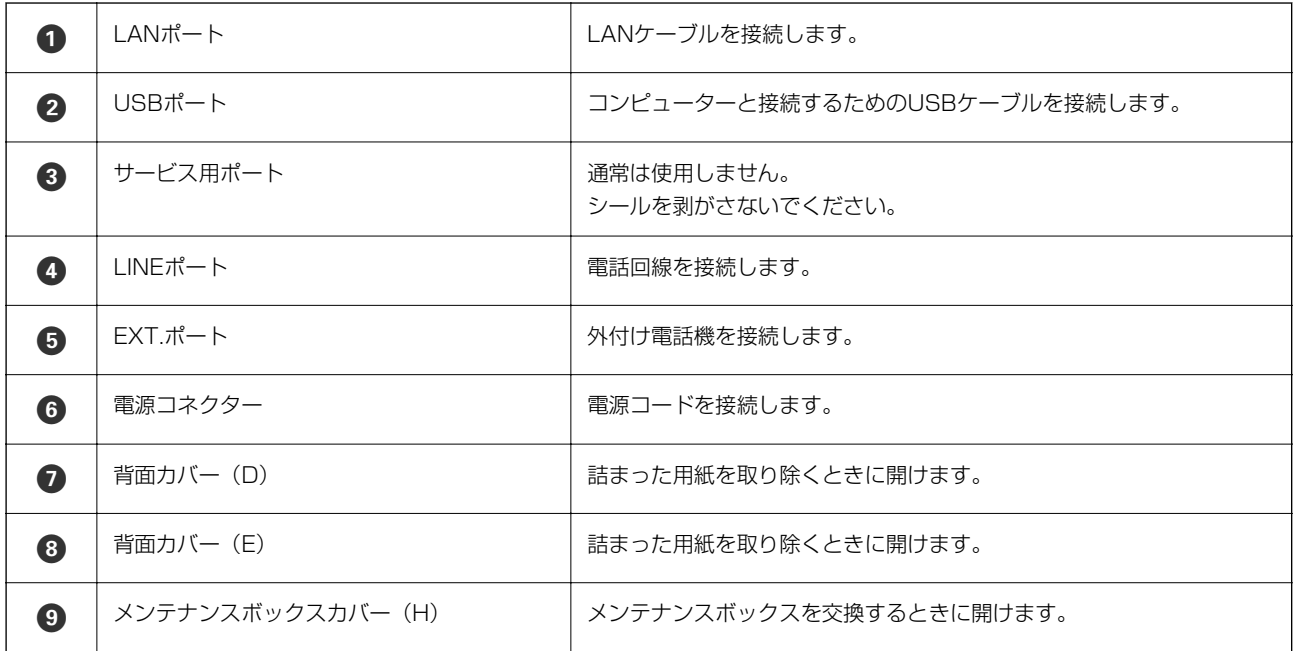

# <span id="page-21-0"></span>操作パネル

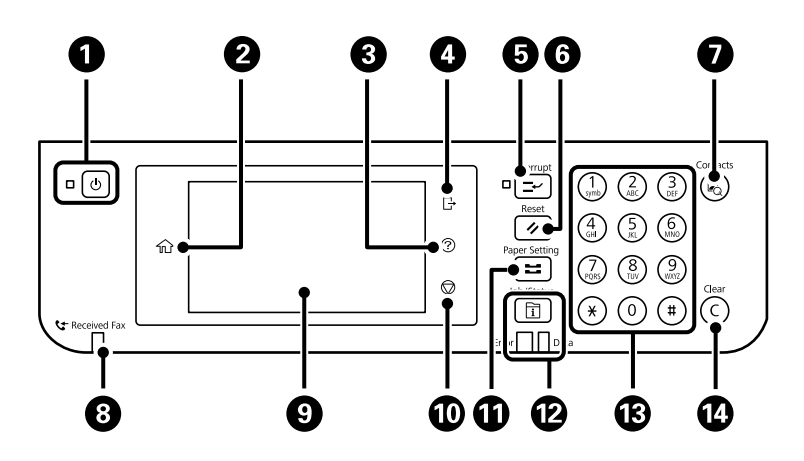

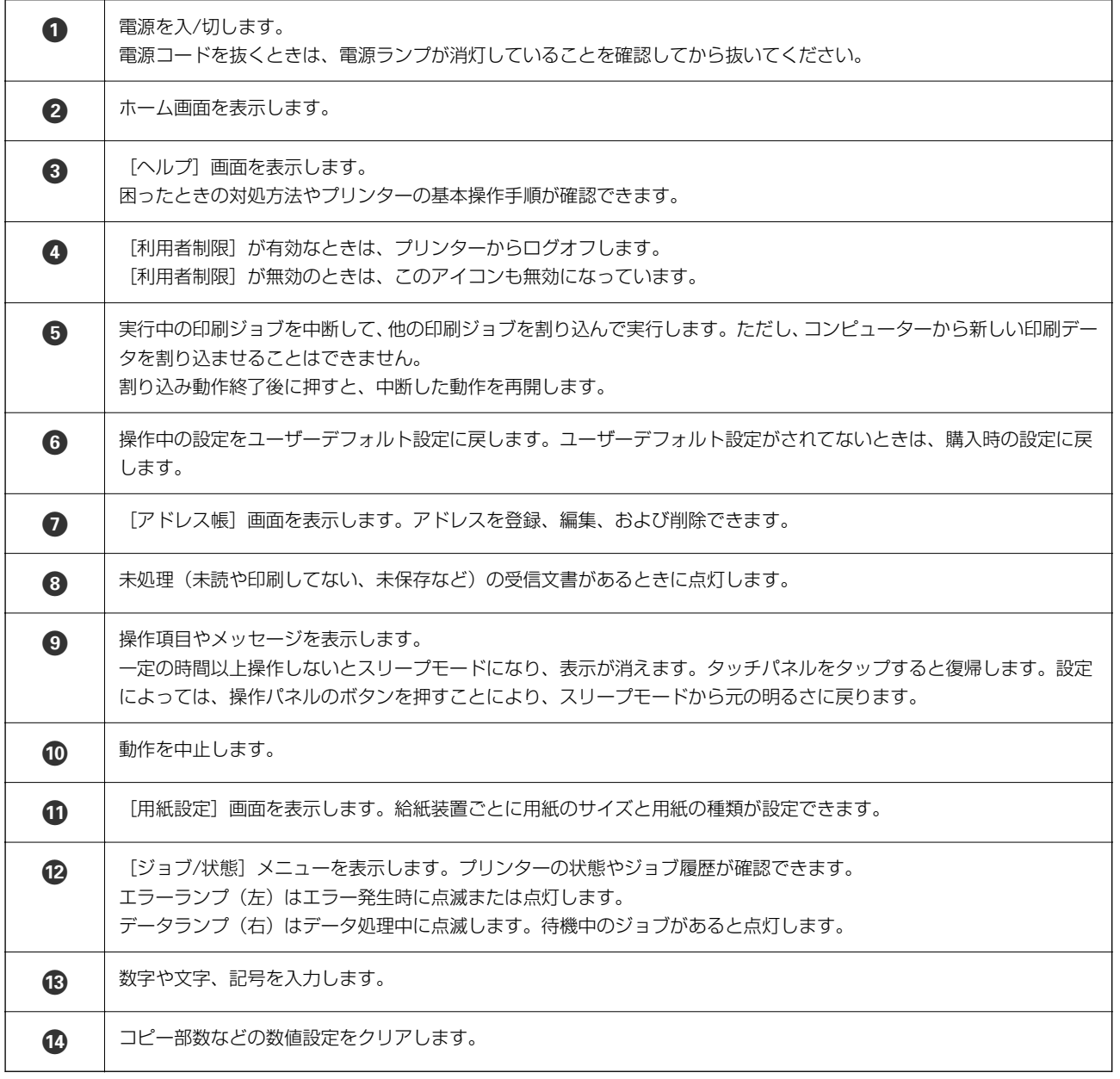

<span id="page-22-0"></span>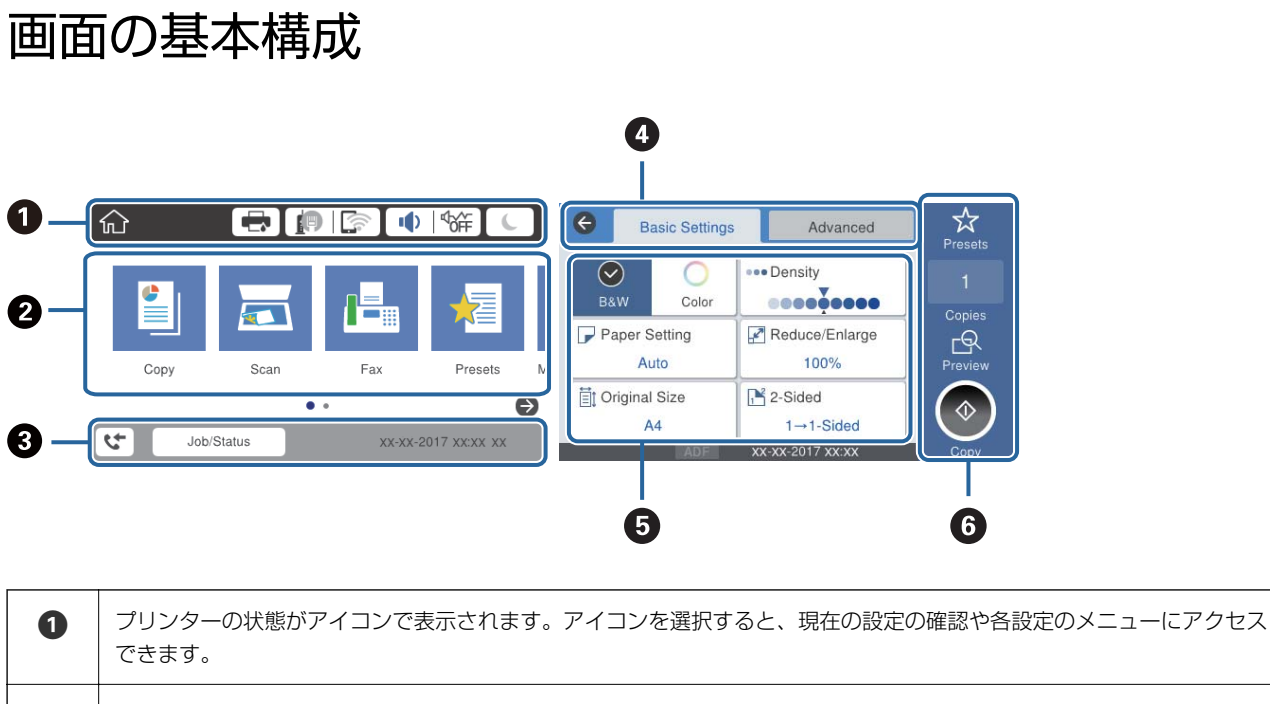

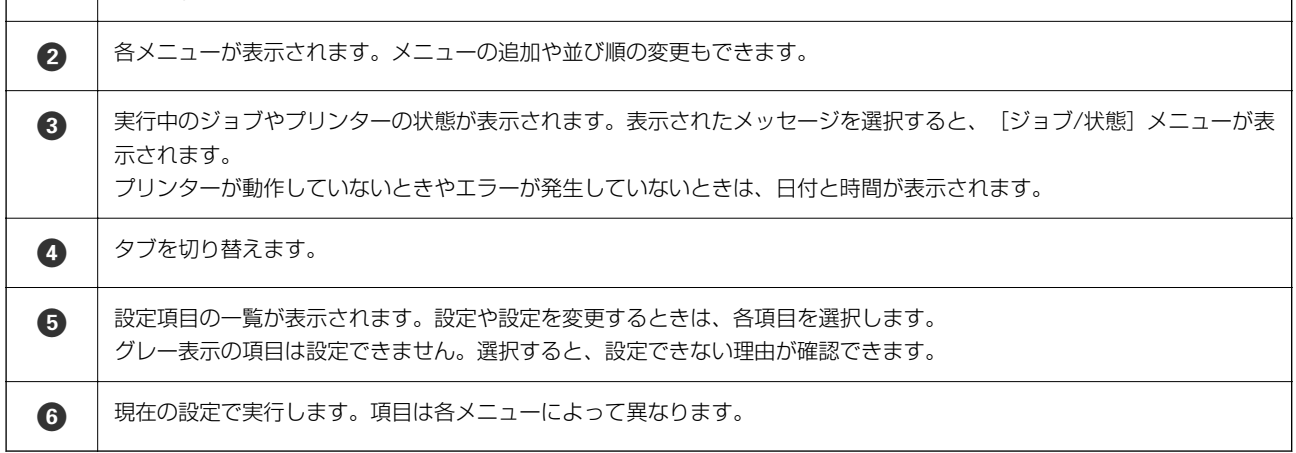

# 画面に表示されるアイコン

プリンターの状況に応じたアイコンが画面に表示されます。

 $\blacksquare$ 

[プリンター状態]画面を表示します。 インク残量やメンテナンスボックス空き容量の目安が確認できます。

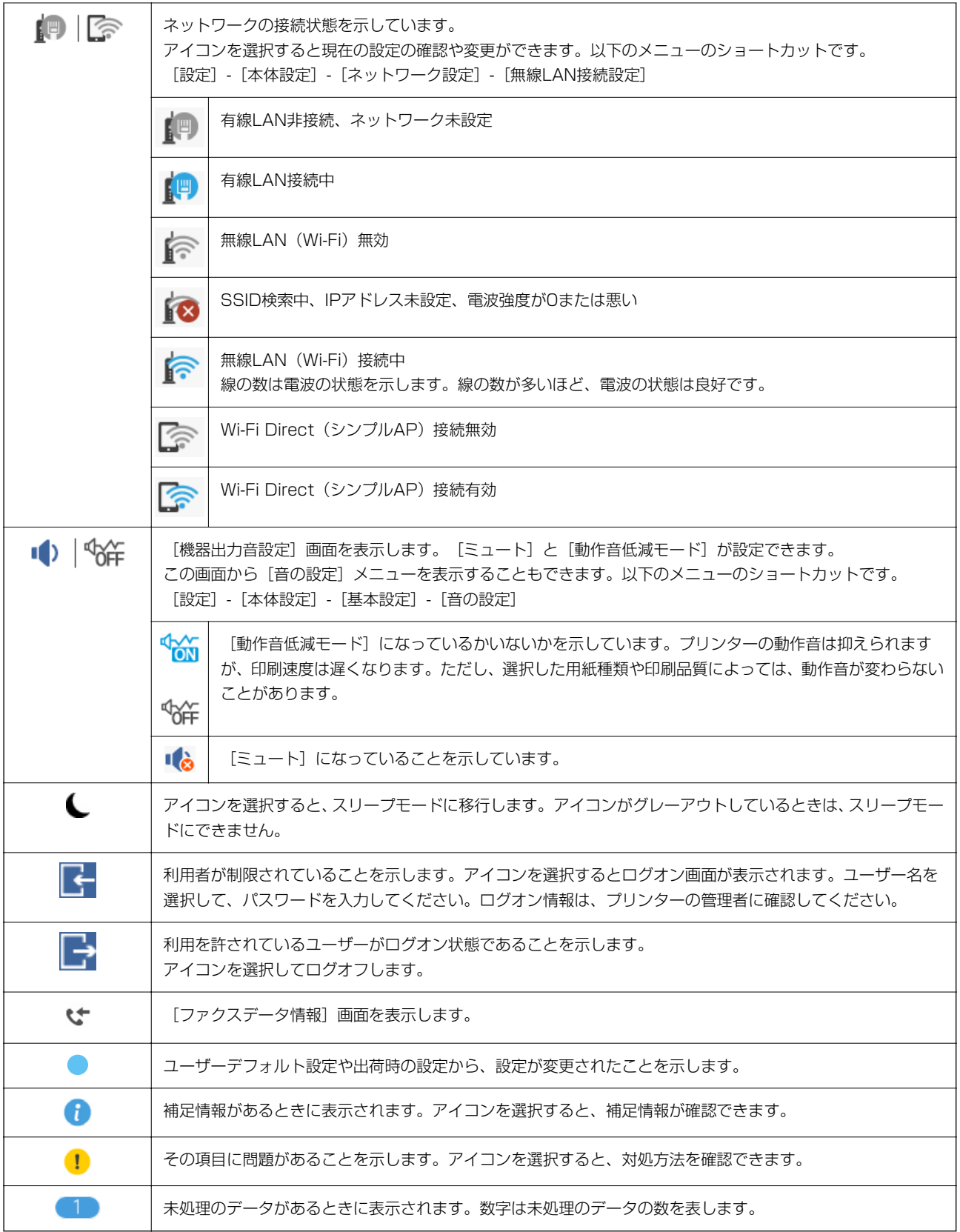

#### 関連情報

- ◆ [「ネットワーク設定」63ページ](#page-62-0)
- ◆ [「音の設定:」57ページ](#page-56-0)

# <span id="page-24-0"></span>タッチパネルの操作

本製品の液晶ディスプレイは以下のタッチ操作に対応しています。

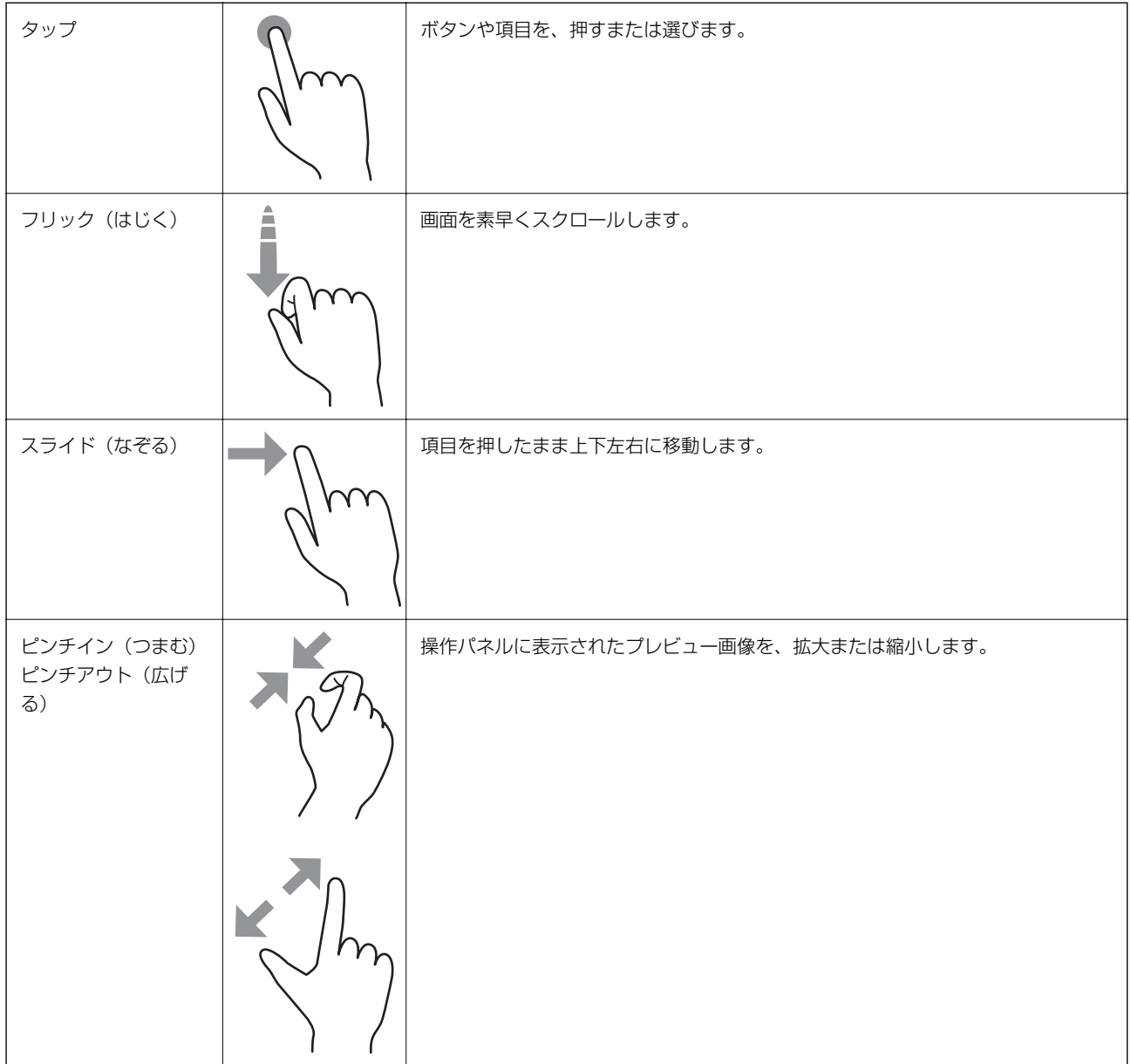

# <span id="page-25-0"></span>文字入力の仕方

アドレス帳やネットワーク設定などでの文字や記号の入力は、文字入力画面で行います。

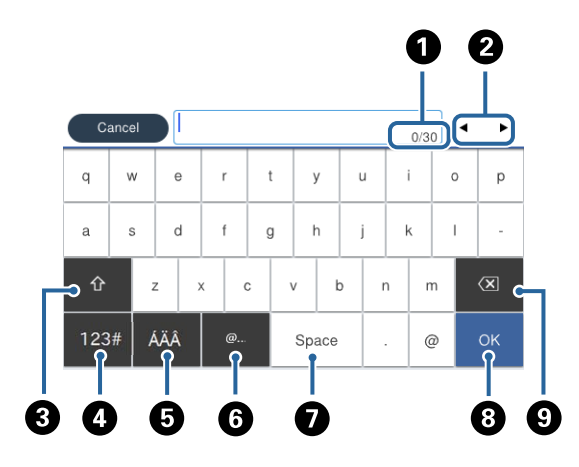

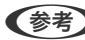

L 設定する項目によって表示されるアイコンは異なります。

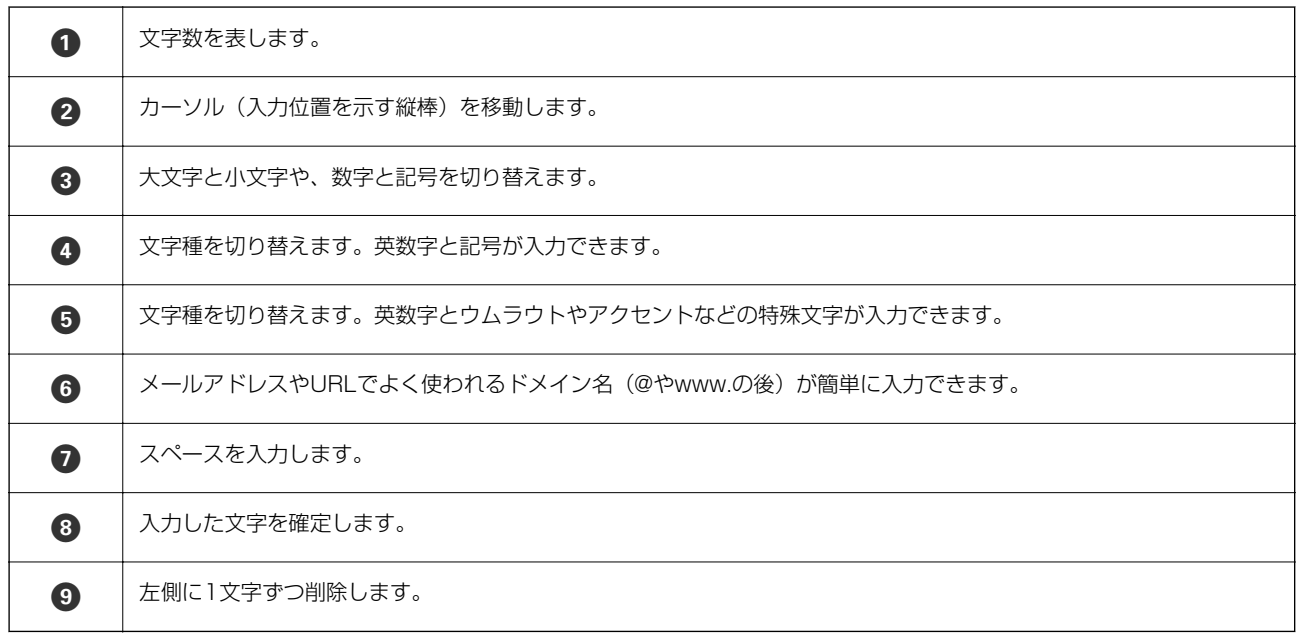

# <span id="page-26-0"></span>ジョブ/状態画面の見方

ボタンを押して[ジョブ/状態]メニューを表示します。プリンターの状態やジョブの確認ができます。

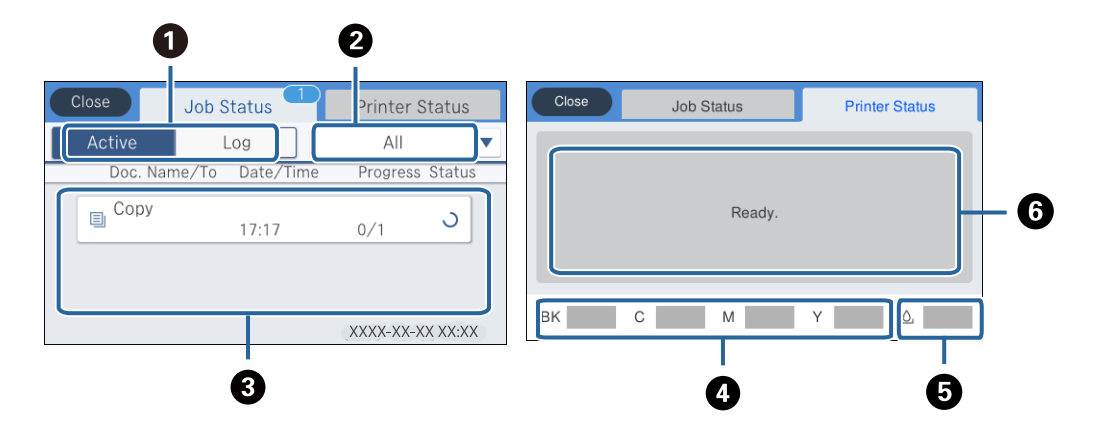

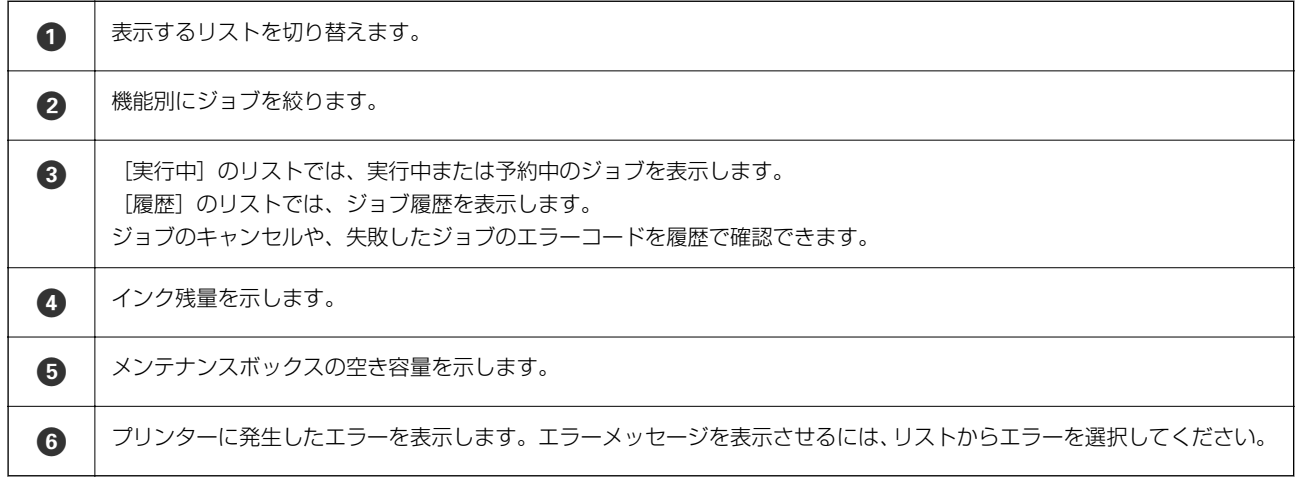

#### 関連情報

◆ [「ジョブ確認メニューのエラーコードを確認する」254ページ](#page-253-0)

# 操作手順を動画で見る

印刷用紙のセットや詰まった用紙の取り除き方は、操作パネルの画面で動画を見ながら操作できます。

● 画面の右側に点灯している 2をタップする:ヘルプ画面が表示されます。 [操作方法が知りたい]をタップして、見 たい項目を選択します。

・ 操作中の画面下部に表示される[操作方法を見る]を選択する:状況に応じた動画が表示されます。

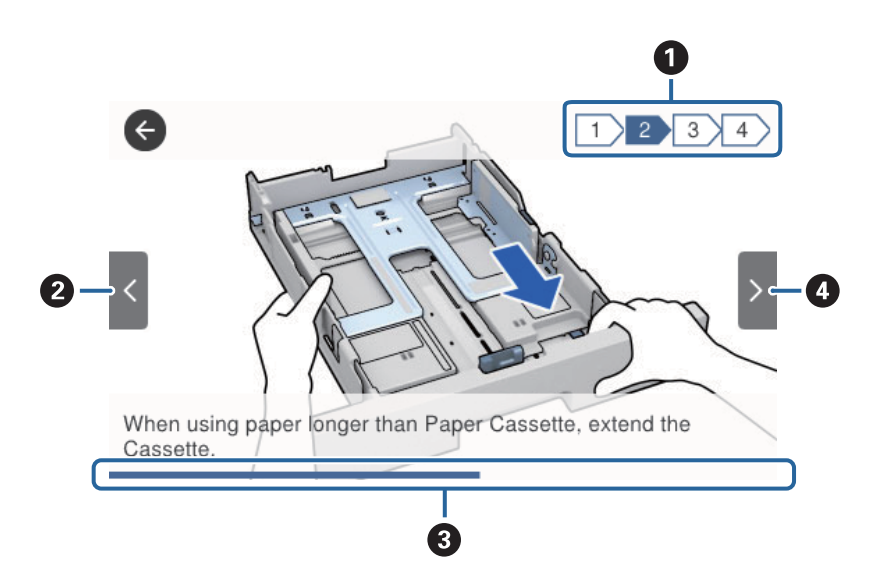

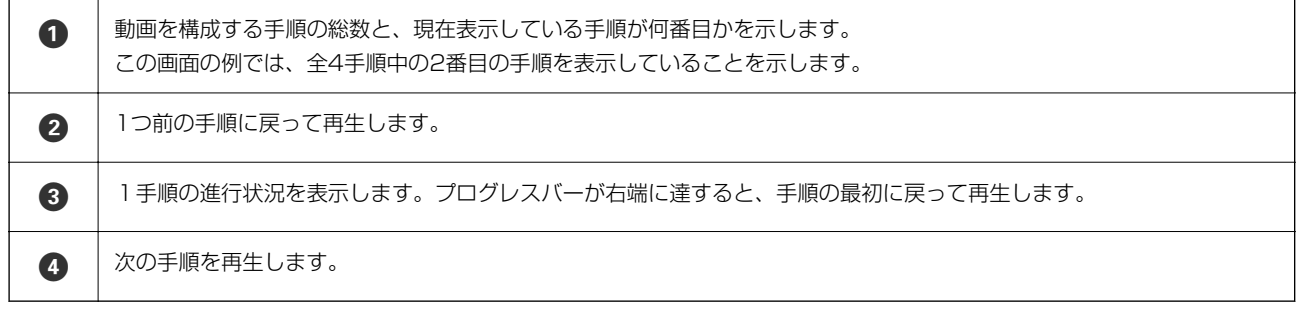

# <span id="page-28-0"></span>プリンターの準備

# 用紙のセット

### 印刷できる用紙とセット枚数

L 表示される用紙サイズはドライバーによって異なります。

### エプソン製専用紙(純正品)

よりきれいに印刷するためにエプソン製専用紙(純正品)のご使用をお勧めします。

- 参考 エプソン製専用紙はユニバーサルプリンタードライバーからの印刷には使えません。
	- ・ 使用できる印刷用紙は地域により異なります。使用できる用紙の最新情報は、エプソンサポートでご確認ください。
	- エプソン製専用紙(純正品)をユーザー定義サイズで印刷するときは、印刷品質は[標準]または[標準]のみです。 ただし、一部のドライバーでは高品質の印刷設定を選択できますが、その場合も[標準]または[標準]の品質で印刷 されます。

#### 文書の印刷に適する用紙

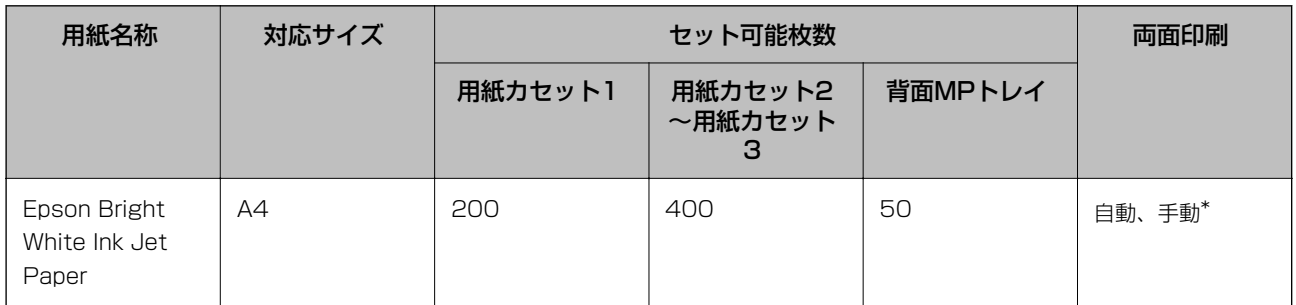

手動両面印刷は背面MPトレイのみ対応。片面印刷済みの用紙をセットするときは30枚まで。

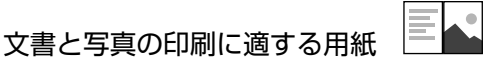

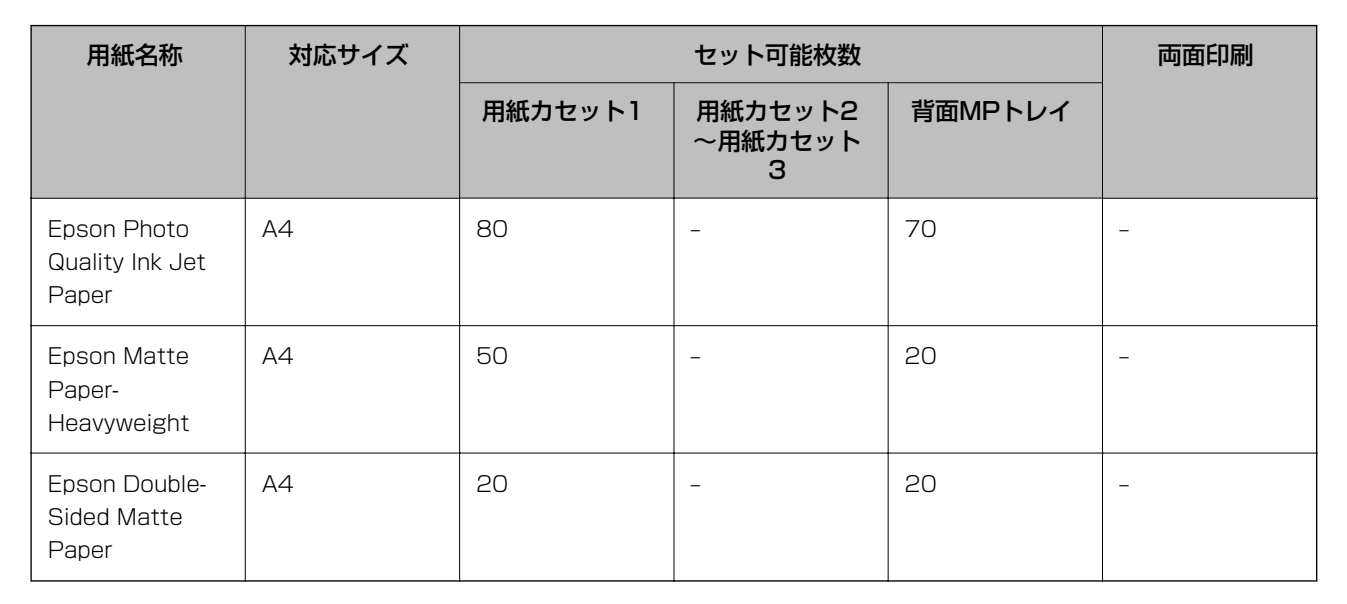

# 写真の印刷に適する用紙

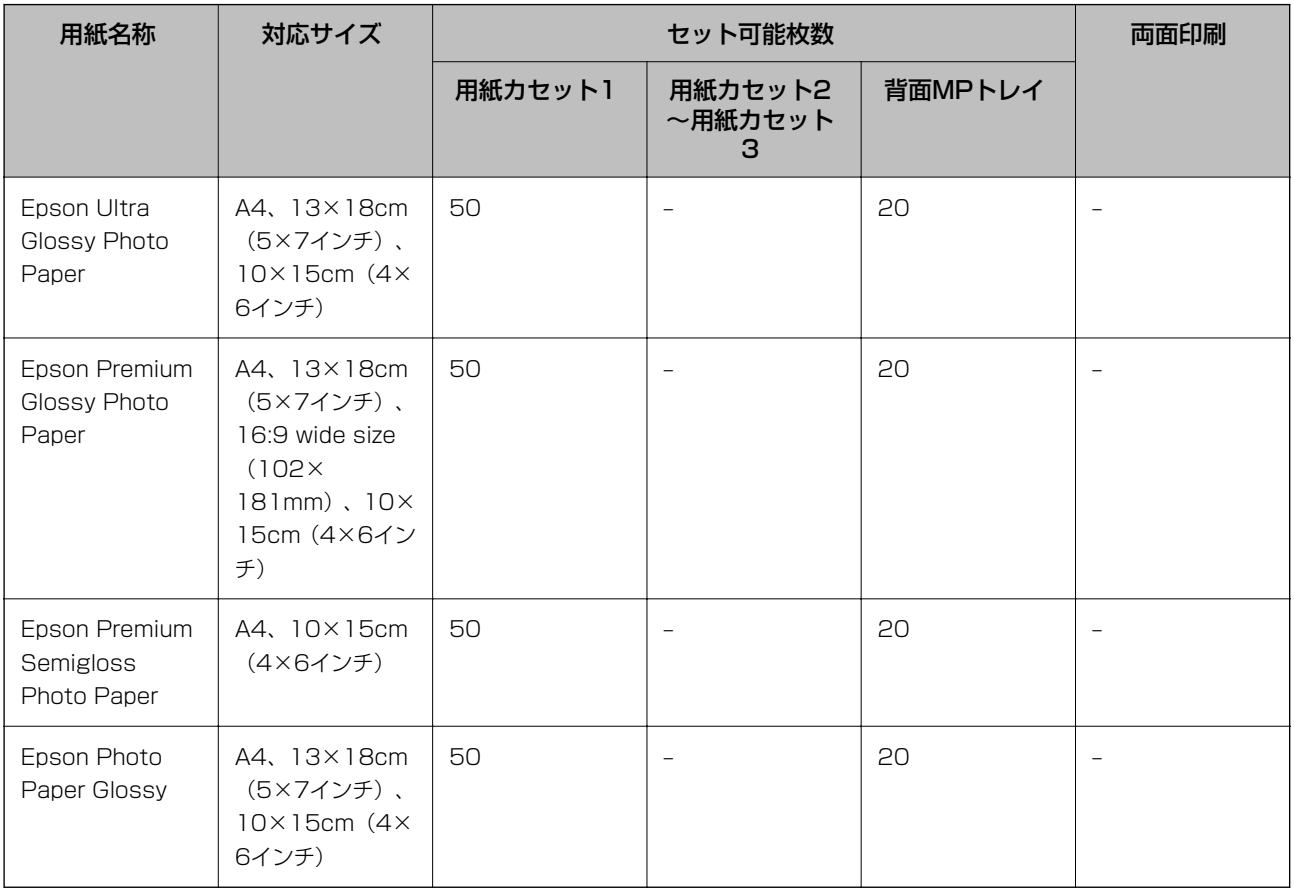

#### 関連情報

◆ [「各部の名称と働き」17ページ](#page-16-0)

### 市販の印刷用紙

**《参考》 Half letter、SP1 (210×270 mm)、SP2 (210×149 mm)、SP3 (100×170 mm)、SP4 (130×182** mm)、SP5(192×132 mm)、16K(195×270 mm)サイズはPostScriptプリンタードライバーからの印刷に は使えません。

#### 普通紙

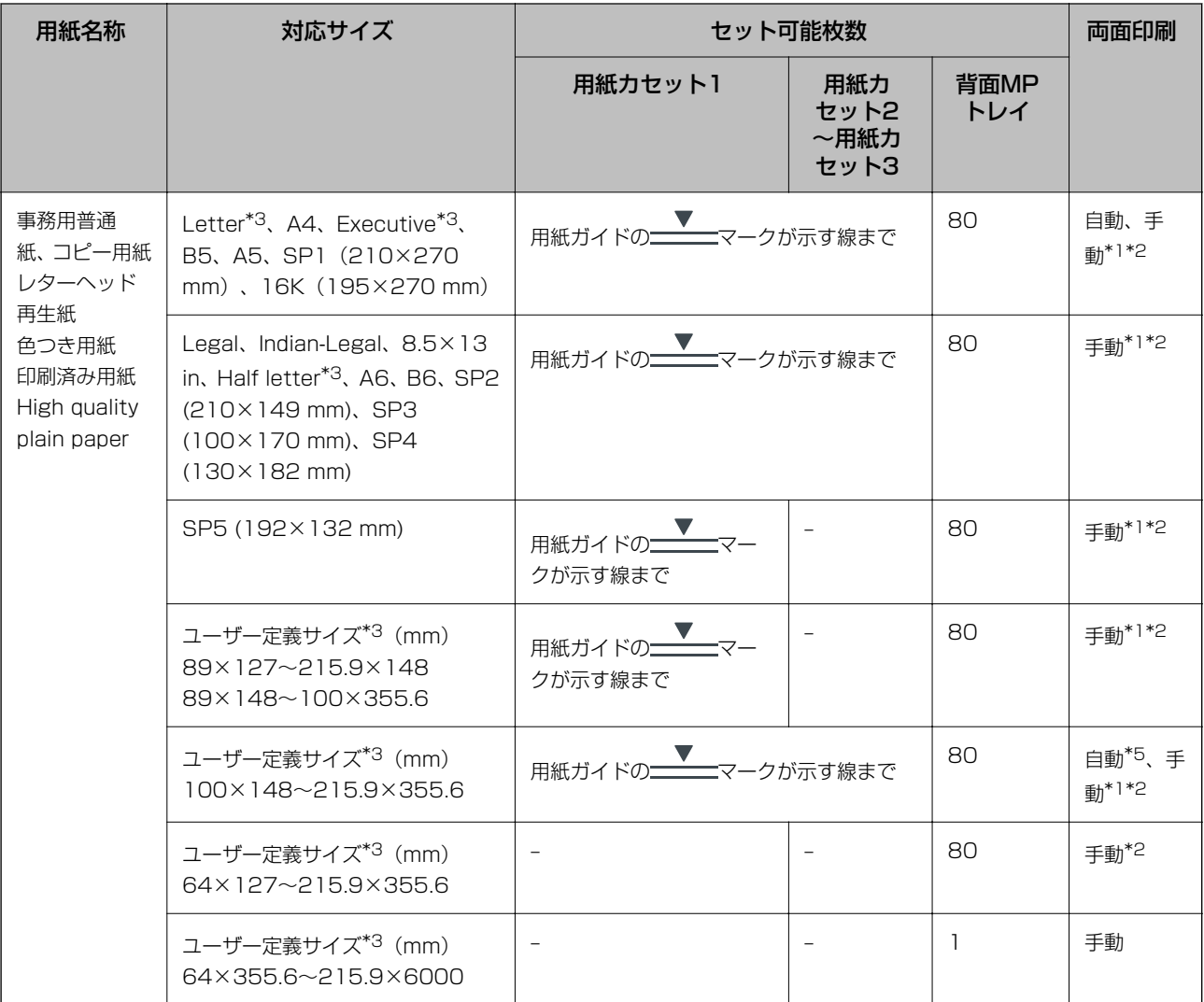

\*1: 手動両面印刷は背面MPトレイのみ対応

\*2: 片面印刷済みの用紙をセットするときは30枚まで

\*3: コンピューターからの印刷のみ対応

\*4: 片面印刷済みの用紙をセットするときは5枚まで

\*5: 自動両面印刷の対応サイズは148×210~215.9×297mm

#### 厚紙

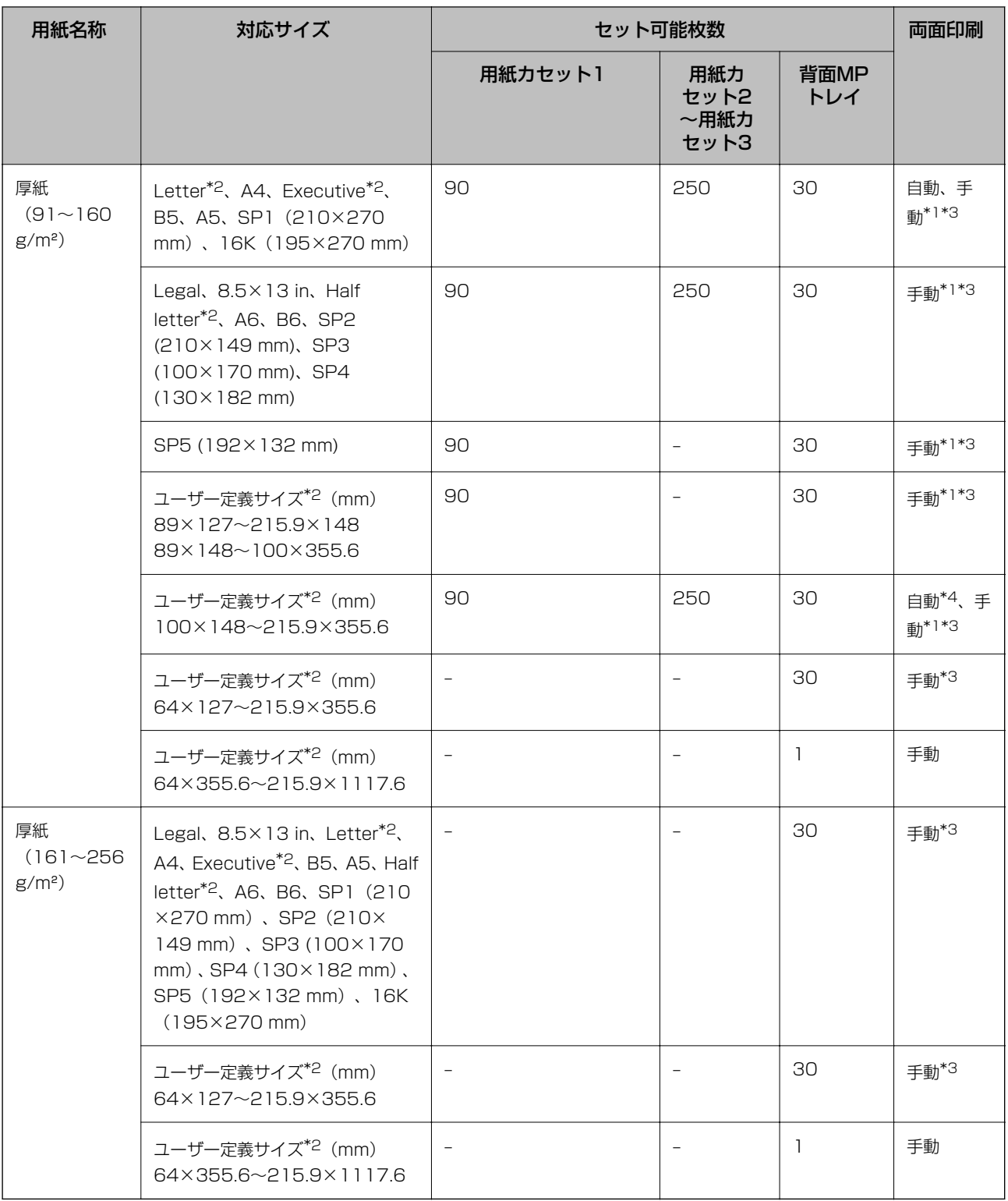

\*1: 手動両面印刷は背面MPトレイのみ対応

\*2: コンピューターからの印刷のみ対応

\*3: 片面印刷済みの用紙をセットするときは5枚まで

\*4: 自動両面印刷の対応サイズは148×210~215.9×297mm

#### <span id="page-32-0"></span>封筒

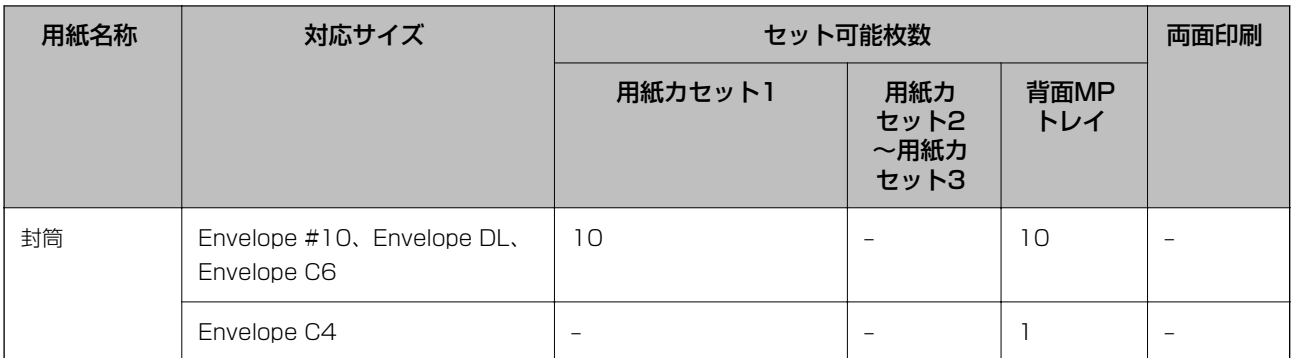

#### 関連情報

◆ [「各部の名称と働き」17ページ](#page-16-0)

### 印刷用紙取り扱い上のご注意

- ・ 印刷用紙のパッケージやマニュアルなどに記載されている注意事項を確認してください。
- ・ エプソン製専用紙にきれいに印刷するには、印刷用紙のパッケージやマニュアルなどに記載されている環境で使用し てください。
- ・ 印刷用紙を複数枚セットするときは、よくさばいて紙粉を落とし、側面を整えてください。ただし、写真用紙はさば いたり、反らせたりしないでください。印刷する面に傷が付くおそれがあります。

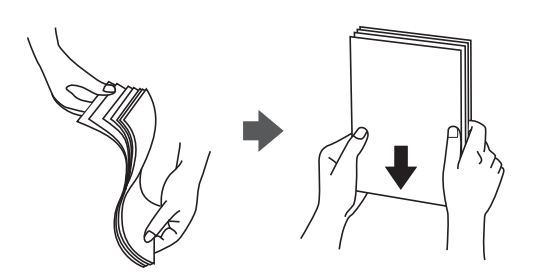

・ 印刷用紙が反っているときは、反りと反対に丸めるなどして平らにしてください。反った印刷用紙は紙詰まりや印刷 汚れの原因になる可能性があります。

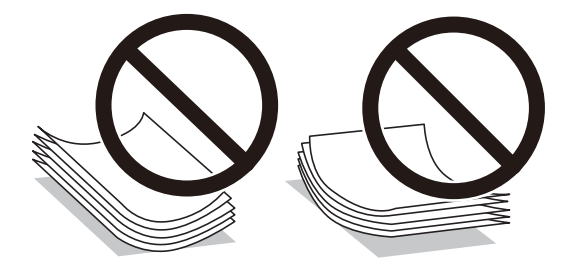

- ・ 波打っている、破れている、切れている、折りがある、湿っている、厚過ぎる、薄過ぎる、シールなどが貼ってある 用紙は使用しないでください。紙詰まりや印刷汚れの原因になります。
- ・ 縦目の印刷用紙を使用してください。縦目か横目かわからないときは、用紙のパッケージを確認するか、用紙の製造 元にお問い合わせください。

#### <span id="page-33-0"></span>関連情報

◆ [「プリンター部の仕様」301ページ](#page-300-0)

# 用紙カセットに印刷用紙をセットする

(参考) オプションの増設カセットユニット装着時は、複数段の用紙カセットを同時に引き出さないでください。

1. プリンターが動作していないことを確認して、用紙カセットを引き抜きます。

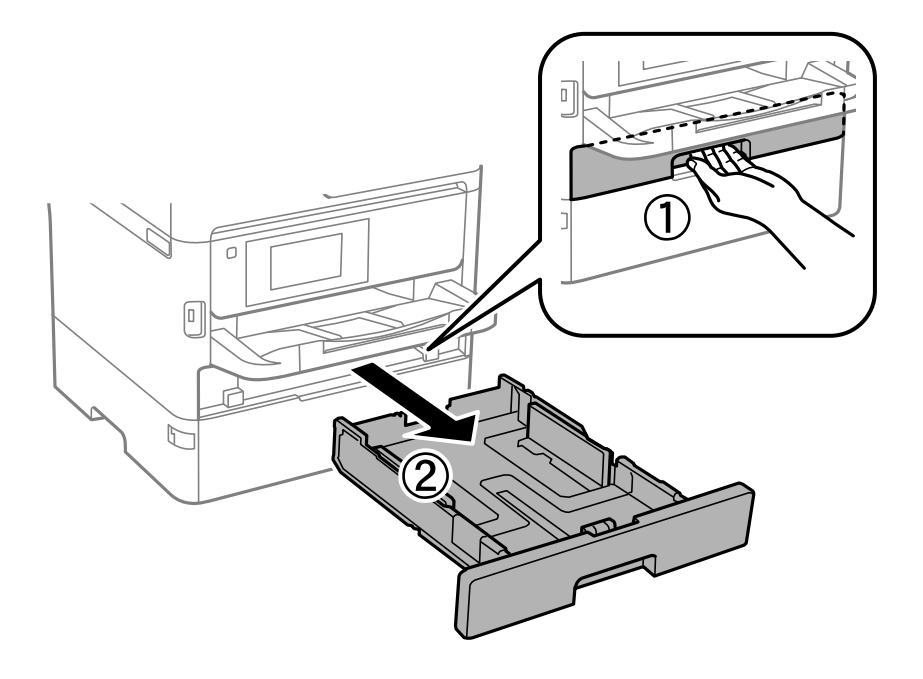

2. 手前の用紙ガイドはいっぱいまで広げて、左右の用紙ガイドはセットする印刷用紙のサイズに合わせます。

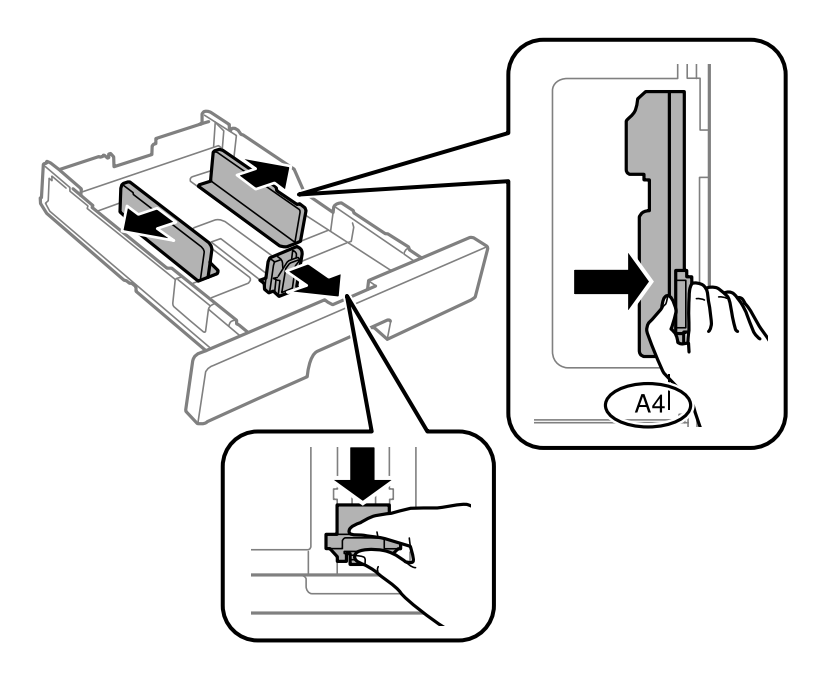

L A4サイズより長い用紙をセットするときは、用紙カセットを手前に引き伸ばします。

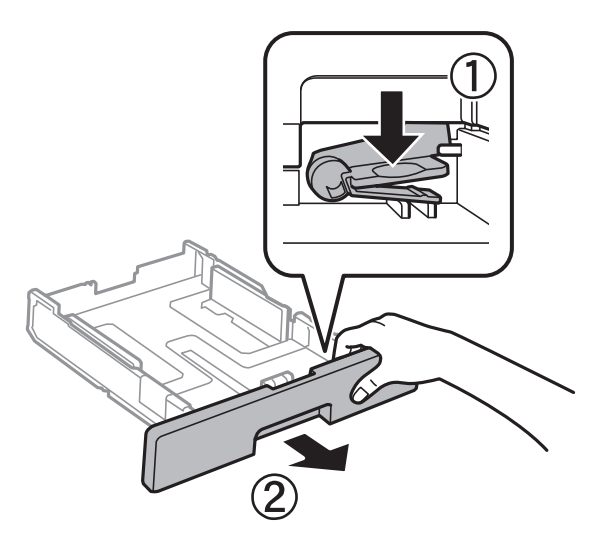

3. 印刷する面を下にしてセットして、手前の用紙ガイドを用紙に合わせます。

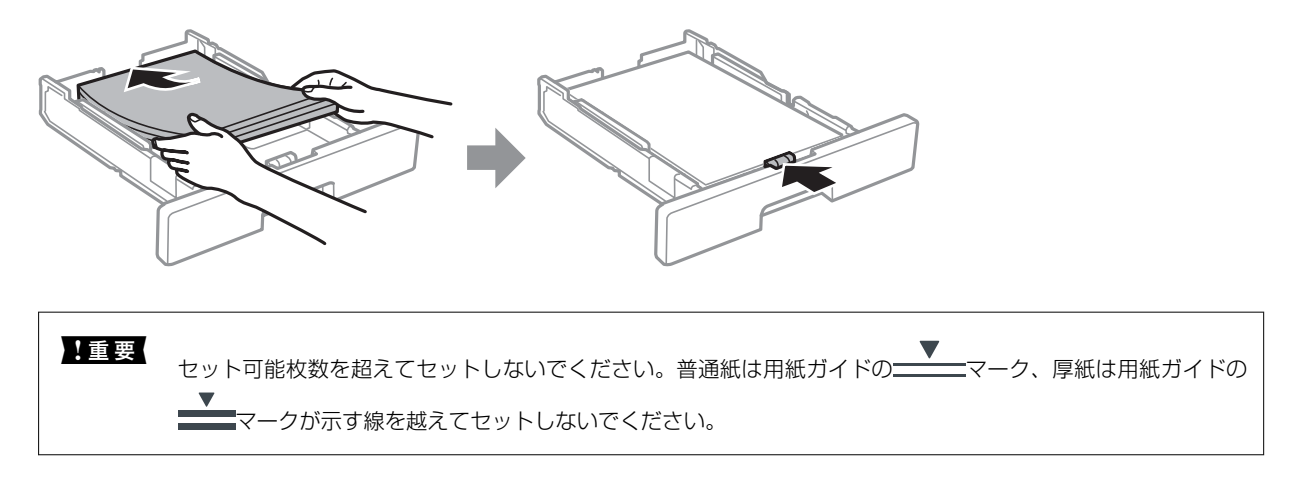

4. 用紙カセットを奥までセットします。

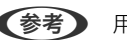

(参考) 用紙カセットを引き伸ばすと、少しはみ出します。

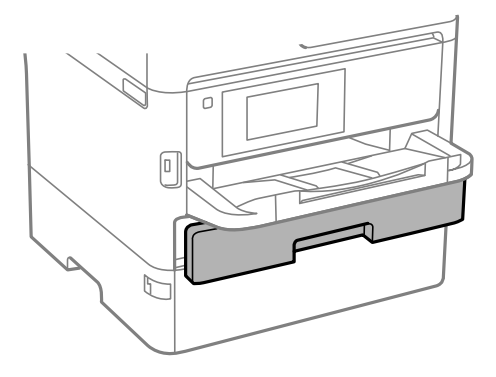

5. 用紙カセットにセットした用紙のサイズと種類を操作パネルから設定します。

L 用紙サイズと用紙種類の設定画面は、操作パネルの ボタンを押しても表示できます。

<span id="page-35-0"></span>6. A4サイズより長い用紙をセットしたときは、排紙トレイを引き出します。

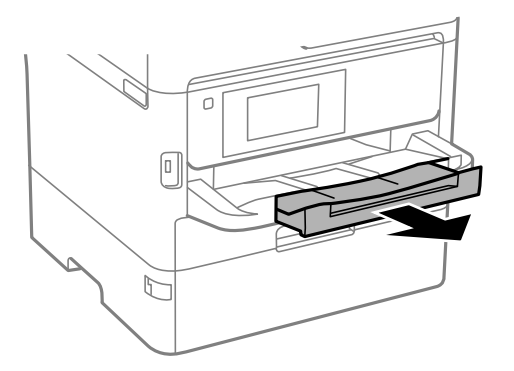

#### 関連情報

- ◆ [「印刷用紙取り扱い上のご注意」33ページ](#page-32-0)
- ◆ [「印刷できる用紙とセット枚数」29ページ](#page-28-0)
- ◆ [「セットした用紙の種類を設定する」39ページ](#page-38-0)
- ◆ [「封筒のセット方法」38ページ](#page-37-0)

# 背面MPトレイに印刷用紙をセットする

1. 給紙口カバーを開けて、用紙サポートを引き出します。

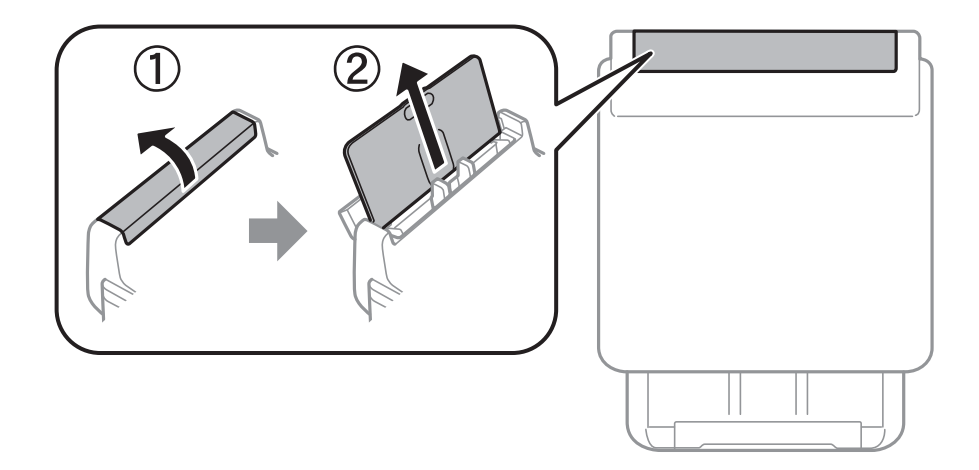

2. 用紙ガイドを広げます。

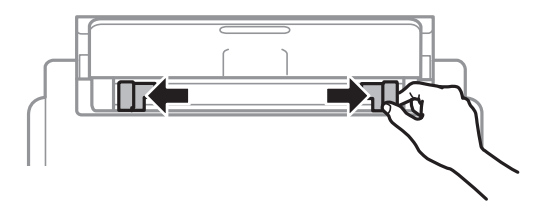
3. 印刷する面を手前にして、背面MPトレイの中央にセットします。

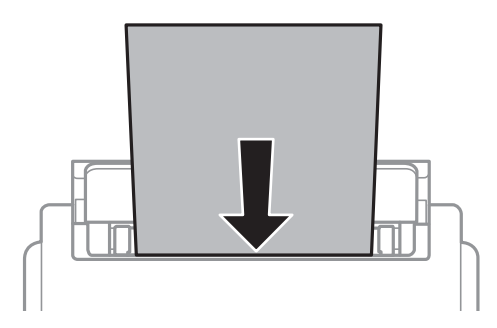

- ▲重要 セット可能枚数を超えてセットしないでください。普通紙は用紙ガイドの三角マークが示す線を越えてセッ トしないでください。
	- ・ 用紙は縦長にセットします。ただし、ユーザー定義サイズで、用紙の長辺を用紙幅として設定した用紙は横 長にセットしてください。

穴あき用紙

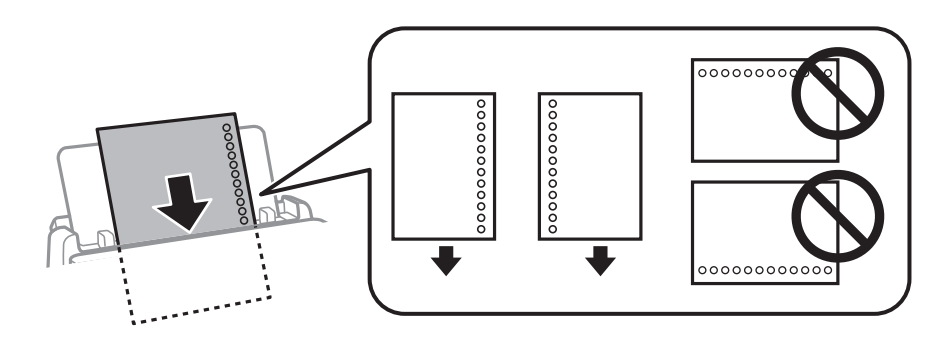

L 穴あき用紙は、以下の条件で印刷できます。ただし、自動両面印刷はできません。

- ・ セット可能枚数:1枚
- ・ 対応サイズ:A4、B5、A5、A6、Letter、Legal
- ・ 穴位置:上下端部にこないようにセット 印刷データが穴位置にかからないように調整してください。
- 用紙設定:用紙種類は [レターヘッド] または [印刷済み] を選択してください。
- 4. 用紙ガイドを用紙の側面に合わせます。

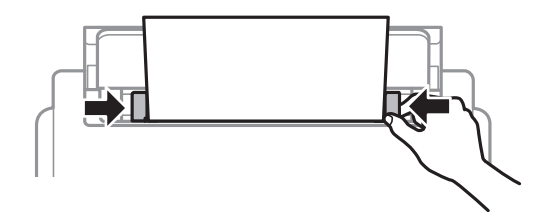

5. 背面MPトレイにセットした用紙のサイズと種類を操作パネルから設定します。

●■ 用紙サイズと用紙種類の設定画面は、操作パネルの■■ボタンを押しても表示できます。

6. A4サイズ以上の用紙をセットしたときは、排紙トレイを引き出します。

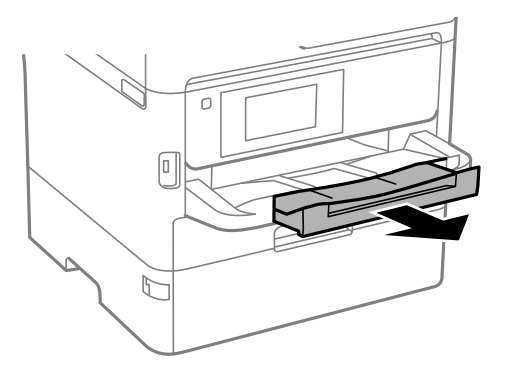

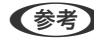

● ● 1刷用紙の残りはパッケージに入れて保管してください。プリンターにセットしたまま放置すると、反りや品質低下 の原因になります。

#### 関連情報

- ◆ [「印刷用紙取り扱い上のご注意」33ページ](#page-32-0)
- ◆ [「印刷できる用紙とセット枚数」29ページ](#page-28-0)
- ◆ [「セットした用紙の種類を設定する」39ページ](#page-38-0)
- ◆ 「封筒のセット方法」38ページ
- ◆ [「長い用紙のセット」39ページ](#page-38-0)

## 封筒のセット方法

背面MPトレイにセットするときは、印刷する面を手前にして中央にセットし、用紙ガイドを封筒に合わせてください。

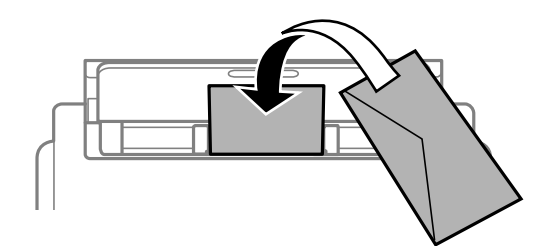

用紙カセットにセットするときは、印刷する面を下にしてセットし、用紙ガイドを封筒に合わせてください。

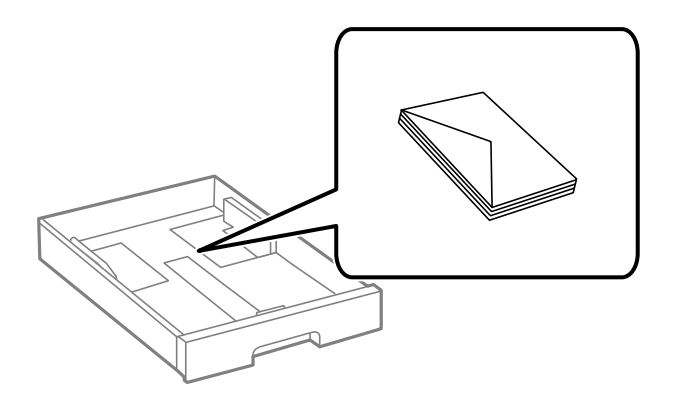

<span id="page-38-0"></span>・ 封筒は、よくさばいて側面を整えてください。封筒の束が膨らんでいるときは平らになるように手でならして、膨ら みを取り除いてください。

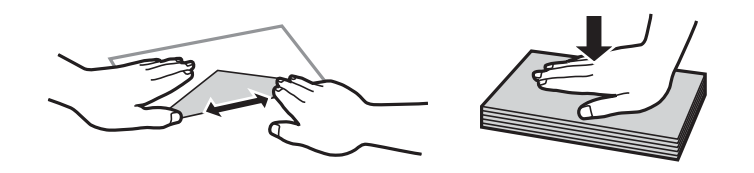

- ・ 反りや折りがある封筒は使用しないでください。紙詰まりや印刷汚れの原因になります。
- ・ のり付けおよび接着の処理が施された封筒や窓付き封筒
- ・ 薄い封筒は使わないでください。印刷中に丸まる可能性があります。

#### 関連情報

- ◆ 「印刷できる用紙とセット枚数 | 29ページ
- ◆ [「用紙カセットに印刷用紙をセットする」34ページ](#page-33-0)
- **◆ [「背面MPトレイに印刷用紙をセットする」36ページ](#page-35-0)**

## 長い用紙のセット

長尺紙は、背面MPトレイのみにセットできます。印刷したいサイズに裁断した用紙をプリンターにセットしてくださ い。用紙サイズの設定は「ユーザー定義サイズ」を選択してください。

- ・ 用紙の切断面は直角にしてください。切断面が斜めになっていたり波打っていると、正常に給紙されないことがあり ます。
- ・ 長尺紙は排紙トレイで保持できません。箱などを準備して用紙が床面に落ちないようにしてください。
- ・ 給排紙中の用紙に触らないでください。手を傷付けたり、印刷品質が悪くなることがあります。

#### 関連情報

- ◆ [「印刷できる用紙とセット枚数」29ページ](#page-28-0)
- **◆ [「背面MPトレイに印刷用紙をセットする」36ページ](#page-35-0)**

### セットした用紙の種類を設定する

最適な印刷結果を得るために、印刷用紙に適した用紙種類を設定してください。

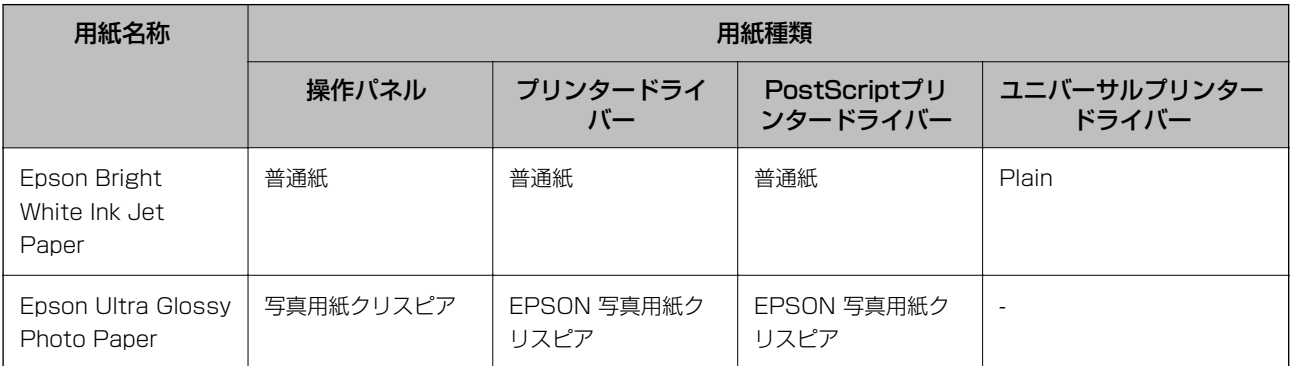

<span id="page-39-0"></span>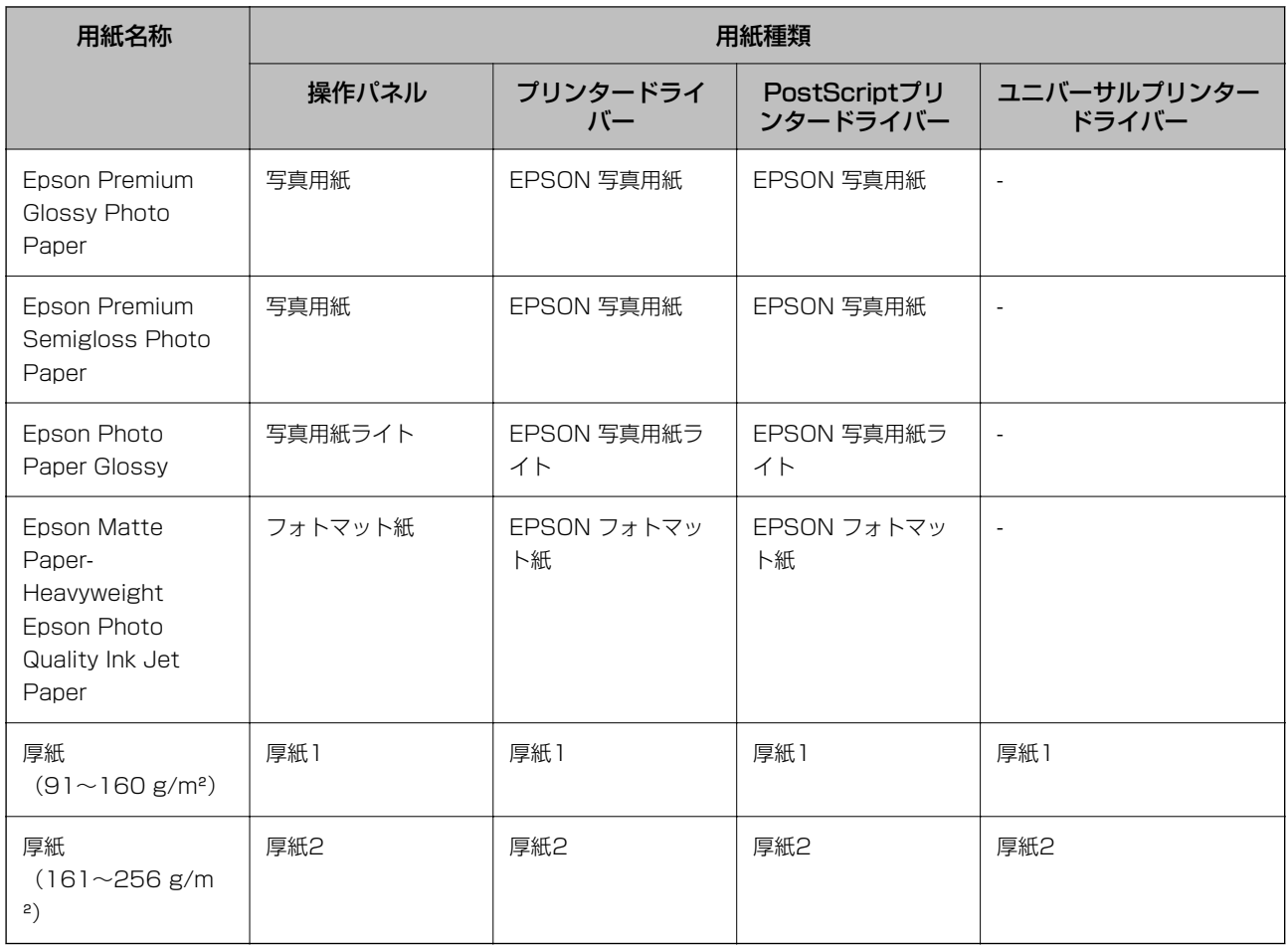

# 原稿のセット

原稿は原稿台またはADFにセットします。 ADFにセットすると、複数の原稿や両面の原稿を一度の操作でスキャンできます。

# ADFにセットできる原稿

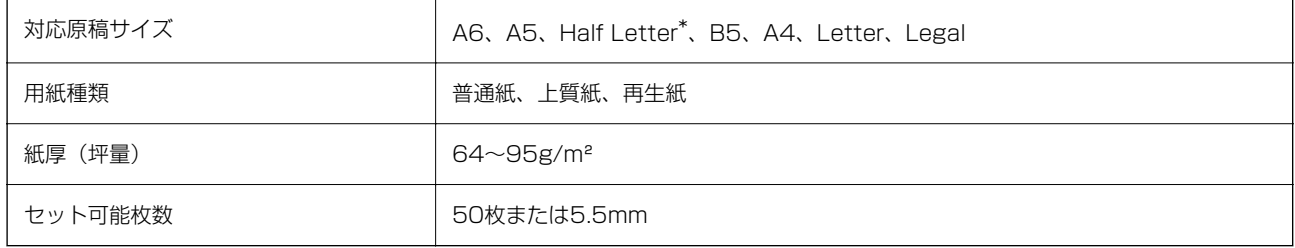

\* 片面スキャンのみ対応

ADFにセットできる原稿であっても、紙の特性や品質などによって通紙できないことがあります。また、読み取り品質 に影響を及ぼすこともあります。

■重要■●写真や、貴重な原稿はADFにセットしないでください。給紙エラーによって、原稿にしわが入ったり損傷したりするこ とがあります。原稿台を使ってスキャンしてください。

以下のような原稿をADFにセットすると紙詰まりの原因になります。これらの原稿は原稿台にセットしてください。

- ・ 折り跡やしわがある、破れている、劣化している、反っている原稿
- ・ ルーズリーフや穴の開いた原稿
- ・ のりやホチキスの針、クリップなどが付いている原稿
- ・ シールやラベルなどが貼られている原稿
- ・ 形が不規則、裁断角度が直角でない原稿
- ・ とじられて(製本されて)いる原稿
- ・ 透明や半透明な原稿(OHPシートなど)、感熱紙や裏カーボンのある原稿

## ADFに原稿をセットする

- 1. 原稿の側面を整えます。
- 2. ADF原稿ガイドを広げます。

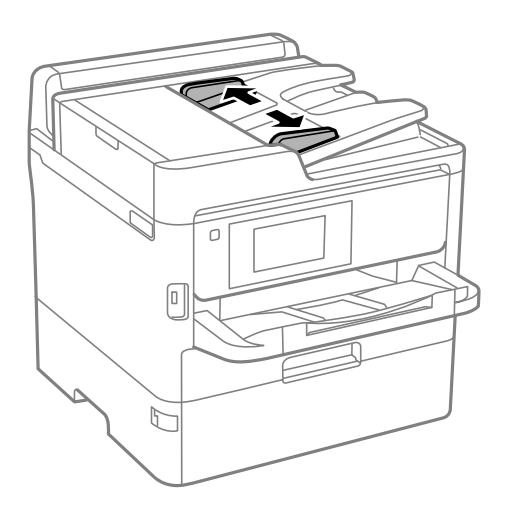

3. スキャンする面を上にして、ADFの中央に原稿をセットします。

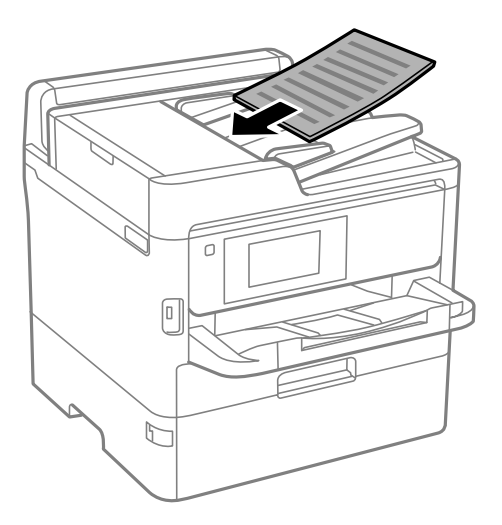

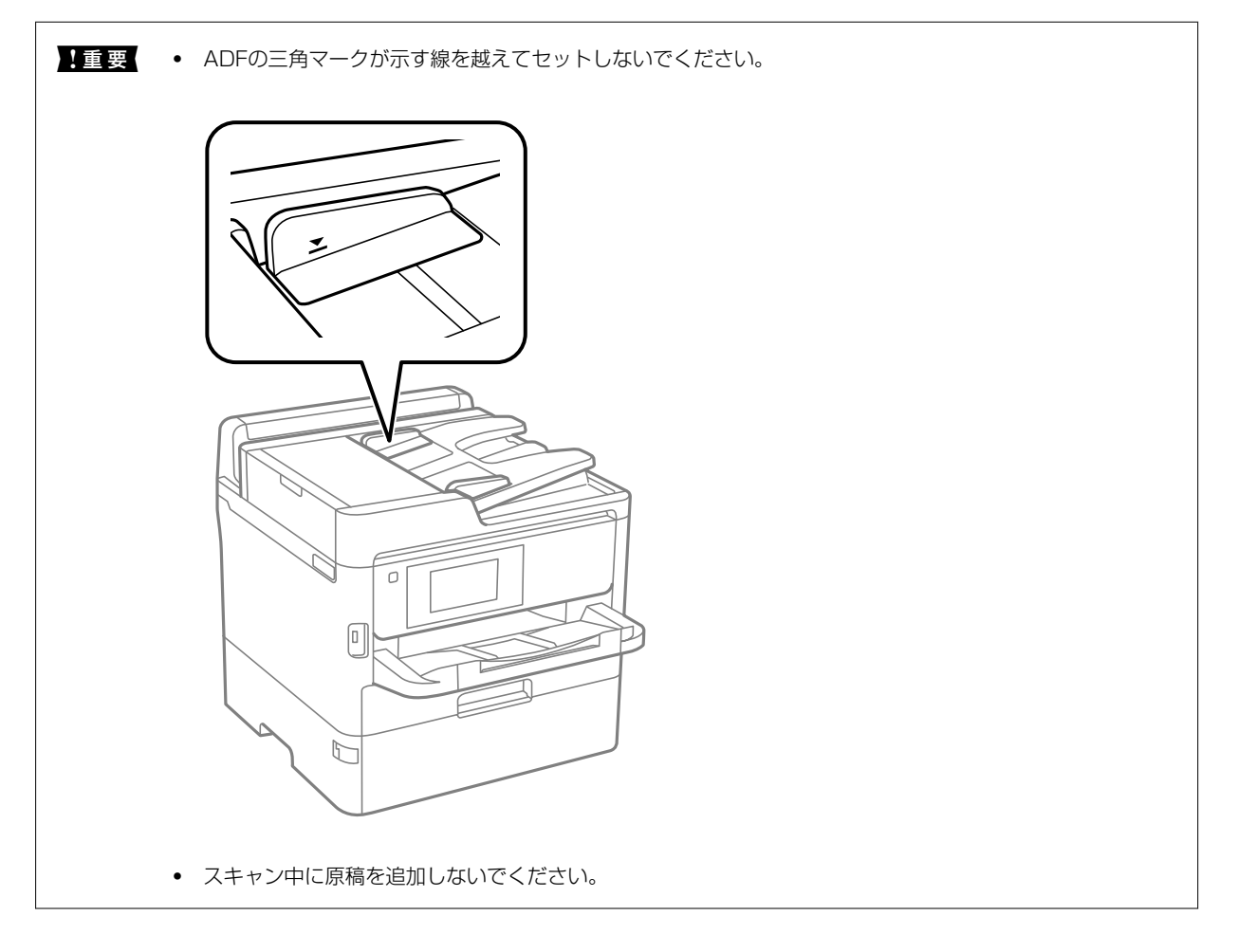

4. ADF原稿ガイドを原稿の側面に合わせます。

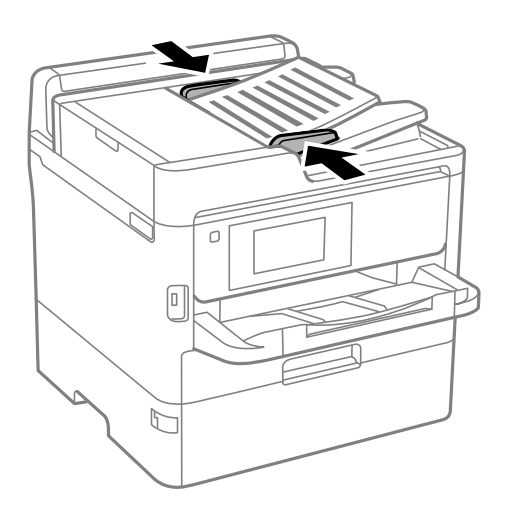

#### 関連情報

**◆ [「ADFにセットできる原稿」40ページ](#page-39-0)** 

### 2面割り付けコピー時のADFへの原稿セット方法

図の向きに原稿をセットして、向きを設定してください。

・ 横向き原稿:操作パネルの以下のメニューで[上向き]を選択します。 [コピー]-[応用設定]-[原稿セット方向]-[上向き] 矢印の向きに原稿をセットします。

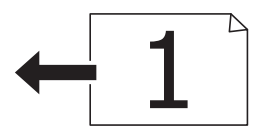

・ 縦向き原稿:操作パネルの以下のメニューで[左向き]を選択します。 [コピー]-[応用設定]-[原稿セット方向]-[左向き] 矢印の向きに原稿をセットします。

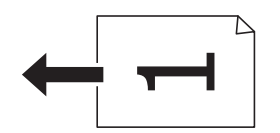

## 原稿台に原稿をセットする

△ 注意 原稿カバーを開閉するときは、手や指を挟まないように注意してください。けがをするおそれがあります。

▲ 重要 本などの厚い原稿をセットするときは、原稿台に照明などの光が直接入らないようにしてください。

1. 原稿カバーを開けます。

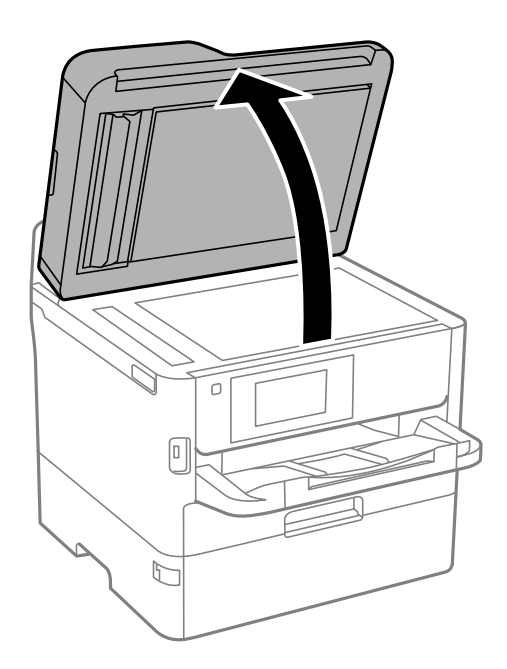

- 2. 原稿台のゴミや汚れを取り除きます。
- 3. スキャンする面を下にして、原点マークに合わせて原稿を置きます。

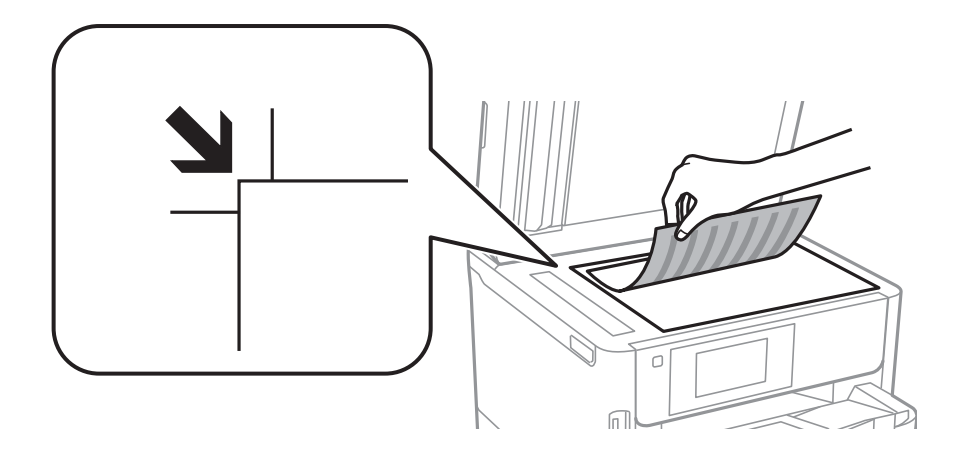

- **<参考 →** 原稿台の上端から1.5mm、左端から1.5mmの範囲はスキャンできません。
	- ・ ADFと原稿台の両方に原稿がセットされているときは、ADFのスキャンが優先されます。
- 4. 原稿カバーをゆっくり閉めます。

▲重要▲ 原稿台や原稿カバーに強い力をかけないでください。破損するおそれがあります。

5. 原稿の読み取りが終わったら、原稿を取り出します。

L 長時間セットしたままにすると、原稿台に貼り付くことがあります。

# 外部記憶装置のセット

## 外部記憶装置のセットと取り出し

1. 外部記憶装置をプリンターにセットします。

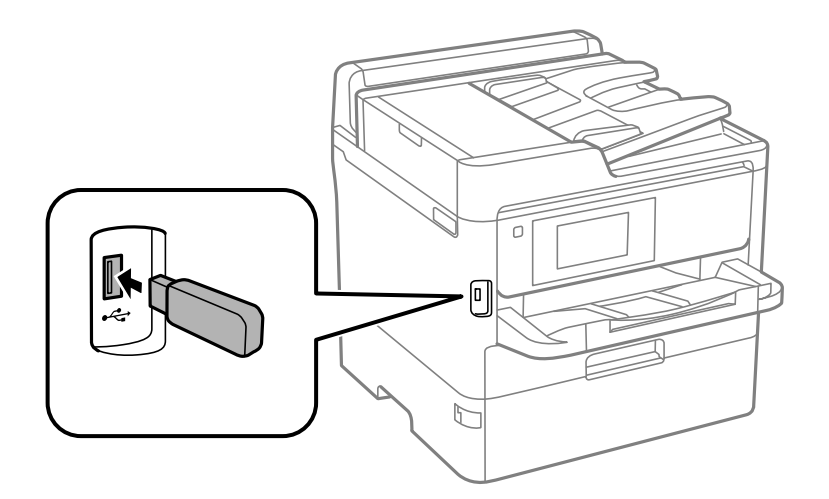

2. 印刷などが終わったら、外部記憶装置を取り出します。

#### 関連情報

- ◆ 「外部記憶装置の什様」306ページ
- ◆ 「コンピューターから外部記憶装置へのアクセス | 45ページ

## コンピューターから外部記憶装置へのアクセス

プリンターにセットされたUSBフラッシュメモリーなどの外部記憶装置に、コンピューターからアクセスしてデータを 書き込んだり読み込んだりできます。

■ 重要■ USB 接続とネットワーク接続されたコンピューターでプリンターの外部記憶装置を共有する場合、優先設定された接 続方法のコンピューターからのみデータの書き込みができます。外部記憶装置に書き込むときは、プリンターの操作パ ネルで以下の手順に従い、優先する接続方法を選択してください。 [設定]-[本体設定]-[プリンター設定]-[外部メモリー設定]-[ファイル共有]

L 2TBのような大容量の外部記憶装置をファイル共有すると、コンピューターから認識するのに時間がかかることがありま す。

#### Windows

[コンピューター](または[マイコンピューター])で対象の外部記憶装置を選択します。外部記憶装置のデータが表 示されます。

<span id="page-45-0"></span>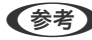

L 付属のソフトウェアディスクやWeb Installerを使わずにプリンターをネットワーク接続した場合は、プリンターのUSB ポートをネットワークドライブとして割り当てます。[ファイル名を指定して実行]を起動し、[名前]に¥¥XXXXX(プ リンター名)または¥¥XXX.XXX.XXX.XXX(プリンターのIPアドレス)を入力します。表示されたデバイスアイコンを 右クリックしてネットワークドライブの割り当てをしてください。割り当てたネットワークドライブは、[コンピュー ター](または[マイコンピューター])内に表示されます。

Mac OS

対象のデバイスアイコンを選択します。外部記憶装置のデータが表示されます。

- 参考 → 外部記憶装置を取り出すときは、デバイスアイコンをゴミ箱にドラッグ&ドロップします。これをせずに取り出すと、 別の外部記憶装置をセットしたときに、共有ドライブの内容が正常に表示されないことがあります。
	- 外部記憶装置にネットワーク経由で接続するときは、デスクトップのメニューから「移動] [サーバへ接続・・・]の 順に選択します。 [サーバアドレス]欄に、cifs://XXXXXまたはsmb://XXXXX (「XXXXX」はプリンター名)を 入力して [接続] をクリックします。

# メールサーバーを利用する

スキャンしたデータや受信ファクスをメールで送信したり、メール通知機能を利用したりする場合は、メールサーバーの 設定が必要です。

## メールサーバーを設定する

設定の前に以下を確認してください。

- プリンターがネットワークに接続されていること
- ・ コンピューターのメール設定時に使ったサーバー情報(プロバイダーからの情報文書など)
- 本考 インターネットメールなどのフリーメールを利用している場合は、メールサーバー情報を検索するなどして入手してくださ  $\mathcal{L}_{\lambda}$
- 1. ホーム画面で [設定] を選択します。
- 2. [本体設定]-[ネットワーク設定]-[詳細設定]の順に選択します。
- 3. 「メールサーバー」-「サーバー設定]の順に選択します。

4. 利用しているメールサーバーに合わせて認証方法をタップして、設定画面を表示させます。

▲ 重要 シリンターから接続可能な認証方法は以下の通りです。 ・ オフ ・ POP before SMTP ・ SMTP認証 メールサーバーの認証方法がわからない場合は、プロバイダーなどの情報提供先に確認してください。 上記の認証方法であってもセキュリティーが強化されているメールサーバー(SSL通信が必須など)では通信が できない場合があります。最新情報はエプソンの「よくあるご質問(FAQ)」をご覧ください。 <http://www.epson.eu/Support> (ヨーロッパ) <http://support.epson.net/>

#### 5. 各項目を設定します。

認証方法によって設定する項目は異なります。利用しているメールサーバーの情報を入力してください。

- 6. [設定開始]をタップします。
	- 参考 → エラーが表示される場合は、メールサーバー設定が正しいか確認してください。
		- ・ コネクションテストに成功してもメール送信できない場合は、利用しているメールサーバーが採用している認証 方法を再度確認してください。

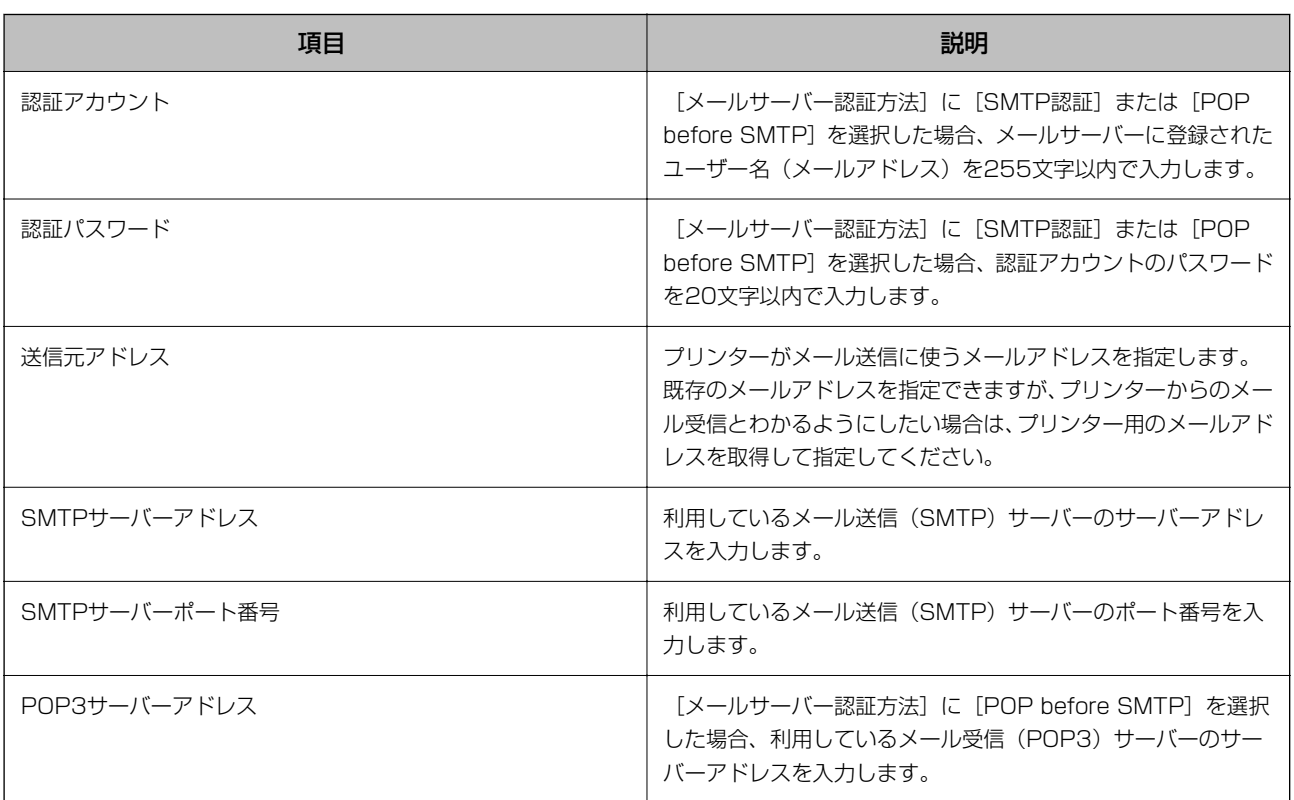

## メールサーバー設定項目

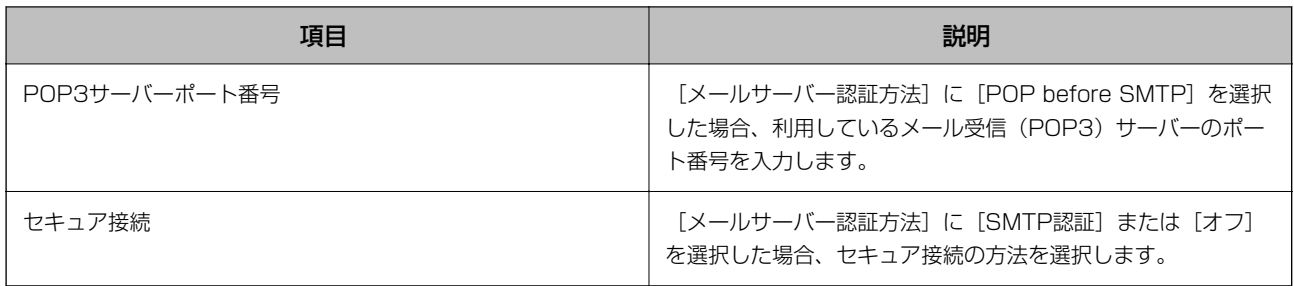

## メールサーバーとの接続を確認する

- 1. ホーム画面で [設定] を選択します。
- 2. [本体設定] [ネットワーク設定] [詳細設定]を選択します。
- 3. メールサーバーとの接続を確認するため、[メールサーバー] [コネクションテスト]を選択します。
	- エラーメッセージが表示された場合は、メールサーバー設定が正しいか確認してください。
		- ・ 接続診断には成功するのにメールを送信できない場合は、メールサーバーの認証方式を確認してください。

## コネクションテストで表示されるメッセージ一覧

メールサーバーとのコネクションテストで表示されるメッセージの一覧です。

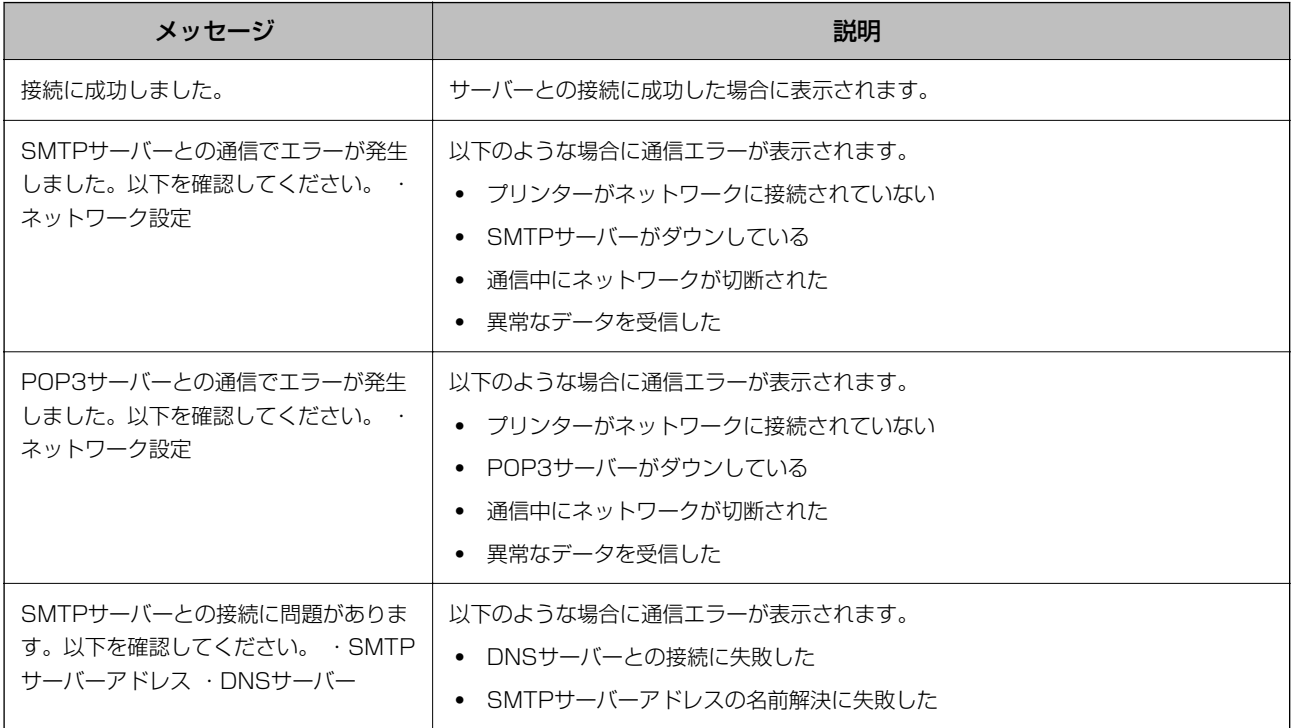

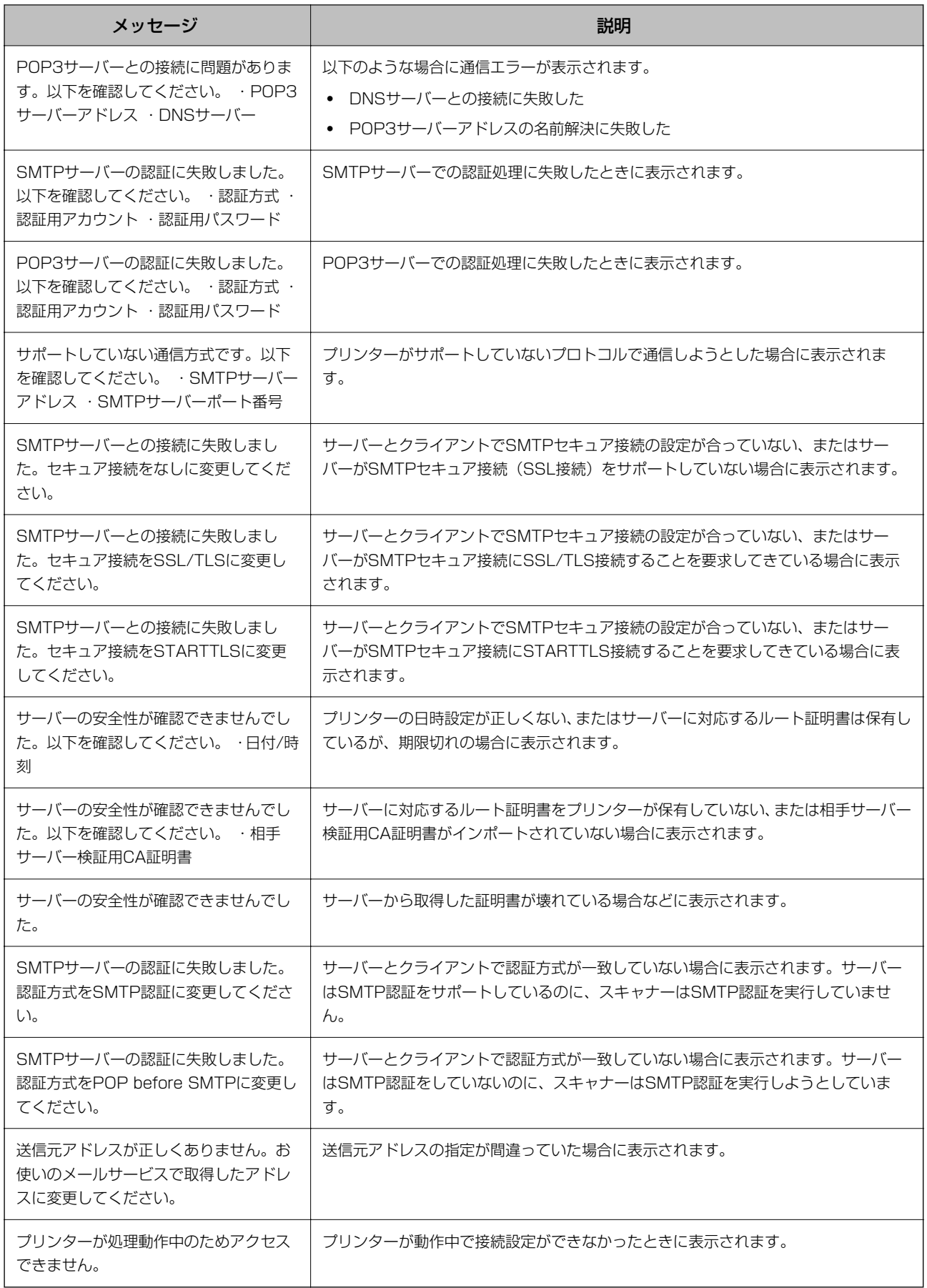

# <span id="page-49-0"></span>アドレス帳を管理する

アドレス帳に登録しておくと宛先入力が簡単にできます。2000 件まで登録でき、ファクスでの宛先入力や、スキャン した画像をメールで送信したり、ネットワークフォルダーに保存したりするときの宛先入力に利用できます。 また、LDAPサーバーで管理しているアドレスを利用することもできます。

### 他のエプソンプリンターのアドレス帳をインポートする

プリンターにインポートできるアドレス帳を持った別のプリンターをお持ちの場合、そのプリンターのバックアップデー タをインポートすることで、アドレス帳に登録できます。

■ 参考 ■ 別のプリンターのアドレス帳をバックアップするには、そのプリンターのマニュアルをご覧ください。

バックアップデータからインポートする手順は以下です。

- 1. Web Configを起動し、[デバイス管理]タブ -[設定のエクスポート/インポート]-[インポート]の順に 選択します。
- 2. [ファイル]で、バックアップデータファイルを選択し、暗号化パスワードを入力して、[次へ]をクリッ クします。
- 3. [アドレス帳]を選択し、[次へ]をクリックします。

### アドレスを登録または編集する

L メールアドレスを登録するには、事前にメールサーバーの設定が必要です。

- 1. ホーム画面で「設定]を選択します。
- 2. [アドレス帳管理]を選択し、[アドレス帳登録・変更]を選択します。
- 3. 以下のいずれかを行ってください。
	- ・ 新しいアドレスを登録するとき:[宛先登録]を選択して、[宛先を作成]を選択します。
	- アドレスを編集するとき:対象のアドレスを選択して、[編集]を選択します。
	- アドレスを削除するとき:対象のアドレスを選択し、「削除]を選択して、「はい]を選択します。これで削 除は完了です。以降の手順は不要です。

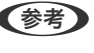

L LDAPサーバーに登録されているアドレスを、プリンター内部のアドレス帳に登録できます。アドレスを表示して、 [アドレス帳に登録]を選択します。

- 4. 新しいアドレスを登録するときは、アドレスの種類を選択します。アドレスを編集するときは、この手順を スキップして、5に進んでください。
	- ファクス:ファクス送信時の宛先 (ファクス番号)
	- メール:スキャンした画像をメールに添付して送信するときや、受信ファクスを転送するときのメールアドレ ス
- ・ ネットワークフォルダー:スキャンした画像の保存先や、受信ファクスを転送するときのネットワークフォル ダー
- 5. 登録するアドレスの情報を入力します。必須項目を入力した後、必要に応じてその他の項目を設定してくだ さい。
	-
	- L PBX(構内交換機)で外線発信番号が必要な環境では、ファクス番号の先頭に外線発信番号を入れてください。[接 続回線]設定で外線発信番号を登録してあるときは、外線発信番号の代わりにシャープ(#)を入力してください。 また、ダイヤル中にポーズ(約3秒の待ち時間)を入れたいときはハイフン(-)を入力します。
- 6. [OK]を選択します。

## アドレスをグループにする、グループを編集する

アドレスをグループにすると、複数のアドレスに同時にファクス送信またはスキャンした画像のメール送信ができます。

- 1. ホーム画面で [設定] を選択します。
- 2. 「アドレス帳管理]を選択し、「アドレス帳登録・変更]を選択します。
- 3. 以下のいずれかを行ってください。
	- ・ 新しいグループを登録するとき:[宛先登録]を選択して、[グループを作成]を選択します。
	- グループを編集するとき:対象のグループを選択して、[編集]をタップします。
	- グループを削除するとき:対象のグループを選択し、[削除]を選択して、[はい]を選択します。これで削 除は完了です。以降の手順は不要です。
- 4. 新しいグループを登録するときは、グループの種類を選択します。グループを編集するときは、この手順を スキップして、5に進んでください。
	- ファクス:ファクス送信時の宛先 (ファクス番号)
	- ・ メール:スキャンした画像をメールに添付して送信するときや、受信ファクスを転送するときのメールアドレ ス
- 5. グループの[グループ登録名(必須項目)]を入力または編集します。
- 6. 「グループに入れる宛先(必須項目)]を選択します。
- 7. グループに登録するアドレスを選択しします。
	- 参考 → 200件まで登録できます。
		- ・ 選択を解除するには、もう一度アドレスをタップします。
- 8. [閉じる]を選択します。
- 9. その他の項目を設定します。
	- ・ 登録番号:グループの登録番号を設定します。
	- ・ よみがな(検索名):グループのふりがなを設定します。
- ・ 常用指定:グループをよく使うときに選択します。アドレスを指定するときのトップ画面に表示されるように なります。
- 10. [OK]を選択します。

### よく使うアドレスをすぐ選択できるようにする(常用登録)

アドレスを常用登録すると、アドレス指定する画面のトップに表示され、すぐに選択できるようになります。

- 1. ホーム画面で [設定] を選択します。
- 2. [アドレス帳管理]を選択し、[常用管理]を選択します。
- 3. 登録するアドレスの種類を選択します。
- 4. [常用編集]を選択します。

■■ すでにアドレスを常用登録しているときは、[並び順変更]を選択すると順番を入れ替えることができます。

- 5. 常用登録するアドレスを選択して、[OK]を選択します。
	- 参考 ままを解除するには、もう一度アドレスをタップします。
		- ・ アドレス帳からアドレスを検索できます。画面上部の検索ボックスに検索ワードを入れてください。
- 6. [閉じる]を選択します。

### コンピューターからのアドレス帳登録

Web Configを使うと、コンピューター上でアドレスを登録できます。 詳しくは『システム管理者ガイド』をご覧ください。

### アドレス帳をバックアップする

プリンターの故障などでアドレス帳のデータが消失する可能性があります。アドレス帳の更新時にバックアップするこ とをお勧めします。本製品の保証期間内であっても、データの消失または破損について弊社はいかなる責も負いません。 プリンターに登録されているアドレス帳は、Web Configでコンピューターにバックアップできます。

- 1. Web Configを起動し、 [デバイス管理] タブ [設定のエクスポート/インポート] [エクスポート]の順 に選択します。
- 2. [アドレス帳]のどれか1つにチェックを付けます。

例えば、「スキャン/コピー]カテゴリーの「アドレス帳]を選択すると、「ファクス]カテゴリーの「Contacts] も選択されます。

52

- <span id="page-52-0"></span>3. エクスポートするファイルを暗号化するための、任意のパスワードを入力します。 ここで指定したパスワードはインポートするときに必要になります。パスワードを指定しない場合は空白にしま す。
- 4. [エクスポート]をクリックします。

# 共有フォルダーを設定する

スキャンした画像やファクスの受信結果をネットワーク上の指定フォルダーに保存できます。宛先には、コンピューター に作成した共有フォルダー(SMBプロトコルを使用したもの)、またはFTPサーバー上のフォルダーを指定できます。

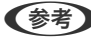

- L ・ プリンターとコンピューターは、同じネットワークに接続されている必要があります。管理者がいる場合、ネットワー クの設定確認・変更は管理者に問い合わせてください。
	- ・ FTPサーバー上のフォルダーに保存したい場合は、FTPサーバーの管理者に必要な情報を確認してください。
	- ・ 共有フォルダーの作成方法は、OSやご利用の環境によって異なります。本書では、例としてWindows 10/ Windows 8.1/Windows 8/Windows 7の情報を記載しています。共有フォルダーの設定方法について、詳しくはお 使いのコンピューターのマニュアルをご覧ください。

### コンピューター名を確認する

共有フォルダーを作成するコンピューターの名前を確認します。 コンピューター名には半角英数字および半角記号を使用してください。それ以外の文字が含まれると、プリンターから接 続できないことがあります。

- 1. コンピューターのシステムの画面を開きます。
	- ・ Windows 10/Windows 8.1/Windows 8: キーボードのWindowsキーを押したままXキーを押し、一覧から[システム]を選択します。
	- ・ Windows 7: スタートボタンをクリックし、[コンピューター]を右クリックして[プロパティ]を選択します。
- 2. 「システム]の画面で「コンピューター名]を確認します。
	- < 参考 > コンピューター名には半角英数字および半角記号を使用してください。ひらがな、カタカナ、漢字、全角英数字、全 角記号が使用されているときはコンピューター名を変更します。管理者がいる場合、[コンピューター名]の変更は 管理者に問い合わせてください。

## 共有設定を有効にする

共有フォルダーを作成するコンピューターで、フォルダーを共有できるように設定します。 ここでは、コンピューターにパスワードが設定されているときの手順を説明します。

- 1. [コントロールパネル]を開きます。
	- ・ Windows 10: スタートボタンをクリックし、 [Windows システムツール] - [コントロールパネル]の順に選択します。
	- ・ Windows 8.1/Windows 8: [デスクトップ] - [設定] - [コントロールパネル]の順に選択します。 ・ Windows 7:

スタートボタンをクリックして、[Control Panel]を選択します。

- 2. [コントロールパネル]の画面で、[ネットワークとインターネット]をクリックします。
- 3. [ネットワークとインターネット]の画面で、[ネットワークと共有センター]をクリックします。
- 4. [ネットワークと共有センター]の画面で、[共有の詳細設定の変更]をクリックします。
- 5. [共有の詳細設定]の画面で、[ファイルとプリンターの共有]で[ファイルとプリンターの共有を有効に する]を選択します。[変更の保存]をクリックして画面を閉じます。 すでに選択されているときは、[キャンセル]をクリックして画面を閉じます。
- 6. [ネットワークと共有センター]の画面で、画面右上の [×] をクリックして画面を閉じます。

### 共有フォルダーを作成する

コンピューターにフォルダーを作成し、ネットワーク上で共有できるように設定します。

ここでは、パスワードが設定されているコンピューターで、デスクトップに「scan」というフォルダーを作成すること を例に説明します。

デスクトップやドキュメントフォルダーなどユーザーフォルダー配下のフォルダーは、ログオンしたユーザーとコン ピューターの管理者権限を持つユーザーがアクセスできます。

- 1. エクスプローラーを起動します。
- 2. デスクトップにフォルダーを作成し「scan」と名前を付けます。

フォルダー名は、半角英数字12文字以内で入力してください。文字数を超えると、お使いの環境によっては正常に アクセスできないことがあります。

3. 作成したフォルダーを右クリックし、[プロパティ]を選択します。

ユーザーアカウントの共有アクセス許可に変更アクセス許可を付与します。ネットワーク経由でアクセスするとき に適用されます。

- 4. [プロパティ]の画面で [共有] タブを選択します。
- 5. [共有] タブの画面で [詳細な共有] をクリックします。
- 6. [詳細な共有]の画面で、[このフォルダーを共有する]にチェックを入れ、[アクセス許可]をクリック します。
- 7. [共有アクセス許可]タブの画面で、[グループ名またはユーザー名]の[Everyone]グループを選択して [変更]のアクセス許可にチェックを入れ、[OK]をクリックします。
- 8. [OK] をクリックします。
- 9. [セキュリティ]タブを選択します。
- 10. 「グループ名またはユーザー名]にあるグループまたはユーザーを確認します。 ここに表示されているグループまたはユーザーが共有フォルダーにアクセスできます。 この場合はこのコンピューターにログオンしているユーザーとAdministratorが共有フォルダーにアクセスできま す。
- 11. [共有]タブを選択します。共有フォルダーのネットワークパスが表示されます。プリンターのアドレス帳 の登録で使用するので、メモしておくか、コピーしておいてください。
- 12. [OK] または [閉じる] をクリックして、画面を閉じます。

#### アドレス帳に共有フォルダーを登録する

共有フォルダーのパスをプリンターのアドレス帳に登録しておくと、アドレス帳から選択するだけで宛先に指定できま す。

アドレス帳に登録するには以下の情報が必要です。

- ・ コンピューターにログオンするときのユーザー名とパスワード
- ・ 共有フォルダーのネットワークパス
- プリンターのIPアドレスまたはプリンター名 (コンピューターから登録するときのみ)

#### プリンターの操作パネルから登録する

プリンターの操作パネルからアドレス帳に登録できます。

- 1. ホーム画面で「設定」を選択します。
- 2. [アドレス帳管理]を選択し、[アドレス帳登録・変更]を選択します。
- 3. [宛先登録]を選択し、[宛先を作成]を選択します。

<sup>■ ● ■</sup> フォルダーは共有化してもフォルダーのアイコン表示は変わりません。フォルダーを開いた画面の[状況]に[共 有]と表示されます。

- 4. [ネットワークフォルダー]を選択します。
- 5. 必要な情報を入力します。
	- ・ 登録番号:アドレスの登録番号を設定します。
	- ・ 登録名:アドレス帳に表示される名称です(最大30文字)。
	- よみがな(検索名):アドレス帳の検索で使用します(最大30文字)。
	- ・ 通信モード:SMBを選択します。
	- 保存先(必須項目):共有フォルダーのネットワークパスを入力します。
	- ・ ユーザー名:コンピューターにログオンするユーザー名を入力します。(コンピューターにパスワードが設定 されているときのみ)
	- ・ パスワード:ユーザー名に対応するパスワードを入力します。
	- ・ 常用指定:アドレスを常用登録します。アドレス指定するときのトップ画面に表示されるようになります。
- 6. [OK]を選択します。アドレス帳への共有フォルダーの登録は完了です。

# お気に入りの設定を登録する

コピーやファクス、スキャンでよく使う設定値をお気に入りとして登録できます。お気に入りは50件まで登録できま す。お気に入りの編集や登録ができないときは、管理者によって機能が制限されている可能性があります。プリンターの 管理者に問い合わせてください。

登録は、ホーム画面で[お気に入り]を選択し、[新規登録]を選択してお気に入りを登録したいメニューを選択しま す。各項目を設定し、メキを選択して名前を設定してください。

登録されているお気に入りを使用するには、リストからお気に入りを選択します。

名モード画面上で☆☆

登録した設定値を変更するときは、各メニュー画面で設定を変更して ☆ を選択します。 [お気に入りに登録] を選択し て、上書きしたい対象を選択します。

### お気に入りメニューの説明

登録したお気に入りの を選択して、登録情報の詳細を表示します。詳細画面で保存した名称部を選択すると、名称が 変更できます。

### 而

登録したお気に入りを削除します。

追加/消去:

登録したお気に入りを、ショートカットとしてホーム画面に追加したり削除できます。

この設定を使用する:

登録したお気に入りを読み込みます。

# 設定メニューの説明

操作パネルのホーム画面で[設定]を選択すると、プリンターのいろいろな設定ができます。

### 本体設定メニューの説明

操作パネルで以下の順に選択します。 [設定]-[本体設定]

基本設定

操作パネルで以下の順に選択します。 [設定]-[本体設定]-[基本設定]

管理者によってロックされているメニューは、管理者以外は設定を変更できません。

画面の明るさ設定:

画面の明るさを調整します。

音の設定:

音量や音の種類を設定します。

スリープ移行時間設定:

プリンターが動作しない状態が続いたときに、自動でスリープ(省電力)モードに移行する時間を設定し ます。設定した時間が過ぎると画面が暗くなります。

スリープ復帰方法:

タッチパネルで復帰:

タッチパネルをタップしてスリープ(省電力)モードから復帰します。無効のときはボタンを押し て復帰します。この機能を無効にすると異物などの接触による誤動作を防ぎます。有効時間の設定 もできます。

自動電源オフ:

製品を購入された地域によっては [Power Off Settings] が搭載されています。

プリンターが所定時間動作しない状態が続いたときに、自動的に電源を切ります。切るまでの時間は任意 に設定できます。設定の変更により、省電力効果が下がることがあります。設定変更時は環境への影響を ご考慮ください。

Power Off Settings:

製品を購入された地域によっては「自動電源オフ]が搭載されています。

・ Power Off If Inactive プリンターが所定時間動作しない状態が続いたときに、自動的に電源を切ります。設定の変更により、 省電力効果が下がることがあります。設定変更時は環境への影響をご考慮ください。

・ Power Off If Disconnected LINEポートを含む全てのポートが切断されると、プリンターは所定時間が経過した後に自動で電源を 切ります。製品を購入された地域により搭載されていないことがあります。 所定時間は以下のウェブサイトでご覧いただけます。 <https://www.epson.eu/energy-consumption>

日付/時刻設定:

- ・ 日付/時刻 現在の日時を入力します。
- ・ Daylight Saving Time お住まいの国または地域の夏時間の設定をします。
- ・ 時差 協定世界時(UTC)との時差を設定します。

Country/Region:

お住まいの国と地域を選択します。国と地域を変更すると、ファクス設定は初期設定に戻ります。再度設 定してください。

言語選択/Language:

画面に表示する言語を選択します。

初期モード:

プリンターの電源を入れたときや[無操作タイマー設定]を有効にしたときに、初期画面として表示する モードを指定します。

ホーム画面編集:

操作パネルの画面で表示するアイコンの配置を変更します。アイコンの追加、消去、移動ができます。

ホーム背景色設定:

操作パネルの画面の背景色を変更します。

無操作タイマー設定:

「オン]にすると、無操作状態が設定時間続いた場合にメッセージを表示して初期画面に戻ります。利用 者制限の利用者として操作しているときは、メッセージが表示されて自動的にログオフされて初期画面に 戻ります。

直接入力:

操作パネルの画面で表示するキーボードの配置を変更します。

ジョブ/状態の初期画面:

ボタンを押したときに表示する情報を選択します。

#### 関連情報

- ◆ [「省電力設定をする」70ページ](#page-69-0)
- ◆ [「文字入力の仕方」26ページ](#page-25-0)

#### プリンター設定

操作パネルで以下の順に選択します。 [設定]-[本体設定]-[プリンター設定]

管理者によってロックされているメニューは、管理者以外は設定を変更できません。

給紙装置設定:

用紙設定:

セットした印刷用紙のサイズと種類を設定します。

MPトレイ優先:

[オン]を選択すると、背面MPトレイからの給紙を優先します。

A4/Letter自動切替:

有効にすると、A4サイズがないときにLetterサイズの給紙装置から給紙します。また、逆にLetter サイズがないときにA4サイズの給紙装置から給紙します。

給紙口自動選択:

コピー、ファクス、その他(印刷全般)で使用する給紙装置を設定します。複数の給紙装置を有効 にすると、印刷ジョブの用紙設定と同じ設定になっている給紙装置から自動的に給紙します。

- ・ コピー
- ・ ファクス
- ・ その他(印刷全般)

エラー通知:

有効にすると、印刷設定で指定したサイズや用紙種類と給紙した用紙設定が合致しないときにエ ラーメッセージを表示します。

設定画面自動表示:

有効にすると、給紙装置に用紙をセットしたときに[用紙設定]を表示します。 この設定を無効に すると、iPhoneやiPadなどからAirPrintを使った印刷ができません。

印刷言語:

USBまたはネットワーク接続時の印刷言語を選択します。

外部機器(PC)印刷設定:

外部機器からプリンタードライバーを経由せずに印刷したときの設定をします。余白の設定は、プリン タードライバーからの印刷でも有効になります。

上オフセット設定:

用紙の上側の余白を設定します。

左オフセット設定:

用紙の左側の余白を設定します。

裏面上オフセット設定:

両面印刷するときの用紙裏側の上側の余白を設定します。

裏面左オフセット設定:

両面印刷するときの用紙裏側の左側の余白を設定します。

紙幅チェック印刷:

「オン】にすると、印刷前に用紙幅をチェックします。用紙サイズ設定の間違いなどで用紙から印 刷がはみ出すなどのトラブルを回避できます。ただし、印刷速度が遅くなることがあります。

白紙節約モード:

印刷データ内の白紙ページを無視して印刷します。

#### PDL印刷設定:

PCLまたはPostscript印刷時の設定ができます。

共通設定:

- ・ 用紙サイズ PCLまたはPostscript印刷時の用紙サイズを選択します。
- ・ 用紙種類 PCLまたはPostscript印刷時の用紙種類を選択します。
- ・ 用紙方向 PCLまたはPostscript印刷時の印刷方向を選択します。
- ・ 印刷品質 PCLまたはPostscript印刷時の印刷品質を選択します。
- ・ インクセーブモード [オン]を選択すると、印刷濃度を薄くしてインクを節約します。
- ・ 印刷順序 正順印刷 1ページ目から印刷します。 逆順印刷 最終ページから印刷します。
- ・ コピー枚数設定 コピー枚数を選択します。
- ・ とじ位置 用紙のとじ位置を選択します。
- ・ 自動排紙設定 [オン]を選択すると、途中で印刷が停止したページを自動で排紙します。
- ・ 両面印刷 [オン]を選択すると、用紙の表裏に印刷します。

PCL Menu:

- ・ Font Source Resident プリンターにインストールされているフォントを使用します。 Download ダウンロードしたフォントを使用します。
- ・ Font Number フォントソースで指定したフォントのフォント番号を設定します。使用可能な番号は指定した フォントの種類により異なります。
- ・ Pitch 使用するフォントのピッチ(字間の距離)を設定します。0.44 から 99.99 cpi (0.01cpi単 位)の範囲で設定ができます。 このアイテムは、指定したフォントソースとフォント番号によっては表示されません。
- ・ Height

使用するフォントのポイントサイズを設定します。ポイントサイズは、 4.00 から 999.75 ポ イント(0.25ポイント単位)の範囲で設定ができます。

- このアイテムは、指定したフォントソースとフォント番号によっては表示されません。
- ・ Symbol Set 使用するシンボルセットを設定します。指定したフォントソースとフォント番号がシンボル フォントセットを保持していないときは、IBM-USが自動選択されます。
- ・ Form

選択した用紙のサイズと向きにする行数を設定します。この指定は、行間も変更しその値はプリ ンターに記憶されます。用紙のサイズや向きを変更するたびに、プリンターに記憶された行間値 を基に行数が変更されます。

- ・ CR Function 改行コマンドを選択します。
- ・ LF Function 改行コマンドを選択します。
- ・ 給紙の設定 給紙先を選択するコマンドを割り当てる設定をします。[4]を選択すると、HP LaserJet 4 と互換するコマンドに設定します。[4K]を選択するとHP LaserJet 4000、5000、8000 と互換するコマンドに設定します。[5S]を選択すると、HP LaserJet 5Sと互換するコマン ドに設定します。

PS設定:

- ・ PS3エラーシート [オン]を選択すると、PostScript印刷またはPDF印刷時にエラーが発生したときに、エラー 状態を記載したシートを印刷します。
- ・ Coloration PostScript印刷のカラーモードを選択します。
- ・ Binary バイナリー形式の画像が含まれるデータの印刷時に「オン]を選択します。ドライバーの設定が ASCIIになっていてもアプリケーションがバイナリーデータを送ってしまうことがあります が、この設定を有効にすると印刷できます。
- ・ PDF印刷 用紙サイズ PDFファイルを印刷するときの用紙サイズを選択します。[自動]を選択すると、印刷データ の最初のページの用紙サイズに合わせて印刷します。

自動エラー解除:

両面印刷やメモリー不足のエラーが発生したときの動作を選択します。

・ オン

両面印刷でエラーが発生したときは、一定時間メッセージを表示してから自動で片面を印刷します。印 刷中にプリンターのメモリー不足になったときは、メッセージを表示してからプリンターで処理できた ところだけを印刷します。

・ オフ エラーメッセージを表示して印刷を中止します。

外部メモリー設定:

- 外部メモリー: [有効]を選択すると、プリンターに挿入した外部メモリーに接続することを許可します。[無効]に すると、プリンターに挿入した外部メモリーへのデータ保存を禁止します。機密文書の不正スキャンに よるデータの持ち出しを未然に防ぎます。
- ・ ファイル共有: USB接続されたコンピューターまたはネットワーク接続されたコンピューターのどちらから、プリン ターに挿入された外部メモリーに書き込みできるかを選択します。

こすれ軽減:

有効にすると印刷時のこすれを軽減します。ただし、印刷速度が遅くなることがあるため、印刷結果にこ すれがあるときだけ有効にしてください。

動作音低減モード:

「オン]にすると、印刷時の動作音が低減されます。ただし、動作速度が遅くなることがあります。用紙 種類や印刷品質の設定によっては、動作音が変わらないことがあります。

両面印刷待ち時間:

両面印刷時の乾燥時間を設定します。両面印刷では、片面を印刷後、乾燥のための時間を少しおいてから もう一方の面を印刷します。印刷結果がこすれて汚れるときは、この時間を長めに設定してください。

双方向印刷:

有効にすると、プリントヘッドが左右どちらの方向に移動するときも印刷します。無効にすると罫線のズ レが改善されることがありますが、印刷に時間がかかります。

コンピューターのUSB接続:

[有効]にすると、USB接続されたコンピューターからのアクセスを許可します。[無効]にすると、 ネットワークを経由しない印刷やスキャンなどを禁止できます。

USB I/Fタイムアウト時間設定:

USB接続したコンピューターからPostScriptプリンタードライバーまたはPCLプリンタードライバーを 経由した印刷で、ジョブを受信してからUSB接続を切断するまでの時間を指定します。PostScriptプリ ンタードライバーまたはPCLプリンタードライバーを経由したジョブは、データの終わりが不明瞭のた め、送信が終了してもUSB接続が切断されないことがあります。そのため、指定した時間が経過した後に 自動で通信を遮断してジョブを終了させます。0(ゼロ)に設定すると通信の切断は行いません。

#### 関連情報

◆ [「用紙のセット」29ページ](#page-28-0)

- ◆ [「外部メモリー内のJPEGデータを印刷する」160ページ](#page-159-0)
- **◆ 「外部メモリー内のPDF、TIFFデータを印刷する| 161ページ**

#### ネットワーク設定

操作パネルで以下の順に選択します。 [設定]-[本体設定]-[ネットワーク設定]

管理者によってロックされているメニューは、管理者以外は設定を変更できません。

無線LAN接続設定:

無線LANでプリンターをネットワークに接続します。接続方法を選択し、画面の指示に従って設定してく ださい。

- ・ ルーター
- ・ Wi-Fi Direct

有線LAN接続設定:

LANケーブルでプリンターとハブを接続してネットワークに接続します。このとき、無線LAN接続は無効 になります。

ネットワーク情報:

現在のネットワーク設定の内容を表示または印刷します。

- ・ 有線・無線接続状態
- ・ Wi-Fi Direct接続状態
- ・ メールサーバー設定情報
- ステータスシート印刷

接続診断:

プリンターのネットワーク接続状況を確認して、ネットワーク接続診断レポートを印刷します。接続に問 題があるときは診断結果に従って対処してください。

詳細設定:

設定項目は次の通りです。

- ・ デバイス名
- ・ TCP/IP
- ・ プロキシサーバー
- ・ メールサーバー
- ・ IPv6アドレス
- ・ MS Network共有
- ・ Link Speed & Duplex
- ・ HTTPをHTTPSにリダイレクト
- ・ IPsec/IPフィルタリングの無効化
- IEEE802.1Xの無効化
- ・ iBeacon対応機器からの探索

#### Webサービス設定

操作パネルで以下の順に選択します。 [設定]-[本体設定]-[Webサービス設定]

管理者によってロックされているメニューは、管理者以外は設定を変更できません。

Epson Connect設定:

Epson Connect サービスへの登録状態を表示します。 [登録する]を選択すると表示される画面の指示に従って登録します。 登録すると以下の設定ができます。

- ・ サービスの一時停止/再開
- ・ 登録削除

```
詳細は、以下のサイトをご覧ください。
https://www.epsonconnect.com/
http://www.epsonconnect.eu (ヨーロッパ圏のみ)
```
Google クラウド プリント設定:

Google クラウド プリントにプリンターが登録や接続されているかを確認します。 登録すると以下の設定ができます。

- ・ サービスの有効/無効
- ・ 登録削除

Google サービスへの登録やサービス利用の詳細は、以下のサイトをご覧ください。 <https://www.epsonconnect.com/> [http://www.epsonconnect.eu](http://www.epsonconnect.eu/) (ヨーロッパ圏のみ)

#### 関連情報

◆ [「ネットワークサービスを使って印刷する」251ページ](#page-250-0)

#### ファクス設定

操作パネルで以下の順に選択します。 [設定]-[本体設定]-[ファクス設定]

以下の関連情報を参照してください。

#### 関連情報

◆ [「ファクスメニューの説明」209ページ](#page-208-0)

#### スキャン設定

操作パネルで以下の順に選択します。 [設定]-[本体設定]-[スキャン設定]

以下の関連情報を参照してください。

#### 関連情報

- **◆ [「スキャンした画像をネットワークフォルダーまたはFTPサーバーに保存する」174ページ](#page-173-0)**
- ◆ [「スキャンした画像を外部メモリーに保存する」183ページ](#page-182-0)
- ◆ [「スキャンした画像をクラウドに保存する」185ページ](#page-184-0)

#### 管理者用設定メニューの説明

システム管理者としてプリンターを管理するときに使用します。オフィスなどでプリンターを共有する際に、個人が使用 できる機能を制限できます。 操作パネルで以下の順に選択します。

[設定]-[本体設定]-[管理者用設定]

#### アドレス帳管理:

以下の設定ができます。

アドレス帳登録・変更:

ファクス、 スキャン to Eメール 機能、スキャン to ネットワークフォルダー 機能機能で使うアド レスを登録、削除します。

常用管理:

頻繁に使うアドレスを登録して簡単にアクセスできるようにします。また、アドレスの並び順を変 えることができます。

アドレス帳印刷:

アドレス帳を印刷します。

アドレス帳表示方法設定:

アドレス帳の表示方法を変更します。

アドレス帳検索設定:

アドレス帳の検索方法を変更します。

内部メモリーデータ削除:

この項目はPCL、PostScript対応のプリンターのみ表示されます。 プリンターの内蔵メモリーにダウンロードしたPCL印刷用のフォントやマクロ、パスワード印刷ジョブを 削除します。

セキュリティー設定:

以下の設定ができます。

#### 機能制限:

パネルロックが有効な場合、以下の項目の設定を変更できます。

- ・ ジョブ履歴表示
- アドレス帳の登録・変更許可
- ・ ファクスの宛先履歴表示
- ・ ファクスの通信履歴表示
- ・ ファクスのレポート印刷許可
- ・ スキャン to ネットワークフォルダー機能 保存履歴の印刷許可
- ・ スキャン to メール機能 宛先履歴表示
- ・ スキャン to メール機能 送信履歴表示
- ・ スキャン to メール機能 送信履歴の印刷許可
- ・ 言語選択の変更許可
- ・ こすれ軽減の変更許可
- ・ 動作音低減モードの変更許可
- ・ 宛先情報の保護

利用者制限:

有効にすると、使用できる機能をユーザーごとに制限します。利用者制限された機能は、ユーザー 名とパスワードが要求され、操作パネルで入力してから使用します。[利用者情報がないジョブの 許可設定]は、認証情報のないジョブの実行を許可するかどうかを設定します。

管理者設定:

- ・ 管理者パスワード 管理者パスワードの設定や変更、初期化をします。
- ・ 管理者ロック 操作パネルの設定を変更できないように管理者パスワードでロックします。

初期設定に戻す:

以下のメニューの設定値を初期値に戻します。

- ・ ネットワーク設定
- コピー設定
- スキャン設定
- ファクス設定
- ・ 全て初期化

ファームウェアのアップデート:

プリンターのファームウェア情報を確認できます。

アップデート:

ネットワーク上に最新のファームウェアがあるか確認します。ファームウェアのアップデートが可 能なときは、アップデートをするかどうか選択できます。

定期通知設定:

有効にすると、最新のファームウェアがあるかどうか定期的に確認してお知らせします。

### 印刷ページ数の確認メニューの説明

操作パネルで以下の順に選択します。 [設定] - [印刷ページ数の確認]

プリンター購入時からのステータスシートなどを含む総印刷ページ数、モノクロ印刷ページ数、カラー印刷ページ数を表 示します。[シートを印刷]を選択すると印刷します。

#### 消耗品情報メニューの説明

操作パネルで以下の順に選択します。 [設定]-[消耗品情報]

インク残量やメンテナンスボックス空き容量の目安が確認できます。

●■マークは、インクの交換時期またはメンテナンスボックスの空き容量が限界に近づいていることを示します。 マークは、インク残量が限界値以下またはメンテナンスボックスの空き容量がない(交換が必要)ことを示しています。

### プリンターのお手入れメニューの説明

操作パネルで以下の順に選択します。

[設定]-[プリンターのお手入れ]

印刷トラブル解決:

印刷の結果に問題があるときにこの設定を選択してください。プリントヘッドのノズル(インク吐出孔) が詰まっているかどうかを確認し、必要に応じてプリントヘッドのクリーニングを実施します。また、印 刷品質を改善するためにパラメーターの調整を行います。

プリントヘッドのノズルチェック:

プリントヘッドのノズル(インク吐出孔)が詰まっているかどうかを確認するために、チェックパターン を印刷します。

プリントヘッドのクリーニング:

プリントヘッドのノズルをクリーニングして、目詰まりを解消させます。

縦罫線ずれの改善:

縦線のガタつきを解消させます。

内部ローラークリーニング:

内部のローラーにインクが付着したときに選択します。普通紙を給紙して内部のローラーをクリーニング します。

用紙ごとの印刷トラブル解決:

用紙種類によってインクのにじみ方に違いがあります。特定の用紙種類で色合いがおかしかったり印刷ズ レがあるときに使用してください。

定期クリーニング:

自動で「プリントヘッドのノズルチェック]と「プリントヘッドのクリーニング]をします。[オン]に しておくことをお勧めします。

#### 関連情報

- ◆ [「印刷トラブルを解決する」272ページ](#page-271-0)
- & [「ノズルチェックとヘッドクリーニングをする」234ページ](#page-233-0)
- [「罫線のズレを調整する」235ページ](#page-234-0)
- ◆ 「給紙経路をクリーニングする(印刷結果が汚れるとき) | 236ページ

### 言語選択/Languageメニューの説明

操作パネルで以下の順に選択します。 [設定]-[言語選択/Language]

画面に表示する言語を選択します。

### 情報確認/印刷メニューの説明

操作パネルで以下の順に選択します。 [設定]-[情報確認/印刷]

本体ステータスシートの印刷:

プリンター情報シート:

プリンターの状態や設定を印刷します。

消耗品情報シート:

消耗品の情報を印刷します。

<span id="page-68-0"></span>使用履歴シート:

プリンターの使用履歴を印刷します。

PS3フォントリスト:

PostScript印刷で使えるフォントリストを印刷します。

PCLフォントリスト:

PCL印刷で使用可能なフォントリストを印刷します。

ネットワーク:

現在のネットワーク設定の内容を表示します。

## アドレス帳管理メニューの説明

操作パネルで以下の順に選択します。 [設定]-[アドレス帳管理]

アドレス帳登録・変更:

ファクス、スキャン to Eメール 機能、スキャン to ネットワークフォルダー 機能で使うアドレスを登録、 削除します。

常用管理:

頻繁に使うアドレスを登録して簡単にアクセスできるようにします。また、アドレスの並び順を変えるこ とができます。

アドレス帳印刷:

アドレス帳を印刷します。

アドレス帳表示方法設定:

アドレス帳の表示方法を変更します。

アドレス帳検索設定:

アドレス帳の検索方法を変更します。

## ユーザー設定メニューの説明

操作パネルで以下の順に選択します。 [設定]-[ユーザー設定]

管理者によってロックされているメニューは、管理者以外は設定を変更できません。 以下のメニュー項目の初期値を用途に合わせて変更することができます。

・ スキャン to ネットワークフォルダー 機能

- <span id="page-69-0"></span>● スキャン to Eメール 機能
- スキャン to 外部メモリー 機能
- ・ スキャン to クラウド 機能
- コピー設定
- ・ ファクス

#### 認証装置ステータスメニューの説明

操作パネルで以下の順に選択します。 [設定]-[認証装置ステータス]

認証装置の状態を表示します。

## Epson Open Platform情報メニューの説明

操作パネルで以下の順に選択します。 [設定] - [Epson Open Platform情報]

Epson Open Platformの情報を表示します。

# 省電力設定をする

一定の時間動作していない状態が続くと、プリンターは自動的にスリープ(省電力)モードに移行または電源オフしま す。スリープまたは電源オフまでの時間は変更できます。時間を長く設定すれば消費電力は増加します。設定を変更す るときは環境への考慮をお願いします。

### 省電力設定をする - 操作パネル

- 1. ホーム画面で [設定] を選択します。
- 2. [本体設定]-[基本設定]の順に選択します。
- 3. 以下のいずれかを実施します。
	- [スリープ移行時間設定]または [Power Off Settings] [Power Off If Inactive] または [Power Off If Disconnected]を選択して、設定値を設定します。
	- ・ [スリープ移行時間設定]または[自動電源オフ]を選択して、設定値を設定します。
	- **【参考】** お使いのプリンターには、購入地域により、 [Power Off Settings] または [自動電源オフ] 機能が搭載されてい ます。

ファクス設定

# ファクスを使う前に

ファクスを使うには以下の作業をします。

- ・ プリンターと電話回線、外付け電話機(必要に応じて)の接続
- ・ [ファクス設定ウィザード]で、必須の基本設定

その他、必要に応じた設定をします。

- ・ ファクスの保存先や転送先、その設定で必要なネットワークやメールサーバーの設定
- ・ アドレス帳の登録
- ・ [ファクス]メニューの設定項目の初期値設定([ユーザー設定])
- ・ レポートを印刷する設定([レポート設定])

#### 関連情報

- ◆ 「電話回線に接続する」 フ1ページ
- ◆ 「ファクスを使えるようにする(ファクス設定ウィザード) | 75ページ
- ◆ [「項目を選んでファクスの機能を設定する」77ページ](#page-76-0)
- ◆ [「ファクス設定メニューの説明」88ページ](#page-87-0)
- ◆ [「ネットワーク設定」98ページ](#page-97-0)
- ◆ [「メールサーバーを利用する」46ページ](#page-45-0)
- ◆ [「アドレス帳を管理する」50ページ](#page-49-0)
- ◆ [「共有フォルダーを設定する」53ページ](#page-52-0)
- ◆ [「ユーザー設定メニューの説明」69ページ](#page-68-0)
- ◆ [「レポート設定メニュー」94ページ](#page-93-0)

# 電話回線に接続する

### 使用できる電話回線

一般加入電話回線(PSTN)や構内交換機(PBX)で使用できます。 以下の電話回線やシステムでは使用できないことがあります。

- ・ ADSLや光ファイバーなどのIP電話回線
- ・ デジタル回線(ISDN)
- ・ 一部の構内交換機(PBX)
- ・ 電話回線とプリンターとの間にターミナルアダプター、VoIPアダプター、スプリッター、ADSLモデムなどの各種ア ダプターを接続しているとき

## プリンターを電話回線に接続する

RJ-11 (6極2芯)のモジュラーケーブルで電話回線とプリンターを接続します。プリンターにお手持ちの電話機を接続 するときも、RJ-11(6極2芯)のモジュラーケーブルを使います。

地域によっては本製品にモジュラーケーブルが同梱されていることがあります。その場合、同梱されているケーブルをお 使いください。

ご使用の国や地域でアダプターが必要な場合は、モジュラーケーブルをアダプターに接続してください。

L プリンターのEXT. ポートのキャップは、お手持ちの電話機を外付け電話機として接続するときに外します。電話機を接続 しないときはキャップを外さないでください。

落雷が頻繁に発生する地域では、サージプロテクターのご使用をお勧めします。

#### 一般回線または構内交換機(PBX)に接続する

電話回線やPBXポートと、プリンター背面部のLINEポートをモジュラーケーブルで接続します。

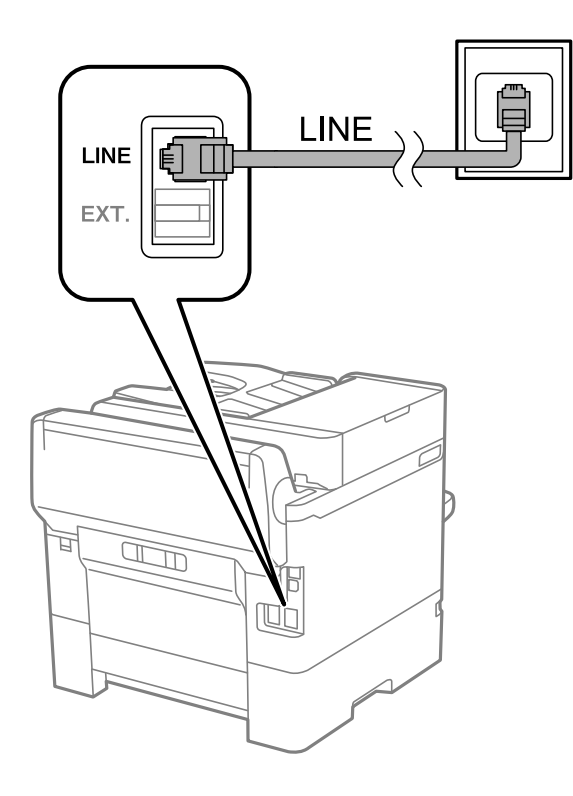

#### ADSLまたはISDNに接続する

ADSLモデムまたはISDNターミナルアダプターと、プリンター背面部のLINEポートをモジュラーケーブルで接続しま す。詳しくはモデムやターミナルアダプターのマニュアルをご覧ください。
L ADSLモデムにスプリッターが内蔵されていないときは、スプリッターを接続してください。

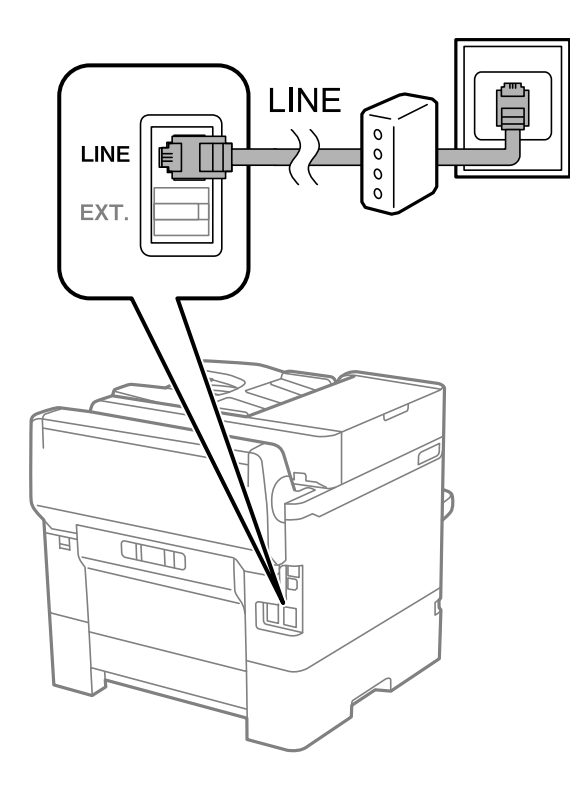

# 電話機とプリンターを接続する

1つの電話回線で、ファクスと電話の両方を使用するときは、お手持ちの電話機を外付け電話機としてプリンターに接続 します。

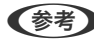

- L ・ ファクス機能付き電話は、ファクス機能を無効にしてから接続してください。詳しくは電話機のマニュアルをご覧くだ さい。
	- ・ 留守番電話機能を使うときは、ファクスを受信するまでの[呼び出し回数]を留守番電話の呼び出し回数より多く設定 してください。

1. プリンター背面部のEXT.ポートからキャップを取り外します。

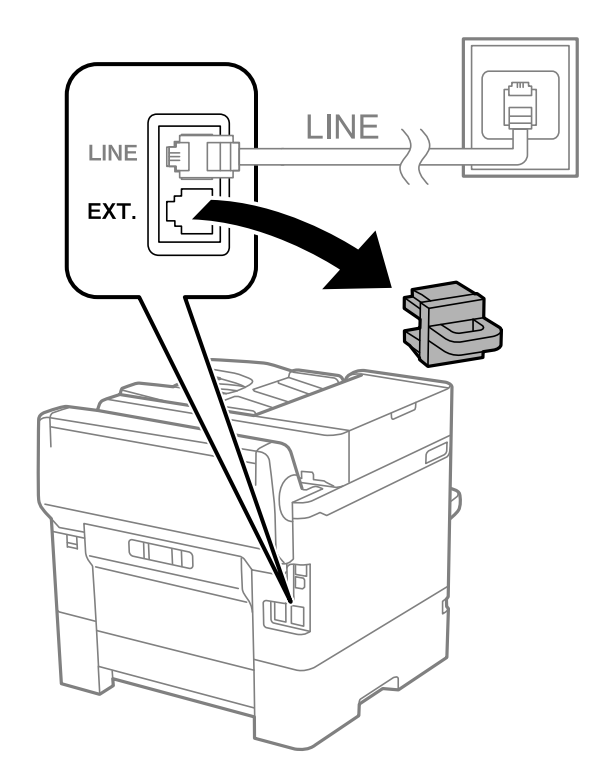

2. 電話機とEXT.ポートをモジュラーケーブルで接続します。

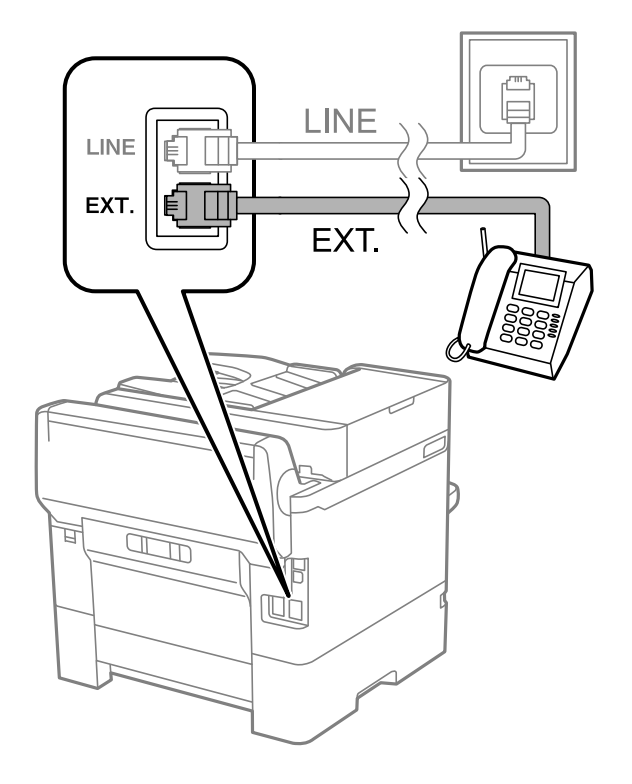

L 1つの電話回線で、ファクスと電話の両方を使用するときは、必ず外付け電話機をプリンターのEXT.ポートに接続し てください。同回線にプリンターと並列で接続すると(ブランチ接続)、プリンターも電話機も正常な動作ができな くなります。

- <span id="page-74-0"></span>3. ホーム画面で[ファクス]を選択します。
- 4. 受話器を上げます。

以下のように [送信] が有効になれば、接続が成功しています。

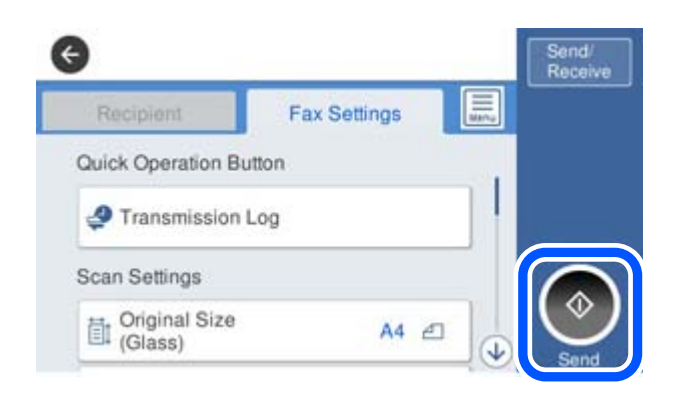

#### 関連情報

- ◆ 「ファクスを使えるようにする(ファクス設定ウィザード) | 75ページ
- ◆ [「留守番機能付き電話機を使えるようにする」79ページ](#page-78-0)
- ◆ [「外付け電話機の操作だけで受信できるようにする\(リモート受信\)」79ページ](#page-78-0)
- ◆ 「受信モードを設定する」 フフページ

# ファクスを使えるようにする(ファクス設定ウィザー ド)

[ファクス設定ウィザード]で基本設定が完了し、ファクス送受信が可能になります。 ウィザードは、初回電源投入時に自動で表示されます。手動でプリンターの操作パネルからも表示できます。初回電源投 入時にスキップした場合や設置場所を変更した場合などは、手動で設定してください。

- ・ ウィザードに従って設定する項目は以下です。
	- ・ [発信元設定]([発信元番号] と [発信元名])
	- [受信モード] ([自動]または [手動])
- ・ 接続環境に応じて自動的に設定される項目は以下です。
	- **•** [ダイヤル種別] ([プッシュ]、[ダイヤル(10PPS)]など)
	- [接続回線] ([一般回線(PSTN)]または [構内交換機(PBX)])
	- ・ [ダイヤルトーン検出]
	- ・ [Distinctive Ring Detection (DRD) 設定]
- ・ その他の基本設定はウィザードでは変更されません。

画面の指示に従って[ファクス設定ウィザード]で基本設定をします。

- 1. プリンターが電話回線に接続されていることを確認します。
	- L 最後に接続状態を確認するため、必ずプリンターを電話回線に接続してから始めてください。

### 75

- 2. ホーム画面から、[設定]-[本体設定]-[ファクス設定]-[ファクス設定ウィザード]の順に選択します。
- 3. [確認]画面で、[設定開始]をタップします。 ウィザードが起動します。
- 4. 発信元名の入力画面で自局の名前(送信者の会社名など)を入力して、[OK]をタップします。

L 発信元名と発信元番号は、送信文書のヘッダー情報になります。

- 5. 発信元番号の入力画面で自局(送信者)のファクス番号を入力して、[OK]をタップします。
- 6. [Distinctive Ring Detection (DRD) 設定]を使うかどうかを選択します。
	- 電話会社が提供しているDRDサービスに加入しているとき: [次へ] をタップして、ファクス着信時の音 (鳴 動パターン)を選択します。
		- ・[All]を選択したときは、手順7に進み[受信モード] を設定します。
		- ・[All]以外を選択したときは、[受信モード] は自動的に[自動]に設定されます。手順9に進みます。
	- この設定が不要な場合: [スキップ]をタップして手順9に進みます。Receive Modeは変更されません。
	- L ・ DRD(Distinctive Ring Service)とは、1つの電話回線で複数の電話番号を使用できるサービスで、多くの電 話会社が提供しています(サービス名は会社によって異なります)。それぞれの電話番号に対して異なる鳴動パ ターンが割り振られます。一方の電話番号は音声電話の着信に使用し、他方はファクス受信に使用することがで きます。[DRD]設定でファクス受信に割り振られる鳴動パターンを選択します。
		- 地域によっては、「オン]と「オフ]が「DRD]設定の選択肢として表示されます。分岐機能を使うときは「オ ン]を選択します。
- 7. [受信モード設定]画面で、プリンターに電話機を接続して使うかどうかを選択します。
	- 使う: [はい] を選択して、次の手順に進みます。
	- 使わない: [いいえ]を選択して手順9に進みます。 [受信モード]は[自動]に設定されます。
- 8. [受信モード設定]画面で、自動受信するかどうか選択します。
	- 自動受信する: [はい] を選択します。 [受信モード] は [自動] に設定されます。
	- 自動受信しない:「いいえ]を選択します。「受信モード]は「手動]に設定されます。
- 9. [設定確認]画面で設定内容を確認し、[次へ]をタップします。

修正するときは<sup>←</sup>をタップしてください。

- 10. [診断開始]を選択して、診断結果を印刷するメッセージが表示されたら[印刷開始]を選択します。 接続状態を確認できる ファクス機能診断レポート が印刷されます。
	- ● レポートにエラーが表示されたら、レポートの指示に従って対処してください。
		- ・ [接続回線選択]画面が表示されたら接続回線を選択してください。 ・構内交換機(PBX)やターミナルアダプターに接続しているときは、[構内交換機(PBX)]を選択します。 ・一般加入電話回線([一般回線(PSTN)])に接続しているときは、確認画面で[検出しない]を選択します。 ただし、[検出しない]にするとファクス番号の先頭の番号がダイヤルされず、誤った番号にダイヤルされてし まう可能性があります。

76

#### <span id="page-76-0"></span>関連情報

- ◆ 「プリンターを電話回線に接続する| 72ページ
- ◆ 「受信モードを設定する」 フフページ
- ◆ [「留守番機能付き電話機を使えるようにする」79ページ](#page-78-0)
- ◆ [「外付け電話機の操作だけで受信できるようにする\(リモート受信\)」79ページ](#page-78-0)
- ◆ [「基本設定メニュー」94ページ](#page-93-0)

# 項目を選んでファクスの機能を設定する

プリンターの操作パネルを使って、プリンターのファクス機能を個別に設定できます。 [ファクス設定ウィザード]を 使って設定した項目も変更できます。詳しくは、ファクス設定メニューの説明ページをご覧ください。

- <<br />
 Web Configからプリンターのファクス機能を設定できます。
	- ・ Web Configからのファクス設定の表示や表示場所は、プリンターの操作パネルと異なることがあります。

#### 関連情報

◆ 「ファクス設定メニューの説明| 88ページ

# 受信モードを設定する

相手先から送られてきたファクスを受信する方法(受信モード)は2つあります。以下のメニューで設定します。 [設定]-[本体設定]-[ファクス設定]-[基本設定]-[受信モード]

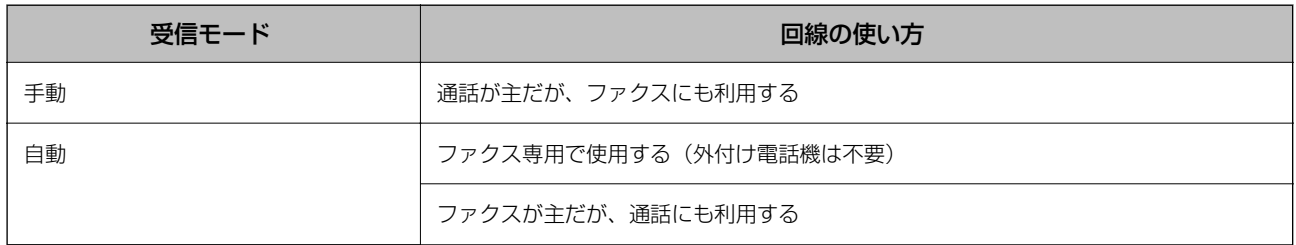

#### 関連情報

- ◆ [「自動モード」78ページ](#page-77-0)
- ◆ 「手動モード」 77ページ
- ◆ [「基本設定メニュー」94ページ](#page-93-0)

手動モード

受信の仕方

外付け電話機の呼び出し音が鳴ったら受話器を上ます。

- <span id="page-77-0"></span>● ファクス信号(ボー音)が聞こえたとき ホーム画面で [ファクス] を選択し、 [送受信切替] - [受信] - ◇ の順にタップして、受話器を元に戻す
- ・ 通話の呼び出しだったとき そのまま通話できる

#### 外付け電話機の操作だけで受信する

[リモート受信]が設定してある場合、[起動コード]を入力するだけで受信できます。 外付け電話機の呼び出し音が鳴ったら受話器を上げます。ファクス信号(ボー音)が聞こえたら、2桁の[起動コード] をダイヤルして受話器を元に戻します。

#### 関連情報

◆ 「外付け電話機の操作だけで受信できるようにする(リモート受信) | 79ページ

### 自動モード

#### ファクス専用で回線を使用しているときの受信の仕方

[呼び出し回数]で指定した回数の着信音が鳴り終わると、自動でファクス受信に切り替わります。

L [呼び出し回数]を少なく設定するのがお勧めです。

#### 留守番電話機を接続しているときの受信の仕方

受信の仕方は以下です。

- 「呼び出し回数]で指定した回数の呼び出し中に留守番電話が応答したとき(留守番電話接続時)
	- ・ファクスの呼び出しだった:自動でファクス受信に切り替わる
	- ・通話の呼び出しだった:そのまま録音できる
- ・ 呼び出し中に受話器を取ったとき ・ファクスの呼び出しだった:[手動]モードと同じ手順で(ホーム画面から[ファクス]-[送受信切替]-[受 信]- xの順に選択して)受信する ・通話の呼び出しだった:そのまま通話できる
- ・ 呼び出しが終わり自動でファクス受信モードに切り替わった場合
	- ・ファクスの呼び出しだった:自動でファクス受信が開始される
	- ・通話の呼び出しだった:この段階で通話はできない。こちらから電話するか、発信元にかけ直しを依頼してくださ い。
- L プリンターの[呼び出し回数]は、留守番電話の呼び出し回数より多く設定してください。少ないと、留守番電話での録音 や通話ができません。留守番電話機の設定は、留守番電話機のマニュアルをご覧ください。

#### 関連情報

- ◆ [「留守番機能付き電話機を使えるようにする」79ページ](#page-78-0)
- **◆ [「手動モード」77ページ](#page-76-0)**

## <span id="page-78-0"></span>外付け電話機接続時の設定をする

### 留守番機能付き電話機を使えるようにする

留守番機能を使用するときの設定をします。

- 1. ホーム画面で「設定]を選択します。
- 2. [本体設定]-[ファクス設定]-[基本設定]の順に選択します。
- 3. [受信モード]を[自動]に設定します。
- 4. プリンターの[呼び出し回数]を留守番電話の呼び出し回数より多く設定します。 少ないと留守番電話への録音や通話ができません。留守番電話機の設定は、留守番電話機のマニュアルをご覧くだ さい。

地域によっては、プリンターの[呼び出し回数]設定が表示されないことがあります。

#### 関連情報

- ◆ [「自動モード」78ページ](#page-77-0)
- ◆ [「基本設定メニュー」94ページ](#page-93-0)

### 外付け電話機の操作だけで受信できるようにする(リモート受信)

[リモート受信]を設定しておくと、外付け電話機の操作だけでファクス受信できます。 [リモート受信]はトーン信号(ピッポッパッ)に対応した電話機で使用できます。

- 1. ホーム画面で [設定] を選択します。
- 2. [本体設定]-[ファクス設定]-[基本設定]-[リモート受信]の順に選択します。
- 3. [リモート受信]をタップして [オン]にします。
- 4. [起動コード]を選択し、2桁のコード(0-9、\*、#の組み合わせ)を入力して[OK]をタップします。
- 5. [OK]を選択して設定を保存します。

#### 関連情報

- ◆ 「手動モード」 77ページ
- ◆ [「基本設定メニュー」94ページ](#page-93-0)

### <span id="page-79-0"></span>受信ファクスの印刷設定をする

### ファクス受信時の給紙装置を設定する(給紙装置が2つ以上ある場合)

ファクス受信文書やレポートを印刷するための給紙装置を指定できます。初期設定では、全ての給紙装置で印刷できま す。ファクスで使用する給紙装置を限定するときに設定します。

- 1. ホーム画面で [設定] を選択します。
- 2. [本体設定]-[プリンター設定]-[給紙装置設定]-[給紙口自動選択]-[ファクス]の順に選択します。
- 3. ファクスの印刷では使用しない、給紙装置のボックスをタップします。 選択した給紙装置の設定は[オフ]に変更され、ファクスの印刷で使用できなくなります。

#### 関連情報

◆ [「プリンター設定」59ページ](#page-58-0)

### 受信ファクスの印刷設定(両面印刷など)をする

受信ファクスを両面印刷したり、用紙に収まるように縮小印刷したりできるので、用紙を節約できます。両面印刷を設定 する手順を例に説明します。

- 1. ホーム画面で「設定]を選択します。
- 2. [本体設定]-[ファクス設定]-[受信設定]の順に選択します。
- 3. [印刷設定]を選択して[両面設定]を選択します。
- 4. [両面印刷]をタップして [オン]にします。
- 5. [とじ位置]で [短辺] または [長辺] を選択します。
- 6. [OK]を選択します。

#### 関連情報

◆ [「印刷設定メニュー」93ページ](#page-92-0)

### 受信ファクスの保存と転送を設定する

受信ファクスは印刷するように初期設定されています。印刷の他に、保存や転送をする設定ができます。設定方法は、条 件の有無で異なります。

- ・ 不特定の相手から受信したファクスを保存、転送する設定(条件なしで保存・転送する機能)
- ・ 特定の相手や時間に受信したファクスを保存、転送する設定(条件付きで保存・転送する機能)

#### <span id="page-80-0"></span>関連情報

- ◆ 「条件なしで保存・転送する機能の概要| 81ページ
- ◆ [「条件付きで保存・転送する機能の概要」83ページ](#page-82-0)

### 条件なしで保存・転送する機能の概要

不特定の相手から受信したファクス文書を、プリンターの受信ボックスや外部メモリー、メールアドレスなどへ保存・転 送できます。これらは全て同時に処理(同じ文書が、保存先に保存され転送先に転送)されます。

- ・ プリンターの受信ボックス 受信したファクス文書は受信ボックスに保存できます。保存した文書はプリンターの画面で閲覧できます。必要な 文書だけ印刷し、不要なものは削除できます。
- ・ プリンター以外
	- ・ コンピューター(PC-FAX受信機能)
	- ・ 外部メモリー
	- ・ 転送先(最大5か所)
		- ・メールアドレス
		- ・ネットワーク上の共有フォルダー
		- ・他のファクス機

#### 関連情報

- ◆ 「受信ファクスの保存と転送を設定する(条件なし保存・転送) | 81ページ
- ◆ [「保存・転送設定メニュー」89ページ](#page-88-0)
- ◆ [「コンピューターからのファクス送受信を設定する」87ページ](#page-86-0)

### 受信ファクスの保存と転送を設定する(条件なし保存・転送)

不特定の相手から受信したファクスを保存または転送します。転送を設定するときは、事前にアドレス帳の登録が必要で す。メールアドレスに転送するときは、メールサーバーの設定もしてください。 受信ファクスをコンピューターに保存する設定は、下の関連情報を参照してください。

- 1. ホーム画面で [設定] を選択します。
- 2. [本体設定]-[ファクス設定]-[受信設定]-[保存・転送設定]-[条件なし保存・転送]の順に選択しま す。

メッセージが表示されたら確認して[OK]をタップします。

3. 受信ファクスの保存先や転送先に応じて以下を設定します。 以下は全て同時に処理することもできます。

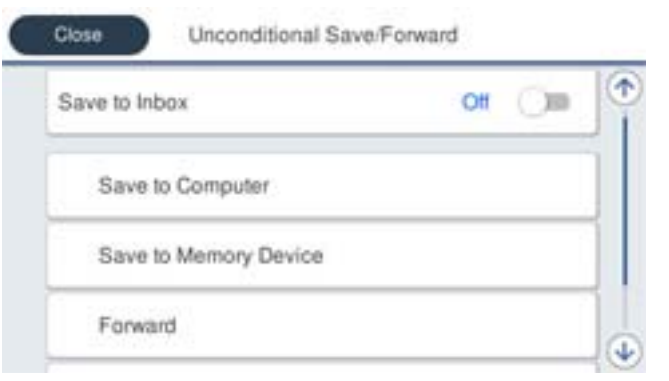

・ 受信ファクスの保存先に、受信ボックスを指定する場合

- A [受信ボックスに保存]をタップして[オン]にする
- 2 メッセージが表示されたら確認して「OK]を選択する
- ・ 受信ファクスの保存先に、外部メモリーを指定する場合
	- A 外部メモリーをプリンターにセットする
	- 2 「外部メモリーに保存」を選択する
	- 8 [オン]、または [オン(印刷もする)] (保存と同時に印刷もしたいとき) を選択する
	- 4 メッセージを確認して [作成開始] をタップする
	- セットした外部メモリーに、受信ファクス保存用のフォルダーが作成されます。
	- メッセージを確認して [閉じる] をタップ (またはメッセージが消えたら)、 [閉じる] をタップする
	- 6 続いてメッセージが表示された場合は、確認して [OK] をタップする

■重要■ 受信したファクスは、外部メモリーに保存される前にプリンターのメモリーに一時保存されます。プリンターの メモリーの空き容量が不足すると送受信ができなくなるため、外部メモリーはプリンターにセットしておいてく ださい。

- 受信ファクスの転送先に、メールアドレスや共有フォルダー、他のファクス機を指定する場合
	- 1 [転送] を選択する
	- 2 [オン]、または [オン(印刷もする)] (転送と同時に印刷もしたいとき) を選択する
	- C [宛先を追加]を選択して、アドレス帳から転送先(最大5件)を選択する
	- D [閉じる]をタップして転送先の指定を終えてから、[閉じる]をタップする
	- E [転送失敗時の動作]で、転送失敗文書を印刷するか受信ボックスに保存か選択する
	- 6 [OK] をタップする

■重要■ 受信ボックスがいっぱいになるとファクスを受信できません。速やかに転送失敗文書を確認して削除してくださ い。

<u>● < < < ままままままままままままままままままま</u><br>
L THE TO THE TO THE TO THE TO THE TO THE TO THE TO THE TO THE TO THE TO THE TO THE TO THE TO THE TO THE TO THE TO THE TO THE TO THE TO THE TO THE TO THE TO THE TO THE TO THE TO THE TO THE

4. 必要に応じて、受信ファクスの処理結果を、電子メールで送信(1件のみ)する設定をします。

A [メール通知設定]を選択する

<span id="page-82-0"></span>2 以下のボックスをタップして [オン] にする

以下は全て同時に処理することもできます。

- ・ 受信終了通知:ファクス受信が完了したときに宛先にメールで通知します。
- ・ 印刷終了通知:受信ファクスの印刷が完了したときに宛先にメールで通知します。
- 外部メモリー保存終了通知:受信ファクスがメモリーに保存されたときに宛先にメールで通知します。
- ・ 転送終了通知:受信ファクスの転送が完了したときに宛先にメールで通知します。
- C [送信先]ボックスをタップし、アドレス帳から宛先を選択する
- 4 宛先を選択したら、[閉じる]をタップする
- $\overline{5}$  [OK] をタップする
- 5. [閉じる]をタップして [条件なし保存・転送]の設定を完了します。 条件なしで保存・転送する機能の設定はここまでです。
- 6. 必要に応じて「共通設定]を設定します。

詳細は、「保存・転送設定]メニューの「共通設定]の説明をご覧ください。

L 転送先を設定した場合で、ネットワーク上のフォルダーやメールアドレスを転送先に指定したときは、実際にその宛先に送 ることができるかどうかスキャンモードでテストすることをお勧めします。ホーム画面から[スキャン]-[メール]、ま たは「スキャン] - [ネットワークフォルダー]の順に選択し、ファクスの転送先と同じ宛先を選択してスキャンすること でテストできます。

#### 関連情報

- ◆ [「ネットワーク設定」98ページ](#page-97-0)
- ◆ [「共有フォルダーを設定する」53ページ](#page-52-0)
- ◆ [「条件なしで保存・転送する機能の概要」81ページ](#page-80-0)
- ◆ [「受信ファクスをコンピューターに保存する設定」87ページ](#page-86-0)
- ◆ 「受信ファクスをコンピューターに保存してプリンターで印刷する設定| 88ページ
- ◆ [「コンピューターへの受信ファクスの保存をやめる設定」88ページ](#page-87-0)
- **◆ [「保存・転送設定メニュー」89ページ](#page-88-0)**

### 条件付きで保存・転送する機能の概要

特定の相手や時間に受信したファクス文書を、プリンターの受信ボックスや親展ボックス、外部メモリー、メールアドレ スなどへ保存・転送できます。これらは全て同時に処理できます。その場合、それぞれの保存先に同じ文書が保存され、 転送先に同じ文書が転送されます。

● プリンターの受信ボックスや親展ボックス 受信したファクス文書を条件に応じ振り分け、受信ボックスや親展ボックスに保存できます。保存したファクス文書 はプリンターの画面で閲覧できます。必要なファクスだけ印刷し、不要なものは削除できます。

- <span id="page-83-0"></span>・ プリンター以外
	- ・ 外部メモリー
	- 転送先 (1か所のみ)
		- ・メールアドレス
		- ・ネットワーク上の共有フォルダー
		- ・他のファクス機

#### 関連情報

- ◆ 「受信ファクスの保存と転送を設定する(条件保存・転送) | 84ページ
- ◆ [「保存・転送設定メニュー」89ページ](#page-88-0)

### 受信ファクスの保存と転送を設定する(条件保存・転送)

特定の相手や時間に受信したファクスを保存・転送できます。転送を設定するときは、事前にアドレス帳の登録が必要で す。メールアドレスに転送するときは、メールサーバーの設定もしてください。

- L ・ カラー文書は他のファクス機に転送できません。転送失敗文書として処理されます。
	- 特定の時間にファクス受信するには、[日付/時刻]と[時差]が正しく設定されていることをプリンターの操作パネ ルで事前に確認してください。[設定]-[本体設定]-[基本設定]-[日付/時刻設定]の順に選択します。
- 1. ホーム画面で [設定] を選択します。
- 2. [本体設定]-[ファクス設定]-[受信設定]-[保存・転送設定]の順に選択します。
- 3. 「条件保存・転送】の下にある未登録ボックスの ▶ をタップします。
- 4. [名称]を選択して、登録する名称を入力します。
- 5. [条件]のボックスを選択して、条件を設定します。設定後「閉じる]をタップします。
	- ・ 相手先電話番号一致:送信者のファクス番号が一致した場合にファクスを受信します。 [番号]のボックスをタップして、ファクス番号(最大20桁)を入力します。
	- ・ Fコード(SUB)完全一致:Fコードが完全一致した場合にファクスを受信します。 [Fコード(SUB)]のボックスを選択して、Fコードを入力します。
	- パスワード(SID)完全一致:パスワード (SID) が完全一致した場合にファクスを受信します。 [パスワード(SID)]のボックスを選択して、パスワードを入力します。
	- ・ 受信時間の設定:指定した時間帯にファクスを受信します。 [適用開始時刻] と[適用終了時刻]に時刻を設定します。
- 6. [保存・転送先]のボックスを選択します。

7. 受信ファクスの保存先や転送先に応じて以下を設定します。 以下は全て同時に処理することもできます。

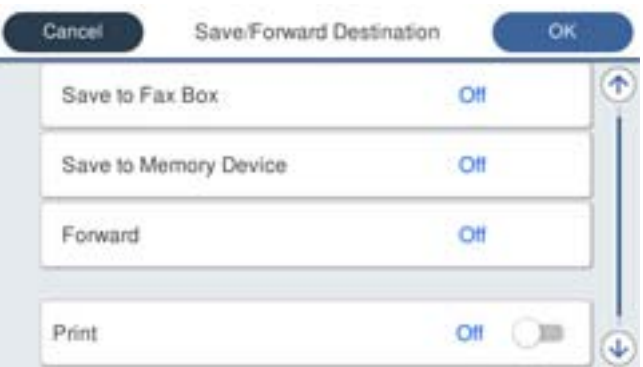

- 受信ファクスを印刷する場合: [印刷]をタップして[オン]にする
- 受信ファクスの保存先に、受信ボックスまたは親展ボックスを指定する場合:
	- A [ボックスに保存]を選択する
	- 2 「ボックスに保存」をタップして「オン]にする
	- C 文書を保存するボックスを選択する
- ・ 受信ファクスの保存先に、外部メモリーを指定する場合:
	- A 外部メモリーをプリンターにセットする
	- 2 [外部メモリーに保存]を選択する
	- 8 [外部メモリーに保存]をタップして [オン]にする
	- 4 メッセージを確認して [作成開始] をタップする

セットした外部メモリーに、受信ファクス保存用のフォルダーが作成されます。

■重要■ 受信したファクスは、外部メモリーに保存される前にプリンターのメモリーに一時保存されます。プリンターの メモリーの空き容量が不足すると送受信ができなくなるため、外部メモリーはプリンターにセットしておいてく ださい。

- ・ 受信ファクスの転送先に、メールアドレスや共有フォルダー、他のファクス機を指定する場合:
	- A [転送]を選択する
	- 2 「転送」をタップして「オン]にする
	- 3 「宛先を追加]を選択して、アドレス帳から転送先 (1件のみ) を選択する
	- 4 転送先を指定したら [閉じる] をタップする
	- 5 転送先が正しいことを確認して [閉じる] を選択する
	- F [転送失敗時の動作]で、転送失敗文書を印刷するか受信ボックスに保存か選択し、[OK]をタップする

■重要■ 受信ボックスまたは親展ボックスがいっぱいになるとファクスを受信できません。速やかに転送失敗文書を確認 して削除してください。

<u>● < 考</u><br>
– 転送失敗文書件数は、その他の未処理件数と合わせてホーム画面の → に表示されます。

8. [OK]をタップして「保存・転送先]の設定を完了します。

- <span id="page-85-0"></span>9. 必要に応じて、受信ファクスの処理結果を、電子メールで送信(1件のみ)する設定をします。
	- A [メール通知設定]を選択する
	- 2 以下のボックスをタップして「オン]にする
	- [オン]に設定した項目は、全て同時に処理できます。
	- ・ 受信終了通知:ファクス受信が完了したときに宛先にメールで通知します。
	- ・ 印刷終了通知:受信ファクスの印刷が完了したときに宛先にメールで通知します。
	- ・ 外部メモリー保存終了通知:受信ファクスがメモリーに保存されたときに宛先にメールで通知します。
	- 転送終了通知:受信ファクスの転送が完了したときに宛先にメールで通知します。
	- 6 [送信先] ボックスをタップし、アドレス帳から宛先を選択する
	- 4 宛先を選択したら、[閉じる]をタップする
	- **5** [OK] をタップする
- 10. [条件保存・転送]画面を完了する([保存・転送設定]画面に戻る)まで[OK]をタップします。
- 11. 条件を登録したボックスを選択して、[有効]を選択します。

条件付きで保存・転送する機能の設定はここまでです。

12. 必要に応じて[共通設定]を設定します。

詳細は、[保存・転送設定]メニューの[共通設定]の説明をご覧ください。

L 転送先を設定した場合で、ネットワーク上のフォルダーやメールアドレスを転送先に指定したときは、実際にその宛先に送 ることができるかどうかスキャンモードでテストすることをお勧めします。ホーム画面から [スキャン] - [メール]、ま たは「スキャン] - [ネットワークフォルダー]の順に選択し、ファクスの転送先と同じ宛先を選択してスキャンすること でテストできます。

#### 関連情報

- ◆ [「ネットワーク設定」98ページ](#page-97-0)
- ◆ [「メールサーバーを利用する」46ページ](#page-45-0)
- ◆ [「アドレス帳を管理する」50ページ](#page-49-0)
- ◆ [「共有フォルダーを設定する」53ページ](#page-52-0)
- ◆ [「条件付きで保存・転送する機能の概要」83ページ](#page-82-0)
- ◆ [「保存・転送設定メニュー」89ページ](#page-88-0)

## 迷惑ファクスの受信拒否を設定する

プリンターで、迷惑ファクスを拒否する設定ができます。

- 1. ホーム画面で [設定] を選択します。
- 2. [本体設定]-[ファクス設定]-[基本設定]-[着信・ファクス受信拒否]の順に選択します。
- 3. 拒否条件を設定します。

[ファクス受信拒否]を選択し、以下の項目を1つ以上有効にします。

- <span id="page-86-0"></span>・ 拒否番号リスト:拒否番号リストに載っている番号の受信を拒否します。
- ・ 非通知:送信元情報が設定されていないファクスの受信を拒否します。
- ・ アドレス帳未登録:宛先帳に登録されていない番号の受信を拒否します。
- 4. ◆をタップして [着信・ファクス受信拒否]画面に戻ります。
- 5. [拒否番号リスト]を使う場合は、[拒否番号リスト編集]を選択して拒否番号リストを編集します。

#### 関連情報

◆ [「基本設定メニュー」94ページ](#page-93-0)

## コンピューターからのファクス送受信を設定する

コンピューターでファクス送受信するには、 ネットワークかUSBでプリンターに接続したクライアントのコンピュー ターにFAX Utilityをインストールしておく必要があります。

### コンピューターからファクス送信する設定

Web Configで設定します。

- 1. Web Config画面から、[ファクス]タブ -[送信設定]-[基本]の順にクリックします。
- 2. 「PC-FAX送信機能]で「使用する]を選択します。

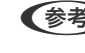

L [PC-FAX送信機能]の初期値は[使用する]です。コンピューターから送信できないようにする場合は、[使用し ない]を選択してください。

3. [設定]ボタンをクリックします。

#### 関連情報

◆ [「送信設定メニュー」89ページ](#page-88-0)

### 受信ファクスをコンピューターに保存する設定

FAX Utilityを使うと、受信ファクスをコンピューターに保存できます。クライアントのコンピューターにFAX Utility をインストールして設定してください。設定方法は、FAX Utilityの「オンラインヘルプ」-「基本の操作」をご覧くださ  $\cup$ 

設定すると、プリンターの操作パネルにある以下の項目が[オン]になります。

[設定]-[本体設定]-[ファクス設定]-[受信設定]-[保存・転送設定]-[条件なし保存・転送]-[PC-FAXで受 信]

#### 関連情報

◆ [「保存・転送設定メニュー」89ページ](#page-88-0)

### <span id="page-87-0"></span>受信ファクスをコンピューターに保存してプリンターで印刷する設定

プリンターで以下を設定します。事前に、受信ファクスをコンピューターに保存する設定をしておいてください。

- 1. ホーム画面で「設定」を選択します。
- 2. [本体設定]-[ファクス設定]-[受信設定]の順に選択します。
- 3. [保存・転送設定]-[条件なし保存・転送]-[PC-FAXで受信]-[オン(印刷もする)]の順に選択します。

#### 関連情報

◆ [「保存・転送設定メニュー」89ページ](#page-88-0)

### コンピューターへの受信ファクスの保存をやめる設定

プリンターから設定変更します。

- L FAX Utilityからも変更できますが、プリンターに、コンピューターに未保存の受信ファクスが残っているときは変更でき ません。
- 1. ホーム画面で [設定] を選択します。
- 2. [本体設定]-[ファクス設定]-[受信設定]の順に選択します。
- 3. [保存・転送設定]-[条件なし保存・転送]-[PC-FAXで受信]-[オフ]の順に選択します。

#### 関連情報

◆ [「保存・転送設定メニュー」89ページ](#page-88-0)

# **<br>ファクス設定メニューの説明**

プリンターの操作パネルから、[設定]-[本体設定]-[ファクス設定]の順に選択すると表示されます。

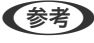

**【参考】 •** Web Config画面の [ファクス] タブからアクセスできるファクス設定 の設定項目もあります。

・ Web Configからのファクス設定の表示や表示場所は、プリンターの操作パネルと異なることがあります。

# クイック操作ボタンメニュー

プリンターの操作パネルから以下の順に選択すると表示されます。 [設定]-[本体設定]-[ファクス設定]-[クイック操作ボタン]

(参考) Web Config画面からは設定できません。

<span id="page-88-0"></span>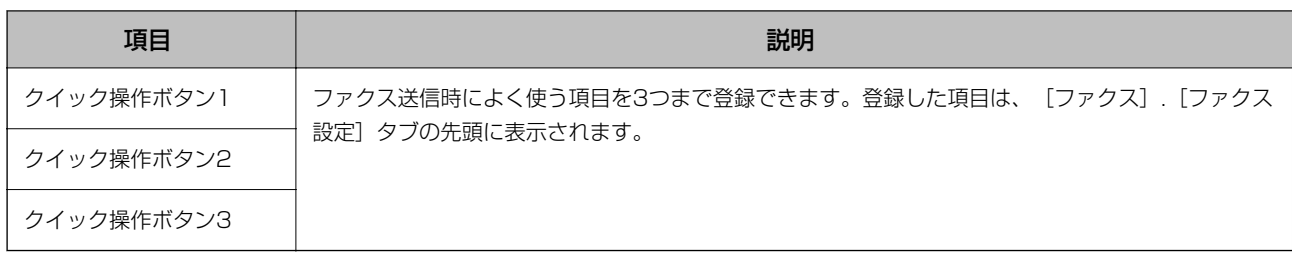

送信設定メニュー

プリンターの操作パネルから以下の順に選択すると表示されます。 [設定]-[本体設定]-[ファクス設定]-[送信設定]

< 参考 > Web Config画面からは、以下の順に選択すると表示されます。 [ファクス]タブ -[送信設定]-[基本]

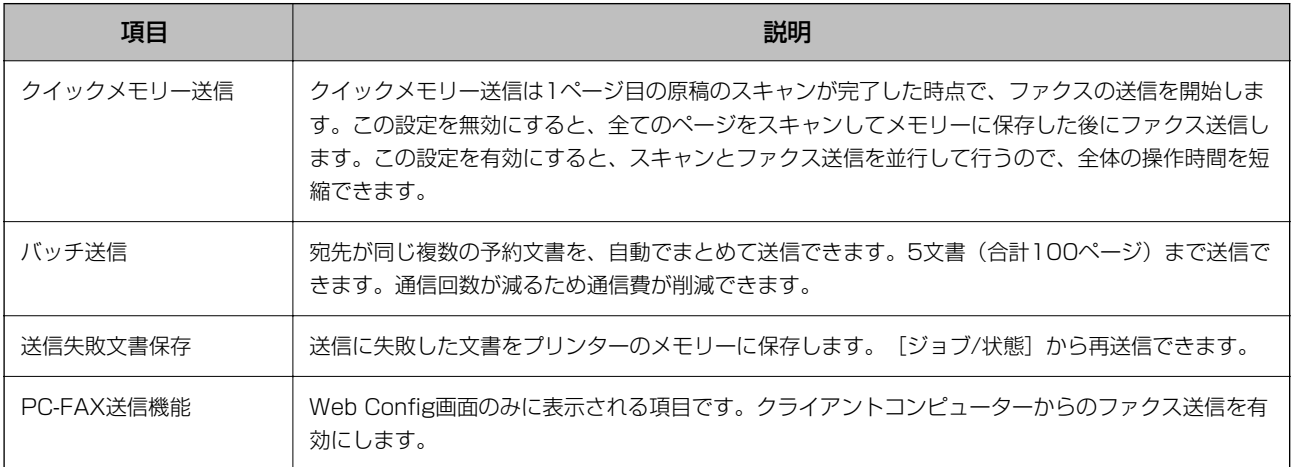

#### 関連情報

◆ [「コンピューターからファクス送信する設定」87ページ](#page-86-0)

# 受信設定メニュー

#### 関連情報

- ◆ 「保存・転送設定メニュー」89ページ
- ◆ [「印刷設定メニュー」93ページ](#page-92-0)

## 保存・転送設定メニュー

プリンターの操作パネルから以下の順に選択すると表示されます。 [設定]-[本体設定]-[ファクス設定]-[受信設定]-[保存・転送設定]

#### 条件なし保存・転送

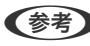

<<br />
Web Config画面からは、以下の順に選択すると表示されます。 [ファクス]タブ -[受信設定]-[受信ファクスの処理]

受信ファクスを、受信ボックスや外部メモリー、コンピューターに保存したり、メールや共有フォルダー、他のファクス 機に転送したりする設定をします。これらは全て同時に使用できます。プリンターの操作パネル上で全て[オフ]に設定 すると、受信ファクスは印刷されます。

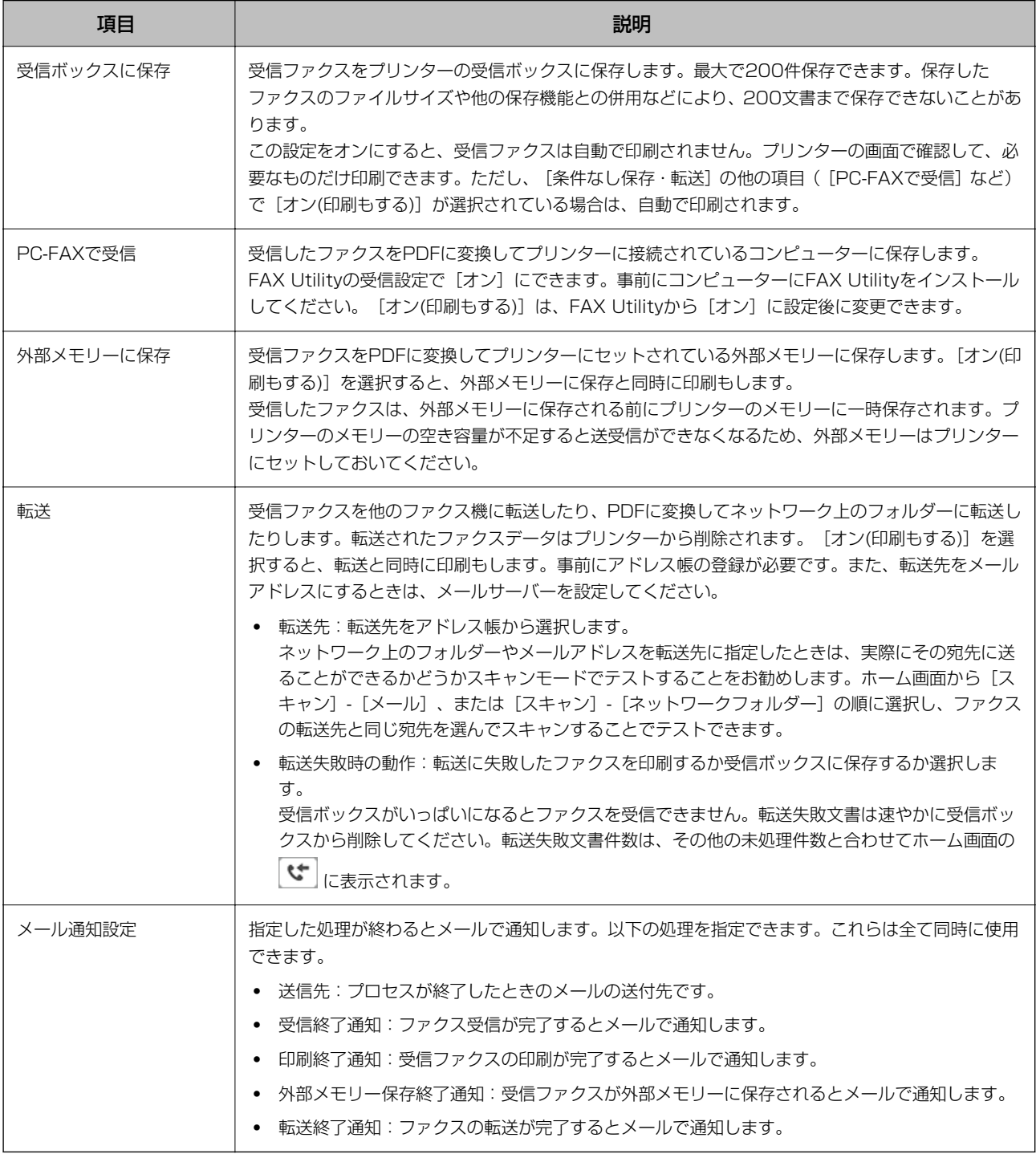

#### 条件保存・転送

<<br />
Web Config画面からは、以下の順に選択すると表示されます。 [ファクス]タブ -[受信設定]-[条件出力設定]

受信ファクスを、受信ボックスや親展ボックス、外部メモリーに保存したり、メールや共有フォルダー、他のファクス機 に転送したりする設定をします。

設定した条件を有効または無効にするには、ボックスの▶ 以外の場所をタップします。

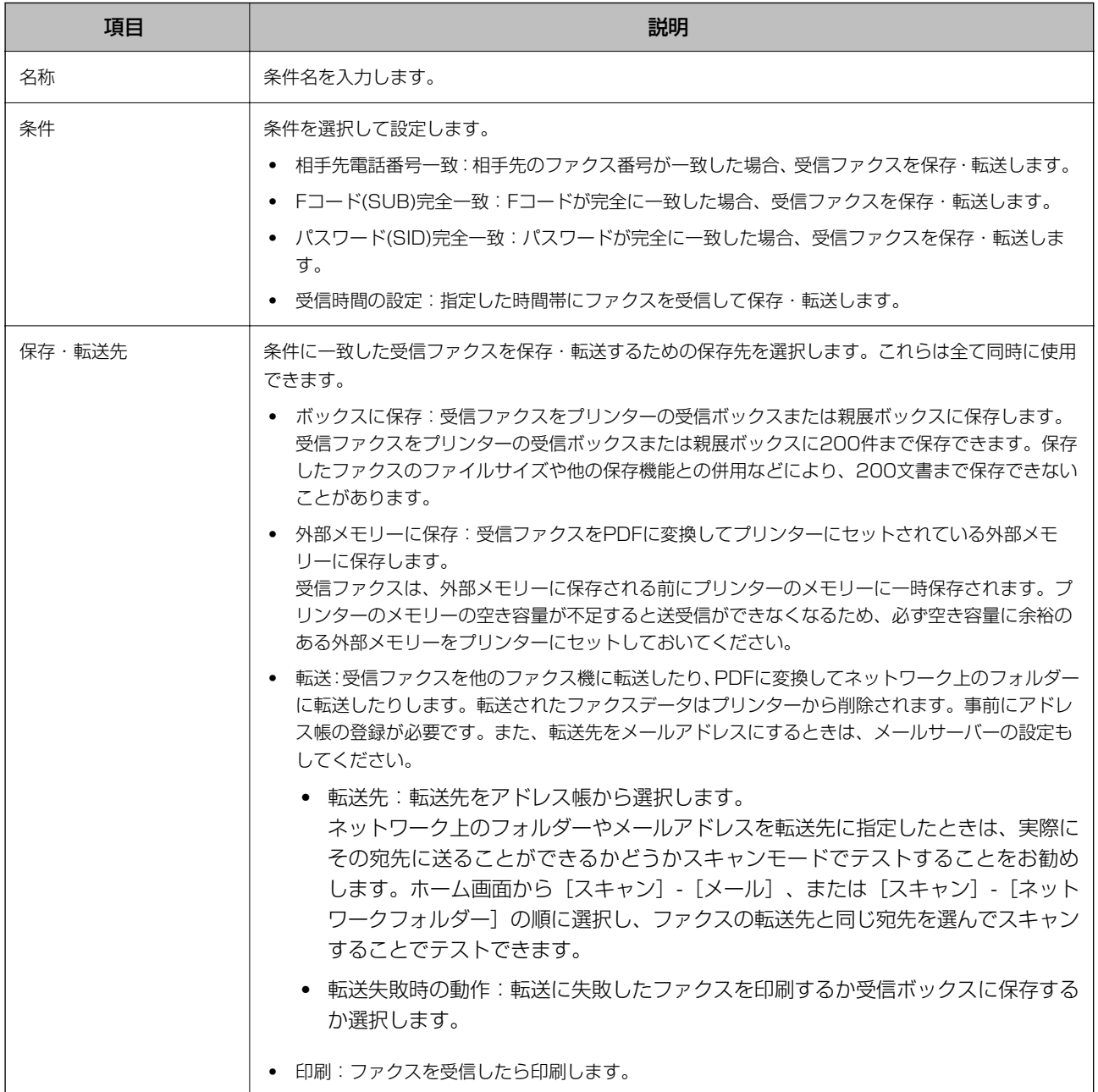

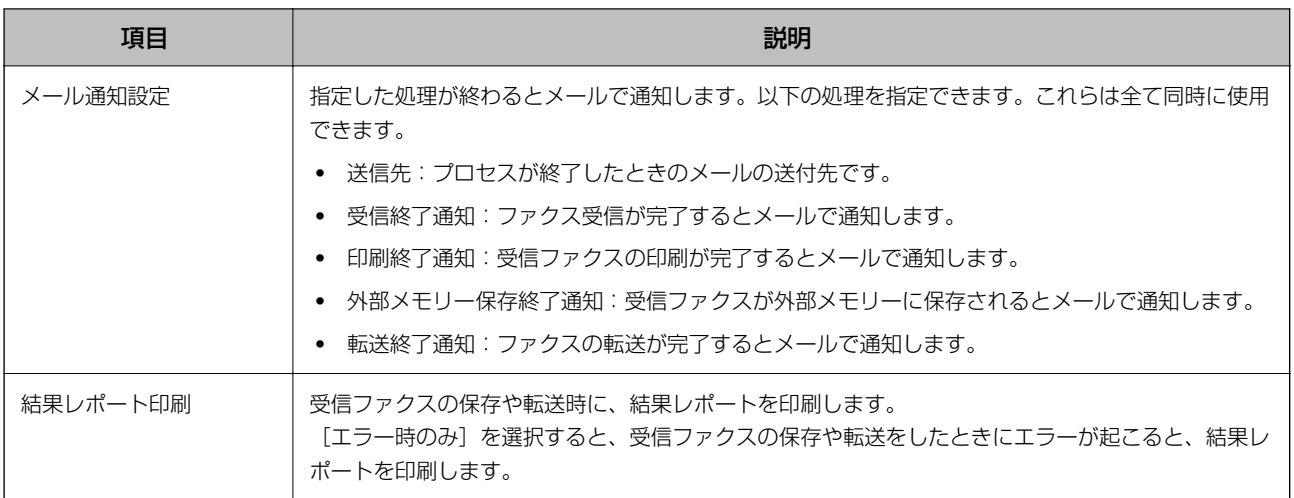

#### 共通設定

<<br />
Web Config画面からは、以下の順に選択すると表示されます。

- [ファクス]タブ [受信設定] [受信ボックス]
- [ファクス]タブ [受信設定] [受信ファクスの処理]

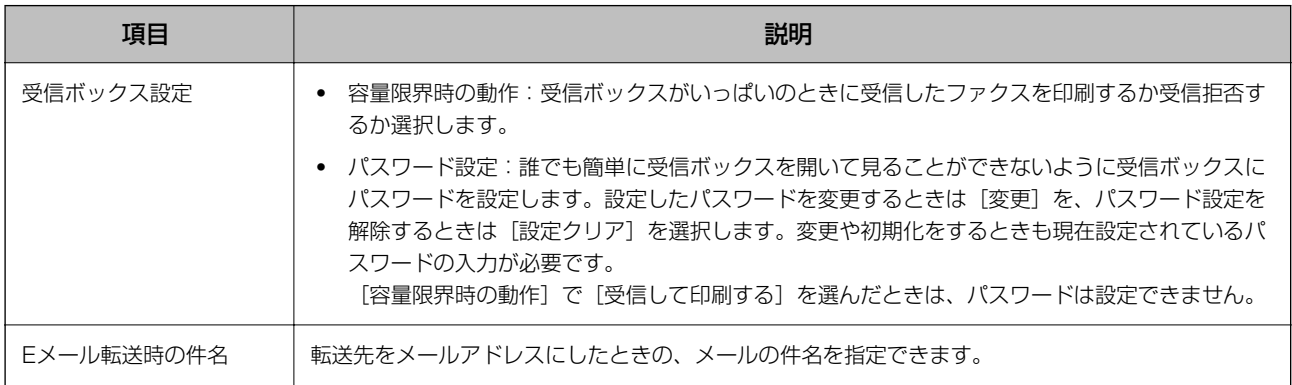

### **Edge (メニュー)**

<<br />
Web Config画面からは印刷できません。

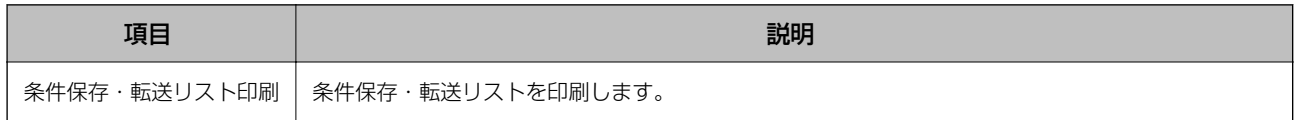

#### 関連情報

- ◆ [「条件なしで保存・転送する機能の概要」81ページ](#page-80-0)
- ◆ [「受信ファクスの保存と転送を設定する\(条件なし保存・転送\)」81ページ](#page-80-0)
- ◆ [「条件付きで保存・転送する機能の概要」83ページ](#page-82-0)
- ◆ 「受信ファクスの保存と転送を設定する (条件保存・転送) 」84ページ

## <span id="page-92-0"></span>印刷設定メニュー

プリンターの操作パネルから以下の順に選択すると表示されます。 [設定]-[本体設定]-[ファクス設定]-[受信設定]-[印刷設定]

<<br />
Web Config画面からは、以下の順に選択すると表示されます。 [ファクス]タブ -[受信設定]-[受信ファクスの処理]

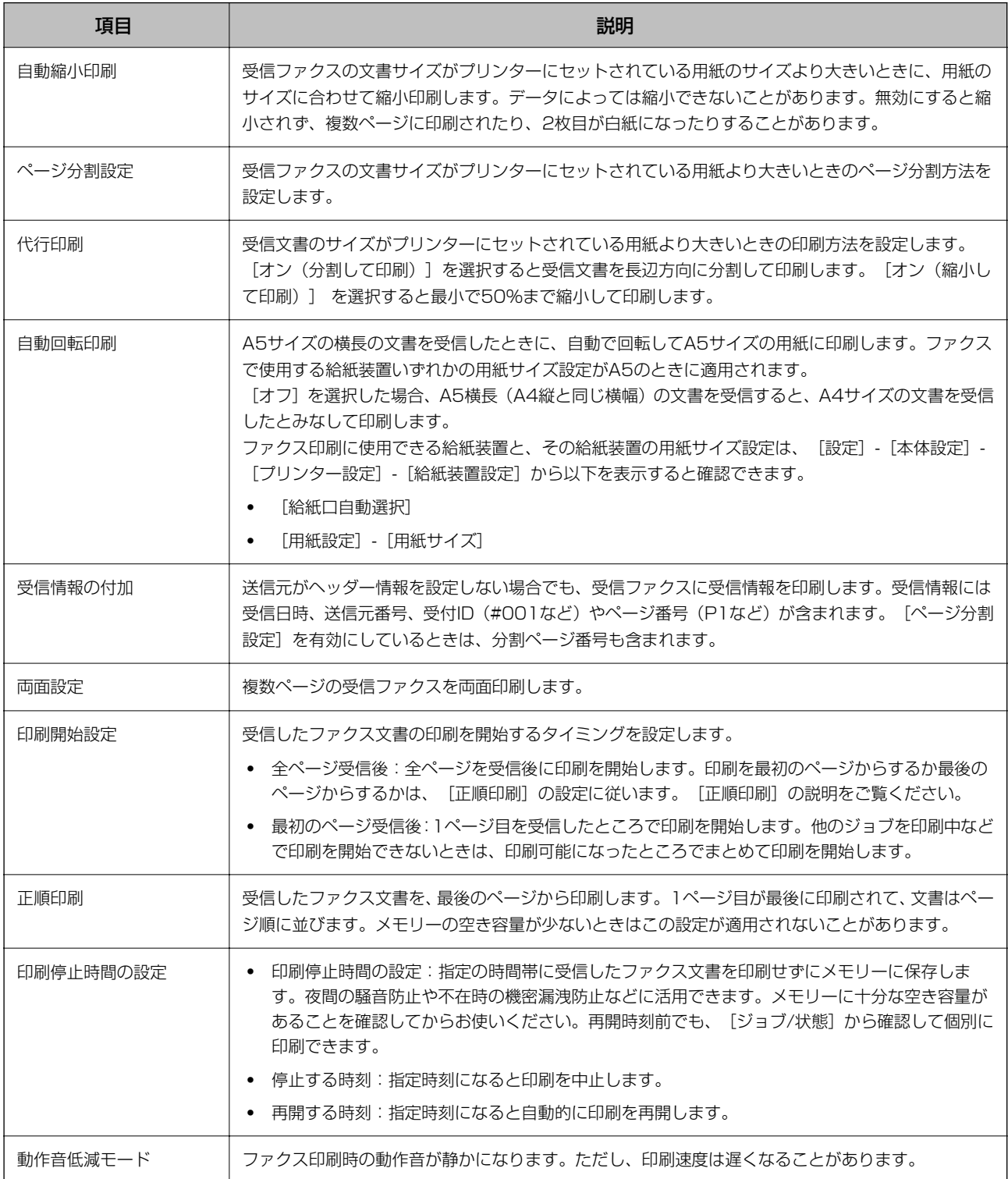

<span id="page-93-0"></span>関連情報

◆ [「受信ファクスの印刷設定をする」80ページ](#page-79-0)

# レポート設定メニュー

プリンターの操作パネルから以下の順に選択すると表示されます。 [設定]-[本体設定]-[ファクス設定]-[レポート設定]

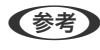

< 参考 > Web Config画面からは、以下の順に選択すると表示されます。 [ファクス]タブ - [レポート設定]

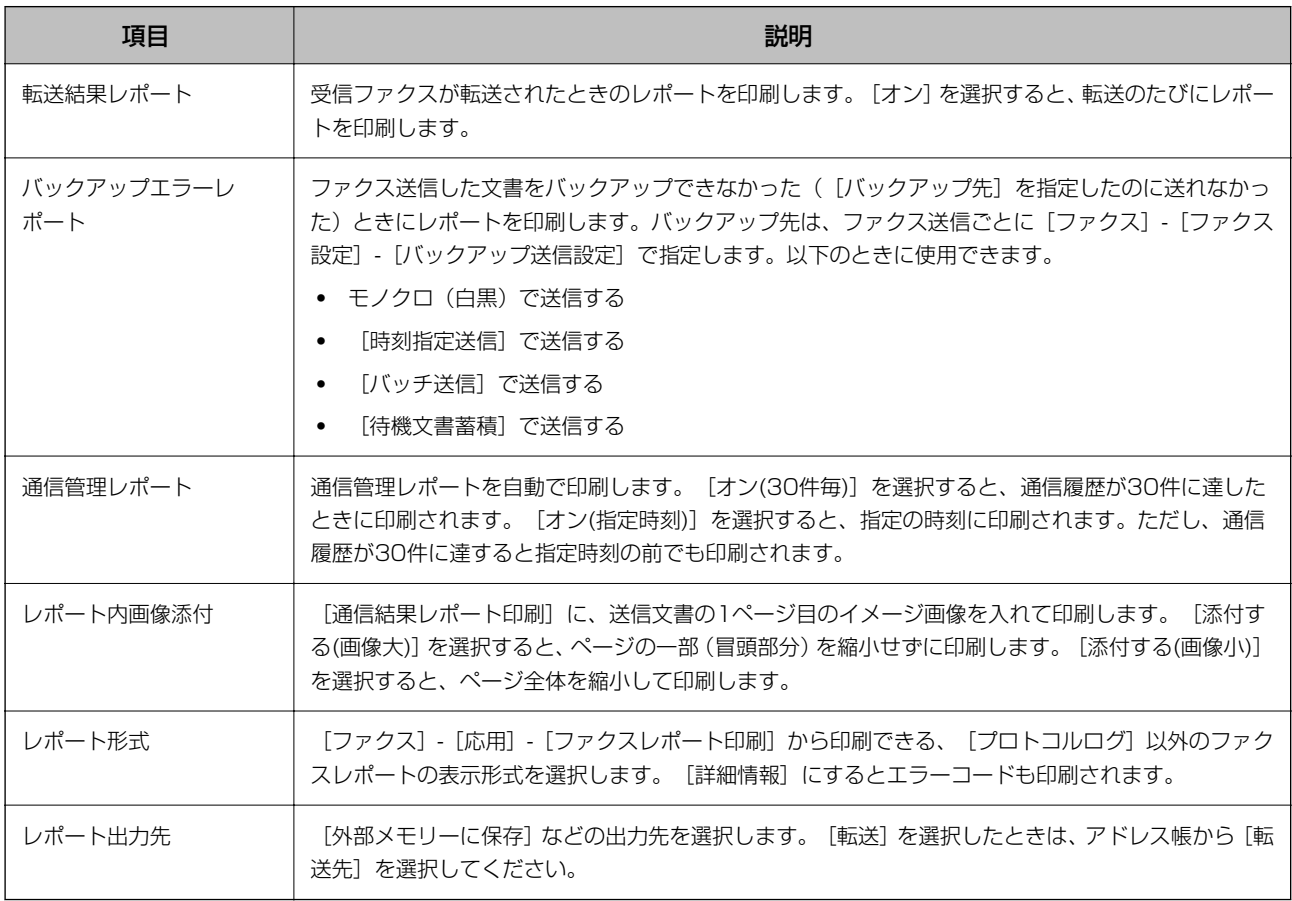

# 基本設定メニュー

プリンターの操作パネルから以下の順に選択すると表示されます。 [設定]-[本体設定]-[ファクス設定]-[基本設定]

<<br />
Web Config画面からは、以下の順に選択すると表示されます。

- [ファクス]タブ [回線設定]
- ・ [ファクス]タブ -[送信設定]-[基本]
- ・ [ファクス]タブ -[受信設定]-[基本]
- ・ [ファクス]タブ -[受信設定]-[迷惑ファクス防止設定]

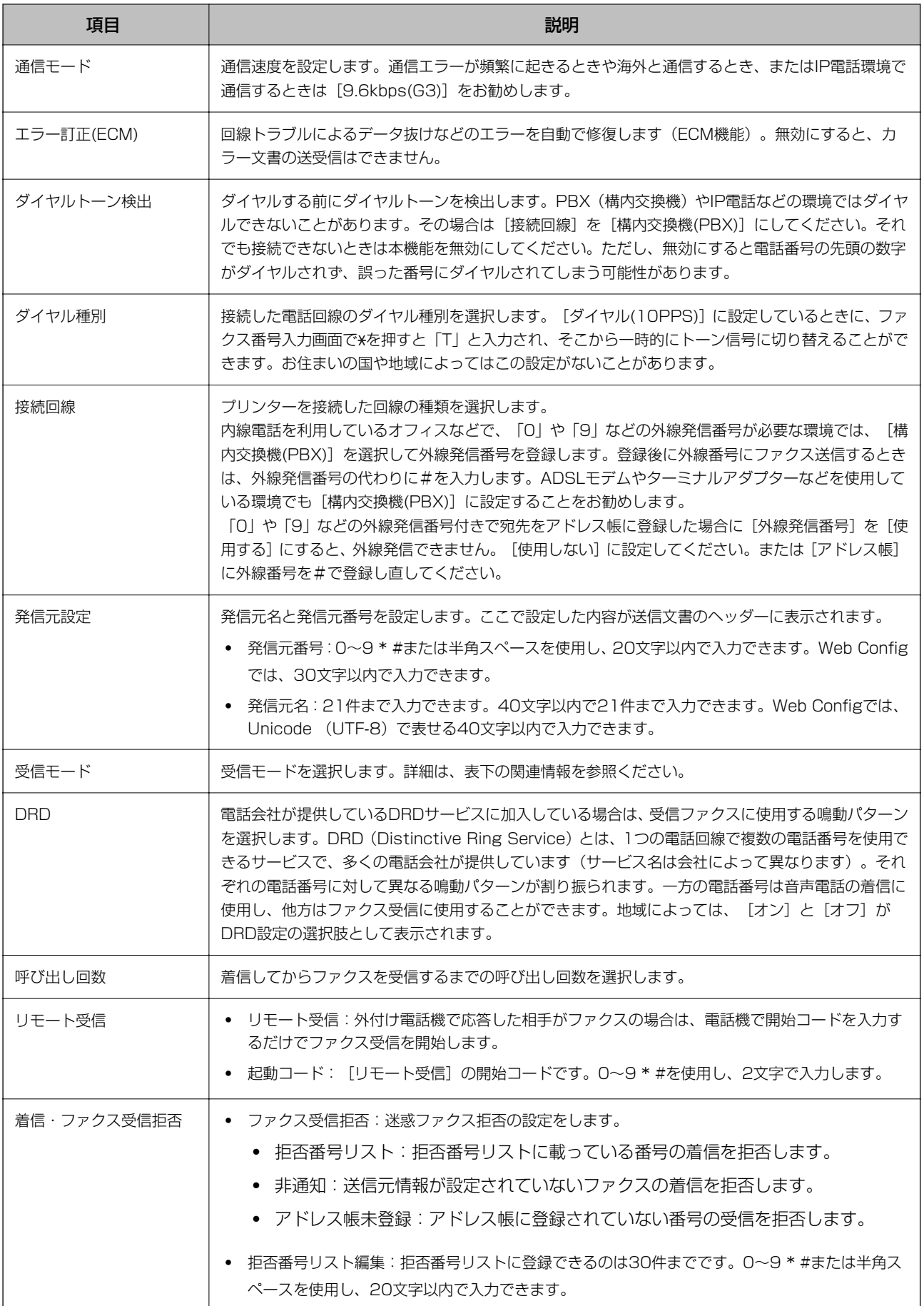

#### 関連情報

- ◆ 「ファクスを使えるようにする(ファクス設定ウィザード) | 75ページ
- ◆ 「受信モードを設定する」 77ページ
- ◆ [「外付け電話機の操作だけで受信できるようにする\(リモート受信\)」79ページ](#page-78-0)
- ◆ [「迷惑ファクスの受信拒否を設定する」86ページ](#page-85-0)

# セキュリティー設定メニュー

プリンターの操作パネルから以下の順に選択すると表示されます。 [設定]-[本体設定]-[ファクス設定]-[セキュリティー設定]

L Web Config画面からは、以下の順に選択すると表示されます。 [ファクス] タブ - [セキュリティー設定]

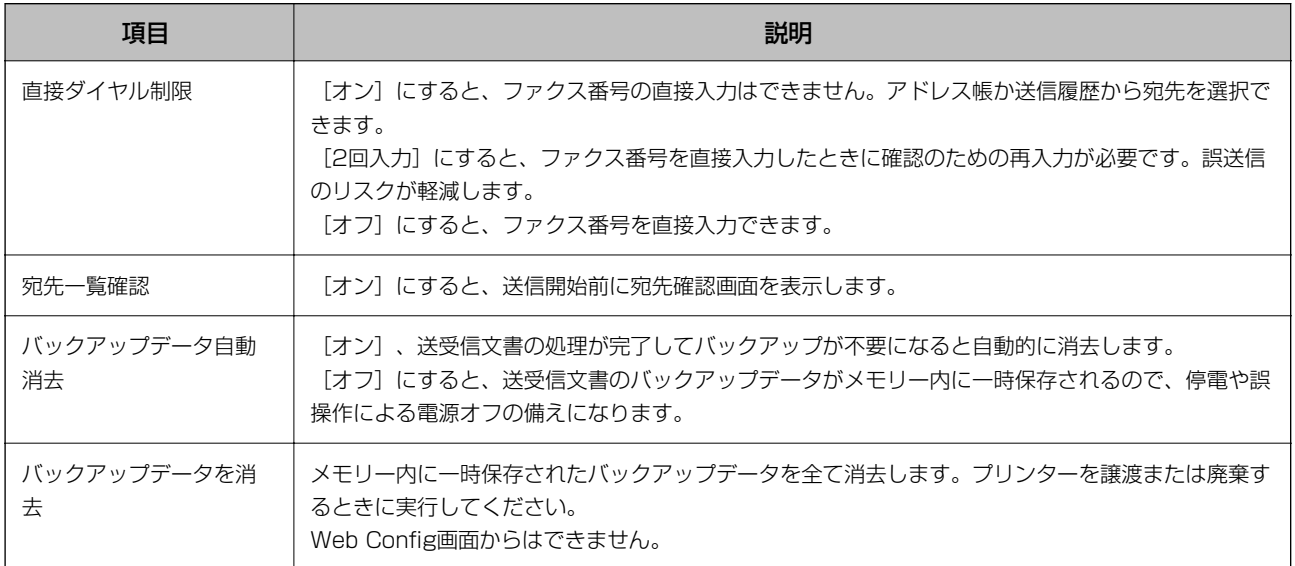

# ファクス診断

プリンターの操作パネルから以下の順に選択して診断を開始します。 [設定]-[本体設定]-[ファクス設定]-[ファクス診断]

(参考) Web Config画面からは診断できません。

プリンターが電話回線に接続されていて送受信ができる状態かどうかを診断します。診断後、A4サイズの普通紙に結果 レポートを印刷できます。

96

# ファクス設定ウィザード

プリンターの操作パネルから以下の順に選択すると表示されます。 [設定]-[本体設定]-[ファクス設定]-[ファクス設定ウィザード]

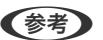

< 参考 Web Config画面からは設定できません。

ファクス送受信に必要な基本設定を画面に従って設定します。

#### 関連情報

◆ [「ファクスを使えるようにする\(ファクス設定ウィザード\)」75ページ](#page-74-0)

# <span id="page-97-0"></span>ネットワーク設定

# ネットワーク接続の種類

本製品は以下の接続方法に対応しています。

# 有線LAN接続

LANケーブルでプリンターとハブを接続する方法です。 固定のIPアドレスを設定する場合は、『システム管理者ガイド』をご覧ください。

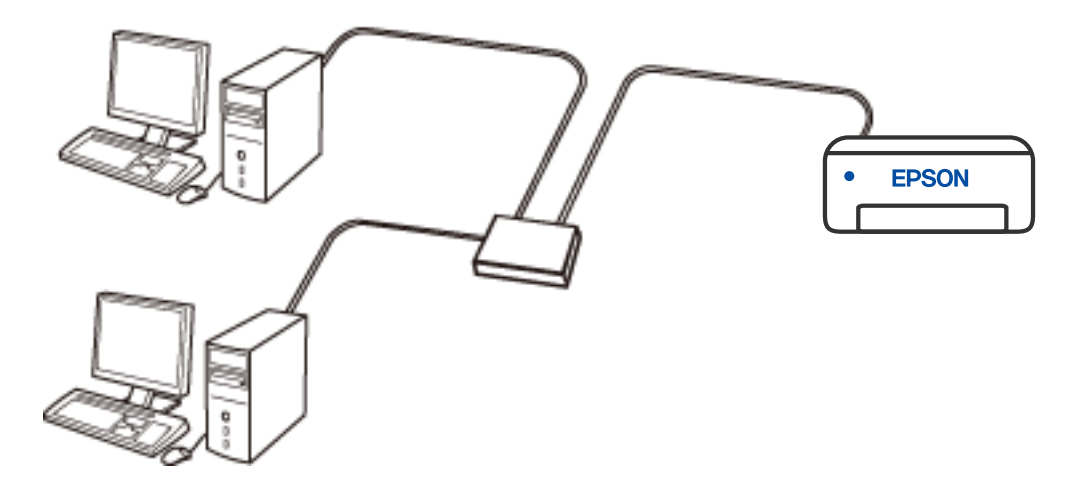

関連情報

◆ [「ネットワーク詳細設定をする」113ページ](#page-112-0)

# 無線LAN (Wi-Fi)接続

プリンターをコンピューターまたはスマートデバイスに無線LANルーター(アクセスポイント)経由で接続します。家 庭またはオフィスでスマートデバイスやコンピューターを無線LAN(Wi-Fi)で利用している、無線LANルーター(アク セスポイント)がある場合の接続方法です。

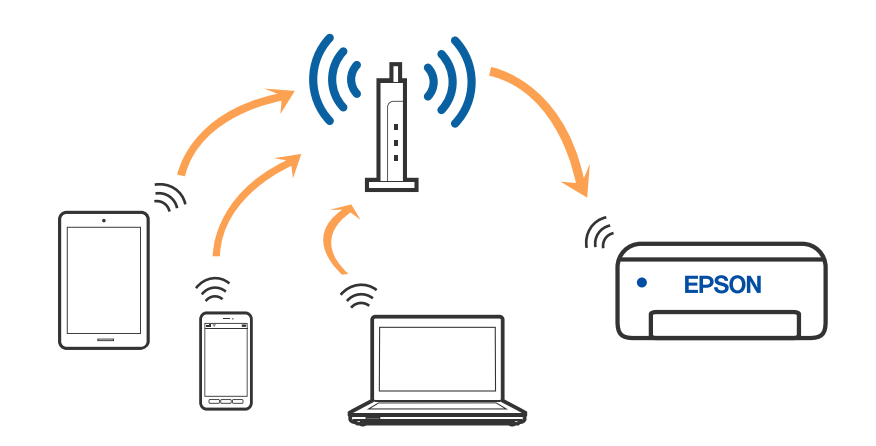

#### 関連情報

- ◆ [「コンピューターとの接続」100ページ](#page-99-0)
- ◆ 「スマートデバイスとの接続| 101ページ
- ◆ [「プリンターのネットワーク設定」110ページ](#page-109-0)

# Wi-Fi Direct (シンプルAP)接続

家庭またはオフィスで無線LAN (Wi-Fi) を利用していない、無線LANルーター (アクセスポイント) がない場合や、プ リンターとコンピューターやスマートデバイスを直接接続したい場合の接続方法です。この接続方法はプリンターが無 線LANルーター(アクセスポイント)として動作し、複数台の機器と接続できます。ただし、プリンターに直接接続さ れた機器の間では、プリンター経由での通信はできません。

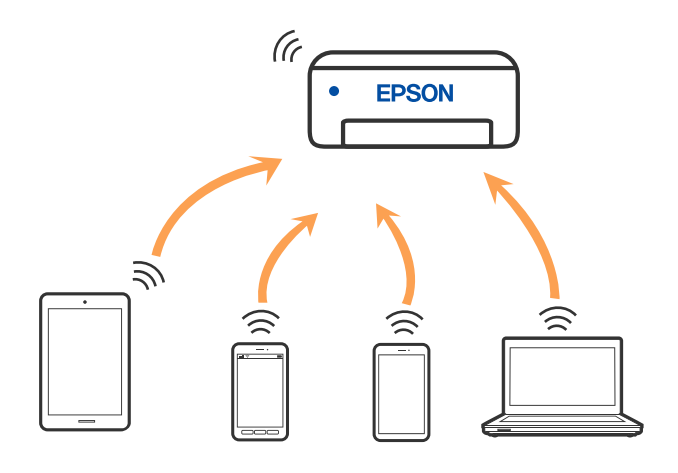

<span id="page-99-0"></span>プリンターは無線LAN (Wi-Fi) または有線LANと、Wi-Fi Direct (Simple AP) の同時接続ができます。ただし、無 線LAN (Wi-Fi) で接続中にWi-Fi Direct (Simple AP)設定を開始すると、無線LAN (Wi-Fi)接続は一時切断されま す。

#### 関連情報

- ◆ 「iPhone、iPad、iPod touchでWi-Fi Direct接続する| 101ページ
- ◆ [「AndroidデバイスでWi-Fi Direct接続する」104ページ](#page-103-0)
- ◆ 「iOS、Android以外のデバイスとWi-Fi Direct接続する| 107ページ

# コンピューターとの接続

プリンターとコンピューターを接続設定するにはインストーラーを使うと便利です。インストーラーは以下のいずれか の方法で起動できます。

- ・ ウェブサイトから 以下のウェブサイトにアクセスして、製品名を入力します。[セットアップ]に進んで作業を開始します。 [http://epson.sn](http://epson.sn/?q=2)
- ・ ソフトウェアディスクから(製品にソフトウェアディスクが同梱されていて、それを使用できる場合) ソフトウェアディスクをコンピューターにセットして、画面の指示に従って操作します。

#### 接続方法を選択する

インストーラーの画面の指示に従って操作して、以下の画面が表示されたらコンピューターとプリンターの接続方法を選 択します。

接続方法を選択して、 [次へ] をクリックします。

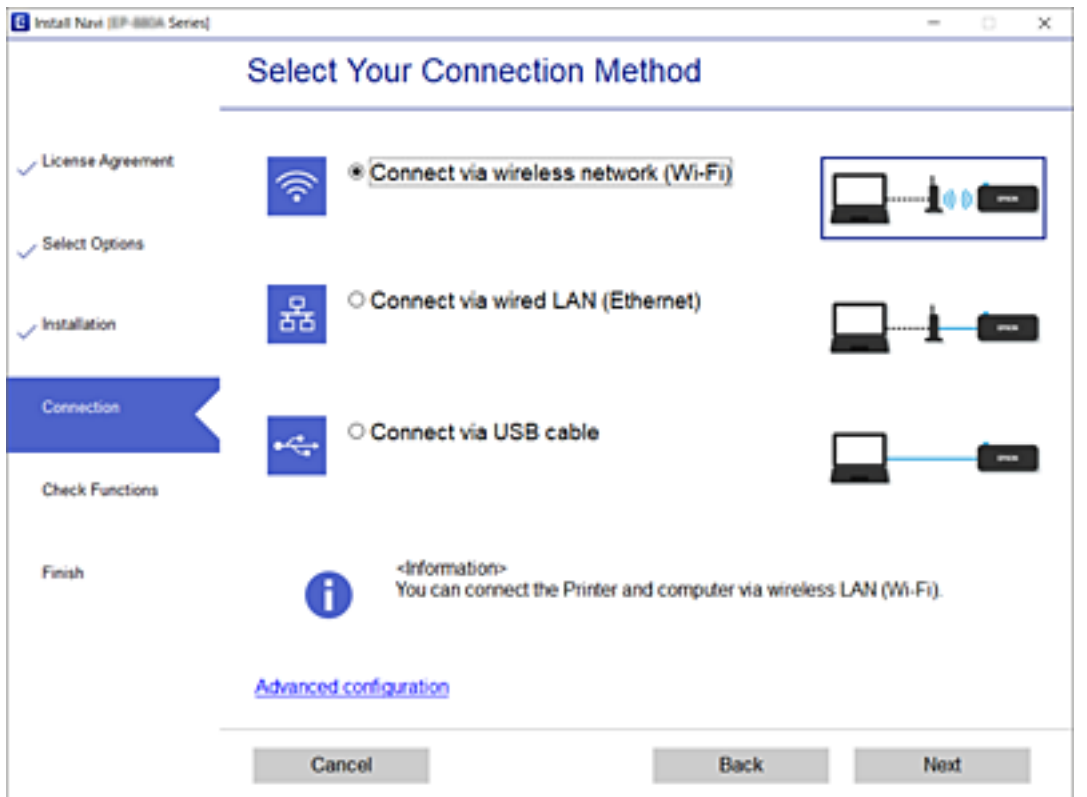

<span id="page-100-0"></span>この後は、画面の指示に従って操作します。

# スマートデバイスとの接続

## 無線LANルーター経由でスマートデバイスに接続

スマートデバイスが接続しているWi-Fiと同じネットワーク (SSID) にプリンターを接続すると、スマートデバイスか らプリンターを使えるようになります。スマートデバイスからプリンターを利用するには、以下のウェブサイトから設定 をしてください。なお、ウェブサイトにはプリンターに接続したい機器からアクセスしてください。 [http://epson.sn](http://epson.sn/?q=2) - [セットアップ]

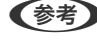

■ 参考 コマートデバイスとコンピューターの両方からプリンターを利用したい場合は、コンピューターでインストーラーを使って 設定されることをお勧めします。

#### 関連情報

◆ [「スマートデバイスから印刷する」163ページ](#page-162-0)

## iPhone、iPad、iPod touchでWi-Fi Direct接続する

無線LANルーター(アクセスポイント)を介さず、直接プリンターとiPhone、iPad、iPod touchを接続する方法で す。この接続をする場合は、以下の条件が必要です。条件に合致しない場合は、[その他スマートデバイスとつなぐ]か ら接続してください。詳しくは「関連情報」をご覧ください。

- ・ iOS11以降
- ・ QRコード読み取り時に標準カメラアプリを使用
- Epson iPrintバージョン 7.0以降

スマートデバイスからはEpson iPrintなどを使って印刷します。あらかじめ、スマートデバイスにEpson iPrintなどエ プソンの印刷用アプリをインストールしてください。

L 以下の作業はプリンターと接続したいデバイスで、1回だけ設定してください。Wi-Fi Directを無効にしたり、ネットワー ク設定を初期の状態に戻したりしない限り、設定をし直す必要はありません。

- 1. プリンターのホーム画面で | をタップします。
- 2. [Wi-Fi Direct]をタップします。
- 3. [設定に進む] をタップします。

4. [iOSデバイスとつなぐ]をタップします。

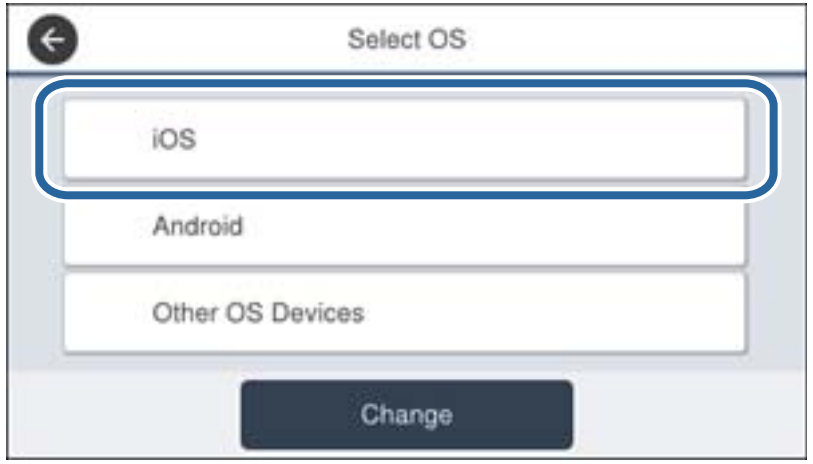

プリンターの画面上にQRコードが表示されます。

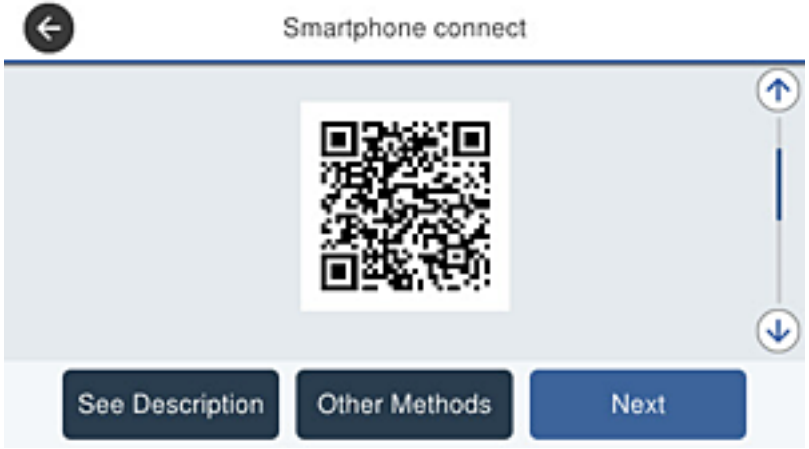

5. iPhone、iPad、iPod touchの標準カメラアプリを開き、プリンターの画面上のQRコードを写真モードで 読み取ります。

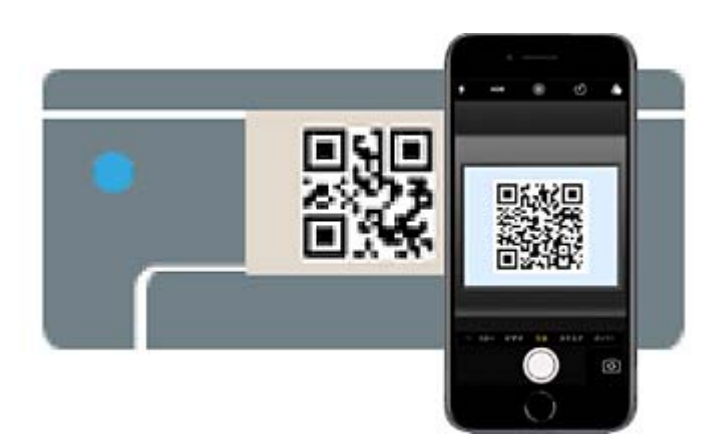

iOS11以降の標準カメラアプリを使ってください。iOS10以前の標準カメラアプリでは、プリンターの接続はで きません。コード読み取り用のアプリを使っても、プリンターの接続はできません。接続できない場合は、画面を スクロールして[その他スマートデバイスとつなぐ]を選択してください。詳しくは「関連情報」をご覧ください。

6. iPhone、iPad、iPod touchの画面に表示される通知をタップします。

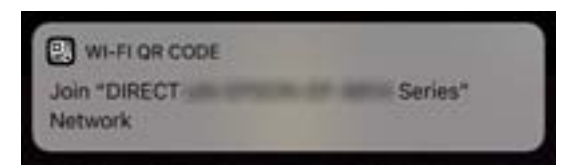

7. [接続]をタップします。

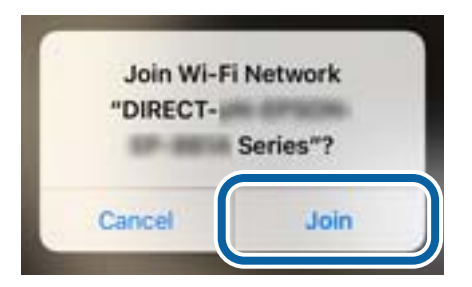

- 8. プリンターの画面で[次へ]を選択します。
- 9. iPhone、iPad、iPod touchでエプソンの印刷用アプリを開きます。 エプソンの印刷用アプリの例

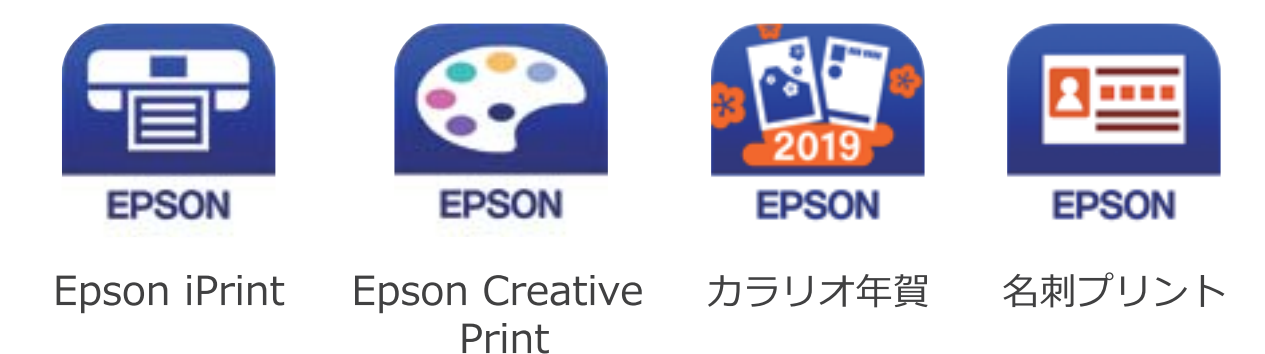

10. エプソンの印刷用アプリの画面で [プリンター未設定] をタップします。

<span id="page-103-0"></span>11. 接続するプリンターを選択します。

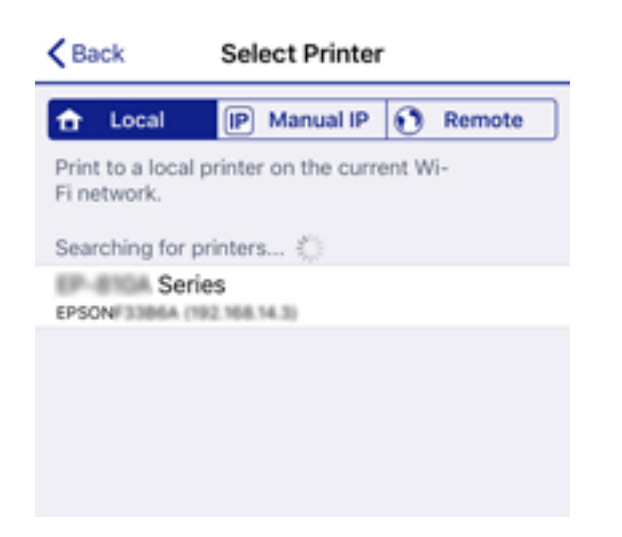

プリンターの画面に表示されている情報を参考にプリンターを選択してください。

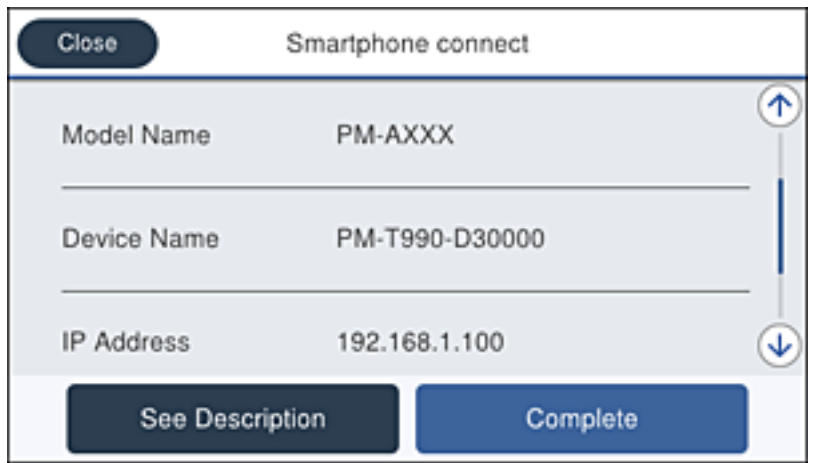

#### 12. プリンターの画面で [完了] を選択します。

一度接続設定をしたスマートデバイスから再度プリンターに接続する場合は、スマートデバイスのWi-Fi接続画面から、 プリンターの接続名を選択して接続してください。

#### 関連情報

- ◆ 「iOS、Android以外のデバイスとWi-Fi Direct接続する| 107ページ
- ◆ [「スマートデバイスから印刷する」163ページ](#page-162-0)

# AndroidデバイスでWi-Fi Direct接続する

無線LANルーター(アクセスポイント)を介さず、直接プリンターとAndroidデバイスを接続する方法です。この接続 をする場合は、以下の条件が必要です。

- ・ Android 4.4以上
- Epson iPrintバージョン 7.0以降

スマートデバイスからはEpson iPrintを使って印刷します。あらかじめ、スマートデバイスにEpson iPrintをインス トールしてください。

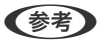

L 以下の作業はプリンターと接続したいデバイスで、1回だけ設定してください。Wi-Fi Directを無効にしたり、ネットワー ク設定を初期の状態に戻したりしない限り、設定をし直す必要はありません。

- 1. プリンターのホーム画面で | をタップします。
- 2. [Wi-Fi Direct]をタップします。
- 3. [設定に進む]をタップします。
- 4. [Androidデバイスとつなぐ]をタップします。

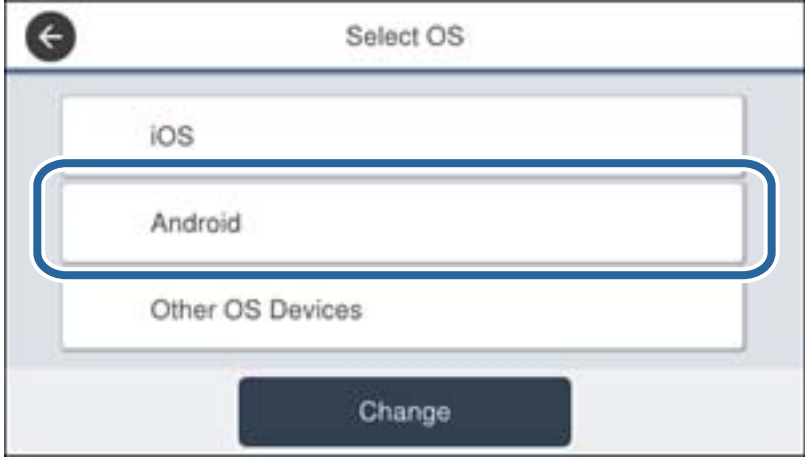

5. スマートデバイスでEpson iPrintを開きます。

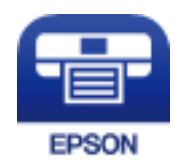

6. Epson iPrintの画面で[プリンター未設定]をタップします。

7. Epson iPrintの画面で、接続するプリンターを選択します。

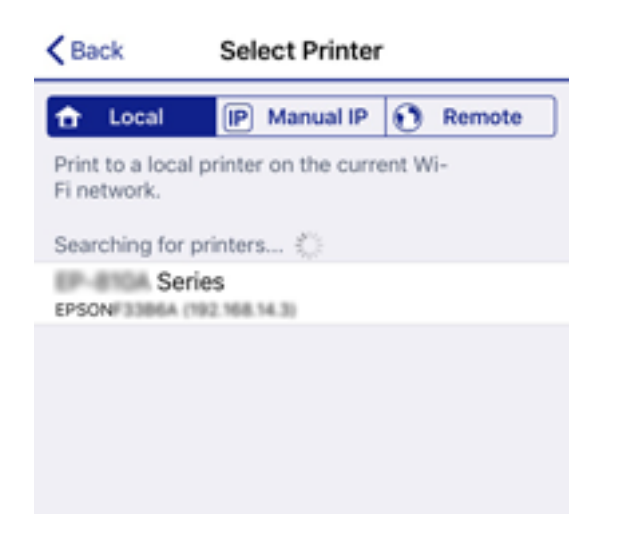

プリンターの画面に表示されている情報を参考にプリンターを選択してください。

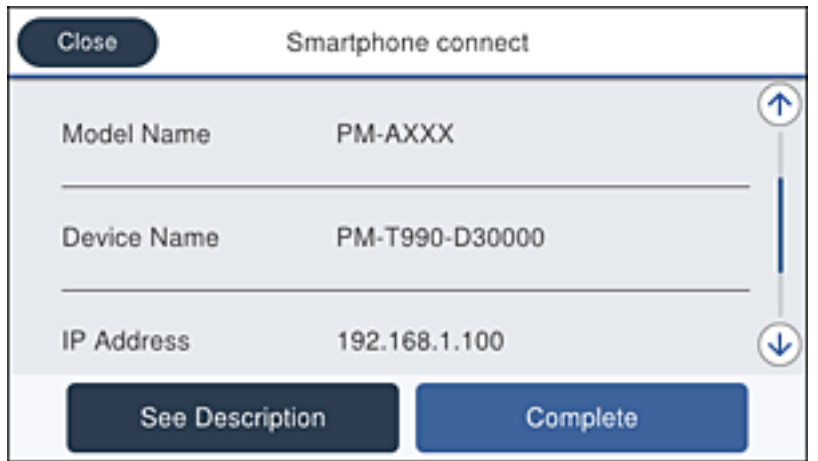

L 一部のAndroidデバイスではプリンターが表示されない場合があります。プリンターが表示されないときは、[その 他スマートデバイスとつなぐ]から接続してください。詳しくは「関連情報」をご覧ください。

- 8. プリンターにデバイスの接続許可の画面が表示されたら [接続を許可] を選択します。
- 9. 続いて表示されるデバイス登録の確認画面で、許可するデバイスをプリンターに登録するか選択します。
- 10. プリンターの画面で [完了] を選択します。

一度接続設定をしたスマートデバイスから再度プリンターに接続する場合は、スマートデバイスのWi-Fi接続画面から、 プリンターの接続名を選択して接続してください。

#### 関連情報

- ◆ 「iOS、Android以外のデバイスとWi-Fi Direct接続する| 107ページ
- ◆ [「スマートデバイスから印刷する」163ページ](#page-162-0)

# <span id="page-106-0"></span>iOS、Android以外のデバイスとWi-Fi Direct接続する

無線LANルーター(アクセスポイント)を介さず、直接プリンターと機器を接続する方法です。

- 1. プリンターのホーム画面で | をタップします。
- 2. [Wi-Fi Direct]をタップします。
- 3. [設定に進む]をタップします。
- 4. [その他スマートデバイスとつなぐ]をタップします。

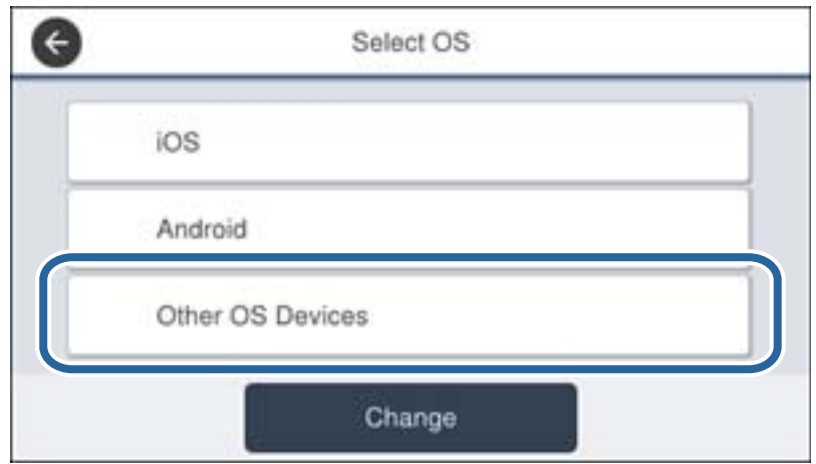

プリンターの画面にはWi-Fi Directの接続名(SSID)とパスワードが表示されます。

L 以下の作業はプリンターと接続したいデバイスで、1回だけ設定してください。Wi-Fi Directを無効にしたり、ネットワー ク設定を初期の状態に戻したりしない限り、設定をし直す必要はありません。

5. スマートデバイスのWi-Fi接続画面を表示し、プリンターの操作パネルに表示されたSSIDを選択して、パス ワードを入力します。

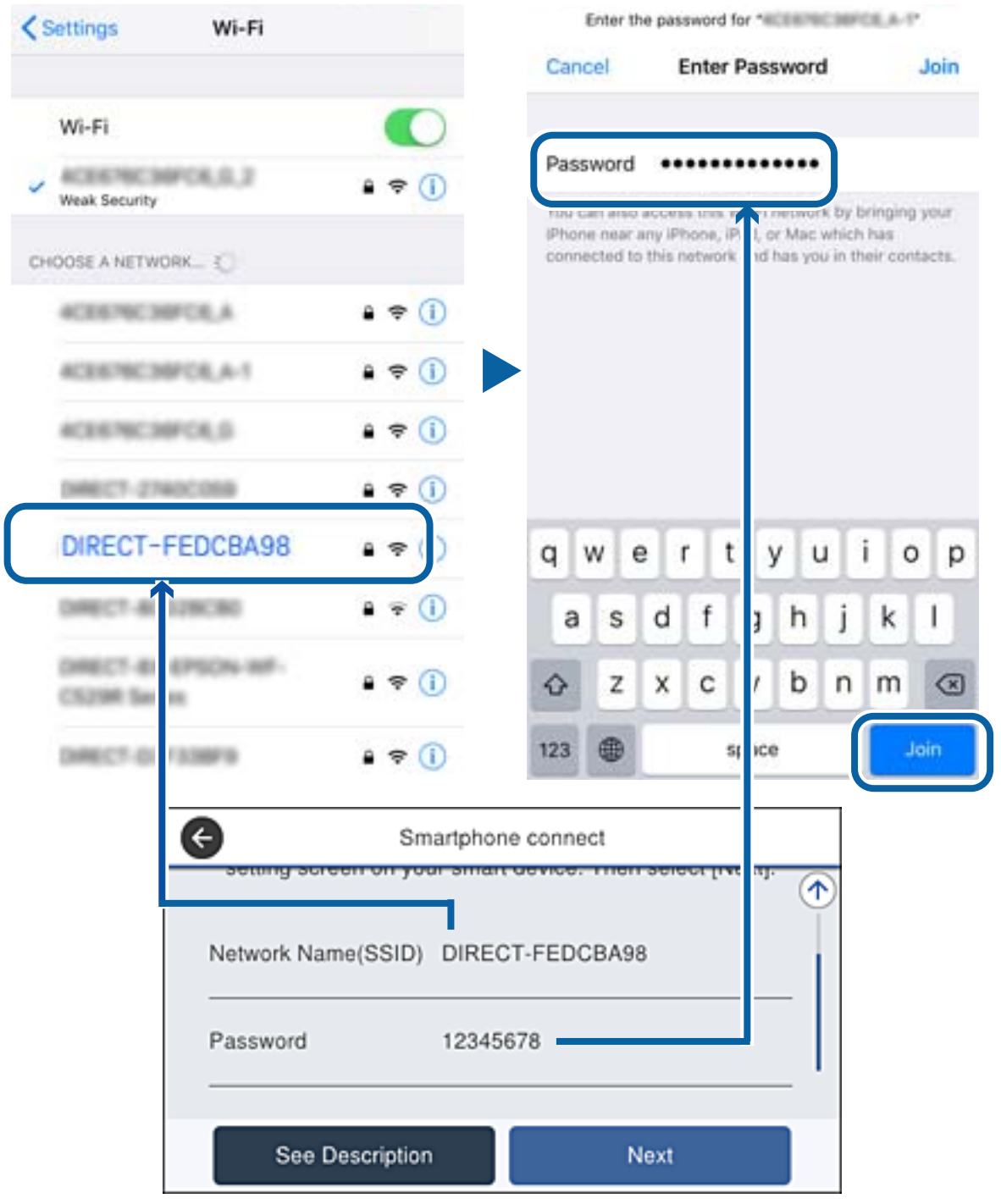

6. プリンターの画面で [次へ] を選択します。
7. スマートデバイスでエプソンの印刷用アプリを開きます。

エプソンの印刷用アプリの例

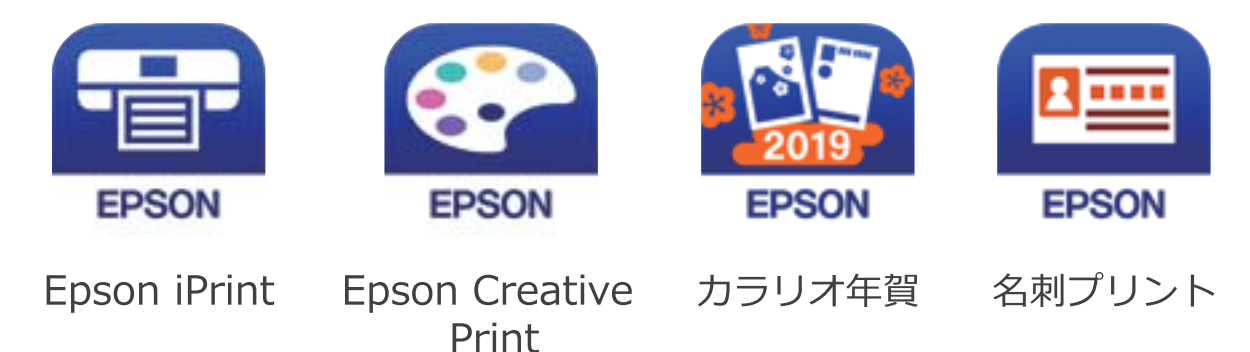

- 8. エプソンの印刷用アプリの画面で [プリンター未設定]をタップします。
- 9. 接続するプリンターを選択します。

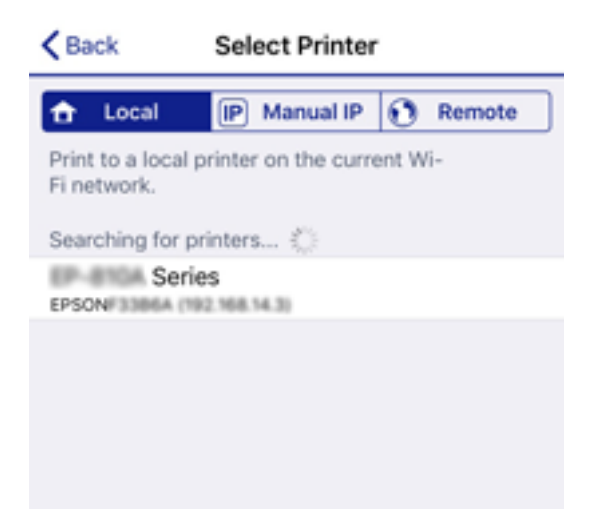

プリンターの画面に表示されている情報を参考にプリンターを選択してください。

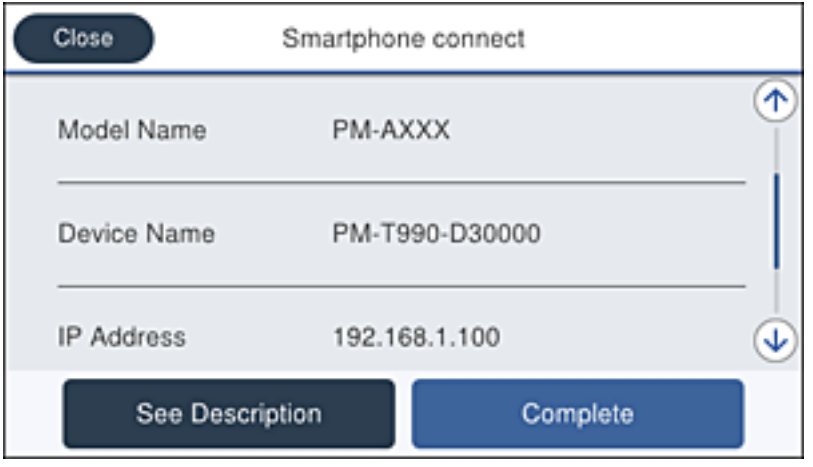

10. プリンターの画面で [完了] を選択します。

<span id="page-109-0"></span>一度接続設定をしたスマートデバイスから再度プリンターに接続する場合は、スマートデバイスのWi-Fi接続画面から、 プリンターの接続名を選択して接続してください。

### 関連情報

◆ [「スマートデバイスから印刷する」163ページ](#page-162-0)

# プリンターのネットワーク設定

プリンターの操作パネルからネットワーク設定する方法はいくつかあります。お使いの環境や条件に合わせて接続方法 を選択してください。

無線LANルーター(アクセスポイント)の情報(SSID、パスワード)がわかれば、手動で設定するのが確実です。

AOSSやWPS対応の無線LANルーター(アクセスポイント)をお使いの場合は、プッシュボタンで自動設定ができま す。

プリンターがネットワークに接続できたら、使用する機器(コンピューターやスマートデバイスなど)をプリンターに接 続してください。

固定のIPアドレスを使用したい場合は、詳細設定で設定してください。

### 関連情報

- **◆ 「プリンターにSSIDとパスワードを入力して設定する」110ページ**
- **◆ 「プッシュボタンで自動設定する (AOSS/WPS) 」111ページ**
- **◆ 「PINコードで設定する (WPS) 」112ページ**
- ◆ [「ネットワーク詳細設定をする」113ページ](#page-112-0)

# プリンターにSSIDとパスワードを入力して設定する

無線LANルーター(アクセスポイント)に接続するための情報をプリンターの操作パネルから入力して設定する方法で す。手動で設定するには、無線LANルーター(アクセスポイント)のSSIDとパスワードの情報が必要です。

**【参考】** 無線LANルーター(アクセスポイント)をメーカー設定値のまま利用している場合は、ラベルなどに書かれているSSIDと パスワードが設定されています。SSIDとパスワードがわからない場合は、無線LANルーターを設定した人に確認するか、 無線LANルーターのマニュアルをご覧ください。

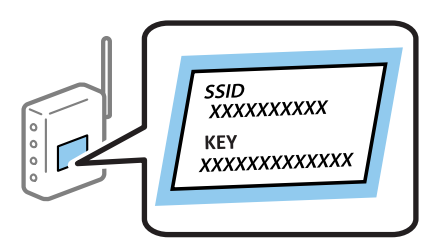

- 1. プリンターのホーム画面で | 本タップします。
- 2. [ルーター]を選択します。

<span id="page-110-0"></span>3. [設定に進む]をタップします。

既にネットワーク接続している場合は、接続状態の詳細が表示されます。設定を変更する場合は「無線LAN接続に 変更する]または「設定を変更する]をタップします。

- 4. [無線LANルーターを検索]を選択します。
- 5. 接続したいSSIDを選択します。
	- **(参考) •** プリンターの操作パネルに接続したいSSIDが表示されないときは、[再検索]をタップして一覧を更新してくだ さい。それでも表示されないときは、「手動入力]をタップして、SSIDを直接入力してください。
		- ・ SSIDがわからない場合は無線LANルーターのラベルに書かれていないかを確認してください。無線LANルー ター(アクセスポイント)をメーカー設定値のまま利用している場合は、ラベルに書かれているSSIDを使用しま す。
- 6. パスワードを入力します。
	- 参考 》 パスワードは大文字と小文字を区別して入力してください。
		- ・ SSIDがわからない場合は無線LANルーター(アクセスポイント)本体のラベルに書かれていないかを確認して ください。ラベルには、「暗号化キー」「XXXX Key」などと書かれています。無線LANルーター(アクセスポ イント)をメーカー設定値のまま利用している場合は、ラベルに書かれているパスワードを使用します。
- 7. 入力が終わったら「設定を開始する】をタップします。
- 8. [OK] をタップして終了します。

9. ネットワーク接続設定画面を閉じます。

#### 関連情報

- ◆ [「文字入力の仕方」26ページ](#page-25-0)
- ◆ [「ネットワーク接続状態の確認」115ページ](#page-114-0)
- ◆ [「ネットワークの接続設定ができない」268ページ](#page-267-0)

# プッシュボタンで自動設定する(AOSS/WPS)

無線LANルーター(アクセスポイント)のプッシュボタンで無線LAN (Wi-Fi)を自動設定する方法です。以下の条件に 当てはまる場合は、この方法で設定できます。

- 無線LANルーター(アクセスポイント)がAOSSやWPS(Wi-Fi Protected Setup)に対応している
- ・ 既存の無線LAN(Wi-Fi)をプッシュボタンで設定している

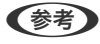

L プッシュボタンの位置がわからない、またはプッシュボタンがなくソフトウェアで操作する場合は、無線LANルーター(ア クセスポイント)のマニュアルをご覧ください。

1. プリンターのホーム画面で をタップします。

**<sup>【</sup>参考】** 接続に失敗した場合はA4サイズの普通紙をセットし、 [接続診断結果を印刷する] をタップして、ネットワーク接 続診断レポートを印刷します。

- <span id="page-111-0"></span>2. [ルーター]を選択します。
- 3. [設定に進む]をタップします。

既にネットワーク接続している場合は、接続状態の詳細が表示されます。設定を変更する場合は [無線LAN接続に 変更する]または [設定を変更する] をタップします。

- 4. [プッシュボタンで設定(AOSS/WPS)]を選択します。
- 5. 無線LANルーター(アクセスポイント)のプッシュボタンをランプが点滅するまで押します。

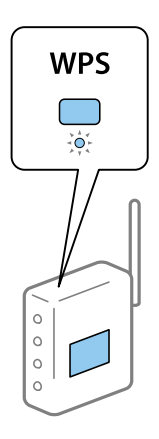

プッシュボタンの位置がわからない、またはボタンが見当たらない場合は、無線LANルーター(アクセスポイン ト)のマニュアルをご覧ください。

- 6. [設定を開始する]をタップします。
- 7. 画面を閉じます。

一定時間経過すると自動で画面が閉じます。

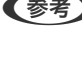

**■参考 お**接続に失敗した場合は無線LANルーター(アクセスポイント)を再起動し、無線LANルーター(アクセスポイント) とプリンターを近づけてから再度設定してください。それでも解決しないときは、ネットワーク接続診断レポートを 印刷して対処方法を確認してください。

8. ネットワーク接続設定画面を閉じます。

#### 関連情報

- ◆ [「ネットワーク接続状態の確認」115ページ](#page-114-0)
- ◆ [「ネットワークの接続設定ができない」268ページ](#page-267-0)

## PINコードで設定する(WPS)

PINコードを使って無線LANルーター(アクセスポイント)に接続する方法です。無線LANルーター(アクセスポイン ト)がWPS (Wi-Fi Protected Setup) に対応している場合は、この方法で設定できます。PINコードを無線LANルー ター(アクセスポイント)に入力するときに、コンピューターを使います。

1. プリンターのホーム画面で ■ | ■ をタップします。

- <span id="page-112-0"></span>2. [ルーター]を選択します。
- 3. [設定に進む]をタップします。

既にネットワーク接続している場合は、接続状態の詳細が表示されます。設定を変更する場合は [無線LAN接続に 変更する]または「設定を変更する]をタップします。

- 4. [その他] [PINコード自動設定(WPS)]の順に選択します。
- 5. プリンターに表示されているPINコード(8桁の数字)を、2分以内にコンピューターから無線LANルーター (アクセスポイント)に入力します。

L PINコードの入力方法は、無線LANルーター(アクセスポイント)のマニュアルをご覧ください。

- 6. [設定を開始する]をタップします。
- 7. 画面を閉じます。

[閉じる]を選択しなくても、一定時間を経過すると次の画面に進みます。

- L 接続に失敗した場合は無線LANルーター(アクセスポイント)を再起動し、無線LANルーター(アクセスポイント) とプリンターを近づけてから再度設定してください。それでも解決しないときは、ネットワーク接続診断レポートを 印刷して対処方法を確認してください。
- 8. ネットワーク接続設定画面を閉じます。

#### 関連情報

- ◆ [「ネットワーク接続状態の確認」115ページ](#page-114-0)
- ◆ [「ネットワークの接続設定ができない」268ページ](#page-267-0)

## ネットワーク詳細設定をする

ネットワークデバイス名、TCP/IP設定、プロキシサーバー設定などネットワークの詳細設定をします。ご利用のネット ワーク環境を確認してから設定を進めてください。

- 1. ホーム画面で [設定] を選択します。
- 2. [本体設定] [ネットワーク設定] [詳細設定]を選択します。
- 3. 設定したい項目を選択し、設定値を選択または指定します。

#### 関連情報

◆ 「ネットワーク詳細設定の設定項目| 113ページ

### ネットワーク詳細設定の設定項目

設定したい項目を選択し、設定値を選択または指定します。

113

- ・ デバイス名 入力できる文字は以下の通りです。
	- プリンター名として入力できる文字は以下の通りです。文字数:2~15 (1文字は不可)
	- ・ 使用できる文字:A~Z、a~z、0~9、-
	- 先頭に使用できない文字:0~9、 -
	- ・ 末尾に使用できない文字:×
- ・ TCP/IP
	- ・ 自動設定

DHCPサーバーによるIPアドレス自動取得を有効にしている場合やご家庭でアクセスポイントを使用している場 合に選択します。

- ・ 手動設定 プリンターのIPアドレスが変更されると不都合な場合に選択します。IPアドレス、サブネットマスク、デフォル トゲートウェイのアドレス、DNSサーバーの設定をご利用の環境に合わせて入力してください。
- ・ プロキシサーバー
	- ・ 使用しない
		- ご家庭の環境ではこれを選択します。
	- ・ 使用する ご利用のネットワーク環境でプロキシサーバーを使っていてプリンターにも設定する場合に選択します。プロキ シサーバー名とポート番号を続けて入力します。
- ・ メールサーバー
	- ・ サーバー設定 オフ、POP before SMTP、SMTP認証から選択します。
	- ・ コネクションテスト メールサーバーへの接続を確認します。[コネクションテスト]を実行中にエラーが発生した場合は、『システ ム管理者ガイド』をご覧ください。
- ・ IPv6アドレス
	- ・ 有効 IPv6アドレスを使う場合に選択します。
	- ・ 無効 IPv4アドレスを使う場合に選択します。
- ・ MS Network共有
	- ・ 有効 MS Networkのサービスを利用します。
	- ・ 無効 MS Networkのサービスを無効にします。
	- ・ ファイル共有 ファイル共有の設定をします。
- <span id="page-114-0"></span>・ Link Speed & Duplex 有線LAN の伝送速度と双方向通信の種類を選択します。自動以外を選択したときは、使用しているハブの設定に合 わせて選択してください。
	- ・ 自動
	- ・ 10BASE-T Half Duplex
	- ・ 10BASE-T Full Duplex
	- ・ 100BASE-TX Half Duplex
	- ・ 100BASE-TX Full Duplex
- ・ HTTPをHTTPSにリダイレクト
	- ・ 有効 HTTPへのアクセス時にHTTPSへのリダイレクトを許可します。
	- ・ 無効 HTTPへのアクセス時にHTTPSへのリダイレクトを禁止します。
- IPsec/IPフィルタリングの無効化 IPsec/IPフィルタリング機能を無効にします。セキュリティーの設定が原因でプリンターに接続できなくなったと きは、ここで無効にしてからセキュリティーの設定をやり直してください。
- ・ IEEE802.1Xの無効化 IEEE802.1X機能を無効にします。セキュリティーの設定が原因でプリンターに接続できなくなったときは、ここで 無効にしてからセキュリティーの設定をやり直してください。
- ・ iBeacon対応機器からの探索
	- ・ 有効 iBeacon対応機器からの探索ができるようになります。
	- ・ 無効 iBeacon対応機器からの探索ができなくなります。

# ネットワーク接続状態の確認

ネットワーク接続状態を確認するには、いくつかの方法があります。

# ネットワークアイコン

プリンターのホーム画面にあるネットワークアイコンでネットワークの接続状態と電波強度を確認できます。

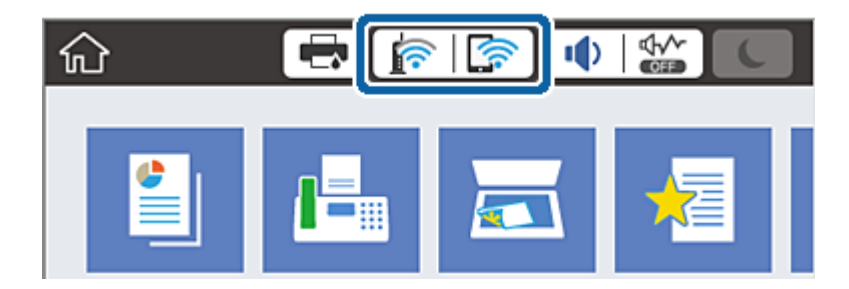

#### 関連情報

◆ [「画面に表示されるアイコン」23ページ](#page-22-0)

## 操作パネルでネットワークの詳細情報を確認する

プリンターがネットワーク接続されていると、確認したい項目を選択することでその他ネットワーク関連の情報も確認で きます。

- 1. ホーム画面で [設定] を選択します。
- 2. [本体設定] [ネットワーク設定] [ネットワーク情報]を選択します。
- 3. 確認したいメニューを選択します。
	- ・ 有線・無線接続状態 有線または無線接続時のネットワーク情報(デバイス名、接続状態、電波状態など)が表示されます。
	- ・ Wi-Fi Direct接続状態 Wi-Fi Directの有効状態、SSID、パスワードなどが表示されます。
	- ・ メールサーバー設定情報 メールサーバーのネットワーク情報が表示されます。
	- ステータスシート印刷 ネットワークステータスシートを印刷します。有線、無線、Wi-Fi Directの情報が複数枚印刷されます。

## ネットワーク接続診断レポートを印刷する

プリンターと無線LANルーター(アクセスポイント)の接続状態を確認するために、ネットワーク接続診断レポートを 印刷します。

- 1. 印刷用紙をセットします。
- 2. ホーム画面で [設定] を選択します。
- 3. [本体設定] [ネットワーク設定] [接続診断]を選択します。 診断が始まります。
- 4. [接続診断結果を印刷する]を選択します。
- 5. ネットワーク接続診断レポートを印刷します。

エラーがある場合はネットワーク接続診断レポートの内容を確認して対処してください。

6. 画面を閉じます。

#### 関連情報

◆ 「ネットワーク接続診断レポートの見方と対処方法| 117ページ

# <span id="page-116-0"></span>ネットワーク接続診断レポートの見方と対処方法

ネットワーク接続診断レポートのメッセージとエラー番号を確認して対処してください。

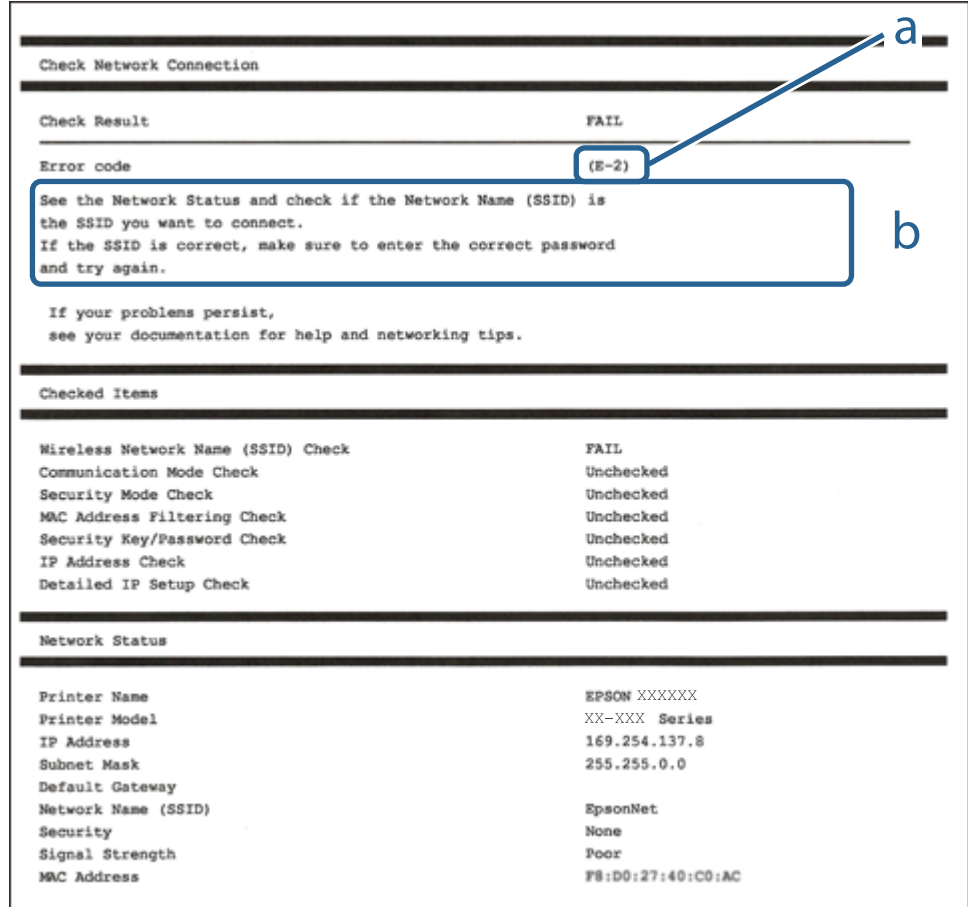

a. エラー番号

b. ネットワーク環境に関するメッセージ

### 関連情報

- **▶ [「E-1」118ページ](#page-117-0)**
- **▶ 「E-2, E-3, E-7| 118ページ**
- **▶ [E-5] 119ページ**
- **▶ [「E-6」119ページ](#page-118-0)**
- **▶ [E-8] 119ページ**
- **▶ [E-9] 120ページ**
- **▶ [「E-10」120ページ](#page-119-0)**
- **▶ [E-11] 120ページ**
- **▶ [E-12] 121ページ**
- **▶ [E-13] 121ページ**
- ◆ [「ネットワーク環境に関するメッセージ」122ページ](#page-121-0)

## <span id="page-117-0"></span>E-1

### 対処方法:

- ・ LAN ケーブルが、プリンターやハブなどのネットワーク機器にしっかり差し込まれているか確認してください。
- ・ ハブなどのネットワーク機器の電源が入っているか確認してください。
- ・ プリンターを無線LAN(Wi-Fi)で使用したい場合は、プリンターの無線LANが有効になっていないため、無線LAN 接続設定をやり直してください。

# E-2, E-3, E-7

### 対処方法:

- ・ 無線LANルーターの電源が入っているか確認してください。
- ・ コンピューターやその他の機器が無線LANルーターと正常に通信できているか確認してください。
- ・ 無線LANルーターの電源を切ります。10秒くらい待ってから、電源を入れてください。
- ・ プリンターと無線LANルーターは近くに置き、間にある障害物は取り除いてください。
- ・ SSIDを直接入力したときは、入力したSSIDが正しいかを確認してください。SSIDはネットワーク接続診断レポー トの[ネットワーク設定情報]で確認できます。
- ・ 1つの無線LANルーターに複数のSSIDが存在する場合、表示されたSSIDから選択してください。SSIDが非対応の 周波数を使用していると、SSIDは表示されません。
- ・ プッシュボタンを使った自動設定をする場合は、お使いの無線LANルーターがWPSに対応しているか確認してくだ さい。WPSに対応していないときは、プッシュボタンを使った自動設定はできません。
- ・ SSIDにASCII文字(半角英数字、記号)以外の文字列が使われていないか確認してください。プリンターは、ASCII 文字以外の文字列が含まれたSSIDは表示できません。
- ・ 無線LANルーターに接続する場合は、SSIDとパスワードを事前に確認してください。無線LANルーターをメーカー 設定値のまま使用している場合は、ラベルなどに書かれているSSIDとパスワードが設定されています。SSIDとパス ワードがわからない場合は無線LANルーターを設定した人に確認するか、無線LANルーターのマニュアルをご覧くだ さい。
- ・ スマートデバイスなどのテザリング機能で生成したSSIDに接続したい場合は、スマートデバイスのマニュアルなど でSSIDとパスワードを確認してください。
- ・ 無線LAN(Wi-Fi)で突然接続できなくなった場合は、以下を確認してください。どれかに当てはまる場合は、以下 のウェブサイトでインストーラーをダウンロードして、ネットワーク設定をやり直してください。 [http://epson.sn-](http://epson.sn/?q=2)[セットアップ]
	- ・ お使いのネットワーク環境に、新たに別のスマートデバイスからプッシュボタン自動設定(AOSS/WPS)で設 定したか
	- ・ この無線LAN(Wi-Fi)ネットワークは、プッシュボタン自動設定以外の方法で設定されたか

### 関連情報

- ◆ [「コンピューターとの接続」100ページ](#page-99-0)
- ◆ [「プリンターのネットワーク設定」110ページ](#page-109-0)

## <span id="page-118-0"></span>E-5

### 対処方法:

無線LANルーターが以下のいずれかのセキュリティー方式になっているかを確認してください。なっていない場合は、 以下のセキュリティー方式を使用するよう無線LANルーターの設定を変更し、プリンターのネットワーク設定をし直し てください。

- $\bullet$  WFP-64 bit (40 bit)
- ・ WEP-128 bit (104 bit)
- ・ WPA PSK (TKIP/AES)\*
- ・ WPA2 PSK (TKIP/AES)\*
- ・ WPA (TKIP/AES)
- ・ WPA2 (TKIP/AES)
- \* WPA PSKはWPA Personal、WPA2 PSKはWPA2 Personalとも呼ばれます。

## E-6

### 対処方法:

- ・ MACアドレスフィルタリングが無効になっていることを確認してください。有効の場合は、プリンターのMACアド レスを登録して、フィルタリングされないようにしてください。詳しくは無線LANルーターのマニュアルをご覧くだ さい。プリンターのMACアドレスはネットワーク接続診断レポートの[ネットワーク設定情報]で確認できます。
- ・ 無線LANルーターのWEPセキュリティー方式でShared認証が有効になっている場合は、認証キーおよびインデック スが正しいことを確認してください。
- ・ 無線LANルーターに設定されている同時接続可能な機器数が、接続するネットワーク機器の台数より少ない場合は、 接続できる数を増やしてください。設定方法は、無線LANルーターのマニュアルをご覧ください。

### 関連情報

- ◆ [「ネットワーク詳細設定をする」113ページ](#page-112-0)
- ◆ 「ネットワークステータスシートを印刷する| 122ページ

## E-8

### 対処方法:

- ・ プリンターのTCP/IP設定を自動にしているときは、無線LANルーターのDHCPを有効にしてください。
- プリンターのTCP/IP設定を手動設定にしているときは、手動で設定したIPアドレスが有効範囲外 (0.0.0.0 など) のため、無効になっています。有効なIPアドレスをプリンターの操作パネル、またはWeb Configから設定してくだ さい。

### 関連情報

◆ [「ネットワーク詳細設定をする」113ページ](#page-112-0)

## <span id="page-119-0"></span>E-9

### 対処方法:

以下を確認してください。

- ・ プリンターを利用する機器の電源が入っているか
- ・ プリンターを利用する機器から、インターネットへのアクセスや同じネットワーク上の、他のコンピューター、ネッ トワーク機器にアクセスできるか

上記を確認してもプリンターと他のネットワーク機器が接続できない場合は、無線LANルーターの電源を切ります。10 秒くらい待ってから、電源を入れてください。続いて、以下のウェブサイトでインストーラーをダウンロードして、ネッ トワーク設定をやり直してください。 [http://epson.sn](http://epson.sn/?q=2)-[セットアップ]

### 関連情報

◆ [「コンピューターとの接続」100ページ](#page-99-0)

## E-10

### 対処方法:

以下を確認してください。

- ネットワーク上の他の機器の電源が入っているか
- ・ プリンターのTCP/IP設定を手動設定にしているときは、ネットワークアドレス(IPアドレス、サブネットマスク、 デフォルトゲートウェイ)が正しいか

ネットワークアドレスが間違っている場合は、設定し直してください。IPアドレス、サブネットマスク、デフォルトゲー トウェイはネットワーク接続診断レポートの[ネットワーク設定情報]で確認できます。

DHCPを有効にしているときは、プリンターのTCP/IP設定でIPアドレスを自動にしてください。IPアドレスを手動で設 定したい場合は、ネットワーク接続診断レポートの[ネットワーク設定情報]でプリンターのIPアドレスを確認し、プリ ンターのネットワーク設定画面で手動を選択して、設定してください。サブネットマスクは「255.255.255.0」に設 定してください。

それでもプリンターと他のネットワーク機器が接続できない場合は、無線LANルーターの電源を切ります。10秒くらい 待ってから、電源を入れてください。

### 関連情報

◆ [「ネットワーク詳細設定をする」113ページ](#page-112-0)

## E-11

### 対処方法:

以下を確認してください。

- ・ プリンターのTCP/IP設定を手動設定にしたときは、プリンターに設定されたデフォルトゲートウェイのアドレスが 正しいか
- ・ デフォルトゲートウェイに指定した機器の電源が入っているか

<span id="page-120-0"></span>デフォルトゲートウェイのアドレスを正しく設定してください。プリンターのデフォルトゲートウェイのアドレスは ネットワーク接続診断レポートの[ネットワーク設定情報]で確認できます。

#### 関連情報

◆ [「ネットワーク詳細設定をする」113ページ](#page-112-0)

### E-12

### 対処方法:

以下を確認してください。

- ネットワーク上の他の機器の雷源が入っているか
- 手動で設定したプリンターのネットワークアドレス (IPアドレス、サブネットマスク、デフォルトゲートウェイ)が 正しいか
- 他の機器のネットワークアドレス(サブネットマスク、デフォルトゲートウェイ)が同一になっているか
- ・ 他の機器のIPアドレスと重複していないか

上記を確認してもプリンターと他のネットワーク機器が接続できない場合は、以下の対処を試してみてください。

- ・ 無線LANルーターの電源を切ります。10秒くらい待ってから、電源を入れます。
- ・ インストーラーを使って、ネットワーク設定をやり直してください。インストーラーは以下のウェブサイトから起動 できます。 [http://epson.sn-](http://epson.sn/?q=2)[セットアップ]
- ・ セキュリティータイプ「WEP」は、無線LANルーターに複数のセキュリティーキーを登録できます。複数のキーが 登録されているときは、最初(1番目)のインデックスのセキュリティーキーがプリンターに設定されているかを確 認してください。

### 関連情報

- ◆ [「ネットワーク詳細設定をする」113ページ](#page-112-0)
- ◆ [「コンピューターとの接続」100ページ](#page-99-0)

## E-13

#### 対処方法:

以下を確認してください。

- ・ ネットワーク機器(無線LANルーター、ハブ、ルーターなど)の電源が入っているか
- ・ プリンター以外のネットワーク機器が手動でTCP/IP設定されていないか。(他のネットワーク機器のTCP/IP設定が 手動で、プリンターのTCP/IP設定のみ自動設定になっていると、プリンターだけが異なるネットワークになってし まう可能性があります。)

問題がないときは、以下をお試しください。

- ・ 無線LANルーターの電源を切ります。10秒くらい待ってから、電源を入れます。
- プリンターと同じネットワーク上のコンピューターで、インストーラーを使ってネットワーク設定をし直してくださ い。インストーラーは以下のウェブサイトから起動できます。 [http://epson.sn-](http://epson.sn/?q=2)[セットアップ]

<span id="page-121-0"></span>・ セキュリティータイプ「WEP」は、無線LANルーターに複数のセキュリティーキーを登録できます。複数のキーが 登録されているときは、最初(1番目)のインデックスのセキュリティーキーがプリンターに設定されているかを確 認してください。

#### 関連情報

- ◆ [「ネットワーク詳細設定をする」113ページ](#page-112-0)
- ◆ [「コンピューターとの接続」100ページ](#page-99-0)

## ネットワーク環境に関するメッセージ

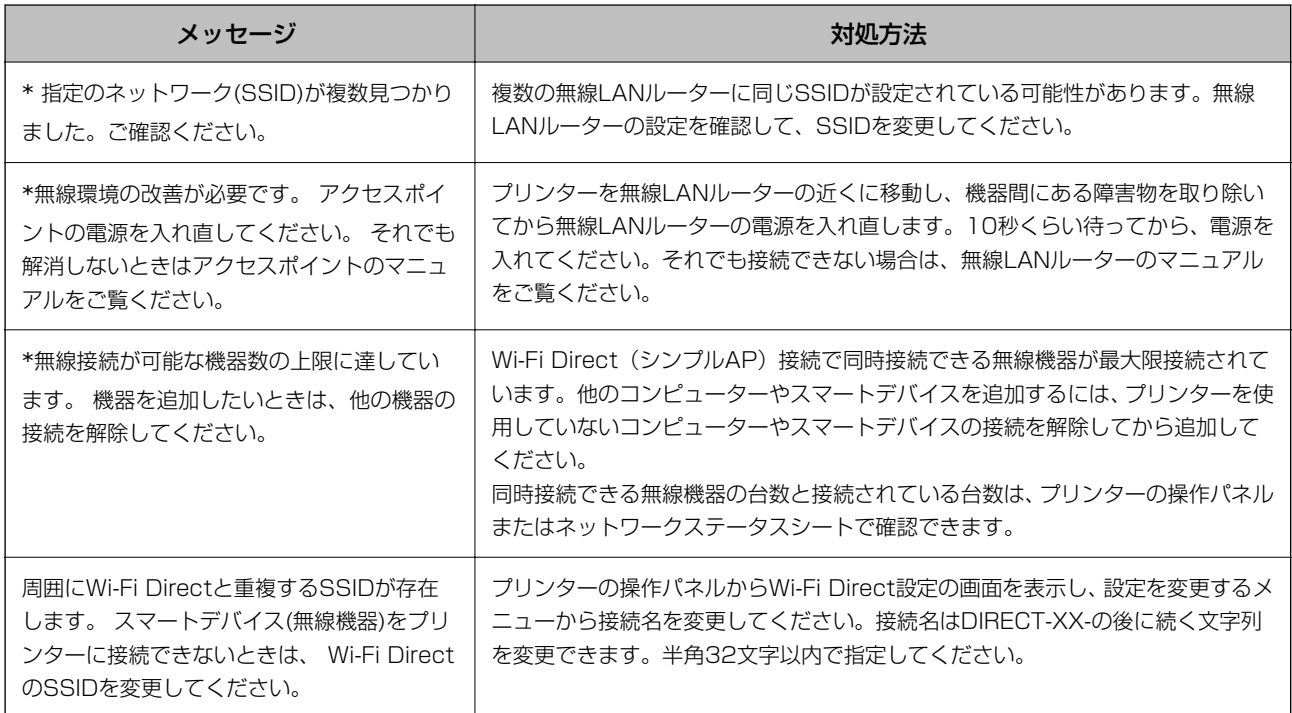

# ネットワークステータスシートを印刷する

ネットワークステータスシートを印刷すると、プリンターのネットワーク情報や状態を確認できます。

- 1. 印刷用紙をセットします。
- 2. ホーム画面で [設定] を選択します。
- 3. [本体設定] [ネットワーク設定] [ネットワーク情報]を選択します。
- 4. [ステータスシート印刷]を選択します。
- 5. メッセージを確認して、ネットワークステータスシートを印刷します。

6. 画面を閉じます。

一定時間経過すると、自動で画面が閉じます。

# 無線LANルーター(アクセスポイント)を交換または追 加したときは

無線LANルーター(アクセスポイント)を交換してSSIDが変わった場合や、新しく無線LANルーター(アクセスポイン ト)を設置して無線LAN(Wi-Fi)環境を構築した場合などは、再度無線 LAN設定をしてください。

### 関連情報

◆ 「コンピューターとの接続形態の再設定」123ページ

# コンピューターとの接続形態の再設定

インストーラーを使って別の接続形態に設定し直します。

- ・ ウェブサイトから設定 以下のウェブサイトにアクセスして、製品名を入力します。[セットアップ]に進んで作業を開始します。 [http://epson.sn](http://epson.sn/?q=2)
- ・ ソフトウェアディスクから設定(製品にソフトウェアディスクが同梱されていて、それを使用できる場合) ソフトウェアディスクをコンピューターにセットして、画面の指示に従って操作します。

### 接続方法を選択する

以下の画面が表示されるまで、画面の指示に従って操作します。

[ソフトウェアの変更と再接続方法を選択してください]画面で [プリンターの再セットアップ (無線LANルーターが 替わった場合など)]を選択して、[次へ]をクリックします。

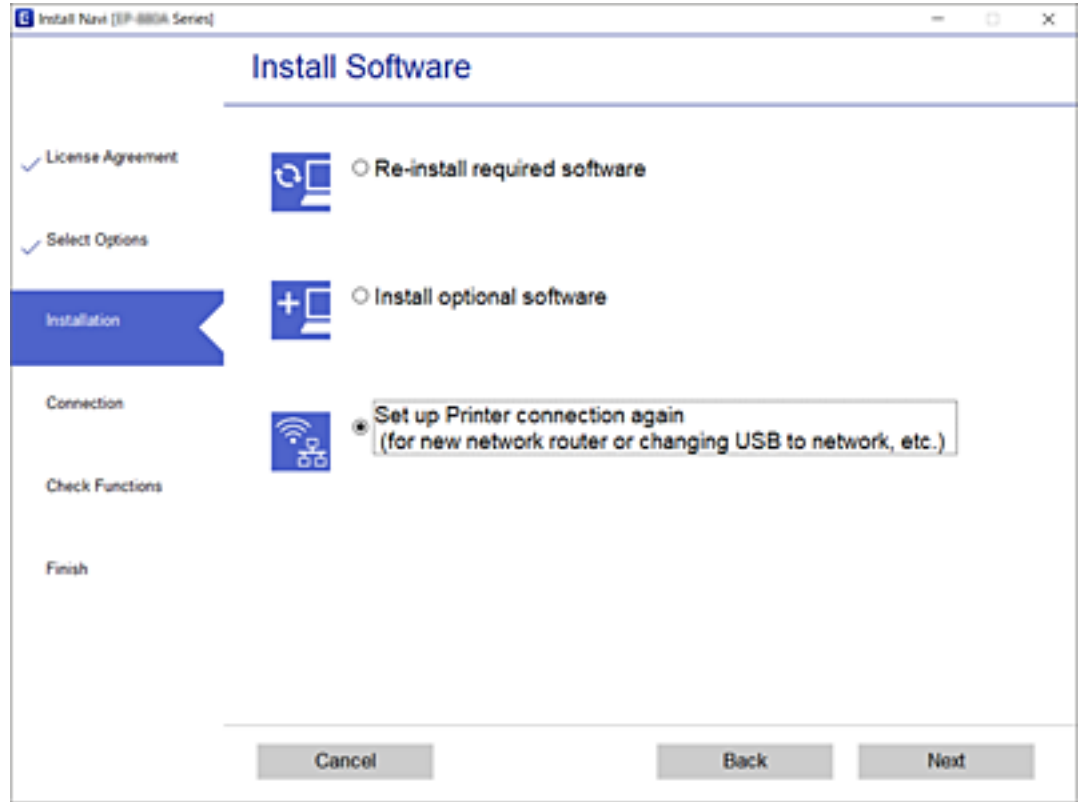

# 操作パネルで有線LAN接続に変更する

無線LAN(Wi-Fi)接続時に操作パネルから有線LAN接続に変更するには以下の手順で操作します。

- 1. ホーム画面で [設定] を選択します。
- 2. [本体設定] [ネットワーク設定] [有線LAN接続設定]を選択します。
- 3. [設定を開始する]をタップします。
- 4. メッセージを確認して画面を閉じます。 一定時間経過すると、自動で画面が閉じます。
- 5. プリンターとルーターをLANケーブルで接続します。

# Wi-Fi Direct (シンプルAP)の設定を変更する

Wi-Fi Direct(シンプルAP)が有効なとき、 エンジング | Direct] - 「設定に進む] - 「設定を変更する]を 選択すると、以下のメニューが表示され設定を変更できます。

### ネットワーク名(SSID)を変更する

プリンターに接続するWi-Fi Direct (シンプルAP)のネットワーク名 (SSID) を任意の値に変更します。ネットワー ク名(SSID)に設定できるのは、操作パネルのソフトキーボードに表示されたASCII文字です。 ネットワーク名(SSID)を変更すると接続しているデバイスは全て切断されます。再度接続する場合は新しいネット ワーク名(SSID)で接続設定をしてください。

### パスワードを変更する

プリンターに接続するWi-Fi Direct (シンプルAP) のパスワードを任意に変更します。パスワードに設定できるのは、 操作パネルのソフトキーボードに表示されたASCII文字です。

パスワードを変更すると接続しているデバイスは全て切断されます。再度接続する場合は新しいパスワードで接続設定 をしてください。

### Wi-Fi Direct(シンプルAP)を無効にする

Wi-Fi Direct (シンプルAP) を無効にします。無効にすると接続しているデバイスは全て切断されます。

### Wi-Fi Direct (シンプルAP)設定を初期の状態に戻す

Wi-Fi Direct (シンプルAP)設定全てを購入時の設定に戻します。 また、プリンターが保持しているスマートデバイスのWi-Fi Direct機能を使った接続情報の登録を削除します。

**【参考】 以下の設定項目は、Web Configの[ネットワーク] タブ - [Wi-Fi Direct] からも設定できます。** 

- Wi-Fi Direct (シンプルAP) を有効または無効にする
- ・ ネットワーク名(SSID)を変更する
- パスワードを変更する
- Wi-Fi Direct (シンプルAP)の設定を初期の状態に戻す

# 操作パネルから無線LANを無効にする

無線LAN (Wi-Fi)接続時に無線LANを無効にすると、無線接続が切断されます。

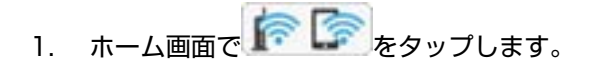

2. [ルーター]を選択します。

ネットワーク状態が表示されます。

- 3. 「設定を変更する】をタップします。
- 4. [その他] [無線LANを無効にする]の順に選択します。
- 5. メッセージを確認して、 設定を開始します。
- 6. 完了メッセージが表示されたら、画面を閉じます。 一定時間経過すると自動で画面が閉じます。
- 7. ネットワーク接続設定画面を閉じます。

# |<br>|操作パネルからWi-Fi Direct (シンプルAP) 接続を無効 にする

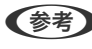

L Wi-Fi Direct(シンプルAP)接続で複数のコンピューターやスマートデバイスがプリンターと接続されていた場合、Wi-Fi Direct (シンプルAP)接続を無効にすると、全ての接続が切断されます。特定の機器だけを切断したいときは、スマー トデバイス側から接続を切断してください。

- 1. プリンターのホーム画面で をタップします。
- 2. [Wi-Fi Direct]を選択します。 Wi-Fi Directの情報が表示されます。
- 3. 「設定に進む】をタップします。
- 4. 「設定を変更する]をタップします。
- 5. [Wi-Fi Directを無効にする]を選択します。
- 6. [設定を無効にする]をタップします。
- 7. 完了メッセージが表示されたら、画面を閉じます。 一定時間経過すると自動で画面が閉じます。
- 8. [ネットワーク接続設定]画面を閉じます。

# 操作パネルからネットワーク設定を初期の状態に戻す

ネットワーク設定全てを初期の状態に戻します。

- 1. プリンターのホーム画面で「設定]を選択します。
- 2. [本体設定] [管理者用設定] [初期設定に戻す] [ネットワーク設定]を選択します。
- 3. メッセージを確認して、 [はい]を選択します。
- 4. 完了メッセージが表示されたら、画面を閉じます。 一定時間経過すると自動で画面が閉じます。

印刷

# Windowsプリンタードライバーから印刷する

プリンタードライバーの設定が変更できないときは、管理者によって使用可能な機能が制限されている可能性がありま す。管理者に問い合わせてください。

# プリンタードライバーの開き方

コンピューターのコントロールパネルからプリンタードライバーを表示して設定を変更すると、その設定が全てのアプリ ケーションソフトに適用されます。

### コントロールパネルからの表示方法

- ・ Windows 10/Windows Server 2016 スタートボタンをクリックして、[Windows システムツール]-[コントロールパネル]-[ハードウェアとサウン ド]の[デバイスとプリンターの表示]の順に選択します。お使いのプリンターを右クリックまたは長押しして[印 刷設定]を選択します。
- ・ Windows 8.1/Windows 8/Windows Server 2012 R2/Windows Server 2012 [デスクトップ]-[設定]-[コントロールパネル]-[ハードウェアとサウンド]の[デバイスとプリンターの表示] を選択します。お使いのプリンターを右クリックまたは長押しして[印刷設定]を選択します。
- ・ Windows 7/Windows Server 2008 R2 スタートボタンをクリックして [コントロールパネル] - [ハードウェアとサウンド] の [デバイスとプリンターの表 示]を選択します。お使いのプリンターを右クリックして[印刷設定]を選択します。
- ・ Windows Vista/Windows Server 2008 スタートボタンをクリックして [コントロールパネル] - [プリンター] - [ハードウェアとサウンド]の順に選択し ます。お使いのプリンターを右クリックして[印刷設定]を選択します。
- ・ Windows XP/Windows Server 2003 R2/Windows Server 2003 スタートボタンをクリックして [コントロールパネル] - [プリンタとその他のハードウェア] - [プリンタとFAX] の順に選択します。お使いのプリンターを右クリックして「印刷設定]を選択します。

### タスクバーのプリンターアイコンからの表示方法

デスクトップのタスクバーにあるプリンターアイコンは、プリンタードライバーに素早くアクセスするためのショート カットアイコンです。

プリンターアイコンをクリックして[プリンターのプロパティ]を選択すると、コントロールパネルから表示させたとき と同じ印刷設定画面が表示できます。プリンターアイコンをダブルクリックすると、プリンタの状態を確認できます。

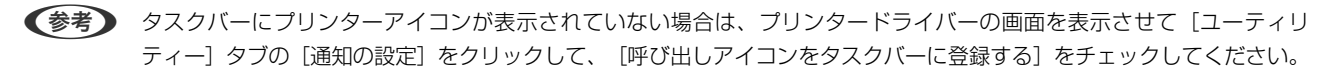

## <span id="page-127-0"></span>基本の印刷

■ ■ アプリケーションソフトによって操作が異なります。詳しくはアプリケーションソフトのヘルプをご覧ください。

印刷

1. 印刷するファイルを開きます。

プリンターに用紙がセットされていなければセットしてください。

- 2. [ファイル]メニューの[印刷] (または [プリント]など)を選択します。
- 3. プリンターを選択します。
- 4. [プロパティ] (または [詳細設定]など)をクリックして、プリンタードライバー (詳細な印刷設定)の 画面を表示させます。

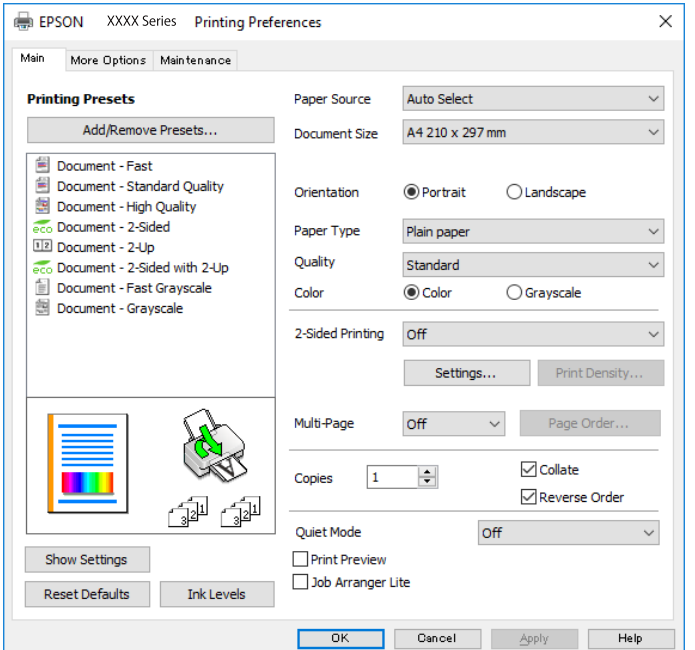

5. 必要に応じて設定を変更します。

各項目の詳細は、プリンタードライバーのメニュー説明をご覧ください。

- ◆参考 → 各項目の説明は、プリンタードライバーのヘルプでも確認できます。項目上で右クリックすると[ヘルプ]が表 示されます。
	- ・ [印刷プレビューを表示]にチェックすると、印刷を開始する前に印刷イメージを確認できます。
- 6. [OK]をクリックしてプリンタードライバーの画面を閉じます。
- 7. [印刷]をクリックします。

■ < 参考 ) [印刷プレビューを表示]にチェックしていると、プレビュー画面が表示されます。設定を変更する場合は、[キャ ンセル]をクリックして手順2からやり直してください。

#### 関連情報

◆ 「印刷できる用紙とセット枚数| 29ページ

- ◆ [「用紙カセットに印刷用紙をセットする」34ページ](#page-33-0)
- **◆ 「背面MPトレイに印刷用紙をセットする| 36ページ**
- ◆ [「セットした用紙の種類を設定する」39ページ](#page-38-0)
- ◆ [「基本設定タブ」144ページ](#page-143-0)

# 両面に印刷する

用紙の両面に印刷できます。また、折り上げたときに冊子になるように、ページを並べ替えて印刷することもできます。

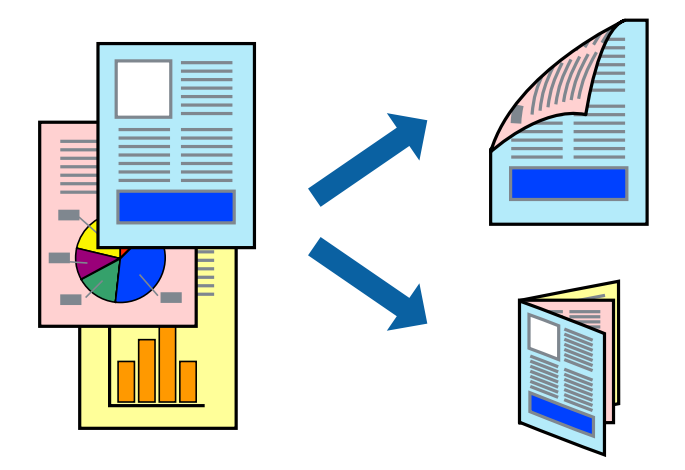

- L ・ 両面印刷は、自動も手動もできます。手動両面印刷時は、おもて面の印刷が終了した用紙を裏返してセットしてくださ い。
	- ・ 両面印刷に対応していない用紙は、印刷品質の低下や紙詰まりの原因になります。
	- ・ 用紙の種類や印刷するデータによって、用紙の裏面にインクがにじむことがあります。

### 関連情報

◆ 「印刷できる用紙とセット枚数| 29ページ

### 設定方法

手動両面印刷は、EPSON プリンターウィンドウ!3を有効にすると実行できます。ただし、プリンターをネットワーク 経由で操作、または共有プリンターとして使用していると、手動両面印刷できないことがあります。

**(参考)** EPSON プリンターウィンドウ!3を有効にするには、プリンタードライバー画面の [ユーティリティー] タブから [拡張設 定]をクリックして、[EPSON プリンターウィンドウ!3 を使用する]にチェックしてください。

- 1. プリンタードライバーで、 [基本設定] タブの [両面印刷]から、両面印刷の方法を選択します。
- 2. [とじ方設定]をクリックし、各項目を設定して [OK] をクリックします。 必要に応じて「濃度調整」を設定してください。手動で両面印刷するときは設定できません。

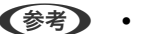

- ● 冊子を作成するには [ブックレット]にチェックします。
	- ・ [濃度調整]では文書タイプに合わせて濃度を調整できます。
	- 自動両面印刷では、濃度調整画面の「文書タイプ」と「基本設定]タブの「印刷品質]の組み合わせによっては、 印刷速度が遅くなります。
- 3. [印刷]をクリックします。

手動両面印刷では、おもて面の印刷が終了すると案内画面が表示されます。画面の指示に従ってください。

### 関連情報

- ◆ [「基本の印刷」128ページ](#page-127-0)
- ◆ [「基本設定タブ」144ページ](#page-143-0)

# 複数ページを1ページに印刷する

1枚の用紙に2ページまたは4ページのデータを割り付けて印刷できます。

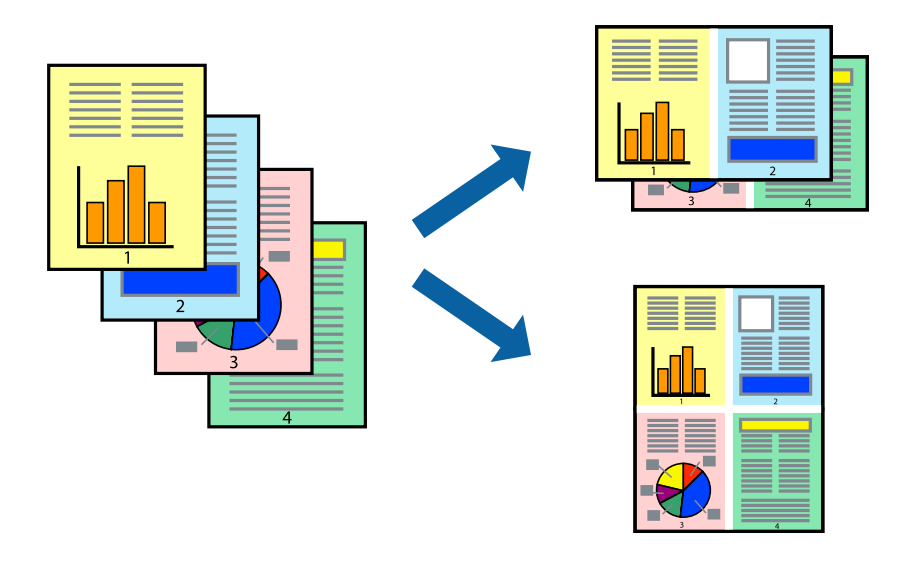

## 設定方法

プリンタードライバーで、 [基本設定] タブの [割り付け/ポスター]から、 [2 ページ割付] または [4 ページ割付] を選択します。

### 関連情報

- ◆ [「基本の印刷」128ページ](#page-127-0)
- ◆ [「基本設定タブ」144ページ](#page-143-0)

印刷

# ページ順に印刷する(逆順印刷)

最後のページから印刷して、出来上がりがページ順になるように印刷できます。

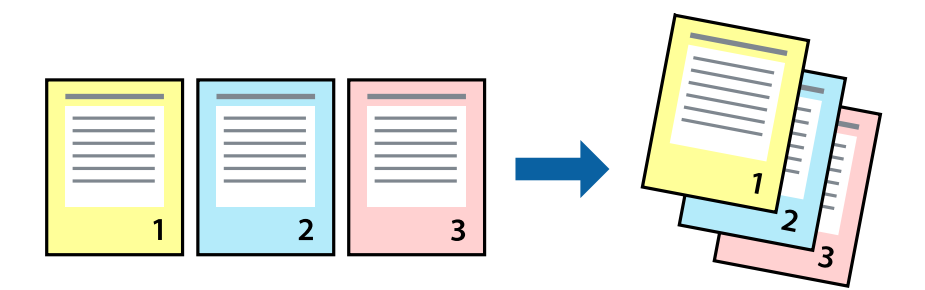

### 設定方法

プリンタードライバーの[基本設定]タブで、[逆順印刷]にチェックします。

### 関連情報

- ◆ [「基本の印刷」128ページ](#page-127-0)
- ◆ [「基本設定タブ」144ページ](#page-143-0)

# 拡大縮小して印刷する

任意の倍率や用紙サイズに合わせて、拡大または縮小して印刷できます。

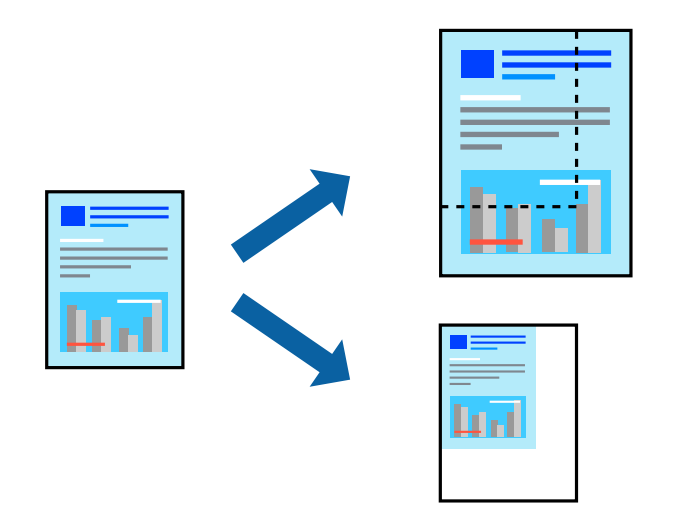

## 設定方法

プリンタードライバーで、[応用設定]タブの[用紙サイズ]から、印刷データのサイズを選択します。[出力用紙]で 印刷したい用紙サイズを選択します。 [拡大/縮小] にチェックして、 [フィットページ] か [任意倍率] を選択します。 [任意倍率]を選択したときは、倍率を入力します。

[中央合わせ]にチェックすると、出力用紙に余白ができるときに用紙の中央に印刷されます。

印刷

### 関連情報

- ◆ [「基本の印刷」128ページ](#page-127-0)
- ◆ [「応用設定タブ」145ページ](#page-144-0)

# 複数用紙に分割して拡大印刷する(ポスター)

1ページのデータを複数の用紙に分割して印刷します。印刷した用紙を貼り合わせるとポスターのような大きな印刷物 になります。

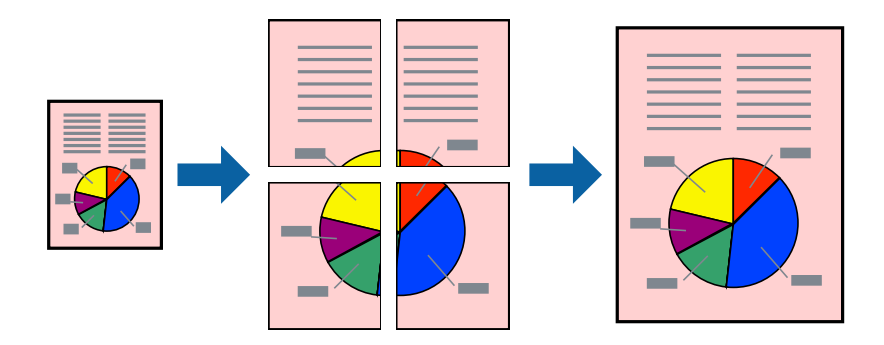

## 設定方法

プリンタードライバーで、[基本設定]タブの[割り付け/ポスター]から[2×1 ポスター]、[2×2 ポスター]、 [3×3 ポスター]または [4×4 ポスター]のいずれかを選択します。 [設定] をクリックすると、印刷しないページ や貼り合わせ時のガイドを印刷するかどうかが設定できます。

### 関連情報

- ◆ [「基本の印刷」128ページ](#page-127-0)
- ◆ [「基本設定タブ」144ページ](#page-143-0)

## 「貼り合わせガイドを印刷」を使ってポスターを作る

ここでは [2×2 ポスター] を選択して、 [ガイド印刷] を [貼り合わせガイドを印刷] にしたときの用紙の貼り合わせ 方を例に説明します。

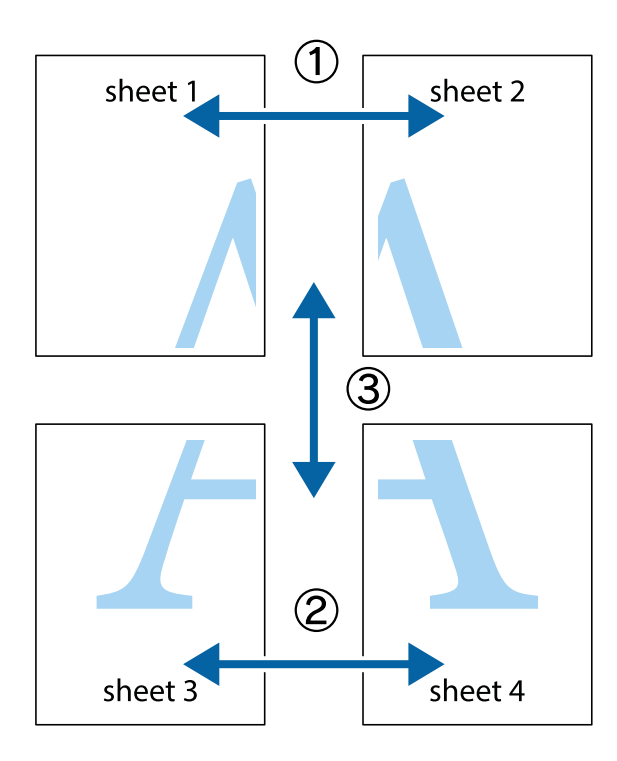

1. Sheet 1とSheet 2を用意します。Sheet 1を、×印と交わっている縦線(青色)を結ぶ線で切ります。

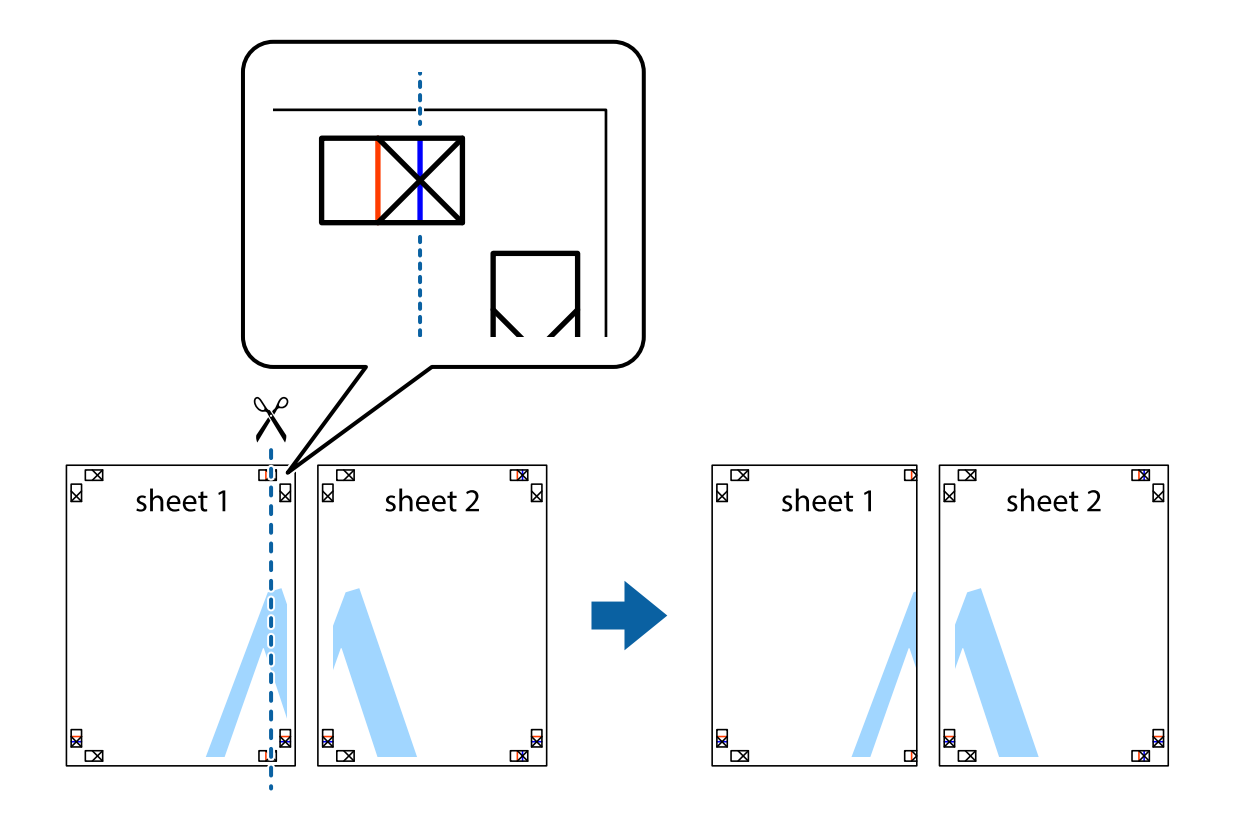

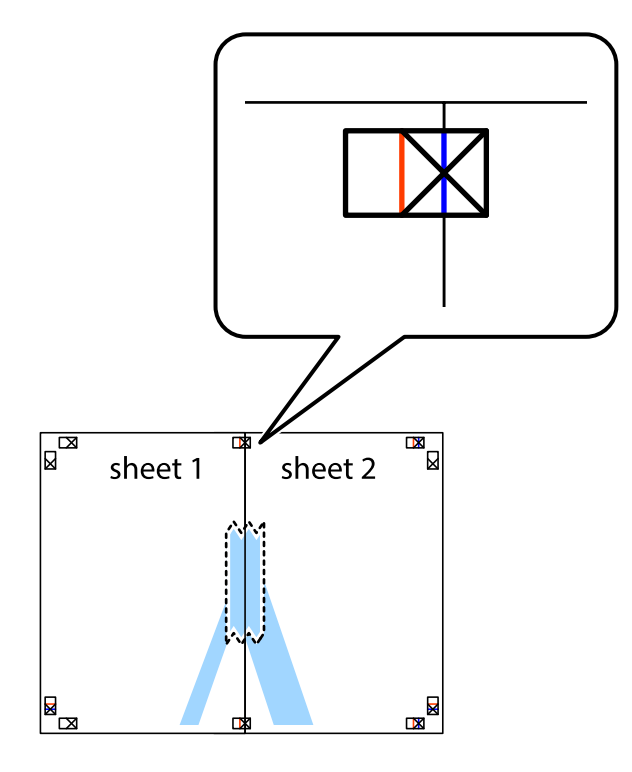

2. Sheet 1をSheet 2の上に重ね、×印が合うようにして、裏面にテープを貼って仮留めします。

3. ×印の左側の縦線(赤色)を結ぶ線で切ります。

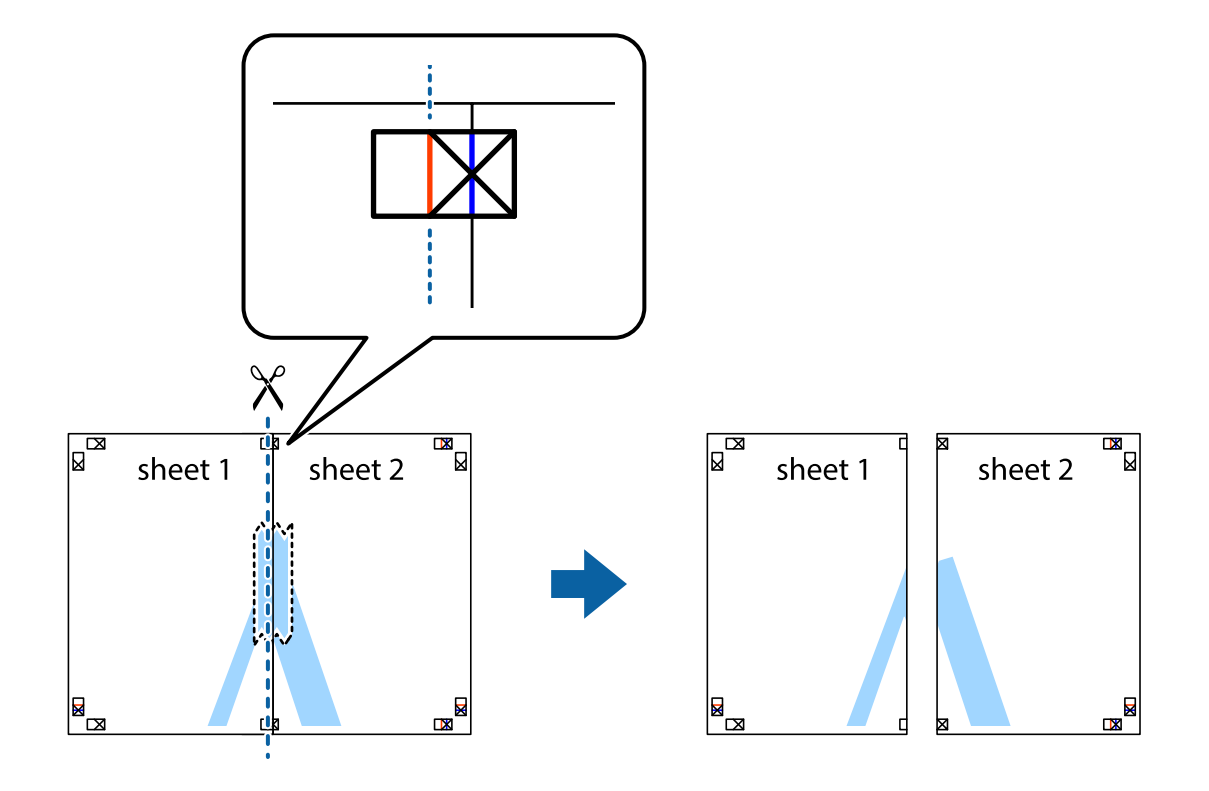

4. 裏面にテープを貼って合わせます。

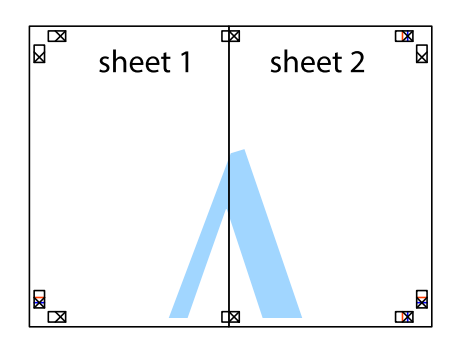

- 5. Sheet 3とSheet 4も手順1~4と同じように貼り合わせます。
- 6. Sheet 1とSheet 2を、×印に交わった横線(青色)を結ぶ線で切ります。

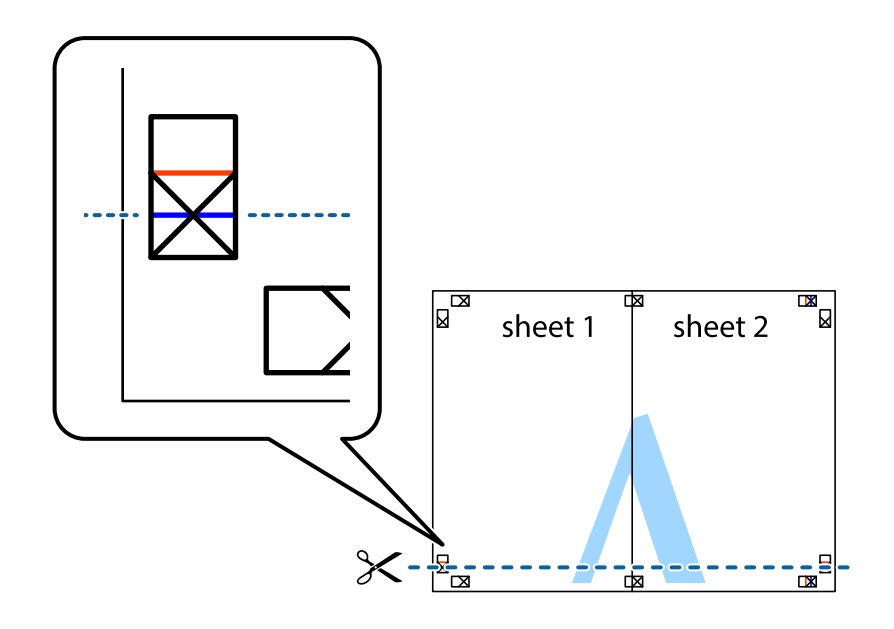

7. Sheet 1とSheet 2をSheet 3とSheet 4の上に重ね、×印が合うようにして、裏面にテープを貼って仮留 めします。

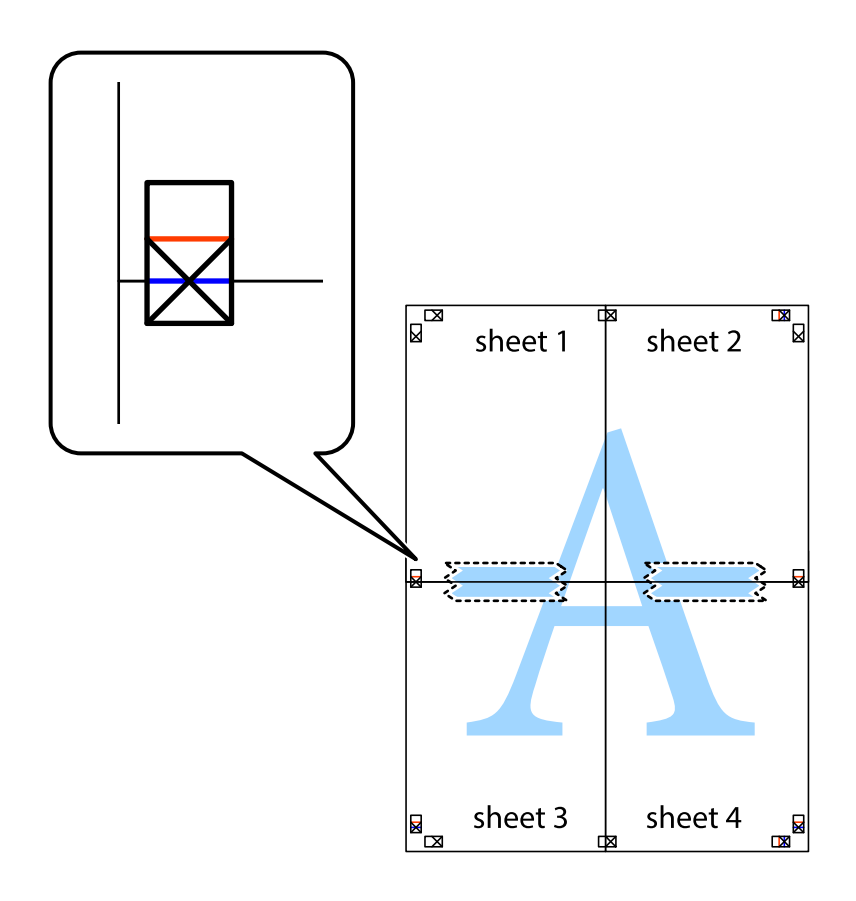

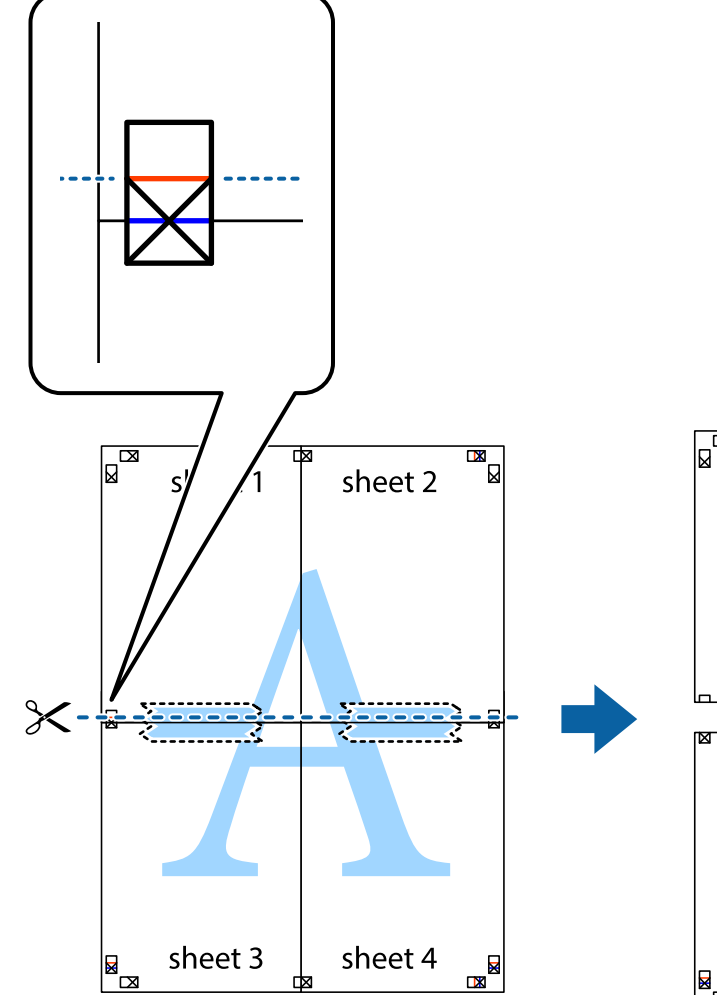

 $\boxed{\text{a}}$ sheet 2 sheet 1 sheet 3 sheet 4  $\overline{\mathbf{R}}$ E

8. ×印上側の横線(赤色)を結ぶ線で切ります。

9. 裏面にテープを貼って合わせます。

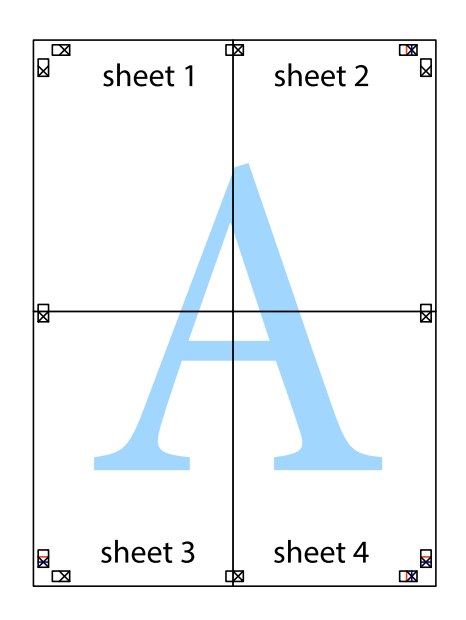

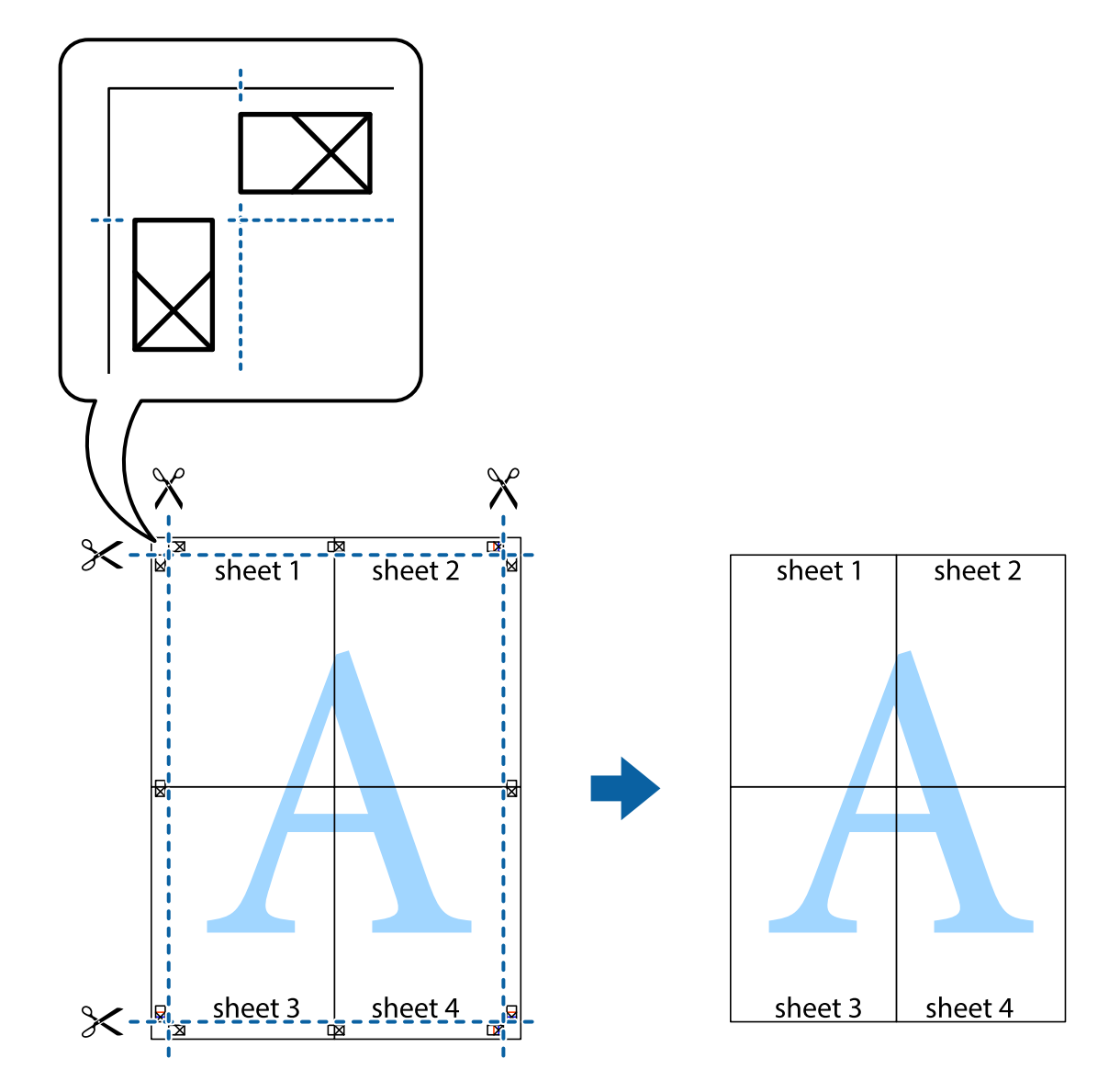

10. 外側のガイドに沿って余白を切り取ります。

# ヘッダーやフッターを入れて印刷する

用紙のヘッダーやフッターにユーザー名や日付などを入れて印刷できます。

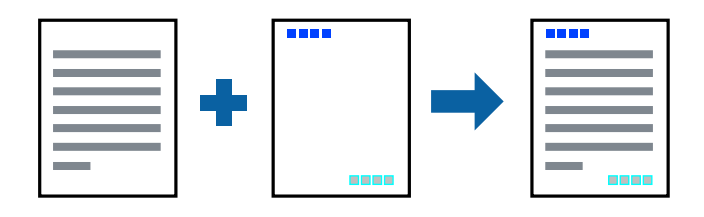

### 設定方法

プリンタードライバーの[応用設定]タブで [セキュリティー設定]をクリックして、[ヘッダー/フッター]にチェッ クします。[設定]をクリックして印刷したい項目を選択します。

### 関連情報

- ◆ [「基本の印刷」128ページ](#page-127-0)
- ◆ [「応用設定タブ」145ページ](#page-144-0)

# 透かしを入れて印刷する(透かし印刷)

印刷データに「コピー」などの透かし文字を入れて印刷できます。プリンターからの印刷時は、指定した文字は印刷され ず全体に薄い網をかけた状態になります。原本をコピーしたときに文字が浮き上がるように印刷されて、原本とコピーを 区別できます。

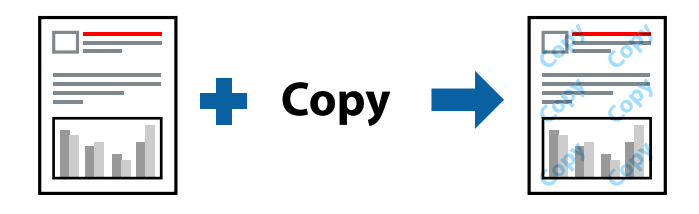

透かし印刷は、以下の条件でのみ有効にできます。

- 用紙:普通紙、コピー用紙、レターヘッド、再生紙、色つき用紙、印刷済み用紙、ビジネス普通紙
- ・ 印刷品質:標準
- ・ 自動両面印刷:無効
- ・ 色補正:自動

(参考) 任意の透かし文字を登録することもできます。

### 設定方法

プリンタードライバーの[応用設定]タブで[セキュリティー設定]をクリックして、透かし印刷の種類を選択します。 [設定]をクリックして、透かし文字のサイズや濃度などを設定します。

### 関連情報

- ◆ [「基本の印刷」128ページ](#page-127-0)
- ◆ [「応用設定タブ」145ページ](#page-144-0)

# データにパスワードを設定して印刷する

印刷ジョブにパスワードを設定して、プリンターの操作パネルからパスワードが入力されるまで印刷できないようにしま す。

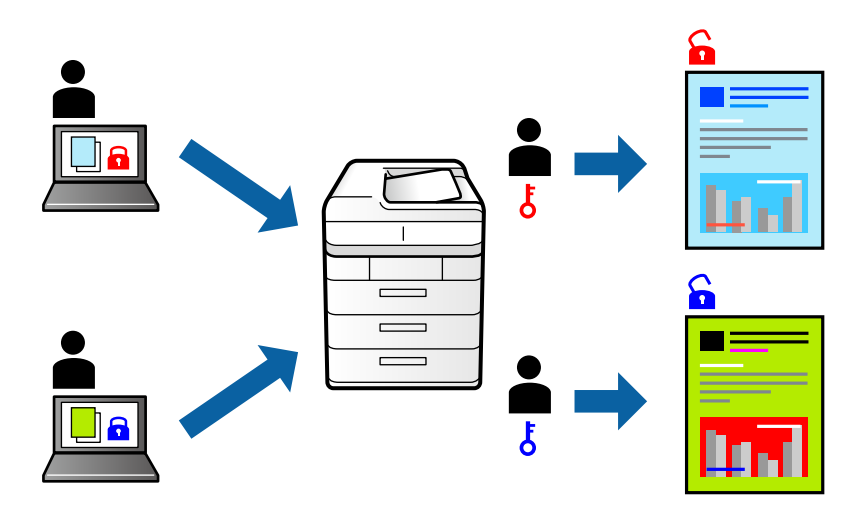

## 設定方法

プリンタードライバーの[応用設定]タブで[パスワード印刷]をチェックして、パスワードを入力します。 印刷するには、プリンターのホーム画面で [パスワード印刷] を選択します。印刷するジョブを選択してパスワードを入 力します。

### 関連情報

- ◆ [「基本の印刷」128ページ](#page-127-0)
- ◆ [「応用設定タブ」145ページ](#page-144-0)

# 複数ファイルを1つにまとめて印刷する(まとめてプリント)

まとめてプリントLiteを使うと、異なるアプリケーションソフトで作成したファイルを1つにまとめて割り付け印刷や両 面印刷ができます。

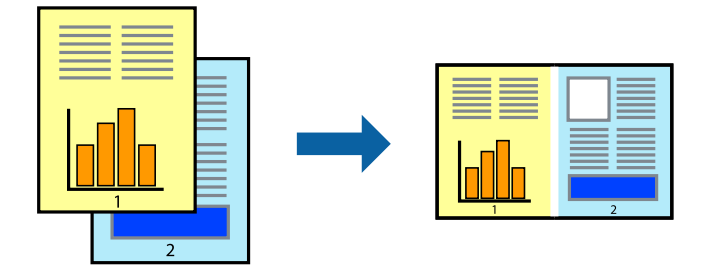

### 設定方法

プリンタードライバーの[基本設定]タブで、[まとめてプリントLite]にチェックします。印刷を開始するとまとめて プリントLite画面が表示されます。まとめてプリントLite画面を表示したまま1つにまとめたい他のファイルを開き、作 業を繰り返します。

まとめてプリントLite画面の印刷プロジェクトに追加された印刷データを選択すると、割り付け順序などが編集できま す。

[ファイル] メニューの[印刷]をクリックして印刷を開始してください。

L 全ての印刷データを印刷プロジェクトに追加する前にまとめてプリントLite画面を閉じると、それまでの作業が取り消され ます。[ファイル]メニューの[保存]をクリックして現在の作業が保存できます。保存したファイルの拡張子は"ecl"で す。 保存したファイルを開くには、プリンタードライバーの [ユーティリティー] タブで [まとめてプリントLite] をクリック して、まとめてプリントLite画面を開きます。その後 [ファイル] メニューの [開く] から、対象のファイルを選択しま す。

### 関連情報

- ◆ [「基本の印刷」128ページ](#page-127-0)
- ◆ [「基本設定タブ」144ページ](#page-143-0)

# カラーユニバーサルデザイン(CUD)で印刷する

文字や画像の視認性を向上させて印刷できます。

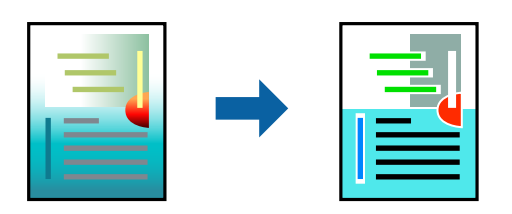

カラーユニバーサルプリントは、以下の条件でのみ有効にできます。

- ・ 用紙:普通紙、コピー用紙、レターヘッド、再生紙、色つき用紙、印刷済み用紙、ビジネス普通紙
- ・ 印刷品質:[標準]以上の高品位
- ・ 印刷の色:[カラー]
- ・ Microsoft® Office 2007以降のアプリケーションソフト
- ・ 96ポイント以下の文字

### 設定方法

プリンタードライバーで「応用設定]タブの「色補正]設定から「画像処理設定]をクリックします。「カラーユニバー サルプリント]の種類を選択します。[装飾の設定]をクリックすると、詳細な装飾の方法を設定できます。

- 装飾すると文字の意味が変わってしまうことがあります(「+」が「±」に見えるなど)。
	- ・ アプリケーションソフトの機能で装飾した文字やグラフなどは、正常に印刷されないことがあります。
	- ・ 写真などの画像はカラーユニバーサルプリントで印刷すると、画質が低下することがあります。
	- ・ カラーユニバーサルプリントを有効にすると、印刷速度が遅くなります。

#### 関連情報

- ◆ [「基本の印刷」128ページ](#page-127-0)
- ◆ [「応用設定タブ」145ページ](#page-144-0)

## 色補正をして印刷する

画質などの色を補正して印刷できます。

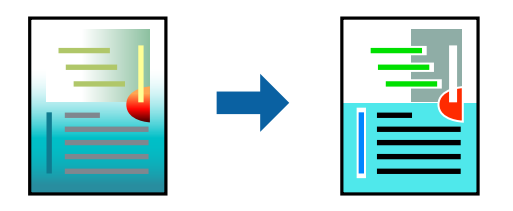

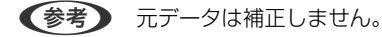

### 設定方法

プリンタードライバーの「応用設定]タブの「色補正]設定で「ユーザー設定]を選択します。「設定]をクリックして [色補正]画面を開き、色補正の方法を選択します。

- L ・ 初期値は、[応用設定]タブで[自動]に設定されています。用紙種類と印刷品質の設定に合わせて、最適な色合いに 自動補正されます。
	- ・ [色補正]画面の[オートフォトファイン!EX]は、被写体の配置などを解析して補正します。このため、被写体の配 置を変えた(回転、拡大縮小、トリミングなど)画像では色合いが変わることがあります。また、画像内のピントが 合っていない箇所では不自然な階調が生じることがあります。色合いが変わったり不自然な階調が発生したりすると きは、[オートフォトファイン!EX]以外のモードで印刷してください。

### 関連情報

- ◆ [「基本の印刷」128ページ](#page-127-0)
- ◆ [「応用設定タブ」145ページ](#page-144-0)

# 細い線を鮮明に印刷する

印刷すると消えてしまう細い線を太くして印刷できます。

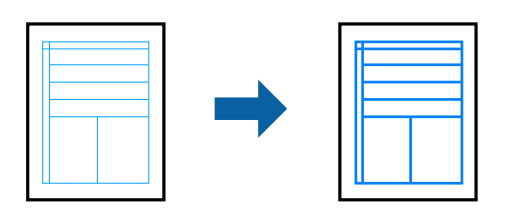

## 設定方法

プリンタードライバーで[応用設定]タブの[色補正]から[画像処理設定]をクリックします。[細線を鮮明にする] を選択します。

### 関連情報

- ◆ [「基本の印刷」128ページ](#page-127-0)
- ◆ [「応用設定タブ」145ページ](#page-144-0)

## バーコードのにじみを抑えて印刷する

インクのにじみを抑えて、バーコードを読み取りやすくします。印刷したバーコードがうまく読み取れないときに設定し てください。

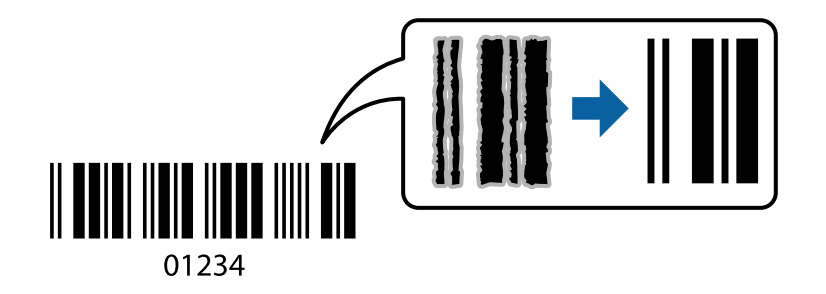

このモードは以下の条件でのみ有効にできます。

- ・ 用紙:普通紙、コピー用紙、レターヘッド、再生紙、色つき用紙、印刷済み用紙、High quality plain paper、厚紙 (紙厚91~256g/m²まで)、Epson Matte Paper-Heavyweight、Epson Double-Sided Matte Paper、封筒
- 印刷品質: [標準]、 [きれい] (紙厚161~256g/m<sup>2</sup>の厚紙、Epson Matte Paper-Heavyweight、Epson Double-Sided Matte Paperは非対応)

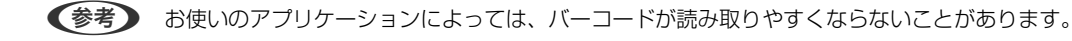

### <span id="page-143-0"></span>設定方法

プリンタードライバーの[ユーティリティー]タブで[拡張設定]をクリックして、[バーコードモード]にチェックし ます。

### 関連情報

- ◆ [「基本の印刷」128ページ](#page-127-0)
- & [「ユーティリティータブ」146ページ](#page-145-0)

## 印刷を中止する

コンピューターから印刷を中止できます。ただし、送信終了した印刷ジョブはコンピューターからは中止できません。プ リンターの操作パネルから中止してください。

## 中止方法

コンピューターの [デバイスとプリンター] (または [プリンタ]、[プリンタとファクス])で、お使いのプリンター を右クリックします。 [印刷ジョブの表示] をクリックし、中止するジョブ上で右クリックして、 [キャンセル] を選択 します。

## プリンタードライバーのメニュー説明

アプリケーションソフトの印刷画面を開き、プリンターを選択して印刷設定画面を表示します。

L 項目は選択した内容によって異なります。

### 基本設定タブ

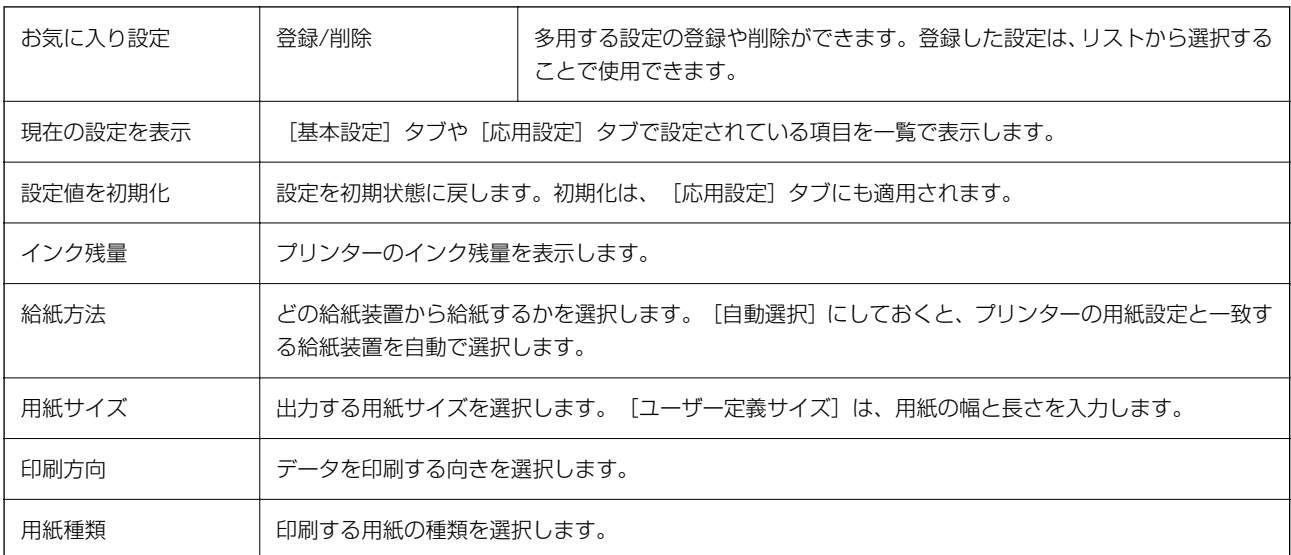
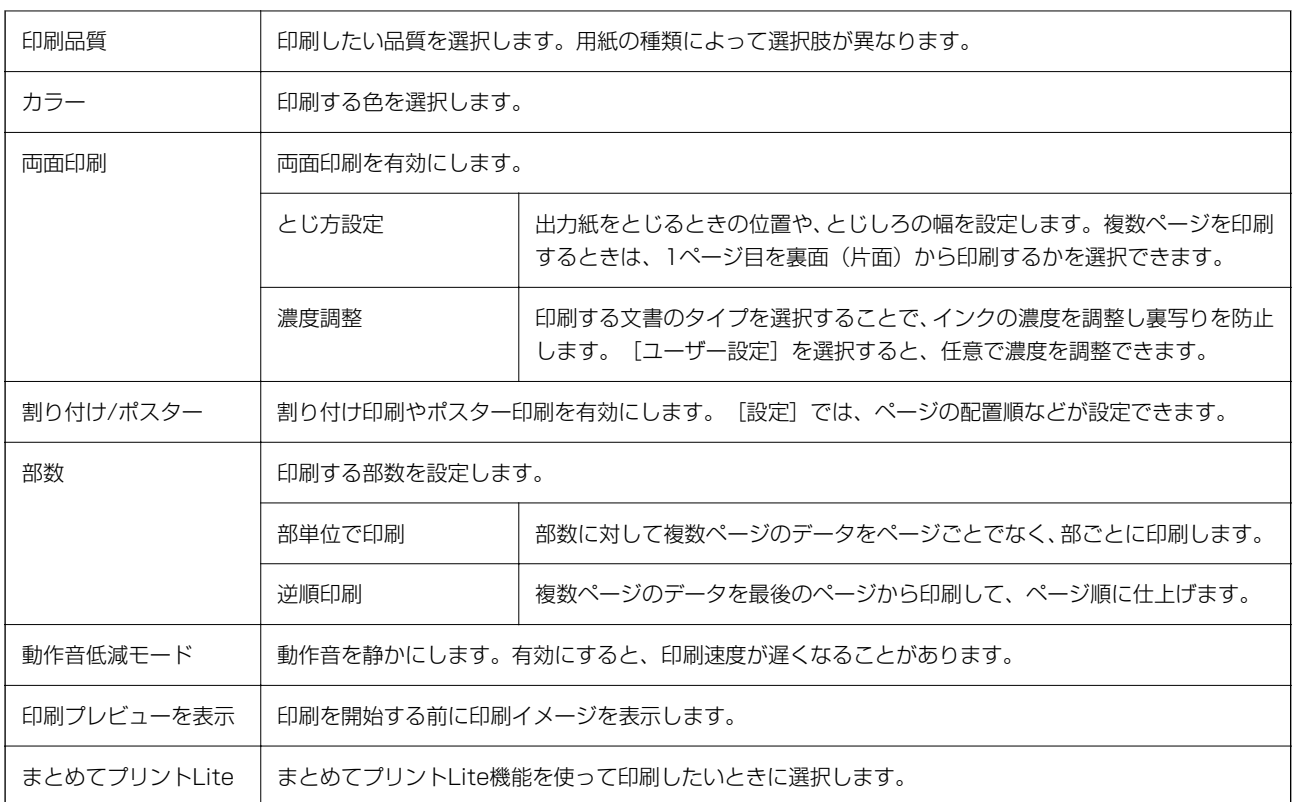

# 応用設定タブ

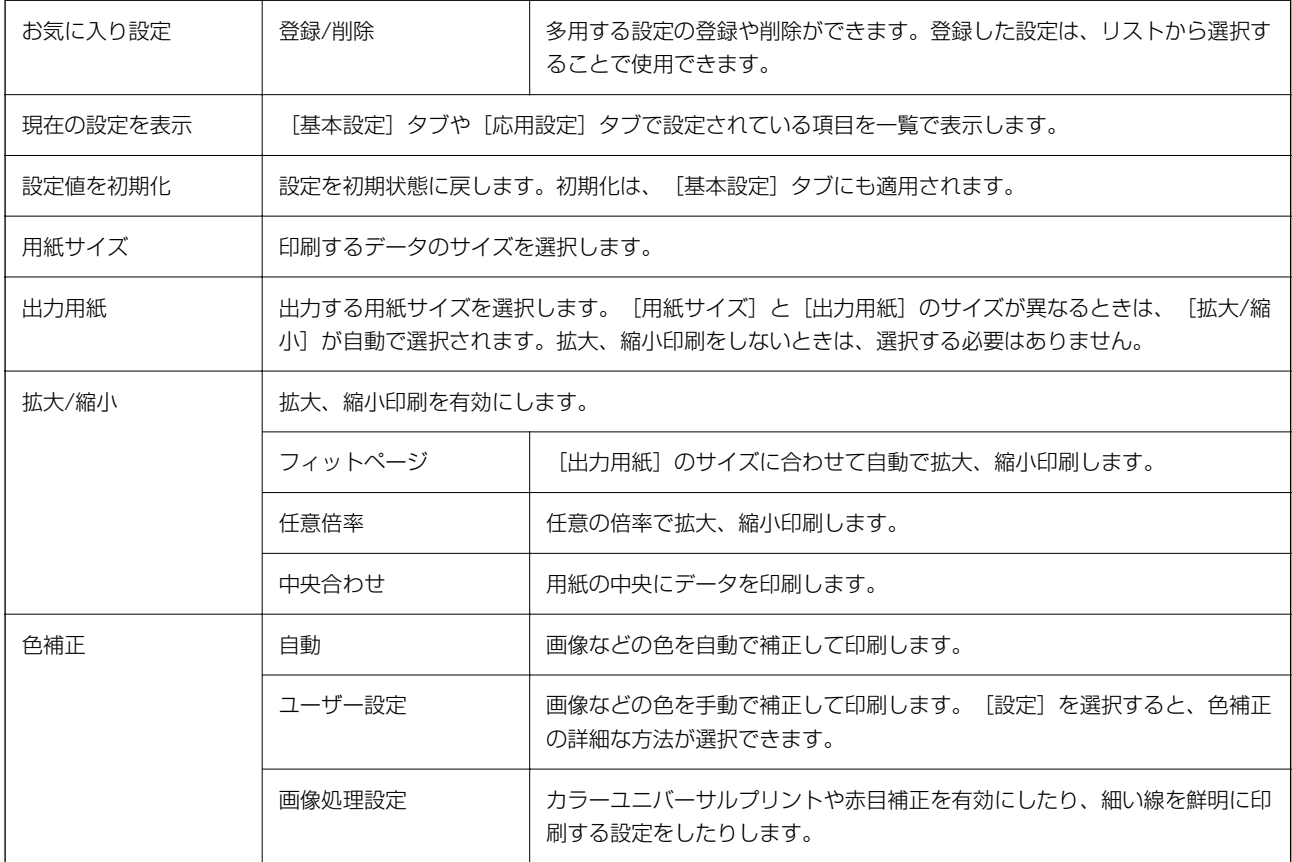

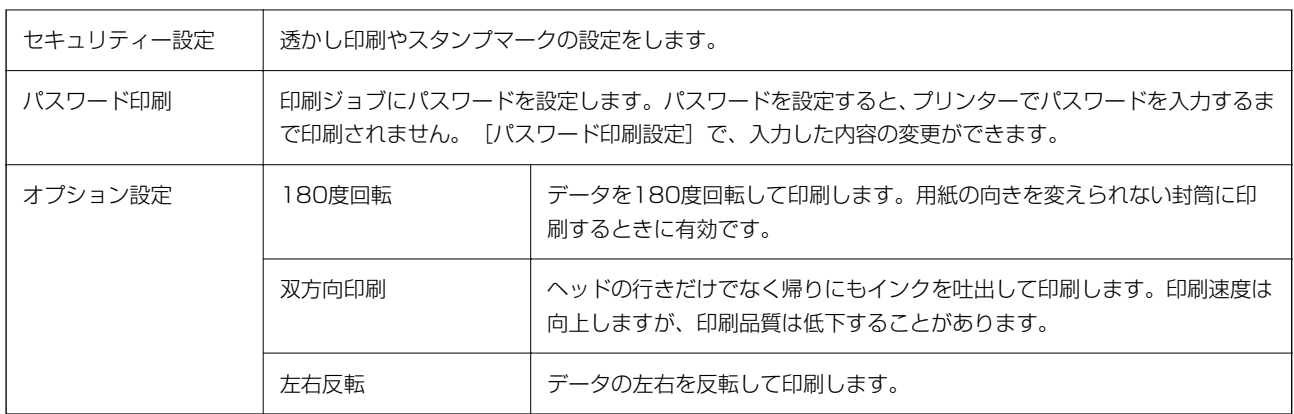

## ユーティリティータブ

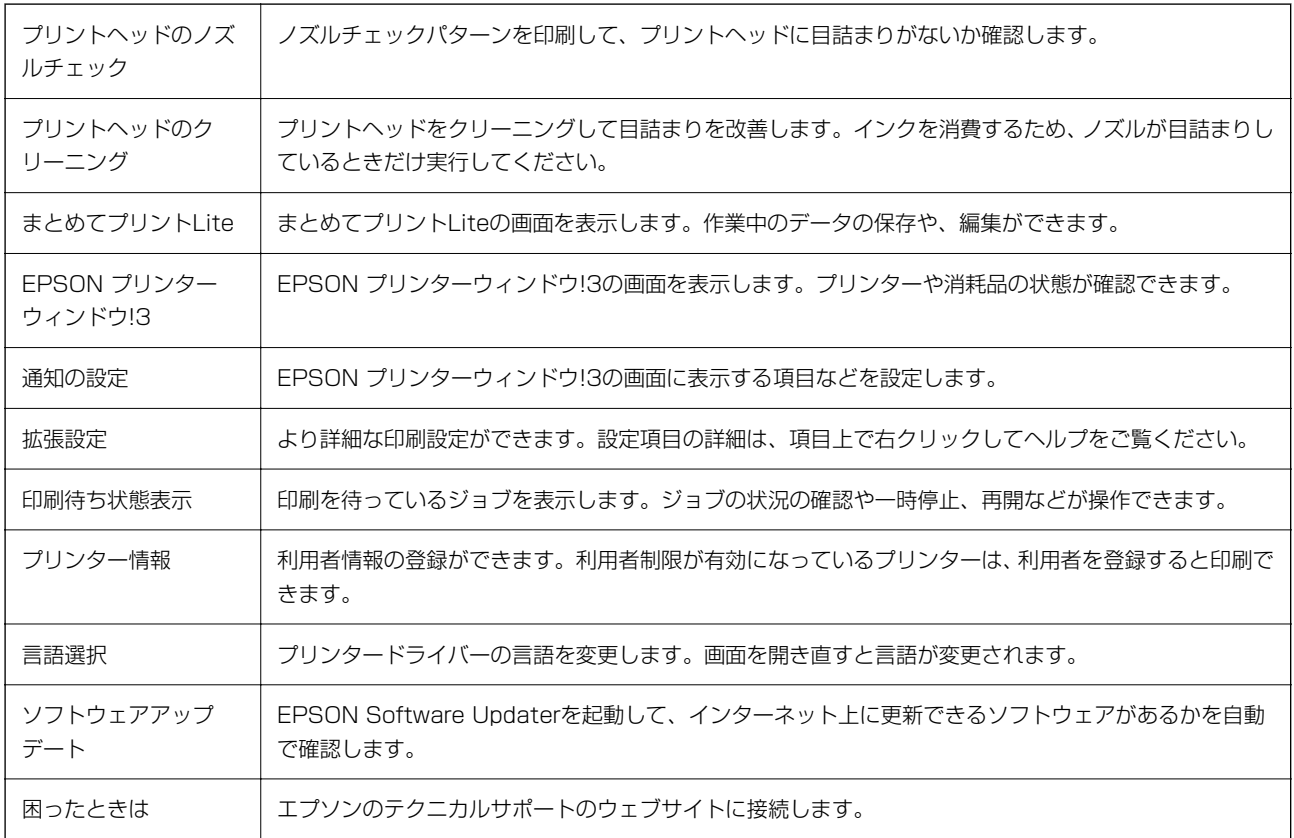

# WindowsからPostScriptプリンタードライバーを使っ て印刷する

PostScript(ページ記述言語)を使って出力するドライバーです。

1. 印刷するファイルを開きます。

プリンターに用紙がセットされていなければセットしてください。

- 2. [ファイル]メニューの[プリント](または[印刷設定]など)を選択してプリント画面を表示させます。
- 3. お使いのプリンターを選択します。
- 4. [プロパティ] (または [詳細設定]など)をクリックして、プリンタードライバー (詳細な印刷設定)の 画面を表示させます。

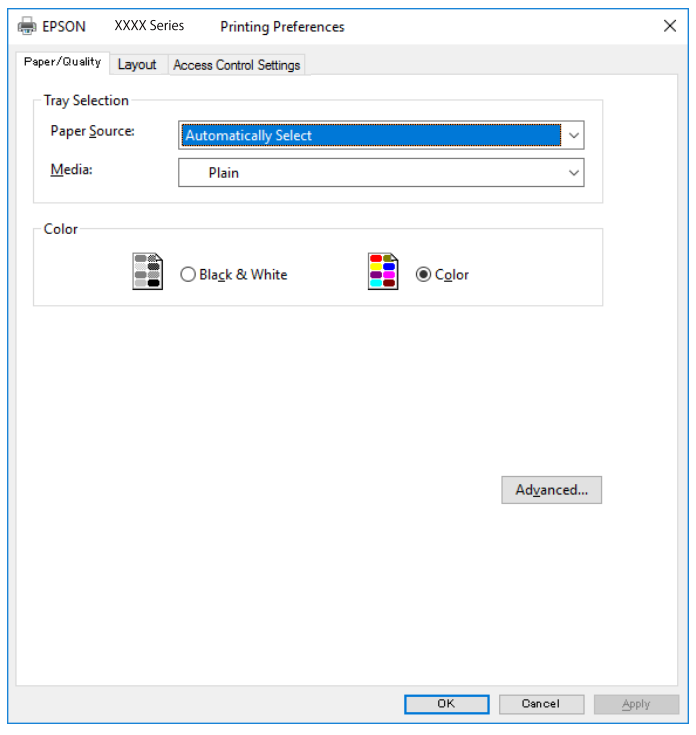

5. 必要に応じて設定を変更します。

各項目の詳細は、プリンタードライバーのメニュー説明をご覧ください。

- 6. [OK]をクリックしてプリンタードライバーの詳細画面を閉じます。
- 7. [プリント]をクリックします。

#### 関連情報

- ◆ [「印刷できる用紙とセット枚数」29ページ](#page-28-0)
- ◆ [「用紙カセットに印刷用紙をセットする」34ページ](#page-33-0)
- **◆ 「背面MPトレイに印刷用紙をセットする| 36ページ**
- ◆ [「セットした用紙の種類を設定する」39ページ](#page-38-0)
- ◆ 「用紙/品質タブ| 148ページ
- & [「レイアウトタブ」148ページ](#page-147-0)

# PostScriptプリンタードライバーのメニュー説明

アプリケーションソフトの印刷画面を開き、プリンターを選択して印刷設定画面を表示します。

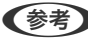

<span id="page-147-0"></span>(参考) 項目は選択した内容によって異なります。

### 用紙/品質タブ

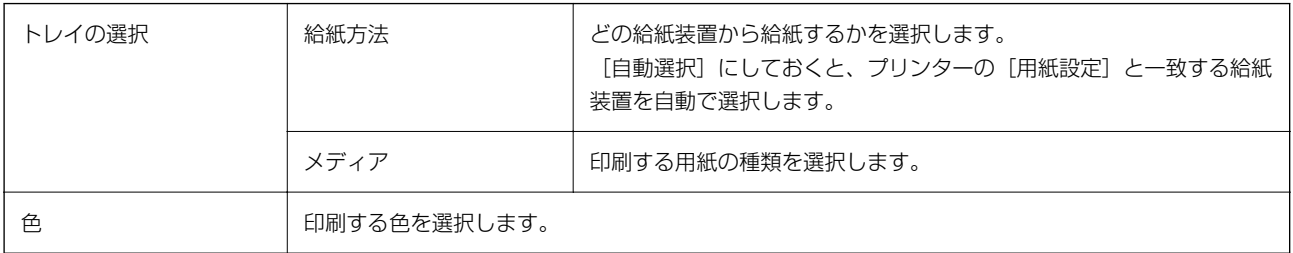

## レイアウトタブ

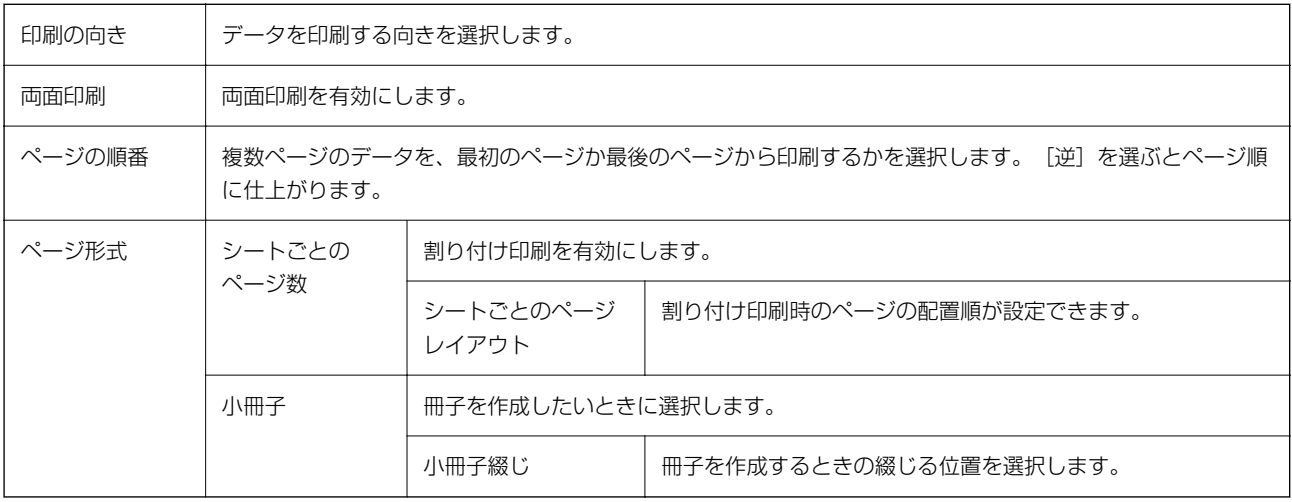

### 利用者制限タブ

管理者によってプリンターの利用者が制限されていることがあります。許可されているユーザー名とパスワードを、プリ ンタードライバーに登録しておくと印刷できます。ログオン情報はプリンターの管理者に確認してください。

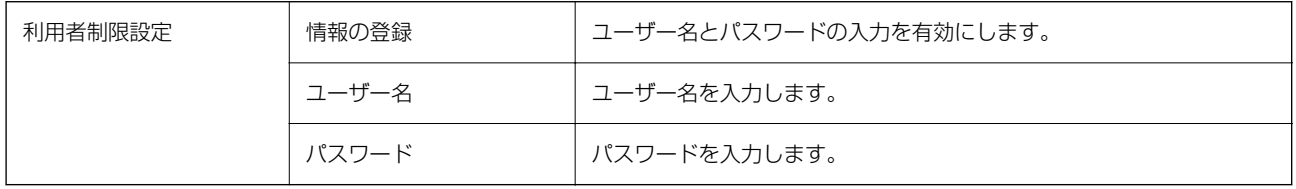

### <span id="page-148-0"></span>詳細設定メニュー

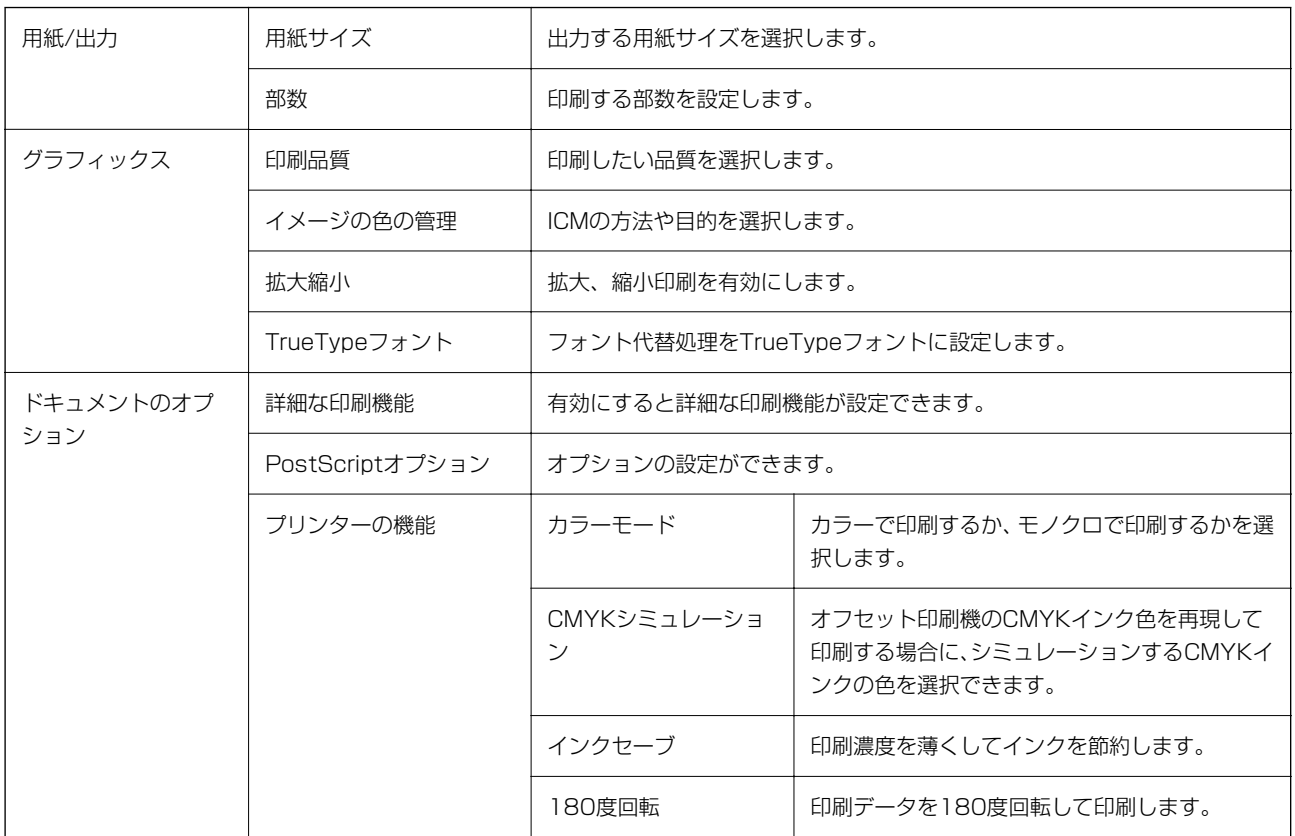

# 印刷を中止する

コンピューターから印刷を中止できます。ただし、送信終了した印刷ジョブはコンピューターからは中止できません。プ リンターの操作パネルから中止してください。

### 中止方法

コンピューターの [デバイスとプリンター] (または [プリンタ]、[プリンタとファクス])で、お使いのプリンター を右クリックします。[印刷ジョブの表示]をクリックし、中止するジョブ上で右クリックして、[キャンセル]を選択 します。

# Mac OSプリンタードライバーから印刷する

### 基本の印刷

■ 参考 アプリケーションソフトによって操作が異なります。詳しくはアプリケーションソフトのヘルプをご覧ください。

- 1. 印刷するファイルを開きます。 プリンターに用紙がセットされていなければセットしてください。
- 2. [ファイル]メニューの[プリント] (または [印刷]など)を選択してプリント画面を表示させます。 詳細設定が隠れているときは、[詳細を表示] (または▼) をクリックして詳細設定画面を開いてください。
- 3. お使いのプリンターを選択します。
- 4. ポップアップメニューの [印刷設定]を選択します。

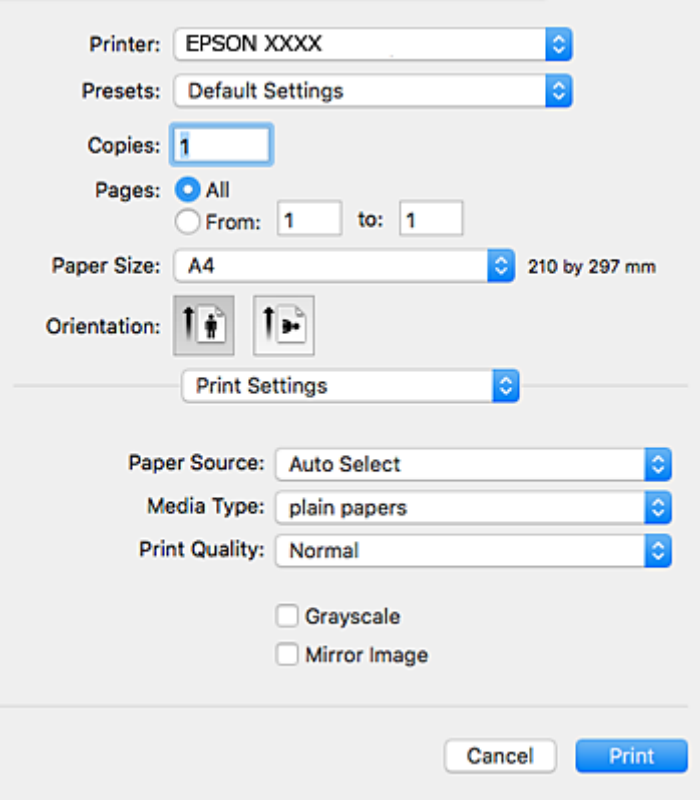

L OS X Mountain Lion以降で[印刷設定]メニューが表示されないときは、エプソンのプリンタードライバーが設定 できていません。

■ メニューの [システム環境設定] - [プリンタとスキャナ] (または [プリントとスキャン] 、 [プリントとファ クス])の順に選択して、一旦プリンターを削除してから、プリンターの追加をやり直してください。追加方法は以 下をご覧ください。

[http://epson.sn](http://epson.sn/?q=2)

5. 必要に応じて設定を変更します。

各項目の詳細は、プリンタードライバーのメニュー説明をご覧ください。

6. [プリント]をクリックします。

#### 関連情報

- ◆ 「印刷できる用紙とセット枚数 | 29ページ
- ◆ [「用紙カセットに印刷用紙をセットする」34ページ](#page-33-0)
- **◆ [「背面MPトレイに印刷用紙をセットする」36ページ](#page-35-0)**
- ◆ [「セットした用紙の種類を設定する」39ページ](#page-38-0)
- ◆ [「印刷設定メニュー」155ページ](#page-154-0)

# 両面に印刷する

用紙の両面に自動で印刷できます。

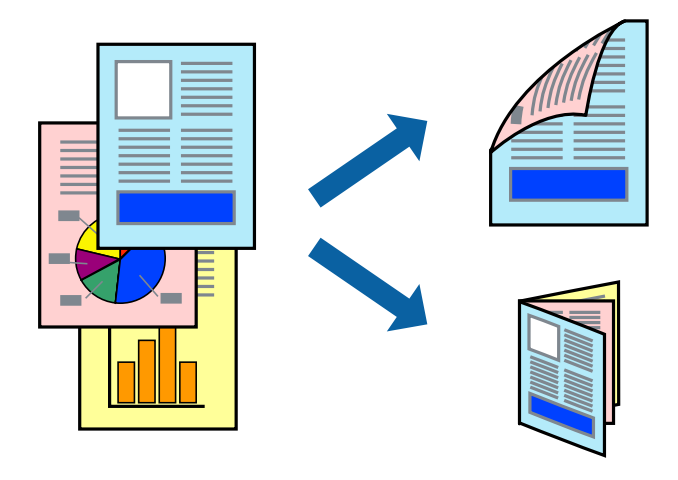

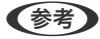

- 両面印刷に対応していない用紙は、印刷品質の低下や紙詰まりの原因になります。
	- ・ 用紙の種類や印刷するデータによって、用紙の裏面にインクがにじむことがあります。

#### 関連情報

◆ 「印刷できる用紙とヤット枚数」29ページ

### 設定方法

ポップアップメニューから「自動両面/排紙設定]を選択します。両面印刷の方法を選択して、「文書タイプ]を設定し ます。

- 文書タイプによっては印刷速度が遅くなります。
	- 写真やグラフなど濃度の高いデータを印刷するときは、[文書タイプ]の[テキスト/イラスト]または[テキスト/写 真]を選択してください。それでも印刷結果の汚れや裏写りが気になるときは、[詳細設定]で[印刷濃度]や[追加 乾燥時間]を調整してください。

#### 関連情報

- ◆ [「基本の印刷」149ページ](#page-148-0)
- ◆ [「自動両面/排紙設定メニュー」156ページ](#page-155-0)

# 複数ページを1ページに印刷する

1枚の用紙に2ページまたは4ページのデータを割り付けて印刷できます。

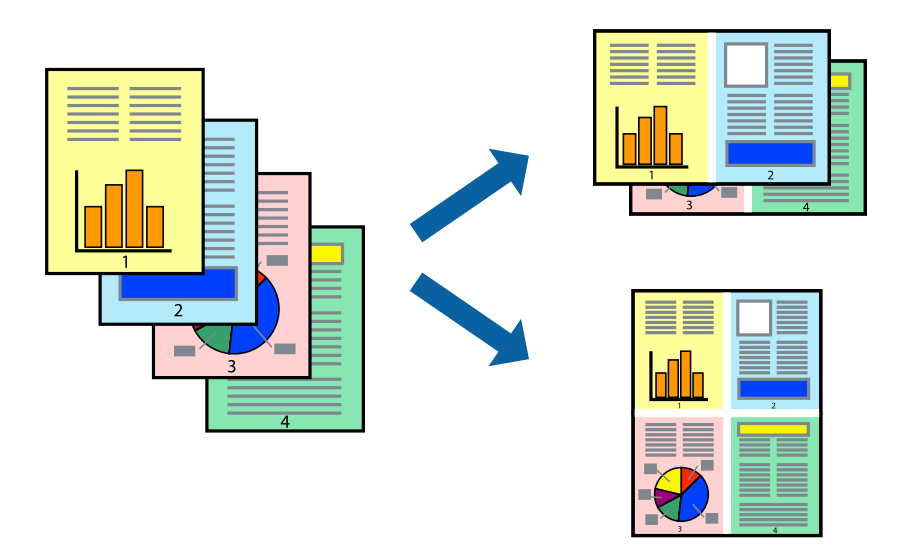

### 設定方法

ポップアップメニューの [レイアウト] を選択します。 [ページ数/枚]、 [レイアウト方向]、 [境界線] を設定しま す。

#### 関連情報

- ◆ [「基本の印刷」149ページ](#page-148-0)
- & [「レイアウトメニュー」155ページ](#page-154-0)

# ページ順に印刷する(逆順印刷)

最後のページから印刷して、出来上がりがページ順になるように印刷できます。

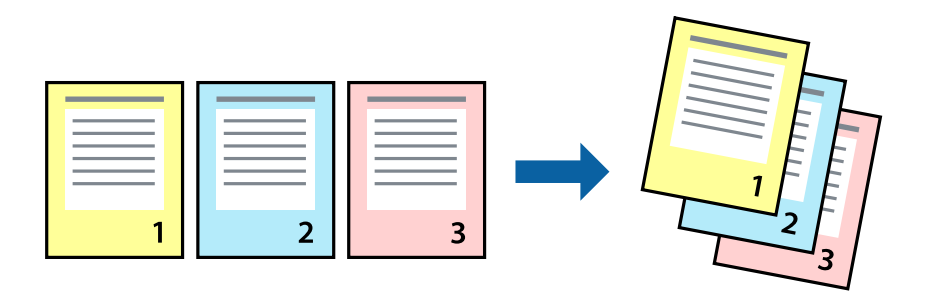

### 設定方法

ポップアップメニューの「用紙処理]を選択します。「ページの順序]で「逆送り]を選択します。

#### 関連情報

- ◆ [「基本の印刷」149ページ](#page-148-0)
- ◆ [「用紙処理メニュー」155ページ](#page-154-0)

# 拡大縮小して印刷する

任意の倍率や用紙サイズに合わせて、拡大または縮小して印刷できます。

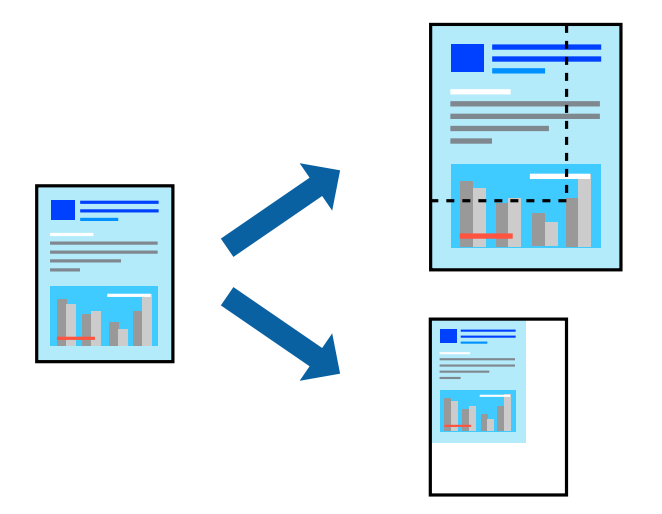

### 設定方法

用紙のサイズに合わせて拡大縮小印刷するときは、ポップアップメニューから[用紙処理]を選択して、[用紙サイズに 合わせる]をチェックします。[出力用紙サイズ]でプリンターにセットした用紙のサイズを選択します。縮小印刷する ときは、[縮小のみ]にチェックします。

任意の倍率で印刷するときは、以下のいずれかを実行します。

- ・ アプリケーションソフトの[ファイル]メニューから、[プリント]を選択します。[プリンタ]を選択し、[拡大 縮小]に倍率を入力して、[印刷]をクリックします。
- アプリケーションソフトの[ファイル]メニューから、[ページ設定]を選択します。[フォーマット]でお使いの プリンターを選択し、[拡大縮小]に倍率を入力して、[OK]をクリックします。

L [用紙サイズ]は、印刷するデータのサイズを選択します。

#### 関連情報

- ◆ [「基本の印刷」149ページ](#page-148-0)
- ◆ [「用紙処理メニュー」155ページ](#page-154-0)

# 色補正をして印刷する

画質などの色を補正して印刷できます。

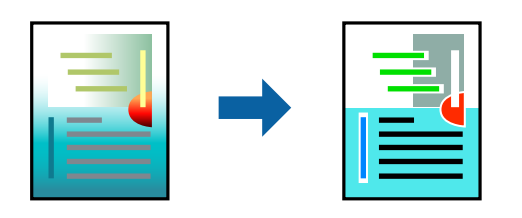

(参考) 元データは補正しません。

### 設定方法

ポップアップメニューの「カラー・マッチング]を選択し、「EPSON Color Controls]を選択します。ポップアップ メニューの[カラーオプション]を選択して、色補正の種類を選択します。[詳細設定]横の矢印をクリックすると、さ らに詳細な色補正の方法が選択できます。

#### 関連情報

- ◆ [「基本の印刷」149ページ](#page-148-0)
- & [「カラー・マッチングメニュー」155ページ](#page-154-0)
- & [「カラーオプションメニュー」156ページ](#page-155-0)

# 印刷を中止する

コンピューターから印刷を中止できます。ただし、送信終了した印刷ジョブはコンピューターからは中止できません。プ リンターの操作パネルから中止してください。

### 中止方法

[Dock] 内のプリンターのアイコンをクリックします。中止するジョブを選択し、以下のいずれかを行います。

- ・ OS X Mountain Lion以降 プログレスメーター横の をクリックします。
- ・ Mac OS X v10.6.8~v10.7.x [削除] をクリックします。

# プリンタードライバーのメニュー説明

アプリケーションソフトの印刷画面を開き、プリンターを選択して印刷設定画面を表示します。

L 項目は選択した内容によって異なります。

### <span id="page-154-0"></span>レイアウトメニュー

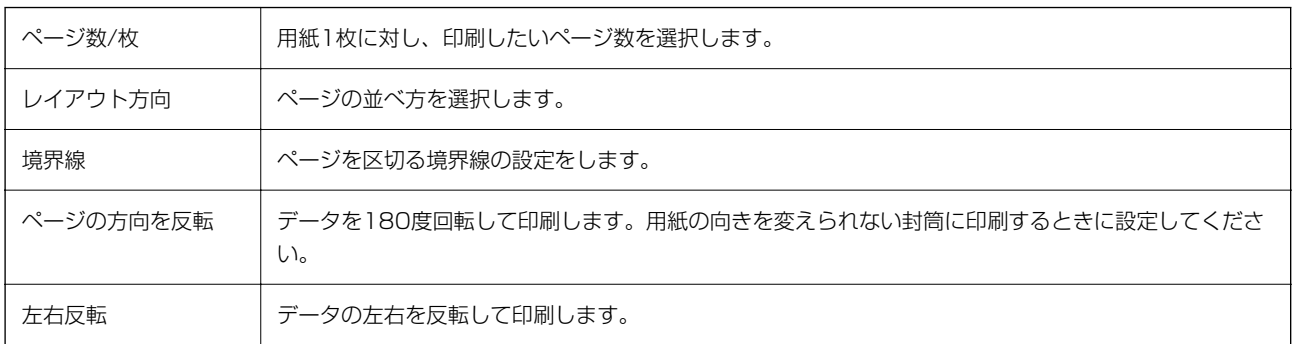

# カラー・マッチングメニュー

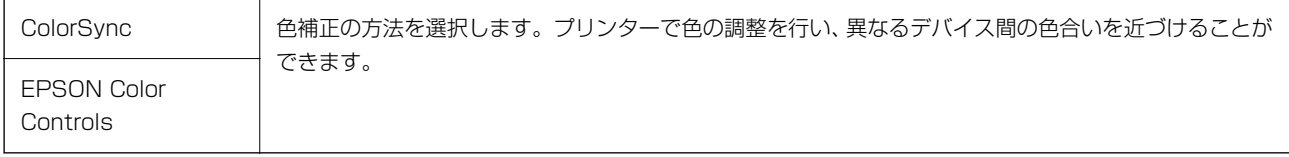

## 用紙処理メニュー

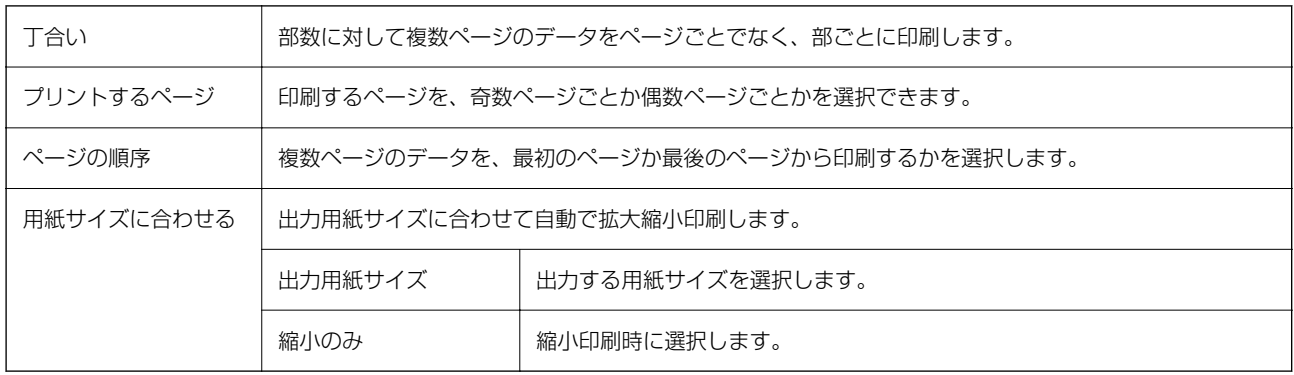

## 表紙メニュー

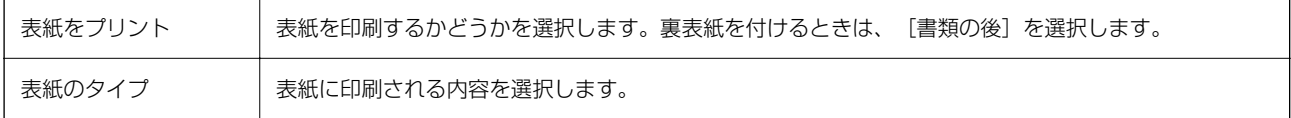

## 印刷設定メニュー

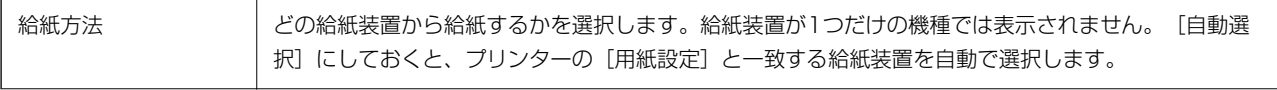

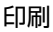

<span id="page-155-0"></span>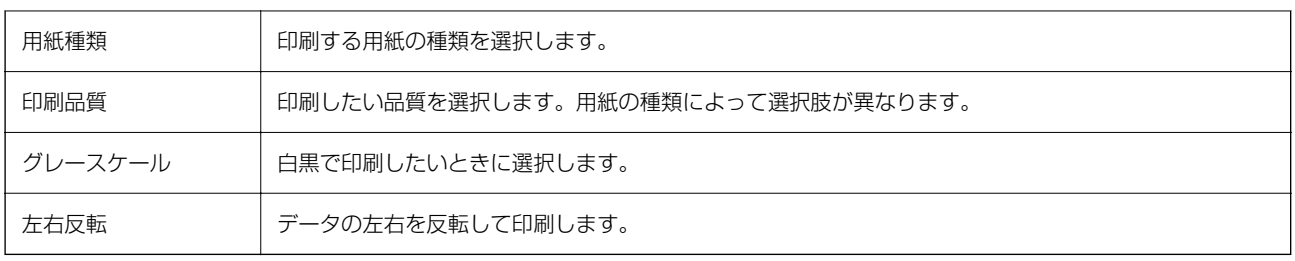

### カラーオプションメニュー

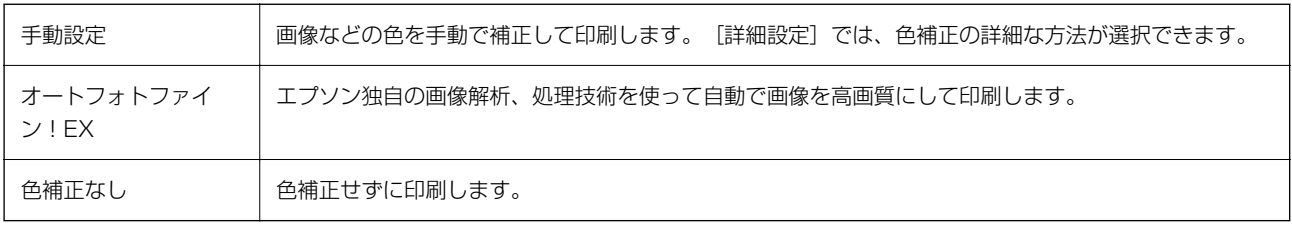

### 自動両面/排紙設定メニュー

自動両面印刷 | 用紙の両面に印刷します。

# Mac OSプリンタードライバーの動作を設定する

### Mac OSプリンタードライバーの動作設定画面の開き方

■ メニューの [システム環境設定] - [プリンタとスキャナ] (または [プリントとスキャン] 、[プリントとファク ス])の順に選択し、お使いのプリンターを選択します。[オプションとサプライ]-[オプション](または[ドライ バ])の順にクリックします。

### Mac OSプリンタードライバーの動作設定メニューの説明

- ・ こすれ軽減:印刷こすれを軽減して印刷します。ただし、印刷速度が遅くなることがあります。
- ・ 白紙節約する:印刷データの白紙ページを印刷しません。
- ・ 動作音低減モード:印刷時の動作音が静かになります。ただし、印刷速度が遅くなることがあります。
- ・ 「黒だけでモード」を使用する:黒インクだけで一時的に印刷します。
- ・ 双方向印刷:プリントヘッドが左右どちらに動くときも印刷します。印刷速度は速くなりますが、印刷品質は低下す ることがあります。
- ファイリングしやすい方向に排紙する:横向きのデータを印刷するときや両面に印刷するときに、ファイリングしや すいように印刷データを回転して排紙します。封筒は非対応です。
- ワーニングを通知する:ワーニング(警告)が発生したときにメッセージなどを表示します。

### 156

- ・ 印刷時に双方向通信をサポート:通常は[オン]のままにしてください。Windowsで共有されているプリンターな ど、プリンターからの情報が取れない場合は [オフ] にします。
- ・ 用紙カセット:増設カセットユニットを給紙装置として選択できるようにします。

# Mac OSからPostScriptプリンタードライバーを使っ て印刷する

PostScript(ページ記述言語)を使って出力するドライバーです。

1. 印刷するファイルを開きます。

プリンターに用紙がセットされていなければセットしてください。

- 2. [ファイル]メニューの[プリント] (または [印刷]など)選択してプリント画面を表示させます。 必要であれば [詳細を表示] (または▼) をクリックして詳細設定画面を開きます。
- 3. お使いのプリンターを選択
- 4. ポップアップメニューの[プリンタの機能]を選択します。

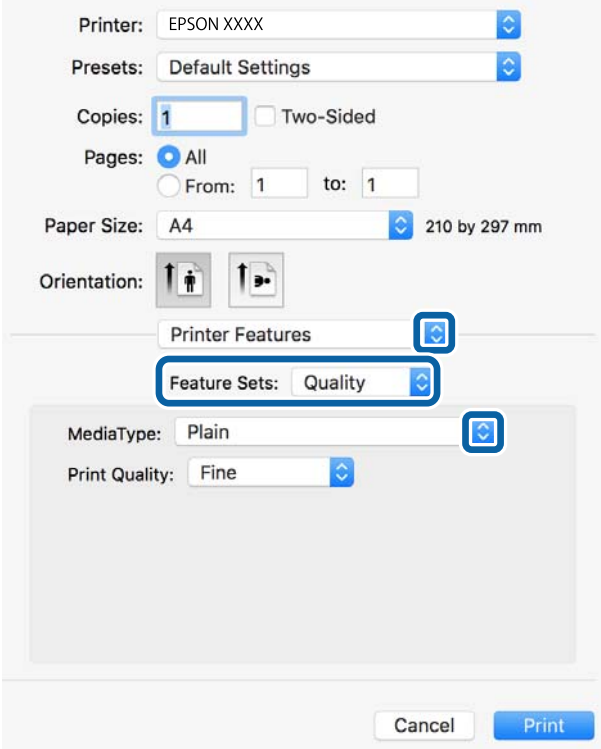

5. 必要に応じて設定を変更します。

各項目の詳細は、プリンタードライバーのメニュー説明をご覧ください。

6. [プリント]をクリックします。

#### 関連情報

- ◆ 「印刷できる用紙とセット枚数| 29ページ
- ◆ [「用紙カセットに印刷用紙をセットする」34ページ](#page-33-0)
- **◆ [「背面MPトレイに印刷用紙をセットする」36ページ](#page-35-0)**
- ◆ [「セットした用紙の種類を設定する」39ページ](#page-38-0)
- ◆ [「プリンタの機能メニュー」159ページ](#page-158-0)

# PostScriptプリンタードライバーのメニュー説明

アプリケーションソフトの印刷画面を開き、プリンターを選択して印刷設定画面を表示します。

(参考) 項目は選択した内容によって異なります。

## レイアウトメニュー

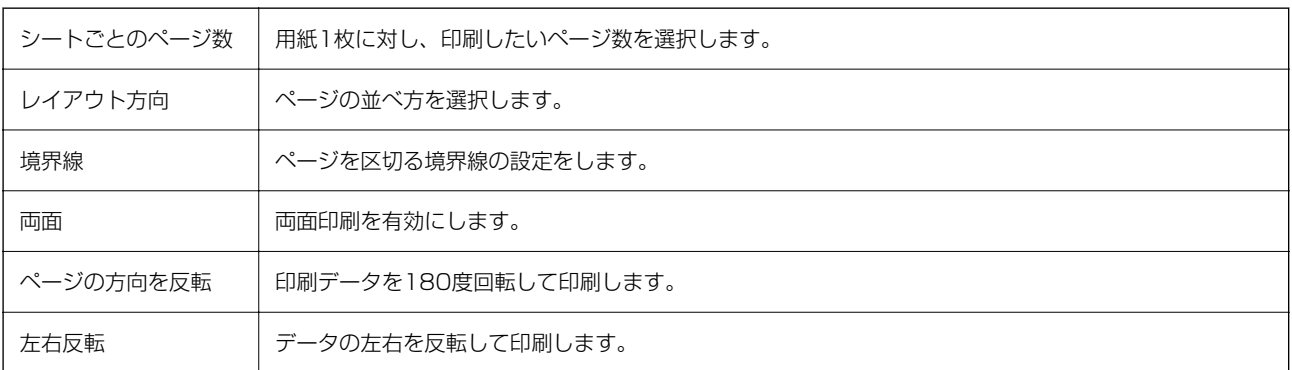

## カラー・マッチングメニュー

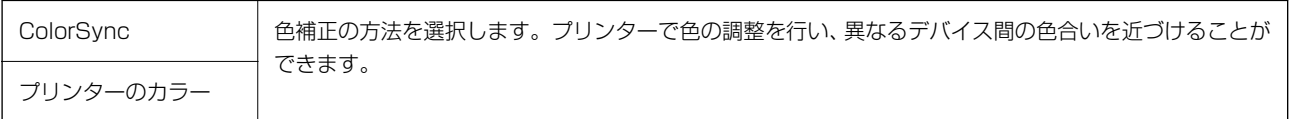

### 用紙処理メニュー

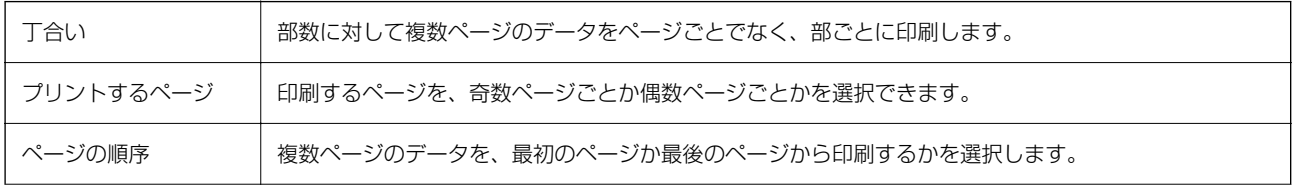

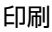

<span id="page-158-0"></span>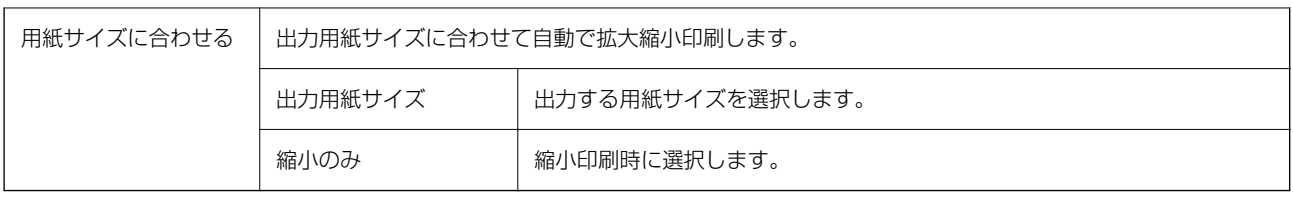

### 給紙メニュー

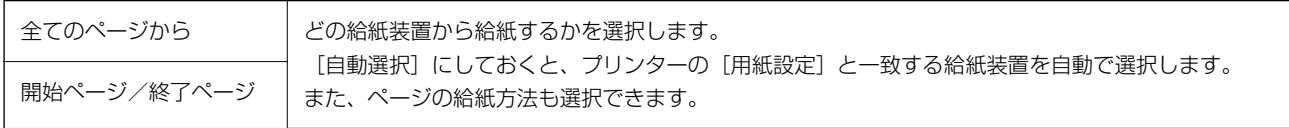

### 表紙メニュー

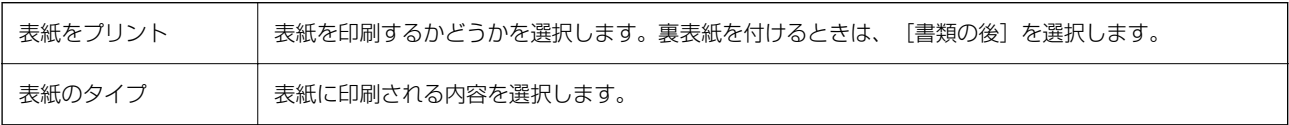

## プリンタの機能メニュー

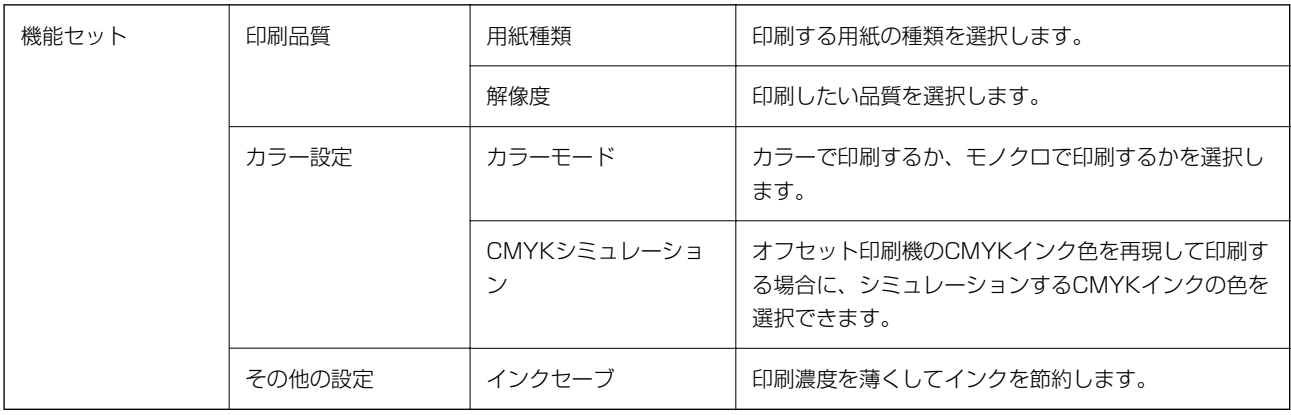

# 印刷を中止する

コンピューターから印刷を中止できます。ただし、送信終了した印刷ジョブはコンピューターからは中止できません。プ リンターの操作パネルから中止してください。

### 中止方法

[Dock] 内のプリンターのアイコンをクリックします。中止するジョブを選択し、以下のいずれかを行います。

- ・ OS X Mountain Lion以降 プログレスメーター横の ◎ をクリックします。
- ・ Mac OS X v10.6.8~v10.7.x [削除] をクリックします。

# 外部メモリーのデータを印刷する

プリンターにセットした外部メモリー内のJPEGやPDF、TIFFデータを印刷します。

## 外部メモリー内のJPEGデータを印刷する

■ 参考 ■ 外部メモリーに999以上の画像が入っていると、画像は自動的にグループ化され、グループ選択画面が表示されます。画 像は撮影日順に表示されます。

- 1. プリンターの外部機器接続用USBポートに外部メモリーを挿入します。
- 2. ホーム画面で [外部メモリーから印刷] を選択します。
- 3. [JPEG印刷]を選択します。

読み込まれたデータはサムネール表示されます。 [画像の並び順]の変更、[全ての画像を選択]、[画像の選択解除]、[グループ選択]の設定をするときは、 ■■を選択します。

- 4. 印刷するファイルを選択します。 選択した画像はチェックマークが付きます。 1つの画像をプレビューするときは、[全画面表示]を選択します。拡大して見たいときは (+) を選択します。前 後の画像は く ゃ > で見ることができます。
- 5. [印刷へ進む]を選択して印刷設定をします。
- 6. [基本設定]タブで給紙装置やカラーなど印刷設定をします。
- 7. 必要に応じて[応用設定]タブの設定をします。 設定項目の詳細は、外部メモリーから印刷時のメニューの説明をご覧ください。
- 8. 印刷部数を入力します。
- 9. ◇をタップして印刷を開始します。
- 10. プリンターから外部メモリーを取り出します。

#### 関連情報

**◆ 「JPEG印刷設定| 161ページ** 

## 外部メモリー内のPDF、TIFFデータを印刷する

- 1. プリンターの外部機器接続用USBポートに外部メモリーを挿入します。
- 2. ホーム画面で [外部メモリーから印刷] を選択します。
- 3. [PDF印刷]または [TIFF印刷]を選択します。 読み込まれたデータはリスト表示されます。 を選択するとファイルの表示順を変更できます。
- 4. 印刷するファイルを選択します。
- 5. [基本設定]タブで給紙装置やカラーなど印刷設定をします。
- 6. 必要に応じて[応用設定]タブの設定をします。 設定項目の詳細は、外部メモリーから印刷時のメニューの説明をご覧ください。
- 7. 印刷部数を入力します。
- 8. ◇をタップして印刷を開始します。
- 9. プリンターから外部メモリーを取り出します。

#### 関連情報

- **◆ [「PDF印刷設定」162ページ](#page-161-0)**
- **◆ [「TIFF印刷設定」163ページ](#page-162-0)**

### 外部メモリーから印刷時のメニューの説明

操作パネルのホーム画面で[外部メモリーから印刷]を選択すると、外部メモリー内のデータを直接、簡単に印刷できま す。

### JPEG印刷設定

(写真メニュー):

画像ファイルの表示順、選択や選択解除を設定します。

<span id="page-161-0"></span>基本設定:

- ・ 用紙設定 使用する用紙の設定をします。
- ・ カラーモード 通常印刷するときの色を設定します。

#### 応用設定:

- ・ レイアウト JPEGファイルの配置方法を選択します。[1面]は、1枚の用紙に1ファイルを印刷します。[20面] は、1枚の用紙に20ファイルを印刷します。[インデックス]は、撮影情報付きのインデックス印刷 をします。
- ・ トリミング 有効にすると、選択画像の上下(または左右)を自動的に切り取って指定の印刷レイアウトにフィット するように印刷します。画像データと用紙サイズの縦横比が異なる場合、画像の短辺を用紙の短辺に合 わせて印刷領域いっぱいに印刷します。長辺は印刷領域からはみ出る部分が切り取られます。また、パ ノラマ写真では設定が無効になることがあります。
- ・ 印刷品質 [きれい]にすると、高品質で印刷できます。ただし、印刷に時間がかかります。
- ・ 日付表示 撮影日を入れて印刷するときの表示方法を指定します。レイアウトによっては日付が印刷できませ  $h_{\rm lo}$
- ・ 自動画質補正

エプソン独自の画像解析・処理技術を使って自動的に高画質化します。自動補正をしたくないときは、 [自動補正なし]を選択します。

・ 赤目補正 有効にすると、赤く撮影された目の色を補正することができます。元のファイルは補正しません。画像 によっては赤目が補正されず、赤目以外の部分が補正されてしまうことがあります。

### PDF印刷設定

外部メモリー内のPDF形式ファイルを印刷するときの設定項目です。

11 (ファイルの並び順):

操作パネルの画面で表示するファイルの順番を選択します。

基本設定:

- ・ 用紙設定 使用する給紙装置を指定します。
- ・ カラーモード 通常印刷するときの色を設定します。

応用設定:

・ 両面設定 [オン]にすると両面印刷ができます。また、[開き方向(出力)]も指定できます。 <span id="page-162-0"></span>・ 印刷順序 印刷するページの順番が指定できます。

### TIFF印刷設定

外部メモリー内のTIFF形式ファイルを印刷するときの設定項目です。

11 (ファイルの並び順):

ファイル名の昇順または降順にファイルを並べ替えます。

基本設定:

- ・ 用紙設定 使用する用紙の設定をします。
- ・ カラーモード 通常印刷するときの色を設定します。

応用設定:

- ・ レイアウト マルチTIFFファイルの配置方法を選択します。[1面]は、1枚の用紙に1ページ印刷します。[20 面]は、1枚の用紙に20ページ印刷します。[インデックス]は、撮影情報付きのインデックス印刷 をします。
- ・ トリミング 有効にすると、選択画像の上下(または左右)を自動的に切り取って指定の印刷レイアウトにフィット するように印刷します。画像データと用紙サイズの縦横比が異なる場合、画像の短辺を用紙の短辺に合 わせて印刷領域いっぱいに印刷します。長辺は印刷領域からはみ出る部分が切り取られます。また、パ ノラマ写真では設定が無効になることがあります。
- ・ 印刷品質 [きれい]にすると、高品質で印刷できます。ただし、印刷に時間がかかります。
- ・ 印刷順序 マルチTIFFファイルの印刷するページの順番が指定できます。
- ・ 日付表示 撮影日を入れて印刷するときの表示方法を指定します。レイアウトによっては日付が印刷できませ ん。

# スマートデバイスから印刷する

# Epson iPrintを使う

Epson iPrint (エプソン アイプリント)は、スマートフォンやタブレット端末などのスマートデバイスから、写真や Webページ、文書などが印刷できるアプリです。プリンターと同じ無線LANに接続したスマートデバイスから印刷する ローカルプリントと、インターネット経由で外出先から印刷するリモートプリントがあります。リモートプリントを使う には、プリンターをEpson Connectサービスに登録してください。

プリンターがネットワーク未設定の状態でEpson iPrintを起動すると、プリンターとの接続を案内するメッセージが表 示されます。案内に従うと、接続まで完了できます。ただし、動作条件がありますので、以下のURLをご覧ください。 <http://epson.sn>

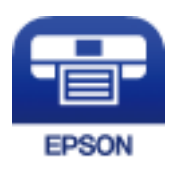

関連情報

◆ [「ネットワークサービスを使って印刷する」251ページ](#page-250-0)

### Epson iPrintをインストールする

以下のURLまたはQRコードから、スマートデバイスにEpson iPrintをインストールできます。 <http://ipr.to/c>

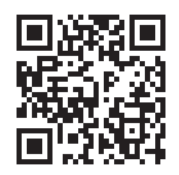

### Epson iPrintで印刷する

スマートデバイスでEpson iPrintを起動して、ホーム画面で使いたい項目を選択します。

以下の画面は予告なく変更されることがあります。画面に表示される内容も、お使いの製品により異なる場合がありま す。

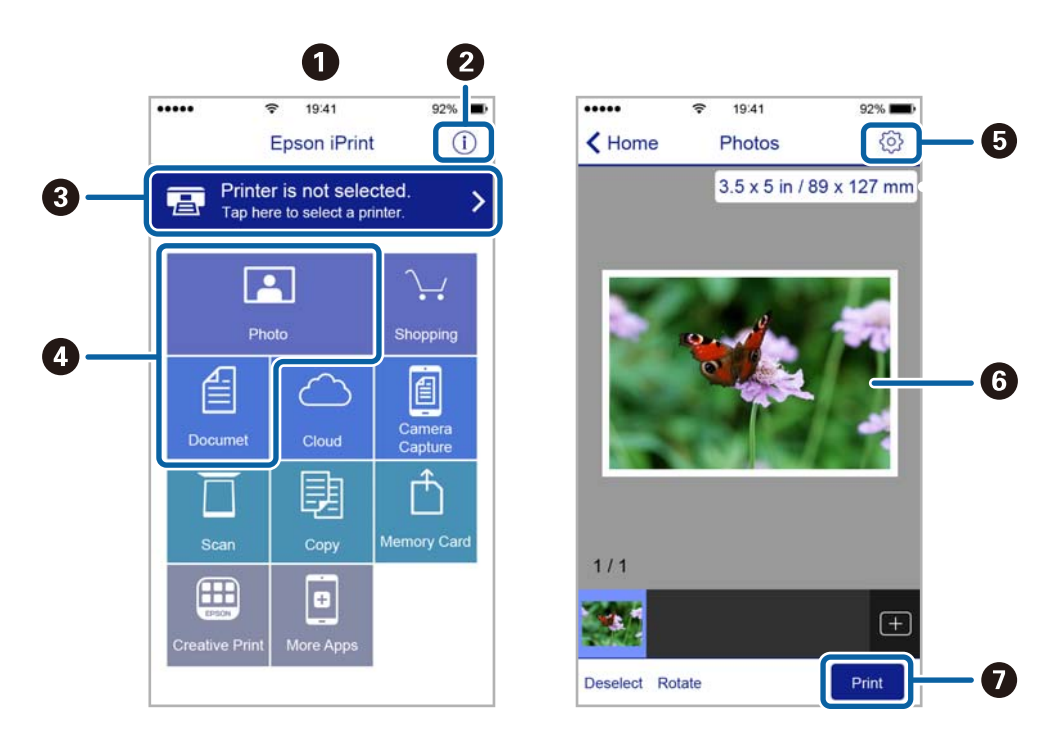

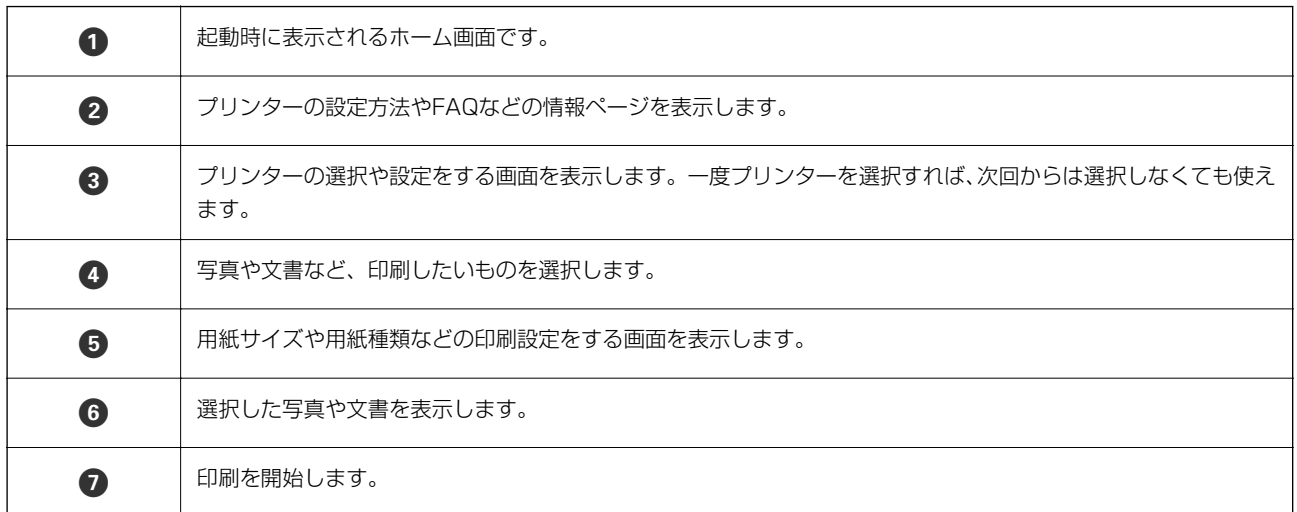

L iOSで動作するiPhone、iPad、iPod touchからドキュメントメニューで印刷するときは、iTunesのファイル共有機能で 印刷するドキュメントを転送してからEpson iPrintを起動してください。

# Epson印刷サービスプラグインを使う

Epson印刷サービスプラグインを使うと、文書やメール、写真、ウェブページなどを、Android 4.4以降のスマートデ バイスからWi-Fiで印刷できます。プリンターとデバイスが同じネットワークにつながっている場合は、このプラグイン をインストールしておくと便利です。

1. プリンターに印刷用紙をセットします。

- 2. プリンターを無線LANに接続します。
- 3. Google Playから、スマートデバイスにEpson印刷サービスプラグインをダウンロードします。
- 4. お使いのスマートデバイスをプリンターと同じ無線LANに接続します。
- 5. お使いのスマートデバイスの [設定]から [印刷]を選択して、Epson印刷サービスプラグインを有効にし ます。
- 6. ChromeなどのAndroidアプリケーションで、メニューアイコンをタップして印刷します。

#### 関連情報

- ◆ 「用紙カセットに印刷用紙をセットする| 34ページ
- **◆ 「背面MPトレイに印刷用紙をセットする| 36ページ**

## AirPrintを使う

AirPrintを使うと、ドライバーのインストールやソフトウェアのダウンロードをしなくてもiPhone、iPad、iPod touch やMacから簡単に無線で印刷できます。

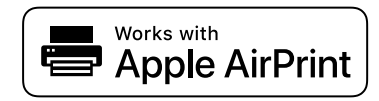

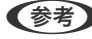

- L 操作パネルでプリンター設定メニューの給紙装置設定の情報表示を無効にしていると、AirPrintは使えません。給紙装置設 定の情報表示を有効にするには以下の関連リンクをご覧ください。
- 1. プリンターに印刷用紙をセットします。
- 2. プリンターを無線LANに接続します。以下のリンクをご覧ください。

#### [http://epson.sn](http://epson.sn/?q=2)

- 3. お使いの機器をプリンターと同じ無線LANに接続します。
- 4. 機器からプリンターに印刷します。

L 詳しくはアップル社ウェブサイトのAirPrintのページをご覧ください。

#### 関連情報

- ◆ [「用紙カセットに印刷用紙をセットする」34ページ](#page-33-0)
- **◆ 「背面MPトレイに印刷用紙をセットする| 36ページ**

<sup>■ ●</sup> ブリンターが見つからないときは、[すべてのプリンター]をタップして、お使いのプリンターを選択してくださ い。

# 印刷中または待機中の印刷ジョブを中止する

● ● つい 印刷中のジョブは、プリンターの♥をタップしても中止できます。

- 1. 1ボタンを押して [ジョブ/状態] を表示させます。
- 2. [ジョブ状態] タブの [実行中] を選択します。 印刷中または待機中のジョブがリストに表示されます。
- 3. 中止したいジョブを選択します。
- 4. [中止]を選択します。

# <span id="page-167-0"></span>基本のコピー

ここでは基本的なコピー手順を説明します。

1. 原稿をセットします。 両面コピーなど複数枚の原稿をコピーするときは、ADFに全ての原稿をセットします。

コピー

- 2. ホーム画面で [コピー] を選択します。
- 3. [基本設定]タブの設定を確認します。

必要に応じて設定項目を選択して変更します。

- ● 「応用設定」タブを選択すると、[ページ集約] や [原稿種類] などが設定できます。
	- ☆ を選択すると、よく使うコピー設定をお気に入りに登録できます。
	- 設定の組み合わせが使用できないときは、<sup>【】</sup>が表示されます。アイコンを選択して詳細を確認し、設定を変更 してください。
	- | C< を選択すると、コピーする前にスキャン画像を確認できます。 原稿台に原稿をセットしたときに選択できます。
- 4. コピー部数を入力します。
- 5.  $\Diamond$ をタップします。

#### 関連情報

- ◆ [「原稿のセット」40ページ](#page-39-0)
- ◆ [「コピー時の基本設定メニュー」169ページ](#page-168-0)
- ◆ [「コピー時の応用設定メニュー」170ページ](#page-169-0)

# 用紙の両面にコピーする

複数枚の原稿や、両面の原稿を用紙の両面にコピーできます。

- 1. ホーム画面で[コピー]を選択します。
- 2. [両面設定]を選択し、[片面→両面]または[両面→両面]を選択します。 原稿とコピー結果のセット方向や開き方向なども指定できます。
- 3. 必要に応じてその他の項目を設定します。

<span id="page-168-0"></span>4. ◇をタップします。

#### 関連情報

◆ [「基本のコピー」168ページ](#page-167-0)

# 複数枚の原稿を1枚の用紙にコピーする

2枚または4枚の原稿を、1枚の用紙に割り付けてコピーできます。

- 1. ホーム画面で [コピー] を選択します。
- 2. [応用設定] タブの [ページ集約] で [2in1] または [4in1] を選択します。 原稿の割り付け順序とセット方向も指定できます。
- 3. ◇をタップします。

#### 関連情報

◆ [「基本のコピー」168ページ](#page-167-0)

# コピー時の基本設定メニュー

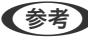

L 他の項目の設定内容によっては、これらの設定ができないことがあります。

モノクロ/カラー:

カラーでコピーするかモノクロでコピーするか選択します。

#### 濃度:

コピー結果が薄いときは濃度を上げます。こすれが発生するときは濃度を下げます。

用紙設定:

使用する給紙装置を選択します。 [自動] を選択すると、印刷用紙のセット時に設定した [用紙設定] に 従って給紙します。

倍率:

拡大または縮小コピーの倍率を設定します。原稿サイズを指定の倍率で縮小、拡大したいときは、数値を 選択して25~400%の範囲で倍率を入力します。

<span id="page-169-0"></span>・ オートフィット

原稿のスキャン範囲を自動で検出して、用紙サイズに合わせた倍率で拡大または縮小します。原稿の周 囲に余白がある場合、原稿台の原点からの余白部分はスキャン範囲に含まれますが、原点から反対側の 余白部分は切り取られることがあります。

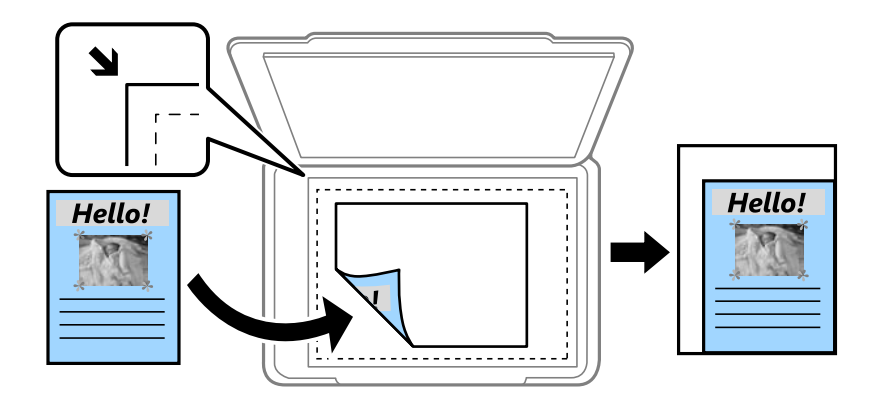

- ・ 等倍 100%の倍率でコピーします。
- ・ A4→A5など 定形サイズの原稿(スキャン範囲)を、定形サイズの用紙に合わせた倍率で拡大または縮小します。

原稿サイズ:

原稿のサイズを選択します。非定形サイズの原稿をコピーするときは、原稿サイズに近いサイズを選択し てください。

両面設定:

両面コピーのレイアウトを選択します。

- ・ 片面→片面 原稿の片面を用紙の片面にコピーします。
- ・ 両面→両面 両面の原稿を、1枚の用紙の両面にコピーします。原稿の向きと原稿と用紙の開き方向を選択します。
- ・ 片面→両面 2枚の原稿の片面を、1枚の用紙の両面にコピーします。原稿の向きと用紙の開き方向を選択します。
- ・ 両面→片面 両面の原稿を、2枚の用紙に片面ずつコピーします。原稿の向きと原稿の開き方向を選択します。

# コピー時の応用設定メニュー

L 他の項目の設定内容によっては、これらの設定ができないことがあります。

ページ集約:

コピーのレイアウトを選択します。

・ しない 1ページの原稿を、1枚の用紙にコピーします。

- ・ 2in1 2ページの原稿を、1枚の用紙に2面割り付けでコピーします。割り付け順序と原稿の向きを選択しま す。
- $-4in1$ 4ページの原稿を、1枚の用紙に4面割り付けでコピーします。割り付け順序と原稿の向きを選択しま す。

原稿種類:

原稿の種類を選択します。原稿の種類に合わせて最適な品質でコピーします。

仕上げ:

複数ページの原稿を複数部コピーするときの排紙方法を選択します。

・ グループ(ページごと) ページごとにまとめてコピーします。

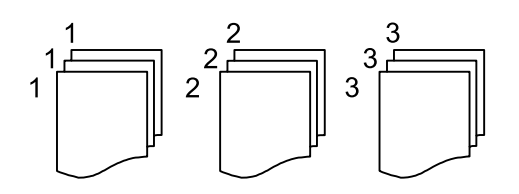

● ソート(1部ごと) 1部ずつ、ページ順にそろえてコピーします。

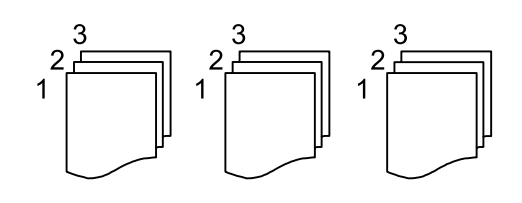

原稿セット方向:

原稿の向きを選択します。

詳細画質調整:

画質の設定を調整します。

- ・ コントラスト 明るい部分と暗い部分の差を調整します。
- ・ 鮮やかさ 色の鮮やかさを調整します。
- ・ 色調補正 レッド、色調補正 グリーン、色調補正 ブルー 各色の濃さを調整します。
- ・ シャープネス 画像の輪郭を調整します。
- ・ 色相調整 肌の色味を調整します。+を選択すると冷たく(グリーンが増す)、-を選択すると温かく(レッドが 増す) なります。
- ・ 背景除去 背景色の濃さを調整します。+を選択すると明るく(白く)、-を選択すると暗く(黒く)なります。

とじしろ:

両面コピー時に原稿のとじ位置、とじ幅、原稿の向きを選択します。

小さめフィット:

スキャンした画像を印刷する用紙のサイズに収まるように、指定した倍率より小さめにコピーします。指 定した倍率が印刷する用紙サイズより大きいと、用紙からはみ出します。

影消し:

冊子をコピーしたときに中央部に出る影や、厚い原稿をコピーしたときに周りに出る影を消します。

パンチ穴消し:

パンチ穴の影を消してコピーします。

IDカードコピー:

IDカードの両面をスキャンし、用紙の片面に並べてコピーします。

# スキャン

# 操作パネルからスキャンする

プリンターの操作パネルからは、以下の項目を宛先にしてスキャンできます。

ネットワークフォルダー

スキャンした画像をネットワーク上の指定フォルダーに保存できます。宛先には、コンピューターに作成 した共有フォルダー(SMBプロトコルを使用したもの)、またはFTPサーバー上のフォルダーを指定でき ます。事前に共有フォルダーまたはFTPサーバーの設定が必要です。

メール

スキャンした画像を、プリンターから直接メールで送信できます。事前にメールサーバーの登録と設定が 必要です。

#### コンピューター

スキャンした画像を、ネットワークで接続しているコンピューターに保存できます。お使いのコンピュー ターにDocument Capture Pro(ドキュメント キャプチャー プロ)とEpson Scan 2(エプソン スキャ ン ツー)がインストールされている必要があります。

#### 外部メモリー

スキャンした画像を外部メモリーに保存できます。事前の設定は必要ありません。

クラウド

スキャンした画像をクラウドサービスに保存できます。事前にEpson Connectの設定が必要です。

**WSD** 

WSD機能を使って、スキャンした画像を接続しているコンピューターに保存できます。Windows 7/ Windows Vistaでは、事前にお使いのコンピューターでWSDの設定をする必要があります。

#### 関連情報

- **◆ [「スキャンした画像をネットワークフォルダーまたはFTPサーバーに保存する」174ページ](#page-173-0)**
- ◆ [「スキャンした画像をメールに添付する」176ページ](#page-175-0)
- ◆ 「コンピューターに登録した設定でスキャンする (Document Capture Pro) | 179ページ
- ◆ [「スキャンした画像を外部メモリーに保存する」183ページ](#page-182-0)
- ◆ [「スキャンした画像をクラウドに保存する」185ページ](#page-184-0)

## <span id="page-173-0"></span>スキャンした画像をネットワークフォルダーまたはFTPサーバーに 保存する

スキャンした画像をネットワーク上の指定フォルダーに保存できます。保存先を直接指定することもできますが、事前に アドレス帳にフォルダー情報を登録しておくと便利です。 事前に共有フォルダーまたはFTPサーバーの設定が必要です。

● ま前にプリンターの [日付/時刻] と [時差] が正しく設定されていることを確認してください。操作パネルで [設定] -[本体設定]-[基本設定]-[日付/時刻設定]の順に選択します。

- ・ スキャンする前に送信先を確認できます。[設定]-[本体設定]-[スキャン設定]の順に選択し、[読み取り前宛先 確認]を有効にしてください。
- 1. 原稿をセットします。

L 複数枚の原稿をスキャンするときや両面スキャンをするときは、全ての原稿をADFにセットします。

- 2. ホーム画面で「スキャン]を選択します。
- 3. [ネットワークフォルダー]を選択します。
- 4. 保存先を指定します。
	- ・ 常用登録した宛先を選択する:表示されているアイコンを選択します。
	- ・ 直接入力:[直接入力]を選択します。[通信モード]を選択し、[保存先(必須項目)]に保存先を入力しま す。必要に応じてその他を設定します。 保存先は、以下の書式で入力します。 通信モードがSMBの場合(コンピューター上の共有フォルダーを使用する場合): ¥¥ホスト名(コンピュー ター名)¥フォルダーパス 通信モードがFTPの場合(FTPサーバーを使用する場合): ftp://ホスト名(サーバー名)/フォルダーパス
	- アドレス帳から選択: [アドレス帳]を選択し、宛先を選択して、[閉じる]を選択します。 アドレス帳からフォルダーを検索できます。画面上部の検索ボックスに検索ワードを入れてください。
	- L を選択すると、フォルダー保存の履歴を印刷できます。
- 5. [スキャン設定]を選択して保存形式などの設定を確認し、必要に応じて変更します。

#### 6.  $\Phi$  をタップします。

#### 関連情報

- ◆ [「共有フォルダーを設定する」53ページ](#page-52-0)
- ◆ [「アドレス帳を管理する」50ページ](#page-49-0)
- ◆ [「原稿のセット」40ページ](#page-39-0)
- ◆ [「お気に入りの設定を登録する」56ページ](#page-55-0)

L を選択すると、ここで設定した内容をお気に入りに登録できます。

### フォルダー保存の宛先設定項目

直接入力:

[保存先編集]画面を開きます。保存先フォルダーのパスおよびその他の項目を設定します。

- ・ 通信モード 通信モードを選択します。
- ・ 保存先(必須項目) スキャンした画像を保存するフォルダーのパスを入力します。
- ・ ユーザー名 認証用のユーザー名を入力します。
- ・ パスワード 認証用のパスワードを入力します。
- ・ 接続モード 接続モードを選択します。
- ・ ポート番号 ポート番号を入力します。

アドレス帳:

スキャンした画像を保存するフォルダーをアドレス帳から選択します。アドレス帳からフォルダーを指定 したときは、保存先の設定は不要です。

### フォルダー保存のスキャン設定項目

L 他の項目の設定内容によっては、これらの設定ができないことがあります。

カラーモード:

原稿をカラーでスキャンするか、モノクロでスキャンするかを選択します。

ファイル形式:

スキャンした画像の保存形式を選択します。

・ 圧縮率

スキャン画像をどのくらい圧縮するかを選択します。

・ PDF設定

保存形式を[PDF]にすると、PDFのセキュリティーが設定できます。 開くときにパスワードが必要なPDFファイルを作成するには、[文書を開くパスワード]を設定しま す。印刷したり編集したりするときにパスワードが必要なPDFファイルを作成するには、[権限パス ワード]を設定します。

解像度:

スキャン解像度を選択します。

両面設定:

原稿の両面をスキャンします。

- <span id="page-175-0"></span>・ 原稿セット方向 原稿の向きを選択します。
- ・ 開き方向(原稿) 原稿のとじ位置を選択します。

原稿読み取り:

スキャンする範囲を選択します。文字や画像の周りの余白を自動的に切り取ってスキャンするときは、[自 動キリトリ]を選択します。原稿台で読み取り可能な最大範囲をスキャンするときは、[最大範囲]を選 択します。

・ 原稿セット方向 原稿の向きを選択します。

原稿種類:

原稿の種類を選択します。

濃度:

スキャン画像の濃度を選択します。

影消し:

スキャンした画像から影を除去します。

・ 枠幅

スキャンした画像から、原稿のフチの影を除去します。

・ 中央幅 スキャンした画像から、冊子のとじしろの影を除去します。

パンチ穴消し:

スキャンした画像からパンチ穴の影を除去します。右側のテキストボックスに数値を入力すると、パンチ 穴の影を消す幅を指定できます。

- ・ 消し位置 パンチ穴の影の位置を指定できます。
- ・ 原稿セット方向 原稿の向きを選択します。

ファイル名:

- ・ ファイルヘッダー 画像のファイル名の先頭部分を、半角英数字および記号で入力します。
- ・ 日付を入れる ファイル名に日付を追加します。
- ・ 時刻を入れる ファイル名に時間を追加します。

# スキャンした画像をメールに添付する

スキャンした画像を、プリンターから直接メールで送信できます。事前にメールサーバーの登録と設定が必要です。 頻繁に使用するメールアドレスをアドレス帳に登録しておくと、宛先を素早く指定できます。

- L ・ 事前にプリンターの[日付/時刻]と[時差]が正しく設定されていることを確認してください。操作パネルで[設定]- [本体設定]-[基本設定]-[日付/時刻設定]の順に選択します。
	- ・ スキャンする前に送信先を確認できます。[設定]-[本体設定]-[スキャン設定]の順に選択し、[読み取り前宛先 確認]を有効にしてください。
- 1. 原稿をセットします。

L 複数枚の原稿をスキャンするときや両面スキャンをするときは、全ての原稿をADFにセットします。

- 2. ホーム画面で「スキャン]を選択します。
- 3. [メール]を選択します。
- 4. 宛先を指定します。
	- ・ 常用登録した宛先を選択する:表示されているアイコンを選択します。
	- ・ 直接入力:[直接入力]を選択して宛先を入力し、[OK]を選択します。
	- ・ アドレス帳から選択:[アドレス帳]を選択し、宛先またはグループを選択して、[閉じる]を選択します。 アドレス帳から宛先を検索できます。画面上部の検索ボックスに検索ワードを入れてください。
	- ・ 履歴から選択:[履歴]を選択し、宛先を選択して、[閉じる]を選択します。
	- L ・ 選択した宛先の数が画面の右側に表示されます。メールは最大10件の宛先(アドレスまたはグループ)に送信で きます。 宛先にグループが含まれるときは、グループ内のアドレスも合計して最大200件のアドレスに送信できます。
		- ・ 画面上部のボックスを選択すると、選択したアドレスの一覧を確認できます。
		- 「薑」 を選択すると、送信履歴を表示または印刷したり、メールサーバーの設定を変更したりできます。
- 5. [スキャン設定]を選択して保存形式などの設定を確認し、必要に応じて変更します。

おようには、ここで設定した内容をお気に入りに登録できます。

6.  $\Phi$ をタップします。

#### 関連情報

- ◆ [「アドレス帳を管理する」50ページ](#page-49-0)
- ◆ [「原稿のセット」40ページ](#page-39-0)
- ◆ [「お気に入りの設定を登録する」56ページ](#page-55-0)

### メール添付のスキャン設定項目

L 他の項目の設定内容によっては、これらの設定ができないことがあります。

カラーモード:

原稿をカラーでスキャンするか、モノクロでスキャンするかを選択します。

ファイル形式:

スキャンした画像の保存形式を選択します。

- ・ 圧縮率 スキャン画像をどのくらい圧縮するかを選択します。
- ・ PDF設定 保存形式を[PDF]にすると、PDFのセキュリティーが設定できます。 開くときにパスワードが必要なPDFファイルを作成するには、[文書を開くパスワード]を設定しま す。印刷したり編集したりするときにパスワードが必要なPDFファイルを作成するには、[権限パス ワード]を設定します。

解像度:

スキャン解像度を選択します。

両面設定:

原稿の両面をスキャンします。

- ・ 原稿セット方向 原稿の向きを選択します。
- ・ 開き方向(原稿) 原稿のとじ位置を選択します。

原稿読み取り:

スキャンする範囲を選択します。文字や画像の周りの余白を自動的に切り取ってスキャンするときは、[自 動キリトリ]を選択します。原稿台で読み取り可能な最大範囲をスキャンするときは、[最大範囲]を選 択します。

・ 原稿セット方向 原稿の向きを選択します。

#### 原稿種類:

原稿の種類を選択します。

#### 濃度:

スキャン画像の濃度を選択します。

影消し:

スキャンした画像から影を除去します。

・ 枠幅

スキャンした画像から、原稿のフチの影を除去します。

・ 中央幅

スキャンした画像から、冊子のとじしろの影を除去します。

パンチ穴消し:

スキャンした画像からパンチ穴の影を除去します。右側のテキストボックスに数値を入力すると、パンチ 穴の影を消す幅を指定できます。

・ 消し位置 パンチ穴の影を消す位置を指定できます。 <span id="page-178-0"></span>・ 原稿セット方向 原稿の向きを選択します。

件名:

メールの件名を半角英数字または記号で入力します。

添付最大ファイルサイズ:

メールに添付するファイルの最大サイズを選択します。

ファイル名:

- ・ ファイルヘッダー 画像のファイル名の先頭部分を、半角英数字および記号で入力します。
- ・ 日付を入れる ファイル名に日付を追加します。
- ・ 時刻を入れる ファイル名に時間を追加します。

# コンピューターに登録した設定でスキャンする(Document Capture Pro)

スキャンした画像を、ネットワークで接続しているコンピューターに保存できます。 保存方法(ジョブ)は、コンピューター上のスキャンソフトウェア「Document Capture Pro」に登録されています。 スキャンした画像をコンピューターに保存するジョブがあらかじめ登録されています。Document Capture Proを 使って、新しいジョブを登録することもできます。

#### スキャンの前に必要な準備

- ・ お使いのコンピューターに以下のソフトウェアをインストールする。
	- ・ Document Capture Pro
	- Epson Scan 2 (スキャナーを動作させるために必要なソフトウェア)
- ・ お使いのコンピューターをネットワークに接続する。

L Document Capture Proで、プリンターの操作パネルに表示するコンピューター名を半角英数字で設定できます。

#### 関連情報

- ◆ [「最新のソフトウェアをインストールする」246ページ](#page-245-0)
- **→** 「コンピューターからのスキャン動作を設定するソフトウェア (Document Capture Pro) 」243ページ
- ◆ [「ジョブを登録する」180ページ](#page-179-0)
- ◆ 「プリンターの操作パネルに表示するコンピューター名を設定する| 181ページ
- ◆ 「動作モードを設定する| 182ページ
- ◆ [「Document Capture Proで設定した内容でスキャンする」182ページ](#page-181-0)

### <span id="page-179-0"></span>ジョブを登録する

Document Capture Proで、お使いのコンピューターにジョブを登録します。

- L ・ スキャンした画像をコンピューターに保存するジョブがあらかじめ登録されています。
	- ・ 操作方法は、OSおよびソフトウェアのバージョンによって異なります。機能の詳しい説明は、お使いのソフトウェア のヘルプをご覧ください。

#### 関連情報

- **◆ 「ジョブを作成、登録する(Windows) | 180ページ**
- **◆ 「ジョブを作成、登録する(Mac OS) | 181ページ**

#### ジョブを作成、登録する(Windows)

**【参考】** 操作方法は、OSおよびソフトウェアのバージョンによって異なります。機能の詳しい説明は、お使いのソフトウェアのへ ルプをご覧ください。

- 1. Document Capture Proを起動します。
- 2. トップ画面で [ジョブ設定] をクリックします。

ジョブリスト画面が表示されます。

3. 「新規作成】をクリックします。

[ジョブ設定]画面が表示されます。

- 4. [ジョブ設定]画面でジョブを作成します。
	- 「ジョブ名】:登録するジョブの名前を入力します。
	- [1. スキャン]: 原稿サイズや解像度など、スキャンの設定をします。
	- [2. 保存]:保存場所や保存形式の指定、ファイル名の付け方などを設定します。
	- [3. 転送]: スキャンした画像の転送先を選択します。
- 5. [OK]をクリックして、ジョブリスト画面に戻ります。

作成したジョブが [ジョブリスト]に登録されます。 続いて、ジョブをプリンターの操作パネルで使用できるように割り当てます。

- 6. [ボタン割り当て]をクリックします。
- 7. まだ使用していない番号のプルダウンリストを開き、ジョブを選択します。
- 8. [OK] をクリックして [ジョブリスト]画面に戻ります。 ジョブがプリンターの操作パネルに割り当てられます。
- 9. [OK] をクリックしてトップ画面に戻ります。
#### ジョブを作成、登録する(Mac OS)

**【参考】** 操作方法は、OSおよびソフトウェアのバージョンによって異なります。機能の詳しい説明は、お使いのソフトウェアのへ ルプをご覧ください。

- 1. Document Captureを起動します。
- 2. メイン画面で  $\frac{1}{2}$  アイコンをクリックします。 [ジョブリスト]画面が表示されます。
- 3. + アイコンをクリックします。

ジョブ設定画面が表示されます。

- 4. ジョブ設定画面でジョブを作成します。
	- ・ [ジョブ名]:登録するジョブの名前を入力します。
	- 「スキャン]:原稿サイズや解像度など、スキャンの設定をします。
	- 「保存設定]:保存場所や保存形式の指定、ファイル名の付け方などを設定します。
	- ・ [転送先]:スキャンした画像の転送先を選択します。
- 5. [OK]をクリックして[ジョブリスト]画面に戻ります。

作成したジョブが [ジョブリスト]に登録されます。 続いて、ジョブをプリンターの操作パネルで使用できるように割り当てます。

- 6. | ※ ▼ アイコンをクリックして、[ジョブの割り当て]を選択します。
- 7. まだ使用していない番号のプルダウンリストを開き、ジョブを選択します。
- 8. [OK] をクリックして [ジョブリスト] 画面に戻ります。 ジョブがプリンターの操作パネルに割り当てられます。
- 9. [OK] をクリックして、メイン画面に戻ります。

### プリンターの操作パネルに表示するコンピューター名を設定する

Document Capture Proで、プリンターの操作パネルに表示するコンピューター名を半角英数字で設定できます。

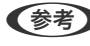

**【参考】** 操作方法は、OSおよびソフトウェアのバージョンによって異なります。機能の詳しい説明は、お使いのソフトウェアのへ ルプをご覧ください。

- 1. Document Capture Proを起動します。
- 2. メイン画面のメニューバーで、[オプション]-[ネットワークスキャンの設定]の順に選択します。

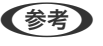

**【参考】 Windowsでは、標準モードのみで[オプション]が表示されます。簡単モードでは、[標準モードへ切り替え]を** クリックして標準モードに切り替えます。

- 3. [ネットワークスキャンの設定]画面で、操作パネルに表示する名前を[コンピューター名(半角英数字)] に入力します。
- 4. [OK] をクリックします。

### 動作モードを設定する

スキャンする前に、Document Capture Proのインストールされたコンピューターに合わせ、プリンターの操作パネル で動作モードを設定します。

- 1. ホーム画面で [設定] を選択します。
- 2. [本体設定]-[スキャン設定]-[Document Capture Pro設定]の順に選択します。
- 3. 動作モードを選択します。
	- ・ クライアントモード:WindowsまたはMac OSにDocument Capture Proがインストールされているときに 選択します。
	- ・ サーバーモード:Windows ServerにDocument Capture Proがインストールされているときに選択しま す。続いて、サーバーアドレスを入力します。
- 4. 動作モードを変更したら、設定が正しいことを確認し、[設定開始]を選択します。

## Document Capture Proで設定した内容でスキャンする

1. 原稿をセットします。

L 複数枚の原稿をスキャンするときや両面スキャンをするときは、全ての原稿をADFにセットします。

- 2. ホーム画面で「スキャン]を選択します。
- 3. [コンピューター]を選択します。
- 4. [コンピューターを選択してください。]を選択して、Document Capture Proでジョブを作成済みのコ ンピューターを選択します。
	- < 参考 > 操作パネルには、Document Capture Proがインストールされたコンピューターが最大100台表示されます。
		- Document Capture ProまたはDocument Captureで [オプション] [ネットワークスキャンの設定] の順 に選択し、「パスワードで保護する]を有効にしているときは、パスワードを入力します。
		- 動作モードを[サーバーモード]にしているときは、この手順は必要ありません。
- 5. [ジョブを選択してください。]を選択して、ジョブを選択します。
	- < 参考 > Document Capture Pro Serverの設定で [パスワードで保護する] を有効にしている場合は、パスワードを入 力します。
		- ・ ジョブを1つしか登録していないときは、ジョブを選択する必要はありません。次の手順に進みます。
- 6. ジョブ内容が表示されている部分を選択して、ジョブの詳細を確認します。
- 7. ◇ をタップします。

◆ [「原稿のセット」40ページ](#page-39-0)

# スキャンした画像を外部メモリーに保存する

スキャンした画像を外部メモリーに保存できます。

- 1. プリンターの外部機器接続用USBポートに、外部メモリーを挿入します。
- 2. 原稿をセットします。

L 複数枚の原稿をスキャンするときや両面スキャンをするときは、全ての原稿をADFにセットします。

- 3. ホーム画面で「スキャン]を選択します。
- 4. [外部メモリー]を選択します。
- 5. [基本設定]タブで保存形式などを設定します。
- 6. [応用設定]タブをタップして設定を確認し、必要に応じて変更します。

く参考 へ を選択すると、ここで設定した内容をお気に入りに登録できます。

7.  $\Diamond$ をタップします。

#### 関連情報

- ◆ [「原稿のセット」40ページ](#page-39-0)
- ◆ [「お気に入りの設定を登録する」56ページ](#page-55-0)

### 外部メモリー保存の基本設定項目

L 他の項目の設定内容によっては、これらの設定ができないことがあります。

モノクロ/カラー:

原稿をカラーでスキャンするか、モノクロでスキャンするかを選択します。

ファイル形式:

スキャンした画像の保存形式を選択します。

・ 圧縮率 スキャン画像をどのくらい圧縮するかを選択します。

# 183

・ PDF設定

保存形式を[PDF]にすると、PDFのセキュリティーが設定できます。 開くときにパスワードが必要なPDFファイルを作成するには、[文書を開くパスワード]を設定しま す。印刷したり編集したりするときにパスワードが必要なPDFファイルを作成するには、[権限パス ワード]を設定します。

解像度:

スキャン解像度を選択します。

両面設定:

原稿の両面をスキャンします。

- ・ 原稿セット方向 原稿の向きを選択します。
- ・ 開き方向(原稿) 原稿のとじ位置を選択します。

原稿読み取り:

スキャンする範囲を選択します。文字や画像の周りの余白を自動的に切り取ってスキャンするときは、[自 動キリトリ]を選択します。原稿台で読み取り可能な最大範囲をスキャンするときは、[最大範囲]を選 択します。

・ 原稿セット方向 原稿の向きを選択します。

原稿種類:

原稿の種類を選択します。

### 外部メモリー保存の応用設定項目

L 他の項目の設定内容によっては、これらの設定ができないことがあります。

濃度:

スキャン画像の濃度を選択します。

影消し:

スキャンした画像から影を除去します。

・ 枠幅

スキャンした画像から、原稿のフチの影を除去します。

・ 中央幅 スキャンした画像から、冊子のとじしろの影を除去します。

パンチ穴消し:

スキャンした画像からパンチ穴の影を除去します。右側のテキストボックスに数値を入力すると、パンチ 穴の影を消す幅を指定できます。

・ 消し位置 パンチ穴の影の位置を指定できます。 ・ 原稿セット方向 原稿の向きを選択します。

ファイル名:

- ・ ファイルヘッダー 画像のファイル名の先頭部分を、半角英数字および記号で入力します。
- ・ 日付を入れる ファイル名に日付を追加します。
- ・ 時刻を入れる ファイル名に時間を追加します。

# スキャンした画像をクラウドに保存する

スキャンした画像をクラウドサービスに保存できます。この機能を使う前に、Epson Connectの設定をしておいてくだ さい。詳しくはEpson Connectのポータルサイトをご覧ください。 <https://www.epsonconnect.com/> [http://www.epsonconnect.eu\(](http://www.epsonconnect.eu/)ヨーロッパ)

- 1. Epson Connectの設定が事前に完了していることを確認します。
- 2. 原稿をセットします。

L 複数枚の原稿をスキャンするときや両面スキャンをするときは、全ての原稿をADFにセットします。

- 3. ホーム画面で[スキャン]を選択します。
- 4. [クラウド]を選択します。
- 5. 画面上部の → を選択して、宛先を選択します。
- 6. 「基本設定]タブで保存形式などを設定します。
- 7. [応用設定]タブをタップして設定を確認し、必要に応じて変更します。

8.  $\Phi$ をタップします。

#### 関連情報

◆ [「原稿のセット」40ページ](#page-39-0)

# クラウド保存の基本設定項目

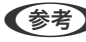

L 他の項目の設定内容によっては、これらの設定ができないことがあります。

# 185

L を選択すると、ここで設定した内容をお気に入りに登録できます。

モノクロ/カラー:

原稿をカラーでスキャンするか、モノクロでスキャンするかを選択します。

JPEG/PDF:

スキャンした画像の保存形式を選択します。

両面設定:

原稿の両面をスキャンします。

- ・ 原稿セット方向 原稿の向きを選択します。
- ・ 開き方向(原稿) 原稿のとじ位置を選択します。

原稿読み取り:

スキャンする範囲を選択します。文字や画像の周りの余白を自動的に切り取ってスキャンするときは、[自 動キリトリ]を選択します。原稿台で読み取り可能な最大範囲をスキャンするときは、[最大範囲]を選 択します。

・ 原稿セット方向 原稿の向きを選択します。

### クラウド保存の応用設定項目

L 他の項目の設定内容によっては、これらの設定ができないことがあります。

原稿種類:

原稿の種類を選択します。

濃度:

スキャン画像の濃度を選択します。

影消し:

スキャンした画像から影を除去します。

・ 枠幅

スキャンした画像から、原稿のフチの影を除去します。

・ 中央幅 スキャンした画像から、冊子のとじしろの影を除去します。

パンチ穴消し:

スキャンした画像からパンチ穴の影を除去します。右側のテキストボックスに数値を入力すると、パンチ 穴の影を消す幅を指定できます。

- ・ 消し位置 パンチ穴の影の位置を指定できます。
- ・ 原稿セット方向 原稿の向きを選択します。

# WSDを使ってスキャンする

- **(参考) •** この機能は、Windows 10/Windows 8.1/Windows 8/Windows 7/Windows Vistaで使用できます。 ・ Windows 7/Windows Vistaでは、事前にコンピューターの設定が必要です。
- 1. 原稿をセットします。
	- L 複数枚の原稿をスキャンするときは、全ての原稿をADFにセットします。
- 2. ホーム画面で[スキャン]を選択します。
- 3. [WSD]を選択します。
- 4. コンピューターを選択します。
- 5.  $\hat{\varphi}$  をタップします。

# WSDポートを設定する

Windows 7/Windows VistaでのWSDポート設定手順を説明します。

L Windows 10/Windows 8.1/Windows 8では、自動でWSDポートが設定されるため手動での設定は必要ありません。

WSDポートを設定するには以下が必要です。

- ・ プリンターとコンピューターがネットワークに接続されていること
- ・ お使いのプリンターのドライバーがコンピューターにインストールされていること
- 1. プリンターの電源を入れます。
- 2. コンピューターのスタートボタンをクリックして、[ネットワーク]をクリックします。
- 3. 対象プリンターのアイコンを右クリックして、「インストール]をクリックします。 [ユーザーアカウント制御]画面が表示されたときは [続行] をクリックします。

[アンインストール]と表示されたら、 [アンインストール]をクリックしてからやり直してください。

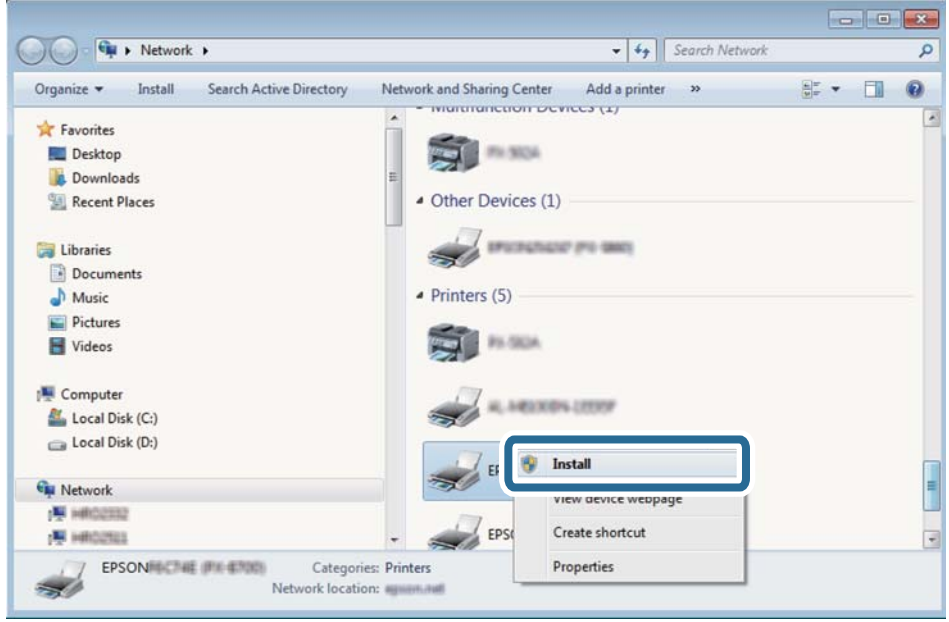

L ネットワーク画面には、ネットワーク上のプリンター名とモデル名(EPSON XXXXX(XX-XXXX))が表示され ます。ネットワーク上のプリンター名は操作パネルやネットワークステータスシートで確認できます。

4. [デバイスを使用する準備ができました]をクリックします。

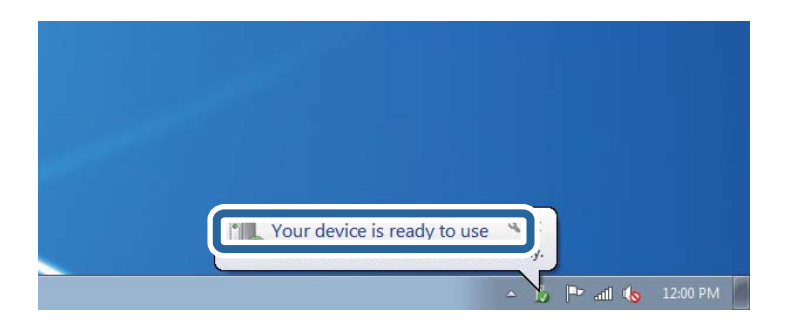

5. 画面の内容を確認して、[閉じる]をクリックします。

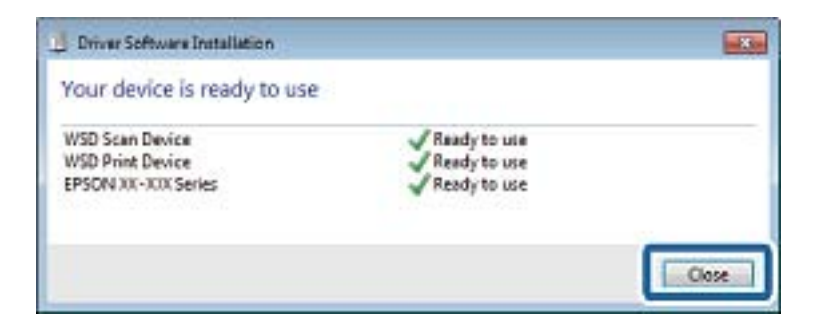

- 6. [デバイスとプリンター]の画面を開きます。
	- ・ Windows 7 スタートボタンをクリックして、 [コントロールパネル] - [ハードウェアとサウンド] (または [ハードウェ ア])-[デバイスとプリンター]の順に選択します。
	- ・ Windows Vista スタートボタンをクリックして、[コントロールパネル]-[ハードウェアとサウンド]-[プリンタ]の順に選 択します。
- 7. ネットワーク上のプリンター名が付いたアイコンが表示されていることを確認します。 WSD機能を使用するときは、そのプリンター名を選択してください。

# コンピューターからスキャンする

# 利用者制限がかかったプリンターでEpson Scan 2を使用する

利用者制限されているプリンターでは、Epson Scan 2でのスキャン時にユーザー名とパスワードが要求されます。パ スワードが分からないときは管理者に問い合わせてください。

- 1. Epson Scan 2を起動します。
- 2. Epson Scan 2で、「スキャナー]に選択されているプリンターが正しいことを確認してください。
- 3. [スキャナー]で [設定] を選択し、 [スキャナーの設定]画面を開きます。
- 4. [利用者制限]をクリックします。
- 5. [利用者制限]画面で、スキャンの権限を持つ「ユーザー名]と「パスワード]を入力します。
- 6. [OK]をクリックします。

# Epson Scan 2でスキャンする

スキャナードライバーのEpson Scan 2(エプソン スキャン ツー)でスキャンします。書類や文書に適した画質調整が できます。 各設定項目の説明はEpson Scan 2のヘルプをご覧ください。

1. 原稿をセットします。

L 複数枚の原稿をスキャンするときは、全ての原稿をADFにセットしてください。

2. Epson Scan 2を起動します。

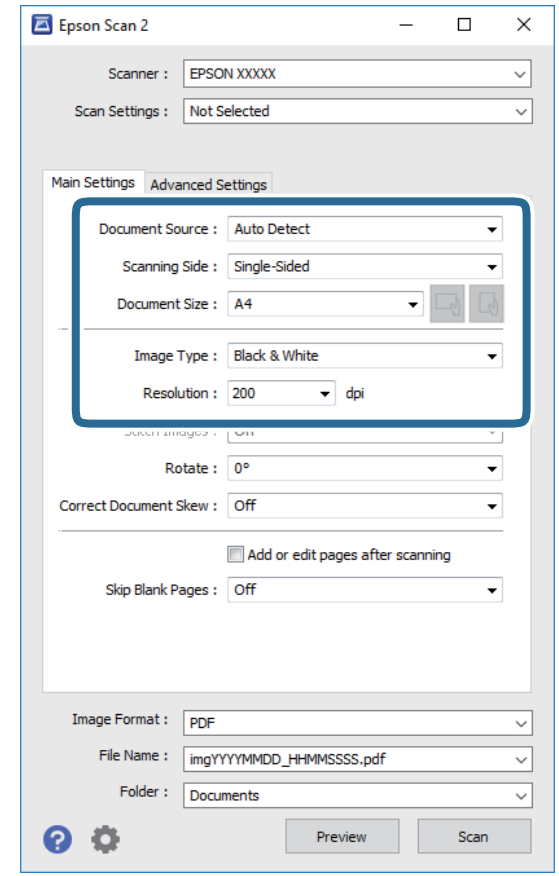

3. [基本設定]タブで以下の設定をします。

- ・ 取り込み装置:原稿をセットした装置を選択します。
- ・ 読み取り面:ADFからスキャンする場合に、スキャンする原稿の面を選択します。
- ・ 原稿サイズ:セットした原稿のサイズを選択します。
- <mark>√</mark> / │ │ (原稿のセット方向) ボタン : 原稿のセット方向を選択します。原稿のサイズによっては自動的 に選択され、変更できません。
- ・ イメージタイプ:スキャンした画像を保存するときの色を選択します。
- ・ 解像度:解像度を設定します。
- 4. 必要に応じて、その他のスキャン設定をします。
	- ・ [プレビュー]ボタンをクリックすると画像をプレビューできます。プレビュー画面が開き、プレビュー画像 が表示されます。 ADFでプレビューしたときは、ADFから原稿が排紙されます。原稿をセットし直してください。
- ・ [拡張設定]タブでは、書類に適した以下のような画像調整ができます。
	- ・ 背景除去:原稿の背景を除去できます。
	- ・ 文字くっきり:ぼやけている書類の文字をくっきりとさせます。
	- 画像はっきり:画像付きの書類をモノクロでスキャンするときに、文字部分をくっきりとした白黒に、画像 部分をなめらかな白黒にします。
	- ・ 色強調:スキャンした画像を指定の色だけ強調して、グレーまたはモノクロで保存します。
	- しきい値:モノクロ2値(白と黒)の境を調整できます。
	- アンシャープマスク:画像の輪郭部分を強調してシャープにします。
	- モアレ除去:雑誌などの印刷物のスキャンで発生するモアレ (網目状の陰影) を除去します。
	- ・ フチ消し:スキャンした画像のフチに写った影を除去します。
	- ・ ダブルイメージ出力(Windowsのみ):1回のスキャンで、出力設定の異なる2つの画像を同時に保存しま す。

L 他の項目の設定内容によっては、これらの設定ができないことがあります。

5. ファイルの保存設定をします。

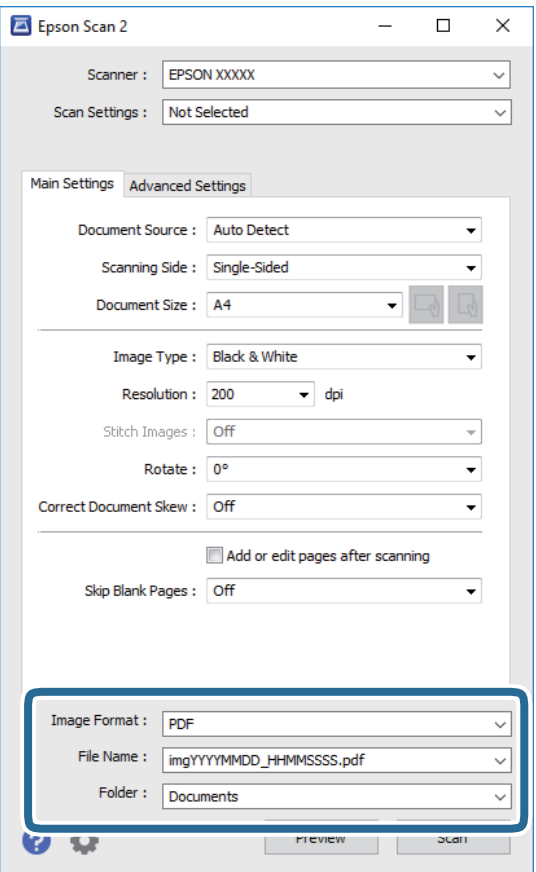

- ・ 保存形式:スキャンした画像の保存形式を選択します。 BITMAPとPNG以外は、保存形式の選択後にもう一度リストを開いて[詳細設定]を選択すると、詳細な設定 ができます。
- ・ 保存ファイル名:表示されているファイル名を確認します。 [設定]を選択すると、ファイル名の設定を変更できます。
- ・ 保存場所:スキャンした画像の保存場所を選択します。 [その他]を選択すると、別のフォルダーの選択や新しいフォルダーの作成ができます。
- 6. [スキャン]をクリックします。

- ◆ [「原稿のセット」40ページ](#page-39-0)
- ◆ 「文書や写真をスキャンするソフトウェア (Epson Scan 2) 」241ページ

# スマートデバイスからスキャンする

プリンターと同じ無線LANに接続したスマートフォンやタブレット端末などのスマートデバイスから、iPrint(エプソ ン アイプリント)で写真や文書をスキャンできます。スキャンしたデータはスマートデバイスやクラウドサービスに保 存したり、メールで送信したり、印刷したりできます。

iPrintを起動したとき、プリンターがネットワークに接続されていないと、スマートデバイスをプリンターに接続する案 内が表示されます。画面の指示に従って接続してください。動作条件については、以下のWebサイトを参照してくださ い。

<http://epson.sn>

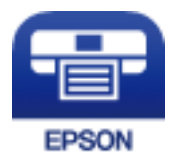

# Epson iPrintをインストールする

以下のURLまたはQRコードから、スマートデバイスにEpson iPrintをインストールできます。 <http://ipr.to/c>

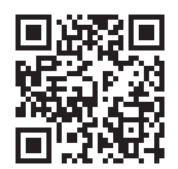

# Epson iPrintでスキャンする

スマートデバイスでEpson iPrintを起動して、ホーム画面で使いたい項目を選択します。

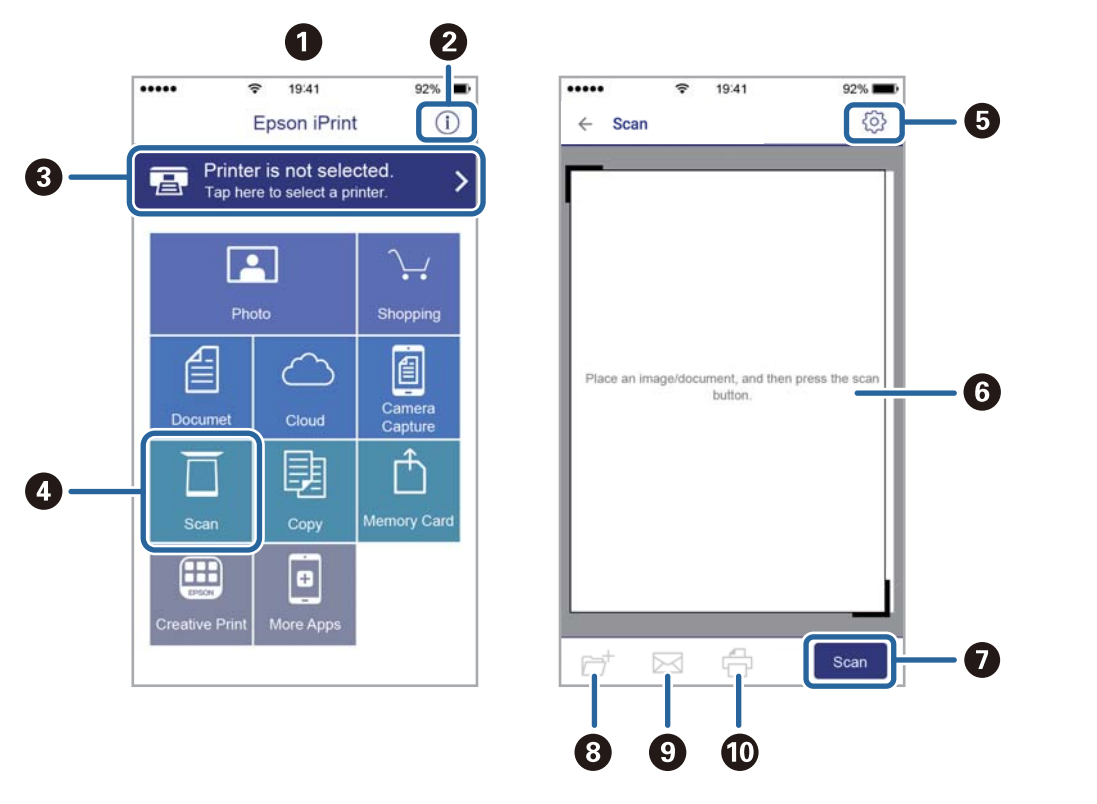

以下の画面は予告なく変更されることがあります。

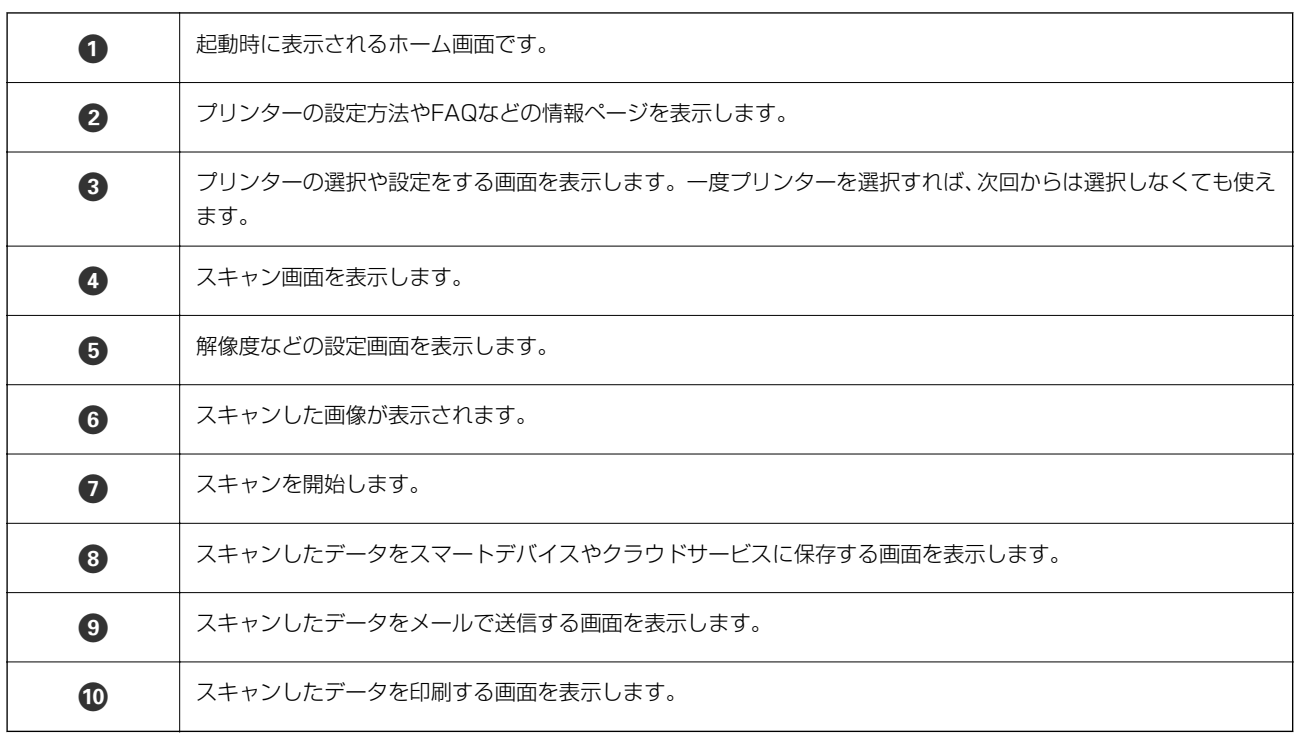

# <span id="page-193-0"></span>ファクス

# ファクスを使う前に

ファクスをご利用になる前に、以下を確認してください。

- ・ プリンターと電話回線、外付け電話機(必要に応じて)の接続
- ・ ファクス設定ウィザードで、必須の基本設定
- ・ その他必要に応じた ファクス設定

管理者がいる場合、プリンターの設定状態や接続状態は管理者にお問い合わせください。 設定をする場合は、下の「関連情報」をご覧ください。

#### 関連情報

◆ 「ファクス設定」 フ1ページ

# プリンターからファクスを送信する

# 操作パネルからファクス送信する

#### 関連情報

- ◆ 「操作パネルからファクスを自動送信する」194ページ
- ◆ 「送信先の状況を確認してから手動送信する (オンフック) | 196ページ

## 操作パネルからファクスを自動送信する

操作パネルでファクスの宛先を入力して送信できます。

- 参考 → モノクロ送信時は、スキャンした原稿をプリンターの画面で確認してから送信できます。
	- 通話やファクス送受信で電話回線が使用中でも、モノクロ文書を50件まで予約できます。予約文書は■こ確認や削除 ができます。
- 1. 原稿をセットします。

一度に送信できる原稿は100ページまでです。ただし、メモリー残量によっては100ページ以下でも送信できな い場合があります。

2. ホーム画面で「ファクス]を選択します。

3. 宛先を指定します。

モノクロ送信では200件までの宛先が入力できます。カラー送信は1件のみです。

- 直接入力: [直接入力] を選択し、ファクス番号を入力して、 [OK] をタップします。 ダイヤル中にポーズ (約3秒の待ち時間) を入れたいときはハイフン(-)を入力してください。 [接続回線]で外線発信番号を設定したときは、外線発信番号の代わりにファクス番号の先頭に「#」を付け てください。 (参考) 直接入力できない場合は、[直接ダイヤル制限]で[セキュリティー設定]が[オン]に設定されています。 アドレス帳や履歴から宛先を指定してください。
- アドレス帳から選択:「アドレス帳]を選択して宛先を選択します。送信したい宛先が「アドレス帳]に未登 録のときは、 をタップして登録します。
- ・ 履歴から選択:[宛先履歴]を選択して、宛先を選択します。
- ・ [宛先]タブから選択:[設定]-[アドレス帳管理]ー[常用管理]で登録した宛先を選択します。

L 選択した宛先を解除するときは、画面のファクス番号または選択件数をタップして宛先リストを表示し、選択解除し たい宛先をタップして[選択を解除]を選択します。

- 4. [ファクス設定]タブを選択して、必要に応じて画質や送信方法などを設定します。
	- L ・ 両面原稿は、[ADF自動両面]を有効にするとモノクロで送信できます。ADFから両面原稿をカラー送信できま せん。
		- ファクスのトップ画面で☆([お気に入り])をタップすると、宛先を含めた現在の設定を [お気に入り]に 登録できます。ただし、宛先の入力方法によっては登録されないことがあります。
- 5. ファクスを送信します。
	- スキャンした文書をそのまま送信する: ◇をタップします。
	- スキャンした文書を確認してから送信する(モノクロ送信のみ): ファクスのトップ画面で <mark>IS</mark> をタップしま す。 そのまま送信してよいときは「送信開始]を選択します。送信しないときは、「中止]を選択して手順3に進み ます。
	- $\textcircled{C}$  $\textcircled{D}$  $\textcircled{D}$ : 矢印方向に画面を移動
	- $\bigcircled{O}$  $\bigcirc$  : 縮小、拡大
	- < > : 前ページへ移動、次ページへ移動
	- ●参考 → プレビュー後のカラー送信はできません。
		- [ダイレクト送信]が設定されているとプレビューできません。
		- ・ プレビュー中に無操作が20秒以上続くと、自動で送信を開始します。
		- ・ 相手先のファクス機の仕様に合わせるため、プレビューで確認した画質で送信されないことがあります。
- 6. 通信が完了したら原稿を取り除きます。
- <span id="page-195-0"></span>L ・ 相手先が話し中などでファクスが送れなかったときは、1分おきに自動でリダイヤルします。
	- 送信を中止するときは、©をタップします。
	- ・ カラー送信は、読み取りながら送信するため時間がかかります。また、カラー送信中は他の機能は使用できません。

- ◆ [「アドレス帳を管理する」50ページ](#page-49-0)
- ◆ [「お気に入りの設定を登録する」56ページ](#page-55-0)
- ◆ [「原稿のセット」40ページ](#page-39-0)
- ◆ [「ファクスメニューの説明」209ページ](#page-208-0)
- ◆ [「ファクスのジョブ状態や履歴を確認する」217ページ](#page-216-0)

### 送信先の状況を確認してから手動送信する(オンフック)

送信先の状況(ダイヤル中、通信中、通話中)を音や音声としてスピーカーから流して、それを聞きながら送信できま す。

- 1. 原稿をセットします。
- 2. ホーム画面で[ファクス]を選択します。 一度の通信で100ページまで送信することができます。
- 3. [ファクス設定]タブを選択して、必要に応じて画質や送信方法などを設定します。設定したら、[宛先] タブを選択します。
- 4. ↓ る をタップして、宛先を選択します。

L スピーカーの音量を調節できます。

5. ファクス信号(ボー音)が聞こえたら、画面右上の[送受信切替]を選択して[送信]を選択します。

L ファクス情報サービスの音声ガイダンスが流れたら、ガイダンスの指示に従って操作してください。

- 6. ◇をタップして送信します。
- 7. 通信が完了したら原稿を取り除きます。

#### 関連情報

- 「原稿のヤット」40ページ
- ◆ [「ファクスメニューの説明」209ページ](#page-208-0)

# 外付け電話機からダイヤルして送信する

ファクスを送信する前に通話したいときや、自動で切り替わらないファクス機にファクスを送信したいときに、外付け電 話機を使って送信できます。

<span id="page-196-0"></span>1. 原稿をセットします。

一度の通信で100ページまで送信することができます。

2. 外付け電話機の受話器を上げて相手先のファクス番号をダイヤルします。

(参考) 相手が電話に出たら、通話できます。

- 3. ホーム画面で「ファクス]を選択します。
- 4. 「ファクス設定]タブを選択して、必要に応じて画質や送信方法などを設定します。
- 5. ファクス信号(ボー音)が聞こえたら、◇をタップして電話を切ります。

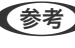

L 外付け電話機からダイヤルしたときは、原稿をスキャンしながら送信するため時間がかかります。送信中は他の機能 は使用できません。

6. 通信が完了したら原稿を取り除きます。

#### 関連情報

- ◆ [「原稿のセット」40ページ](#page-39-0)
- ◆ [「ファクス設定」209ページ](#page-208-0)

# 受信側の操作で送信する(ポーリング送信/掲示板ボックス)

ポーリング送信/掲示板ボックスにはモノクロ文書(最大100ページ)を蓄積でき、相手側ファクス機からの操作で蓄積 文書が送信されます。

ポーリング送信ボックスに蓄積できるのは1文書のみです。 掲示板は10ボックスまで登録でき、それぞれに1文書を蓄積できます。この機能を利用するには、相手側ファクス機が Fコード通信機能に対応している必要があります。

#### 関連情報

- ◆ 「ポーリング送信ボックスを設定する| 197ページ
- ◆ [「掲示板ボックスを登録する」198ページ](#page-197-0)
- ◆ 「ポーリング送信/掲示板ボックスに文書を蓄積する| 198ページ
- **◆ 「Fコード(SUB)とパスワード(SID)でファクスを送信する| 201ページ**

# ポーリング送信ボックスを設定する

ポーリング送信ボックスに蓄積できるのは1文書のみです。必要に応じて以下のオプション設定を有効にします。

- 1. ホーム画面で「ファクスボックス]を選択し、「ポーリング送信/掲示板]を選択します。
- 2. 「ポーリング送信]を選択し、 <mark>……</mark>をタップして、 「設定変更]を選択します。

L パスワード入力画面が表示された場合はパスワードを入力してください。

### 197

<span id="page-197-0"></span>3. 必要に応じて[送信結果メール通知]などの項目を設定します。

■ < 参考 > [ボックスを開くパスワード]を設定すると、次回以降ボックスを開くたびにパスワード入力が要求されます。

4. [OK]を選択します。

#### 関連情報

- ◆ 「ポーリング送信/掲示板ボックスに文書を蓄積する」198ページ
- ◆ [「ポーリング送信/掲示板」215ページ](#page-214-0)

### 掲示板ボックスを登録する

掲示板ボックスに保存するには、事前登録が必要です。登録手順は以下です。

- 1. ホーム画面で [ファクスボックス] を選択し、 [ポーリング送信/掲示板] を選択します。
- 2. [未登録の掲示板]と表示されたボックスを選択します。

L パスワード入力画面が表示された場合はパスワードを入力してください。

- 3. 画面に表示された項目の設定をします。
	- ・ [登録名(必須項目)]に登録名を入力する
	- ・ [Fコード(SEP)]にFコードを入力する
	- ・ [パスワード(PWD)]にパスワードを入力する
- 4. 必要に応じて[送信結果メール通知]などの項目を設定します。

L [ボックスを開くパスワード]を設定すると、次回以降ボックスを開くたびにパスワード入力が要求されます。

5. [OK]を選択します。

設定変更や登録削除をする画面を表示するには、変更や削除をしたいボックスを選択して [ ..... ) をタップします。

#### 関連情報

- ◆ 「ポーリング送信/掲示板ボックスに文書を蓄積する」198ページ
- ◆ [「ポーリング送信/掲示板」215ページ](#page-214-0)

### ポーリング送信/掲示板ボックスに文書を蓄積する

- 1. ホーム画面で [ファクスボックス] [ポーリング送信/掲示板]の順に選択します。
- 2. [ポーリング送信]、または登録済み掲示板のどれか1つをタップします。 パスワード入力画面が表示された場合はパスワードを入力します。
- 3. 「文書を登録する]をタップします。

<span id="page-198-0"></span>4. ファクス設定画面が表示されたらファクス設定を確認して、◇をタップします。

保存した文書の中身を確認するには、ホーム画面から [ファクスボックス] - [ポーリング送信/掲示板] の順に選択し、 確認したい文書の入ったボックスを選択して、[文書を確認する]をタップします。開いた画面では、スキャンした原稿 を閲覧、印刷、削除することができます。

#### 関連情報

- ◆ [「原稿のセット」40ページ](#page-39-0)
- ◆ 「ポーリング送信/掲示板| 215ページ
- ◆ [「ファクスのジョブ状態や履歴を確認する」217ページ](#page-216-0)

# 便利な送信方法

#### 関連情報

- ◆ 「大量ページのモノクロ文書を送る(ダイレクト送信) | 199ページ
- ◆ [「優先して送信する\(優先送信\)」200ページ](#page-199-0)
- ◆ 「指定した時刻にモノクロで送信する(時刻指定送信) | 200ページ
- ◆ 「異なるサイズの原稿をADFから送信する (ADF連続読込) | 201ページ
- **◆ [「Fコード\(SUB\)とパスワード\(SID\)でファクスを送信する」201ページ](#page-200-0)**
- ◆ [「同じ文書を使って何度もファクス送信する」202ページ](#page-201-0)

## 大量ページのモノクロ文書を送る(ダイレクト送信)

モノクロ送信では、スキャンした文書をメモリーに保存します。そのため、大量の文書を読み込むとメモリーが不足して 送信できないことがあります。[ダイレクト送信]を有効にするとこのトラブルが回避できます。原稿をスキャンしなが ら送信するため時間はかります。ダイレクト送信時に指定できる宛先は1件のみです。

- 1. 原稿をセットします。
- 2. ホーム画面で[ファクス]を選択します。
- 3. 宛先を指定します。
- 4. [ファクス設定] タブを選択し、「ダイレクト送信]をタップして「オン]にします。 必要に応じて画質や送信方法などを設定します。
- 5. ファクスを送信します。

#### 関連情報

- ◆ [「原稿のセット」40ページ](#page-39-0)
- ◆ 「操作パネルからファクスを自動送信する| 194ページ
- ◆ [「ファクス設定」209ページ](#page-208-0)

### <span id="page-199-0"></span>優先して送信する(優先送信)

送信待ち文書があるときでも、急ぎの原稿を優先して送信できます。

- L 優先送信に設定しても、以下のプリンター動作中は割り込めないため、優先されません。
	- ・ モノクロ文書のダイレクト送信
	- ・ カラー文書送信
	- ・ 外付け電話機から送信
	- ・ コンピューターから送られた文書の送信
- 1. 原稿をセットします。
- 2. ホーム画面で[ファクス]を選択します。
- 3. 宛先を指定します。
- 4. [ファクス設定] タブを選択し、[優先送信]をタップして [オン]にします。 必要に応じて画質や送信方法などを設定します。
- 5. ファクスを送信します。

#### 関連情報

- ◆ [「原稿のセット」40ページ](#page-39-0)
- ◆ [「操作パネルからファクスを自動送信する」194ページ](#page-193-0)
- ◆ [「ファクス設定」209ページ](#page-208-0)
- ◆ [「ファクスのジョブ状態や履歴を確認する」217ページ](#page-216-0)

## 指定した時刻にモノクロで送信する(時刻指定送信)

指定した時刻にファクス送信できます。時刻指定送信できるのはモノクロ送信のみです。

- 1. 原稿をセットします。
- 2. ホーム画面で[ファクス]を選択します。
- 3. 宛先を指定します。
- 4. ファクス送信する時刻を設定します。
	- A [ファクス設定]タブを選択して、[時刻指定送信]を選択します。
	- 2 [時刻指定送信] をタップして [オン] にします。
	- C [指定時刻]ボックスをタップし、送信予定時刻を入力して、[OK]を選択します。
	- 4 [OK] を選択して設定を保存します。

必要に応じて画質や送信方法などを設定します。

5. ファクスを送信します。

<span id="page-200-0"></span>(参考) 送信を中止するときはいから削除します。

#### 関連情報

- ◆ [「原稿のセット」40ページ](#page-39-0)
- ◆ [「操作パネルからファクスを自動送信する」194ページ](#page-193-0)
- ◆ [「ファクス設定」209ページ](#page-208-0)
- ◆ 「ファクスのジョブ状態や履歴を確認する| 217ページ

## 異なるサイズの原稿をADFから送信する(ADF連続読込)

サイズの異なる原稿を1枚ずつセットするか、サイズごとに分けてセットすると、それぞれの原稿サイズで(原稿がA4 ならA4で、A5ならA5で)1つの文書としてファクス送信できます。 サイズが異なる原稿を混在させてADFにセットすると、一番大きな原稿サイズとして全ての原稿が送信されてしまうた め、サイズは混在しないでください。

- 1. 最初にスキャンするサイズの原稿をセットします。
- 2. ホーム画面で「ファクス]を選択します。
- 3. 宛先を指定します。
- 4. 「ファクス設定]タブを選択し、「ADF連続読込]をタップして「オン]にします。 必要に応じて画質や送信方法などを設定します。
- 5. ◇ (送信) をタップします。
- 6. 最初のサイズの原稿スキャンが終わり操作パネルに[原稿の読み取りが終わりました。次の原稿はあります か?]が表示されたら、[はい]を選択し、次のサイズの原稿をセットして、[読み取り開始]を選択しま す。

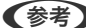

■ 参考 次の原稿をセットする案内が表示されてから20秒以上操作がないと、蓄積を終了して送信を開始します。

#### 関連情報

- 「原稿のヤット」40ページ
- ◆ [「操作パネルからファクスを自動送信する」194ページ](#page-193-0)
- ◆ [「ファクス設定」209ページ](#page-208-0)

# Fコード(SUB)とパスワード(SID)でファクスを送信する

宛先のファクス機に、親展ファクス受信やファクス中継機能がある場合、宛先の親展ボックスや中継ボックスへファクス 送信できます。Fコードやパスワードを付けて送信したファクスは、宛先で安全に受信したり、中継ボックスとして特定 の相手へ転送したりできます。

1. 原稿をセットします。

- <span id="page-201-0"></span>2. ホーム画面で[ファクス]を選択します。
- 3. [アドレス帳]を選択して、Fコードとパスワードを登録した宛先を選択します。 [宛先履歴]から、Fコードやパスワード付きで送信した履歴を選択しても、Fコードやパスワード付きで送信でき ます。
- 4. [ファクス設定]タブを選択して、必要に応じて画質や送信方法などを設定します。
- 5. ファクスを送信します。

- ◆ [「アドレス帳を管理する」50ページ](#page-49-0)
- ◆ 「原稿のヤット」40ページ
- ◆ [「操作パネルからファクスを自動送信する」194ページ](#page-193-0)
- ◆ [「ファクス設定」209ページ](#page-208-0)

## 同じ文書を使って何度もファクス送信する

#### 関連情報

- ◆ 「宛先を指定しない送信文書を蓄積する (待機文書蓄積) | 202ページ
- ◆ 「同じ文書を何度も送信する(待機文書送信) | 203ページ

#### 宛先を指定しない送信文書を蓄積する(待機文書蓄積)

蓄積文書を使ってファクス送信できます。同じ文書を頻繁に送るときに、送信ごとのスキャン時間が省けます。最大 100ページの文書を10件までモノクロで蓄積できます。プリンターに蓄積できる文書数は最大10件です。

■ 参考 ■ 保存した文書のファイルサイズなどにより、10文書まで保存できないことがあります。

- 1. 原稿をセットします。
- 2. ホーム画面で[ファクスボックス]を選択します。
- 3. [待機文書送信]を選択し、 (ボックスメニュー)をタップして、[待機文書蓄積]を選択します。
- 4. [ファクス設定]タブが表示されるので、必要に応じて画質などを設定します。
- 5.  $\Diamond$ をタップして文書を蓄積します。

蓄積後、[ファクスボックス]-[待機文書送信]の一覧から蓄積文書のボックスをタップすると、文書の中身を表示で きます。ボックス右の 00 をタップすると文書を削除できます。

#### 関連情報

- ◆ [「原稿のセット」40ページ](#page-39-0)
- ◆ [「待機文書送信」213ページ](#page-212-0)

<span id="page-202-0"></span>◆ 「ファクスのジョブ状態や履歴を確認する| 217ページ

#### 同じ文書を何度も送信する(待機文書送信)

- 1. ホーム画面で[ファクスボックス]-[待機文書送信]の順に選択します。
- 2. 送信したい文書を選択し、文書の中身を確かめてから、[送信開始]を選択します。 [送信後、この文書を削除しますか?]が表示されたら [はい]か[いいえ]どちらかを選択します。
- 3. 宛先を指定します。
- 4. [ファクス設定]タブを選択して、必要に応じて送信方法などを設定します。
- 5. ◇をタップして送信します。

#### 関連情報

◆ [「待機文書送信」213ページ](#page-212-0)

# プリンターでファクスを受信する

プリンターと電話回線、外付け電話機(必要に応じて)が正しく接続されていて、「ファクス設定ウィザード]が完了し ていれば、ファクス受信ができます。 ファクス受信の仕方には2通りあります。

・ 相手先から送られてきたファクスを受信する

・ 相手先にダイヤルしてファクスを受信する

初期設定では、ファクスを受信すると印刷します。

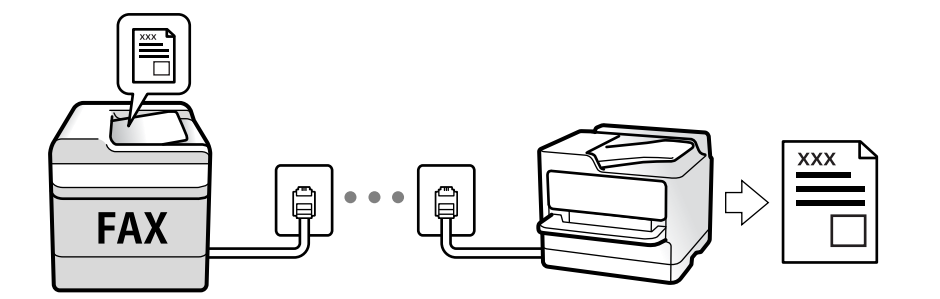

受信したファクスをプリンターに保存、プリンターの画面で確認、メールなどに転送する設定ができます。

[ファクス機能設定リスト]でファクスの設定状態を印刷できます。[ファクス]- (応用)-[ファクスレポート 印刷]-[ファクス機能設定リスト]の順に選択してください。 設定方法は、下の「関連情報」をご覧ください。

#### 関連情報

◆ 「項目を選んでファクスの機能を設定する| 77ページ

# <span id="page-203-0"></span>相手先から送られてきたファクスを受信する

2つの方法([受信モード])があります。

#### 関連情報

- ◆ 「自動モード」204ページ
- ◆ 「手動モード」204ページ

## 手動モード

通話を主に、ファクス受信もするときの受信モードです。

#### 受信の仕方

外付け電話機の呼び出し音が鳴ったら受話器を上げます。

- ファクスの呼び出しだった: ホーム画面で [ファクス] を選択し、 [送受信切替] - [受信] の順に選択して、◆ (受信) をタップする。最後に、 受話器を元に戻す。
- 通話の呼び出しだった: そのまま通話できる

#### 外付け電話機の操作だけで受信するには

[リモート受信]が設定してある場合、[起動コード]を入力するだけで受信できます。 外付け電話機の呼び出し音が鳴ったら受話器を上げます。ファクス信号(ボー音)が聞こえたら、2桁の[起動コード] をダイヤルして受話器を元に戻します。管理者がいる場合、起動コードは管理者に問い合わせてください。

### 自動モード

回線を以下の用途で使用する受信モードです。

- ・ ファクス専用で使用する(外付け電話機は必要なし)
- ・ ファクスが主だが、電話もする

#### ファクス専用で回線を使用しているときの受信の仕方

[呼び出し回数]で設定した回数の着信音が鳴り終わると、自動でファクス受信に切り替わる。

#### 留守番電話機を接続しているときの受信の仕方

受信の仕方は以下です。

- ・ [呼び出し回数]で指定した回数(初期値は5回)の呼び出し中に留守番電話が応答したとき(留守番電話接続時) ・ファクスの呼び出しだった:自動でファクス受信に切り替わる
	- ・通話の呼び出しだった:そのまま録音できる
- <span id="page-204-0"></span>・ 呼び出し中に受話器を取ったとき ・ファクスの呼び出しだった:[手動]モードと同じ手順で(ホーム画面から[ファクス]-[送受信切替]-[受 信] - ◇の順にタップして) 受信する◇をタップして、受話器を置きます。 ・通話の呼び出しだった:そのまま通話できる
- 呼び出しが終わり自動でファクス受信モードに切り替わったとき ・ファクスの呼び出しだった:自動でファクス受信が開始される ・通話の呼び出しだった:この段階で通話はできない。こちらから電話するか、発信元にかけ直しを依頼してくださ

い。

■ 参考 ■ 留守番電話の呼び出し回数は、プリンターの「呼び出し回数」より少なく設定してください。留守番電話の呼び出し回数の 方が多いと、録音や通話ができません。留守番電話機の設定は、留守番電話機のマニュアルをご覧ください。

#### 関連情報

◆ [「手動モード」204ページ](#page-203-0)

# 相手先にダイヤルしてファクスを受信する

相手先にダイヤルして、相手先のファクス機に蓄積された文書を受信します。

#### 関連情報

- ◆ 「ポーリング受信する」205ページ
- ◆ 「掲示板からFコード(SEP)とパスワード(PWD)を使って受信する(ポーリング受信)| 206ページ

## ポーリング受信する

相手先にダイヤルして、相手先のファクス機に蓄積された文書を受信します。ファクス情報サービスなどから情報を受け 取るときに使用します。

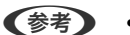

- 参考 音声ガイダンスに従って操作するファクス情報サービスには対応していません。
	- ・ 音声ガイダンス付きのファクス情報サービスを利用するときは、[オンフック]でダイヤルするか、外付け電話機から ダイヤルし、音声ガイダンスに従って外付け電話機やプリンターを操作します 。
- 1. ホーム画面で [ファクス] を選択します。
- 2. | | | | | | | | | | | | | をタップします。
- 3. [拡張ファクス]を選択します。
- 4. 「ポーリング受信]をタップして「オン]にします。
- 5. [閉じる]をタップしてから、[閉じる]をタップします。

<span id="page-205-0"></span>6. ファクス番号を入力します。

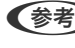

■ ● ● ■ 直接入力できない場合は、[セキュリティー設定] で [直接ダイヤル制限] が [オン] に設定されています。アドレ ス帳や履歴から宛先を指定してください。

7. ◇をタップします。

#### 関連情報

- ◆ [「外付け電話機からダイヤルして送信する」196ページ](#page-195-0)
- ◆ 「送信元の状況を確認してから受信する (オンフック) | 206ページ
- **→ [「応用」211ページ](#page-210-0)**

### 送信元の状況を確認してから受信する(オンフック)

送信元の状況(ダイヤル中、通信中、通話中)を音や音声としてスピーカーから流して、それを聞きながら受信できま す。ファクス情報サービスの音声ガイダンスに従って文書を受信するときにも使えます。

- 1. ホーム画面で [ファクス] を選択します。
- 2. よタップして、宛先を選択します。

3. 送信元の応答を待ちます。ファクス信号(ボー音)が聞こえたら、画面右上の[送受信切替]を選択して[受 信]を選択します。

■ ■ ファクス情報サービスの音声ガイダンスが流れたら、ガイダンスの指示に従って操作してください。

4.  $\Diamond$ をタップします。

## 掲示板からFコード(SEP)とパスワード(PWD)を使って受信する(ポー リング受信)

相手先にダイヤルして、相手先のファクス機の掲示板に蓄積された文書を、Fコード(SEP)とパスワード(PWD)を 使って受信します。アドレス帳にFコード(SEP)とパスワード(PWD)を設定した宛先をあらかじめ登録してくださ い。

- 1. ホーム画面で[ファクス]を選択します。
- 2. | | | (応用) を選択します。
- 3. [拡張ファクス]を選択します。
- 4. [ポーリング受信]をタップして [オン]にします。
- 5. [閉じる]をタップしてから、 [閉じる]をタップします。

### 206

L スピーカーの音量を調節できます。

- 6. [アドレス帳]を選択して、相手先の掲示板に一致するFコード(SEP)とパスワード(PWD)を登録した 宛先を選択します。
- 7.  $\Phi$ をタップします。

- ◆ [「アドレス帳を管理する」50ページ](#page-49-0)
- ◆ [「外付け電話機からダイヤルして送信する」196ページ](#page-195-0)
- ◆ 「送信元の状況を確認してから受信する (オンフック) | 206ページ
- ◆ [「応用」211ページ](#page-210-0)

# 受信ファクスの保存と転送

### 機能の概要

管理者がいる場合、プリンターの設定状態や接続状態は管理者にお問い合わせください。

#### 受信したファクスをプリンターに保存する

保存したファクスはプリンターの画面で閲覧できます。必要なファクスだけ印刷し、不要なものは削除できます。

#### プリンター以外の場所への転送

転送先に指定できるのは以下です。

- ・ コンピューター(PC-FAX受信機能)
- ・ 外部メモリー
- ・ メールアドレス
- ・ ネットワーク上の共有フォルダー
- ・ 他のファクス機
- L ・ ファクスデータはPDFファイルとして保存されます。
	- ・ カラー文書は他のファクス機に転送できません。転送失敗文書として処理されます。

#### Fコード通信などの条件を利用した振り分け保存や振り分け転送

プリンターの受信ボックスや親展ボックスにファクスを振り分けて保存できます。プリンター以外の場所にも振り分け て転送できます。

- ・ メールアドレス
- ・ ネットワーク上の共有フォルダー
- ・ 他のファクス機
- <span id="page-207-0"></span><<br />
• ファクスデータはPDFファイルとして保存されます。
	- ・ カラー文書は他のファクス機に転送できません。転送失敗文書として処理されます。
	- ・ 現在の設定を印刷できます。ホーム画面で[ファクス]- (応用)-[ファクスレポート印刷]-[条件保存・転送 リスト]の順に選択してください。
	- ・ 管理者がいる場合、設定や設定状態の変更については管理者にお問い合わせください。 設定の確認や変更方法は、下の「関連情報」をご覧ください。

- ◆ 「受信ファクスの保存と転送を設定する(条件なし保存・転送) | 81ページ
- ◆ 「受信ファクスの保存と転送を設定する(条件保存・転送) | 84ページ
- ◆ [「応用」211ページ](#page-210-0)
- ◆ 「プリンターに保存したファクスをプリンターの画面で確認する| 208ページ

# プリンターに保存したファクスをプリンターの画面で確認する

1. ホーム画面で [ファクスボックス] を選択します。

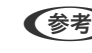

● < 参考 → 未読の受信文書があると、ホーム画面の → に未処理件数が表示されます。

- 2. [受信/親展]を選択します。
- 3. 受信ボックスまたは親展ボックスを選択します。
- 4. 受信ボックスまたは親展ボックスにパスワードを設定しているときは、受信ボックス用のパスワード、親展 ボックス用のパスワードまたは管理者パスワードを入力します。
- 5. 確認する文書をリストから選択します。

文書の内容が表示されます。

- $\bullet$   $\bullet$  : 右に90°回転
- ・ :矢印方向に画面を移動
- $\bullet$   $\Theta$  : 縮小、拡大
- く > : 前ページへ移動 、次ページへ移動
- | | | | | | | | | 保存や転送などのメニューを表示します。
- 操作アイコンのない部分をタップすると、操作アイコンを消してファクスだけを表示できます。もう一度タッ プすると操作アイコンを表示します。
- 6. 確認した文書を印刷するか削除するか選択して、画面の指示に従います。

■重要■ プリンターのメモリーの空き容量が不足するとファクスの送受信ができなくなります。確認または印刷した文書 は速やかに削除してください。

<span id="page-208-0"></span>◆ [「受信ボックスと親展ボックス」212ページ](#page-211-0)

# ファクスメニューの説明

# 宛先

操作パネルで以下の順に選択します。 [ファクス]-[宛先]

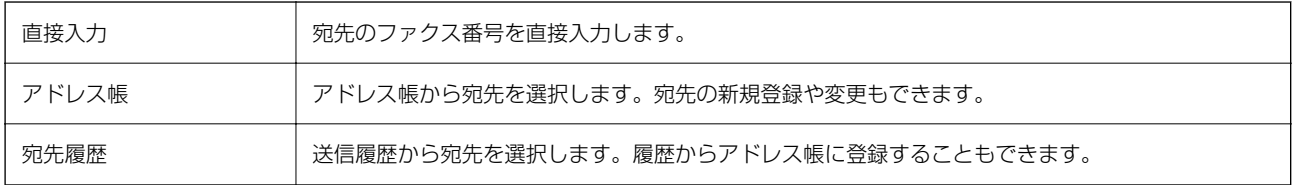

# ファクス設定

操作パネルで以下の順に選択します。 [ファクス]-[ファクス設定]

#### クイック操作ボタン

[設定]-[本体設定]-[ファクス設定]-[クイック操作ボタン]で、[通信履歴表示]や[原稿種類]など使用頻度の 高い項目3つまでを事前に割り当てておくと、[ファクス設定]タブのトップに表示できます。

#### 読み取り設定

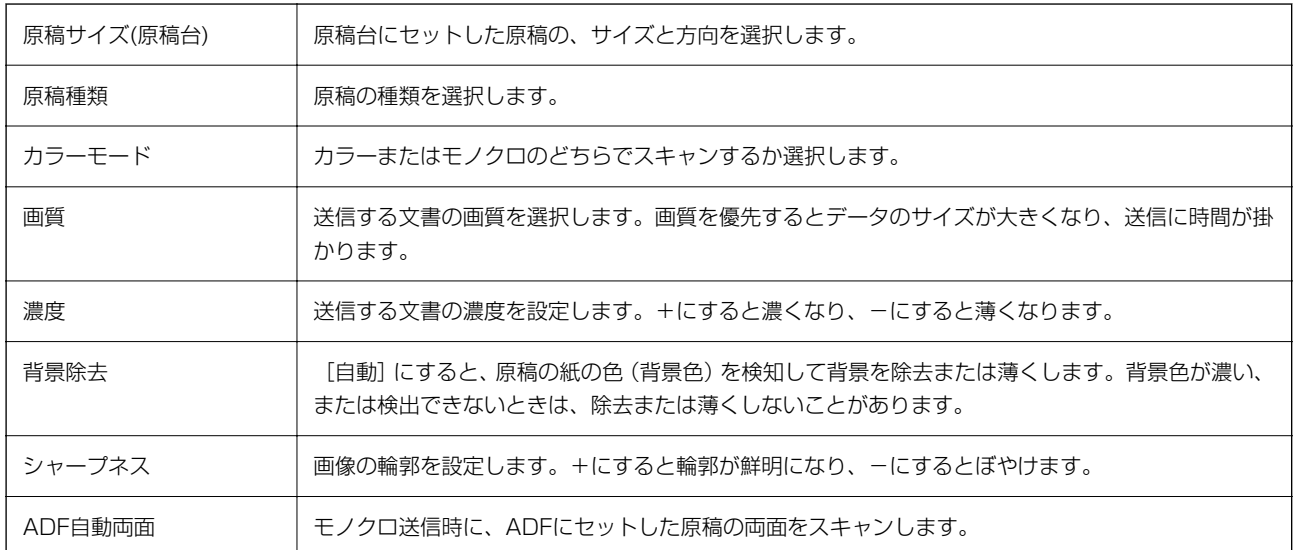

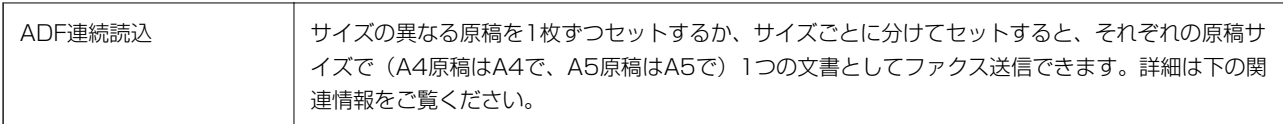

#### 送信設定

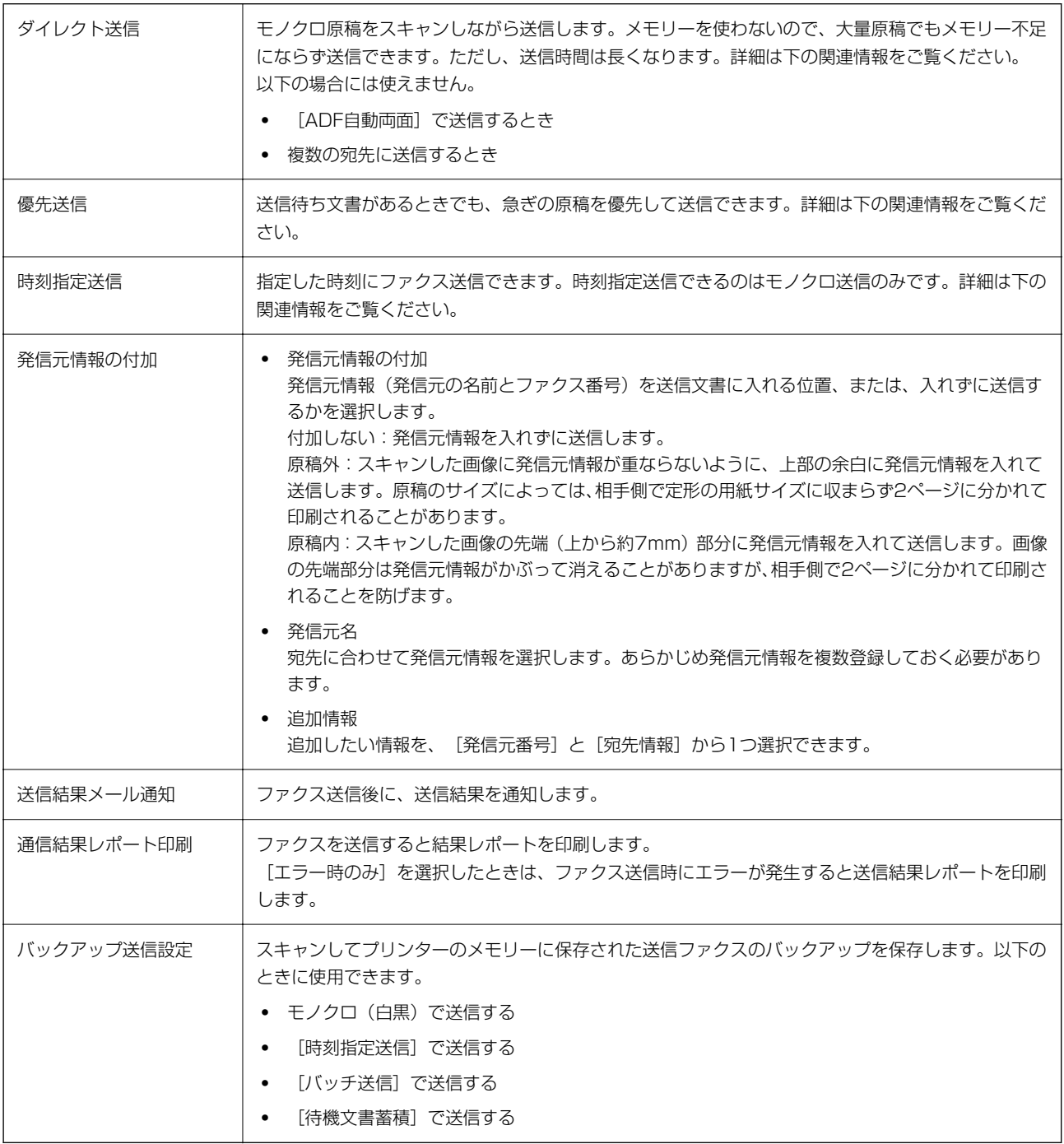

#### 関連情報

- ◆ 「異なるサイズの原稿をADFから送信する (ADF連続読込) 」201ページ
- ◆ [「大量ページのモノクロ文書を送る\(ダイレクト送信\)」199ページ](#page-198-0)
- ◆ [「優先して送信する\(優先送信\)」200ページ](#page-199-0)

<span id="page-210-0"></span>◆ 「指定した時刻にモノクロで送信する (時刻指定送信) 」200ページ

# 応用

ホーム画面の [ファクス] 内にある |||||||| が [応用] メニューです。

#### 通信履歴表示

ファクスの送受信履歴を確認できます。 [ジョブ/状態]でも履歴確認ができます。

#### ファクスレポート印刷

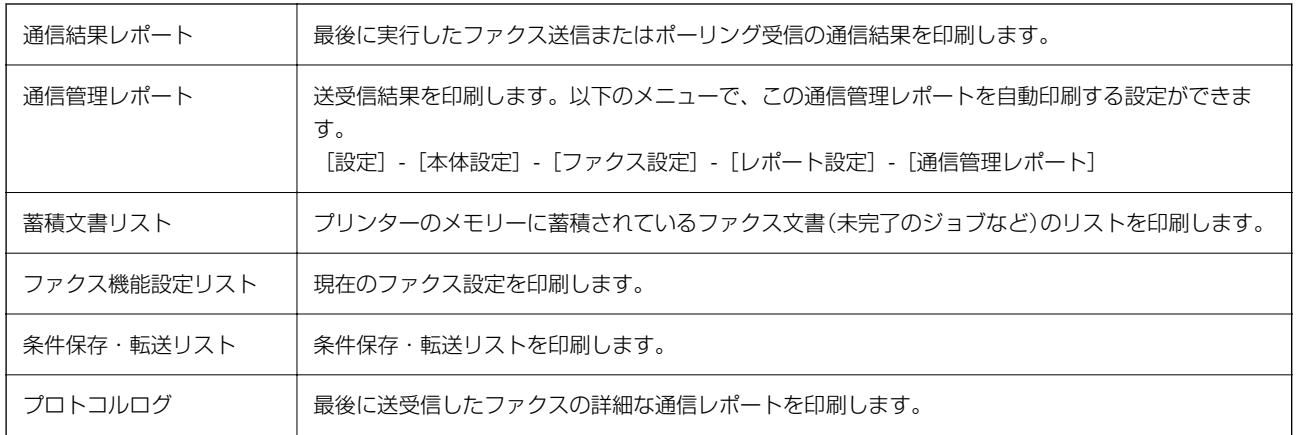

### 拡張ファクス

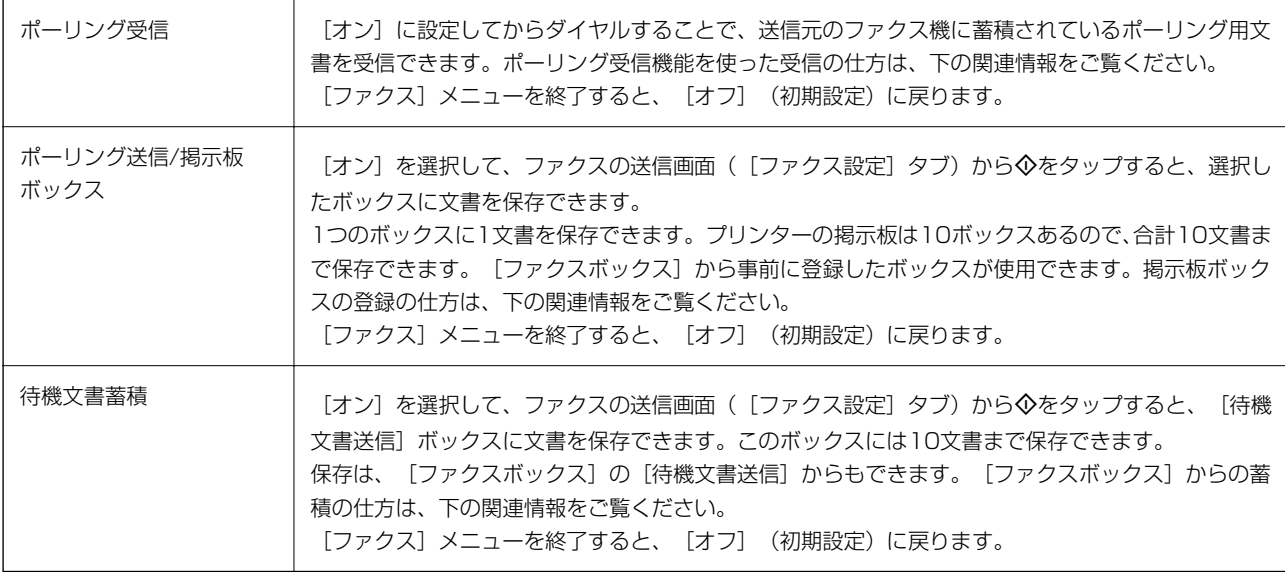

### ファクスボックス

ホーム画面の[ファクスボックス]メニューに移動します。

<span id="page-211-0"></span>ファクス設定

[設定]-[本体設定]-[ファクス設定]に移動します。

#### 関連情報

- ◆ [「ポーリング受信する」205ページ](#page-204-0)
- ◆ 「ポーリング送信ボックスを設定する| 197ページ
- ◆ [「掲示板ボックスを登録する」198ページ](#page-197-0)
- ◆ 「ポーリング送信/掲示板ボックスに文書を蓄積する| 198ページ
- ◆ 「ポーリング送信/掲示板| 215ページ
- ◆ 「宛先を指定しない送信文書を蓄積する (待機文書蓄積) | 202ページ
- ◆ [「待機文書送信」213ページ](#page-212-0)
- ◆ [「ファクスのジョブ状態や履歴を確認する」217ページ](#page-216-0)
- ◆ [「ファクス送受信履歴を確認する」219ページ](#page-218-0)

# **ファクスボックスメニューの説明**

# 受信/親展

このメニューは、ホーム画面の [ファクスボックス] 内にあります。

# 受信ボックスと親展ボックス

受信ボックスと親展ボックスは、[ファクスボックス]-[受信/親展]内にあります。 受信した文書をプリンターの受信ボックスまたは親展ボックスに合計で200件まで保存できます。 1つの受信ボックスと10件の掲示板ボックスがあります。登録したボックス名称が各ボックスに表示されます。ボック ス名の初期設定は[親展XX]です。

#### 各ボックス

受信した文書の日付や発信元名、ページ数を一覧で表示します。 一覧から文書をタップするとプレビュー画面が開き、文書を閲覧できます。閲覧中の文書の削除や印刷ができます。

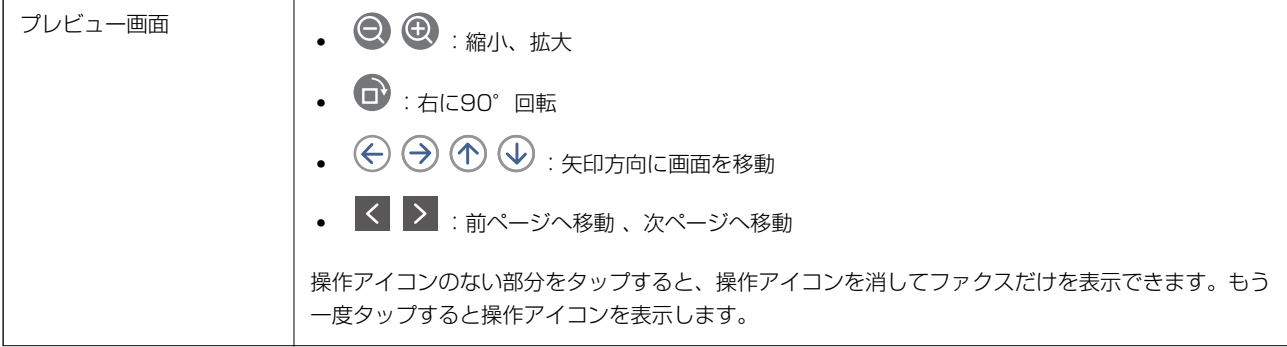

<span id="page-212-0"></span>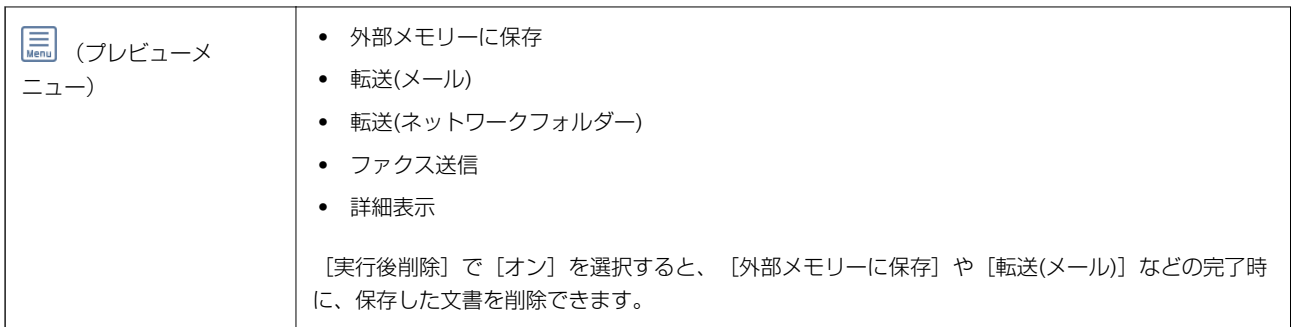

# (ボックスメニュー)

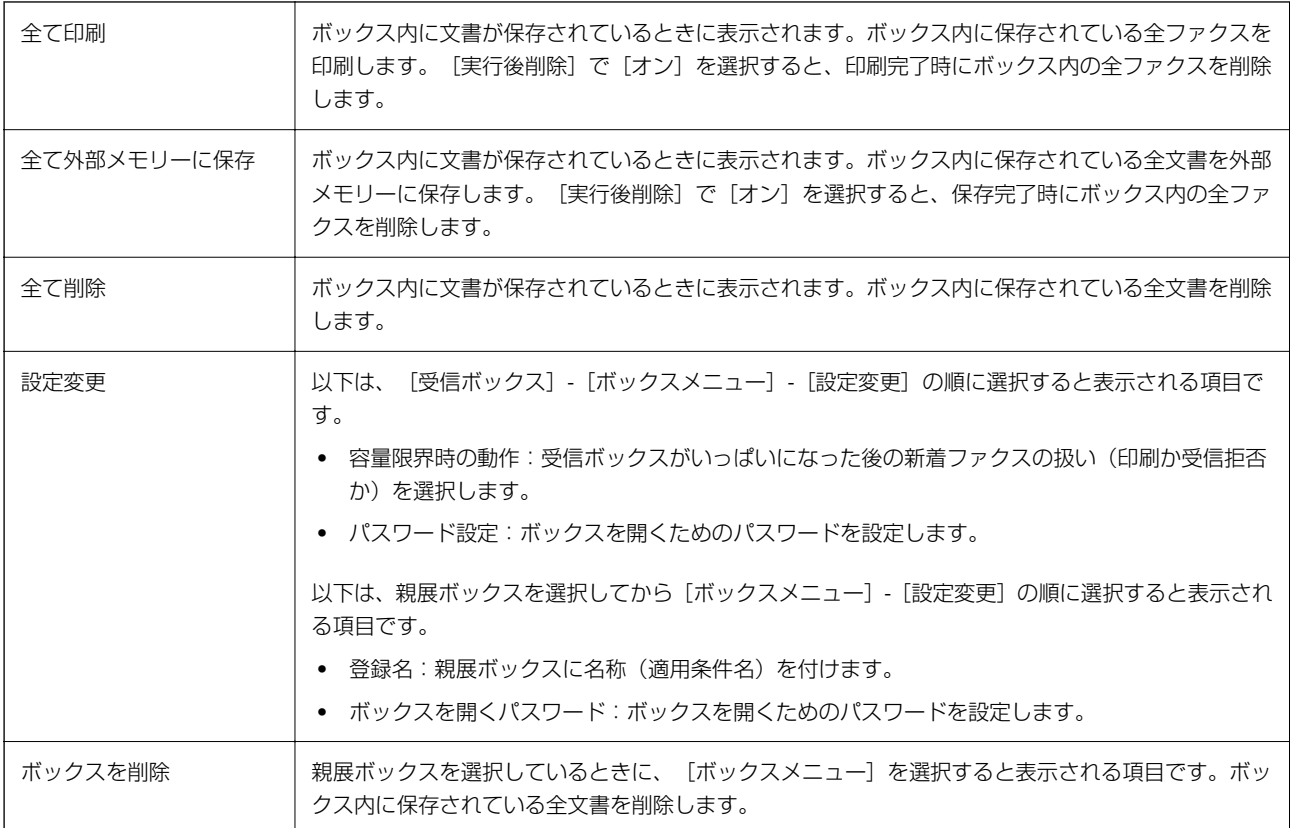

#### 関連情報

- ◆ [「プリンターに保存したファクスをプリンターの画面で確認する」208ページ](#page-207-0)
- ◆ [「応用」211ページ](#page-210-0)
- ◆ [「ファクス送受信履歴を確認する」219ページ](#page-218-0)

# 待機文書送信

このメニューは、ホーム画面の [ファクスボックス] 内にあります。 10文書(1文書当たり最大100ページ)のモノクロ文書を蓄積できます。1つの文書を頻繁に送るときに、送信のたび のスキャン時間が省けます。

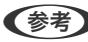

● 参考 保存した文書のファイルサイズなどにより、10文書まで保存できないことがあります。

# 213

#### 待機文書送信ボックス

蓄積した文書の日付とページ数を一覧で表示します。

一覧から文書をタップするとプレビュー画面が開きます。[送信開始]を選択すると送信画面へ進みます。[削除]を選 択すると蓄積した文書を削除できます。

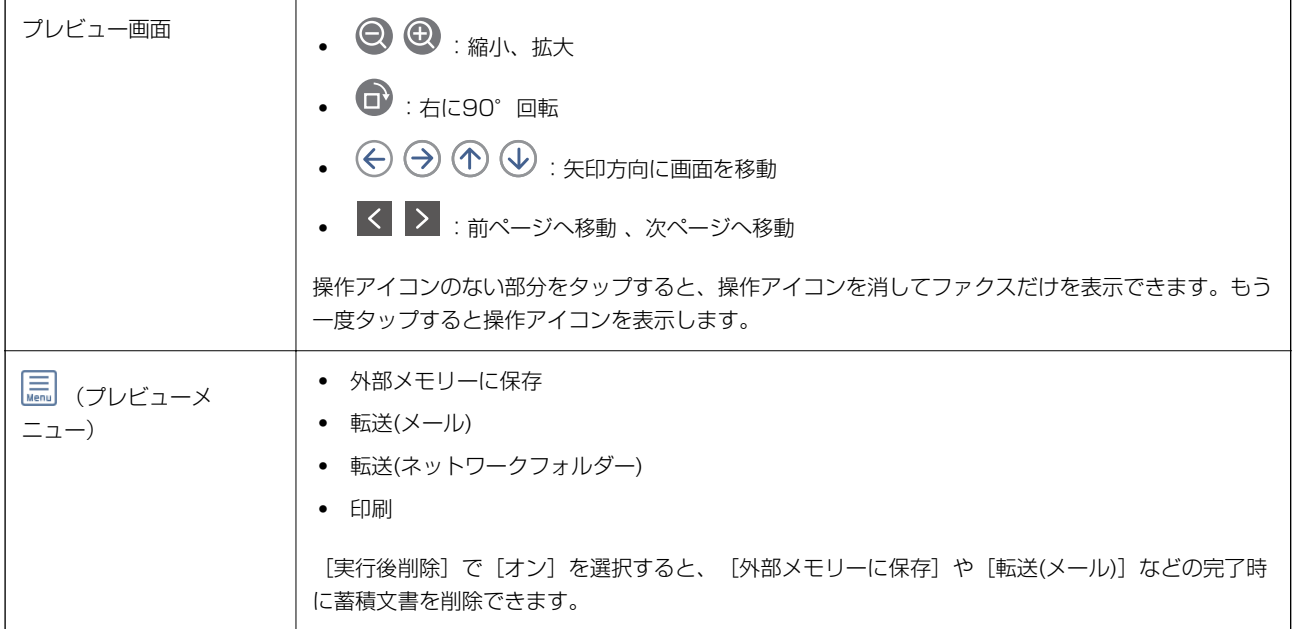

# (ボックスメニュー)

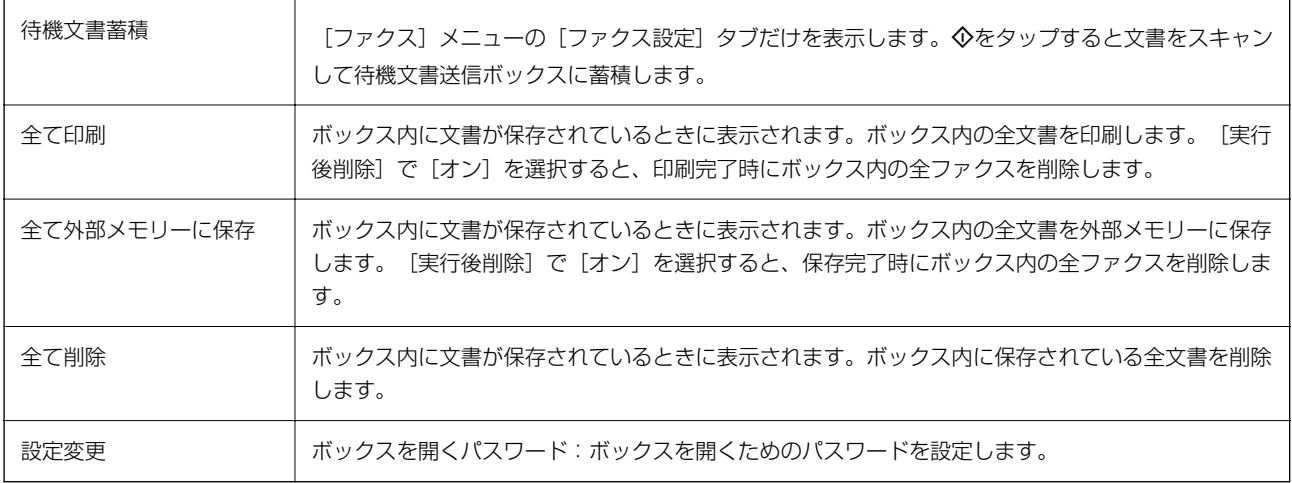

#### 関連情報

- ◆ [「同じ文書を使って何度もファクス送信する」202ページ](#page-201-0)
- ◆ [「ポーリング送信」215ページ](#page-214-0)
- ◆ [「応用」211ページ](#page-210-0)
- ◆ [「ファクス送受信履歴を確認する」219ページ](#page-218-0)

# <span id="page-214-0"></span>ポーリング送信/掲示板

このメニューは、ホーム画面の [ファクスボックス] 内にあります。 1つのポーリング送信ボックスと10件の掲示板ボックスがあります。1ボックスにつき1文書(最大100ページ)を蓄 積できます。

#### 関連情報

◆ [「受信側の操作で送信する\(ポーリング送信/掲示板ボックス\)」197ページ](#page-196-0)

# ポーリング送信

### ポーリング送信ボックス

(メニュー)の[設定変更]にある設定項目と設定値を表示します。

#### 文書を登録する

[ファクス]メニューの[ファクス設定]タブだけを表示します。◇をタップすると文書をスキャンして保存します。 ボックス内に文書があるときの表示は、[文書を確認する]です。

#### 文書を確認する

ボックス内に文書があるときは、文書の中身が閲覧できます。閲覧中の文書の削除や印刷ができます。

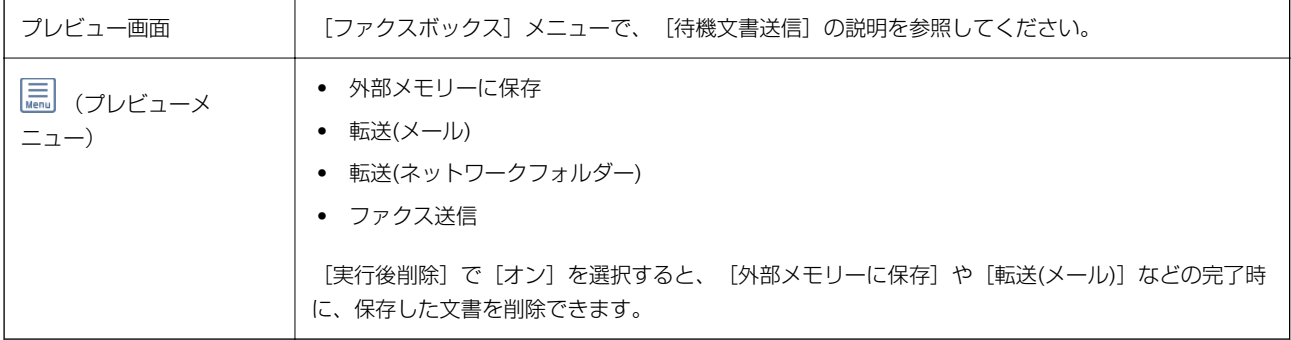

### (メニュー)

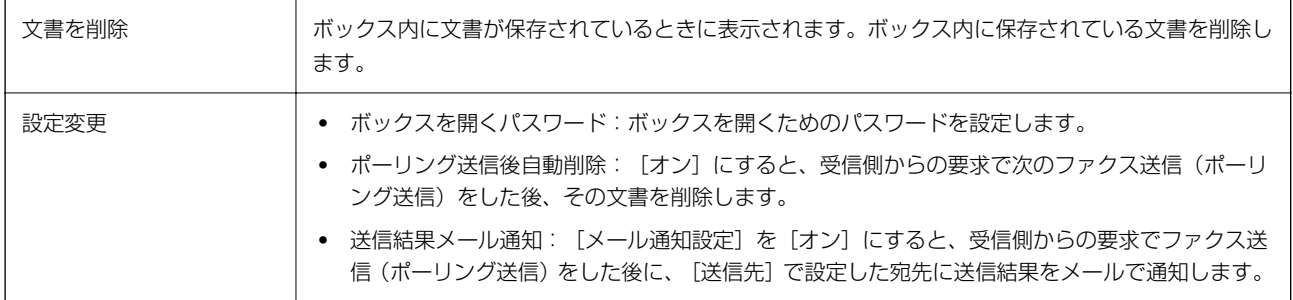

関連情報

◆ [「待機文書送信」213ページ](#page-212-0)

- ◆ [「応用」211ページ](#page-210-0)
- ◆ [「ファクス送受信履歴を確認する」219ページ](#page-218-0)

### 未登録の掲示板

このメニューは、[ファクスボックス] - [ポーリング送信/掲示板] - [未登録の掲示板] 内にあります。[未登録の掲 示板] のいずれかをタップします。ボックス上の[未登録の掲示板]の表示は、登録すると登録名に変わります。 掲示板は10件まで登録できます。

#### 掲示板ボックス設定

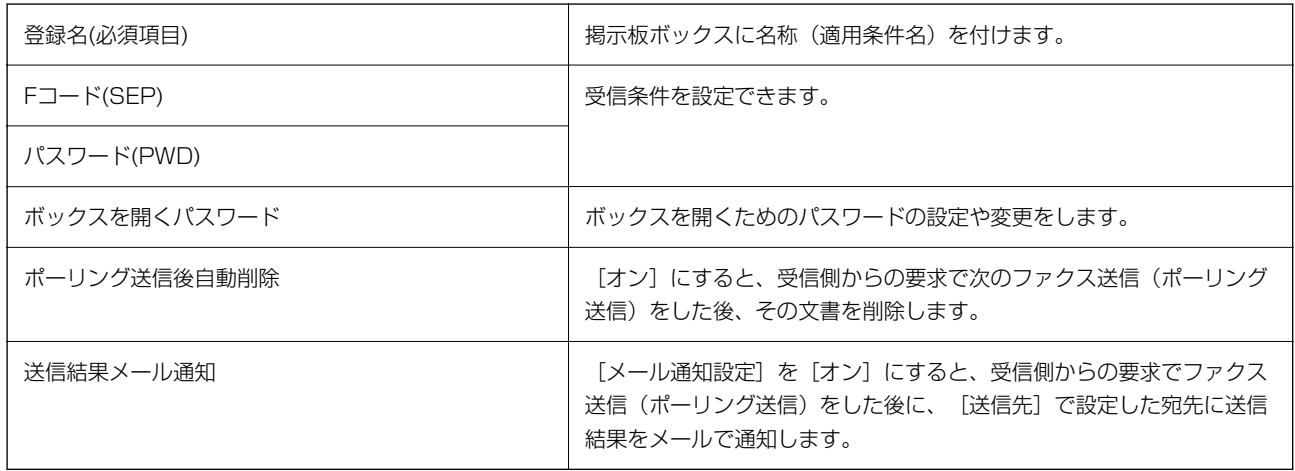

#### 関連情報

◆ 「登録済み掲示板ボックス」216ページ

## 登録済み掲示板ボックス

このメニューは、[ファクスボックス] - [ポーリング送信/掲示板]内にあります。登録名が表示されているボックスを 選択してください。ボックス上に表示される名称は、「未登録の掲示板]登録時に付けた登録名です。 掲示板は10件まで登録できます。

#### (掲示板ボックスの登録名)

(メニュー)の[設定変更]にある設定項目とその値を表示します。

#### 文書を登録する

[ファクス]メニューの[ファクス設定]タブだけを表示します。xをタップすると文書をスキャンして保存します。 ボックス内に文書があるときの表示は、[文書を確認する]です。

#### 文書を確認する

ボックス内に文書があるときは、文書の中身が閲覧できます。閲覧中の文書の印刷や削除ができます。
<span id="page-216-0"></span>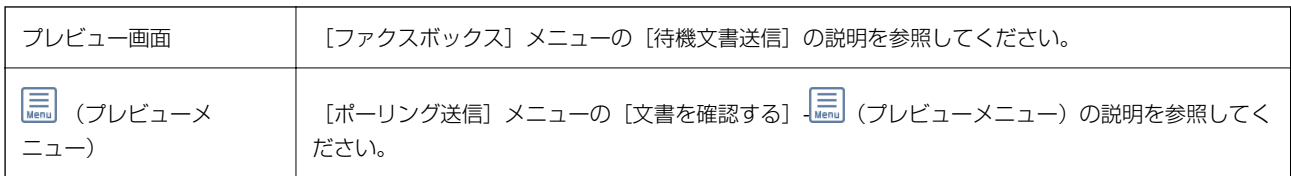

**Edge (メニュー)** 

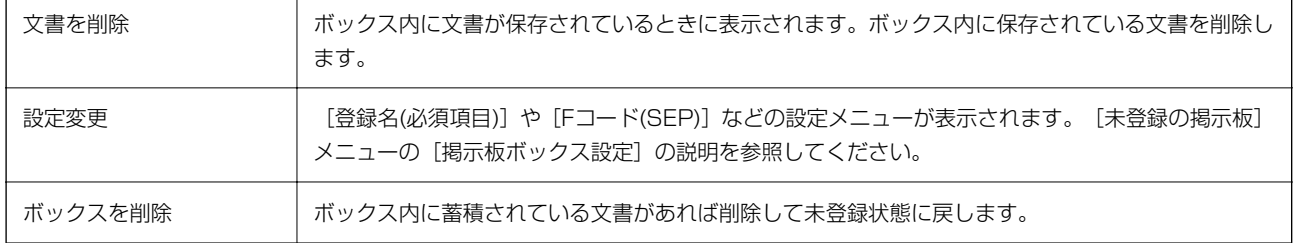

#### 関連情報

- ◆ [「待機文書送信」213ページ](#page-212-0)
- ◆ [「ポーリング送信」215ページ](#page-214-0)
- ◆ [「未登録の掲示板」216ページ](#page-215-0)
- ◆ [「応用」211ページ](#page-210-0)
- ◆ [「ファクス送受信履歴を確認する」219ページ](#page-218-0)

# ファクスのジョブ状態や履歴を確認する

## 受信ファクスが未処理(未読/未印刷/未保存/未転送)の表示

未処理の受信文書があると、ホーム画面の <>>
こその件数が表示されます。未処理とは下表で示す状態です。

■重要■ 受信ボックスがいっぱいになるとファクスを受信できません。速やかに受信文書の内容を確認して削除してくださ  $U<sub>o</sub>$ 

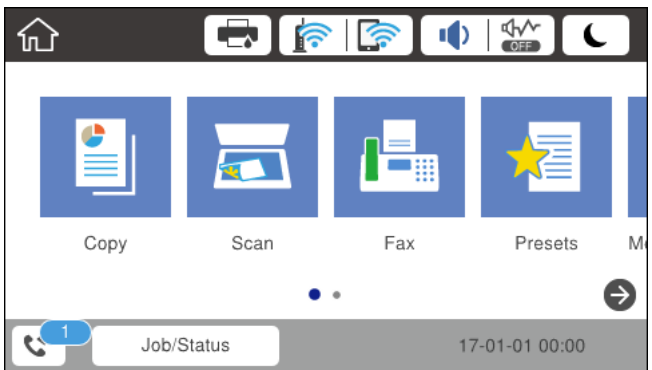

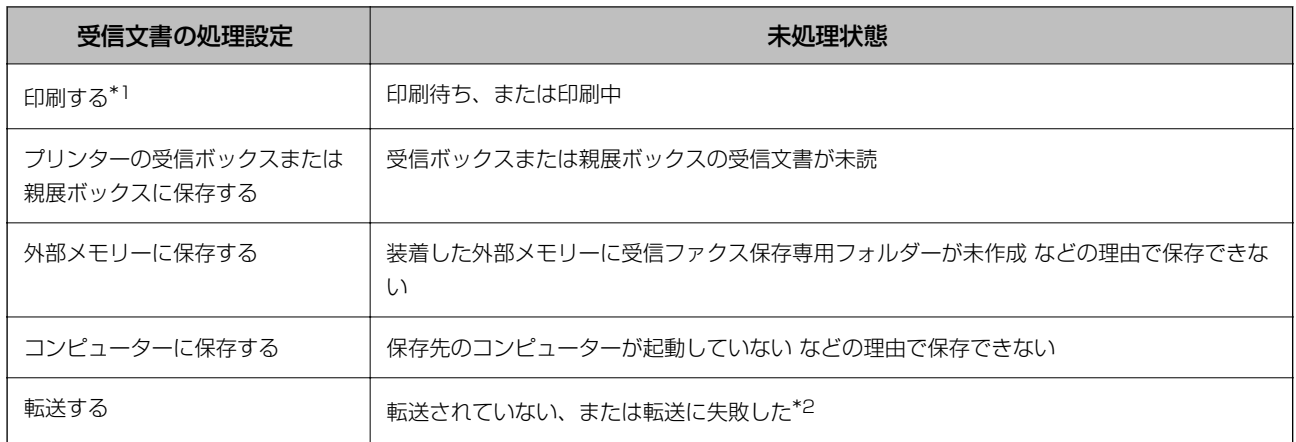

\*1 保存や転送をする設定にしていない、または外部メモリーやコンピューターへの保存と同時に印刷する設定にしているとき。

\*2 転送失敗文書を受信ボックスに保存する設定にしているときは未読状態、印刷する設定にしているときは印刷されていない状 態。

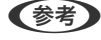

■ 参考 ■ 受信文書の処理を複数設定していると、1つの受信文書の未処理件数が2件や3件など複数になることがあります。例え ば、受信ボックスとコンピューターの両方に保存する設定の場合、1つの受信文書が両方とも処理されなかったときは未処 理件数が2になります。

#### 関連情報

- ◆ [「プリンターに保存したファクスをプリンターの画面で確認する」208ページ](#page-207-0)
- ◆ 「実行中のファクスジョブを確認する」218ページ

## 実行中のファクスジョブを確認する

処理が完了していないファクスのジョブを画面に表示して確認できます。確認画面に表示されるジョブは以下です。こ の確認画面から、印刷前のファクスの印刷や送信失敗文書の再送信もできます。

- ・ 受信ファクス
	- ・ 印刷前のファクス(印刷する設定の場合)
	- 未保存のファクス (保存先が設定されている場合)
	- ・ 未転送のファクス(転送先が設定されている場合)
- 送信に失敗したファクス文書(「送信失敗文書保存」を有効にしてある場合)

確認画面を表示する手順は以下です。

- 1. ホーム画面で [ジョブ/状態] をタップします。
- 2. [ジョブ状態]タブをタップして、[実行中]をタップします。
- 3. 確認するファクスジョブを選択します。

#### 関連情報

◆ [「受信ファクスが未処理\(未読/未印刷/未保存/未転送\)の表示」217ページ](#page-216-0)

### <span id="page-218-0"></span>ファクス送受信履歴を確認する

ファクスの送受信履歴(宛先や日時、送受信結果など)が確認できます。

- 1. ホーム画面で「ジョブ/状態] をタップします。
- 2. [ジョブ状態]タブ-[履歴]の順にタップします。
- 3. 画面右上の▼をタップして [送信] または [受信] を選択します。

確認するジョブ履歴が新しい順に一覧表示されます。確認する履歴をタップすると詳細が表示されます。 |履歴印刷もできます。ホーム画面から「ファクス] - <sup>[三]</sup>(応用)-「ファクスレポート印刷] - [通信管理レポート] の順 に選択してください。

#### 関連情報

◆ [「応用」211ページ](#page-210-0)

### 印刷した受信文書を再印刷する

印刷履歴から、印刷した受信文書を再印刷できます。 ただし、プリンターのメモリーがいっぱいになると、印刷した受信文書は古いものから順に削除されます。

- 1. ホーム画面で [ジョブ/状態] をタップします。
- 2. 「ジョブ状態]タブ-「履歴]の順にタップします。
- 3. 画面右上の▼をタップして「印刷]をタップします。 印刷ジョブ履歴の一覧が表示されます。一番上が最新の印刷ジョブです。
- **4. こと、ティコンのあるジョブをリストから選択します。** 印刷したい文書かどうか、受信日時や送付元で確認します。
- 5. [再印刷]をタップして文書を印刷します。

## コンピューターからファクスを送信する

コンピューターからのファクス送信は、FAX UtilityとPC-FAXドライバーで行います。

L FAX Utilityは、ソフトウェア更新用のソフトウェア EPSON Software Updater(エプソン ソフトウェア アップデー ター)を使用してインストールします。更新用のソフトウェアのインストール方法は、関連リンクを参照ください。また、 Windowsをお使いの場合は、付属のソフトウェアディスクからもインストールできます。

#### 関連情報

◆ [「コンピューターからファクス送信する設定」87ページ](#page-86-0)

- ◆ 「ソフトウェアの更新ツール (EPSON Software Updater) | 245ページ
- ◆ 「最新のソフトウェアをインストールする| 246ページ

### アプリケーションで作成した文書を送信する(Windows)

Microsoft WordやExcelなどの[印刷]メニューから、ご使用のファクス対応プリンター(PC-FAXドライバー)を選 択すれば、作成した文書/図/表などのデータに送付状を付けて直接送信できます。

- 1. アプリケーションソフトで、ファクス送信する文書を作成します。
- 2. [ファイル]メニュー内の [印刷]をクリックします。

アプリケーションソフトの「印刷」ウィンドウが表示されます。

- 3. プリンターから「XXXXXX (FAX) ] (XXXはご使用のプリンター名)を選択して、ファクス送信のため の設定を確認します。
	- [印刷部数]では、[1]を入力してください。[2]以上を入力すると正常に送信できないことがあります。
	- 「ファイルへ出力〕など、出力ポートを変更する機能は使用できません。
	- 1回のファクス送信につき、送付状を含めて100ページまで送信できます。
- 4. [プリンターのプロパティ](または[プロパティ])をクリックして、[用紙サイズ]、[用紙方向]、 [色]、[画質]、[文字の濃さ]を設定します。 詳細はPC-FAXドライバーのヘルプをご覧ください。
- 5. [印刷]をクリックします。
	- お使いのコンピューターで初めて送信するとき、発信者 (ご自分) の情報を登録する画面が表示されます。必要事項 を入力して、[OK]をクリックしてください。[よみがな]は、FAX Utility内部の管理用の名前です。よみがな以 外は送付状に表示されます。

220

FAX Utilityの「送付先設定」画面が表示されます。

- 6. 送付先を設定し、[次へ]をクリックします。
	- ・ [PC-FAX電話帳]から送付先(名前/ファクス番号など)を選択する場合: 送付先が連絡先(またはアドレスブック)に登録されているときは、以下をします。
		- **1 [PC-FAX電話帳] タブをクリックする**
		- 2 一覧から送付先を選択して [追加] をクリックする

L ここでは、Microsoft Word 2010を例に説明します。ご使用のアプリケーションソフトによって操作が異なります。詳し くはアプリケーションソフトのヘルプをご覧ください。

● プリンターの電話帳から送付先(名前/ファクス番号など)を選択する場合:

送付先がプリンターの電話帳に登録されているときは、以下をします。

1 [プリンターのアドレス帳] タブをクリックする

プリンターのセキュリティー設定機能でパネルがロックされている場合は、管理者のパスワードを入力する画 面が表示されます。管理者に問い合わせてください。

2 一覧から送付先を選択して[追加]をクリックする([送付先に追加]画面が開きます)

6 一覧から送付先を選択して「編集] をクリックする

**4** 必要に応じて個人データ([会社名/団体名]や[敬称])を追加し、[OK]をクリックする([送付先 に追加]画面に戻ります)

- E 必要に応じて[PC-FAX電話帳に登録する]にチェックを付ける
- 6 [OK] をクリックする
- ・ 送付先(名前/ファクス番号など)を直接入力する場合:
	- 1 [直接入力] タブをクリックする
	- 2 情報を入力する
	- 8 [追加] をクリックする

また、[電話帳に登録]をクリックすると、[PC-FAX電話帳]タブの一覧に登録されます。

- **【参考】 •** プリンターで接続回線設定を [構内交換機(PBX)] にしてある場合は、外線発信番号を「#」で登録することを お勧めします。詳しくは、関連情報にある「接続回線」内の「基本設定」をご覧ください。
	- FAX Utility (メイン画面)の[オプション設定] ([PC-FAXの設定])で[送信時にファクス番号を2回入力 する]を有効にしている場合は、[追加]または [次へ] をクリックした後、もう一度ファクス番号を入力する 画面が表示されます。

画面上部の[送付先一覧]に追加されます。

#### 7. 送付状の内容を設定します。

● 送付状を付けるときは、[送付状]で送付状のデザインを選択します。[件名]と[コメント]を入力しま す。送付状のデザインを追加したり作成したりすることはできません。

送付状が不要のときは、「送付状なし」で「送付状」を選択してください。

2 [送付状書式設定] をクリックして、送付状に表示される項目の並び順を変更します。 [用紙サイズ] で送付 状のサイズを選択できます。送信する文書と異なる用紙サイズを選択することもできます。

8 [フォント] をクリックして、送付状に表示される文字のフォントを変更します。

- D [発信元設定]をクリックして、発信元情報を変更します。
- E [詳細プレビュー]をクリックして、件名やコメントが反映された送付状のイメージを確認します。
- 6 [次へ] をクリックします。
- 8. 送信内容を確認して「送信]をクリックします。

送付先の名前とファクス番号が間違っていないか、十分に確認してから送信してください。[プレビュー]をクリッ クすると、送付状と送信する文書のイメージを確認できます。 送信が始まると、送信状態を確認できる画面が表示されます。

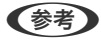

- <sup>L</sup> ・ 送信を中止するときは、送信データを選択して[中止] をクリックしてください。プリンターのパネル操 作で中止することもできます。
	- 送信中にエラーになると「通信エラー]画面が表示されます。エラー内容を確認して再送信してください。
	- FAX Utility (メイン画面)の「オプション設定]で「送信時にファクス送信モニターを表示]をチェックして いないとき、「ファクス送信モニター]画面(上記の送信状態を確認できる画面)は表示されません。

### アプリケーションで作成した文書を送信する(Mac OS)

市販アプリケーションソフトの [印刷] メニューからファクス対応プリンター (PC-FAXドライバー) を選択すると、作 成した文書や図、表などのデータを直接送信できます。

L ここでは、Mac OS添付のテキストエディットを例に説明します。

- 1. アプリケーションソフトで、ファクス送信する文書を作成します。
- 2. [ファイル]メニュー内の [印刷]をクリックします。

アプリケーションの「印刷」ウィンドウが表示されます。

- 3. [名前]からご使用のプリンター(ファクス名)を選択し、▼をクリックして詳細設定を表示し、[OK]を クリックします。
- 4. 次の設定をします。
	- ・ [印刷部数]では、[1]を入力してください。[2]以上を入力しても、実際に送信されるのは1部のみです。
	- 1度の通信で100ページまで送信できます。

L ファクスできる文書のページサイズは、プリンターからファクスできる用紙のサイズと同じです。

5. ポップアップメニューでファクス設定を選択して、各項目を設定します。 各設定項目の説明はPC-FAXドライバーのヘルプをご覧ください。

PC-FAXドライバーのヘルプは、画面左下の をタリックします。

- 6. ポップアップメニューで送付先設定を選択して、送付状を設定します。
	- 送付先 (名前/ファクス番号など) を直接入力する場合:

[追加] 項目に必要事項を入力して ♥ をクリックしてください。画面上部の送付先一覧に追加されます。

PC-FAXのドライバー設定で「送信時にファクス番号を2回入力する」が有効になっている場合は、■■ をク リックするともう一度ファクス番号を入力する画面が表示されます。 ご使用のファクス接続回線が外線発信番号を必要とするときは、外線発信番号を入力します。

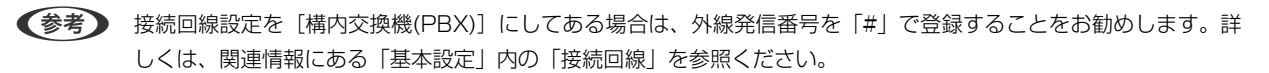

<span id="page-222-0"></span>・ 電話帳から送付先(名前/ファクス番号など)を選択する場合:

送付先が連絡先(またはアドレスブック)に登録されているときは、 ▲ をクリックします。一覧から送付先 を選択して [追加] をクリックし、 [OK] をクリックしてください。 ご使用のファクス接続回線が外線発信番号を必要とするときは、外線発信番号を入力します。

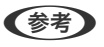

**【参考】** 接続回線設定を [構内交換機(PBX)] にしてある場合は、外線発信番号を「#| で登録することをお勧めします。詳 しくは、関連情報にある「基本設定」内の「接続回線」を参照ください。

### 7. 宛先設定して、[ファクス]をクリックします。

送信が始まります。 送付先の名前とファクス番号が間違っていないか、十分に確認してから送信してください。

- L ・ Dock内のプリンターアイコンをクリックすると送信状況確認画面が表示されます。送信を中止するときは、送信 データをクリックして[削除]をクリックしてください。
	- 送信中にエラーになると「送信失敗」というメッセージが表示されます。「ファクス送信記録]画面で送信記録 を確認してください。
	- ・ 用紙サイズの異なるページが混在するドキュメントは、正常に送信できないことがあります。

## コンピューターでファクスを受信する

プリンターで受信したファクス文書を、プリンターに接続したコンピューターにPDF形式で保存できます。保存はFAX Utilityで行います。保存先フォルダーの指定なども、FAX Utilityから行います。

**<参考> FAX Utilityは、以下からインストールします。** 

- ソフトウェア更新用のソフトウェア EPSON Software Updater (エプソン ソフトウェアアップデー ター) を使用
- ・ 付属のソフトウェアディスクを使用(Windowsをお使いのときのみ)
- ■重要■ コンピューターでファクス受信するときは、「受信モード」を [自動] に設定してください。管理者がいる場合、 プリンターの設定状態は管理者にお問い合わせください。設定方法は、「関連情報」をご覧ください。
	- ・ 保存先のコンピューターは起動しておいてください。受信ファクスはプリンターのメモリーに一時保存されます。 電源を切ったままにしておくと、プリンターのメモリーが不足して送受信できなくなります。
	- 一時保存の文書件数はホーム画面の ↓ |に表示されます。
	- ・ 受信ファクスの閲覧にはPDFビューアー(Adobe Readerなど)が必要です。

### 関連情報

- ◆ [「受信モードを設定する」77ページ](#page-76-0)
- ◆ 「ソフトウェアの更新ツール (EPSON Software Updater) 」245ページ
- ◆ [「最新のソフトウェアをインストールする」246ページ](#page-245-0)

### 受信文書をコンピューターに保存する

プリンターに届いたファクスをコンピューターで受信できるようにするには、FAX Utilityを使います。事前にコン ピューターにFAX Utilityをインストールしてください。

操作方法は、「FAX Utility」の「オンラインヘルプ」-基本の操作をご覧ください。設定中にパスワード入力画面が表示 されたらパスワードを入力してください。管理者がいる場合でパスワードがわからないときは、管理者に問い合わせてく ださい。

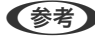

■■ コンピューターでファクスを受信して、プリンターでも印刷できます。管理者がいる場合、プリンターの設定状態は管理者 に問い合わせてください。設定方法は、下の「関連情報」をご覧ください。

#### 関連情報

- ◆ [「受信ファクスをコンピューターに保存してプリンターで印刷する設定」88ページ](#page-87-0)
- ◆ 「ファクスの送受信や設定をするソフトウェア (FAX Utility) | 243ページ

### コンピューターでのファクス受信をやめる

FAX Utilityで、コンピューターでのファクス受信をやめるように設定できます。 設定方法は、FAX Utilityの「オンラインヘルプ」-「基本の操作」をご覧ください。

- ● コンピューターに保存されていない受信ファクスがプリンター内にあるときは変更できません。
	- この設定変更はプリンターからもできます。管理者がいる場合、設定状態は管理者にお問い合わせください。設定を変 える場合は、下の「関連情報」をご覧ください。

#### 関連情報

- ◆ [「コンピューターへの受信ファクスの保存をやめる設定」88ページ](#page-87-0)
- **◆ 「ファクスの送受信や設定をするソフトウェア (FAX Utility) | 243ページ**

### 新着ファクスを確認する(Windows)

受信ファクスを保存する設定をしたコンピューターでは、Windowsのタスクバーにファクスアイコンが表示され、処理 の状況や新着ファクスの有無を確認できます。ファクス受信を通知する設定にすると、デスクトップ画面右下に受信通知 ウィンドウが表示され新着ファクスを確認できます。

■ ● コンピューターに受信ファクスデータが保存されると、プリンターの内部メモリーからは削除されます。

・ 受信ファクスの閲覧はPDFビューアー(Adobe Readerなど)が必要です。

### タスクバーのファクスアイコンを使う (Windows)

受信ファクスを保存するコンピューターのタスクバーにファクスアイコンが表示され、処理の状況や新着ファクスの有無 を確認できます。

224

- 1. アイコンを確認します。
	- ・ :待機中
	- 『● : 新着ファクスの有無を確認中
	- $\begin{tabular}{ll} \bullet & \bullet\end{tabular}$
- 2. アイコンを右クリックして「保存フォルダーを開く]をクリックします。

保存フォルダーが開きます。ファイル名の日時と送信元を確認して目的のファクスデータ(PDF)を開きます。 待機中のときは、[新着ファクスの確認]を選択します。新着ファクスがあるかどうかがすぐに確認できます。

■ 参考 ■ 受信ファクスデータには以下のルールで自動的にファイル名が付けられています。 YYYYMMDDHHMMSS\_xxxxxxxxxxxx nnnnn (年/月/日/時/分/秒 送信元番号)

### 受信通知ウィンドウを使う (Windows)

新着ファクスをコンピューターに通知する設定にすると、新着ファクスがあるたびに画面右下に受信通知ウィンドウが表 示されます。

1. 表示された受信通知ウィンドウを確認します。

■ 参考 ■ 何もせずに一定時間が経過すると、受信通知ウィンドウは非表示になります。受信通知ウィンドウの表示時間や通知 の有無は設定できます。

2. 受信通知ウィンドウの、 ボタン以外の場所をクリックします。

新着ファクスを保存したフォルダーが開きます。ファイル名の日時と送信元を確認して目的のファクスデータ (PDF)を開きます。

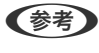

L 受信ファクスデータには以下のルールで自動的にファイル名が付けられています。 YYYYMMDDHHMMSS\_xxxxxxxxxx\_nnnnn (年/月/日/時/分/秒\_送信元番号)

### 新着ファクスを確認する(Mac OS)

新着ファクスは、以下の方法で確認できます。["ファクス保存" (このコンピューターで保存する)]を設定したコンピュー ターだけで可能です。

- ・ 保存フォルダー([受信ファクスの出力設定]で指定)を開く
- ファクス受信モニターを開き、[新着ファクスの確認]をクリックする
- ファクスの新着通知を受け取る FAX Utilityの[ファクス受信モニター]-[環境設定]で[ファクス受信をDockで通知する]をチェックするとDock のファクス受信モニターアイコンがジャンプして新着ファクスを知らせます。

### ファクス受信モニターから保存フォルダーを開く (Mac OS)

["ファクス保存" (このコンピューターで保存する)]を設定したコンピューターでは、ファクス受信モニターから保存 フォルダーを開けます。

- 1. Dockのファクス受信モニターアイコンをクリックして「ファクス受信モニター]を開きます。
- 2. プリンターを選択して[保存フォルダーを開く]をクリックするか、プリンター名をダブルクリックします。
- 3. ファイル名の日時と送信元を確認して目的のファクスデータ(PDF)を開きます。

L 受信ファクスデータには以下のルールで自動的にファイル名が付けられています。 YYYYMMDDHHMMSS\_xxxxxxxxxx\_nnnnn (年/月/日/時/分/秒\_送信元番号) 送信元番号は送信元から送られた情報が表示されます。送信元によっては番号がないこともあります。

# インクパックなど消耗品の交換

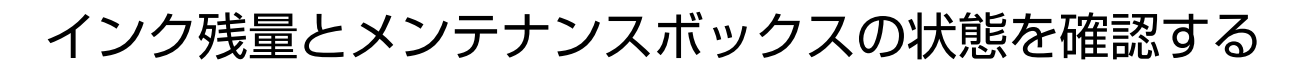

操作パネルまたはコンピューターからインク残量の目安とメンテナンスボックス空き容量の目安が確認できます。

L インクが少なくなっても、交換の案内が表示されるまで印刷できます。

### インク残量とメンテナンスボックスの状態を確認する - 操作パネル

- 1. 操作パネルのエボタンを押します。
- 2. 「プリンター状態]を選択します。

L 右端のアイコンがメンテナンスボックスの空き容量を示します。

### インク残量とメンテナンスボックスの状態を確認する - Windows

- 1. プリンタードライバーの画面を表示します。
- 2. [ユーティリティー]タブの [EPSON プリンターウィンドウ!3] をクリックして、 [詳細表示]をクリッ クします。

**【参考】** [EPSON プリンターウィンドウ!3] が無効になっているときは、[ユーティリティー] タブの [拡張設定] をク リックして 「EPSON プリンターウィンドウ!3 を使用する] をチェックしてください。

### インク残量とメンテナンスボックスの状態を確認する - Mac OS

- 1. メニューの[システム環境設定] [プリンタとスキャナ] (または [プリントとスキャン]、[プリン トとファクス])の順に選択し、お使いのプリンターを選択します。
- 2. [オプションとサプライ]-[ユーティリティ]- [プリンタユーティリティを開く]の順にクリックします。
- 3. [EPSONプリンターウィンドウ]をクリックします。

インクパックの型番

純正品の型番は以下の通りです。

- <span id="page-227-0"></span>L ・ インクパックの型番は地域により異なる場合があります。 正しい型番はお住まいの地域のエプソンサポートでご確認 ください。
	- ・ インクパックに再生部品を使用している場合がありますが、製品の機能および性能には影響ありません。
	- ・ インクパックの外観や仕様は、改良のため予告なく変更することがあります。

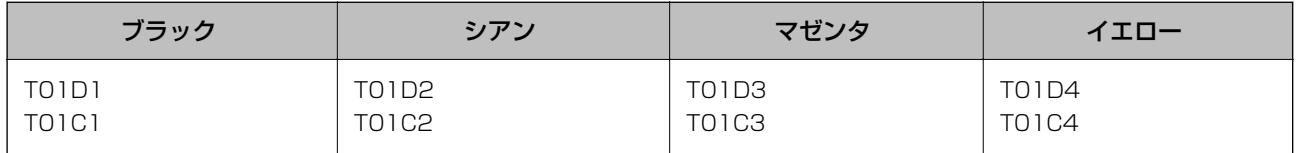

以下のウェブサイトでインクパックのイールド枚数(印刷可能枚数)をご覧いただけます。

<http://www.epson.eu/pageyield>

プリンター性能をフルに発揮するためにエプソン純正品のインクパックを使用することをお勧めします。純正品以外の ものをご使用になりますと、プリンター本体や印刷品質に悪影響が出るなど、プリンター本来の性能を発揮できない場合 があります。純正品以外の品質や信頼性について保証できません。非純正品の使用に起因して生じた本体の損傷、故障に ついては、保証期間内であっても有償修理となります。

## インクパック取り扱い上のご注意

### インクパック保管時のご注意

- ・ 直射日光を避けて保管してください。
- 高温や凍結するような環境で保管しないでください。
- ・ インクパックは個装箱に印刷されている期限までに使用することをお勧めします。
- ・ インクパックは個装箱の底面を下にして保管してください。
- インクパックを寒い所に長時間保管していたときは、12時間以上室温で放置してからお使いください。
- ・ インクパックを落とすなど、強い衝撃を与えないでください。インクパックからインクが漏れることがあります。

### インクパック交換時のご注意

・ イラストで示した部分には触らないでください。正常に印刷できなくなるおそれがあります。

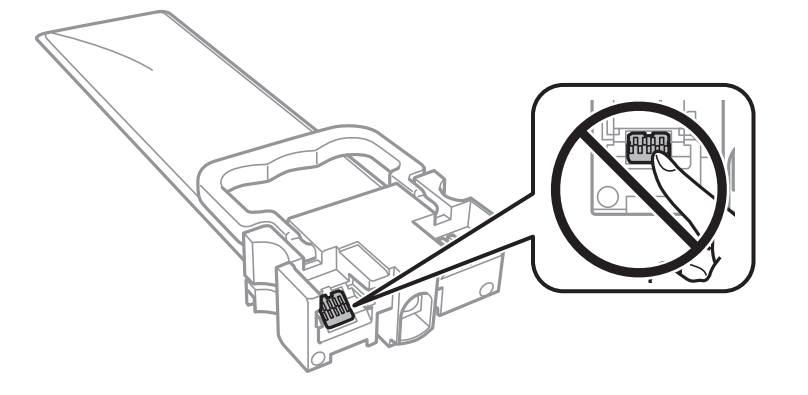

- ・ インクパックは全色セットしてください。全色セットしないと印刷できません。
- ・ インク充填中は電源を切らないでください。充填が不十分で印刷できなくなるおそれがあります。

### 228

- インクパックを取り外した状態でプリンターを放置しないでください。プリントヘッド(ノズル)が乾燥して印刷で きなくなるおそれがあります。
- 使用途中で取り外したインクパックは、インク供給孔部にホコリが付かないように、プリンターと同じ環境で保管し てください。ただし、インク供給孔内には弁があるため、ふたや栓をする必要はありません。
- ・ 取り外したインクパックはインク供給孔部にインクが付いていることがありますので、周囲を汚さないようにご注意 ください。
- ・ インクパックはICチップでインク残量などの情報を管理しているため、使用途中に取り外しても再装着して使用でき ます。
- ・ 本製品はプリントヘッドの品質を維持するため、インクが完全になくなる前に動作を停止するように設計されてお り、使用済みインクパック内にインクが残ります。
- ・ インクパックを分解または改造しないでください。正常に印刷できなくなるおそれがあります。
- ・ プリンターに付属のインクパックは、交換には使えません。
- インクパックを取り外した状態でプリンターを放置しないでください。プリントヘッド(ノズル)が乾燥して印刷で きなくなるおそれがあります。

#### インクの消費

- ・ プリントヘッドを良好な状態に保つため、ヘッドクリーニングなどのメンテナンス動作で全色のインクが消費されま す。また、電源投入時にも消費されることがあります。
- モノクロやグレースケール印刷の場合でも、用紙種類や印刷品質の設定によっては、カラーインクを使った混色の黒 で印刷します。
- 購入直後のインク初期充填では、プリントヘッドノズル(インクの叶出孔)の先端部分までインクを満たして印刷で きる状態にするため、その分インクを消費します。そのため、初回は2回目以降に取り付けるインクパックよりも印 刷できる枚数が少なくなることがあります。
- イールド枚数(印刷可能枚数)は印刷する画像や印刷用紙の種類、印刷頻度、気温などの環境条件により異なりま す。
- ・ 良好な印刷品質を得るために、インクパック装着後は2年以内に使い切ることをお勧めします。

## インクパックを交換する

インクパック交換のメッセージが表示されたら、[操作方法を見る]を選択して操作パネルに表示される動画を見ながら 交換できます。

#### 関連情報

◆ [「インクパック取り扱い上のご注意」228ページ](#page-227-0)

## メンテナンスボックスの型番

エプソン純正品のメンテナンスボックスを使用することをお勧めします。 メンテナンスボックスの型番:T6716

▲重要 一度装着されたメンテナンスボックスは、他のプリンターでは使用できません。

# メンテナンスボックス取り扱い上のご注意

メンテナンスボックスを交換する前に『Important Safety Instructions』(紙マニュアル)と以下の注意事項を確認 してください。

- ・ メンテナンスボックスのICチップに触らないでください。正常な動作や印刷ができなくなるおそれがあります。
- ・ メンテナンスボックスは密封するまで傾けないでください。インクが漏れることがあります。
- ・ 高温や凍結するような環境で保管しないでください。
- 直射日光を避けて保管してください。
- ・ 印刷中は交換しないでください。廃インクが漏れることがあります。
- 取り外して長期間放置したメンテナンスボックスは、再使用しないでください。内部のインクが固化し、インクを吸 収できません。
- 交換時以外はカバーやメンテナンスボックスを取り外さないでください。インクが漏れるおそれがあります。

## メンテナンスボックスの交換

メンテナンスボックスは、クリーニング時や印刷時に排出される廃インクを溜める容器です。メンテナンスボックス交換 のメッセージが表示されたら、操作パネルに表示される動画を見ながら交換できます。

● < 考 ● インクあふれ防止のため、いっぱいになるとボックスを交換するまで印刷できませんが、印刷以外の機能は使用できます。

#### 関連情報

◆ 「メンテナンスボックス取り扱い上のご注意」230ページ

## 黒インクだけで一時的に印刷する

カラーインクの残量が限界値を下回っても、黒インクが十分残っていれば、以下の設定にすることで一時的に黒インクだ けでの印刷ができます。

- ・ 用紙種類:普通紙, 封筒
- ・ カラー: [グレースケール]
- ・ EPSON プリンターウィンドウ!3:有効 (Windowsのみ)

約5日間の一時的な機能のため、できるだけ早くインクパックを交換してください。

- 
- **(参考 ) •** 「EPSON プリンターウィンドウ!3] が無効になっているときは、プリンタードライバーの画面を表示し、「ユーティ リティー] タブの 「拡張設定]をクリックして「EPSON プリンターウィンドウ!3 を使用する]をチェックしてくだ さい。
	- ・ 使える期間は使用状況によって異なります。

### 黒インクだけで一時的に印刷する - 操作パネル

- 1. インクパック交換のメッセージが表示されたら、[次へ]をタップします。 期間限定で黒インクのみで印刷できることをお知らせするメッセージが表示されます。
- 2. メッセージを確認して [次へ] をタップします。
- 3. モノクロで印刷したい場合は、[後で交換する]を選択します。 実行中のジョブがキャンセルされます。
- 4. 普通紙にモノクロで、コピーや受信ファクスの印刷ができます。ホーム画面で使いたい機能を選択してくだ さい。

## 黒インクだけで一時的に印刷する - Windows

1. 以下の画面が表示されたら印刷を中止します。

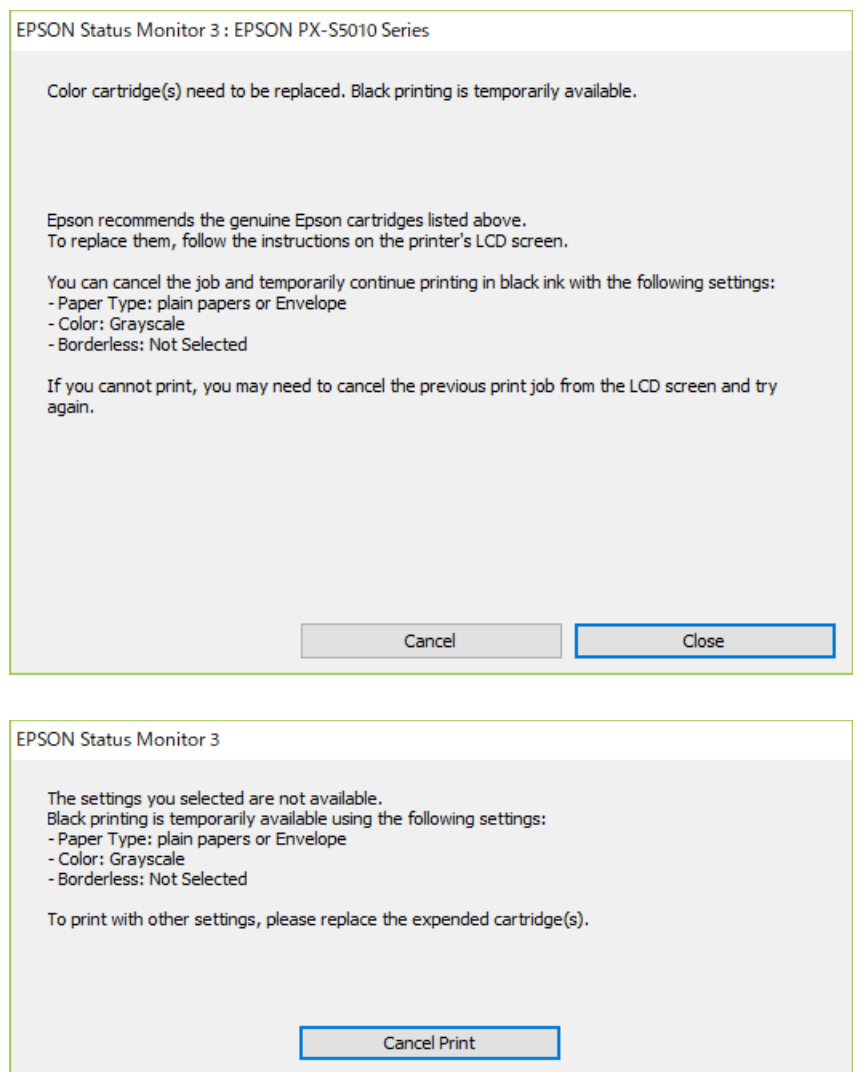

L コンピューターから印刷を中止できないときは、プリンターの操作パネルで中止してください。

- 2. プリンタードライバーの画面を表示します。
- 3. [基本設定]タブの[用紙種類]で[普通紙]または[封筒]を選択します。
- 4. [グレースケール]を選択します。
- 5. [基本設定]タブと[応用設定]タブの各項目を必要に応じて設定して[OK]をクリックします。
- 6. [印刷]をクリックします。
- 7. 表示された画面で「黒だけで印刷]をクリックします。

## 黒インクが少なくなったときに黒インクを節約する (Windowsのみ)

黒インクの残量が少なくなっても、カラーインクの残量が十分あるときは、カラーインクで黒を表現して印刷できます。 交換用の黒インクパックをすぐに準備できなくても印刷を続けられます。 以下の設定でプリンタードライバーから印刷したときに有効です。

- ・ 用紙種類:[普通紙]
- ・ 印刷品質:[標準]
- EPSON プリンターウィンドウ!3: 有効
- **【参考】 •** [EPSON プリンターウィンドウ!3] が無効になっているときは、プリンタードライバーの画面を表示し、[ユーティ リティー] タブの [拡張設定] をクリックして、 [EPSON プリンターウィンドウ!3 を使用する] をチェックしてく ださい。
	- ・ カラーインクで黒を表現するため、黒インクで印刷した黒とは色味が異なります。また、印刷速度も低下します。
	- ・ プリントヘッドの品質を維持するため、黒インクも消費されます。

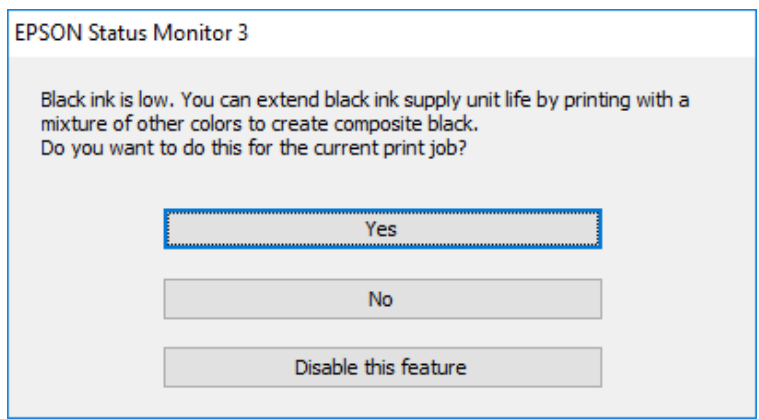

### インクパックなど消耗品の交換

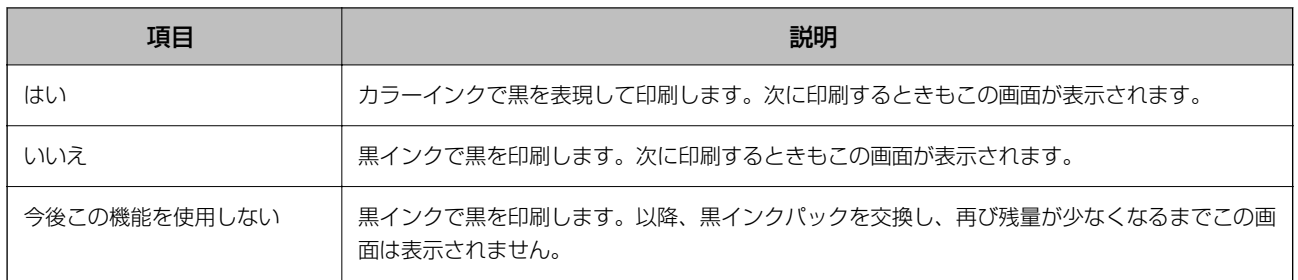

プリンターのメンテナンス

## ノズルチェックとヘッドクリーニングをする

ノズルが目詰まりしていると、印刷がかすれたり、スジが入ったり、意図しない色で印刷されたりします。印刷品質に問 題があるときは、ノズルチェック機能を使用してノズルの目詰まりを確認してください。ノズルが目詰まりしているとき はヘッドクリーニングをしてください。ノズルチェックとヘッドクリーニングは操作パネルまたはコンピューターから 実行できます。

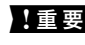

■重要■ ヘッドクリーニング中は、電源を切ったり、前面カバーを開けたりしないでください。正常に印刷できなくなるおそれ があります。

- 参考 → ヘッドクリーニングは必要以上に行わないでください。インクを吐出してクリーニングするため、インクが消費されま す。
	- ・ インク残量が少ないと、ヘッドクリーニングできないことがあります。
	- ノズルチェックとヘッドクリーニングを交互に4回程度繰り返しても目詰まりが解消されないときは、印刷しない状態 で6時間以上放置した後、再度ノズルチェックとヘッドクリーニングを実行してください。電源を切って放置すること をお勧めします。それでも改善されないときは、エプソンの修理窓口に修理を依頼してください。
	- プリントヘッドが乾燥して目詰まりすることを防ぐため、電源が入ったまま電源プラグを抜かないでください。

### ノズルチェックとヘッドクリーニングをする - 操作パネル

- 1. プリンターにA4サイズの普通紙をセットします。
- 2. ホーム画面で「設定】を選択します。
- 3. [プリンターのお手入れ]-[プリントヘッドのノズルチェック]の順に選択します。
- 4. 画面の指示に従ってノズルチェックパターンを印刷します。
- 5. 印刷されたパターンを確認します。NGの図のように、線の欠けや印刷されていない部分があるときは、ノズ ルが目詰まりしている可能性があります。次の手順に進んでください。OKの図のように、全ての線が印刷さ れたときは目詰まりしていません。 ●を選択してノズルチェックを終了します。

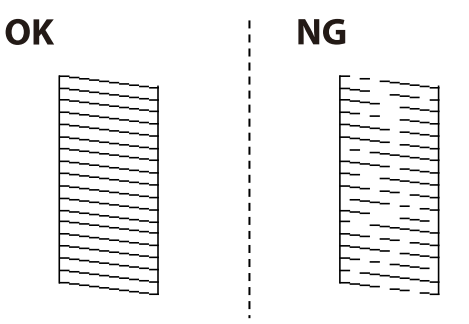

- 6 X\*選択して画面の指示に従ってヘッドクリーニングを実行します。
- 7. クリーニングが終わったら、再度ノズルチェックパターンを印刷します。ノズルチェックパターンの全ての 線が印刷されるまで、ノズルチェックとヘッドクリーニングを繰り返します。

#### 関連情報

◆ [「用紙カセットに印刷用紙をセットする」34ページ](#page-33-0)

### ノズルチェックとヘッドクリーニングをする ‐ Windows

- 1. プリンターにA4サイズの普通紙をセットします。
- 2. プリンタードライバーの画面を表示させます。
- 3. [ユーティリティー]タブの[プリントヘッドのノズルチェック]をクリックします。
- 4. 画面の指示に従って操作します。

#### 関連情報

- ◆ [「用紙カセットに印刷用紙をセットする」34ページ](#page-33-0)
- ◆ [「プリンタードライバーの開き方」127ページ](#page-126-0)

### ノズルチェックとヘッドクリーニングをする - Mac OS

- 1. プリンターにA4サイズの普通紙をセットします。
- 2. ■メニューの「システム環境設定] [プリンタとスキャナ] (または [プリントとスキャン]、[プリ ントとファクス])の順に選択し、お使いのプリンターを選択します。
- 3. [オプションとサプライ] [ユーティリティ] [プリンタユーティリティを開く]の順にクリックしま す。
- 4. 「プリントヘッドのノズルチェック]をクリックします。
- 5. 画面の指示に従って操作します。

#### 関連情報

◆ [「用紙カセットに印刷用紙をセットする」34ページ](#page-33-0)

## 罫線のズレを調整する

縦線がガタついて見えるようなときは罫線のズレを調整してください。

### 235

- 1. プリンターにA4サイズの普通紙をセットします。
- 2. ホーム画面で [設定] を選択します。
- 3. [プリンターのお手入れ] [縦罫線ずれの改善]の順に選択します。
- 4. 画面の指示に従って調整パターンを印刷します。
- 5. 画面の指示に従って罫線のズレを調整します。上下の線にズレがなく、直線に見えるパターンの番号を入力 します。

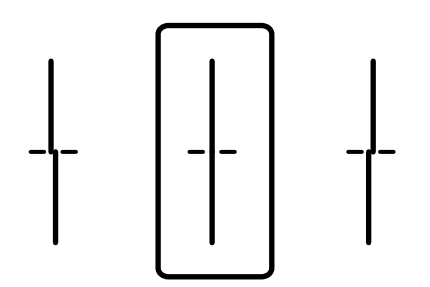

#### 関連情報

● [「用紙カセットに印刷用紙をセットする」34ページ](#page-33-0)

## 給紙経路をクリーニングする(印刷結果が汚れるとき)

印刷物に汚れやこすれがあるときは、プリンター内部(ローラー)をクリーニングしてください。

■重要■ ブリンター内部はティッシュペーパーなどで拭かないでください。繊維くずなどでプリントヘッドが目詰まりするこ とがあります。

- 1. A4サイズの普通紙をクリーニングしたい給紙装置にセットします。
- 2. ホーム画面で「設定]を選択します。
- 3. [プリンターのお手入れ]-[内部ローラークリーニング]の順に選択します。
- 4. 給紙装置を選択して、画面の指示に従って給紙経路をクリーニングします。

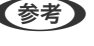

● 参考 コ 印刷物に汚れがなくなるまでこの作業を繰り返してください。それでも解決できないときは、他の給紙装置をクリー ニングしてみてください。

#### 関連情報

◆ [「用紙カセットに印刷用紙をセットする」34ページ](#page-33-0)

# ADFをクリーニングする

ADFからコピーやスキャンなどをすると汚れが出たり、原稿の給紙不良が発生したりするときは、ADFをクリーニング してください。

■ 要■ アルコールやシンナーなどでプリンターを拭かないでください。プリンターを損傷するおそれがあります。

1. ADFカバーを開けます。

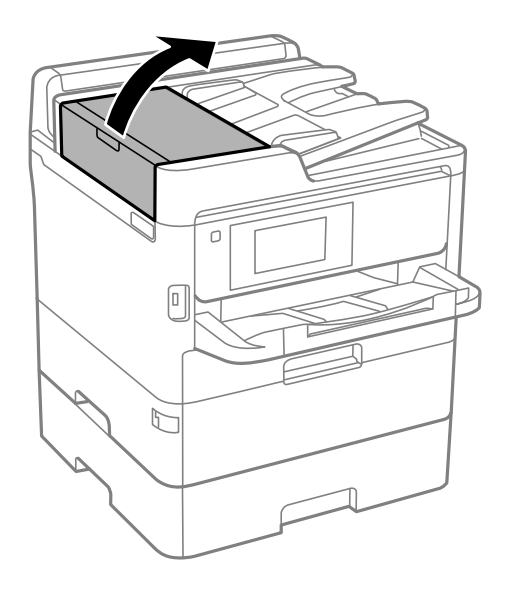

2. 水を含ませた柔らかい布を固く絞って、ローラー部など内部に付着している紙粉やゴミ、ホコリなどを拭き ます。

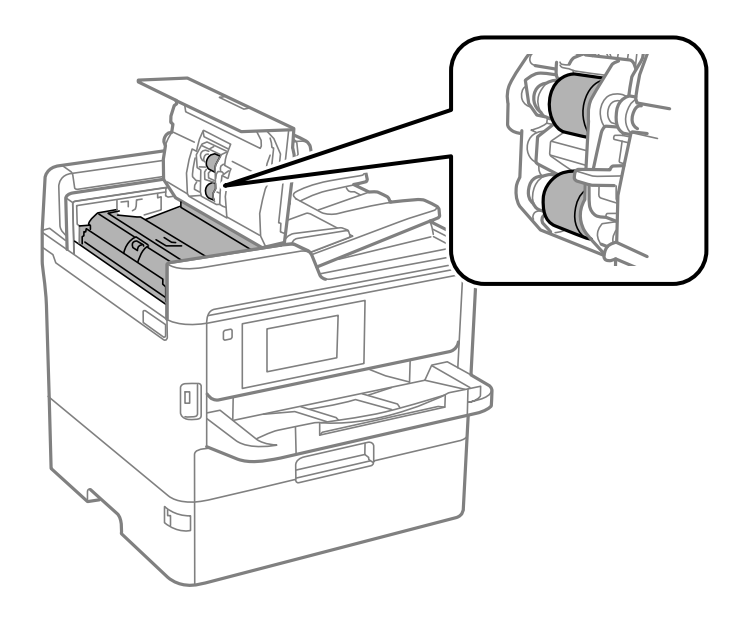

- 要 乾いた布で拭くと、表面に傷が付くおそれがあります。
	- ローラーが乾いてからお使いください。

3. 原稿カバーを開けます。

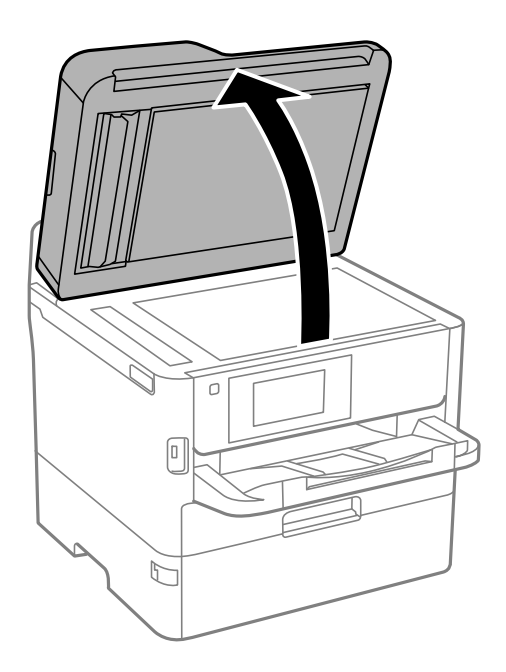

4. イラストで示した部分を拭きます。

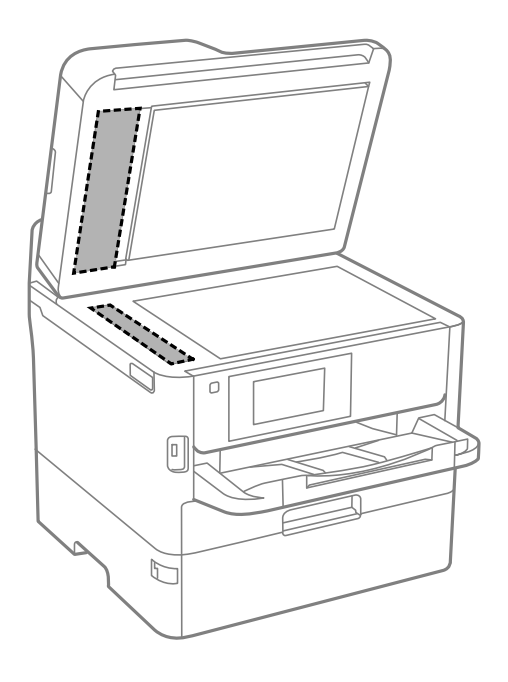

- ▲重要 → ガラス面に油脂や頑固な汚れが付いたときは、柔らかい布に少量のガラスクリーナーを付けて拭いてくださ い。汚れを落とした後は水分が残らないようによく拭き取ってください。
	- ・ ガラス面を強く押さないでください。
	- ・ ガラス面をこすったり、傷を付けたりしないようにご注意ください。傷が付くとスキャン品質が低下するお それがあります。

# 原稿台をクリーニングする

印刷物に汚れがあるときや、スキャンしたデータにムラやシミなどがあるときは、原稿台をクリーニングしてください。

△ 注意 原稿カバーを開閉するときは、手や指を挟まないように注意してください。けがをするおそれがあります。

■重要■ アルコールやシンナーなどでプリンターを拭かないでください。プリンターを損傷するおそれがあります。

1. 原稿カバーを開けます。

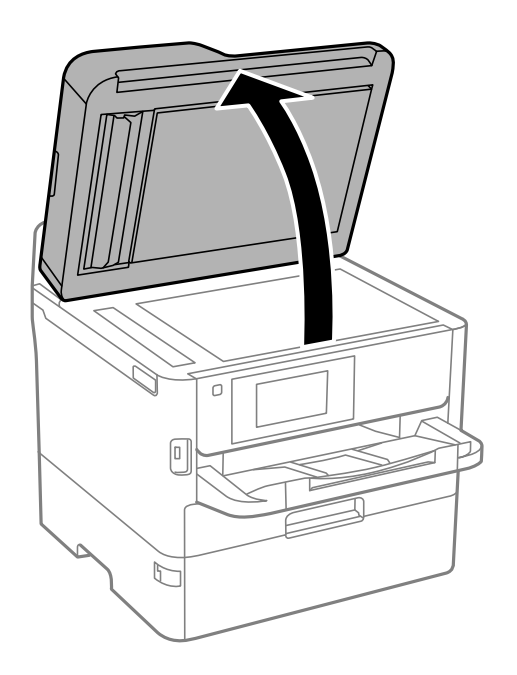

- 2. 原稿台のガラス面を、柔らかい布でから拭きします。
	- ▲重要 ガラス面に油脂や頑固な汚れが付いたときは、柔らかい布に少量のガラスクリーナーを付けて拭いてくださ い。汚れを落とした後は水分が残らないようによく拭き取ってください。
		- ・ ガラス面を強く押さないでください。
		- ・ ガラス面をこすったり、傷を付けたりしないようにご注意ください。傷が付くとスキャン品質が低下するお それがあります。

# ネットワークサービスとソフトウェアのご案 内

プリンターが対応しているネットワークサービスとソフトウェアを紹介します。ソフトウェアはエプソンのウェブサイ トまたは付属のソフトウェアディスクからインストールできます。

# ブラウザー上でプリンターの設定や変更をするソフト ウェア(Web Config)

Web Config (ウェブ コンフィグ) は、コンピューターやスマートデバイスなどの機器からMicrosoft EdgeやSafari などのWebブラウザー上で起動できるソフトウェアです。プリンターの状態の確認やネットワークサービスの設定、プ リンターの設定変更などができます。Web Configを使うには、プリンターと機器を同じネットワークに接続してくださ い。

以下のブラウザーに対応しています。最新バージョンでお使いください。 Microsoft Edge、Internet Explorer、Firefox、Chrome、Safari

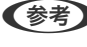

■ < 参考 > 本製品を使用中に管理者パスワードの入力を求められることがあります。管理者パスワードについて、詳しくは以下を参照 してください。

### 関連情報

◆ [「管理者パスワードの初期値」15ページ](#page-14-0)

## WebブラウザーからWeb Configを起動する

1. プリンターのIPアドレスを確認します。

ホーム画面でネットワークアイコンをタップして接続済みのネットワークを選択し、IPアドレスを確認します。

L IPアドレスはネットワーク接続診断レポートを印刷することでも確認できます。

2. コンピューターやスマートデバイスでWebブラウザーを起動し、プリンターのIPアドレスを入力します。

書式:

- IPv4: http://プリンターのIPアドレス/
- IPv6: http://[プリンターのIPアドレス]/
- 例:
- IPv4:http://192.168.100.201/
- IPv6: http://[2001:db8::1000:1]/

L スマートデバイスでは、Epson iPrintのプリンターのメンテナンス画面からもWeb Configを起動できます。

### 関連情報

**◆ [「Epson iPrintを使う」163ページ](#page-162-0)** 

◆ [「ネットワーク設定」63ページ](#page-62-0)

### WindowsからWeb Configを起動する

プリンターとWSDで接続しているときは、以下の方法でWeb Configを起動できます。

- 1. コンピューターでプリンターの一覧を表示します。
	- ・ Windows 10/Windows Server 2016 スタートボタンをクリックし、[Windows システムツール]-[コントロールパネル]-[ハードウェアとサウ ンド]の[デバイスとプリンターの表示]の順に選択します。
	- ・ Windows 8.1/Windows 8/Windows Server 2012 R2/Windows Server 2012 [デスクトップ]-[設定] -[コントロールパネル]-[ハードウェアとサウンド] (または[ハードウェア]) の[デバイスとプリンターの表示]の順に選択します。
	- ・ Windows 7/Windows Server 2008 R2 スタートボタンをクリックし、[コントロールパネル]-[ハードウェアとサウンド]の[デバイスとプリンター の表示] の順に選択します。
	- ・ Windows Vista/Windows Server 2008 スタートボタンをクリックして、 [コントロールパネル] - [ハードウェアとサウンド]の[プリンタ]の順に 選択します。
- 2. プリンターのアイコンを右クリックして、 [プロパティ]をクリックします。
- 3. [Webサービス]タブを選択して、URLをクリックします。

### Mac OSからWeb Configを起動する

- 1. メニューの[システム環境設定] [プリンタとスキャナ] (または [プリントとスキャン]、[プリン トとファクス])の順に選択し、お使いのプリンターを選択します。
- 2. [オプションとサプライ]-[プリンターのWebページを表示]をクリックします。

## 文書や写真をスキャンするソフトウェア(Epson Scan 2)

Epson Scan 2(エプソン スキャン ツー) は、スキャナーを制御するドライバーで、画像のサイズや解像度の設定、 画質などを調整してスキャンできます。以下の起動方法の他、TWAIN対応のアプリケーションソフトから起動すること もできます。詳しい使い方はソフトウェアのヘルプをご覧ください。

### Windowsでの起動方法

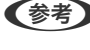

L Windows Server OSをお使いの場合、[デスクトップエクスペリエンス]がインストールされていることを確認してくだ さい。

- ・ Windows 10/Windows Server 2016 スタートボタンをクリックして、 [EPSON] - [Epson Scan 2] の順に選択します。
- ・ Windows 8.1/Windows 8/Windows Server 2012 R2/Windows Server 2012 検索チャームでソフトウェア名を入力して表示されたアイコンを選択します。
- ・ Windows 7/Windows Vista/Windows XP/Windows Server 2008 R2/Windows Server 2008/Windows Server 2003 R2/Windows Server 2003 スタートボタンをクリックして、[すべてのプログラム](または[プログラム])-[EPSON]-[Epson Scan 2] - [Epson Scan 2] の順に選択します。

### Mac OSでの起動方法

L Epson Scan 2はMac OSのファストユーザスイッチ機能には対応していません。この機能を無効にしてください。

[移動] - [アプリケーション] - [Epson Software] - [Epson Scan 2] の順に選択します。

#### 関連情報

- ◆ [「Epson Scan 2でスキャンする」189ページ](#page-188-0)
- ◆ [「最新のソフトウェアをインストールする」246ページ](#page-245-0)

### スキャナーの追加方法

Epson Scan 2を使用する前に、スキャナーを追加します。

- 1. ソフトウェアを起動し、 [スキャナーの設定]画面で [追加] をクリックします。
	- ● うち をきる キリコ アットになっているときは、[編集を許可]をクリックします。
		- ・ Epson Scan 2のメイン画面が表示されたときは、すでにスキャナーと接続されています。別のネットワークス キャナーと接続するときは、[スキャナー]-[設定]の順に選択して、[スキャナーの設定]画面を表示しま す。
- 2. ネットワークスキャナーを追加します。以下の項目を入力、確認して、[追加]をクリックします。
	- ・ [機種]:接続したいスキャナーを選択します。
	- [名前]: スキャナー名を入力します。32文字まで入力できます。
	- [ネットワークを検索]:お使いのコンピューターとスキャナーが同じネットワーク内にあればIPアドレスが 表示されます。表示されない場合、 ボタンをクリックします。IPアドレスが見つからなかったときは[アド レスを入力]を選択し、アドレス欄にIPアドレスを直接入力します。
- 3. [スキャナーの設定]画面で追加されたスキャナー名を選択し、[OK]をクリックします。

# <span id="page-242-0"></span>コンピューターからのスキャン動作を設定するソフト ウェア(Document Capture Pro)

Document Capture Pro\*(ドキュメント キャプチャー プロ)は、コンピューターとネットワーク接続しているプリン ターからのスキャンを、どのように処理するか設定するソフトウェアです。

スキャナーから原稿を読み込んで画像を確認した後、保存形式や保存先・転送先など、一連の動作をコンピューター上で 設定できます。Document Capture Proの操作方法について、詳しくはヘルプをご覧ください。

\*:Windowsでの呼称。Mac OSではDocument Capture、Windows ServerではDocument Capture Pro Server です。

### Windowsでの起動方法

- ・ Windows 10/Windows Server 2016 スタートボタンをクリックして、 [Epson Software] - [Document Capture Pro] の順に選択します。
- ・ Windows 8.1/Windows 8/Windows Server 2012 R2/Windows Server 2012 検索チャームでソフトウェア名を入力して表示されたアイコンを選択します。
- ・ Windows 7/Windows Vista/Windows XP/Windows Server 2008 R2/Windows Server 2008/Windows Server 2003 R2/Windows Server 2003 スタートボタンをクリックして、[すべてのプログラム](または[プログラム])-[Epson Software]- [Document Capture Pro] の順に選択します。

### Mac OSでの起動方法

[移動] - [アプリケーション] - [Epson Software] - [Document Capture] の順に選択します。

### 関連情報

- **→** 「コンピューターに登録した設定でスキャンする (Document Capture Pro)」 179ページ
- ◆ [「最新のソフトウェアをインストールする」246ページ](#page-245-0)

# ファクスの送受信や設定をするソフトウェア(FAX Utility)

FAX Utility (ファクス ユーティリティー)は、コンピューターを使ってファクスの送受信をするための設定をするソフ トウェアです。送信時に使うアドレス帳の作成や管理、プリンターが受信した文書をPDFにしてコンピューターに保存 する設定などができます。詳しくはソフトウェアのヘルプをご覧ください。

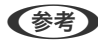

- **(参考) Windows Server OSは非対応です。** 
	- ・ FAX Utilityをインストールする前に、プリンタードライバー(PostScriptプリンタードライバー、Epson universal printer driverを除く)がインストールされている必要があります。

### Windowsでの起動方法

・ Windows 10 スタートボタンをクリックして、 [Epson Software] - [FAX Utility] の順に選択します。

### 243

- ・ Windows 8.1/Windows 8 検索チャームでソフトウェア名を入力して表示されたアイコンを選択します。
- ・ Windows 7/Windows Vista/Windows XP スタートボタンをクリックして、[すべてのプログラム](または [プログラム])-[Epson Software]-[FAX Utility] の順に選択します。

### Mac OSでの起動方法

■ メニューの「システム環境設定] - [プリンタとスキャナ] (または [プリントとスキャン]、 [プリントとファク ス])の順に選択し、お使いのプリンター(FAX)を選択します。[オプションとサプライ]-[ユーティリティ]-[プ リンタユーティリティを開く]の順にクリックします。

#### 関連情報

- ◆ [「コンピューターでファクスを受信する」223ページ](#page-222-0)
- ◆ 「最新のソフトウェアをインストールする| 246ページ

# ファクス送信するソフトウェア (PC-FAXドライバー)

PC-FAXはアプリケーションソフトで作成した文書を、コンピューターからそのままファクス送信するソフトウェアで す。FAX Utilityをインストールすると、一緒にインストールされます。詳しくはソフトウェアのヘルプをご覧くださ い。

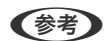

**(参考) • Windows Server OSは非対応です。** 

・ アプリケーションソフトによって操作が異なります。詳しくはアプリケーションソフトのヘルプをご覧ください。

#### Windowsでの表示方法

アプリケーションソフトで、[ファイル]メニューの[印刷] (または[印刷設定]など)を選択します。お使いのプリ ンター(FAX)を選択して[詳細設定](または[プロパティ])をクリックします。

#### Mac OSでの表示方法

アプリケーションソフトで、 [ファイル] メニューの [プリント] (または [印刷] など) を選択します。 [プリンタ] でお使いのプリンター(FAX)を選択して、ポップアップメニューから「ファクス設定]または「送付先設定]を選択 します。

#### 関連情報

- ◆ 「コンピューターからファクスを送信する| 219ページ
- ◆ 「ファクスの送受信や設定をするソフトウェア (FAX Utility) 」243ページ

## <span id="page-244-0"></span>Webページを印刷するソフトウェア (E-Web Print) (Windowsのみ)

E-Web Print (イーウェブ プリント) は、Webページをいろいろなレイアウトで印刷できるソフトウェアです。詳しい 使い方はソフトウェアのヘルプをご覧ください。ヘルプは「F-Web Print1 ツールバーの「F-Web Print1 メニューか ら表示できます。

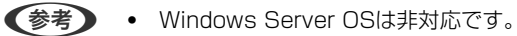

・ 対応ブラウザーや最新情報は、エプソンのウェブサイトのダウンロードページをご覧ください。

### 起動方法

E-Web Printをインストールすると、E-Web Printツールバーがブラウザーに組み込まれます。[まるごと印刷]、[範 囲指定印刷]のいずれかをクリックします。

## 複数のデバイスを設定できるソフトウェア(EpsonNet Config)

EpsonNet Config (エプソンネット コンフィグ) は、ネットワークインターフェイスの各種アドレスやプロトコルな どが設定できるソフトウェアです。詳しくはEpsonNet Configのマニュアルやヘルプをご覧ください。

### Windowsでの起動方法

- ・ Windows 10/Windows Server 2016 スタートボタンをクリックして、 [EpsonNet] - [EpsonNet Config] の順に選択します。
- ・ Windows 8.1/Windows 8/Windows Server 2012 R2/Windows Server 2012 検索チャームでソフトウェア名を入力して表示されたアイコンを選択します。
- ・ Windows 7/Windows Vista/Windows XP/Windows Server 2008 R2/Windows Server 2008/Windows Server 2003 R2/Windows Server 2003 スタートボタンをクリックして、[すべてのプログラム](または[プログラム])-[EpsonNet]-[EpsonNet Config SE1 - 「EpsonNet Config1 の順に選択します。

### Mac OSでの起動方法

[移動] - [アプリケーション] - [Epson Software] - [EpsonNet] - [EpsonNet Config SE] - [EpsonNet Config]の順に選択します。

# ソ フ ト ウ ェ ア の 更 新 ツ ー ル ( EPSON Software Updater)

EPSON Software Updater (エプソン ソフトウェア アップデーター)は、インターネット上に新しいソフトウェアや 更新情報があるか確認して、インストールするソフトウェアです。プリンターのファームウェアやマニュアルも更新でき ます。

### 245

<span id="page-245-0"></span>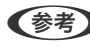

**《参考》 Windows Server OSは非対応です。** 

### インストール方法

エプソンのウェブサイトからEPSON Software Updaterをダウンロードしてください。 Windowsコンピューターを使っていてウェブサイトからダウンロードができないときは、付属のソフトウェアディスク からインストールしてください。 [http://www.epson.com](http://www.epson.com/)

### Windowsでの起動方法

- ・ Windows 10 スタートボタンをクリックして、「Epson Software] - 「EPSON Software Updater]の順に選択します。
- ・ Windows 8.1/Windows 8 検索チャームでソフトウェア名を入力して表示されたアイコンを選択します。
- ・ Windows 7/Windows Vista/Windows XP スタートボタンをクリックして、[すべてのプログラム](または [プログラム])-[Epson Software]-[EPSON Software Updaterl の順に選択します。

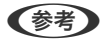

L EPSON Software Updaterはデスクトップのタスクバーにあるプリンターアイコンをクリックして、[ソフトウェアアッ プデート]を選択しても起動できます。

### Mac OSでの起動方法

[移動]-[アプリケーション]-[Epson Software]-[EPSON Software Updater]の順に選択します。

## 最新のソフトウェアをインストールする

■ 春考 再インストール時は、インストール済みの古いソフトウェアをアンインストールしてから行ってください。

1. プリンターとコンピューターが通信可能な状態で、コンピューターがインターネットに接続されていること を確認します。

2. Software Updaterを起動します。

画面はWindowsでの一例です。

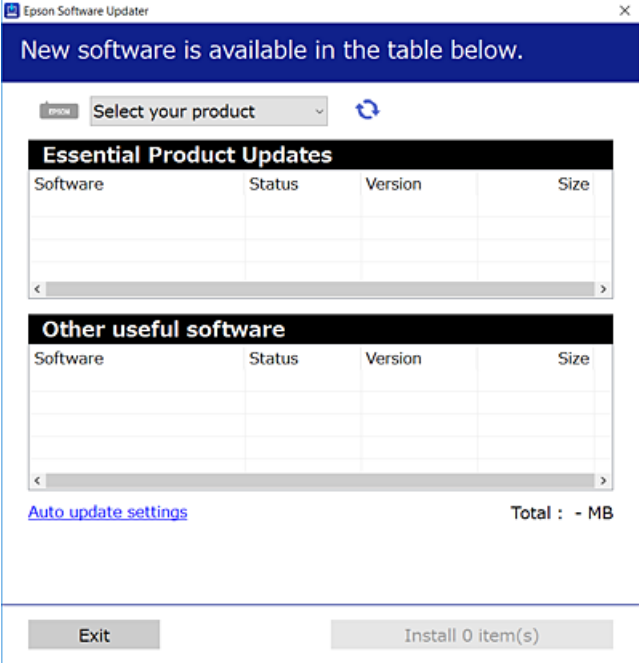

- 3. Windowsの場合は、お使いのプリンターを選択し、セキをクリックして最新のソフトウェアの有無を調べま す。
- 4. インストールや更新が必要なソフトウェアにチェックを入れて、画面右下のインストールをクリックしま す。

■重要■ 更新中はプリンターの電源を切ったり、電源プラグをコンセントから抜いたりしないでください。プリンターが 故障するおそれがあります。

- 
- 参考 最新版のソフトウェアはエプソンのウェブサイトからもダウンロードできます。 [http://www.epson.com](http://www.epson.com/)
	- ・ WIndows Server OSをお使いの場合、Epson Software Updaterではインストールができません。エプソン のウェブサイトからダウンロードしてください。
	- ・ Document Capture ProはEpson Software Updaterではインストールができません。エプソンのウェブサ イトからダウンロードしてください。 <http://support.epson.net/> [http://assets.epson-europe.com/gb/en/document\\_capture\\_pro/index.html](http://assets.epson-europe.com/gb/en/document_capture_pro/index.html) (ヨーロッパ)

### 関連情報

◆ 「ソフトウェアの更新ツール (EPSON Software Updater) | 245ページ

# PostScriptプリンタードライバーをインストールする

## PostScript プ リ ン タ ー ド ラ イ バ ー を イ ン ス ト ー ル す る -**Windows**

- 1. 以下のいずれかの方法でインストールを開始します。
	- ・ プリンター付属のソフトウェアディスクを使用する ソフトウェアディスクをコンピューターにセットし、以下のフォルダーパスにアクセスして、SETUP64.EXE (またはSETUP.EXE)を起動します。 Driver\PostScript\WINX64 (または WINX86)\SETUP\SETUP64.EXE ( または SETUP.EXE)
	- ・ ウェブサイトを使用する 以下からお使いの機種のページにアクセスし、PostScript3プリンタードライバー(またはクライアントPPD ファイル)をダウンロードして、実行ファイルを起動してください。 [http://www.epson.eu/Support](HTTP://WWW.EPSON.EU/SUPPORT) (ヨーロッパ) [http://support.epson.net/](HTTP://SUPPORT.EPSON.NET/)
- 2. お使いの機種を選択します。
- 3. 画面の指示に従って操作します。
- 4. 接続方法を、ネットワーク接続またはUSB接続から選択します。
	- ・ ネットワーク接続の場合 同じネットワークに接続されているプリンターが表示されます。 使いたいプリンターを選択してください。
	- ・ USB接続の場合 画面の指示に従ってプリンターとコンピューターを接続してください。
- 5. 以降は画面の指示に従ってドライバーをインストールします。

### PostScriptプリンタードライバーをインストールする - Mac OS

以下のウェブサイトからプリンタードライバーをダウンロードして、インストールします。 <http://www.epson.eu/Support> (ヨーロッパ) <http://support.epson.net/> インストール時にプリンターのIPアドレスが必要です。 ホーム画面でネットワークアイコンから接続済みのネットワークを選択し、IPアドレスを確認します。

### プリンタードライバーを追加する(Mac OSのみ)

1. メニューの[システム環境設定]-[プリンタとスキャナ](または[プリントとスキャン]、[プリン トとファクス])の順に選択します。

- 2. [+]をクリックして、[プリンタまたはスキャナを追加]を選択します。
- 3. お使いのプリンターを選択して、[追加]をクリックします。
	- ● フリンター名がリストに表示されないときは、コンピューターとプリンターの接続状態が正しいか、プリンター の電源が入っているかを確認してください。
		- ・ USB接続やIP接続、Bonjour接続では、プリンタードライバーの追加後に増設カセットユニットの設定を手動で 行ってください。

# Epsonユニバーサルプリンタードライバーをインストー ルする(Windowsのみ)

Epsonユニバーサルプリンタードライバーは、PCL6ユニバーサル互換のプリンタードライバーです。インストールし ておくと、このドライバーに対応している全てのエプソン製プリンターから印刷\*できます。 \*: 汎用ドライバーのため、製品固有のドライバーに比べて制約があります。

プリンターとコンピューターを同じネットワークに接続して、以下の手順でインストールします。

1. エプソンのウェブサイトからドライバーの実行ファイルをダウンロードします。

[http://www.epson.eu/Support\(](HTTP://WWW.EPSON.EU/SUPPORT)ヨーロッパ) [http://support.epson.net/](HTTP://SUPPORT.EPSON.NET/)

- 2. 実行ファイルをダブルクリックします。
- 3. 画面の指示に従ってインストールします。

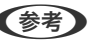

L ウェブサイトからダウンロードできない場合は、付属のソフトウェアディスクをコンピューターにセットし、Driver \Universalを選択してインストールしてください。

# ソフトウェアをアンインストール (削除)する

管理者権限のあるアカウント(ユーザー)でコンピューターにログオンしてください。また、管理者のパスワードが求め られたときは、パスワードを入力して操作を続行してください。

## ソフトウェアをアンインストール(削除)する - Windows

- 1. ①ボタンを押してプリンターの電源を切ります。
- 2. 起動している全てのアプリケーションソフトを終了させます。
- 3. [コントロールパネル]を表示させます。
	- ・ Windows 10/Windows Server 2016 スタートボタンをクリックし、[Windows システムツール]-[コントロールパネル]を選択します。
	- ・ Windows 8.1/Windows 8/Windows Server 2012 R2/Windows Server 2012 [デスクトップ]-[設定]-[コントロールパネル]の順に選択します。
	- ・ Windows 7/Windows Vista/Windows XP/Windows Server 2008 R2/Windows Server 2008/ Windows Server 2003 R2/Windows Server 2003 スタートボタンをクリックして、[コントロールパネル]を選択します。
- 4. [プログラムのアンインストール] (または [プログラムの追加と削除])を表示します。
	- ・ Windows 10/Windows 8.1/Windows 8/Windows 7/Windows Vista/Windows Server 2016/ Windows Server 2012 R2/Windows Server 2012/Windows Server 2008 R2/Windows Server 2008

[プログラム】の [プログラムのアンインストール] を選択します。

・ Windows XP/Windows Server 2003 R2/Windows Server 2003 「プログラムの追加と削除]をクリックします。

### 5. 削除するソフトウェアを選択します

印刷ジョブが残っていると、プリンタードライバーをアンインストールできません。印刷ジョブを削除するか、印 刷が終わるのを待ってからアンインストールをしてください。

- 6. ソフトウェアをアンインストールします。
	- ・ Windows 10/Windows 8.1/Windows 8/Windows 7/Windows Vista/Windows Server 2016/ Windows Server 2012 R2/Windows Server 2012/Windows Server 2008 R2/Windows Server 2008

[アンインストールと変更]または「アンインストール]をクリックします。

・ Windows XP/Windows Server 2003 R2/Windows Server 2003 [変更と削除]または[削除]をクリックします。

L [ユーザーアカウント制御画面]が表示されたら、[続行]をクリックします。

7. 画面の指示に従って操作します。

## ソフトウェアをアンインストール(削除)する -Mac OS

- 1. EPSON Software Updaterを使ってUninstallerをダウンロードします。 一度ダウンロードすれば、アンインストールのたびにダウンロードする必要はありません。
- 2. 少ボタンを押してプリンターの電源を切ります。
- 3. プリンタードライバー、またはPC-FAXドライバーを削除するときは、 メニューの[システム環境設定]- [プリンタとスキャナ](または[プリントとスキャン]、[プリントとファクス])の順に選択し、使用 できるプリンターのリストからプリンターを削除します。
- 4. 起動している全てのアプリケーションソフトを終了します。

### 250

- 5. [移動]-[アプリケーション]-[Epson Software]-[Uninstaller]の順に選択します。
- 6. 削除するソフトウェアをチェックして、[アンインストール]をクリックします。
	-

**▲重要 Uninstallerは、コンピューターにインストールされているエプソン製インクジェットプリンターのドライバーを** 全て削除します。複数のエプソン製インクジェットプリンターをご使用の方で、一部のプリンタードライバーの みを削除したい場合は、一旦全てのプリンタードライバーを削除した後、使いたいプリンターのドライバーを再 インストールしてください。

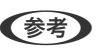

L 一覧に表示されないソフトウェアはUninstallerでは削除できません。[移動]-[アプリケーション]-[Epson Software]の順に選択し、削除するソフトウェアを選択して、ゴミ箱アイコンにドラッグ&ドロップしてください。

## ネットワークサービスを使って印刷する

インターネットを利用したEpson Connect(エプソン コネクト)サービスを使うと、コンピューターやスマートデバ イスからいつでもどこからでも印刷できます。このサービスの利用には、Epson Connectのセットアップ(ユーザー登 録、プリンター登録)が必要です。

インターネットを利用したサービスは以下の通りです。

- ・ メールプリント プリンターに割り当てられたメールアドレスに、印刷したい写真や文書を添付してメールを送ると、メールの本文や 添付ファイルの印刷ができます。離れた場所から、自宅やオフィスのプリンターに印刷できます。
- ・ Epson iPrint スマートフォンやタブレット端末から印刷、またはスキャンするためのiOS、Android専用のアプリケーションです。 同じ無線LAN内にあるプリンターに写真や文書、ウェブサイトなどを直接印刷できます。
- ・ スキャン to クラウド機能 プリンターのパネル操作でスキャンしたデータを別のプリンターに送信して印刷できます。 また、スキャンしたデー タを対応するクラウドサービスにアップロードして共有ができます。
- ・ リモートプリントドライバー リモートプリントドライバー対応の共有ドライバーです。いつものアプリケーションの印刷画面からプリンターを 切り替えるだけで、離れたプリンターに印刷できます。

詳しくはEpson Connectのポータルサイトをご覧ください。 <https://www.epsonconnect.com/> [http://www.epsonconnect.eu\(](http://www.epsonconnect.eu/)ヨーロッパ)

### 関連情報

**◆ [「Epson iPrintを使う」163ページ](#page-162-0)** 

# 困ったときは

# プリンターの状態を確認する

### プリンター画面のメッセージを確認する

プリンターの画面にメッセージが表示されたら、画面の指示または以下の対処方法に従ってトラブルを解決してくださ い。

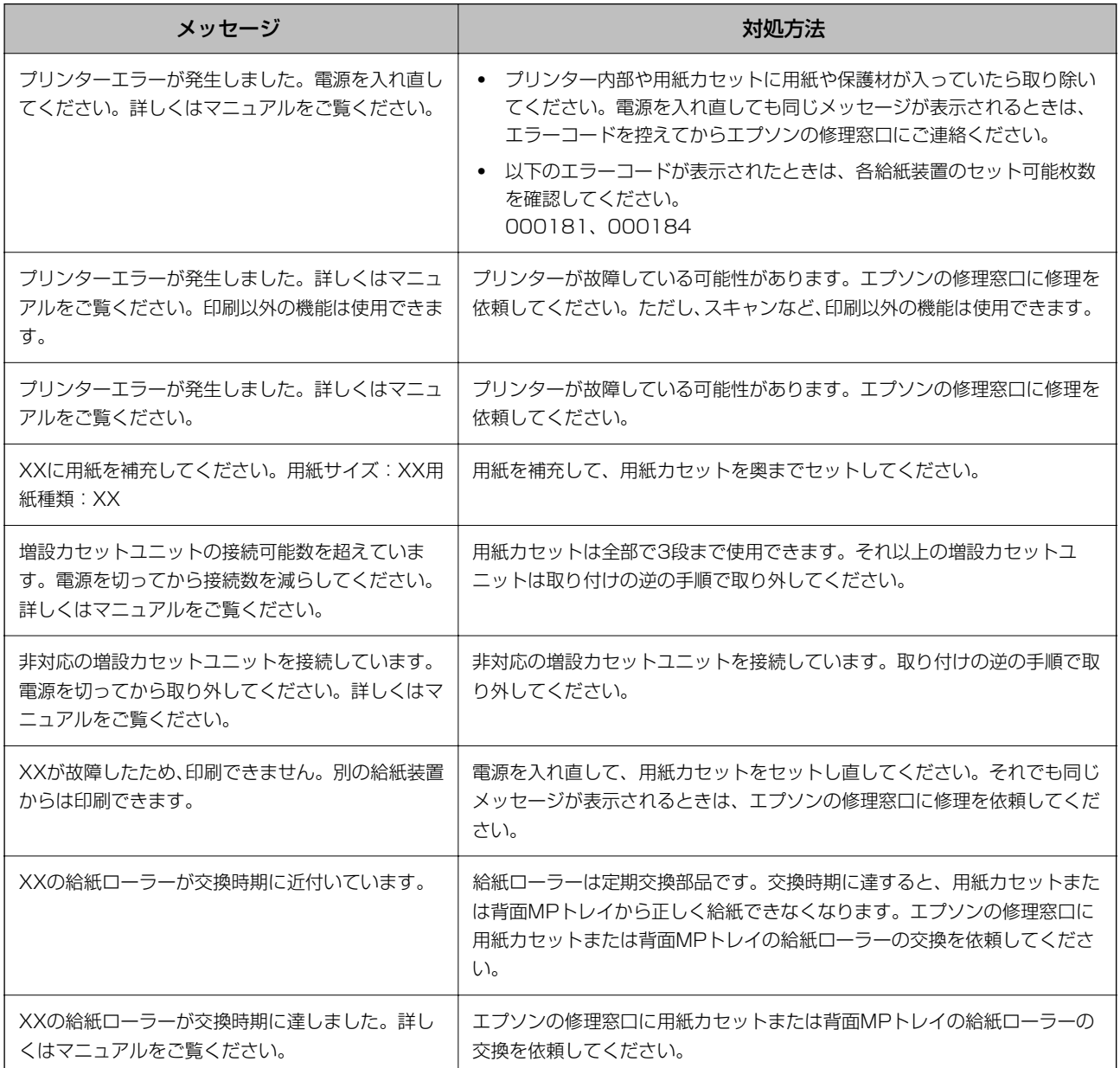
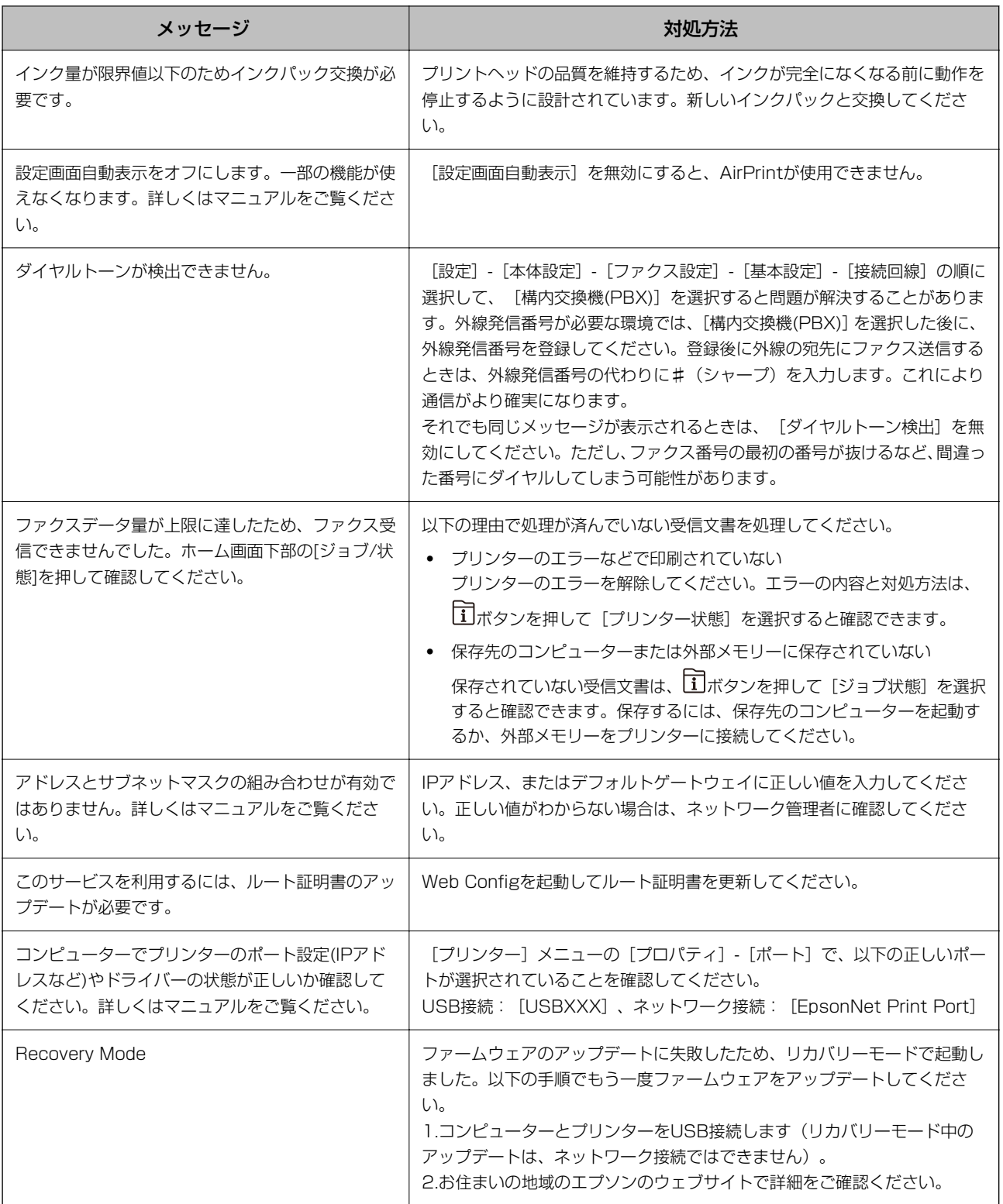

### 関連情報

- ◆ [「エプソンサポートに問い合わせる」330ページ](#page-329-0)
- ◆ 「ソフトウェアの更新ツール (EPSON Software Updater) 」245ページ
- ◆ [「最新のソフトウェアをインストールする」246ページ](#page-245-0)

## ジョブ確認メニューのエラーコードを確認する

実行したジョブに何らかのエラーが発生すると、ジョブ履歴にエラーコードが表示されます。エラーの内容は操作パネル の コボタンを押して、[ジョブ状態]を選択すると確認できます。エラーの状況と対処方法は以下の表をご覧ください。

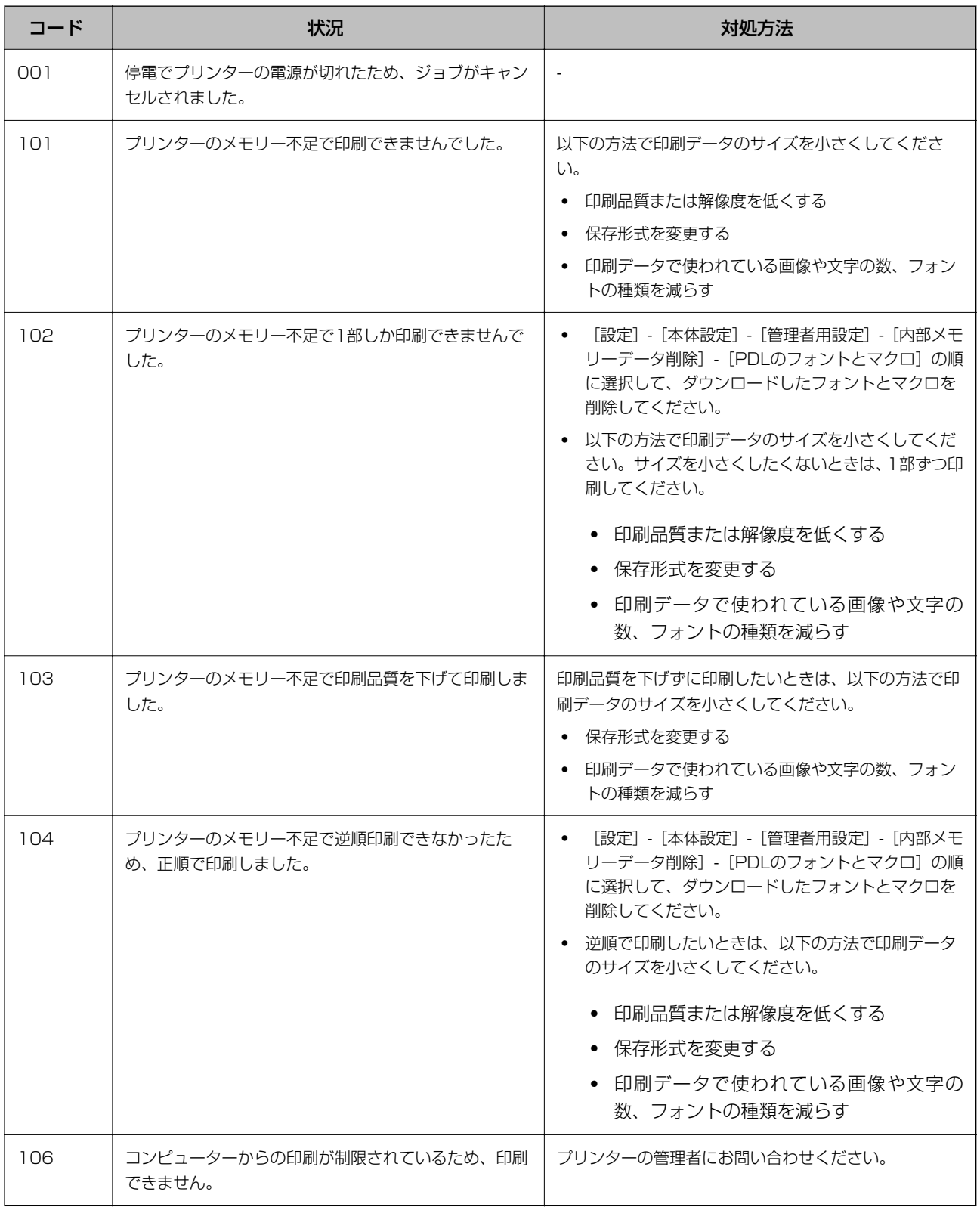

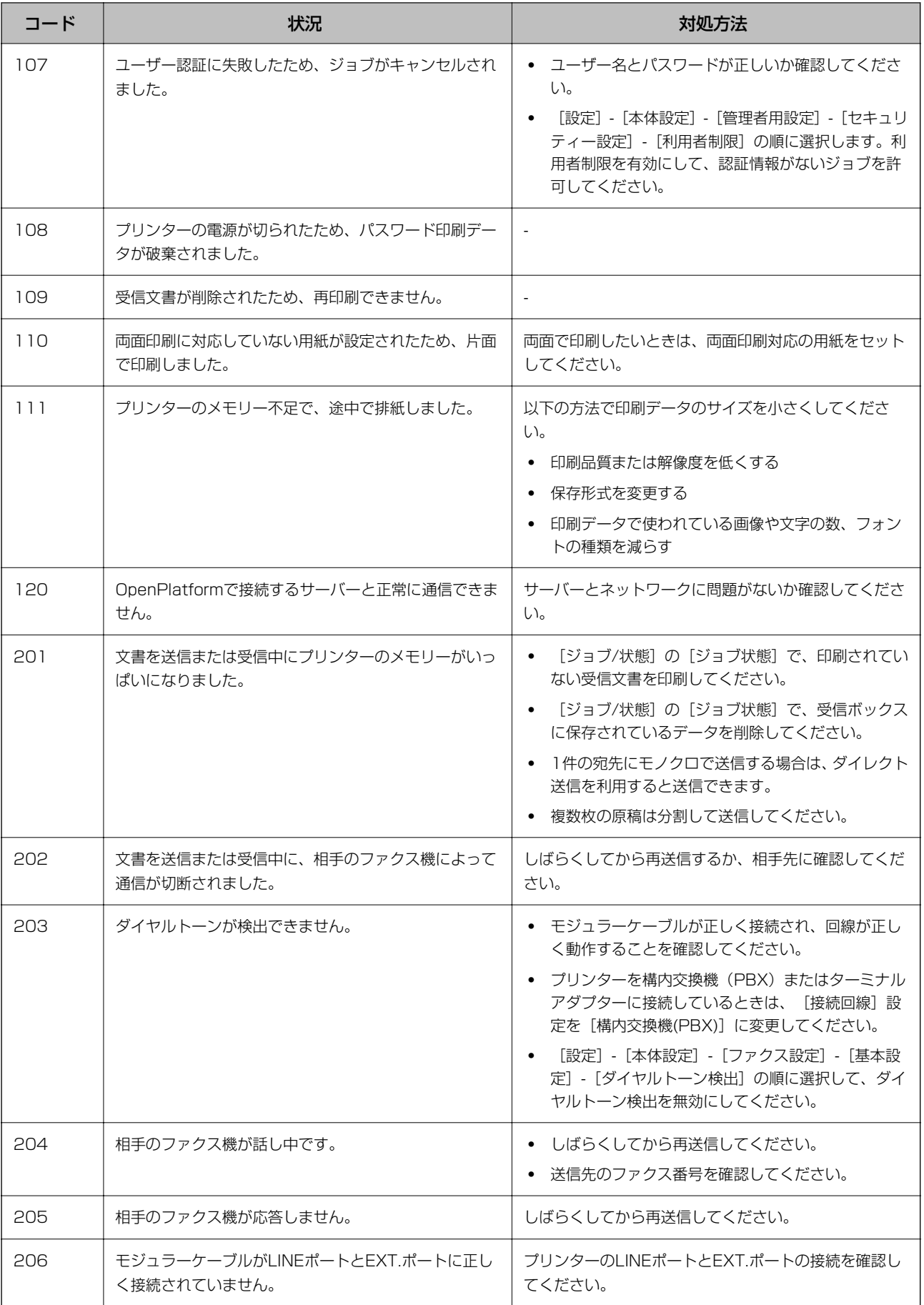

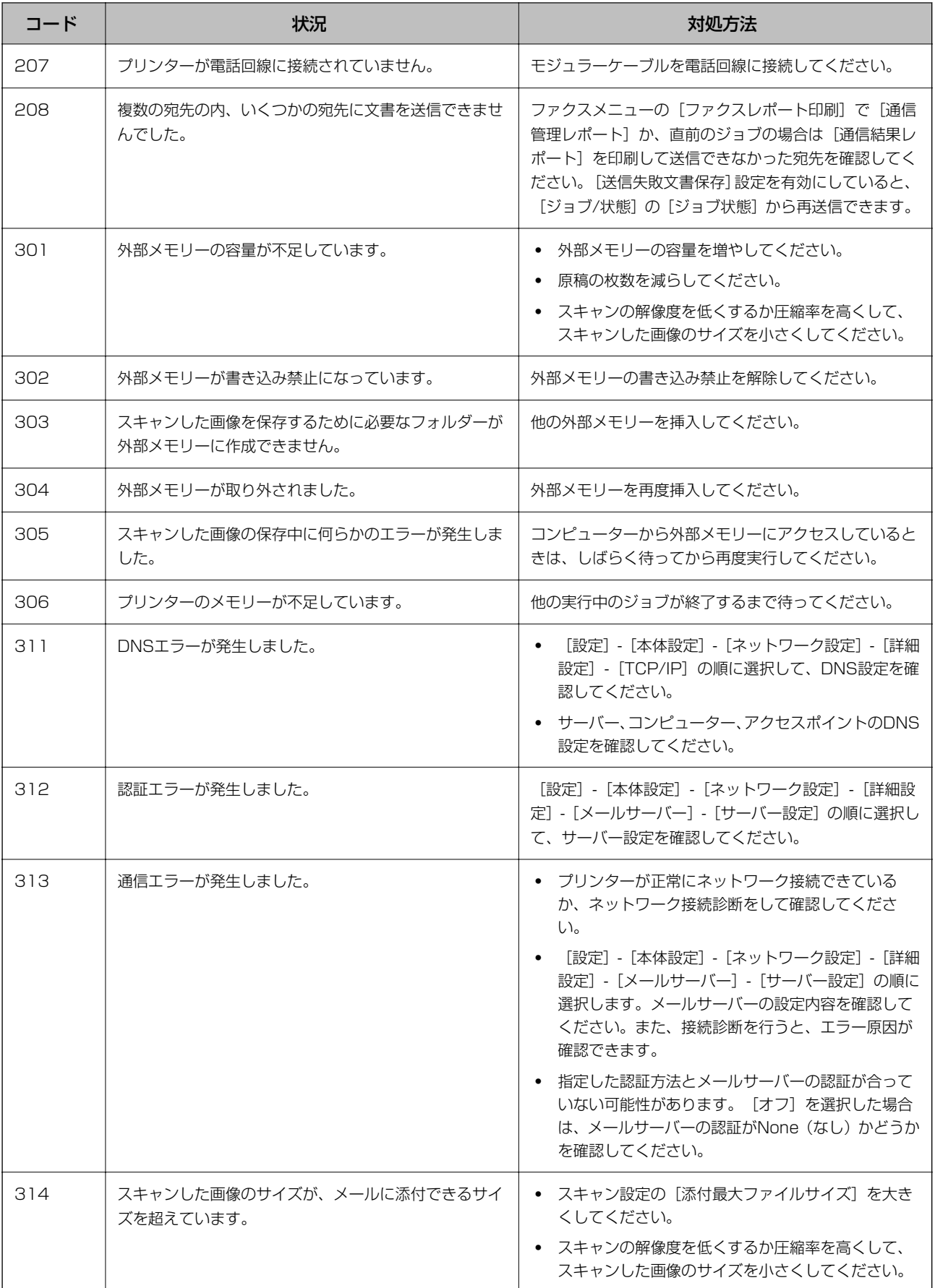

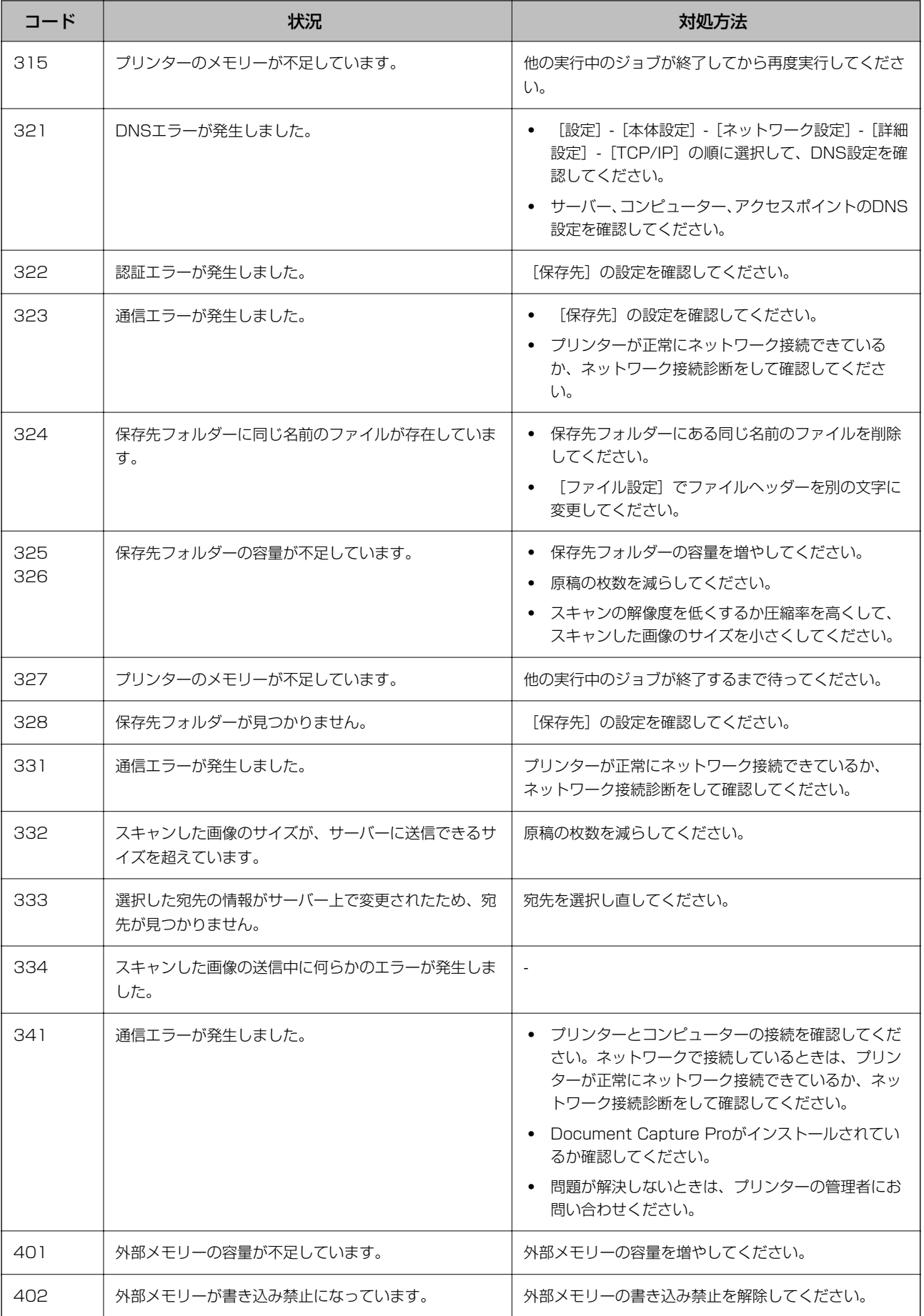

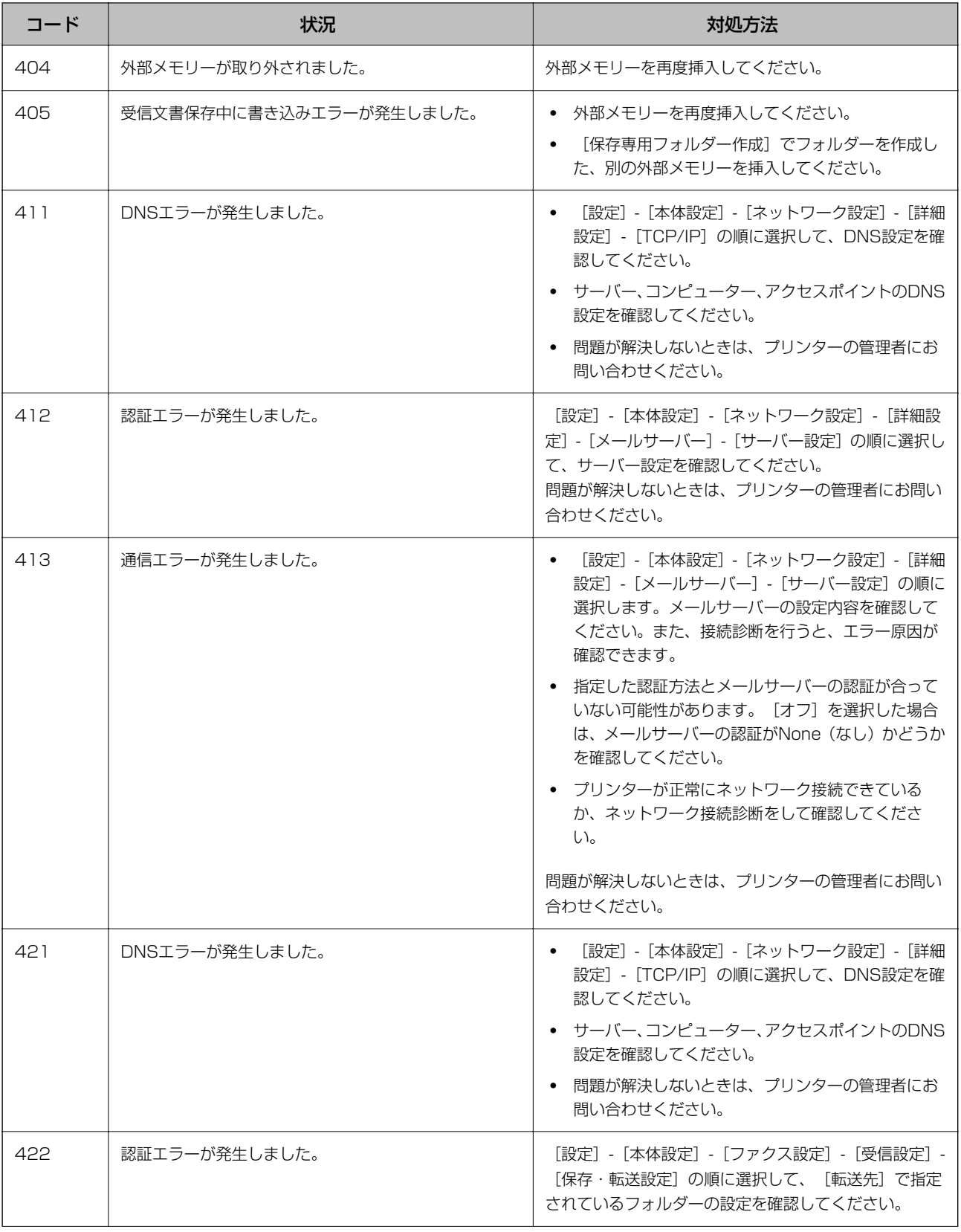

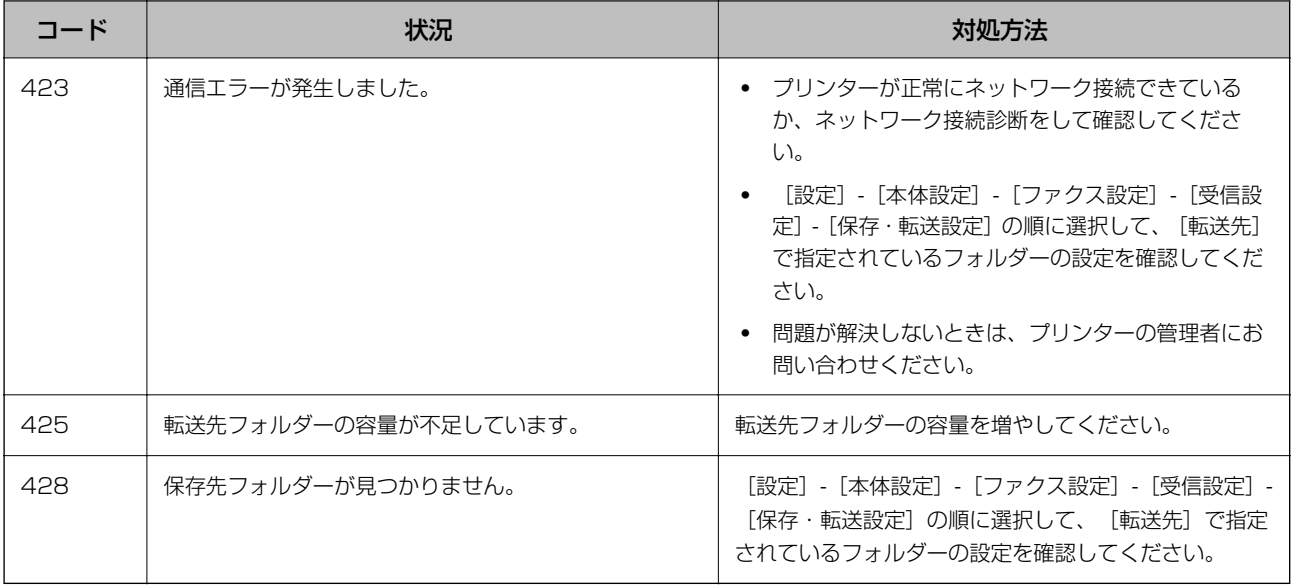

### 関連情報

- ◆ [「ネットワーク設定」63ページ](#page-62-0)
- ◆ [「ネットワークサービスを使って印刷する」251ページ](#page-250-0)
- ◆ [「印刷できる用紙とセット枚数」29ページ](#page-28-0)
- ◆ [「操作パネルから共有フォルダーにスキャンできない」287ページ](#page-286-0)

## プリンターの状態を確認する ‐ Windows

- 1. プリンタードライバーの画面を表示させます。
- 2. [ユーティリティー] タブの [EPSON プリンターウィンドウ!3] をクリックして、 [詳細表示] をクリッ クします。

プリンターの状態、インク残量、エラーの状況を確認できます。

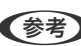

**【参考】 [EPSON プリンターウィンドウ!3]が無効になっているときは、[ユーティリティー]タブの[拡張設定]をク** リックして[EPSON プリンターウィンドウ!3 を使用する]をチェックしてください。

#### 関連情報

◆ 「プリンタードライバーの開き方| 127ページ

### プリンターの状態を確認する ‐ Mac OS

- 1. メニューの [システム環境設定] [プリンタとスキャナ] (または [プリントとスキャン]、 [プリン トとファクス])の順に選択し、お使いのプリンターを選択します。
- 2. [オプションとサプライ]-[ユーティリティ]-[プリンタユーティリティを開く]の順にクリックします。

<span id="page-259-0"></span>3. [EPSONプリンターウィンドウ]をクリックします。 プリンターの状態、インク残量、エラーの状況を確認できます。

# ソフトウェアの状態を確認する

ソフトウェアを最新のバージョンに更新すると、問題が解決することがあります。ソフトウェアの状態を確認するには、 ソフトウェア更新ツールを使用してください。

### 関連情報

- ◆ 「ソフトウェアの更新ツール (EPSON Software Updater) 」245ページ
- ◆ [「最新のソフトウェアをインストールする」246ページ](#page-245-0)

## 詰まった用紙を取り除く

プリンターの画面の指示に従い、用紙が詰まっている(ちぎれた紙片が残っている)箇所を順番に確認して取り除いてく ださい。プリンターの画面に、詰まった用紙を取り除く方法の動画が表示されます。

△ 注意 内部に手を入れるときは、操作パネルのボタンには触らないでください。プリンターが動作してけがをするおそれがあ ります。また、突起などでけがをしないように注意してください。

■重要■ 用紙はゆっくりと引き抜いてください。勢いよく引っ張るとプリンターが故障することがあります。

# 正しく給紙ができない

以下を確認してから、現象に応じた対処方法をお試しください。

- ・ プリンターを水平な場所に設置して、適切な環境で使用してください。
- ・ 本製品で印刷できる用紙を使用してください。
- ・ 印刷用紙取り扱い上のご注意に従ってください。
- 印刷用紙はセット可能枚数を超えてセットしないでください。用紙カセットの場合、普通紙は用紙ガイドの━━

マークが示す線を越えてヤットしないでください。写真用紙などの厚紙は、用紙ガイドの ▼ マークが示す線を越え てセットしないでください。背面MPトレイの場合、用紙ガイドの三角マークが示す線を越えてセットしないでくだ さい。

- ・ プリンターの用紙サイズと用紙種類の設定を、実際にセットした用紙に合わせてください。
- ・ 他の給紙装置から給紙してください。

#### 関連情報

- ◆ [「動作時と保管時の環境仕様」308ページ](#page-307-0)
- ◆ [「印刷用紙取り扱い上のご注意」33ページ](#page-32-0)
- ◆ 「印刷できる用紙とセット枚数| 29ページ
- ◆ [「セットした用紙の種類を設定する」39ページ](#page-38-0)

## 印刷用紙が詰まる

- ・ 印刷用紙を正しい方向でセットして、印刷用紙の側面に用紙ガイドを合わせてください。
- 複数枚セットしてうまく給紙できないときは、1枚ずつセットしてください。

### 関連情報

- ◆ [「詰まった用紙を取り除く」260ページ](#page-259-0)
- ◆ [「用紙カセットに印刷用紙をセットする」34ページ](#page-33-0)
- **◆ [「背面MPトレイに印刷用紙をセットする」36ページ](#page-35-0)**

## 斜めに給紙される

印刷用紙を正しい方向でセットして、印刷用紙の側面に用紙ガイドを合わせてください。

### 関連情報

- ◆ [「用紙カセットに印刷用紙をセットする」34ページ](#page-33-0)
- **◆ [「背面MPトレイに印刷用紙をセットする」36ページ](#page-35-0)**

## 重なって給紙される

手動両面印刷で用紙が重なって給紙されるときは、給紙装置内にセットしてある印刷用紙を取り除いてから、裏面をセッ トしてください。

## 増設カセットユニットから給紙できない

カセットユニットを増設したときは、プリンタードライバーで給紙装置追加の設定をしてください。

#### 関連情報

- **◆ 「プリンタードライバーで増設カセットユニット (オプション) を設定する Windows」320ページ**
- **◆ 「プリンタードライバーで増設カセットユニット (オプション) を設定する Mac OS」320ページ**

## 用紙なしのエラーが発生する

背面MPトレイに印刷用紙をセットしているのに用紙なしのエラーが発生するときは、用紙を背面MPトレイの中央に セットし直してください。

## ADFから給紙できない

- ・ ADFに対応している原稿を使用してください。
- ・ 原稿を正しい方向でセットして、原稿の側面にADF原稿ガイドを合わせてください。
- ・ ADFの内部をクリーニングしてください。
- ・ ADFの三角マークが示す線を越えてセットしないでください。

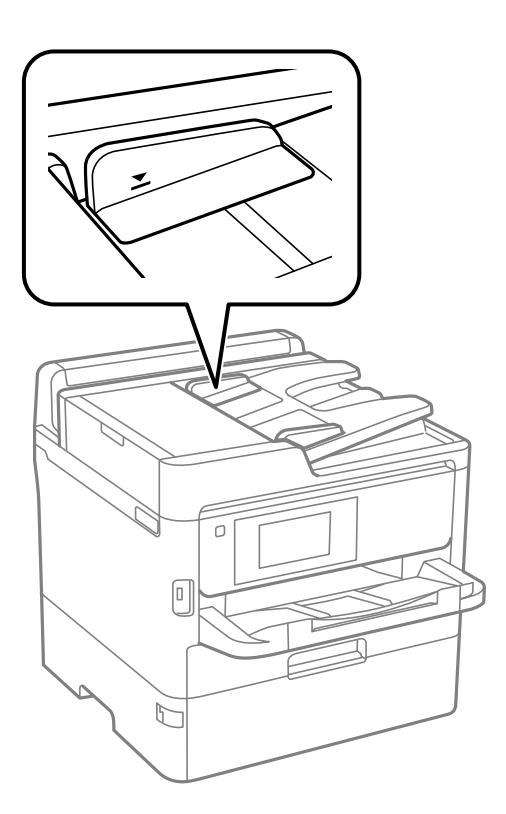

・ プリンターの画面下のADFアイコンが点灯しているか確認してください。点灯していないときは、原稿をセット し直してください。

### 関連情報

- **◆ [「ADFにセットできる原稿」40ページ](#page-39-0)**
- **◆ [「ADFに原稿をセットする」41ページ](#page-40-0)**
- **◆ [「ADFをクリーニングする」237ページ](#page-236-0)**

# 電源、操作パネルのトラブル

## 電源が入らない

- ・ 電源プラグをコンセントにしっかり差し込んでください。
- ひボタンを少し長めに押してください。

### 電源が切れない

○ ボタンを少し長めに押してください。それでも切れないときは、電源プラグをコンセントから抜いてください。プリ ントヘッドの乾燥を防ぐため、その後に電源を入れ直して、1 ボタンで切ってください。

### 電源が自動で切れる

- [設定] [本体設定] [基本設定] [Power Off Settings] の順に選択して、[Power Off If Inactive] と [Power Off If Disconnected]を無効にしてください。
- ・ [設定]-[本体設定]-[基本設定]の順に選択して、[自動電源オフ]を無効にしてください。

**【参考】 お使いのプリンターには、購入した地域により [Power Off Settings] または [自動電源オフ] 機能が搭載されていま** す。

## プリンターの画面が暗くなった

スリープモードになっています。画面をタップすると元の明るさに戻ります。

## プリンターの画面が反応しない

- ・ プリンターの画面にフィルムを貼ると、光学タッチパネルのため反応しなくなります。
- ・ 電源を切って、プリンターの画面を乾いた柔らかい布で拭いてください。画面が汚れていると反応しなくなります。

## 操作パネルから操作できない

利用者制限されたプリンターでは、ユーザー名とパスワードが要求されます。パスワードがわからないときは管理者に問 い合わせてください。

# コンピューターから印刷できない

## 接続状態をチェック(USB)

- ・ プリンターとコンピューターを接続しているUSBケーブルをしっかりと差し込んでください。
- ・ USBハブ使用時は、プリンターとコンピューターを直接接続してみてください。
- ・ USBケーブルの差し込み口を変えてみてください。それでも解決しないときはUSBケーブルを変えてみてくださ い。

・ USB接続で印刷できないときは、以下をお試しください。 USBケーブルを取り外します。コンピューターに表示されているプリンターのアイコンを右クリックして、[デバイ スの削除]を選択します。その後、USBケーブルを接続して印刷してください。 コンピューターとの接続形態を再設定する手順に従ってUSB接続を再設定してください。詳細は以下の関連情報を ご覧ください。

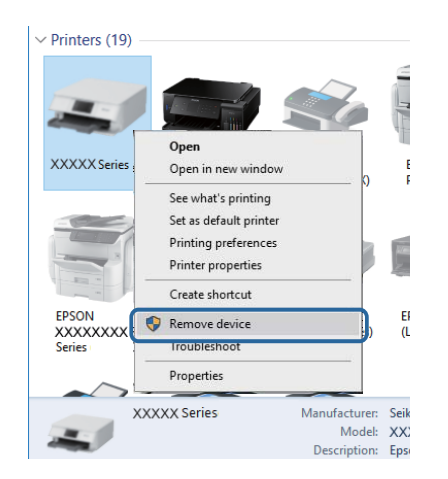

## 接続状態をチェック(ネットワーク)

- ・ アクセスポイントやプロバイダーを変更したときは、プリンターのネットワーク設定をやり直してください。コン ピューターやスマートデバイスをプリンターと同じSSIDに接続してください。
- ネットワークに接続する全ての機器の電源を切ります。約10秒待ってからアクセスポイント、コンピューターまた はスマートデバイス、プリンターの順に電源を入れます。電波が届きやすいように機器をアクセスポイントに近づけ て、設定し直してください。
- ・ ネットワーク接続診断レポートを印刷します。詳細は以下の関連情報をご覧ください。ネットワーク接続診断レ ポートの結果が不合格だった場合は、接続診断の内容を確認して対処方法をお試しください。
- ・ プリンターに割り当てられているIPアドレスが169.254.XXX.XXX、サブネットマスクが255.255.0.0のとき は、IPアドレスが正しく割り当てられていない可能性があります。アクセスポイントを再起動するか、プリンターの ネットワークを再設定してください。それでも解決しないときはアクセスポイントのマニュアルをご覧ください。
- ・ コンピューターからWebサイトが閲覧できるか試してください。閲覧できない場合はコンピューターのネットワー ク設定に問題があります。コンピューターのネットワーク接続をご確認ください。

### 関連情報

◆ [「ネットワーク接続診断レポートを印刷する」116ページ](#page-115-0)

## ソフトウェアやデータをチェック

- ・ エプソン純正プリンタードライバーがインストールされているか確認してください。インストールされていないと 使用できる機能が限られるため、インストールすることをお勧めします。詳細は以下の関連情報をご覧ください。
- データサイズが大きい画像を印刷しようとすると、コンピューターのメモリーが足りなくなることがあります。解像 度を下げたり、サイズを小さくしたりして印刷してください。

関連情報

◆ 「エプソン純正プリンタードライバーを確認する」265ページ

## エプソン純正プリンタードライバーを確認する

エプソン純正プリンタードライバーがコンピューターにインストールされているか、以下の方法で確認できます。

### **Windows**

「コントロールパネル]-「デバイスとプリンターの表示] (「プリンタ]、「プリンタとFAX])を選択して、以下の 方法でプリントサーバーのプロパティ画面を表示します。

- ・ Windows 10/Windows 8.1/Windows 8/Windows 7/Windows Server 2016/Windows Server 2012 R2/Windows Server 2012/Windows Server 2008 R2 プリンターアイコンをクリックして、画面上部の「プリントサーバープロパティ]をクリックします。
- ・ Windows Vista/Windows Server 2008 [プリンタ]フォルダー上で右クリックして、[管理者として実行]-[サーバーのプロパティ]の順にクリックしま す。
- ・ Windows XP/Windows Server 2003 R2/Windows Server 2003 [ファイル] メニューから「サーバーのプロパティ]を選択します。

[ドライバー] タブをクリックします。お使いのプリンター名が一覧に表示された場合、エプソン純正プリンタードライ バーがインストールされています。

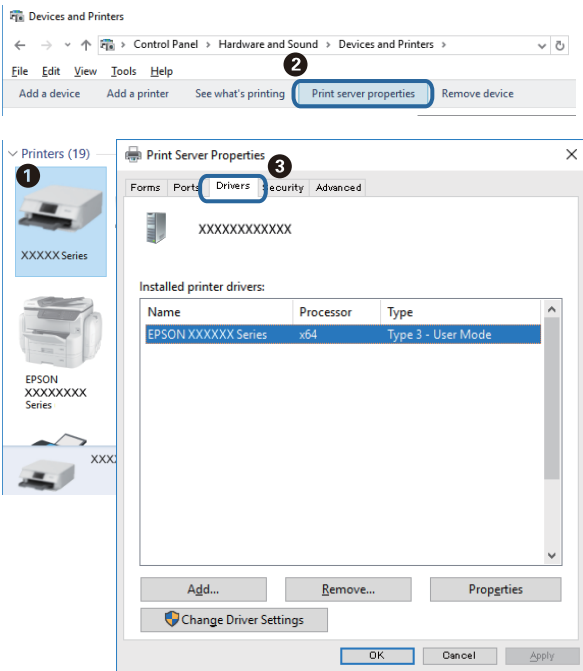

### Mac OS

■ メニューの [システム環境設定] - [プリンタとスキャナ] (または [プリントとスキャン] 、 [プリントとファク ス])の順に選択し、お使いのプリンターを選択します。[オプションとサプライ]をクリックして[オプション]タブ と[ユーティリティー]タブが表示された場合、エプソン純正プリンタードライバーがインストールされています。

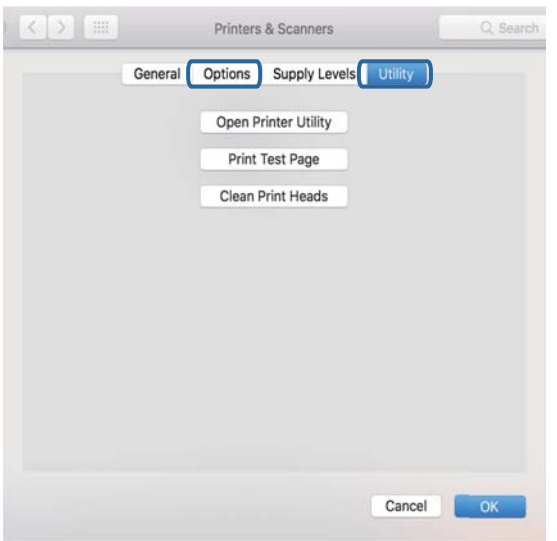

### 関連情報

◆ [「最新のソフトウェアをインストールする」246ページ](#page-245-0)

## コンピューターでプリンターの状態をチェック(Windows)

プリンタードライバーで「ユーティリティー]タブの「印刷待ち状態表示]をクリックして以下を確認してください。

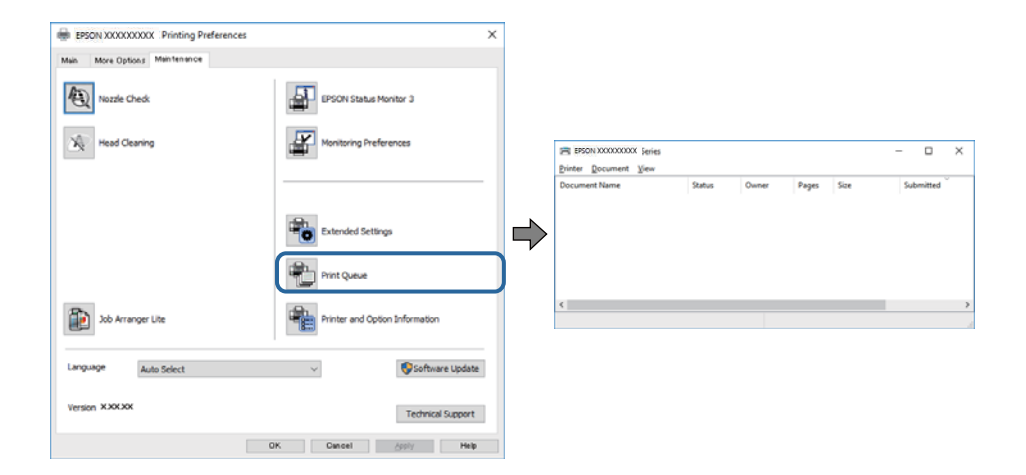

・ 印刷待ちのジョブがないこと 不要な印刷データが残っている場合は、「プリンター〕メニューで「すべてのドキュメントの取り消し〕を選択して ください。

・ 一時停止やオフラインになっていないこと 一時停止またはオフラインになっているときは、[プリンター]メニューで一時停止またはオフラインのチェックを 外してください。

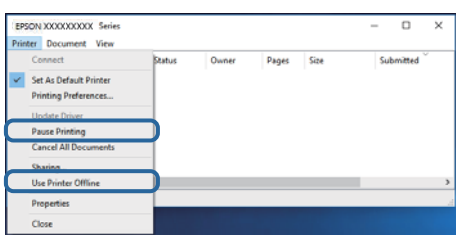

● [プリンター]メニューでお使いのプリンターが通常使うプリンターに設定されている(チェックが付いている)こ と

設定されていないときは、通常使うプリンターに設定してください。 [コントロールパネル] - [デバイスとプリン ター](または[プリンタ]、[プリンタとFAX])にアイコンが複数ある場合は、以下を参考にして選んでくださ  $\mathcal{L}_{\mathcal{L}}$ 

例)

USB ケーブルで接続:EPSON XXXX Series ネットワークで接続: EPSON XXXX Series (ネットワーク) 何度もプリンタードライバーをインストールするとプリンタードライバーのコピーが作成されることがあります。 「EPSON XXXX Series(コピー1)」などのコピーができてしまっている場合は、コピーされたドライバーのア イコン上で右クリックし、[デバイスの削除]をクリックしてください。

・ [プリンター]メニューの[プロパティ]-[ポート]で、以下の正しいポートが選択されていること USB接続: [USBXXX]、ネットワーク接続: [EpsonNet Print Port]

## コンピューターでプリンターの状態をチェック(Mac OS)

- ・ 利用者制限されたプリンターでは印刷できないことがあります。プリンターの管理者に問い合わせてください。
- プリンターのステータスが[一時停止]になっていないか確認してください。

■■ メニューの「システム環境設定] - [プリンタとスキャナ] (または「プリントとスキャン]、 「プリントとファ クス])の順に選択し、お使いのプリンターをダブルクリックします。[一時停止]になっているときは、[再開] をクリックしてください。

## ファームウェアが古いため、パスワードが設定されたジョブを印刷 できません。

プリンタードライバーに以下のメッセージが表示されたときは、プリンターのファームウェアを更新してください。

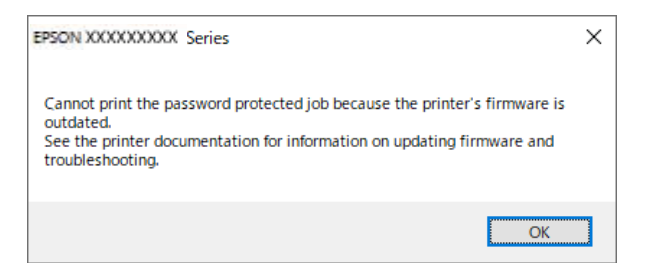

プリンターのファームウェアを何らかの理由で更新できない場合は、古いファームウェアと同等のセキュリティーレベル で印刷を続けることができます。

古いファームウェアで印刷するには、プリンタードライバーで以下の設定をします。

プリンターのプロパティの [環境設定] タブを表示します。

[ドライバー設定]をクリックします。

[パスワード設定を従来の動作にする]にチェックを入れて、 [OK] をクリックします。

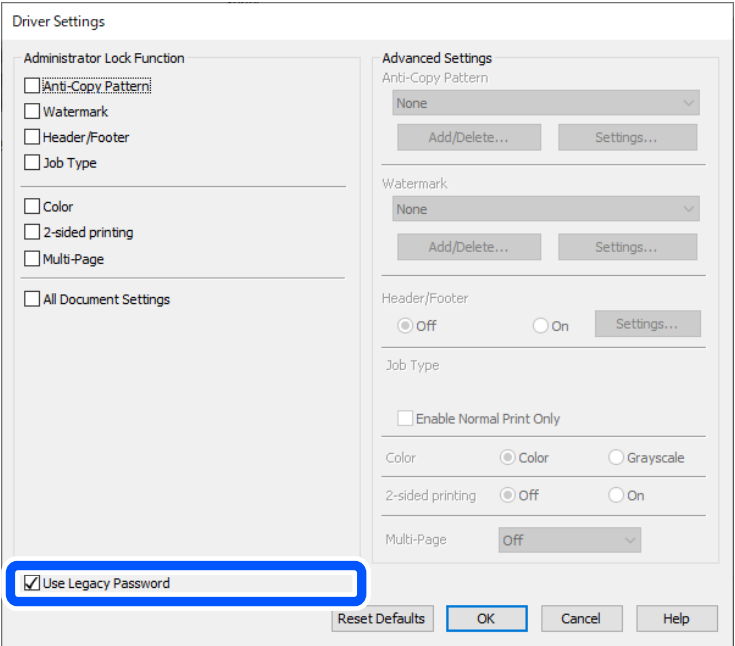

#### 関連情報

◆ [「ソフトウェアの状態を確認する」260ページ](#page-259-0)

# ネットワークの接続設定ができない

- ネットワークに接続する全ての機器の電源を切ります。約10秒待ってからアクセスポイント、コンピューターまた はスマートデバイス、プリンターの順に電源を入れます。電波が届きやすいように機器をアクセスポイントに近づけ て、設定し直してください。
- プリンターの操作パネルで [設定] [本体設定] [ネットワーク設定] [接続診断] の順に選択して、ネットワー ク接続診断レポートを印刷します。エラーがある場合はネットワーク接続診断レポートの内容を確認して対処して ください。

#### 関連情報

- ◆ [「ネットワーク接続診断レポートを印刷する」116ページ](#page-115-0)
- ◆ 「ネットワーク接続診断レポートの見方と対処方法| 117ページ

## ネットワーク接続に問題がないのに機器から接続できない

ネットワーク接続診断レポートでは問題がないのに、コンピューターやスマートデバイスから接続できない場合は以下を 確認してください。

・ 複数の無線LANルーター(アクセスポイント)を使用している場合、無線LANルーター(アクセスポイント)間の設 定によってはコンピューターやスマートデバイスからプリンターを利用できません。コンピューターやスマートデ バイスをプリンターと同じ無線LANルーター(アクセスポイント)に接続してください。 スマートデバイスのテザリング機能が有効になっている場合は、無効に設定を変更してください。

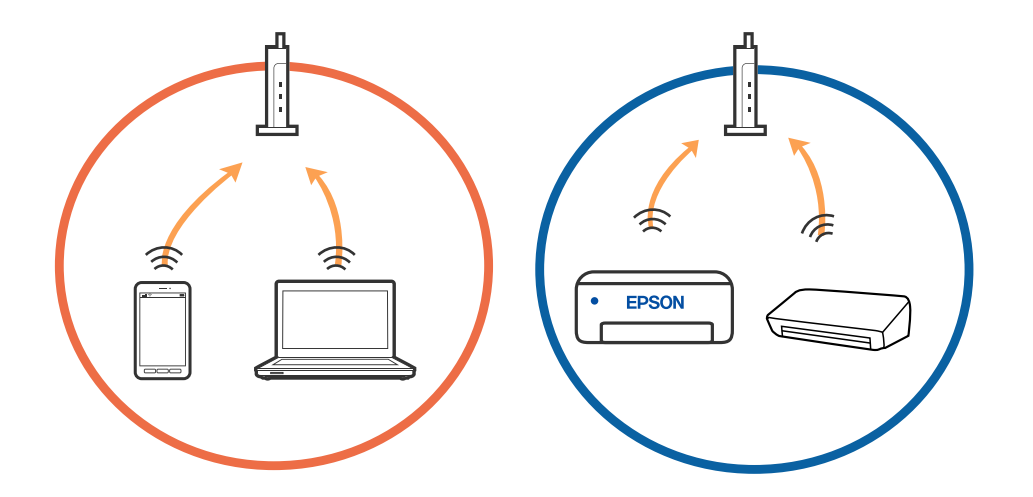

・ 1台で複数のSSIDを使用できる無線LANルーター(アクセスポイント)の場合、同じ無線LANルーター(アクセス ポイント)に接続していても、SSIDが異なると接続できません。コンピューターやスマートデバイスをプリンター と同じSSIDに接続してください。

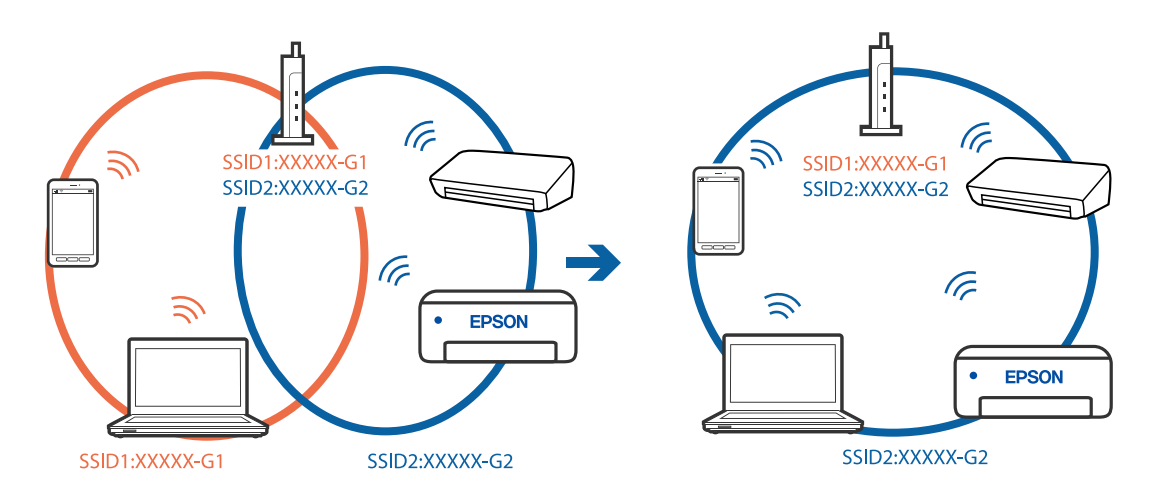

・ IEEE802.11aとIEEE802.11gの両規格に準拠した無線LANルーター(アクセスポイント)は、2.4GHz帯と5GHz 帯それぞれのSSIDを持っています。プリンターは2.4GHz帯での通信にのみ対応しているため、コンピューターや スマートデバイスを5GHz帯のSSIDに接続していると、プリンターと通信できないことがあります。コンピュー ターやスマートデバイスをプリンターと同じSSIDに接続してください。

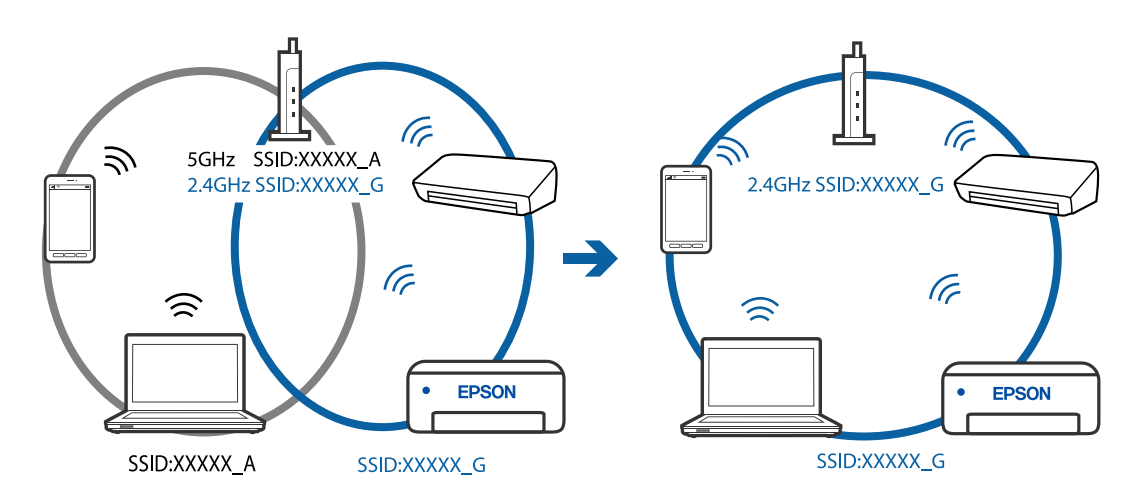

● 多くの無線LANルーター (アクセスポイント) やモバイルルーターには、機器間の通信を遮断するプライバシーセパ レーター機能があります。同じSSIDに接続されていてもプリンターとコンピューターまたはスマートデバイス間で 通信できない場合は、無線LANルーター(アクセスポイント)のプライバシーセパレーター機能を無効にしてくださ い。詳しくは無線LANルーター(アクセスポイント)のマニュアルをご覧ください。

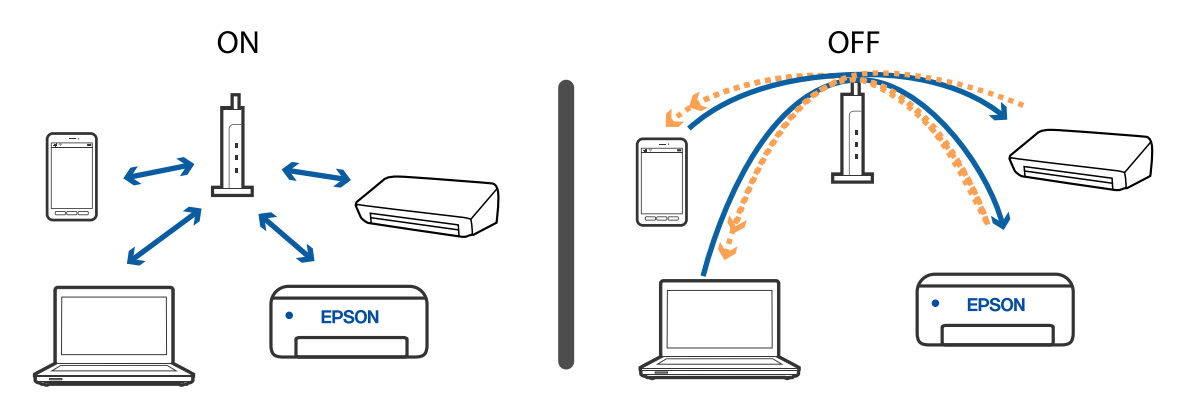

### 関連情報

- ◆ 「プリンターが接続している SSID の確認方法」270ページ
- ◆ 「コンピューターが接続しているSSIDの確認方法| 271ページ

## プリンターが接続している SSID の確認方法

ホーム画面で インストラ をタップします。ルーターまたはWi-Fi Directをタップします。 Wi-FiまたはWi-Fi Directで接続しているSSIDが表示されます。

# <span id="page-270-0"></span>コンピューターが接続しているSSIDの確認方法

### Windows

デスクトップのタスクトレイ上の <mark>(「「イ」</mark> たクリックします。ネットワーク一覧が表示されるので、接続済みのSSIDを確 認します。

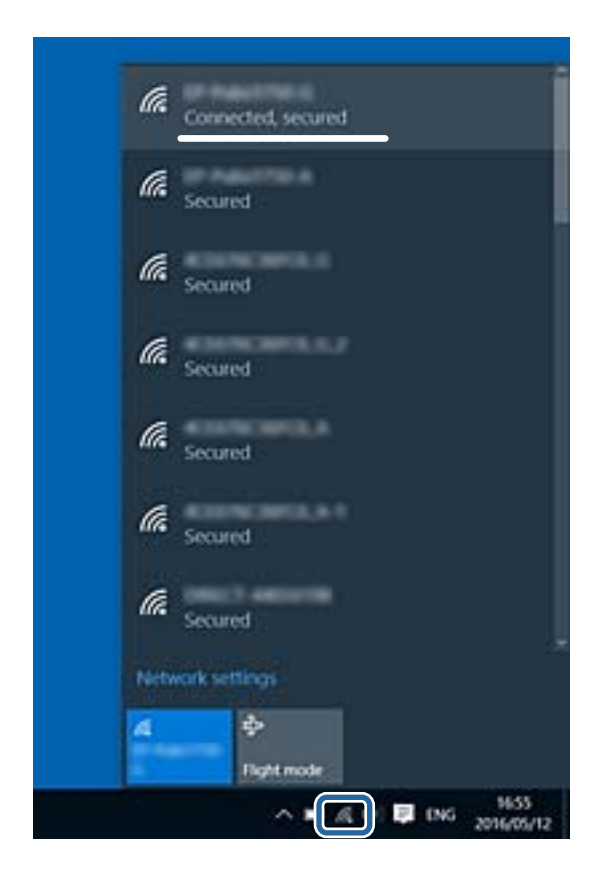

### Mac OS

コンピューター画面上部にあるWi-Fiアイコンをクリックします。SSIDのリストが表示されるので、チェックマークが 付いた(接続済み)SSIDを確認します。

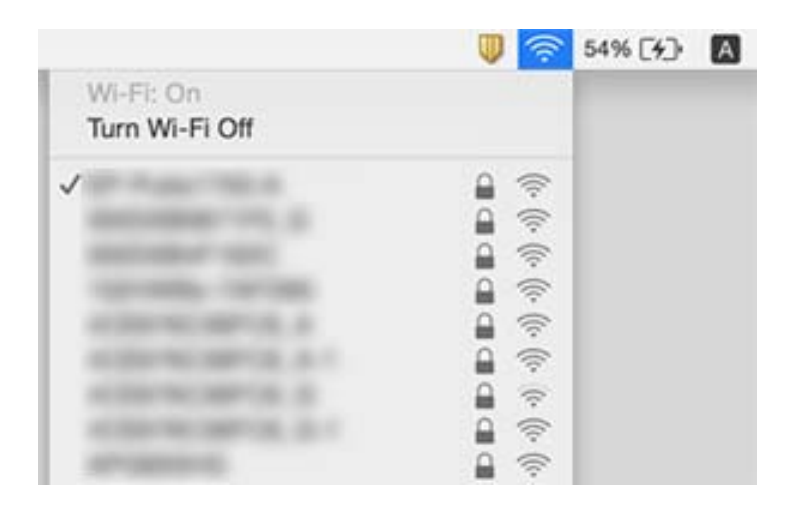

# <span id="page-271-0"></span>iPhoneやiPadから印刷できない

- ・ iPhoneやiPadをプリンターと同じネットワーク(SSID)に接続してください。
- ・ 操作パネルの以下のメニューで[設定画面自動表示]を有効にしてください。 [設定]-[本体設定]-[プリンター設定]-[給紙装置設定]-[設定画面自動表示]
- ・ Web ConfigでAirPrintの設定を有効にしてください。

### 関連情報

& [「ブラウザー上でプリンターの設定や変更をするソフトウェア\(Web Config\)」240ページ](#page-239-0)

# 印刷結果のトラブル

## 印刷トラブルを解決する

印刷位置がずれて、縦の罫線がずれたりぼやけたような印刷結果になったり、横縞模様のようなものが出たりするとき に、印刷品質を調整します。用紙ごとに印刷調整をしたい場合は、この調整を先にしてください。用紙ごとに印刷調整し た後にこの調整をした場合、用紙ごとの調整値はリセットされます。

- 1. プリンターにA4サイズの普通紙をセットします。
- 2. ホーム画面で [設定] を選択します。
- 3. [プリンターのお手入れ]-[印刷トラブル解決]の順に選択します。
- 4. 画面の指示に従ってきれいに印刷できるか診断します。

ヘッドクリーニングを促すメッセージが表示されたら実行してください。

- 5. 画面の指示に従ってプリントヘッドの位置調整パターンを印刷し、位置を調整します。
	- ・ このパターンは、縦線がガタついて見えるときや、印刷結果がぼやけているようなときに調整します。
		- ・ それぞれのグループで最も縦スジのないパターンの番号を選択します。

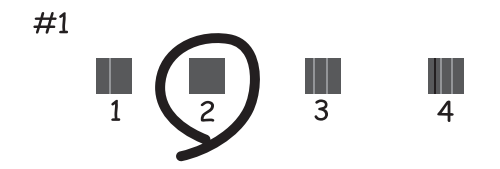

・ 上下の線にズレがなく、直線に見えるパターンの番号を入力します。

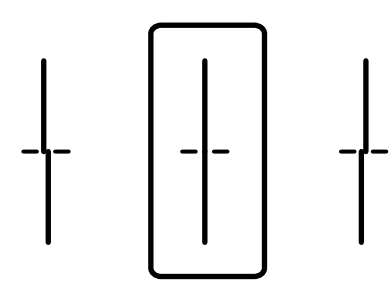

・ このパターンは、一定間隔で横縞模様のようなものが出るときに調整します。 隙間や重なりのより少ないパターンの番号を入力します。

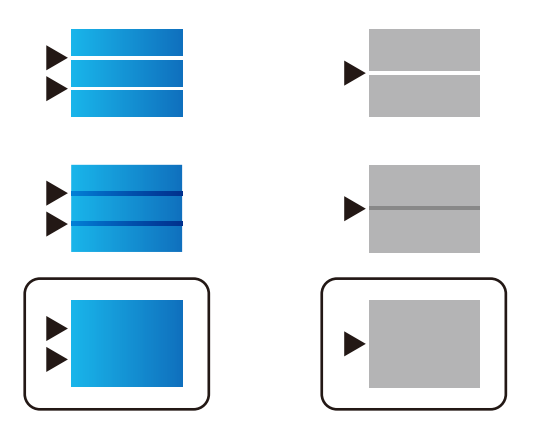

#### 関連情報

◆ 「用紙カセットに印刷用紙をセットする| 34ページ

## 用紙ごとに印刷トラブルを解決する

用紙ごとに印刷品質を調整して最適にします。普通紙、再生紙、上質普通紙、プレプリント、色つき、レターヘッド、印 刷済み、厚紙1で設定できます。

1. 調整したい用紙をプリンターにセットします。

- 2. プリンターのホーム画面で[設定]を選択します。
- 3. [プリンターのお手入れ] [用紙ごとの印刷トラブル解決]の順に選択します。 項目が表示されないときは、画面を上にフリックしてください。
- 4. [印刷して調整値を設定]または [調整値を直接入力]から設定方法を選択します。
- 5. プリンターにセットした用紙種類を選択します。
- 6. 画面の指示に従ってプリントヘッドの位置を調整します。

このパターン調整は、一定間隔で横縞模様のようなものが出るときに有効です。 隙間や重なりが最も目立たない状態のパターンの番号を入力します。

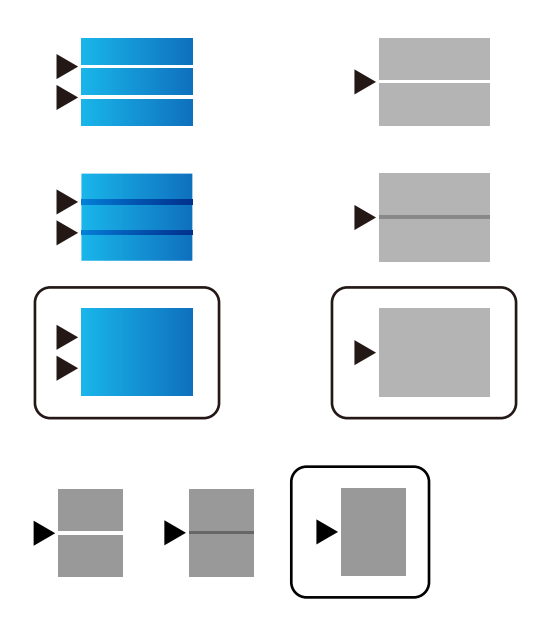

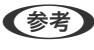

■ < 参考 ) 画質を調整できる用紙種類で印刷する場合は、プリンタードライバーで [自動選択 (普通紙) ] を [用紙種類] に設 定すると自動で調整値を適用できます。

7. 情報画面を閉じます。

この調整を行っても印刷品質が最適にならない場合は、[印刷トラブル解決]で基準となる調整値を設定後、再度 [用紙ごとの印刷トラブル解決]を行ってみてください。

### 関連情報

◆ [「用紙カセットに印刷用紙をセットする」34ページ](#page-33-0)

### 印刷結果がかすれる、出ない色がある

長期間プリンターを使用していないと、プリントヘッドのノズルが目詰まりしてインクが出ないことがあります。ノズル チェックして、目詰まりしているときはヘッドクリーニングしてください。

### 関連情報

& [「ノズルチェックとヘッドクリーニングをする」234ページ](#page-233-0)

## 印刷結果にスジ(線)が入る、色合いがおかしい

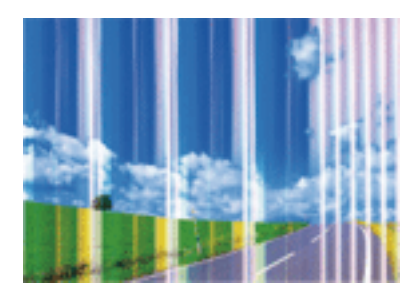

プリントヘッドのノズルが目詰まりしている可能性があります。ノズルチェックをすると目詰まりしているかどうかわ かります。目詰まりしているときはヘッドクリーニングしてください。

### 関連情報

& [「ノズルチェックとヘッドクリーニングをする」234ページ](#page-233-0)

## 約3.3cm間隔で色の付いたスジが入る

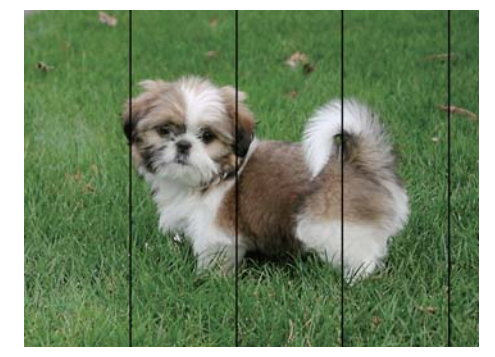

- ・ 用紙種類の設定は、セットした印刷用紙に合わせてください。
- ・ [印刷トラブル解決]でプリントヘッドの位置を調整してください。
- ・ 普通紙に印刷しているときは、きれいモードで印刷してください。

### 関連情報

- ◆ [「セットした用紙の種類を設定する」39ページ](#page-38-0)
- ◆ [「印刷トラブルを解決する」272ページ](#page-271-0)

印刷結果がぼやける、文字や罫線がガタガタになる

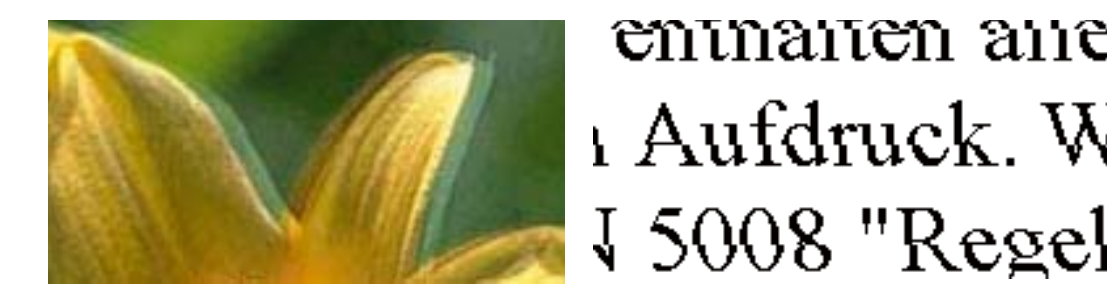

[印刷トラブル解決]でプリントヘッドの位置を調整してください。

#### 関連情報

◆ [「印刷トラブルを解決する」272ページ](#page-271-0)

### プリントヘッドの位置を調整しても印刷品質が改善されない

双方向印刷はプリントヘッドが左右どちらに移動するときも印刷するため、印刷位置が左右で異なると罫線がずれたりぼ やけたりすることがあります。印刷品質が悪いときは、双方向印刷設定を無効にしてください。ただし、この設定を無効 にすると、印刷速度が遅くなります。

- ・ 操作パネル [設定] - [本体設定] - [プリンター設定] で [双方向印刷] を無効にします。
- ・ Windows プリンタードライバーの[応用設定]タブで[双方向印刷]のチェックを外します。
- ・ Mac OS

■ メニューの [システム環境設定] - [プリンタとスキャナ] (または [プリントとスキャン] 、 [プリントとファ クス])の順に選択し、お使いのプリンターを選択します。[オプションとサプライ]‐[オプション](または [ドライバ])の順にクリックします。[双方向印刷]で[オフ]を選択します。

### 関連情報

◆ 「外部メモリーから印刷時のメニューの説明| 161ページ

### 印刷品質が悪い

印刷結果がかすれる、スジや線が入る、色合いがおかしい、ぼやける、文字や罫線がガタガタになるなど、印刷品質が悪 いときは以下を確認してください。

### プリンターをチェック

[印刷トラブル解決]機能を使ってみてください。

- ・ ノズルチェックして、目詰まりしているときはヘッドクリーニングしてください。
- ・ プリントヘッドの位置を調整してください。

### 用紙をチェック

- ・ 本製品で印刷できる用紙を使用してください。
- ・ 湿ったり、傷んだり、古過ぎたりする用紙に印刷しないでください。
- ・ 印刷用紙が反っていたり、封筒が膨らんでいたりするときは、平らにしてください。
- ・ 印刷後すぐに用紙を重ねないでください。
- ・ 十分に乾かしてから保管、展示してください。乾かすときは、直射日光に当てたり、ドライヤーを使ったり、印刷し た面を触ったりしないでください。
- ・ 写真などの印刷は、普通紙ではなくエプソン製専用紙(純正品)に印刷することをお勧めします。エプソン製専用紙 のおもて面に印刷してください。

### 印刷設定をチェック

- ・ 用紙種類の設定は、セットした印刷用紙に合わせてください。
- 印刷設定で印刷品質を上げて印刷してください。
- ・ Windowsプリンタードライバーの印刷品質設定で[Standard-Vivid]が選択されていたら、[標準]に変更してく ださい。Mac OSプリンタードライバーの印刷品質設定で [Normal-Vivid] が選択されていたら、 [標準] に変更 してください。

### インクパックをチェック

- ・ インクパックは純正品のご使用をお勧めします。本製品は純正インクパックを前提に色調整されているため、純正品 以外を使用すると印刷品質が低下することがあります。
- ・ インクパックは個装箱に印刷されている期限までに使用することをお勧めします。

### 関連情報

- ◆ [「印刷トラブルを解決する」272ページ](#page-271-0)
- ◆ 「印刷できる用紙とセット枚数 | 29ページ
- ◆ [「セットした用紙の種類を設定する」39ページ](#page-38-0)
- ◆ [「印刷用紙取り扱い上のご注意」33ページ](#page-32-0)

## 印刷用紙が汚れる、こすれる

・ 横方向にスジが入ったり、印刷用紙の上下が汚れたりするときは、用紙を正しい方向でセットして、用紙の側面に用 紙ガイドを合わせてください。

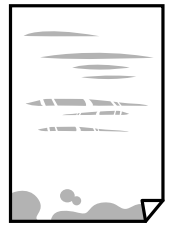

・ 縦方向にスジが入ったり、印刷用紙が汚れたりするときは、給紙経路をクリーニングしてください。

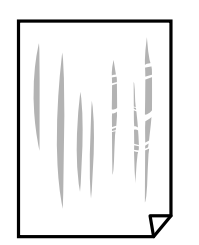

- ・ 平らな場所に用紙を置いて、反りがあれば平らにしてください。
- 厚手の用紙に印刷すると、プリントヘッドが印刷面と近くなり、用紙表面をこすって汚れが発生することがありま す。その場合は、こすれ軽減機能を有効にしてください。ただし、印刷品質や印刷速度が低下することがあります。
	- ・ 操作パネル ホーム画面で [設定] - [本体設定] - [プリンター設定] の順に選択して、 [こすれ軽減] を有効にします。
	- ・ Windows プリンタードライバーの「ユーティリティー]タブで「拡張設定」をクリックして、「印刷こすれを軽減する] をチェックします。
	- ・ Mac OS

■ メニューの[システム環境設定] - [プリンタとスキャナ] (または [プリントとスキャン]、[プリントと ファクス])の順に選択して、お使いのプリンターを選択します。[オプションとサプライ] - [オプション] (または[ドライバ])の順にクリックします。[こすれ軽減]で[オン]を選択します。

・ 手動で両面に印刷するときは、印刷した面を十分に乾かしてから裏面に印刷してください。

### 関連情報

- ◆ [「用紙カセットに印刷用紙をセットする」34ページ](#page-33-0)
- **◆ [「背面MPトレイに印刷用紙をセットする」36ページ](#page-35-0)**
- ◆ 「給紙経路をクリーニングする (印刷結果が汚れるとき) | 236ページ

## 自動両面印刷すると印刷用紙が汚れる

画像やグラフなど高密度のデータを自動両面印刷するときは、印刷濃度を薄く、乾燥待ち時間を長く設定してください。

#### 関連情報

◆ [「プリンター設定」59ページ](#page-58-0)

## 写真印刷するとインクがベタベタする

写真用紙の裏面に印刷した可能性があります。用紙のセット向きを確認し、おもて面に印刷し直してください。 裏面に印刷した場合は、給紙経路をクリーニングしてください。

#### 関連情報

◆ 「給紙経路をクリーニングする(印刷結果が汚れるとき) | 236ページ

## 画像や写真が意図しない色合いになる

操作パネルの購入時の設定、またはWindowsプリンタードライバーの初期設定では、用紙種類によってはエプソンの自 動画質補正が有効になっています。設定を変更してから印刷してみてください。

・ 操作パネル

[自動画質補正]で[オートフォトファイン!EX(自動)]以外を選択します。効果がない場合は、[自動画質補正] で[自動補正なし]を選択してください。

・ Windowsプリンタードライバー [応用設定] タブの [色補正] で [ユーザー設定] を選択して [設定] をクリックします。 [補正モード] で [標準 (自動)]以外を選択します。効果がない場合は、「カラー調整]で「オートフォトファイン!EX]以外の補正方法 を選択してください。

### 関連情報

- ◆ [「外部メモリーから印刷時のメニューの説明」161ページ](#page-160-0)
- ◆ [「色補正をして印刷する」142ページ](#page-141-0)

## 印刷位置、サイズ、余白が思い通りにならない

- 印刷用紙を正しい方向でセットして、印刷用紙の側面に用紙ガイドを合わせてください。
- 原稿台からコピーするときは、原稿を原点マークに合わせて正しくセットしてください。コピー結果の端が切れたと きは、原稿を原点マークから少し離してセットしてください。
- 原稿台からコピーするときは、原稿台や原稿カバーのゴミや汚れを取り除いてください。ゴミや汚れがあると、それ を含めた範囲がスキャンされるため、位置が大きくずれたり画像が小さくなったりします。
- ・ コピー設定の[原稿サイズ]を正しく設定してください。
- ・ 印刷用紙のサイズを正しく設定してください。
- アプリケーションソフトの余白設定を印刷領域内にしてください。

#### 関連情報

- ◆ [「用紙カセットに印刷用紙をセットする」34ページ](#page-33-0)
- **◆ [「背面MPトレイに印刷用紙をセットする」36ページ](#page-35-0)**
- ◆ [「原稿台に原稿をセットする」43ページ](#page-42-0)
- ◆ [「原稿台をクリーニングする」239ページ](#page-238-0)
- ◆ [「印刷領域」301ページ](#page-300-0)

## 文字が正しく印刷されない、文字化けする

- ・ プリンターとコンピューターを接続しているUSBケーブルをしっかりと差し込んでください。
- ・ 待機中のジョブがあるときに印刷すると、文字化けすることがあります。
- 印刷中はコンピューターを手動で[休止状態]または [スリープ]にしないでください。次回コンピューター起動時 に、文字化けしたデータが印刷されることがあります。

・ 以前使用していたプリンタードライバーを使うと、文字化けすることがあります。お使いのプリンタードライバーが このプリンター用のものか確認してください。プリンタードライバー画面上部のプリンター名を確認してくださ  $\left\{ \cdot \right\}$ 

### 画像が反転する

プリンタードライバーやアプリケーションソフトで、左右反転設定を解除してください。

- ・ Windows プリンタードライバーの[応用設定]タブで[左右反転]のチェックを外します。
- ・ Mac OS プリント画面の「印刷設定」メニューで「左右反転]のチェックを外します。

## モザイクがかかったように印刷される

画像や写真は、解像度の高いデータで印刷してください。Webページの画像は解像度の低いことが多く、ディスプレイ 上できれいに見えても、印刷すると期待した印刷品質が得られないことがあります。

## 片面印刷したいのに両面印刷になる

プリンタードライバーで両面印刷の設定をオフにしてください。

- ・ Windows プリンタードライバーの[基本設定]タブで[両面印刷]を[オフ]にします。
- ・ Mac OS プリント画面の[自動両面/排紙設定]メニューで[自動両面印刷]を[オフ]にします。

### コピー結果にムラやシミ、斑点、線が出る

- ・ 通紙(給排紙)をして、給紙経路をクリーニングしてください。
- ・ 原稿台をクリーニングしてください。
- ・ ADFをクリーニングしてください。
- ・ 原稿台からコピーするときは、原稿や原稿カバーを強く押さえ付けないでください。
- ・ 印刷用紙が汚れるときは、コピー濃度を下げてください。

### 関連情報

- ◆ 「給紙経路をクリーニングする(印刷結果が汚れるとき) | 236ページ
- ◆ [「原稿台をクリーニングする」239ページ](#page-238-0)
- **◆ [「ADFをクリーニングする」237ページ](#page-236-0)**
- ◆ [「コピー時の基本設定メニュー」169ページ](#page-168-0)

## コピー結果にモアレ(網目状の陰影)が出る

拡大縮小の設定を変えるか、原稿の角度を少し変えてセットしてください。

### 関連情報

◆ [「コピー時の基本設定メニュー」169ページ](#page-168-0)

## コピーすると裏写りする

- ・ 薄手の原稿は、原稿の裏側に黒い紙や下敷きなどを重ねて原稿台にセットしてください。
- 操作パネルでコピー濃度を薄くしてください。

### 関連情報

◆ [「コピー時の基本設定メニュー」169ページ](#page-168-0)

## 印刷結果のトラブルが解決しない

全ての対処方法を試してもトラブルを解決できないときは、プリンタードライバーをアンインストールして、再インス トールしてみてください。

### 関連情報

- ◆ 「ソフトウェアをアンインストール(削除)する| 249ページ
- ◆ [「最新のソフトウェアをインストールする」246ページ](#page-245-0)

# 印刷時のその他のトラブル

## 印刷速度が遅い

- ・ 不要なアプリケーションソフトを終了させてください。
- ・ 印刷品質を下げて印刷してください。印刷品質が高いと印刷速度が遅くなります。
- ・ 双方向印刷設定を有効にしてください。双方向印刷はプリントヘッドが左右どちらに移動するときも印刷するた め、印刷速度が速くなります。
	- ・ 操作パネル ホーム画面で「設定]-「本体設定]-「プリンター設定]の順に選択して、「双方向印刷]を有効にします。
	- ・ Windows プリンタードライバーの[応用設定]タブで[双方向印刷]をチェックします。
	- ・ Mac OS

■ メニューの「システム環境設定] - [プリンタとスキャナ] (または [プリントとスキャン] 、 [プリントと ファクス])の順に選択して、お使いのプリンターを選択します。[オプションとサプライ]‐[オプション] (または [ドライバ])の順にクリックします。[双方向印刷]で[オン]を選択します。

- ・ 動作音低減モードを無効にしてください。動作音低減動作中は印刷速度が遅くなります。
	- ・ 操作パネル

ホーム画面で 2N を選択して、「動作音低減モード]を無効にします。

・ Windows

プリンタードライバーの「基本設定]タブで「動作音低減モード]を「オフ]にします。

・ Mac OS

■ メニューの「システム環境設定] - [プリンタとスキャナ] (または [プリントとスキャン] 、 [プリントと ファクス])の順に選択して、お使いのプリンターを選択します。[オプションとサプライ]‐[オプション] (または[ドライバ])の順にクリックします。[動作音低減モード]で[オフ]を選択します。

・ 両面印刷では、用紙の片面を印刷して乾燥した後でもう片面を印刷します。乾燥時間は温度や湿度などの環境により 変わるため、印刷速度が遅くなることがあります。

### 連続印刷中に印刷速度が極端に遅くなった

高温によるプリンター内部の損傷を防ぐための機能が働いていますが、印刷は継続できます。印刷速度を回復させるに は、電源を入れたまま印刷しない状態で30分以上放置してください。電源を切って放置しても回復しません。

## Mac OS X v10.6.8から印刷を中止できない

コンピューターから印刷を中止できるようにしたいときは、以下に従ってください。

Web Configを起動して [AirPrint設定] で [最優先プロトコル] を [Port9100] にします。その後、 メニューの [システム環境設定]-[プリンタとスキャナ](または[プリントとスキャン]、[プリントとファクス])の順に選 択し、お使いのプリンターを削除してから、再度同じプリンターを追加します。

# PostScriptプリンタードライバー使用時のトラブル

L コンピューターの環境によって、プリンタードライバーの表示内容が異なります。

## PostScriptプリンタードライバー使用時に印刷できない

- 操作パネルで [印刷言語] を [Auto] または [PS3] に設定してください。
- ・ Windowsの場合、大量のジョブを送信すると印刷できないことがあります。プリンターのプロパティーの[詳細設 定]タブで、[プリンターに直接印刷データを送る]を選択してください。

### 関連情報

◆ [「プリンター設定」59ページ](#page-58-0)

## PostScriptプリンタードライバー使用時に正しく印刷できない

- ・ Adobe Photoshopなどのデータ形式を変更できるアプリケーションソフトでデータを作成したときは、プリンター ドライバーの設定を作成したデータ形式と合わせてください。
- ・ バイナリー形式で作成したEPSファイルは正常に印刷できないことがあります。アプリケーションソフトでEPS ファイルを作成するときはASCII形式にしてください。
- ・ Windowsの場合、USB接続時にはバイナリー形式のデータが印刷できません。プリンターのプロパティーの[デバ イスの設定]タブで、「出力プロトコル]を[ASCII]または [TBCP]に設定してください。
- Windowsの場合、プリンターのプロパティーの「デバイスの設定]タブで、適切な代替フォントを選択してくださ い。

## PostScriptプリンタードライバー使用時に印刷品質が悪い

プリンタードライバーの[用紙/品質]タブでは色の設定ができません。[詳細設定]をクリックして、[カラーモード] を設定してください。

## PostScriptプリンタードライバー使用時に印刷速度が遅い

プリンタードライバーで、「解像度」を「はやい〕に設定してください。

# スキャンできない

- ・ ADFからのスキャン時は、原稿カバーやADFカバーが閉まっているか確認してください。
- ・ プリンターとコンピューターを接続しているUSBケーブルを、しっかりと差し込んでください。USBハブ使用時 は、プリンターとコンピューターを直接接続してみてください。
- ・ ネットワーク接続しているときに高解像度でスキャンすると、通信エラーが発生することがあります。解像度を下げ てスキャンしてください。
- ・ Epson Scan 2で選択しているスキャナーが正しいことを確認してください。

### プリンターがコンピューターに認識されているか確認する(Windows)

Windowsの場合、「スキャナーとカメラ]でお使いのプリンター(スキャナー)が表示されていることを確認してくだ さい。プリンター(スキャナー)は「EPSON XXXXX(プリンター名)」と表示されます。表示されないときは、 Epson Scan 2をアンインストールして、再インストールしてください。[スキャナーとカメラ]を表示させる手順は 以下です。

- ・ Windows 10 スタートボタンをクリックし、[Windows システムツール]-[コントロールパネル]の順に選択して、検索ボック スに「スキャナーとカメラ」と入力します。「スキャナーとカメラの表示]をクリックして、プリンターが表示され ているか確認します。
- ・ Windows 8.1/Windows 8/Windows Server 2012 R2/Windows Server 2012 [デスクトップ]-[設定]-[コントロールパネル]の順にクリックして、検索ボックスに「スキャナーとカメラ」 と入力します。[スキャナーとカメラの表示]をクリックして、プリンターが表示されているか確認します。
- ・ Windows 7/Windows Server 2008 R2 スタートボタンをクリックし、[コントロールパネル]を選択して、検索ボックスに「スキャナーとカメラ」と入力 します。[スキャナーとカメラの表示]をクリックして、プリンターが表示されているか確認します。
- ・ Windows Vista/Windows Server 2008 スタートボタンをクリックし、[コントロールパネル]-[ハードウェアとサウンド]-[スキャナとカメラ]の順に 選択して、プリンターが表示されているか確認します。
- ・ Windows XP/Windows Server 2003 R2/Windows Server 2003 スタートボタンをクリックし、[コントロールパネル]-[プリンタとその他のハードウェア]-[スキャナとカメラ] の順に選択して、プリンターが表示されているか確認します。

### 関連情報

- ◆ 「ソフトウェアをアンインストール(削除)する| 249ページ
- ◆ [「最新のソフトウェアをインストールする」246ページ](#page-245-0)

# スキャン品質のトラブル

## 原稿台からスキャンするとき、色ムラ、汚れ、点などが現れる

- ・ 原稿台をクリーニングしてください。
- ・ 原稿に付いているゴミや汚れを取り除いてください。
- ・ 原稿や原稿カバーを強く押さえ付けないでください。強く押さえ付けると、ムラ、シミ、斑点が出ることがありま す。

#### 関連情報

◆ [「原稿台をクリーニングする」239ページ](#page-238-0)

## ADFからスキャンするとき直線が現れる

- ・ ADFをクリーニングしてください。 ADFに付いているゴミや汚れが原因で、画像に直線が出ることがあります。 詳細はスキャナーのマニュアルをご覧ください。
- ・ 原稿に付いているゴミや汚れを取り除いてください。

### 関連情報

**◆ [「ADFをクリーニングする」237ページ](#page-236-0)** 

## 画質が粗い

- Epson Scan 2の「拡張設定」タブで、画像を補正してからスキャンしてください。
- 解像度を低く設定しているときは、解像度を上げてスキャンしてください。

#### 関連情報

◆ 「文書や写真をスキャンするソフトウェア (Epson Scan 2) 」241ページ

### 原稿の裏面が写る

原稿の裏面の画像も読み取られ、スキャンした画像に写ることがあります。

- Epson Scan 2で [拡張設定] タブを選択し、 [明るさ] を調整します。 [基本設定] タブでの [イメージタイプ] の設定、または [拡張設定] タブでの設定内容によっては、この機能は設 定できません。
- ・ Epson Scan 2で、[拡張設定]タブの[イメージオプション]で[文字くっきり]を選択してください。
- ・ 原稿台からスキャンするときは、原稿の裏側に黒い紙や下敷きなどを重ねてセットしてください。

#### 関連情報

- ◆ 「文書や写真をスキャンするソフトウェア (Epson Scan 2) 」241ページ
- ◆ [「原稿のセット」40ページ](#page-39-0)

## 文字がぼやける

- ・ Epson Scan 2で、[拡張設定]タブの[イメージオプション]で[文字くっきり]を選択してください。
- Epson Scan 2で、「基本設定」タブで「イメージタイプ」が「モノクロ」のときは、「拡張設定」タブで「しきい 値]を調整してください。[しきい値]を上げると、黒色の領域が増えます。
- ・ 解像度を低く設定しているときは、解像度を上げてスキャンしてください。

#### 関連情報

◆ 「文書や写真をスキャンするソフトウェア (Epson Scan 2) 」241ページ

## モアレ (網目状の陰影) が現れる

原稿が印刷物のとき、スキャンした画像にモアレ(網目状の陰影)が現れることがあります。

・ Epson Scan 2の[拡張設定]タブで、[モアレ除去]を設定してください。

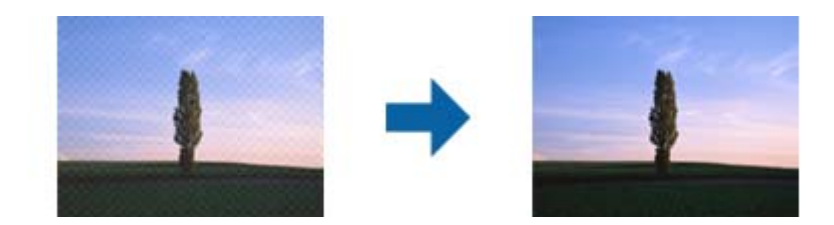

・ 解像度を変更してスキャンし直してください。

#### 関連情報

◆ 「文書や写真をスキャンするソフトウェア (Epson Scan 2) 」241ページ

## 原稿台で正しい範囲でスキャンできない

- ・ 原稿を原点マークに合わせて正しくセットしてください。
- ・ スキャンした画像の端が切れたときは、原稿を原稿台のフチから少し離してセットしてください。
- ・ 操作パネルから、スキャン範囲の自動切り取り設定でスキャンするときは、原稿台や原稿カバーのゴミや汚れを取り 除いてください。原稿の周辺にゴミや汚れがあると、その位置までスキャン範囲が拡張されます。

#### 関連情報

- ◆ [「原稿のセット」40ページ](#page-39-0)
- ◆ [「原稿台をクリーニングする」239ページ](#page-238-0)

## 検索可能PDFに保存するとき、文字が正しく認識されない

- ・ Epson Scan 2の[保存形式の設定]画面で、[テキスト]タブの[テキスト言語]が正しく設定されているか確認 してください。
- ・ 原稿がまっすぐセットされているか確認してください。
- ・ 文字がくっきりしている原稿を使用してください。以下のような原稿は、認識率が下がることがあります。
	- ・ 何度もコピーした原稿
	- ・ ファクスで受信した原稿(解像度が低い原稿)
	- ・ 文字間や行間が狭すぎる原稿
	- ・ 文字に罫線や下線がかかっている原稿
	- ・ 手書き文字の原稿
	- ・ 折り跡やしわがある原稿
- Epson Scan 2で、 [基本設定] タブで [イメージタイプ] が [モノクロ] のときは、 [拡張設定] タブで [しきい 値]を調整してください。[しきい値]を上げると、黒色の領域が増えます。

<span id="page-286-0"></span>・ Epson Scan 2で、[拡張設定]タブの[イメージオプション]で[文字くっきり]を選択してください。

#### 関連情報

◆ 「文書や写真をスキャンするソフトウェア (Epson Scan 2) | 241ページ

## スキャン品質のトラブルが解決しないときは

全ての対処方法を試してもトラブルを解決できないときは、Epson Scan 2 ユーティリティーを使ってEpson Scan 2 の設定を初期化します。

**【参考】 Epson Scan 2 ユーティリティーは、Epson Scan 2に付属してインストールされる設定ソフトウェアです。** 

- 1. Epson Scan 2 ユーティリティーを起動します。
	- ・ Windows 10/Windows Server 2016 スタートボタンをクリックして、 [EPSON] - [Epson Scan 2 ユーティリティー]の順に選択します。
	- ・ Windows 8.1/Windows 8/Windows Server 2012 R2/Windows Server 2012 検索チャームでソフトウェア名を入力して、表示されたアイコンを選択します。
	- ・ Windows 7/Windows Vista/Windows XP/Windows Server 2008 R2/Windows Server 2008/ Windows Server 2003 R2/Windows Server 2003 スタートボタンをクリックして、[すべてのプログラム]または[プログラム]-[EPSON]-[Epson Scan 2] - [Epson Scan 2 ユーティリティー]の順に選択します。
	- ・ Mac OS [移動]-[アプリケーション]-[Epson Software]-[Epson Scan 2 ユーティリティー]の順に選択しま す。
- 2. [その他] タブを選択します。
- 3. 「初期化」をクリックします。

#### 関連情報

- ◆ [「ソフトウェアをアンインストール\(削除\)する」249ページ](#page-248-0)
- ◆ [「最新のソフトウェアをインストールする」246ページ](#page-245-0)

# 操作パネルから共有フォルダーにスキャンできない

### プリンターのメッセージを確認

エラーが発生したときは、操作パネルにエラーメッセージが表示されます。

L 初期化してもトラブルを解決できないときは、Epson Scan 2をアンインストールして、再インストールしてくださ い。

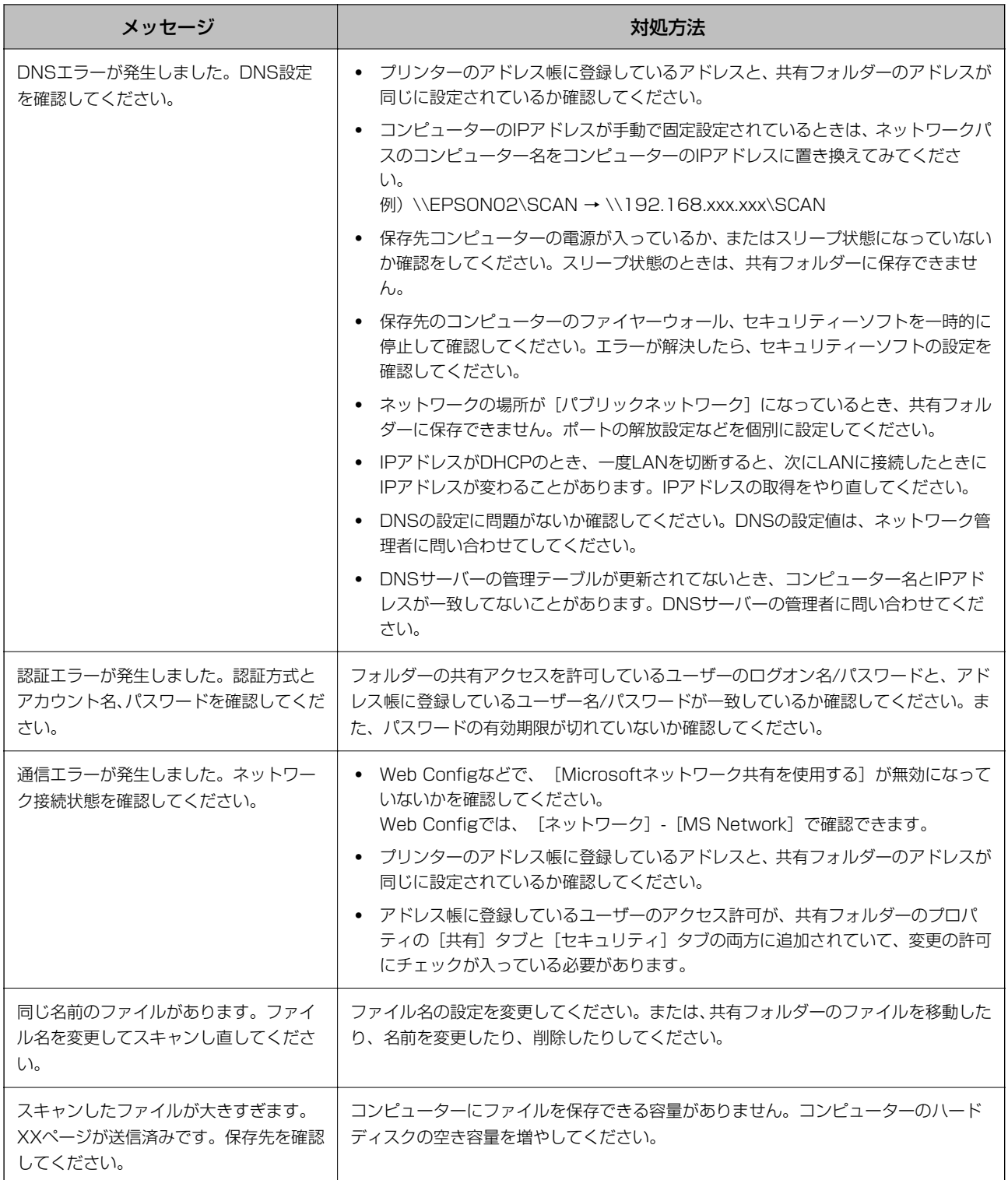

## エラーの発生箇所を確認する

共有フォルダーに保存するとき、以下の項目を上から順に行います。エラーが発生したとき、エラーの発生箇所を判断で きます。
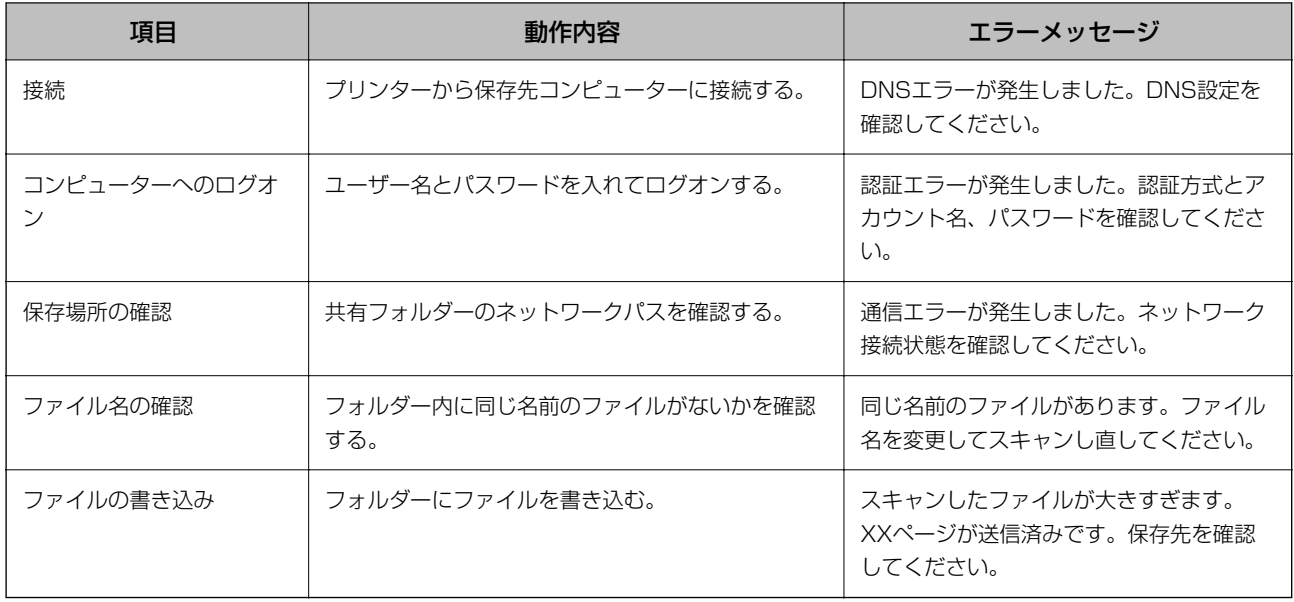

## 保存に時間がかかる

以下の設定を確認してください。

- ・ DNSの設定に問題がないか確認してください。
- ・ Web Configで確認するとき、各DNSの設定が正しくされているか確認してください。
- ・ DNSドメイン名が正しく設定されているか確認してください。

# プライベートネットワークとパブリックネットワークを切り替える

Windows 7以降のバージョンでは、ネットワーク接続に対するプロファイルとして「ネットワークの場所」が設定され ています。それに応じて共有の設定やファイヤーウォールが構成されています。

インターネットとルーターで分けられたホーム/社内ネットワークに接続するときは、[プライベートネットワーク]、 [ホームネットワーク]、または[社内ネットワーク]を使用します。空港や駅など、公共の場所で公衆無線LAN(Wi-Fi) を使って接続するときは、安全性の高い [パブリックネットワーク] を使用します。

スキャンした画像を共有フォルダーに保存するときは、[プライベートネットワーク]、[ホームネットワーク]、また は[社内ネットワーク]を使用します。

▲重要 ネットワークの場所を変更するときは、管理者に問い合わせてください。

L 環境によっては[ドメインネットワーク]を使用しています。

初めてネットワークに接続するときに、ネットワークの場所を選びます。ホーム/社内ネットワークに接続した後、ネッ トワークの場所でパブリックネットワークを選んだとき、そのままでは共有フォルダーに保存できません。ネットワーク の場所を設定し直してください。

Windows 10/Widows 8.1/Windows 8とWindows 7では、ネットワークの場所の名称が変更されています。

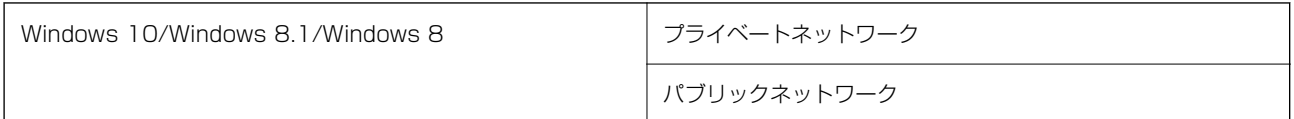

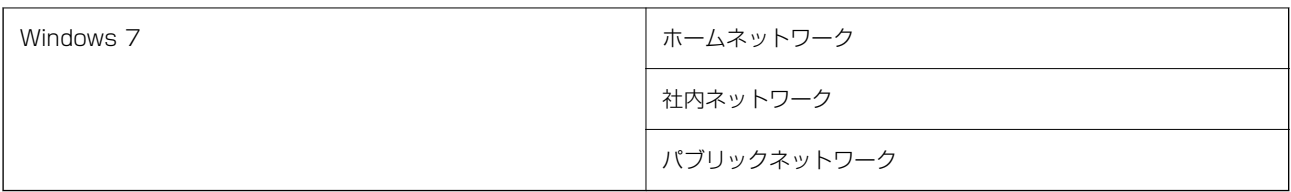

現在のネットワークの設定は「コントロールパネル]-「ネットワークと共有センター]で確認できます。

### ネットワークの場所を変更

ネットワークの場所の変更方法はOSごとに異なります。

#### 関連情報

- **◆ 「ネットワークの場所を変更する Windows 10」290ページ**
- **◆ 「ネットワークの場所を変更する Windows 8.1 | 290ページ**
- **◆ 「ネットワークの場所を変更する Windows 8| 291ページ**
- **◆ [「ネットワークの場所を変更する Windows 7」291ページ](#page-290-0)**

ネットワークの場所を変更する - Windows 10

L 管理者権限でサインインしてください。

- 1. Windowsマークをクリックしてスタートメニューを表示させ、設定アイコンをクリックします。
- 2. [設定]の画面で [ネットワークとインターネット]をクリックします。
- 3. [ネットワークとインターネット]の画面で、接続済みのネットワーク名をクリックします。
	- ・ Wi-Fi接続のときは、[Wi-Fi]を選択します。
	- ・ 有線LAN接続のときは、[イーサーネット]を選択します。
- 4. 表示されているSSIDが多いときは画面を下にスクロールして、 [詳細オプション]をクリックします。
- 5. [このPCを検出可能にする]を設定します。スキャンした画像を共有フォルダーに保存するときは、[オ ン]を選択します。
	- ホームネットワークや社内ネットワークに接続するときは [オン] (プライベートネットワーク)を選択しま す。
	- ・ 公共の場所にあるネットワークへ接続するときは[オフ](パブリックネットワーク)を選択します。

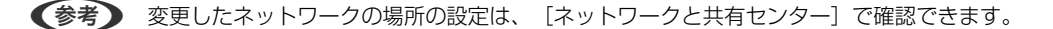

### ネットワークの場所を変更する - Windows 8.1

L 管理者権限でサインインしてください。

### 290

- <span id="page-290-0"></span>1. 画面右下の角にマウスポインターを移動してチャームを表示させ、 [設定] をクリックします。
- 2. [設定] の画面で [PC設定の変更] をクリックします。
- 3. [PC設定の変更]の画面で [ネットワーク] をクリックします。
- 4. 「ネットワーク】の画面で接続済みのネットワークをクリックします。
- 5. [デバイスとコンテンツの検索]を設定します。スキャンした画像を共有フォルダーに保存するときは、[オ ン]を選択します。
	- ホームネットワークや社内ネットワークに接続するときは [オン] (プライベートネットワーク)を選択しま す。
	- 公共の場所にあるネットワークへ接続するときは「オフ](パブリックネットワーク)を選択します。
	- ● 「デバイスとコンテンツの検索]は、管理者権限でサインインすると表示されます。
		- ・ 変更したネットワークの場所の設定は、[ネットワークと共有センター]で確認できます。

ネットワークの場所を変更する - Windows 8

L 管理者権限でサインインしてください。

- 1. 画面右下の角にマウスポインターを移動してチャームを表示させ、「設定]をクリックします。
- 2. [設定]の画面で、接続済みのネットワークアイコンをクリックします。
- 3. 「ネットワーク]の画面で接続済みのネットワークを右クリックし、表示されるメニューから「共有のオン/ オフを切り替える]をクリックします。
- 4. [PCの共有をオンにしてこのネットワークのデバイスに接続しますか?]と表示されたら、ネットワークの 場所に合わせて回答を選択します。スキャンした画像を共有フォルダーに保存するときは、 [はい] を選択 します。
	- ホームネットワークや社内ネットワークに接続するときは「はい](プライベートネットワーク)を選択しま す。
	- 公共の場所にあるネットワークへ接続するときは [いいえ] (パブリックネットワーク) を選択します。

L 変更したネットワークの場所の設定は、[ネットワークと共有センター]で確認できます。

ネットワークの場所を変更する - Windows 7

L 管理者権限でログオンしてください。

- 1. スタートボタンをクリックして、[コントロールパネル]を選択します。
- 2. [ネットワークと共有センター]を開きます。
	- 「カテゴリ表示]の場合: 「ネットワークとインターネット] 「ネットワークと共有センター]をクリックし ます。
- [小さいアイコン]の場合: [ネットワークと共有センター]をクリックします。
- 3. 「アクティブなネットワークの表示]のネットワークの場所をクリックします。
- 4. ネットワークの場所を設定します。
	- ホームネットワークや社内ネットワークに接続するときは、 [ホームネットワーク] または [社内ネットワー ク]を選択します。
	- ・ 公共の場所にあるネットワークへ接続するときは、[パブリックネットワーク]を選択します。
- 5. 内容を確認して [閉じる] をクリックします。

# スキャン時のその他のトラブル

## スキャン速度が遅い

- ・ 解像度を下げて、もう一度スキャンしてください。解像度が高いとスキャンに時間がかかります。
- ・ Epson Scan 2の画質調整機能によっては、スキャン速度が遅くなることがあります。
- ・ Epson Scan 2で ボタンをクリックすると表示される[環境設定]画面で、[スキャン]タブの[動作音低減モー ド]が選択されていると、スキャン速度が遅くなることがあります。

#### 関連情報

◆ 「Fnson Scan 2でスキャンする」189ページ

## スキャンした画像をメールで送信できない

メールサーバーが設定されていることを確認してください。

## PDF/Multi-TIFF形式でスキャンすると動作が止まる

- ・ Epson Scan 2では、PDF形式でスキャンできる原稿は999枚、Multi-TIFF形式では200枚までです。操作パネル では、ADFからの片面原稿の場合は50ページまで、ADFからの両面原稿および原稿台からの場合は100ページまで です。
- ・ 大量のスキャンは、モノクロでのスキャンをお勧めします。
- ・ コンピューターのハードディスクの空き容量を増やしてください。十分な空き容量がないと、スキャンが止まること があります。
- ・ 解像度を下げてスキャンしてください。総データの容量が制限を超えるとスキャンが止まります。

#### 関連情報

◆ [「Epson Scan 2でスキャンする」189ページ](#page-188-0)

# <span id="page-292-0"></span>ファクス送受信のトラブル

## ファクスの送信も受信もできない

- 操作パネルで [ファクス診断] を選択してください。電話回線との接続を自動でチェックしますので、結果レポート を印刷し、レポートに従って対処してください。
- ・ 送受信ができなかったファクスジョブのエラーコードを確認し、エラーコード一覧にある対処方法をお試しくださ  $\left\{ \cdot\right\}$
- 「接続回線]の設定を確認してください。「構内交換機(PBX)]に設定すると通信できることがあります。外線発信 番号が必要な環境では外線発信番号をプリンターに登録して、電話番号の先頭に♯を付けて送信してみてください。
- 通信エラー発生時は、操作パネルで「通信モード] を [9.6kbps(G3)] にしてみてください。
- 電話回線に直接電話機を接続して、電話の発着信ができるか確認してみてください。正常に動作しないときはご契約 の回線事業者へ問い合わせてください。
- ・ ADSL接続時は、スプリッター内蔵のADSLモデムをお使いになるか、内蔵されていない場合は別途スプリッターを 取り付ける必要があります。ご契約のADSLの回線事業者に問い合わせてください。
- ・ ADSL接続時は、プリンターを電話回線に直接接続して送信ができるか確認してください。正常に送信できれば、プ リンターではなくスプリッターに問題がある可能性があります。ご契約のADSLの回線事業者に問い合わせてくださ い。
- 操作パネルで [エラー訂正(ECM)] を有効にしてください。無効にするとカラーファクスの送受信ができません。
- ・ コンピューターからのファクス送受信は、プリンターとコンピューターがUSBまたはネットワークで接続され、コン ピューターにPC-FAXドライバーがインストールされていることを確認してください。PC-FAXドライバーはFAX Utilityをインストールすると一緒にインストールされます。
- Windowsの場合、[デバイスとプリンター] (または [プリンタ]、[プリンタとFAX])で、お使いのプリンター (ファクス)が表示されていることを確認してください。プリンター(ファクス)は「EPSON XXXXX (FAX)」と 表示されます。表示されないときは、FAX Utilityをアンインストールして、再インストールしてください。[デバ イスとプリンター](または[プリンタ]、[プリンタとFAX])フォルダーを表示させる手順は以下です。
	- ・ Windows 10 スタートボタンをクリックし、[Windowsシステムツール]-[コントロールパネル]-[ハードウェアとサウン ド]の[デバイスとプリンターの表示]の順に選択します。
	- ・ Windows 8.1/Windows 8 [デスクトップ]-[設定]-[コントロールパネル]-[ハードウェアとサウンド]の[デバイスとプリンターの 表示]の順に選択します。
	- ・ Windows 7 スタートボタンをクリックし、[コントロールパネル]-[ハードウェアとサウンド]の[デバイスとプリンター の表示]の順に選択します。
	- ・ Windows Vista スタートボタンをクリックし、[コントロールパネル]-[ハードウェアとサウンド]-[プリンタ]の順に選択し ます。
	- ・ Windows XP スタートボタンをクリックし、[設定]-[コントロールパネル]-[プリンタとその他のハードウェア]-[プリ ンタとFAXIの順に選択します。
- ・ Mac OSの場合、以下を確認してください。
	- ■ メニューの「システム環境設定] [プリンタとスキャナ] (または [プリントとスキャン] 、 [プリントと ファクス])の順に選択し、お使いのプリンター(ファクス)が表示されていることを確認します。プリンター (ファクス)は「FAX XXXX (USB)」または「FAX XXXX (IP)」と表示されます。表示されていないときは、 [+] をクリックして、お使いのプリンター(ファクス)を登録してください。
	- ■ メニューの「システム環境設定] 「プリンタとスキャナ] (または [プリントとスキャン]、 [プリントと ファクス])の順に選択し、お使いのプリンター(ファクス)をダブルクリックします。一時停止になっている ときは、[再開]をクリックしてください。

- ◆ [「ファクスのジョブ状態や履歴を確認する」217ページ](#page-216-0)
- ◆ 「電話回線に接続する| 71ページ
- ◆ [「基本設定メニュー」94ページ](#page-93-0)
- ◆ [「ジョブ確認メニューのエラーコードを確認する」254ページ](#page-253-0)
- ◆ [「ソフトウェアをアンインストール\(削除\)する」249ページ](#page-248-0)
- ◆ [「最新のソフトウェアをインストールする」246ページ](#page-245-0)

## ファクスを送信できない

- 利用者制限されているプリンターではユーザー名とパスワードの入力が要求されます。パスワードがわからないと きは管理者に問い合わせてください。
- ・ プリンターの利用者制限設定がされているときにコンピューターからファクスを送信すると、プリンタードライバー で設定してあるユーザー名とパスワードで認証が行われます。認証に失敗して送信ができないときは管理者に問い 合わせてください。
- 操作パネルで発信元番号を登録してください。送信先によっては発信元番号情報がないファクスを受け付けないこ とがあります。
- ・ 非通知設定を解除してください。送信先によっては電話番号を通知することで受信できることがあります。
- ・ 送信先のファクス番号が正しいか、送信先のファクスが受信できる状態か、送信先に確認してください。
- ・ 意図せずにFコードを使った送信になっていないか確認してください。アドレス帳でFコード設定した宛先を選ぶ と、Fコードを使った送信になります。
- Fコードを使った送信の場合、送信先のファクスがFコード受信に対応しているかを確認してください。
- ・ Fコードを使った送信の場合、Fコードおよびパスワードが正しいか確認してください。また、Fコードおよびパスワー ドが一致しているか、送信先に確認してください。

### 関連情報

- ◆ [「ファクスの送信も受信もできない」293ページ](#page-292-0)
- **◆ [「Fコード\(SUB\)とパスワード\(SID\)でファクスを送信する」201ページ](#page-200-0)**
- ◆ 「受信側の操作で送信する(ポーリング送信/掲示板ボックス) | 197ページ

## 特定送信先にファクスを送信できない

特定の送信先に送信できず、毎回エラーが表示されるときは以下を確認してください。

● ダイヤル終了後、送信先の応答に50秒以上かかるとエラーになります。 ↓ (オンフック))機能を使うか、 外付け電話機を使ってダイヤルし、ファクス信号(ボー音)が聞こえるまでの時間を確認してください。50秒以上

かかる場合は、ファクス番号の後ろに続けてポーズを入力して送信してください。ポーズは● をタップして入れま す。タップするとポーズマークとしてハイフンが入力されます。1ポーズにつき約3秒、ファクスの送信開始が遅く なります。ポーズの数で調整してください。

・ 送信先をアドレス帳から選択したときは、アドレス帳の登録内容が間違っていないか確認してください。間違ってい ないときはアドレス帳からその送信先を選択し、「編集] で「通信モード]を「9.6kbps(G3)]にして再送信して みてください。

### 関連情報

- ◆ 「送信先の状況を確認してから手動送信する(オンフック) | 196ページ
- ◆ [「外付け電話機からダイヤルして送信する」196ページ](#page-195-0)
- ◆ [「アドレス帳を管理する」50ページ](#page-49-0)
- ◆ [「ファクスの送信も受信もできない」293ページ](#page-292-0)

## 指定時間にファクスを送信できない

操作パネルで日付と日時を正しく設定してください。

### 関連情報

- ◆ [「指定した時刻にモノクロで送信する\(時刻指定送信\)」200ページ](#page-199-0)
- ◆ [「基本設定」57ページ](#page-56-0)

## ファクスを受信できない

- ・ ボイスワープなどの電話転送サービス利用時に受信できないことがあります。サービスを提供している業者に問い 合わせてください。
- 外付け電話機を接続していないときは、操作パネルで「受信モード]を [自動] に設定してください。
- ・ 以下の状態ではプリンターのメモリー不足のため受信できません。メモリー不足のメッセージが表示されたときの 対処方法をご覧ください。
	- 受信ボックスと親展ボックスの受信文書の合計が200件になっている
	- プリンターのメモリー使用率が100%になっている
- ・ Fコードを使った受信の場合、Fコードおよびパスワードが正しいか確認してください。また、Fコードおよびパスワー ドが一致しているか、送信元に確認してください。
- 送信元のファクス番号が「拒否番号リスト〕に載っていないか確認してください。「ファクス受信拒否〕の設定で [拒否番号リスト]を有効にしているときは、拒否番号リストに載っている番号からのファクスは受信拒否されま す。

295

- ・ 送信元のファクス番号がアドレス帳に登録されているか確認してください。[ファクス受信拒否]の設定で[アドレ ス帳未登録]を有効にしているときは、アドレス帳に載っていない番号からのファクスは受信拒否されます。
- ・ 発信元情報を付ける設定をファクス機にしてあるか、送信元に確認してください。[ファクス受信拒否]の設定で [非通知]を有効にしているときは、発信元情報の付いていないファクスは受信拒否されます。

- ◆ [「ファクスの送信も受信もできない」293ページ](#page-292-0)
- ◆ 「メモリー不足のメッセージが表示された」296ページ
- ◆ 「掲示板からFコード(SEP)とパスワード(PWD)を使って受信する(ポーリング受信)| 206ページ

## 外部メモリーに受信文書を保存できない

外部メモリーがプリンターに挿入されていることと、[受信設定]を確認してください。

## メモリー不足のメッセージが表示された

- 受信文書を受信ボックスまたは親展ボックスに保存する設定にしているときは、既読などで不要になった文書を受信 ボックスまたは親展ボックスから削除してください。
- ・ 受信ファクスをコンピューターに保存する設定にしているときは、保存する設定にしているコンピューターを起動さ せてください。受信文書がコンピューターに保存されるとプリンターのメモリーからは削除されます。
- ・ 受信ファクスを外部メモリーに保存する設定にしているときは、保存フォルダーを作成した外部メモリーをプリン ターに挿入してください。受信文書が外部メモリーに保存されるとプリンターのメモリーからは削除されます。外 部メモリーの空き容量が不足していないか、書き込み禁止になっていないかも確認してください。
- ・ プリンターのメモリーが不足しているときでも以下の方法で送信できます。
	- モノクロファクス送信の場合は「ダイレクト送信〕を有効にして送信する
	- ・ 外付け電話からダイヤルして送信する
	- | ↓ (「オンフック])機能を使って送信する
	- ・ 原稿を小分けして送信する
- ・ 受信時に紙詰まりなどのエラーが発生していると、受信文書が印刷されないため、メモリー不足になることがありま す。プリンターのエラーを解除してから送信元に再送信を依頼してください。

#### 関連情報

- ◆ [「大量ページのモノクロ文書を送る\(ダイレクト送信\)」199ページ](#page-198-0)
- ◆ [「外付け電話機からダイヤルして送信する」196ページ](#page-195-0)
- ◆ 「送信先の状況を確認してから手動送信する (オンフック) | 196ページ
- ◆ 「詰まった用紙を取り除く | 260ページ

## きれいに送信できない

・ 原稿台をクリーニングしてください。

- ・ ADFをクリーニングしてください。
- 操作パネルで「原稿種類」を調整してください。文字と写真が混在した原稿は 「写真〕の設定で送信してください。
- ・ 操作パネルで[濃度]を調整してください。
- 相手機の性能が分からないときは、[ダイレクト送信]をするか、 [画質]を[精細]にして送信してください。 [高精細]や[超高精細]で、[ダイレクト送信]を無効にしてモノクロで送信すると、低い解像度に変更されて送 信されることがあります。
- 操作パネルで「エラー訂正(ECM)]を有効にしてください。

- ◆ [「ファクス設定」209ページ](#page-208-0)
- ◆ 「原稿台をクリーニングする| 239ページ
- **◆ [「ADFをクリーニングする」237ページ](#page-236-0)**

## 原稿サイズと違うサイズで送信された

- ・ 原稿台からファクス送信するときは、原稿を原点マークに合わせて正しくセットしてください。操作パネルで原稿の サイズを正しく設定してください。
- ・ 原稿台や原稿カバーのゴミや汚れを取り除いてください。ゴミや汚れがあると、その位置まで読み取り範囲が拡張さ れるため、位置が大きくずれたり、画像が小さくなったりします。

#### 関連情報

- ◆ [「ファクス設定」209ページ](#page-208-0)
- ◆ [「原稿のセット」40ページ](#page-39-0)
- ◆ [「原稿台をクリーニングする」239ページ](#page-238-0)

## きれいに受信できない

- 操作パネルで [エラー訂正(ECM)] を有効にしてください。
- ・ 送信元に、より画質の高いモードで送信できないか確認してください。
- 受信文書を再度印刷してみてください。「ジョブ/状態]の「履歴]から印刷できます。

### 関連情報

◆ [「ファクス送受信履歴を確認する」219ページ](#page-218-0)

## 受信ファクスが印刷されない

- ・ 紙詰まりなどでプリンターにエラーが発生していると印刷できません。プリンターを確認してください。
- ・ 受信ボックスまたは親展ボックスに保存する設定になっていると受信ファクスの自動印刷はされません。[受信設 定]を確認してください。

297

- ◆ [「プリンターの状態を確認する」252ページ](#page-251-0)
- ◆ [「詰まった用紙を取り除く」260ページ](#page-259-0)

## 受信ファクスの2ページ目が白紙または数行だけ印刷される

[ページ分割設定]で[分割後の印刷破棄]をすると、印刷を1ページだけに抑えることができるようになります。 [分割後の印刷破棄]設定で、[上を破棄]または[下を破棄]を選択して[しきい値]を調整してください。しきい値 を上げると、印刷領域が広がり1ページに収めて印刷できることがあります。

# ファクス時のその他のトラブル

## プリンターに接続した外付け電話機で通話できない

プリンターのEXT.ポートに外付け電話機を接続し、受話器を上げてダイヤルトーン(ツー音)が聞こえるかを確認して ください。ダイヤルトーンが聞こえないときは、モジュラーケーブルを正しく接続してください。

## 留守番電話が応答しない

操作パネルで、ファクスを受信するまでの[呼び出し回数]を留守番電話の呼び出し回数より多く設定してください。

## 受信文書に相手先のファクス番号が表示されない、またはファクス 番号が間違って表示される

送信元のファクス機に発信元番号が設定されていないか、登録が間違っている可能性があります。送信元に確認してくだ さい。

# その他のトラブル

## プリンターに触れたときに電気を感じる

多数の周辺機器をコンピューターに接続していると、プリンターに触れたときに電気を感じることがあります。プリン ターを接続しているコンピューターからアース(接地)を取ってください。

## 動作音が大きい

動作音が大きいときは[動作音低減モード]を有効にしてください。ただし、動作速度が遅くなります。

・ 操作パネル

ホーム画面で<sup>4</sup>00年を選択して、[動作音低減モード]を有効にします。

- ・ Windowsプリンタードライバー [基本設定]タブで[動作音低減モード]を有効にします。
- ・ Mac OSプリンタードライバー

■ メニューの [システム環境設定] - [プリンタとスキャナ] (または [プリントとスキャン] 、[プリントとファ クス])の順に選択して、お使いのプリンターを選択します。[オプションとサプライ]‐[オプション](または [ドライバ])の順にクリックします。[動作音低減モード]で[オン]を選択します。

・ Epson Scan 2

◆ボタンをクリックして、[環境設定]画面を開きます。[スキャン]タブで[動作音低減モード]の設定をしま す。

## 日時、時刻がずれている

操作パネルで日付と時刻を正しく設定してください。落雷などで停電したり、電源を切ったまま長時間放置したりする と、プリンターの設定時刻がずれることがあります。

### 関連情報

◆ [「基本設定」57ページ](#page-56-0)

## 外部メモリーが認識されない

操作パネルの[外部メモリー設定]で外部メモリーを有効にしてください。

### 関連情報

◆ [「プリンター設定」59ページ](#page-58-0)

# 外部メモリーにデータを保存できない

- ・ 外部メモリーが書き込み禁止になっていないか確認してください。
- 外部メモリーの空き容量が十分にあるか確認してください。残量が少ないと保存できません。

### 関連情報

◆ 「外部記憶装置の什様」306ページ

## パスワードを忘れた

管理者のパスワードを忘れたときは、エプソンの修理窓口にご相談ください。

### 関連情報

◆ [「エプソンサポートに問い合わせる」330ページ](#page-329-0)

## ソフトウェアがセキュリティーソフトにブロックされる(Windows のみ)

[コントロールパネル]のセキュリティー設定で、Windows ファイアウォールで許可するプログラムに対象のソフト ウェアを追加してください。

## 写真の選択画面で「x」と表示される

本製品に対応していない画像ファイルは「x」で表示されます。

### 関連情報

◆ [「対応ファイルの仕様」306ページ](#page-305-0)

## 意図しないコピーやファクス送信がされた

画面に異物が接触するとプリンターが動作することがあります。これを防ぐには、[設定]-[本体設定]-[基本設定]- [スリープ復帰方法]の順に選択して、[タッチパネルで復帰]を無効にしてください。スリープ(省電力)モードの復 帰は $\bigcup$ ボタンを押すため、異物などの接触による誤動作を防ぎます。

付録

# プリンターの仕様

# プリンター部の仕様

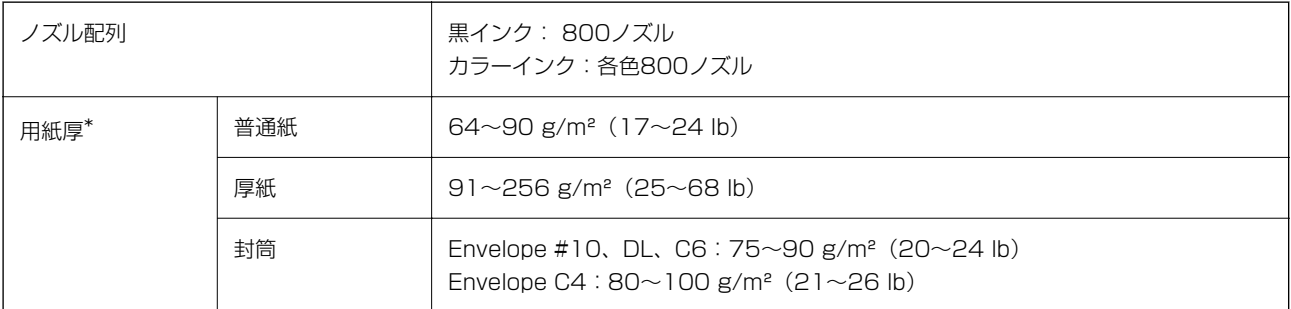

\*: 範囲内の厚みの用紙であっても、紙の特性や品質などによって給紙できないことがあります。また、印刷結果に影響が出ること もあります。

### 印刷領域

プリンターの機構上、斜線の部分は印刷品質が低下することがあります。

定形紙

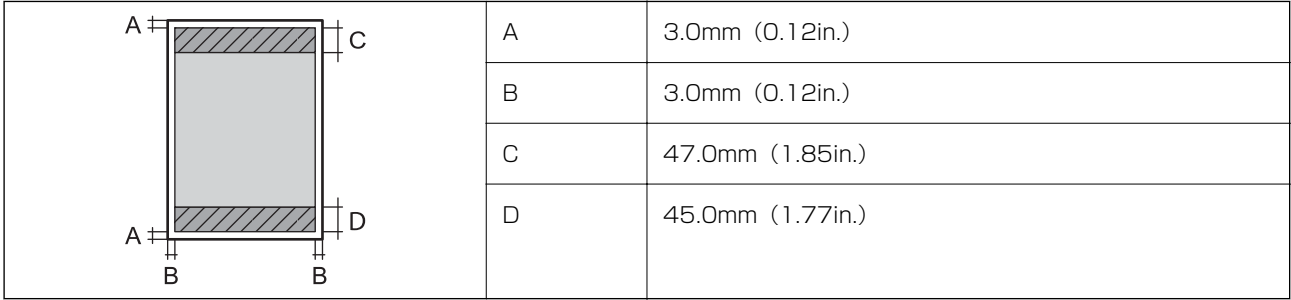

封筒

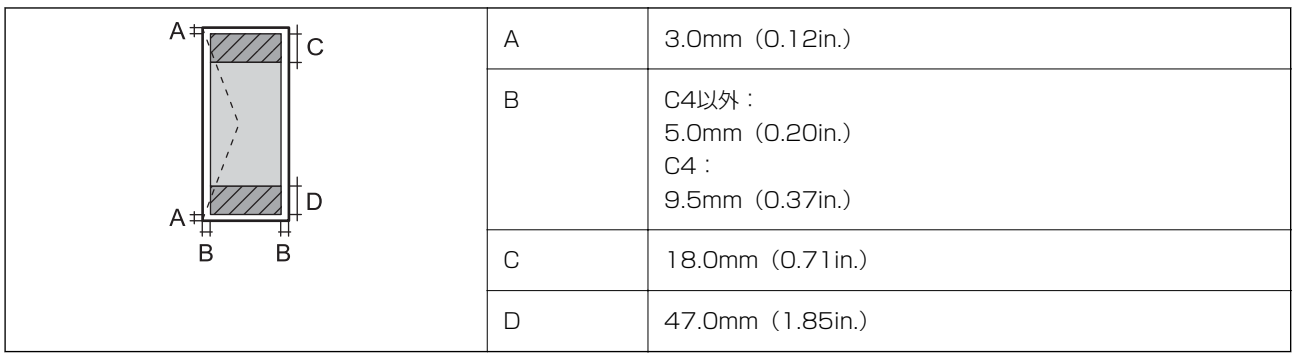

# スキャナー部の仕様

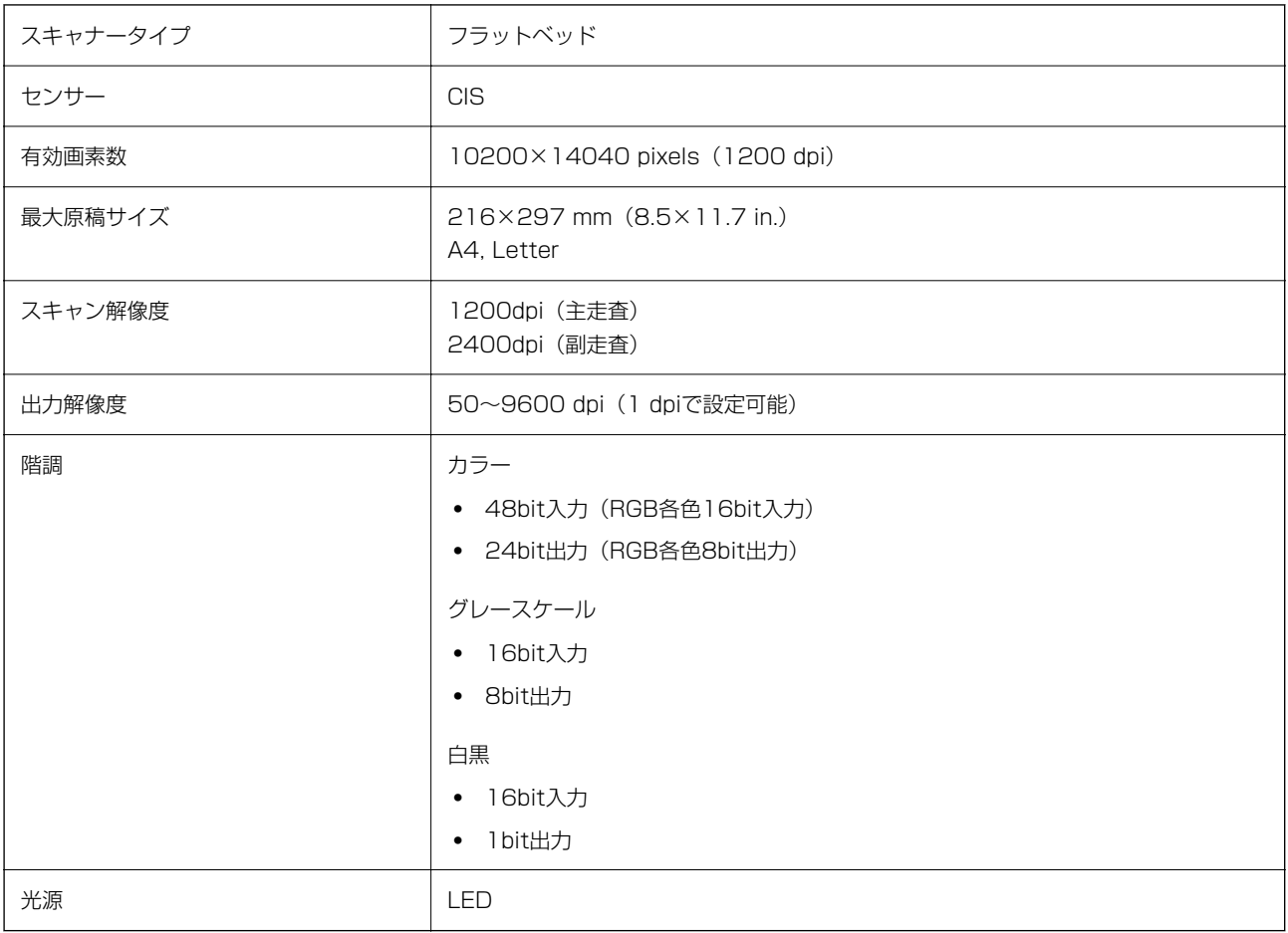

# インターフェイスの仕様

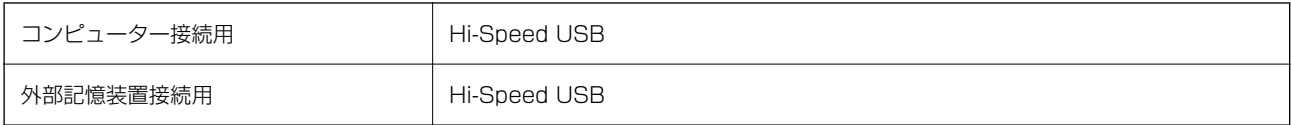

# ファクス部の仕様

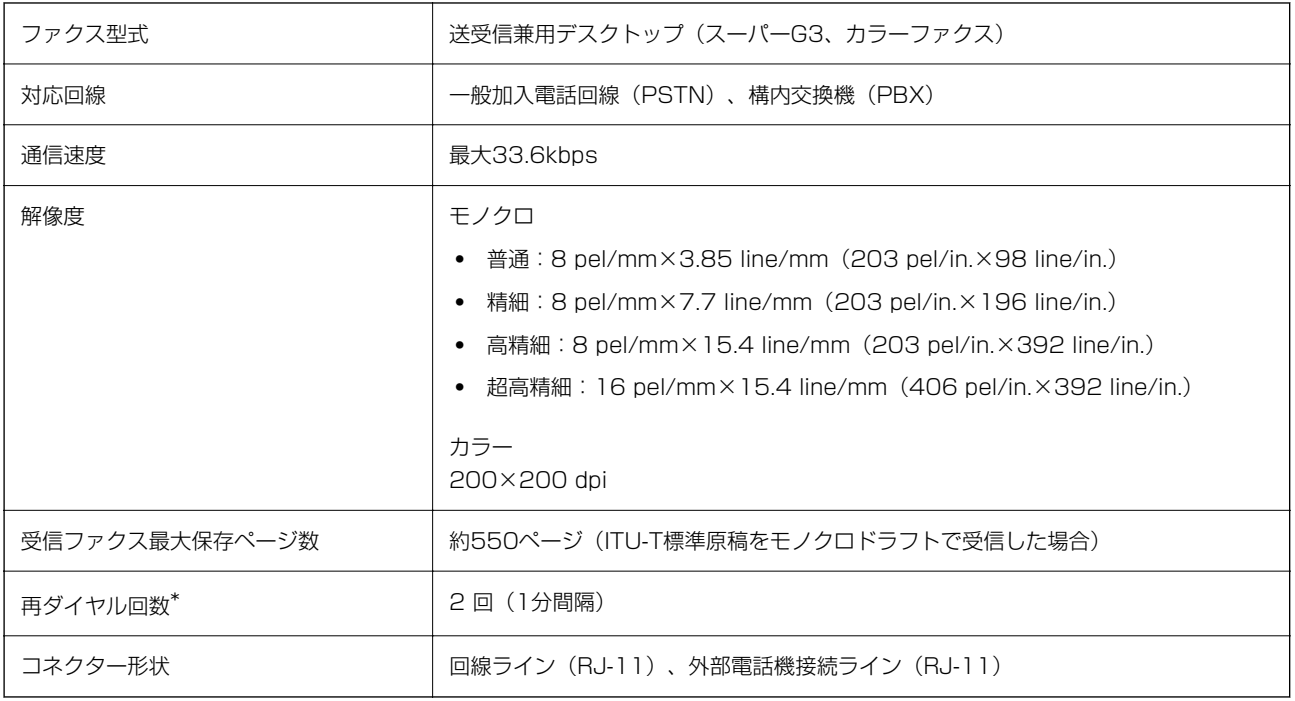

\*: 仕様は国や地域よって異なります。

# ネットワーク機能一覧

### ネットワーク機能とIPv4/IPv6対応

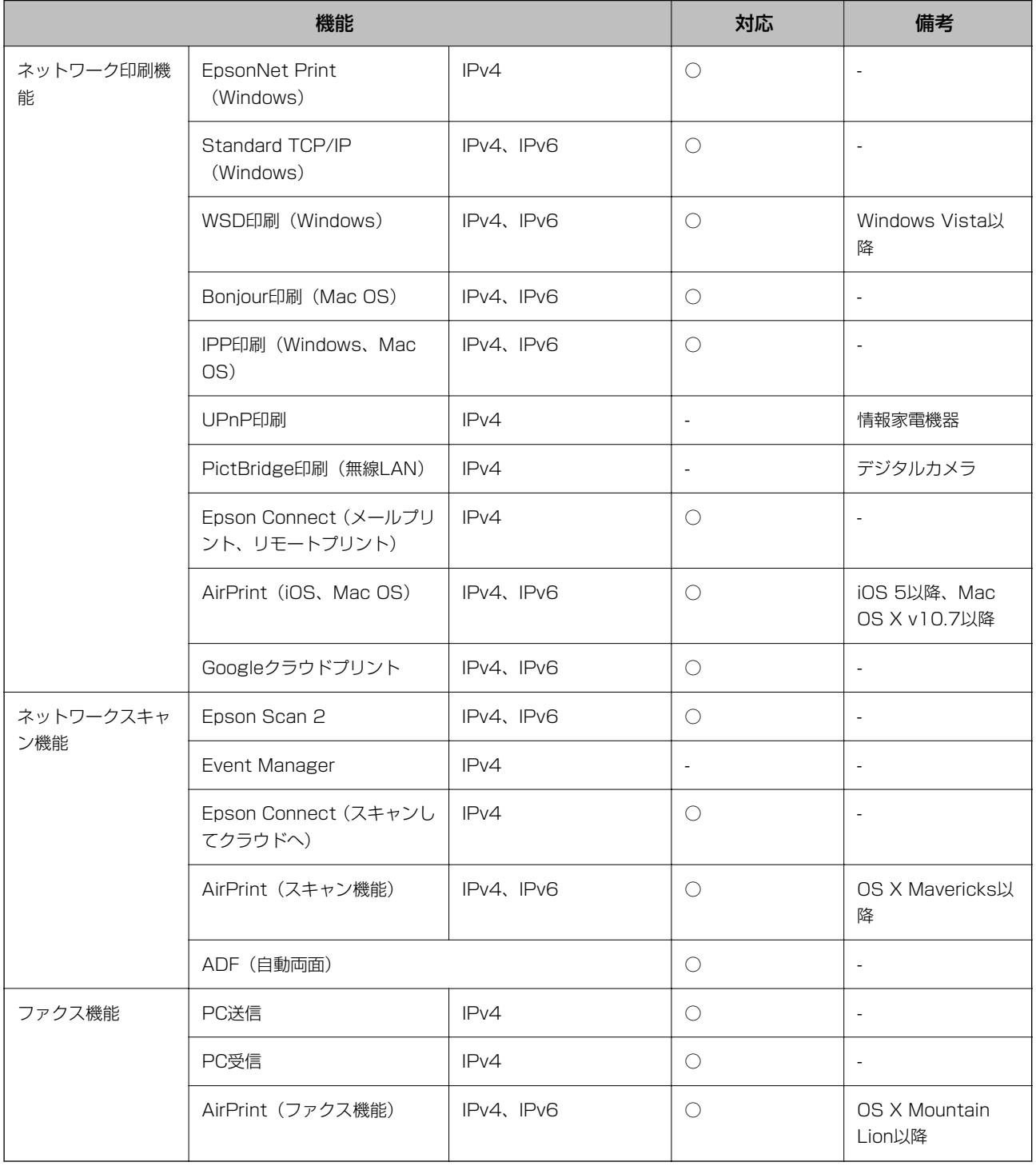

# 無線LANの仕様

準拠規格 **IEEE802.11b/g/n<sup>\*1</sup>** 

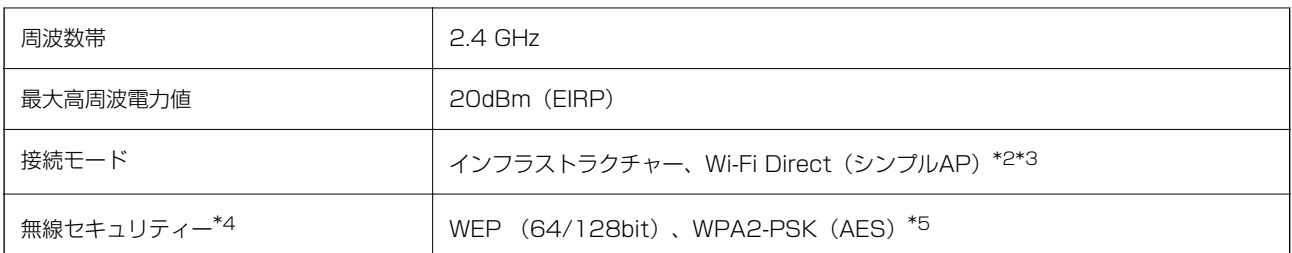

\*1: IEEE802.11nはHT20のみ

\*2: IEEE802.11bは非対応

\*3: シンプルAPモードは、無線LAN(インフラストラクチャー)または有線LANとの併用可能

\*4: Wi-Fi DirectはWPA2-PSK (AES)のみ対応

\*5: WPA2規格に準拠し、WPA/WPA2 Personal規格に対応

# 有線LANの仕様

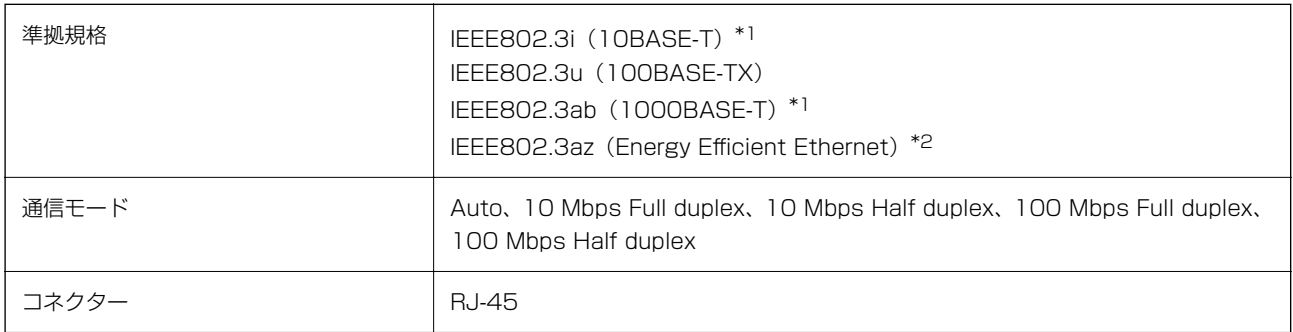

\*1: 社団法人 VCCI 協会の技術基準への適合および電磁障害のリスク低減のため、 カテゴリー 5e 以上の STP (シールドツイスト ペア)ケーブルを使用すること

\*2: IEEE802.3azに対応した接続機器が必要

# セキュリティーのプロトコル

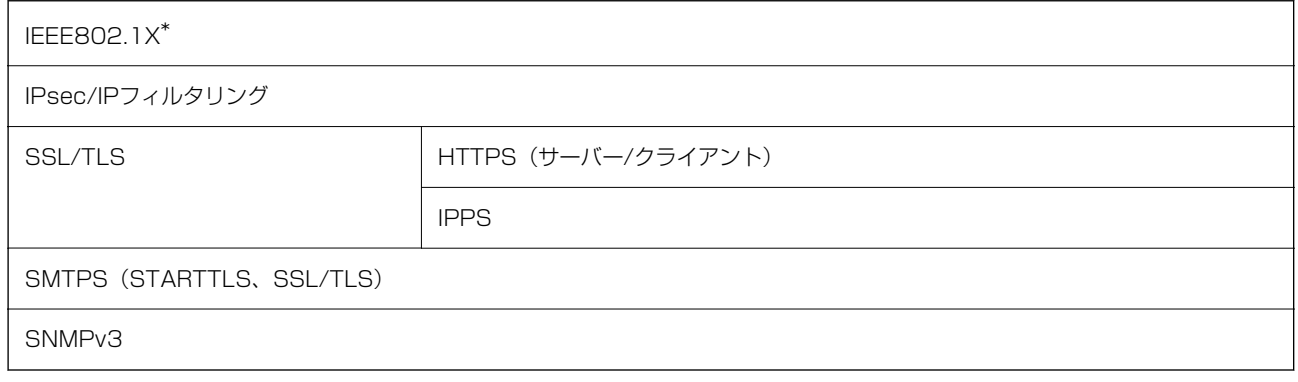

\*: IEEE802.1Xに対応した接続機器が必要

## <span id="page-305-0"></span>PostScript Level 3との互換性

このプリンターのPostScriptはPostScript Level 3の互換です。

# 対応している他社サービス

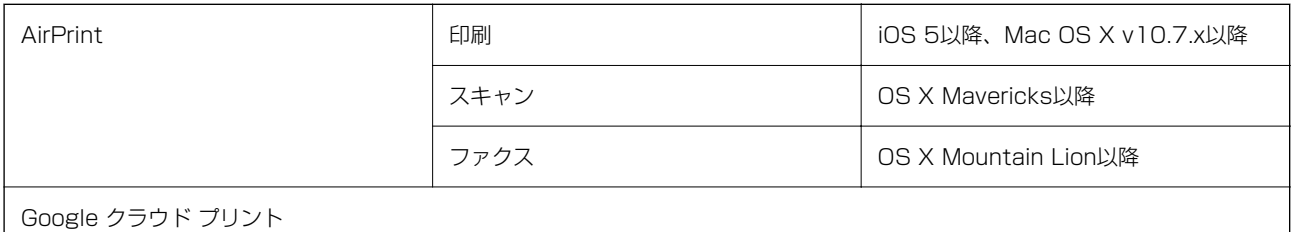

# 外部記憶装置の仕様

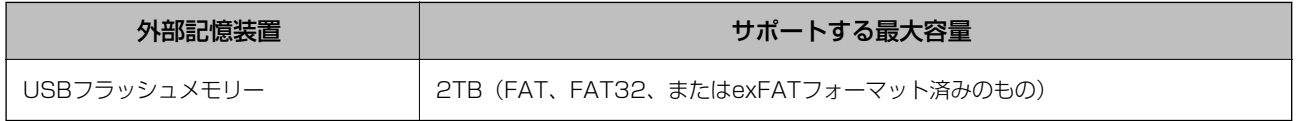

以下の外部記憶装置は使用できません。

- ・ 専用のドライバーが必要なもの
- ・ セキュリティー(パスワード、暗号化)機能付きのもの

全ての動作を保証するものではありません。

# 対応ファイルの仕様

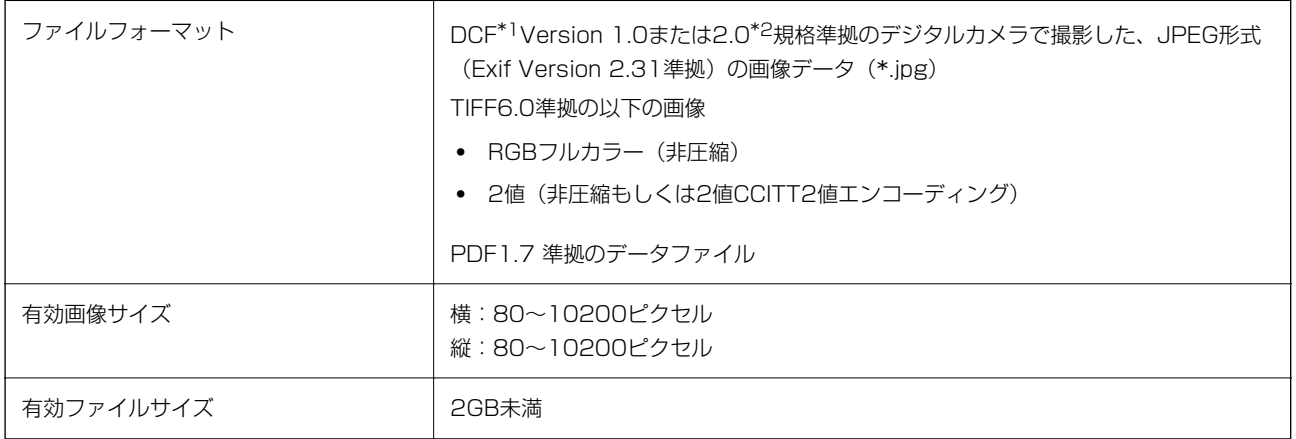

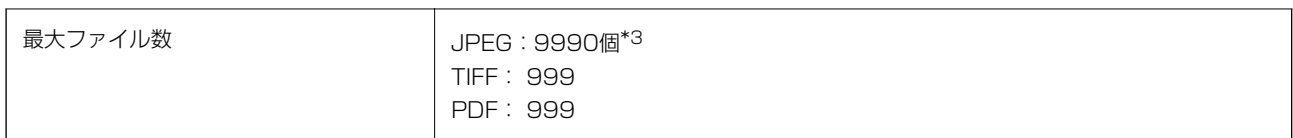

\*1: 社団法人電子情報技術産業協会(社団法人日本電子工業振興協会)で標準化された「Design rule for Camera File system」 規格の略称

\*2: デジタルカメラの内蔵メモリーに保存されている画像には非対応

\*3: 一度に表示できるファイル数は999 個まで(999 個を越えるとグループ単位で表示)

## 外形寸法と質量の仕様

### 外形寸法\*1

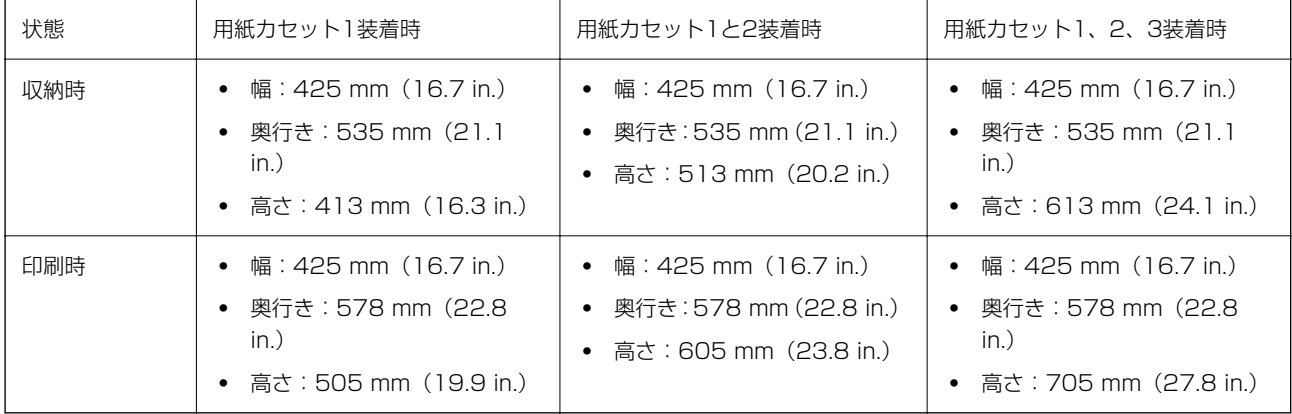

### 質量\*1\*2

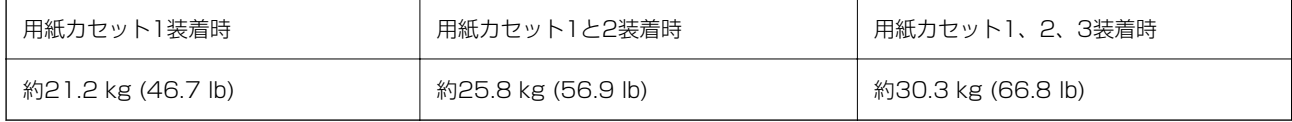

\*1: 排紙トレイを含む

\*2: インクパック、電源コードは含まず

## 電気的仕様

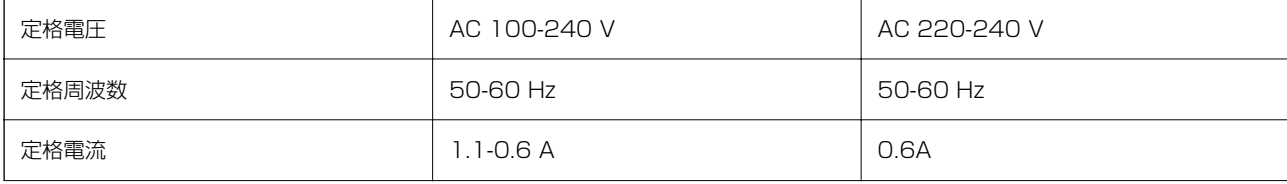

L プリンターで認識できない画像ファイルは、プリンターの画面上に「×」と表示されます。複数面レイアウト(自動配置) では、空白(印刷されない)になります。

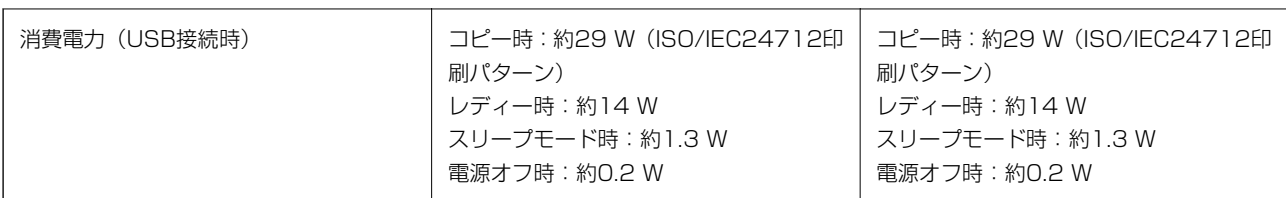

● ● 電圧はプリンターのラベルで確認してください。

・ ヨーロッパ地域のお客様は、以下のウェブサイトで詳しい消費電力をご覧いただけます。 <http://www.epson.eu/energy-consumption>

# 動作時と保管時の環境仕様

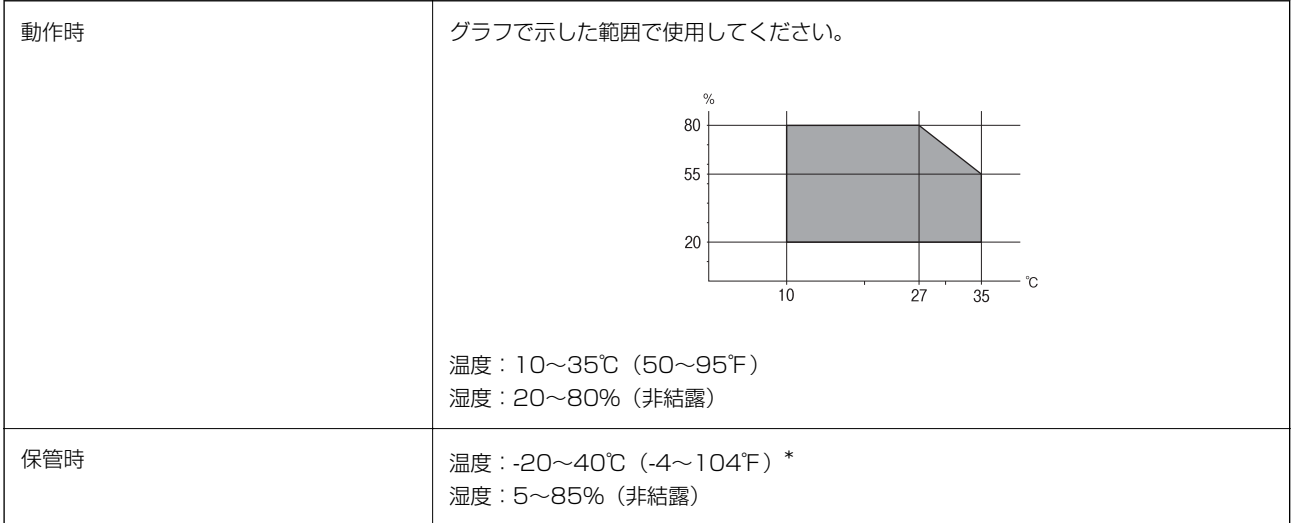

\*: 40°Cでは1カ月間保管可能

## インクパック保管時の環境仕様

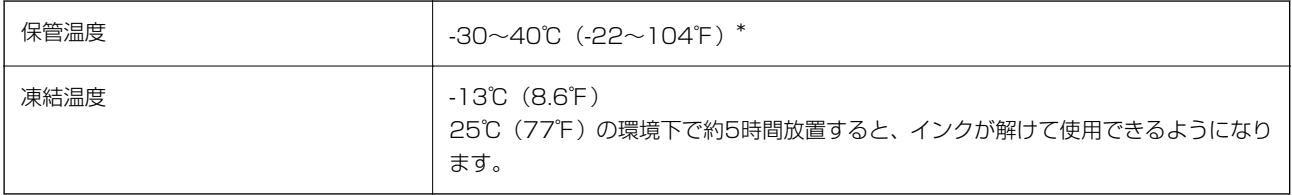

\*: 40℃(104℉)では1ヵ月間保管可能

## 設置場所と設置スペース

以下の条件を満たす場所に設置してお使いください。

- ・ 本製品の質量に十分耐えられる、水平で安定した場所
- ・ 風通しのよい場所
- ・ 本製品の通気口を塞がない場所
- ・ 専用の電源コンセントが確保できる場所
- ・ 用紙のセットや印刷した用紙の取り出しが無理なく行える場所
- ・ 本書『動作時と保管時の環境仕様』を満たす場所

▲重要 以下のような場所には設置しないでください。動作不良や故障の原因になります。

- ・ 直射日光の当たる場所
- ・ 温湿度変化の激しい場所
- ・ 火気のある場所
- ・ 揮発性物質のある場所
- ・ 振動の多い場所
- ・ テレビ・ラジオに近い場所
- ・ ホコリや塵の多い場所
- ・ 水に濡れやすい場所
- ・ 冷暖房器具に近い場所
- ・ 加湿器に近い場所

静電気の発生しやすい場所では、市販の静電防止マットなどを使用して静電気の発生を防いでください。 また、本製品をお使いいただくために必要なスペースを確保してください。

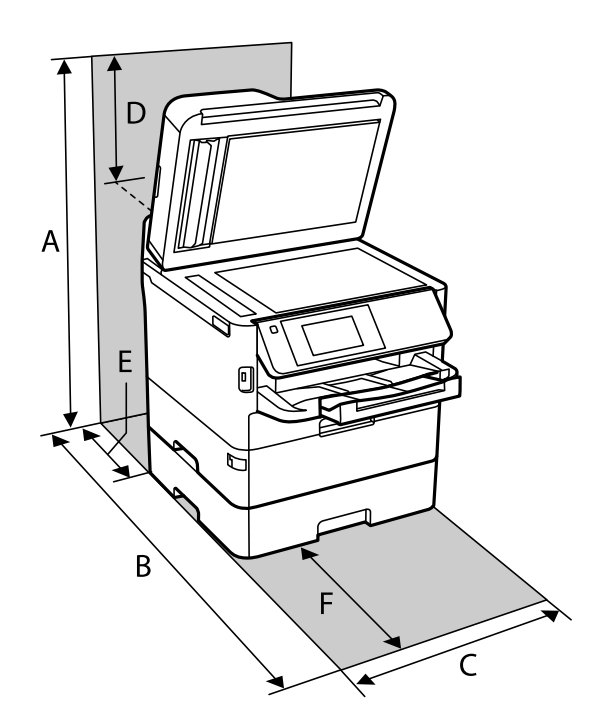

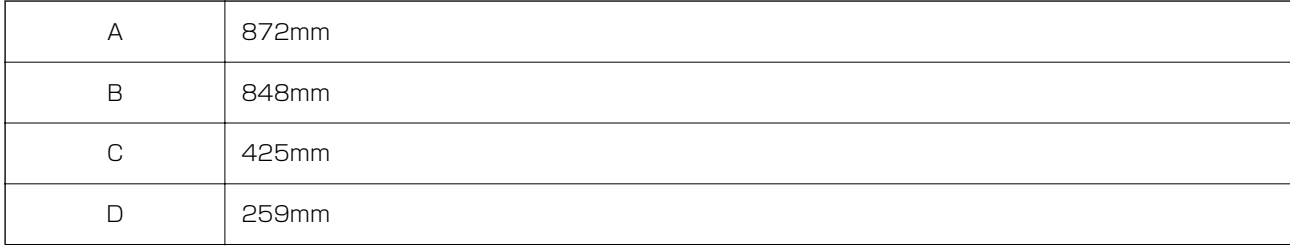

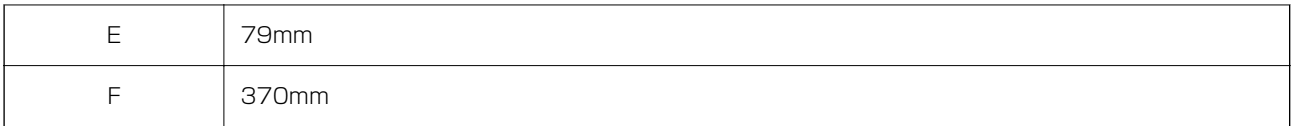

# 対応OS

- ・ Windows 10(32-bit、64-bit)/Windows 8.1(32-bit、64-bit)/Windows 8(32-bit、64-bit)/Windows 7(32-bit、64-bit)/Windows Vista(32-bit、64-bit)/Windows XP SP3以降(32-bit)/Windows XP Professional x64 Edition SP2以降/Windows Server 2016/Windows Server 2012/Windows Server 2012 R2/Windows Server 2008/Windows Server 2008 R2/Windows Server 2003 R2/Windows Server 2003 SP2以降
- ・ macOS High Sierra/macOS Sierra/OS X El Capitan/OS X Yosemite/OS X Mavericks/OS X Mountain Lion/Mac OS X v10.7.x/Mac OS X v10.6.8

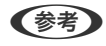

- L ・ Mac OSでは一部のアプリケーションソフトや機能が対応していないことがあります。
	- ・ Mac OS のUNIXファイルシステム(UFS形式)には非対応です。

# フォント情報

# 対応フォント(PostScript 3)

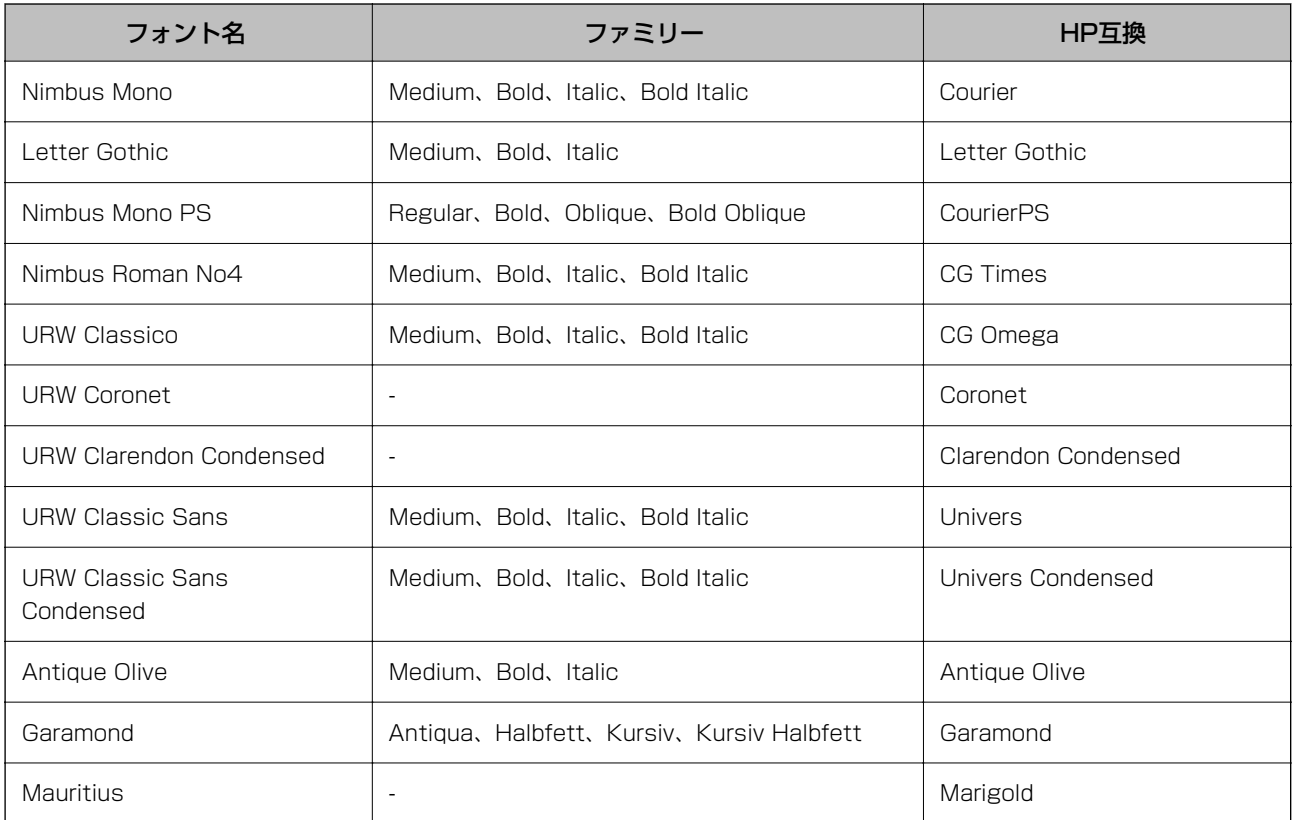

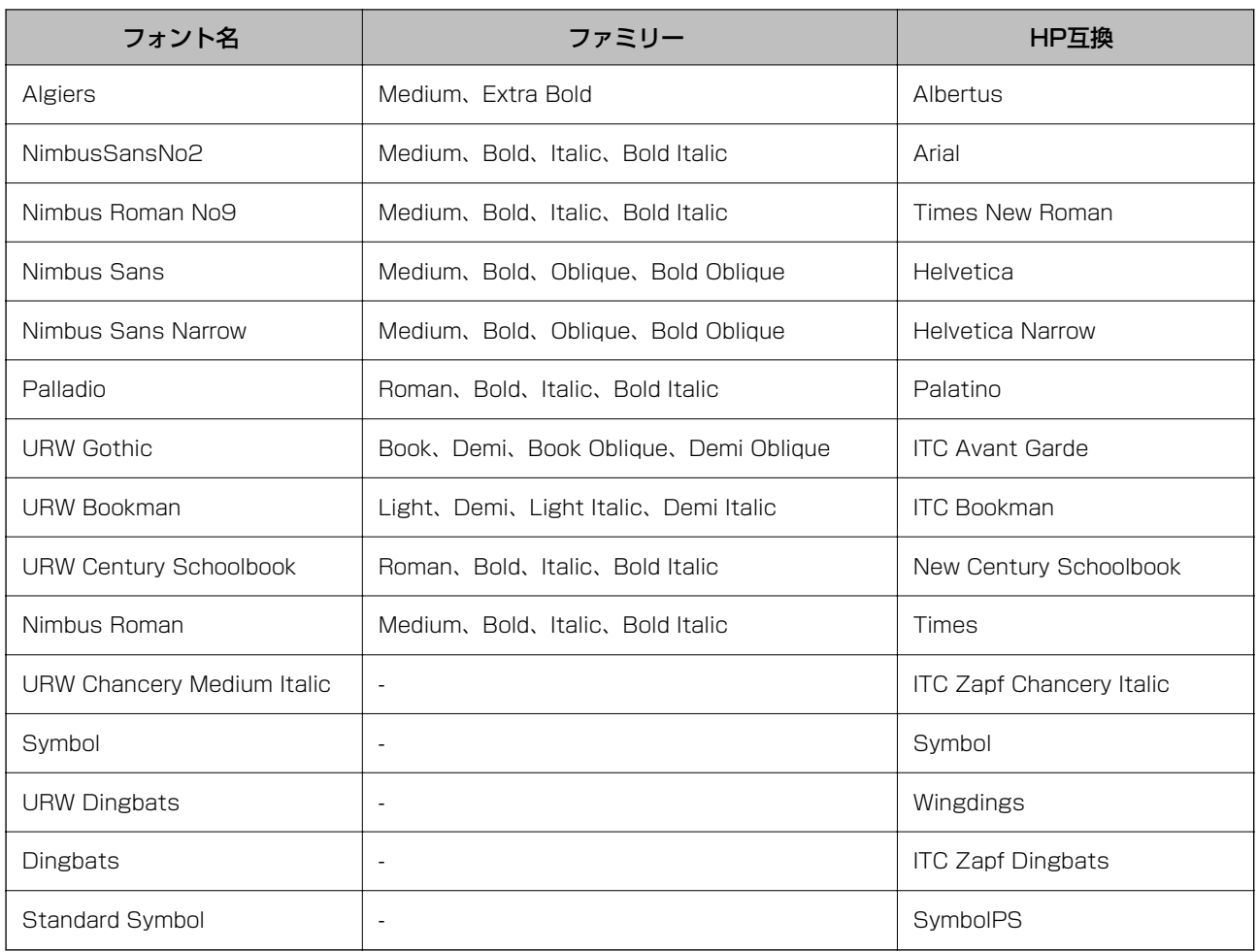

# 対応PCLフォント(URW)

### スケーラブルフォント

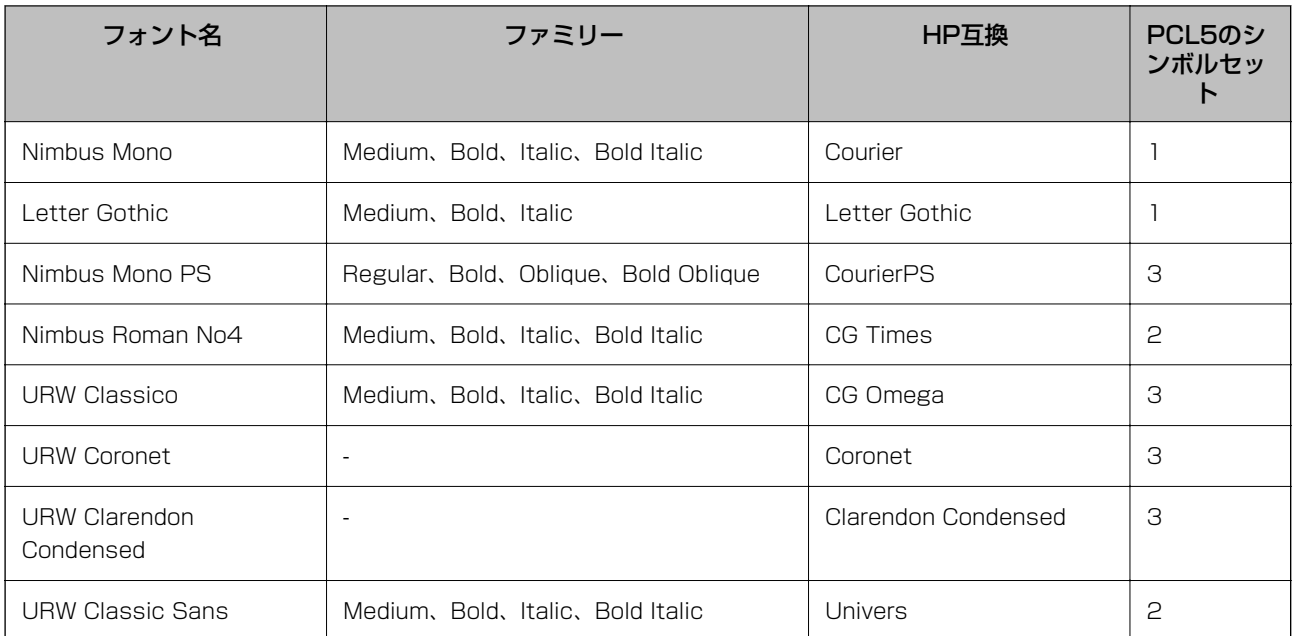

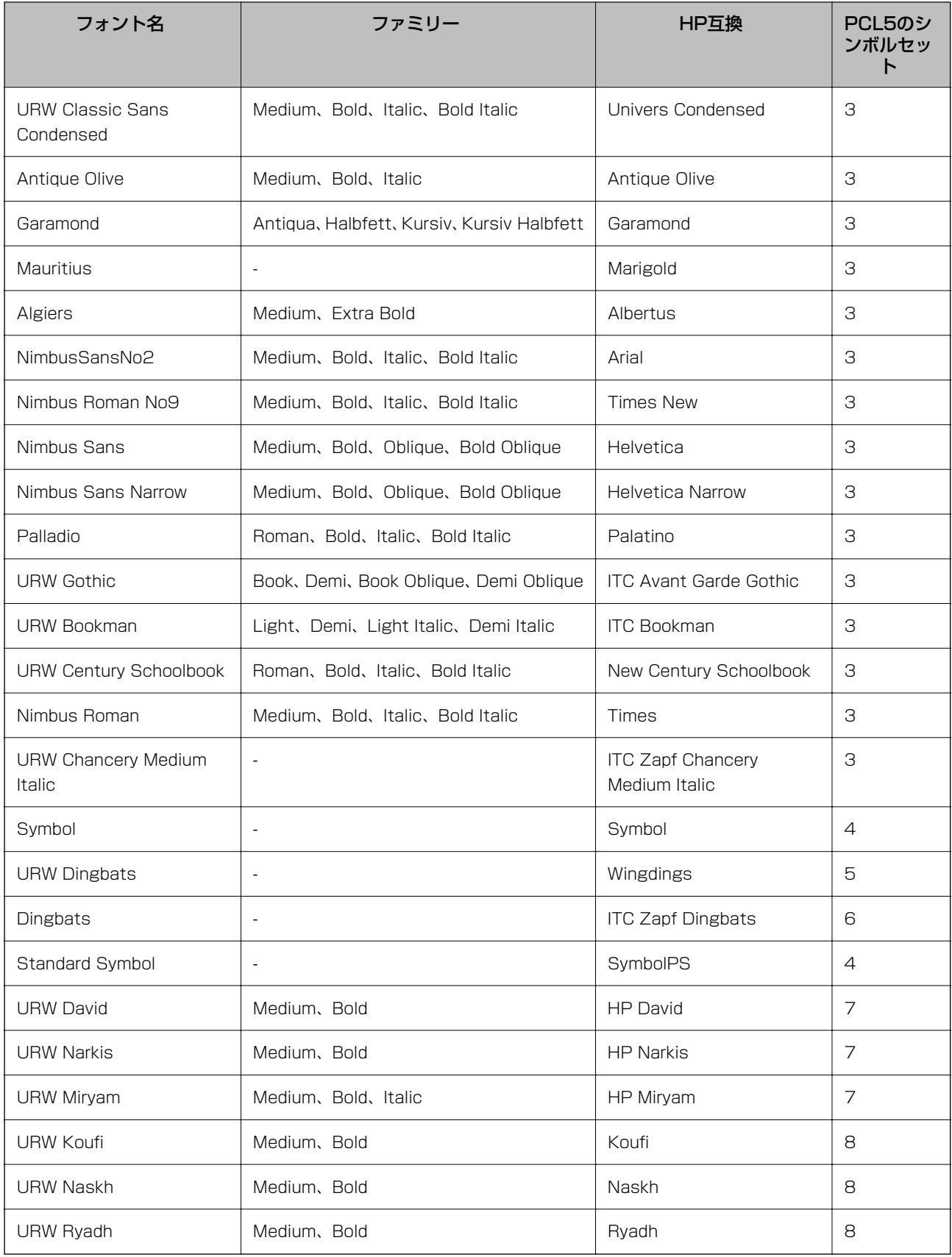

#### 付録

### ビットマップフォント

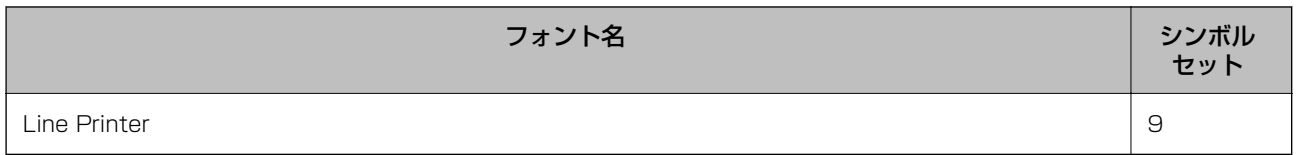

### OCR/バーコード ビットマップフォント(PCL5のみ)

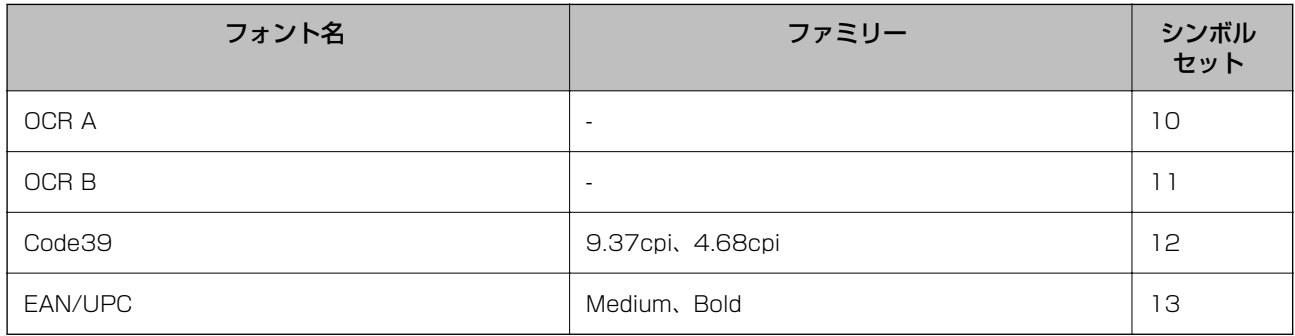

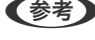

L 印刷濃度、用紙の色や品質などによってはOCR A、OCR B、Code39、EAN/UPCのフォントが読みにくいことがありま す。 大量に印刷する前に試し印刷をして、フォントが読めるかどうか確認してください。

# シンボルセットリスト

本製品には多様なシンボルセットを搭載しています。シンボルセットの多くは、各言語に特有の国際記号のみが異なって います。

フォントを選択するときは、シンボルセットも併せて選択してください。

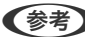

◆参考 ほとんどのソフトウェアがフォントとシンボルをセットで扱うため、プリンターの設定を操作する必要はありません。ただ し、プリンターの制御プログラムを独自で記述するときや、フォントを制御できない古いソフトウェアを使用するときは、 以下のシンボルセットリストを参考にして指定してください。

## シンボルセットリスト(PCL5)

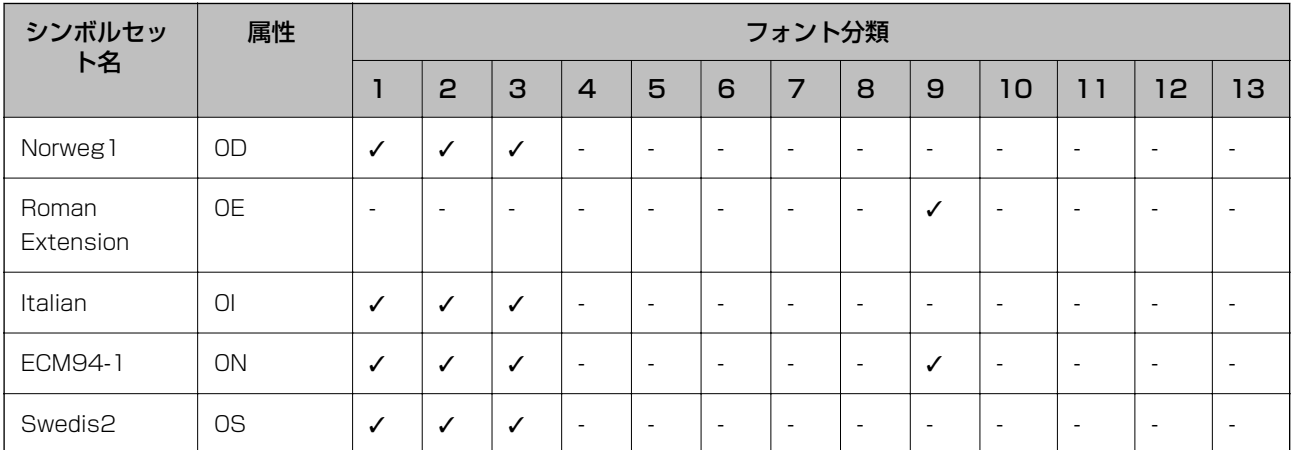

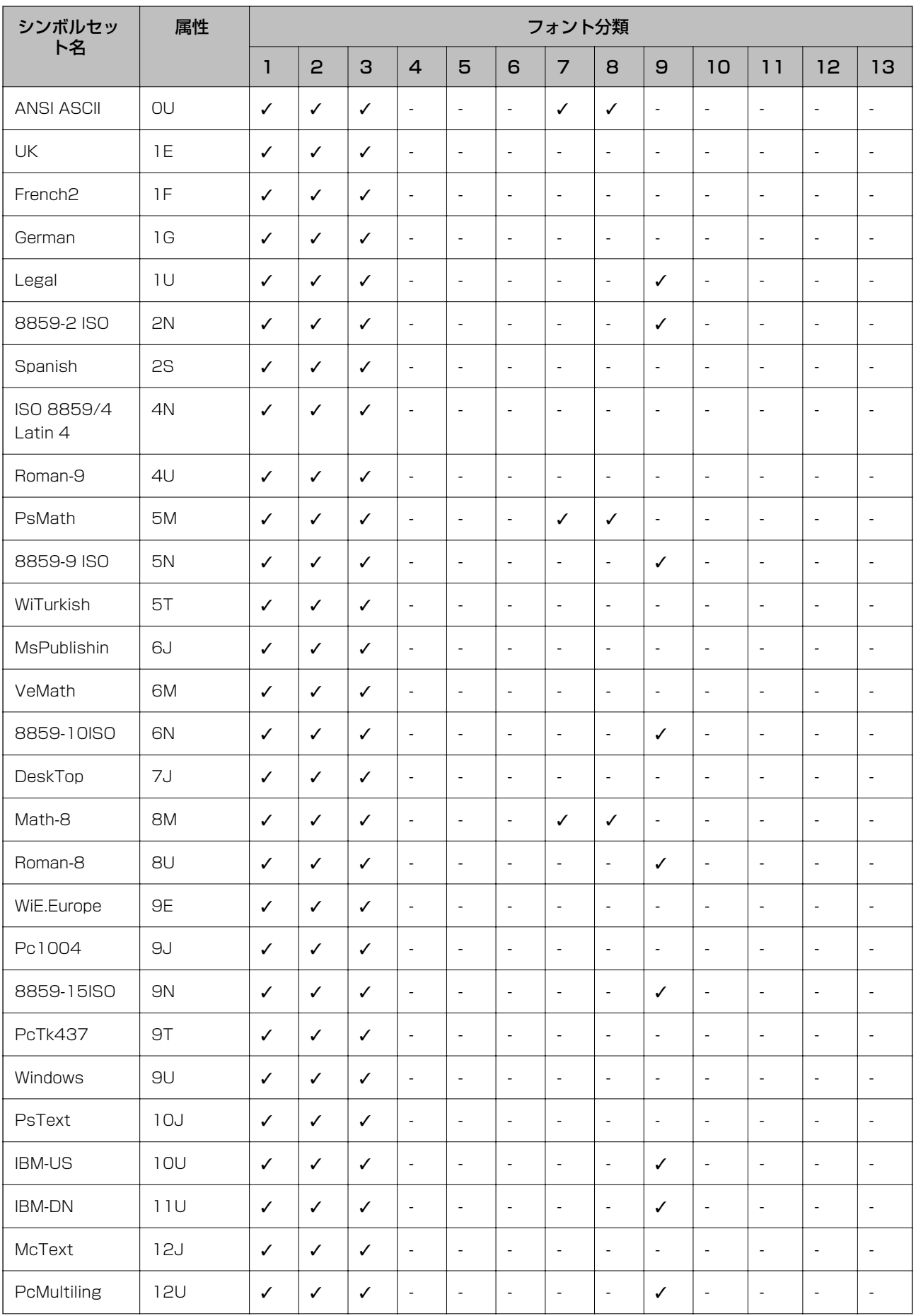

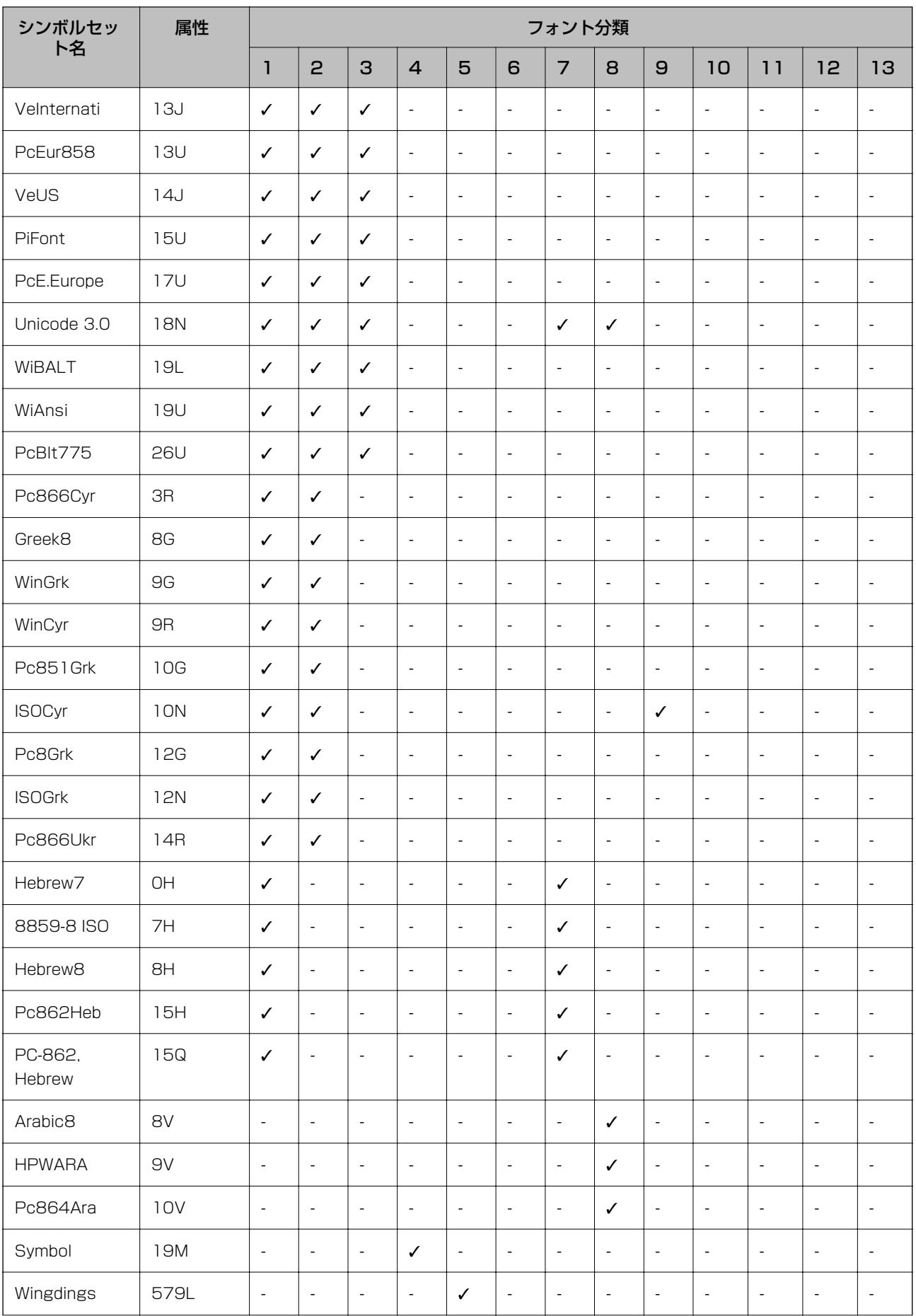

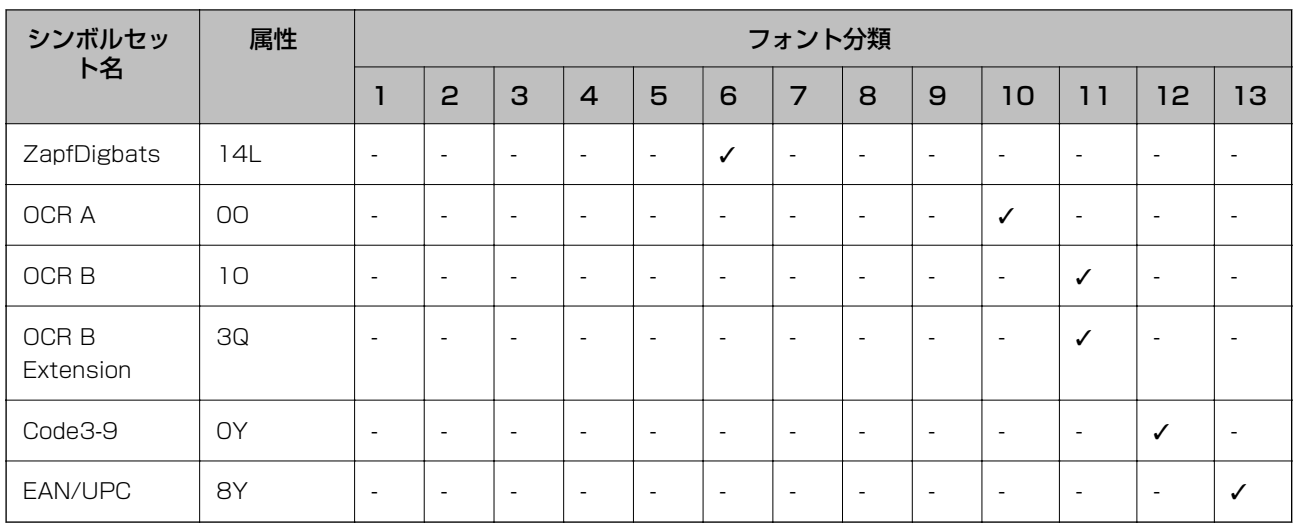

# オプション品を取り付ける

# 増設カセットユニット(オプション)の型番

増設カセットユニット(オプション)の型番は以下の通りです。 インド以外にお住まいのお客様: Optional Cassette Unit (C12C932871) インドにお住まいのお客様: Optional Cassette Unit (C12C932881)

# 増設カセットユニット(オプション)を取り付ける

- 八注意 作業は電源を切り、電源プラグをコンセントから抜き、全ての配線を外したことを確認してから行ってください。 コードが傷付くなどにより、感電・火災のおそれがあります。
	- ・ プリンターを持ち上げるときは、下図のように所定の箇所に手をかけて2名以上で持ち上げてください。用紙カ セット1以外が取り付けられている場合は、それらの用紙カセットを取り除いてください。他の部分を持って持ち 上げると、プリンターが落下したり、下ろす際に指を挟んだりして、けがをするおそれがあります。

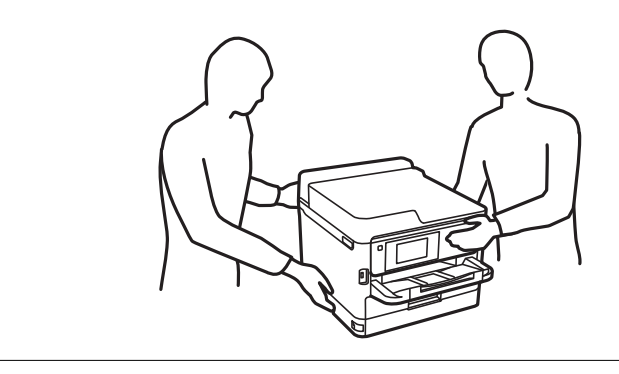

1. 少ボタンを押して電源を切り、電源プラグをコンセントから抜きます。

- 2. ケーブル類を外します。
- 3. 増設カセットユニットを箱から取り出し、保護テープや保護材を全て取り外します。
- 4. 設置する場所に増設カセットユニットを置きます。
- 5. 本体と用紙カセット2が接続されている場合は取り外して、手順6~9の作業をします。

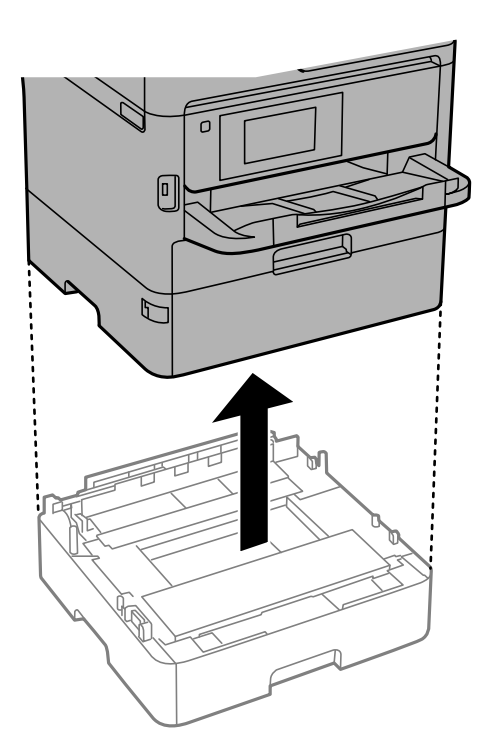

6. 用紙カセット2の用紙カセットを少し引き出します。

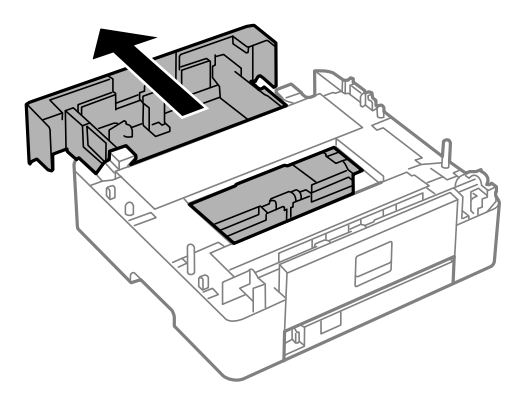

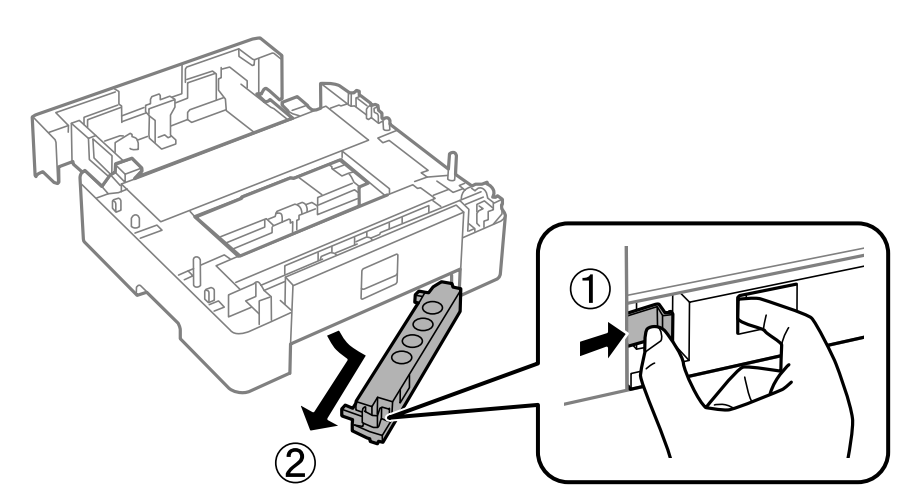

7. 用紙カセット2の後ろ側にあるパーツを取り外します。

- 8. 用紙カセット2の用紙カセットを奥までセットします。
- 9. 増設カセットユニットに用紙カセット2を載せます。

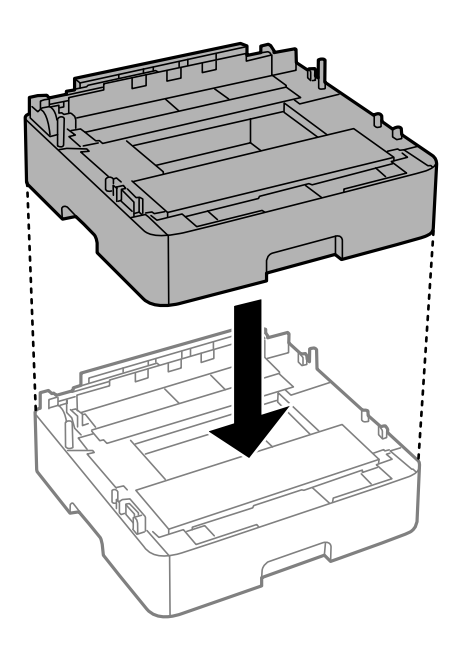

10. 用紙カセット2に本体を載せます。

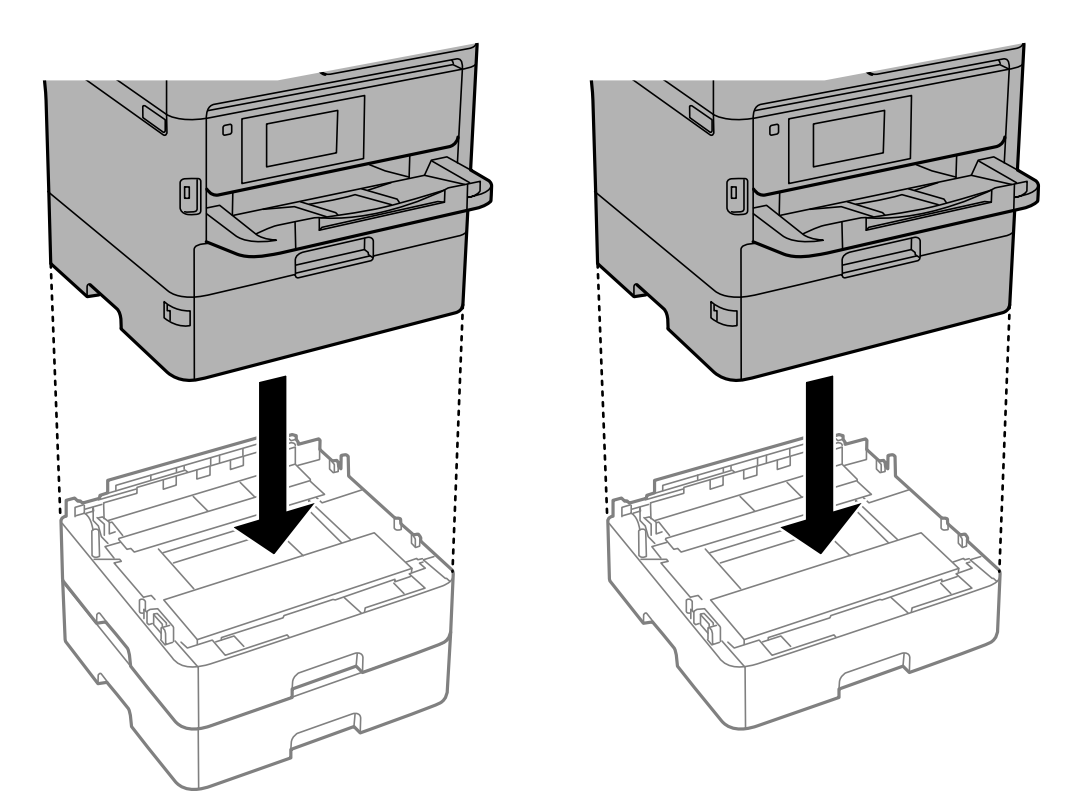

11. カセット番号表示ラベルを貼ります。

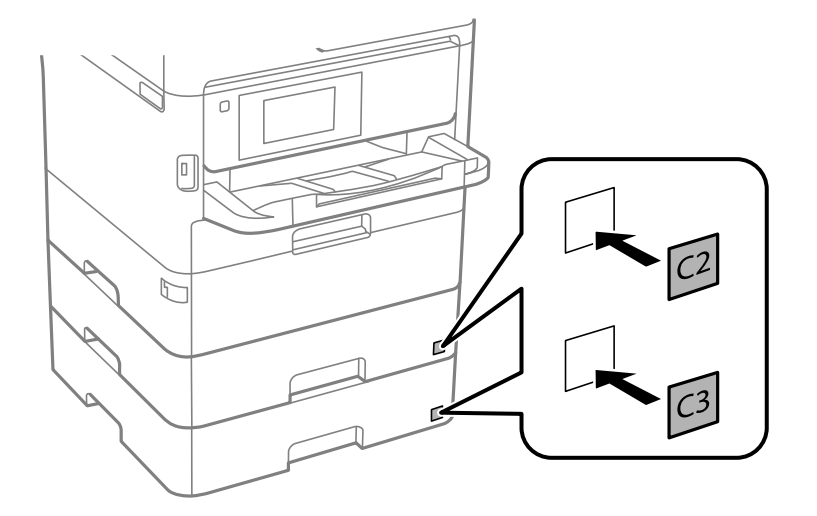

- 12. 取り外したケーブル類をつなげて、電源プラグをコンセントに差します。
- 13. 少ボタンを押してプリンターの電源を入れます。
- 14. 用紙カセットを抜き差しして、取り付けた増設カセットユニットが[用紙設定]画面に表示されることを確 認します。
	- ◆参考 増設カセットユニットの取り外しは、プリンターの電源を切り、電源プラグをコンセントから抜いて、全ての配線を 外したことを確認してから取り付けの逆の手順で作業してください。

続いてプリンタードライバーの設定をします。

### プリンタードライバーで増設カセットユニット(オプション)を設定する

増設したカセットユニットは、プリンタードライバーで情報を取得すると使用できます。

### プリンタードライバーで増設カセットユニット(オプション)を設定する - Windows

■ 参考 ■ 管理者権限のあるアカウント(ユーザー) でコンピューターにログオンしてください。

- 1. コンピューターでプリンターの一覧を表示します。
	- ・ Windows 10/Windows Server 2016 スタートボタンをクリックし、[Windows システムツール]-[コントロールパネル]-[ハードウェアとサウ ンド]の「デバイスとプリンターの表示]の順に選択します。
	- ・ Windows 8.1/Windows 8/Windows Server 2012 R2/Windows Server 2012 [デスクトップ]-[設定]-[コントロールパネル]-[ハードウェアとサウンド]の[デバイスとプリンターの 表示]の順に選択します。
	- ・ Windows 7/Windows Server 2008 R2 スタートボタンをクリックし、[コントロールパネル]-[ハードウェアとサウンド]の[デバイスとプリンター の表示] の順に選択します。
	- ・ Windows Vista/Windows Server 2008 スタートボタンをクリックし、 [コントロールパネル] - [ハードウェアとサウンド]の[プリンタ]の順に選 択します。
	- ・ Windows XP/Windows Server 2003 R2/Windows Server 2003 スタートボタンをクリックし、[コントロールパネル]-[プリンタとその他のハードウェア]-[プリンタと FAX]の順に選択します。
- 2. お使いのプリンターを右クリックまたは長押しし、[プリンターのプロパティ]または[プロパティ]を選 択して、[環境設定]タブをクリックします。
- 3. 「プリンターから取得]を選択して「取得]をクリックします。 [現在のプリンター情報]に「オプション給紙装置]が表示されます。
- 4. [OK]をクリックします。

プリンタードライバーで増設カセットユニット(オプション)を設定する - Mac OS

- 1. メニューの[システム環境設定] [プリンタとスキャナ] (または [プリントとスキャン]、[プリン トとファクス])の順に選択し、お使いのプリンターを選択します。[オプションとサプライ]-[オプショ ン](または[ドライバ])の順にクリックします。
- 2. 用紙カセットの段数に合わせて[用紙カセット]を設定します。
- 3. [OK]をクリックします。

### 320

# 規格と規制

## 規格と認可

### U.S.モデルの規格と認可

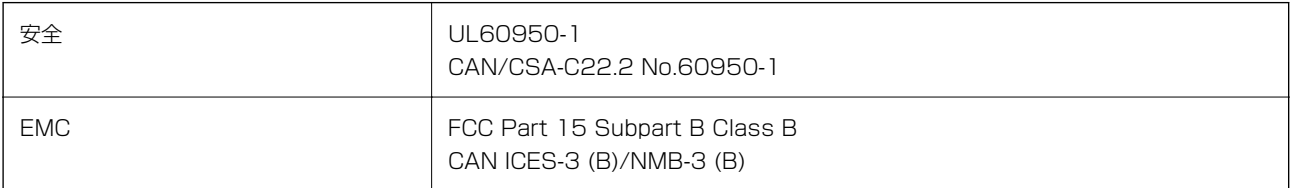

この機器は以下の無線モジュールを使用しています。

製造業者: Seiko Epson Corporation

種類: J26H006

本製品はFCC規則パート15およびIC規則RSS-210に適合しています。エプソンは、製品の改造によって保護要件が満 たされなくなったことに対して一切の責任を負いません。運用は以下の2つの条件を前提とします: (1) この装置は有 害な電波妨害を引き起こさない、かつ(2)この装置は好ましくない動作を引き起こす可能性のあるものを含み、受信す る電波妨害を受け入れる。

認可されたサービスへの電波障害を防ぎ、最大限遮蔽するために、本装置は窓から離れた屋内での使用を意図して設計さ れています。屋外に設置された機器(またはその送信アンテナ)は、ライセンスが必要です。

この製品は、管理されていない環境下でのFCC/ICの無線周波数暴露規格に適合しており、FCC OET65補足資料の無線 周波数(RF)暴露指針とIC無線周波数(RF)暴露規制RSS-102を満たしています。この製品は放射部が人体から最低 7.9インチ(20cm)離して作動するように設置してください。(手、手首、足、足首などの末端は除きます。)

## ヨーロッパモデルの規格と認可

ヨーロッパ地域のお客様へ

エプソンは、ここに以下の無線機器のモデルが2014/53/EU指令の規定に適合していることを宣言します。EU規格へ の適合宣言書の全原文は以下のウェブサイトで閲覧できます。

### <http://www.epson.eu/conformity>

C644A

アイルランド、イギリス、オーストリア、ドイツ、リヒテンシュタイン、スイス、フランス、ベルギー、ルクセンブル ク、オランダ、イタリア、ポルトガル、スペイン、デンマーク、フィンランド、ノルウェー、スウェーデン、アイスラン ド、クロアチア、キプロス、ギリシア、スロベニア、マルタ、ブルガリア、チェコ、エストニア、ハンガリー、ラトビ ア、リトアニア、ポーランド、ルーマニア、スロバキアでの使用のみ。

エプソンは、製品の推奨されていない変更に起因した、保護要件が満たされないことに対する一切の責任を負いません。

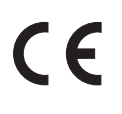

### オーストラリアモデルの規格と認可

EMC BAS/NZS CISPR32 Class B

エプソンは、ここに以下のモデルがAS/NZS4268の基本要件とその他の関連規定に準拠していることを宣言します: C644A

エプソンは、製品の推奨されていない変更に起因した、保護要件が満たされないことに対する一切の責任を負いません。

### ニュージーランドモデルの規格と認可

### 一般的な警告

端末装置の全ての製品に対する電気通信認可の付与は、その製品がネットワーク接続の最低限の条件を満たしていること を電気通信当局が承認したことを示しているにすぎません。それは、電気通信当局によるその製品の保証を意味するもの ではなく、いかなる種類の品質保証も提供していません。とりわけ、それは全ての製品が、異なる製造元や種類の電気通 信の認可を得た機器の別の製品とすべての点で正しく動作することを保証するものではなく、すべての製品が電気通信当 局のネットワークサービス全てと互換性があることを意味しません。

電気通信の認可を得た機器は、EXT電話ポートにのみ接続できます。このポートは3線式接続機器用に特別に設計され ていません。3線式接続機器は、このポートに接続されていると着信音に応答しないことがあります。

#### 重要なお知らせ

停電時はこの電話機が動作しない可能性があります。緊急時には、地域の電力に依存しない別の電話機が使用できること を確認してください。

この装置は、すべての動作条件下において、設計値よりも高速では正しく動作しません。そのような状況下で問題が発生 した場合、電気通信当局は一切の責任を負いません。

この装置は、電気通信当局の'111'緊急サービスに自動通話するように設定してはいけません。

### ザンビアのお客様へ(ZICTA型式認証)

ZICTA型式認証に関しての情報は以下のウェブサイトで閲覧できます。 <https://support.epson.net/zicta/>

## ドイツのブルーエンジェル

本製品がブルーエンジェルを取得しているかどうかは以下をご覧ください。 <http://www.epson.de/blauerengel>

## 複製が制限されている印刷物

責任を持って合法的にプリンターを使用するため、以下の規制があります。 次のものを複製することは、法律により禁止されています:

- ・ 紙幣、硬貨、政府発行の有価証券、国債証券、地方証券
- ・ 未使用の郵便切手、郵便はがき、その他有効な郵便料金を有する公式の郵便物
- ・ 政府発行の印紙、法令などで規定されている証紙類

付録

次のものは、複製するにあたり注意が必要です:

- ・ 民間発行の有価証券(株券、手形、小切手など)、定期券、回数券など
- ・ パスポート、運転免許証、身分証明書、通行券、食券、切符など

L 法律により禁止されていることもあります。

著作物の取り扱い:

不適切に著作物を複製することによって、プリンターが悪用される可能性があります。有識の弁護士の助言を受けるか、 公開された著作物を複製する前に著作権者の承認を受けることで責任を持ち、尊重することが必要です。

# プリンターの輸送と保管

プリンターを保管するときや、引っ越しや修理のために輸送するときは以下の手順で梱包します。

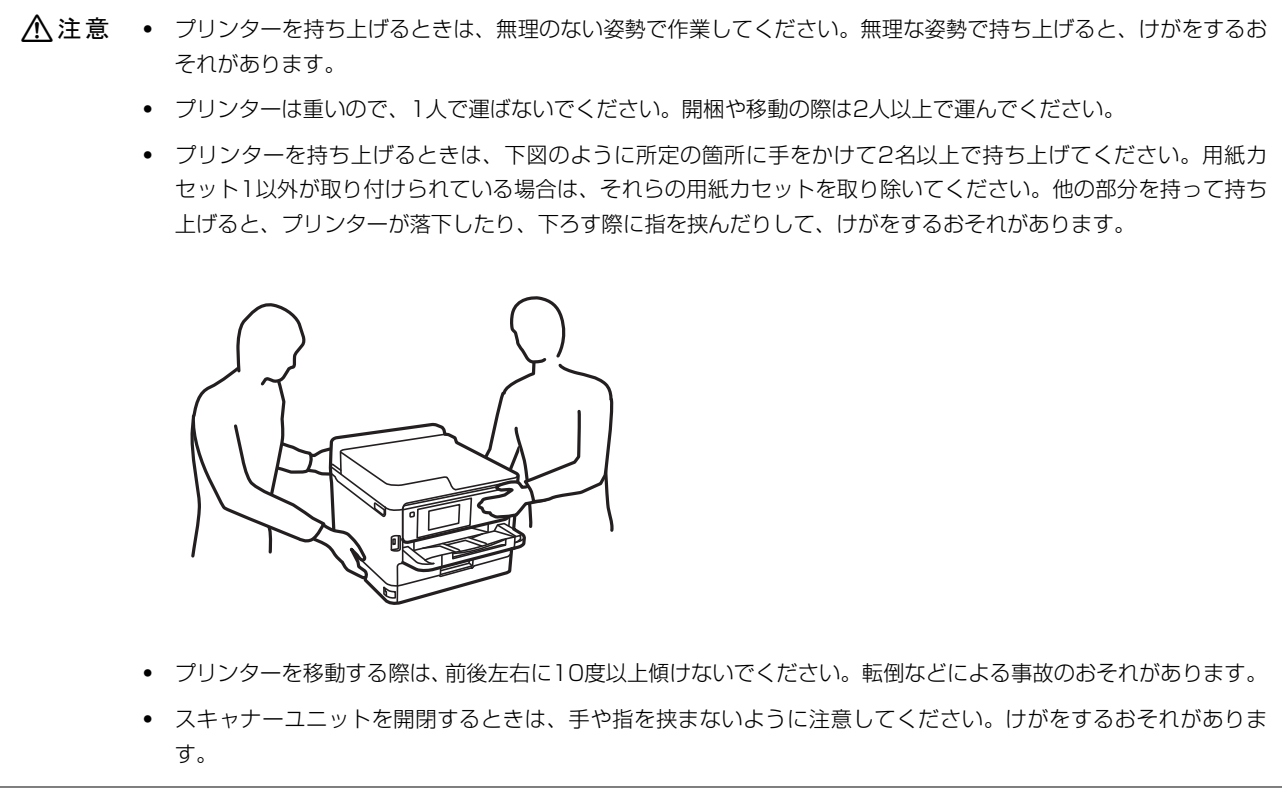

- ■重要■ 本製品を保管・輸送するときは、傾けたり、立てたり、逆さまにしないでください。インクが漏れるおそれがあり ます。
	- インクパックは取り外さないでください。取り外すと、プリントヘッドが乾燥し、印刷できなくなるおそれがあり ます。
- 1. 少ボタンを押してプリンターの電源を切ります。
- 2. 電源ランプの消灯を確認して、電源プラグをコンセントから抜きます。
	- ▲重要 電源プラグは電源ランプの消灯時に抜いてください。点灯時に抜くと、プリントヘッドがホームポジション(待 機位置)に戻らず、乾燥して印刷できなくなるおそれがあります。
- 3. 電源コードやUSBケーブルなどのケーブル類を取り外します。
- 4. 外部機器接続用USBポートがある場合は、外部メモリーがセットされていないことを確認します。
- 5. セットされている全ての印刷用紙を取り除きます。
- 6. 原稿がないことを確認します。
- 7. 原稿カバーを閉めた状態でスキャナーユニットを開けます。プリントヘッドが動かないように市販のテープ などでしっかり固定します。

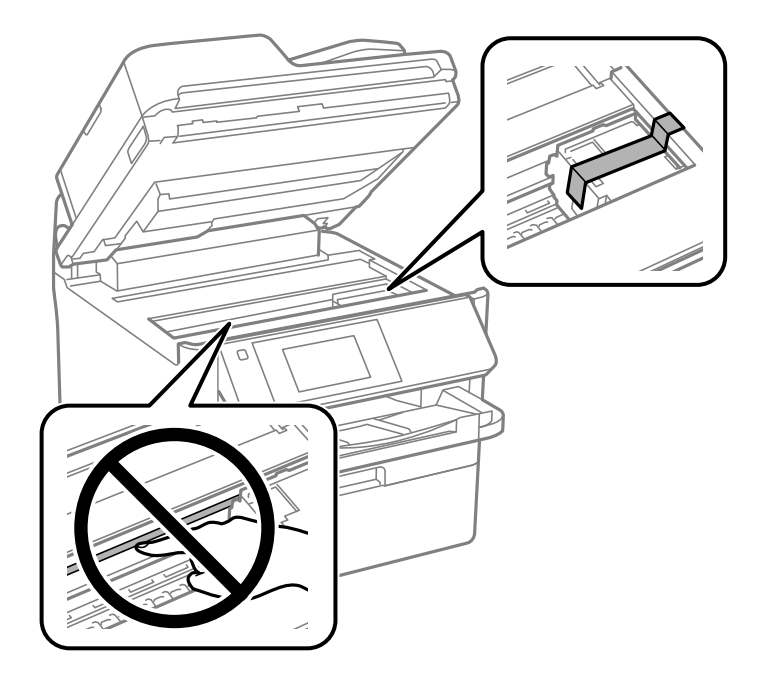

- 8. スキャナーユニットを閉めます。
- 9. 前面カバーを開けます。

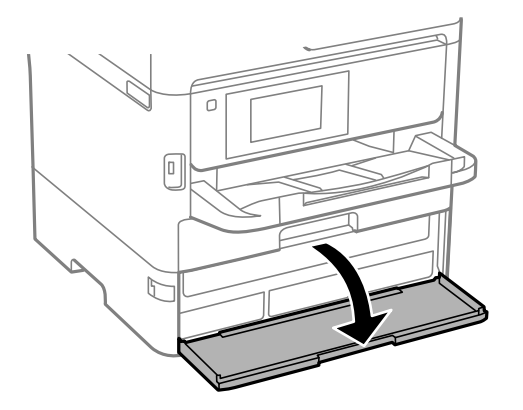
前面カバーにロックが掛かっていると開きません。ロックを解除します。

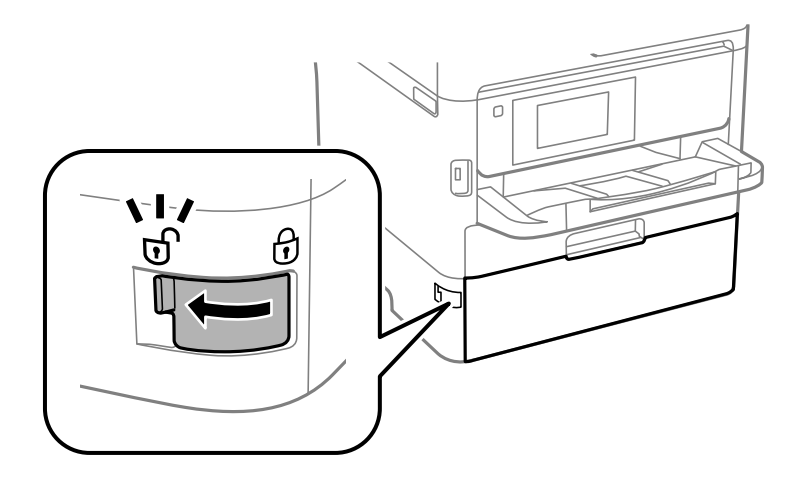

10. インクパックトレイが開かないように、付属の保護材を市販のテープなどで貼り付けます。

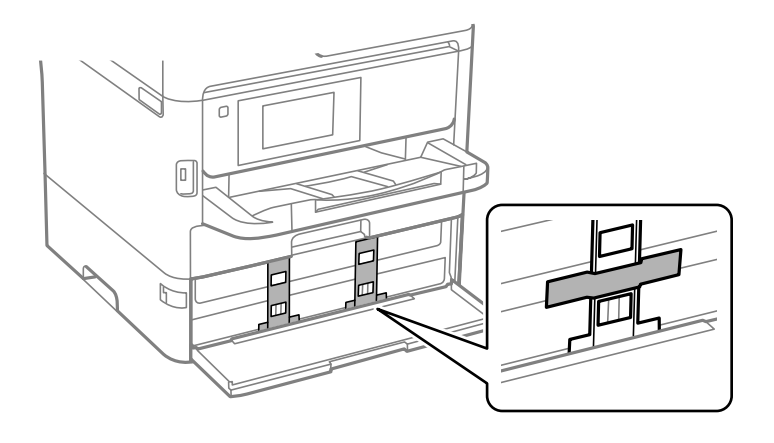

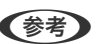

(参考) 製品の購入時期によっては、保護材が付属していない場合があります。

11. 前面カバーを閉めます。

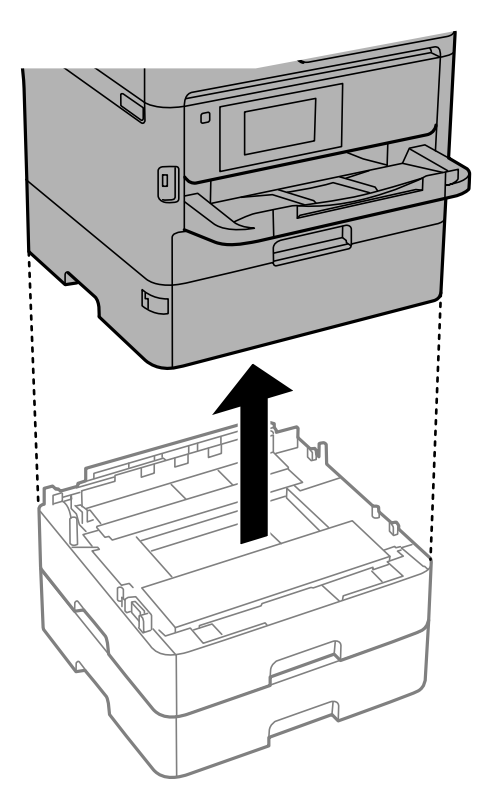

13. 以下のように梱包できる状態にします。

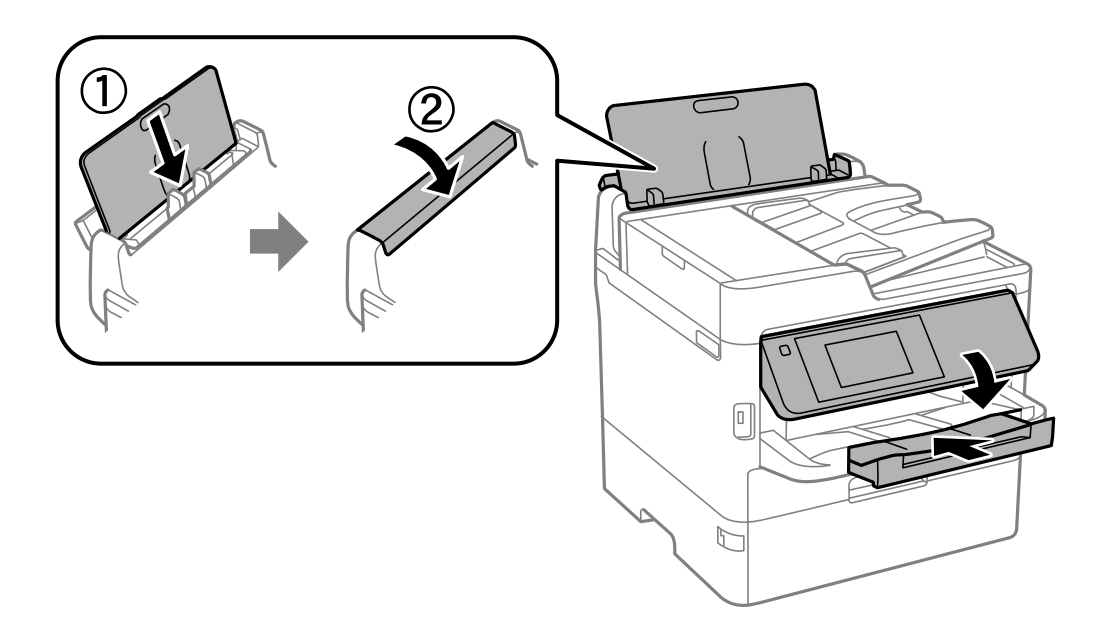

12. 用紙カセット1以外が取り付けられている場合は、それらの用紙カセットを取り除いてください。

14. 排紙トレイを本体から取り外します。

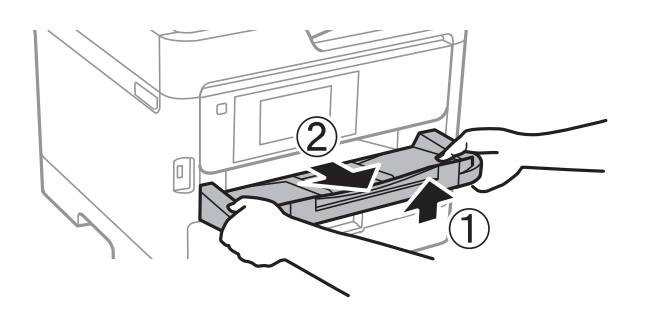

#### 15. 保護材を取り付けた後、箱に入れます。

輸送後はプリントヘッドを固定したテープと、インクパックトレイを固定した保護材を剥がしてお使いください。印刷不 良が発生したときは、プリントヘッドのクリーニングや位置の調整をしてください。

#### 関連情報

- ◆ [「各部の名称と働き」17ページ](#page-16-0)
- & [「ノズルチェックとヘッドクリーニングをする」234ページ](#page-233-0)
- ◆ [「印刷トラブルを解決する」272ページ](#page-271-0)

# マニュアルのご注意

無断で複写・転載することを禁じます。本書のいかなる部分も弊社の許諾なく検索システムへ保存したり、電子データ、 紙媒体、または録音などの方法で複写・転送することを禁じます。本書に記載されている情報に関して、特許上の問題が 生じても弊社は一切責任を負いません。また、本書に記載されている情報の使用に起因する損害についても責任を負いか ねますのでご了承ください。本書に記載されている情報は、特定のエプソン製品にのみ適用される情報です。他製品に適 用したときの影響については責任を負いかねますのでご了承ください。

弊社または関連会社は、購入者または第三者による事故や、誤操作、誤用、または許可されていない本製品の改良、修 理、変更、または弊社が示す操作手順やメンテナンス手順に従わなかったことに起因する損害、損失、費用、または経費 等について責任を負いかねますのでご了承ください。

弊社または関連会社は、弊社製または弊社が認可したオプション品や消耗品以外を使ったことに起因するいかなる損害ま たは問題についても責任を負いかねますのでご了承ください。

弊社は、弊社が使用を認めているインターフェイスケーブル以外を使ったことに起因する電磁妨害によって生じた損害に ついて、責任を負いかねますのでご了承ください。

© 2023 Seiko Epson Corporation

本書の内容や製品の仕様は将来予告なしに変更することがあります。

# 商標

• Epson Scan 2 software is based in part on the work of the Independent JPEG Group.

・ libtiff

Copyright © 1988-1997 Sam Leffler

Copyright © 1991-1997 Silicon Graphics, Inc.

Permission to use, copy, modify, distribute, and sell this software and its documentation for any purpose is hereby granted without fee, provided that (i) the above copyright notices and this permission notice appear in all copies of the software and related documentation, and (ii) the names of Sam Leffler and Silicon Graphics may not be used in any advertising or publicity relating to the software without the specific, prior written permission of Sam Leffler and Silicon Graphics. THE SOFTWARE IS PROVIDED "AS-IS" AND WITHOUT WARRANTY OF ANY KIND, EXPRESS, IMPLIED OR OTHERWISE, INCLUDING WITHOUT LIMITATION, ANY WARRANTY OF MERCHANTABILITY OR FITNESS FOR A PARTICULAR PURPOSE. IN NO EVENT SHALL SAM LEFFLER OR SILICON GRAPHICS BE LIABLE FOR ANY SPECIAL, INCIDENTAL, INDIRECT OR CONSEQUENTIAL DAMAGES OF ANY KIND, OR ANY DAMAGES WHATSOEVER RESULTING FROM LOSS OF USE, DATA OR PROFITS, WHETHER OR NOT ADVISED OF THE POSSIBILITY OF DAMAGE, AND ON ANY THEORY OF LIABILITY, ARISING OUT OF OR IN CONNECTION WITH THE USE OR PERFORMANCE OF THIS SOFTWARE.

- QR Code is a registered trademark of DENSO WAVE INCORPORATED in Japan and other countries.
- $\bullet$  Intel<sup>®</sup> is a registered trademark of Intel Corporation.
- Microsoft<sup>®</sup>, Windows<sup>®</sup>, Windows Server<sup>®</sup>, and Windows Vista<sup>®</sup> are registered trademarks of Microsoft Corporation.
- Apple, Mac, macOS, OS X, Bonjour, ColorSync, Safari, AirPrint, iPad, iPhone, iPod touch, and iTunes are trademarks of Apple Inc., registered in the U.S. and other countries.
- Use of the Works with Apple badge means that an accessory has been designed to work specifically with the technology identified in the badge and has been certified by the developer to meet Apple performance standards.
- Google Cloud Print, Chrome, Chrome OS, Google Play, and Android are trademarks of Google LLC.
- Adobe, the Adobe logo, Acrobat, Photoshop, PostScript<sup>®</sup>3™, and Reader are either registered trademarks or trademarks of Adobe Systems Incorporated in the United States and/or other countries.
- Albertus, Arial, Coronet, Gill Sans, Joanna and Times New Roman are trademarks of The Monotype Corporation registered in the United States Patent and Trademark Office and may be registered in certain jurisdictions.
- ITC Avant Garde Gothic, ITC Bookman, Lubalin Graph, Mona Lisa, ITC Symbol, Zapf Chancery and Zapf Dingbats are trademarks of International Typeface Corporation registered in the U.S. Patent and Trademark Office and may be registered in certain other jurisdictions.
- ・ Clarendon, Eurostile and New Century Schoolbook are trademarks of Linotype GmbH registered in the U.S. Patent and Trademark Office and may be registered in certain other jurisdictions.
- Wingdings is a registered trademark of Microsoft Corporation in the United States and other countries.
- ・ CG Omega, CG Times, Garamond Antiqua, Garamond Halbfett, Garamond Kursiv, Garamond Halbfett Kursiv are trademarks of Monotype Imaging, Inc. and may be registered in certain jurisdictions.
- ・ Antique Olive is a trademark of M. Olive.
- ・ Marigold and Oxford are trademarks of AlphaOmega Typography.
- Helvetica, Optima, Palatino, Times and Univers are trademarks of Linotype Corp. registered in the U.S. Patent and Trademark Office and may be registered in certain other jurisdictions in the name of Linotype Corp. or its licensee Linotype GmbH.

### 328

- ・ ITC Avant Garde Gothic, Bookman, Zapf Chancery and Zapf Dingbats are trademarks of International Typeface Corporation registered in the United States Patent and Trademark Office and may be registered in certain jurisdictions.
- ・ PCL is a trademark of Hewlett-Packard Company.
- ・ Arcfour

This code illustrates a sample implementation of the Arcfour algorithm. Copyright © April 29, 1997 Kalle Kaukonen. All Rights Reserved. Redistribution and use in source and binary forms, with or without modification, are permitted provided that this copyright notice and disclaimer are retained. THIS SOFTWARE IS PROVIDED BY KALLE KAUKONEN AND CONTRIBUTORS ''AS IS'' AND ANY EXPRESS OR IMPLIED WARRANTIES, INCLUDING, BUT NOT LIMITED TO, THE IMPLIED WARRANTIES OF MERCHANTABILITY AND FITNESS FOR A PARTICULAR PURPOSE ARE DISCLAIMED. IN NO EVENT SHALL KALLE KAUKONEN OR CONTRIBUTORS BE LIABLE FOR ANY DIRECT, INDIRECT, INCIDENTAL, SPECIAL, EXEMPLARY, OR CONSEQUENTIAL DAMAGES (INCLUDING, BUT NOT LIMITED TO, PROCUREMENT OF SUBSTITUTE GOODS OR SERVICES; LOSS OF USE, DATA, OR PROFITS; OR BUSINESS INTERRUPTION) HOWEVER CAUSED AND ON ANY THEORY OF LIABILITY, WHETHER IN CONTRACT, STRICT LIABILITY, OR TORT (INCLUDING NEGLIGENCE OR OTHERWISE) ARISING IN ANY WAY OUT OF THE USE OF THIS SOFTWARE, EVEN IF ADVISED OF THE POSSIBILITY OF SUCH DAMAGE.

・ microSDHC Logo is a trademark of SD-3C, LLC. Note: microSDHC is built into the product and cannot be removed.

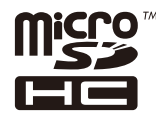

・ 通則:本書に記載されているその他の製品名は各社の商標または登録商標です。エプソンはそれらの商標または登録 商標には一切関与していません。

# ヘルプのご案内

# テクニカルサポートのウェブサイト

マニュアルで解決できないことや詳しい情報を知りたいときは以下のエプソンサポートのウェブサイトをご覧くださ い。お住まいの国または地域を選択すると、その国または地域のエプソンサポートページが表示されます。最新のドライ バー、FAQ、マニュアルなどのダウンロードもできます。

<http://support.epson.net/>

<http://www.epson.eu/Support>(ヨーロッパ)

エプソン製品が正常に動作しないときや問題を解決できないときは、エプソンサポートサービスにお問い合わせくださ い。

# エプソンサポートに問い合わせる

### お問い合わせ前の確認事項

エプソン製品が正常に動作しないときや、本書の「困ったときは」をお読みいただいても問題が解決できないときは、エ プソンサポートサービスにお問い合わせください。お近くのエプソンサポートが見つからないときは、製品を購入した店 舗にお問い合わせください。

エプソンサポートは、以下の情報があればよりスムーズに問題解決のお手伝いができます:

- 製品のシリアルナンバー (シリアルナンバーのラベルは、通常製品の背面に貼られています。)
- ・ 製品の機種名
- ・ 製品のソフトウェアのバージョン (ソフトウェア上で、「製品について]や[バージョン情報]などのボタンをクリックしてください。)
- ・ お使いのコンピューターの銘柄と機種名
- ・ お使いのオペレーティングシステムの名称とバージョン
- ・ 製品と一緒にお使いになるソフトウェアの名称とバージョン
- 参考 製品によっては、ファクス番号リストやネットワーク設定などが、製品本体に保存されています。製品の故障や修理によっ てはデータや設定が失われることがあります。データの消失、データや設定のバックアップやリカバリーについては、弊社 は保証期間内であっても責任を負いかねますのでご了承ください。バックアップするかメモを取るなどして保存すること をお勧めします。

### ヨーロッパ問い合わせ先

エプソンサポートへの連絡方法は、保証書をご覧ください。

### 台湾問い合わせ先

情報、サポート、サービスについては以下にお問い合わせください:

### ワールドワイド ウェブ

[http://www.epson.com.tw](http://www.epson.com.tw/) 製品仕様情報、ドライバーのダウンロード、製品へのお問い合わせに対応しています。

#### エプソン ヘルプデスク

電話: +886-2-2165-3138 以下の事項について電話で応対します:

- ・ 販売のお問い合わせと製品情報
- ・ 製品の使用に対する質問や問題
- ・ 修理サービスと保証に関するお問い合わせ

### 修理サービスセンター

<http://www.tekcare.com.tw/branchMap.page> TekCare社はエプソン台湾の公認修理センターです。

### オーストラリア問い合わせ先

エプソン オーストラリアは高度なサービスの提供を心がけています。製品のマニュアルに加えて、以下の情報源を提供 します。

### インターネットURL

[http://www.epson.com.au](http://www.epson.com.au/)

エプソン オーストラリア ワールド ワイド ウェブのサイトにアクセスしてください。一見の価値があります!当サイト では、ドライバーのダウンロード、エプソンの連絡先、新製品の情報、メールによるテクニカルサポートを提供していま す。

### エプソン ヘルプデスク

電話:1300-361-054

エプソン ヘルプデスクは、お客様がアドバイスを受けることを保証するための、最終的な受け皿です。ヘルプデスクの オペレーターは、エプソン製品のインストール、設定、操作のお手伝いをします。発売前ヘルプデスクのスタッフは、エ プソン新製品の資料を提供し、最寄りの販売店やサービスエージェントを紹介します。ここではさまざまな種類の質問に お答えします。

お電話の際には、あらかじめ必要な情報をお手元に準備しておくことをお勧めします。情報が多いほど、スムーズに問題 解決のお手伝いができます。エプソン製品のマニュアル、コンピューターの種類、オペレーティングシステム、ご使用の ソフトウェア、その他必要と思われる情報をご準備ください。

### 製品の輸送

輸送のために、製品の箱を保管しておくことをお勧めします。

### ニュージーランド問い合わせ先

エプソン ニュージーランドは高度なサービスの提供を心がけています。製品のマニュアルに加えて、以下の情報源を提 供します。

#### インターネットURL

#### [http://www.epson.co.nz](http://www.epson.co.nz/)

エプソン ニュージーランド ワールド ワイド ウェブのサイトにアクセスしてください。一見の価値があります! 当サイ トでは、ドライバーのダウンロード、エプソンの連絡先、新製品の情報、メールによるテクニカルサポートを提供してい ます。

#### エプソン ヘルプデスク

#### 電話:0800 237 766

エプソン ヘルプデスクは、お客様がアドバイスを受けることを保証するための、最終的な受け皿です。ヘルプデスクの オペレーターは、エプソン製品のインストール、設定、操作のお手伝いをします。発売前ヘルプデスクのスタッフは、エ プソン新製品の資料を提供し、最寄りの販売店やサービスエージェントを紹介します。ここではさまざまな種類の質問に お答えします。

お電話の際には、あらかじめ必要な情報をお手元に準備しておくことをお勧めします。情報が多いほど、スムーズに問題 解決のお手伝いができます。エプソン製品のマニュアル、コンピューターの種類、オペレーティングシステム、ご使用の ソフトウェア、その他必要と思われる情報をご準備ください。

### 製品の輸送

輸送のために、製品の箱を保管しておくことをお勧めします。

### シンガポール問い合わせ先

エプソンシンガポールの提供する情報、サポート、対応しているサービスについては以下からアクセスしてください:

### ワールドワイド ウェブ

[http://www.epson.com.sg](http://www.epson.com.sg/)

製品仕様情報、ドライバーのダウンロード、よくある質問(FAQ)、販売のお問い合わせ、メールでのテクニカルサポー トに対応しています。

### エプソン ヘルプデスク

フリーダイヤル:800-120-5564 以下の事項について電話で応対します:

- ・ 販売のお問い合わせと製品情報
- ・ 製品の使用に対する質問や問題解決
- ・ 修理サービスと保証に関するお問い合わせ

### タイ問い合わせ先

情報、サポート、サービスについては以下にお問い合わせください:

#### ワールドワイド ウェブ

[http://www.epson.co.th](http://www.epson.co.th/) 製品仕様情報、ドライバーのダウンロード、よくある質問(FAQ)、メールでの質問に対応しています。

#### エプソン コールセンター

電話:66-2460-9699 メール:support@eth.epson.co.th 以下の事項について電話で応対します:

- ・ 販売のお問い合わせと製品情報
- ・ 製品の使用に対する質問や問題
- ・ 修理サービスと保証に関するお問い合わせ

### ベトナム問い合わせ先

情報、サポート、サービスについては以下にお問い合わせください:

### 332

### エプソン サービスセンター

65 Truong Dinh Street, District 1, Ho Chi Minh City, Vietnam. 電話(ホーチミン市):84-8-3823-9239、84-8-3825-6234 29 Tue Tinh, Quan Hai Ba Trung, Hanoi City, Vietnam 電話(ハノイ市):84-4-3978-4785、84-4-3978-4775

## インドネシア問い合わせ先

情報、サポート、サービスについては以下にお問い合わせください:

### ワールドワイド ウェブ

### [http://www.epson.co.id](http://www.epson.co.id/)

- ・ 製品仕様の情報やドライバーのダウンロード
- ・ よくある質問(FAQ)、販売のお問い合わせ、メールでのお問い合わせ

### エプソン ホットライン

電話:+62-1500-766 ファクス:+62-21-808-66-799 以下の事項について電話またはファクスで応対します:

- ・ 販売のお問い合わせと製品情報
- ・ テクニカルサポート

### エプソン サービスセンター

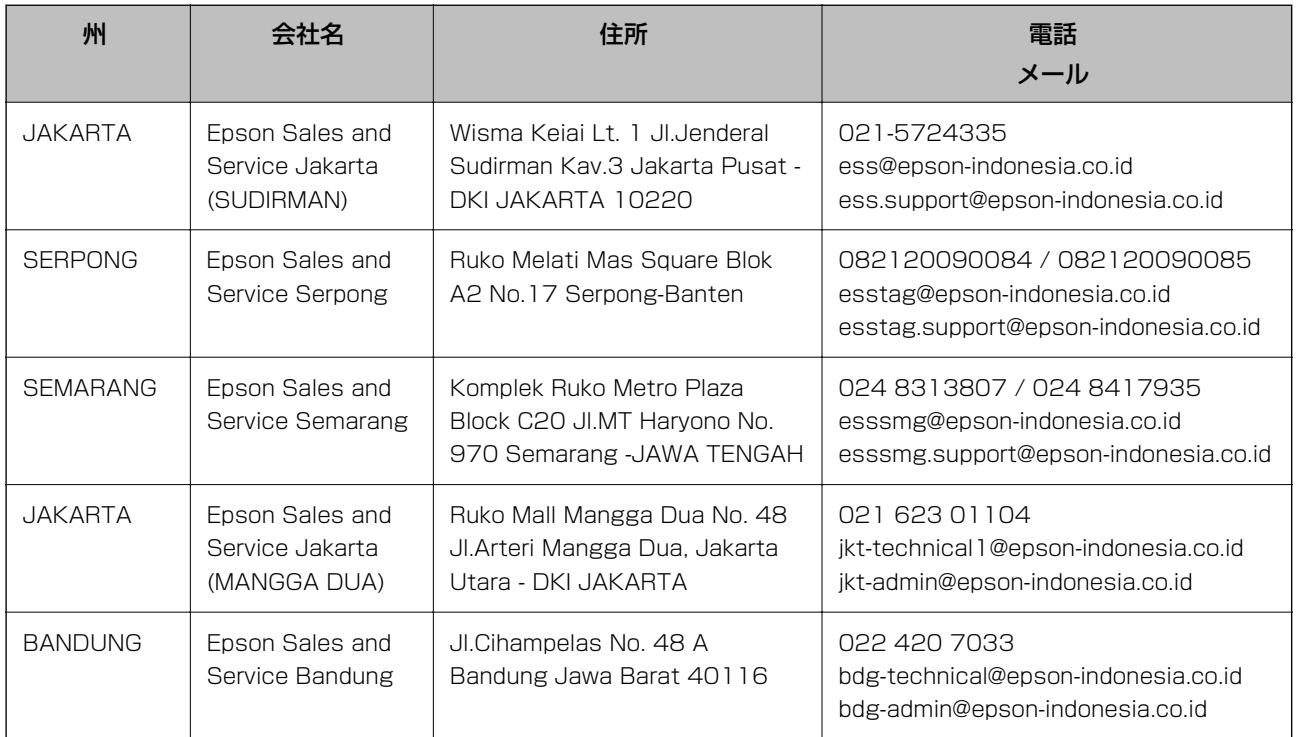

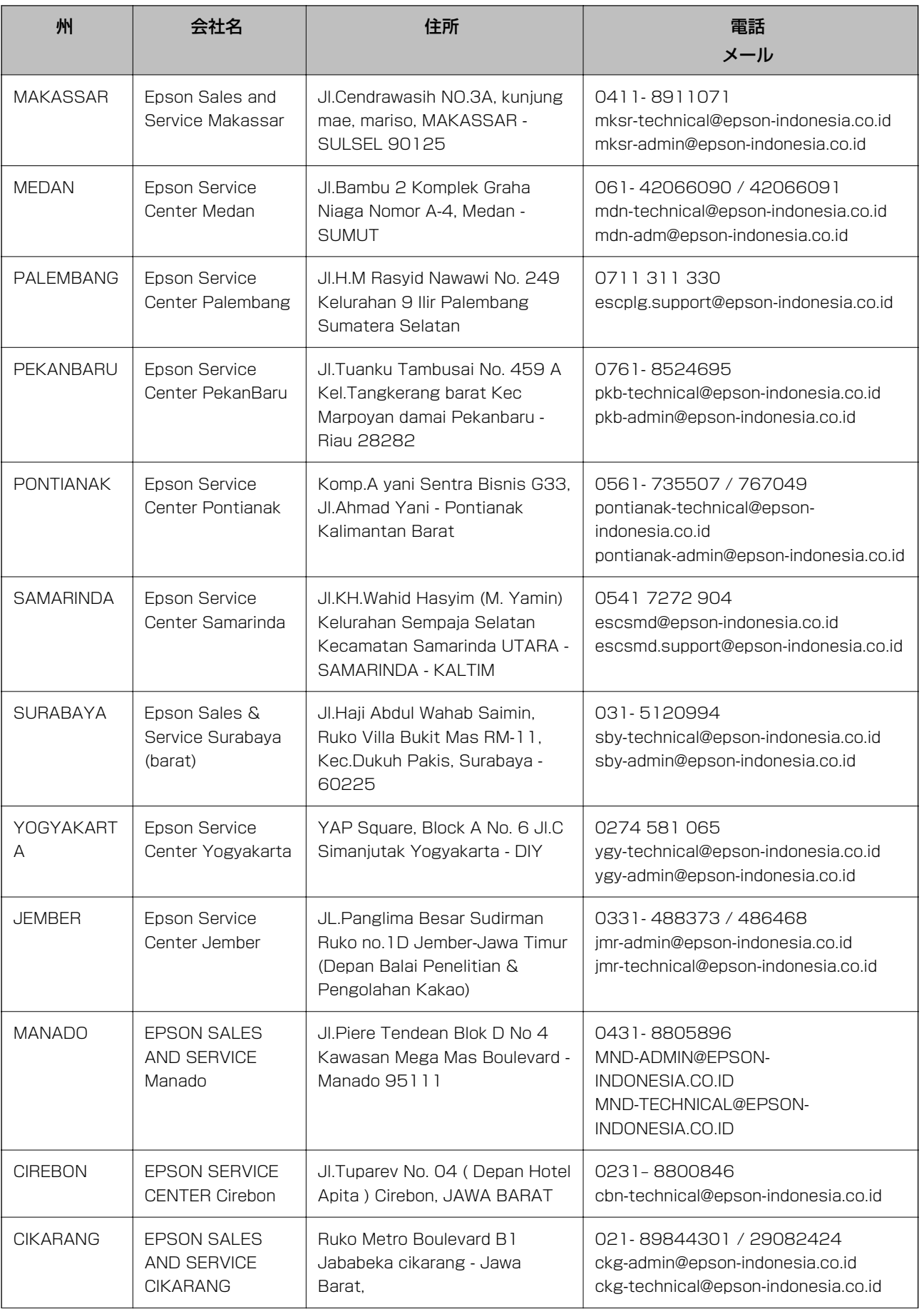

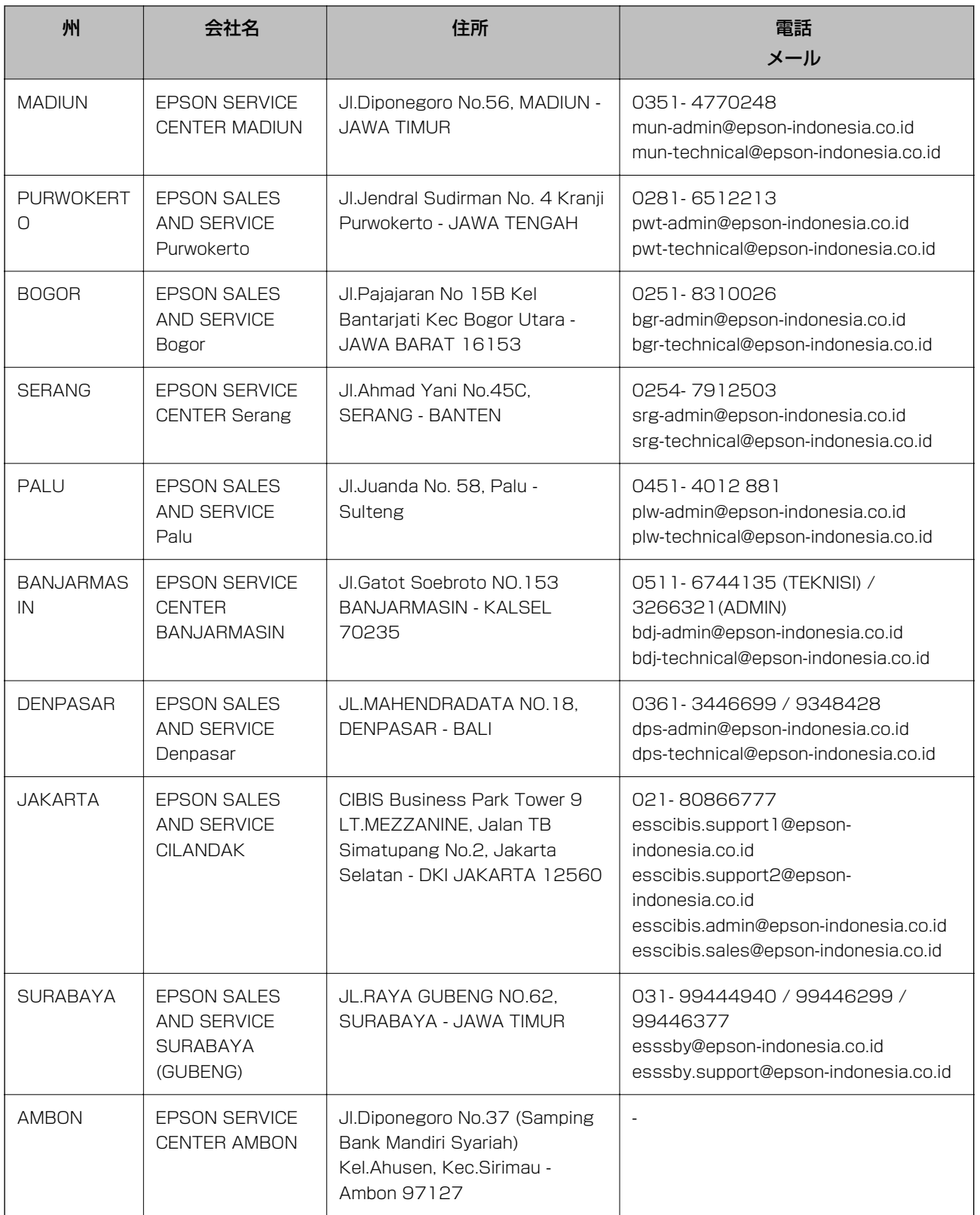

上記以外の都市については、ホットラインにお電話ください。08071137766

### マレーシア問い合わせ先

情報、サポート、サービスについては以下にお問い合わせください:

### ワールドワイド ウェブ

#### [http://www.epson.com.my](http://www.epson.com.my/)

- ・ 製品仕様の情報やドライバーのダウンロード
- ・ よくある質問(FAQ)、販売のお問い合わせ、メールでのお問い合わせ

### エプソン コールセンター

電話:フリーダイヤル: 1800-81-7349 メール: websupport@emsb.epson.com.my

- ・ 販売のお問い合わせと製品情報
- ・ 製品の使用に対する質問や問題
- 修理サービスや保証に関するお問い合わせ

### 本社

電話:603-56288288 ファクス:603-5628 8388/603-5621 2088

### インド問い合わせ先

情報、サポート、サービスについては以下にお問い合わせください:

### ワールドワイド ウェブ

[http://www.epson.co.in](http://www.epson.co.in/) 製品仕様情報、ドライバーのダウンロード、製品へのお問い合わせに対応しています。

### ヘルプライン

- ・ サービス、製品情報、消耗品の注文(BSNL) フリーダイヤル:18004250011 月曜~土曜、9AM~6PM(祝日除く)
- ・ サービス(CDMA、モバイルユーザー) フリーダイヤル:186030001600 月曜~土曜、9AM~6PM(祝日除く)

## フィリピン問い合わせ先

テクニカルサポートや、その他のアフターサービスについては、エプソンフィリピンまで、以下の電話番号、ファクス番 号、またはメールアドレスへお問い合わせください:

### ワールドワイド ウェブ

[http://www.epson.com.ph](http://www.epson.com.ph/)

製品仕様情報、ドライバーのダウンロード、よくある質問(FAQ)、メールでの質問に対応しています。

### エプソン フィリピン カスタマーケア

フリーダイヤル:(PLDT)1-800-1069-37766 フリーダイヤル:(デジタル)1-800-3-0037766 マニラ首都圏:(632)8441 9030 ウェブサイト: <https://www.epson.com.ph/contact> メール: customercare@epc.epson.com.ph 月曜~土曜、9AM~6PM(祝祭日除く) 以下の事項について電話で応対します:

- ・ 販売のお問い合わせと製品情報
- ・ 製品の使用に対する質問や問題
- ・ 修理サービスと保証に関するお問い合わせ

### エプソン フィリピン

基幹回線:+632-706-2609 ファクス:+632-706-2663